2017-10-02 Platné od verze 01.01.zz (Firmware zařízení)

BA01530D/32/CS/02.17

71425718

# Pokyny k obsluze Proline Promass H 500 **HART**

Coriolisův průtokoměr

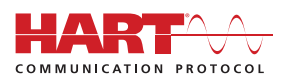

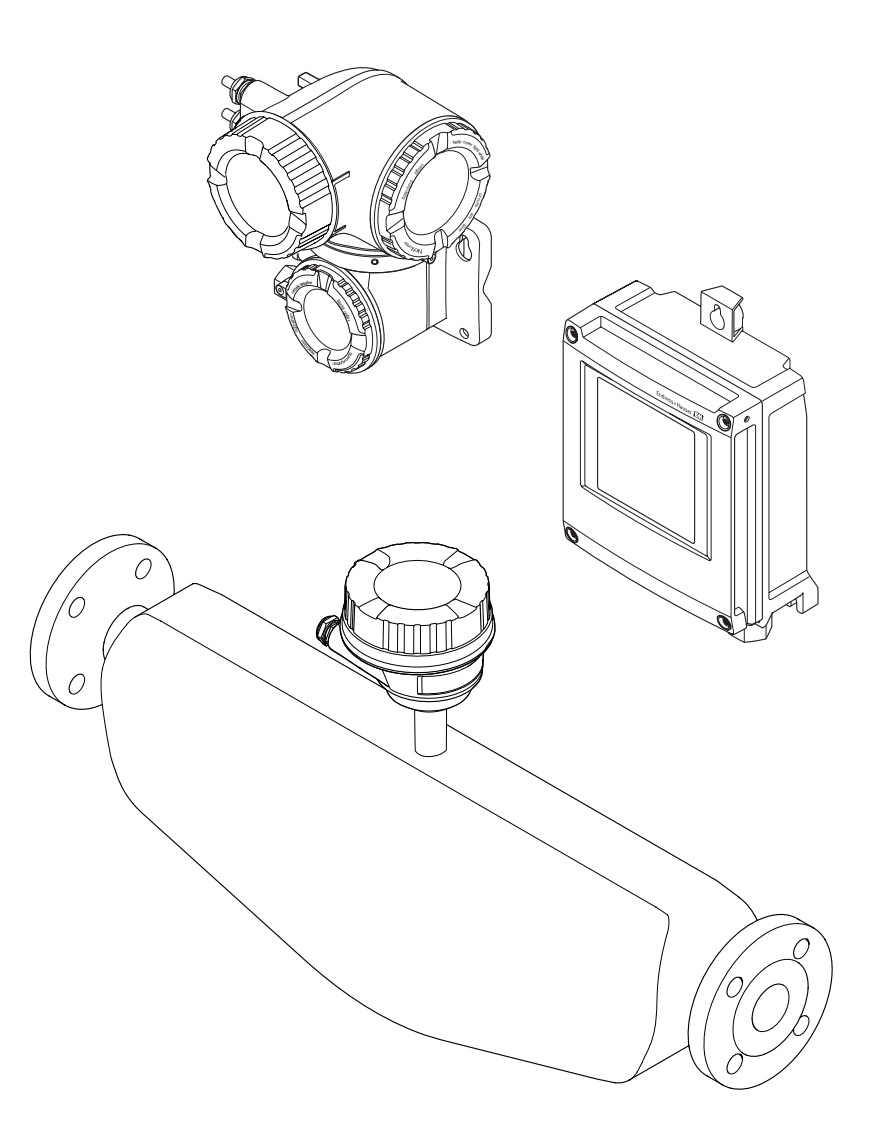

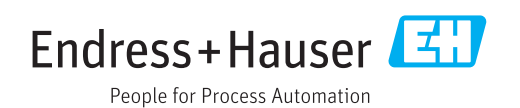

- Dbejte na to, aby byl dokument uložen na bezpečném místě, a to tak, aby byl vždy k dispozici při práci na zařízení nebo s ním.
- Aby se zamezilo nebezpečí poškození zdraví osob nebo zařízení, přečtěte si pozorně část "Základní bezpečnostní pokyny" a rovněž další bezpečnostní pokyny v tomto dokumentu, které se vztahují specificky k pracovním postupům.
- Výrobce si vyhrazuje právo upravit technické údaje bez předchozího upozornění. Pracovníci obchodního střediska Endress+Hauser vám podají aktuální informace a aktualizace k těmto pokynům.

# Obsah

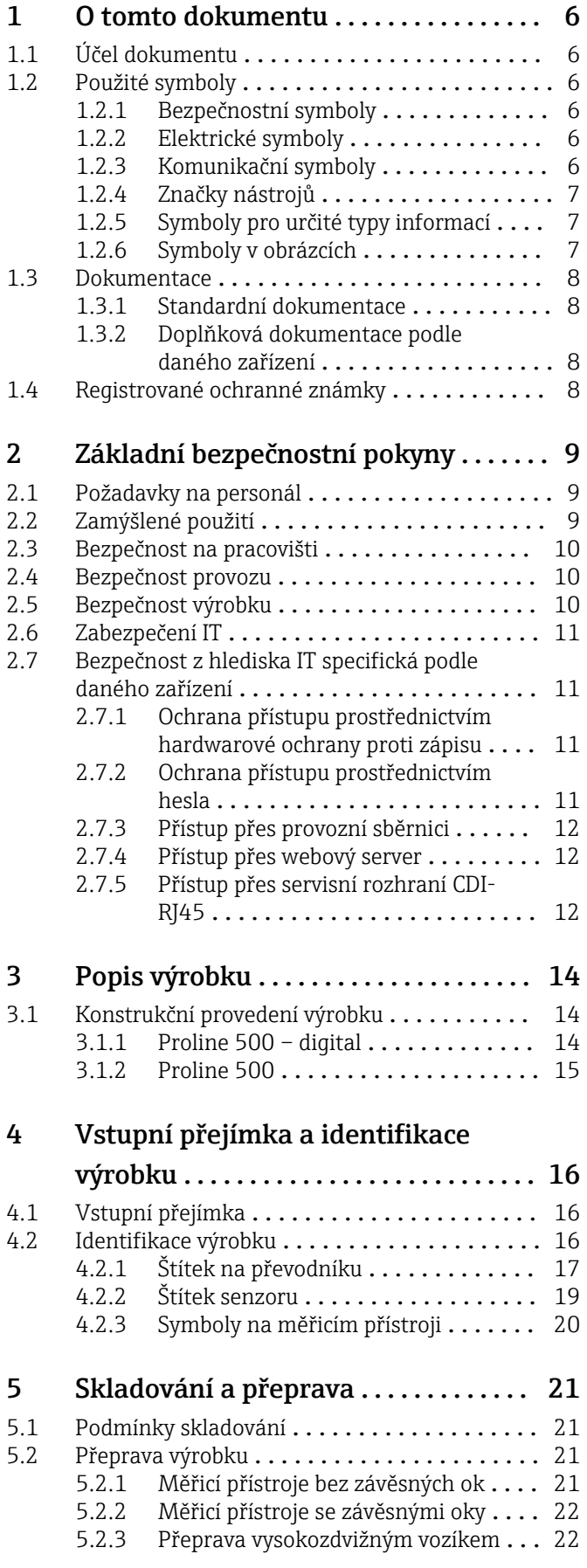

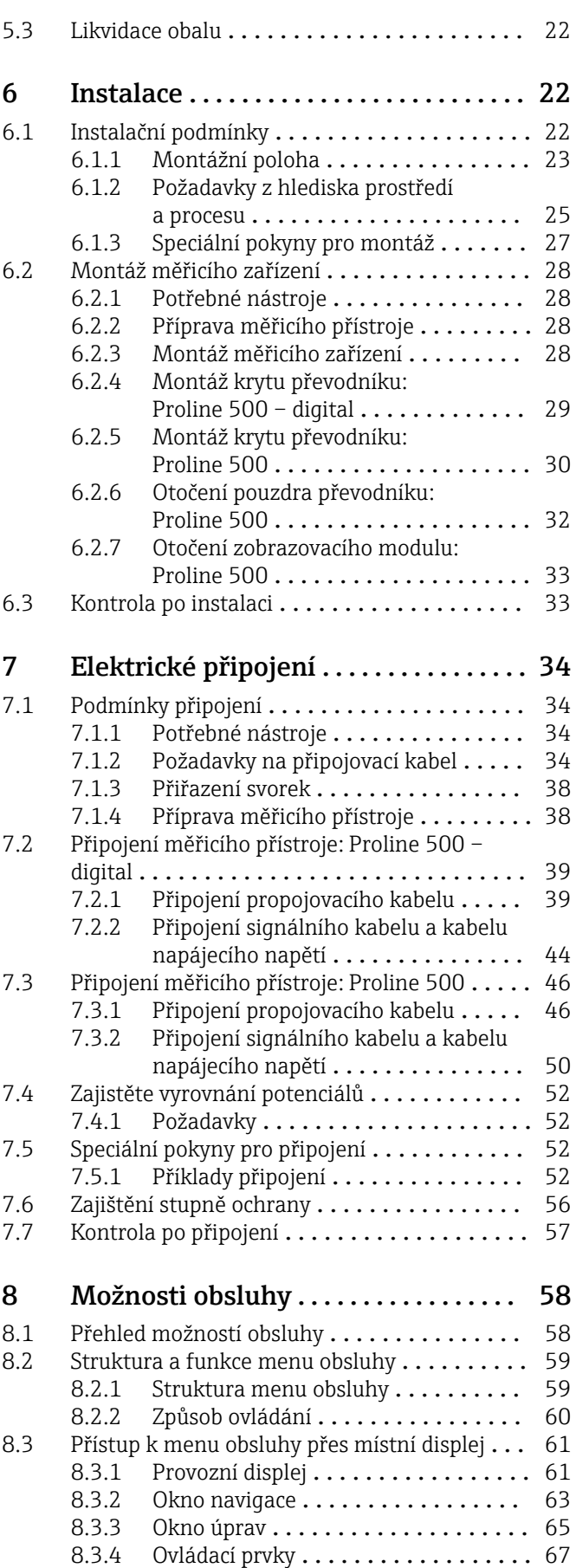

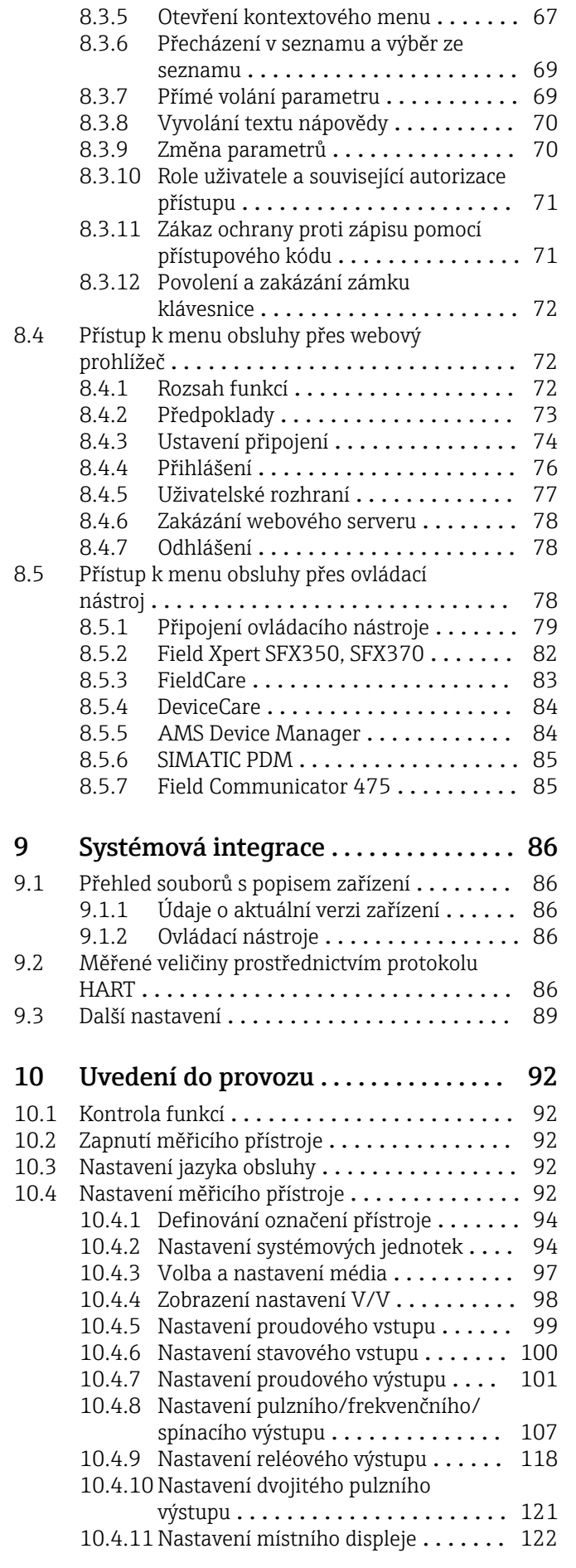

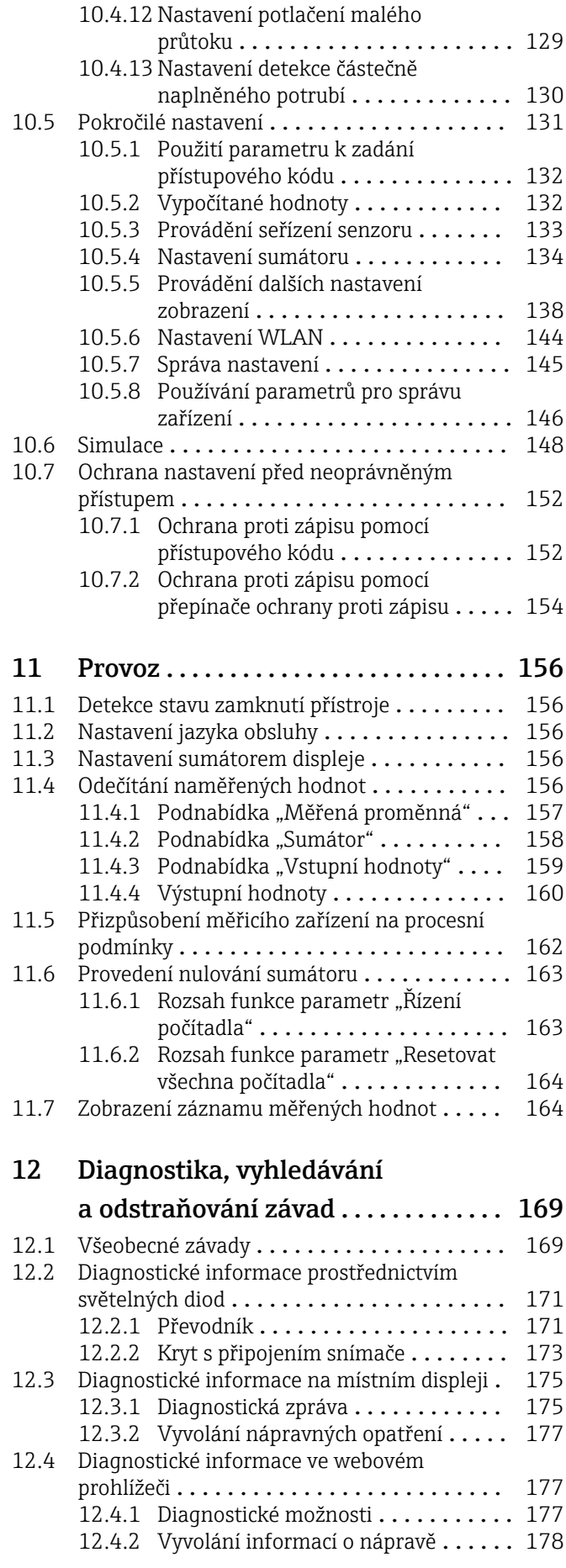

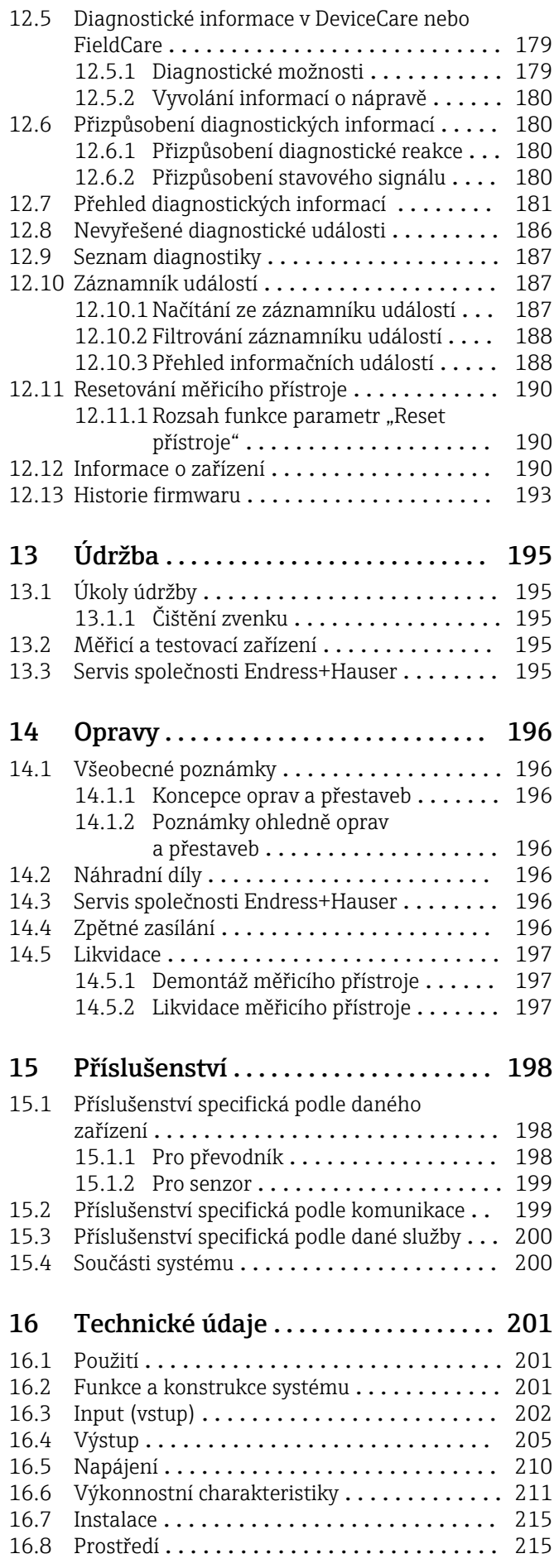

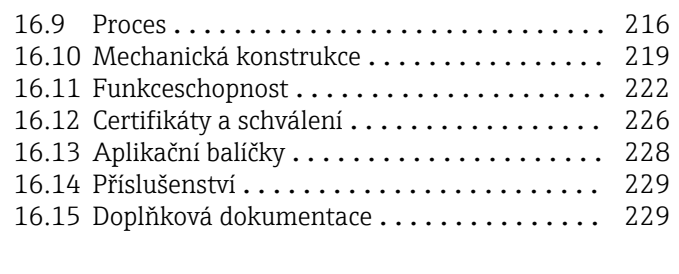

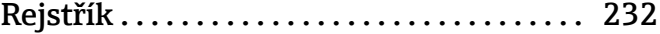

# <span id="page-5-0"></span>1 O tomto dokumentu

# 1.1 Účel dokumentu

Tento návod k obsluze obsahuje veškeré informace, jež jsou potřebné v různých fázích životního cyklu zařízení: od identifikace produktu, vstupní přejímky a skladování přes montáž, připojení, provoz a uvedení do provozu až po odstraňování potíží, údržbu a likvidaci.

# 1.2 Použité symboly

## 1.2.1 Bezpečnostní symboly

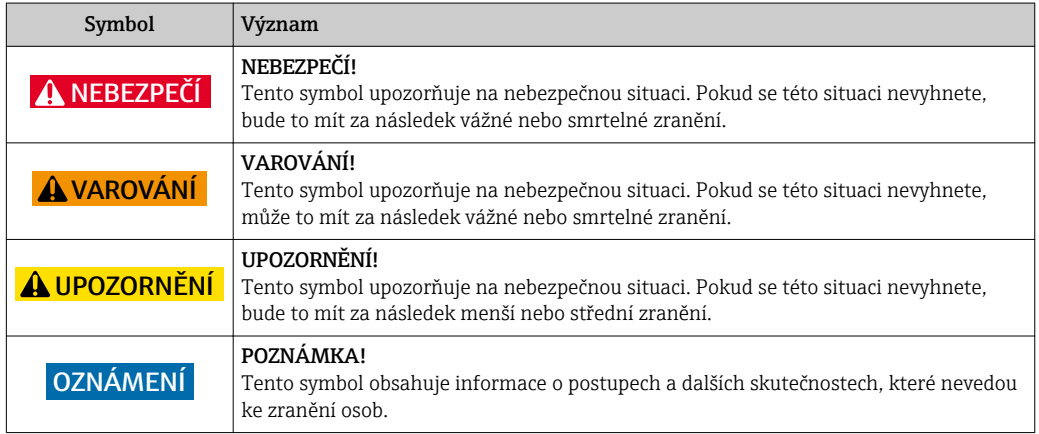

## 1.2.2 Elektrické symboly

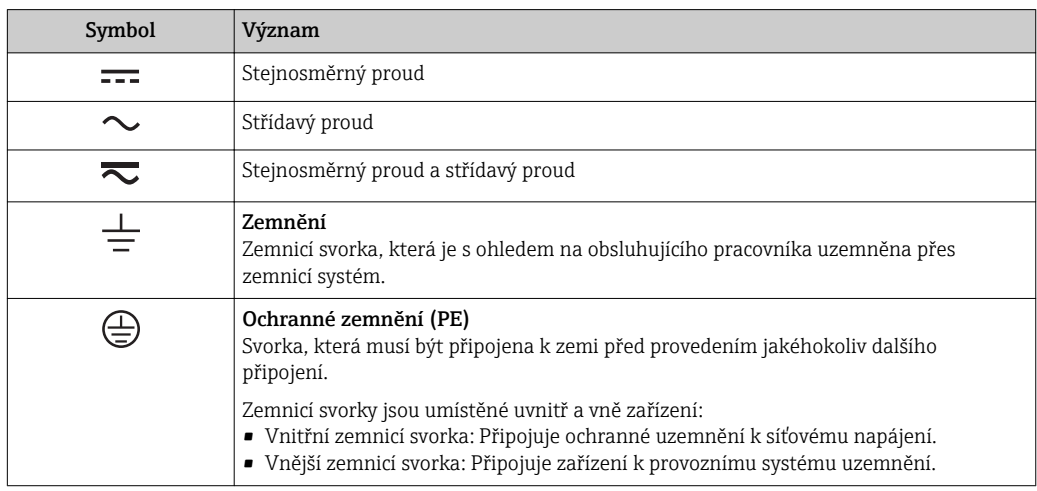

# 1.2.3 Komunikační symboly

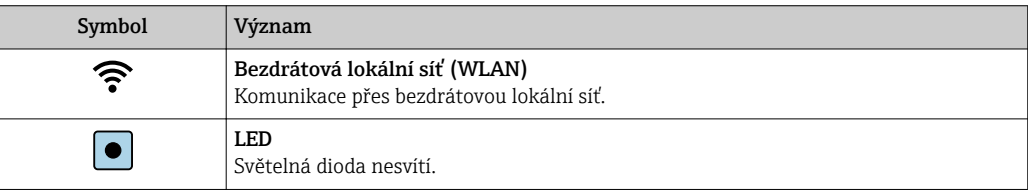

<span id="page-6-0"></span>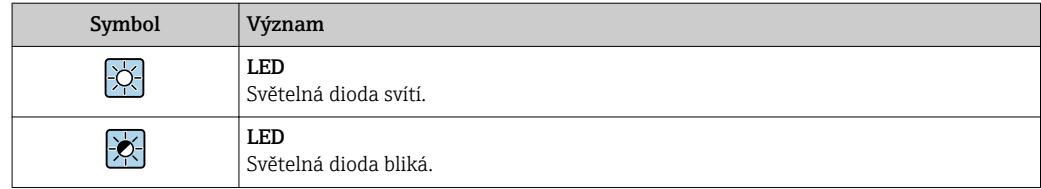

# 1.2.4 Značky nástrojů

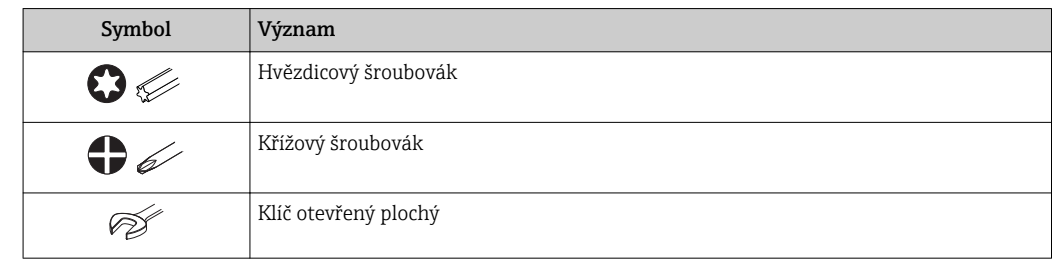

# 1.2.5 Symboly pro určité typy informací

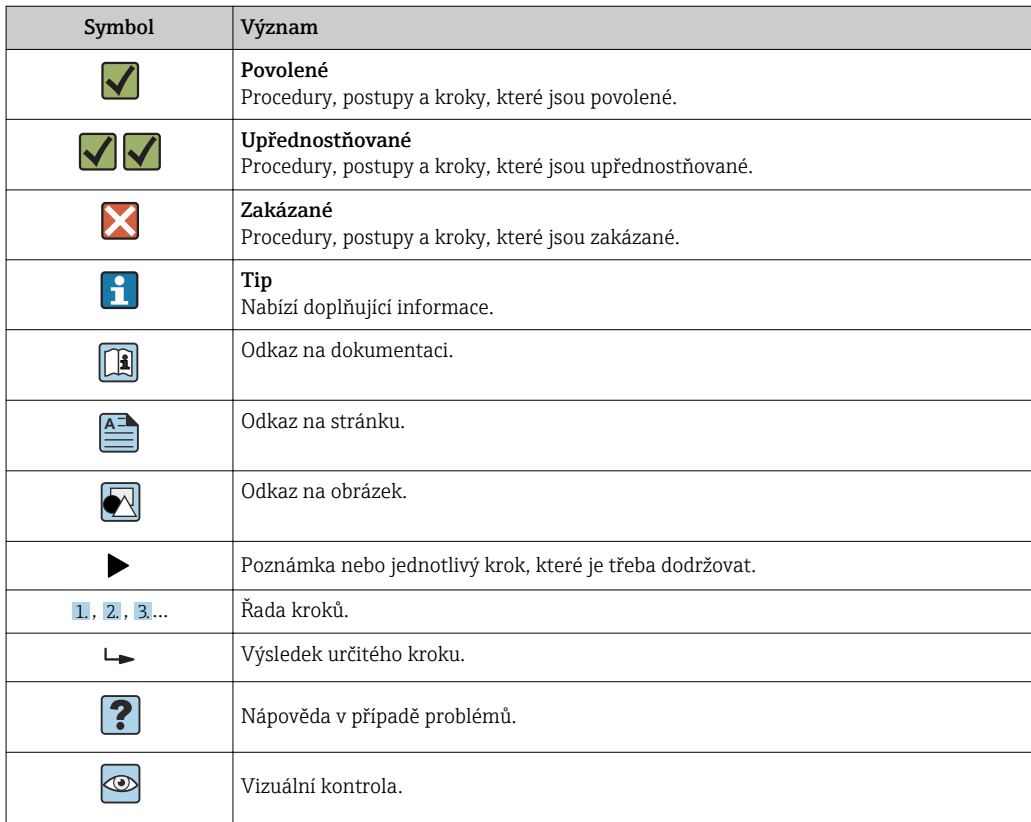

# 1.2.6 Symboly v obrázcích

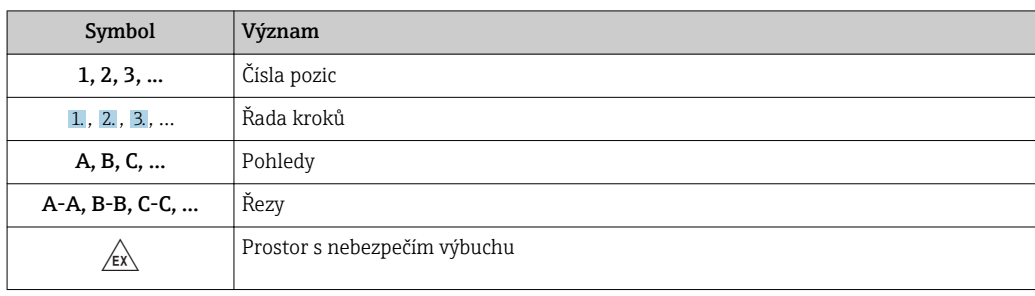

<span id="page-7-0"></span>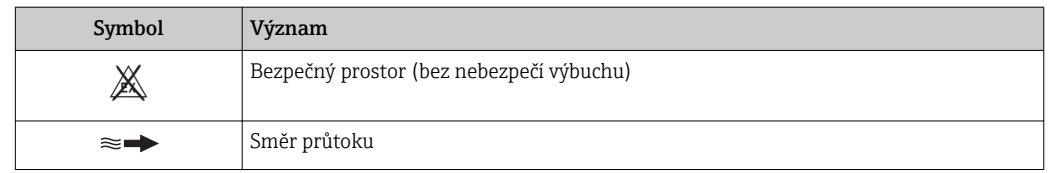

# 1.3 Dokumentace

Přehled rozsahu příslušné Technické dokumentace najdete v následujícím:

- *W@M Device Viewer* : Zapište sériové číslo z výrobního štítku [\(www.endress.com/deviceviewer](http://www.endress.com/deviceviewer))
- *Endress+Hauser Operations App*: Zadejte sériové číslo z výrobního štítku nebo naskenujte dvojrozměrný maticový kód (kód QR) na výrobním štítku.

Podrobný seznam jednotlivých dokumentů společně s dokumentačním kódem  $\rightarrow$  229

## 1.3.1 Standardní dokumentace

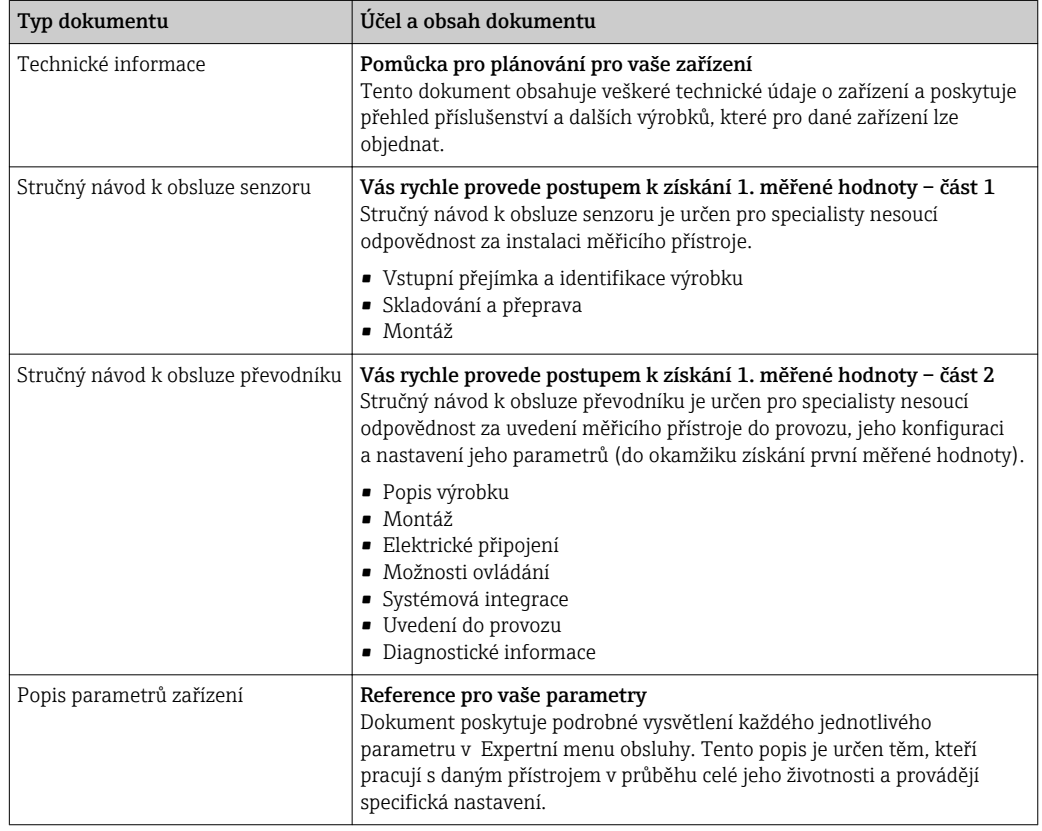

## 1.3.2 Doplňková dokumentace podle daného zařízení

V závislosti na objednané verzi zařízení jsou dodávány další, doplňující dokumenty: Vždy se důsledně řiďte pokyny v doplňkové dokumentaci. Doplňková dokumentace tvoří nedílnou součást dokumentace k zařízení.

# 1.4 Registrované ochranné známky

#### HART®

Registrovaná obchodní značka FieldComm Group, Austin, Texas, USA

# <span id="page-8-0"></span>2 Základní bezpečnostní pokyny

# 2.1 Požadavky na personál

Pracovníci provádějící instalaci, uvádění do provozu, diagnostiku a údržbu musí splňovat následující požadavky:

- ‣ Vyškolení a kvalifikovaní odborníci musí mít pro tuto konkrétní funkci a úkol odpovídající vzdělání.
- ‣ Musí mít pověření vlastníka/provozovatele závodu.
- ‣ Musí být obeznámeni s národními předpisy.
- ‣ Před zahájením práce si přečtete pokyny uvedené v návodu k použití, doplňkové dokumentaci i na certifikátech (podle aplikace) a ujistěte se, že jim rozumíte.
- ‣ Řiďte se pokyny a dodržujte základní podmínky.

Pracovníci obsluhy musí splňovat následující požadavky:

- ‣ Musí být poučeni a pověřeni podle požadavků pro daný úkol vlastníkem/ provozovatelem závodu.
- ‣ Musí dodržovat pokyny v tomto návodu.

# 2.2 Zamýšlené použití

#### Použití a média

Měřicí přístroj popsaný v tomto stručném návodu k obsluze je určen pouze pro měření průtoku kapalin a plynů.

V závislosti na objednané verzi měřicí přístroj také může měřit potenciálně výbušná, hořlavá, toxická a oxidující média.

Měřicí přístroje pro použití v nebezpečných oblastech, v hygienických aplikacích nebo tam, kde existuje zvýšené riziko v důsledku procesního tlaku, jsou odpovídajícím způsobem označeny na výrobním štítku.

Aby bylo zaručeno, že měřicí přístroj zůstane v dobrém stavu po dobu provozu, musí být splněny následující podmínky:

- ‣ Dodržujte stanovený rozsah tlaku a teploty.
- ‣ Používejte pouze měřicí přístroj, který je zcela v souladu s údaji na štítku a všeobecnými podmínkami uvedenými v návodu k použití a v doplňkové dokumentaci.
- ‣ Podle štítku zkontrolujte, jestli objednané zařízení je určeno pro zamýšlené použití v prostředí s nebezpečím výbuchu (např. ochrana proti výbuchu, bezpečnost tlakových nádob).
- ‣ Používejte měřicí přístroj pouze pro média, proti kterým jsou materiály smáčené během procesu dostatečně odolné.
- ‣ Pokud se měřicí přístroj neprovozuje za atmosférické teploty, je absolutně zásadní dodržení předmětných základních podmínek specifikovaných v související dokumentaci zařízení: část "Dokumentace"→ ■ 8.
- ‣ Měřicí přístroj soustavně chraňte proti korozi v důsledku vlivů okolního prostředí.

#### Nesprávné použití

Nepovolené použití může narušit bezpečnost. Výrobce není zodpovědný za škody způsobené nesprávným nebo nepovoleným používáním.

#### **AVAROVÁNÍ**

#### Nebezpečí poškození v důsledku působení leptavých nebo abrazivních tekutin!

- ‣ Ověřte kompatibilitu procesní kapaliny s materiálem senzoru.
- ‣ Zajistěte odolnost všech materiálů smáčených kapalinou v procesu.
- ‣ Dodržujte stanovený rozsah tlaku a teploty.

#### <span id="page-9-0"></span>OZNÁMENÍ

#### Ověření sporných případů:

‣ V případě speciálních kapalin a kapalin pro čištění společnost Endress+Hauser ráda poskytne pomoc při ověřování korozní odolnosti materiálů smáčených kapalinou, ale nepřijme žádnou záruku ani zodpovědnost, protože malé změny teploty, koncentrace nebo úrovně kontaminace v procesu mohou změnit vlastnosti korozní odolnosti.

#### Další nebezpečí

#### **AVAROVÁNÍ**

#### Elektronika a médium může způsobit zahřívání povrchů. To představuje nebezpečí popálení!

‣ V případě, že teploty tekutin budou vyšší, zajistěte ochranu proti dotyku, aby nemohlo dojít k popálení.

# 2.3 Bezpečnost na pracovišti

Při práci na zařízení a s ním:

‣ Používejte požadované osobní ochranné pomůcky podle federálních/národních předpisů.

Při svařování potrubí:

‣ Neuzemňujte svařovací jednotku přes měřicí přístroj.

Pokud na zařízení a s ním pracujete s mokrýma rukama:

‣ Z důvodu zvýšeného rizika elektrického šoku je povinné nošení rukavic.

# 2.4 Bezpečnost provozu

Nebezpečí zranění.

- ‣ Zařízení obsluhujte, pouze pokud je v řádném technickém a bezporuchovém stavu.
- ‣ Obsluha je zodpovědná za provoz zařízení bez rušení.

#### Změny na zařízení

Neoprávněné úpravy zařízení jsou nepřípustné a mohou vést k nepředvídatelnému nebezpečí.

‣ Pokud bude přesto nutné provést úpravy, vyžádejte si konzultace u společnosti Endress +Hauser.

#### Oprava

Pro zaručení provozní bezpečnosti a spolehlivosti

- ‣ Opravy zařízení provádějte, pouze pokud budou výslovně povoleny.
- ‣ Dodržujte federální/národní předpisy týkající se oprav elektrických zařízení.
- ‣ Používejte pouze originální náhradní díly a příslušenství Endress+Hauser.

# 2.5 Bezpečnost výrobku

Tento měřicí přístroj je navržen v souladu s osvědčeným technickým postupem tak, aby splňoval nejnovější bezpečnostní požadavky, byl otestován a odeslán z výroby ve stavu, ve kterém je schopný bezpečně pracovat.

Splňuje všeobecné bezpečnostní normy a zákonné požadavky. Vyhovuje všem nařízením EU, které jsou uvedeny v EU prohlášení o shodě pro konkrétní zařízení. Endress+Hauser potvrzuje tuto skutečnost opatřením zařízení značkou CE.

# <span id="page-10-0"></span>2.6 Zabezpečení IT

Poskytujeme záruku pouze tehdy, když je přístroj instalován a používán tak, jak je popsáno v návodu k obsluze. Přístroj je vybaven zabezpečovacími mechanismy na ochranu před neúmyslnými změnami jeho nastavení.

Provozovatel musí sám implementovat opatření pro zabezpečení IT v souladu se standardy zabezpečení, která jsou navržená k zajištění dodatečné ochrany přístroje a přenosu dat.

# 2.7 Bezpečnost z hlediska IT specifická podle daného zařízení

Zařízení nabízí celou řadu specifických funkcí podporujících ochranná opatření ze strany obsluhy. Tyto funkce může uživatel nastavovat, a pokud se používají správně, zaručují vyšší bezpečnost během provozu. Následující část podává přehled nejdůležitějších funkcí.

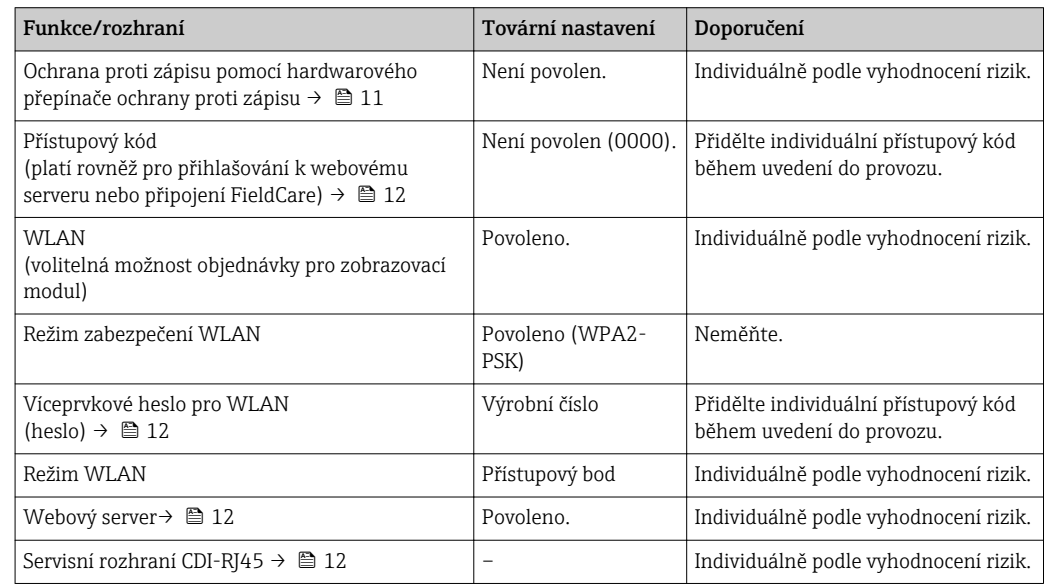

## 2.7.1 Ochrana přístupu prostřednictvím hardwarové ochrany proti zápisu

Přístup pro zápis do parametrů zařízení prostřednictvím místního displeje, webového prohlížeče nebo ovládacího nástroje (např. FieldCare, DeviceCare) lze zakázat prostřednictvím přepínače ochrany proti zápisu (přepínač DIP na základní desce). Když je hardwarová ochrana proti zápisu povolena, je k parametrům možný pouze přístup pro čtení.

Hardwarová ochrana proti zápisu je při dodání zařízení deaktivována  $\rightarrow \Box$  154.

## 2.7.2 Ochrana přístupu prostřednictvím hesla

K dispozici jsou různá hesla pro účely ochrany proti přístupu pro zápis do parametrů zařízení nebo proti přístupu k zařízení přes rozhraní WLAN.

- Přístupový kód specifický pro uživatele
- Chrání proti přístupu pro zápis do parametrů zařízení prostřednictvím místního displeje, webového prohlížeče nebo ovládacího nástroje (např. FieldCare, DeviceCare). Povolení k přístupu je jasně řízeno použitím specifického přístupového kódu uživatele.
- WLAN passphrase Síťový klíč chrání připojení mezi ovládací jednotkou (např. notebook nebo tablet) a zařízením přes rozhraní WLAN, jež je možné objednat jako volitelnou možnost.

#### <span id="page-11-0"></span>Přístupový kód specifický pro uživatele

Přístupu pro zápis do parametrů zařízení prostřednictvím místního displeje, webového prohlížeče nebo ovládacího nástroje (např. FieldCare, DeviceCare) lze zamezit pomocí nastavitelného přístupového kódu specifického pro příslušného uživatele (→  $\triangleq$  152).

Když je zařízení dodáno, zařízení nemá přístupový kód nastaven a jeho hodnota je *0000* (otevřený přístup).

#### WLAN passphrase

Připojení mezi ovládací jednotkou (např. notebook nebo tablet) a zařízením přes rozhraní WLAN  $(\rightarrow \text{B} 81)$ , jež je možné objednat jako volitelnou možnost, chrání síťový klíč. Ověřování síťového klíče pro WLAN probíhá v souladu se standardem IEEE 802.11.

Když je zařízení dodáno, je síťový klíč předdefinovaný v závislosti na daném zařízení. Je možné jej změnit prostřednictvím menu podnabídka Nastavení WLAN v rámci parametr WLAN passphrase ( $\rightarrow \Box$  145).

#### Všeobecné poznámky ohledně používání hesel

- Přístupový kód a síťový klíč dodané společně se zařízením je třeba během uvádění do provozu změnit.
- Při definování a správě přístupového kódu a síťového klíče se řiďte všeobecnými pravidly pro vytváření bezpečných hesel.
- Uživatel nese odpovědnost za správu a pečlivé zacházení s přístupovým kódem a síťovým klíčem.
- Informace ohledně nastavení přístupového kódu nebo toho, co dělat v případě ztráty hesla, naleznete v části "Ochrana proti zápisu pomocí přístupového kódu" .[→ 152](#page-151-0)

### 2.7.3 Přístup přes provozní sběrnici

Při komunikaci přes sběrnici lze přístup k zařízení omezit na přístup *"Read only"* (pouze pro čtení). Tuto volitelnou možnost lze změnit v menu parametr Zápis na sběrnici.

Toto neovlivňuje cyklický přenos měřených hodnot k nadřazenému systému, jenž je vždy zaručen.

Podrobné informace najdete v dokumentu "Popis parametrů zařízení" pro příslušné zařízení  $\rightarrow$   $\blacksquare$  230.

#### 2.7.4 Přístup přes webový server

Zařízení lze ovládat a nastavovat prostřednictvím webového prohlížeče pomocí integrovaného webového serveru (→  $\triangleq$  72). Připojení se provádí přes servisní rozhraní (CDI-RJ45) nebo rozhraní WLAN.

Při dodání zařízení je webový server povolen. V případě potřeby je možné webový server deaktivovat (např. po uvedení do provozu) pomocí menu parametr Funkčnost webového serveru.

Informace o zařízení a jeho stavu lze na přihlašovací stránce skrýt. Toto zamezuje neoprávněnému přístupu k těmto informacím.

Podrobné informace najdete v dokumentu "Popis parametrů zařízení" pro příslušné zařízení  $\rightarrow$  230.

## 2.7.5 Přístup přes servisní rozhraní CDI-RJ45

Zařízení lze připojit k síti prostřednictvím servisního rozhraní CDI-RJ45. Specifické funkce pro dané zařízení zaručují bezpečný provoz zařízení v síti.

Doporučuje se uvážit relevantní koncepce zabezpečení, například ty, které jsou vydány Federálním úřadem pro zabezpečení informací. To zahrnuje organizačně-bezpečnostní opatření, například přidělování přístupových oprávnění, a rovněž technická opatření, jako například segmentaci sítě.

# <span id="page-13-0"></span>3 Popis výrobku

Měřicí systém se skládá z převodníku a ze senzoru. Převodník a senzor jsou namontovány na fyzicky oddělených místech. Jsou propojeny jedním připojovacími kabely.

# 3.1 Konstrukční provedení výrobku

K dispozici jsou volitelně dvě verze převodníku.

## 3.1.1 Proline 500 – digital

Přenos signálu: digitální

Objednací kód pro "Integrovaná elektronika ISEM", volitelná možnost A "Senzor"

K použití v aplikacích, u nichž není vyžadováno splnění speciálních požadavků z důvodu okolních nebo provozních podmínek.

Jelikož elektronika je umístěna přímo v senzoru, zařízení je ideální: Pro jednoduchou výměnu převodníku.

- Jako připojovací kabel lze použít standardní kabel.
- Není choulostivé vůči vnějším elektromagnetickým rušením.

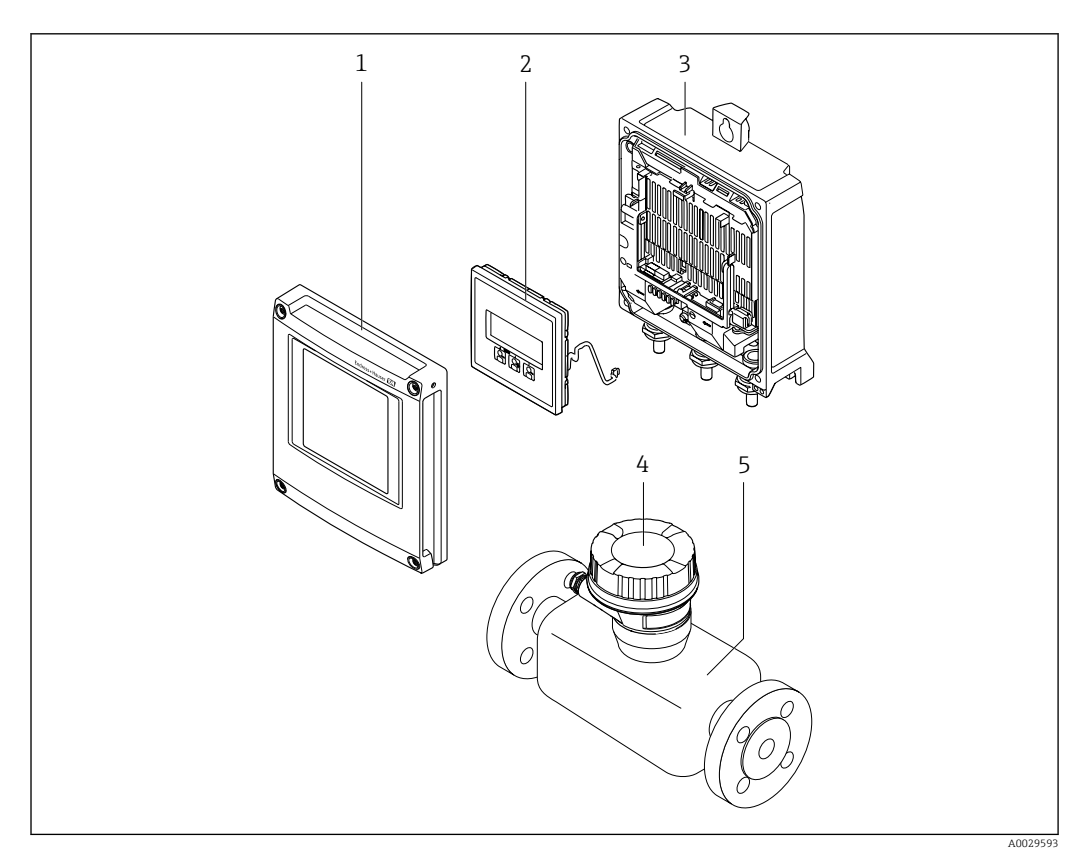

 *1 Důležité součásti měřicího přístroje*

- *1 Kryt modulu elektroniky*
- *2 Zobrazovací modul*
- *3 Hlavice*
- *4 Hlavice snímače s integrovanou elektronikou ISEM: připojení připojovacího kabelu*
- *5 Senzor*

### <span id="page-14-0"></span>3.1.2 Proline 500

Přenos signálu: analogový

Objednací kód pro "Integrovaná elektronika ISEM", volitelná možnost **B** "Převodník"

K použití v aplikacích, u nichž je vyžadováno splnění speciálních požadavků z důvodu okolních nebo provozních podmínek.

Jelikož elektronika je umístěna přímo v převodníku, zařízení je ideální v následujících případech:

- Silné vibrace u senzoru.
- Provoz senzoru v podzemních instalacích.
- Stálé ponoření senzoru do vody.

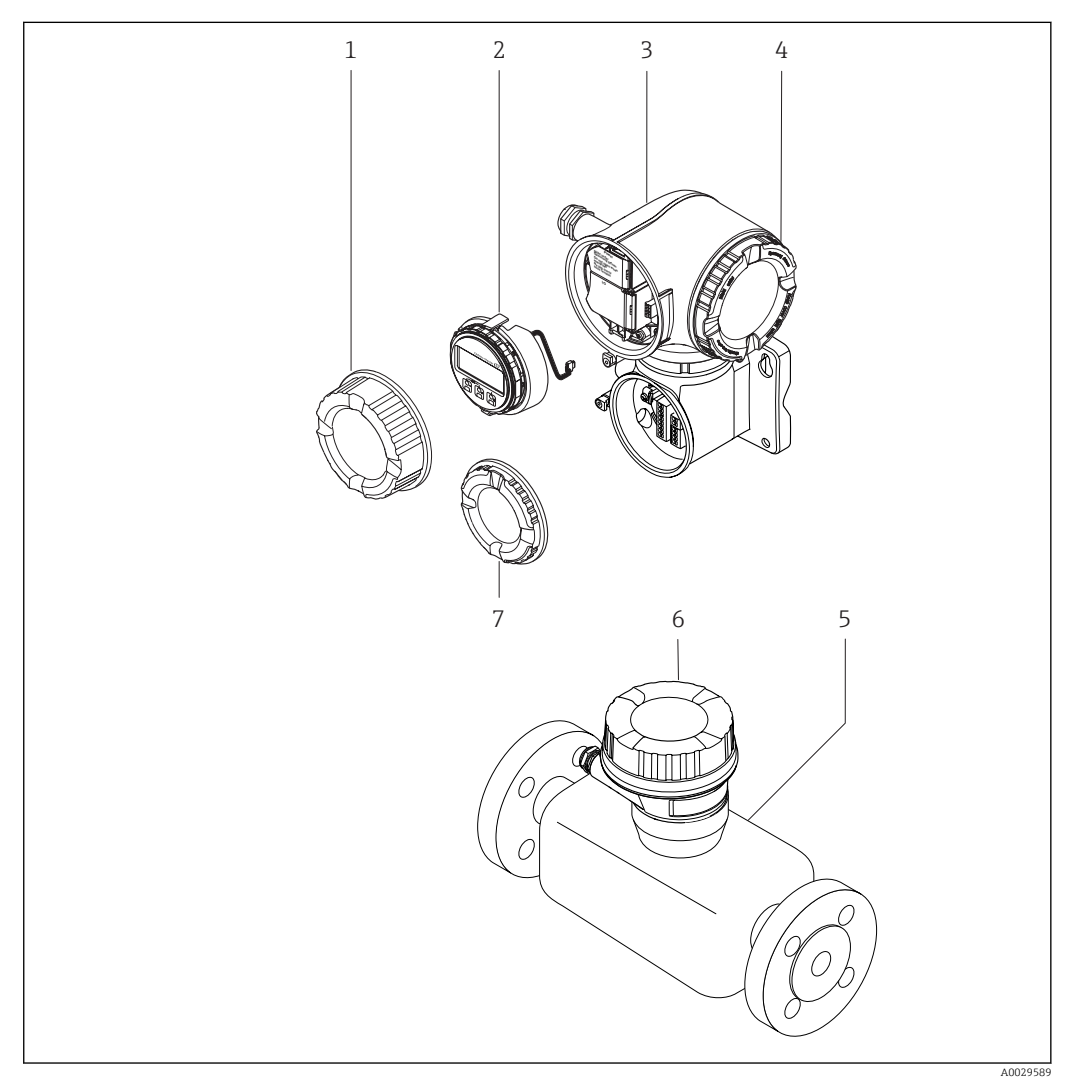

- *2 Důležité součásti měřicího přístroje*
- *1 Kryt svorkovnicového modulu*
- *2 Zobrazovací modul*
- *3 Pouzdro převodníku s integrovanou elektronikou ISEM*
- *4 Kryt modulu elektroniky*
- *5 Senzor*
- *6 Hlavice snímače: připojení připojovacího kabelu*
- *7 Kryt svorkovnicového modulu: připojení připojovacího kabelu*

# <span id="page-15-0"></span>4 Vstupní přejímka a identifikace výrobku

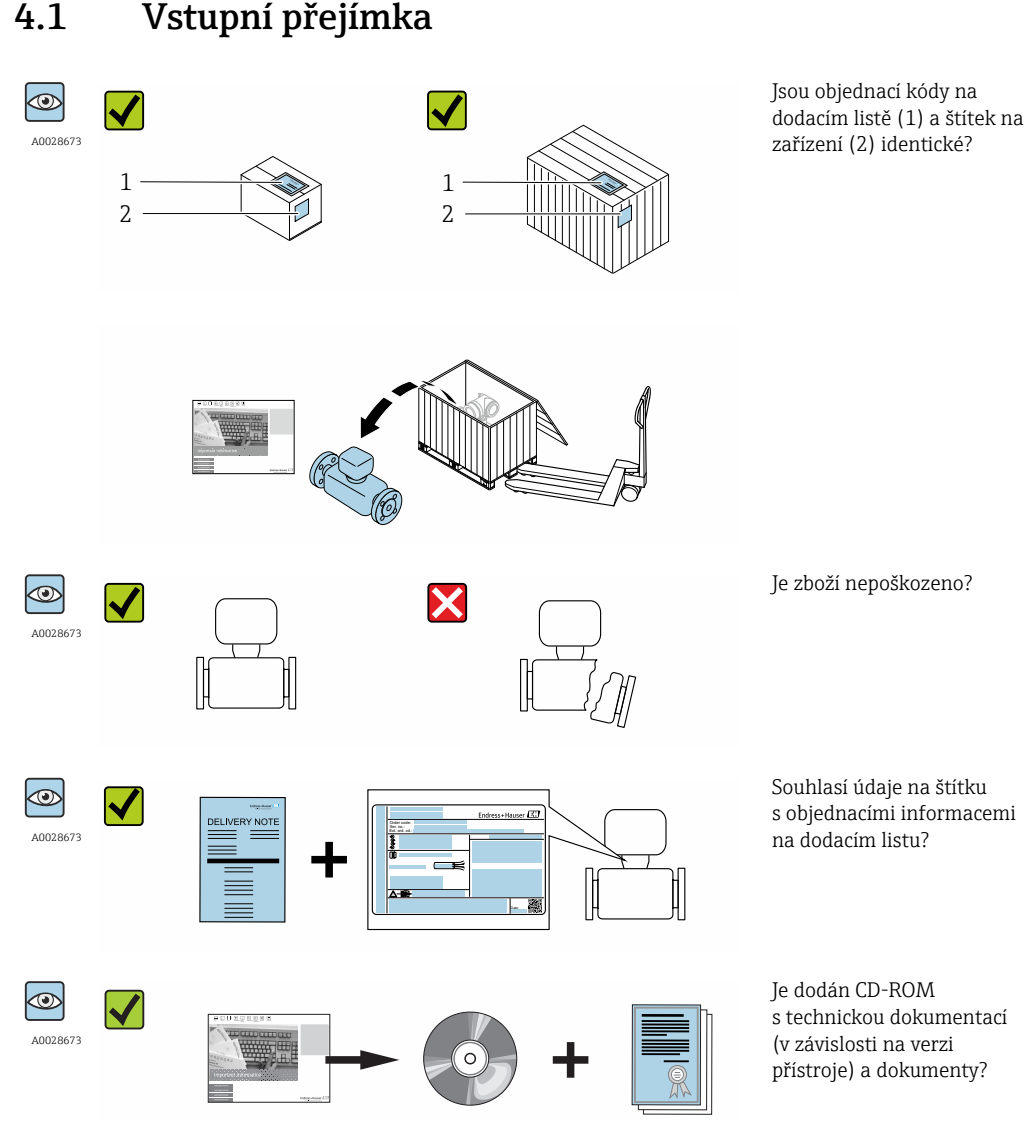

- Pokud některá z podmínek nebude splněna, kontaktujte svého distributora Endress  $| \cdot |$ +Hauser.
	- V závislosti na verzi přístroje nemusí být disk CD-ROM součástí rozsahu dodávky! Technická dokumentace je k dispozici prostřednictvím internetu nebo přes aplikaci *Endress+Hauser Operations App*, viz část "Identifikace produktu"  $\rightarrow$   $\blacksquare$  17.

# 4.2 Identifikace výrobku

Pro identifikaci měřicího přístroje je možno použít následující volby:

- Specifikace výrobních štítků
- Objednací kód s rozepsáním funkcí zařízení na dodacím listu
- Zapište sériová čísla z výrobních štítků do *W@M Device Viewer* [\(www.endress.com/deviceviewer](http://www.endress.com/deviceviewer)): Zobrazí se všechny informace o měřicím přístroji.
- Zadejte sériové číslo z výrobních štítků do aplikace *Endress+Hauser Operations App* nebo naskenujte 2D maticový kód (QR kód) na výrobním štítku prostřednictvím aplikace *Endress+Hauser Operations App*: zobrazí se veškeré informace měřicího zařízení.

<span id="page-16-0"></span>Přehled rozsahu příslušné Technické dokumentace najdete v následujícím:

- Kapitoly "Dodatečná standardní dokumentace k zařízení" →  $\triangleq$  8 a "Doplňková dokumentace v závislosti na daném zařízení"  $\rightarrow \Box$  8
- *W@M Device Viewer* : Zapište sériové číslo z výrobního štítku [\(www.endress.com/deviceviewer](http://www.endress.com/deviceviewer))
- *Endress+Hauser Operations App*: Zadejte sériové číslo z výrobního štítku nebo naskenujte dvojrozměrný maticový kód (kód QR) na výrobním štítku.

### 4.2.1 Štítek na převodníku

#### Proline 500 – digital

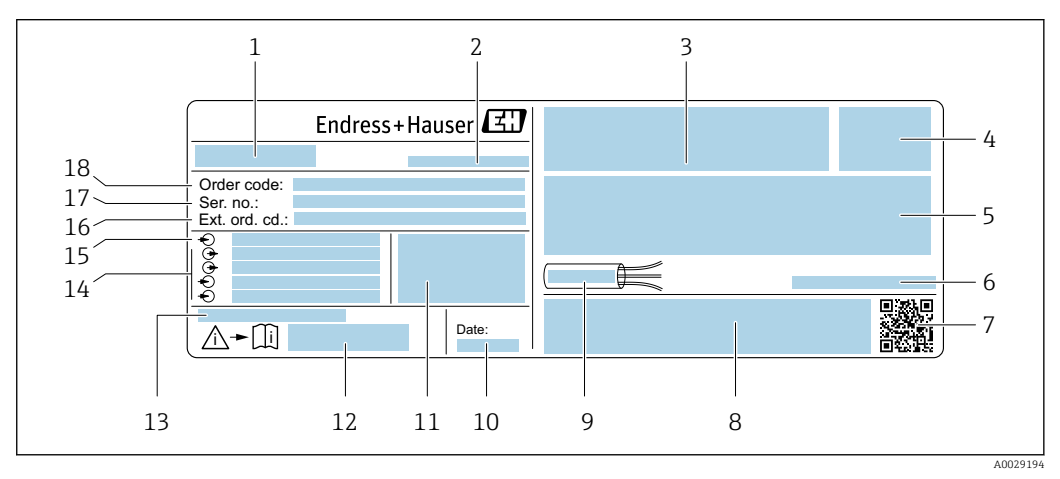

#### *3 Příklad štítku převodníku*

- *Název převodníku*
- 
- *Místo výroby Prostor pro schválení: použití v prostředí s nebezpečím výbuchu*
- *Stupeň ochrany*
- *Údaje o elektrickém připojení: dostupné vstupy a výstupy*
- *Přípustná okolní teplota (T<sup>a</sup> )*
- *Dvojrozměrný maticový kód*
- *Prostor pro schválení a certifikace: např. značka CE, C-Tick*
- *Přípustný teplotní rozsah pro kabel*
- *Datum výroby: rok–měsíc*
- *Verze firmwaru (FW) a revize zařízení (Dev.Rev.) z továrny*
- *Číslo dokumentu v rámci doplňující dokumentace vztahující se k bezpečnosti*
- *Prostor pro doplňující informace v případě speciálních produktů*
- *Dostupné vstupy a výstupy, napájecí napětí*
- *Údaje o elektrickém připojení: napájecí napětí*
- *Rozšířený objednací kód (rozš. obj. kód)*
- *Výrobní číslo (výr. č.)*
- *Objednací kód*

#### Proline 500

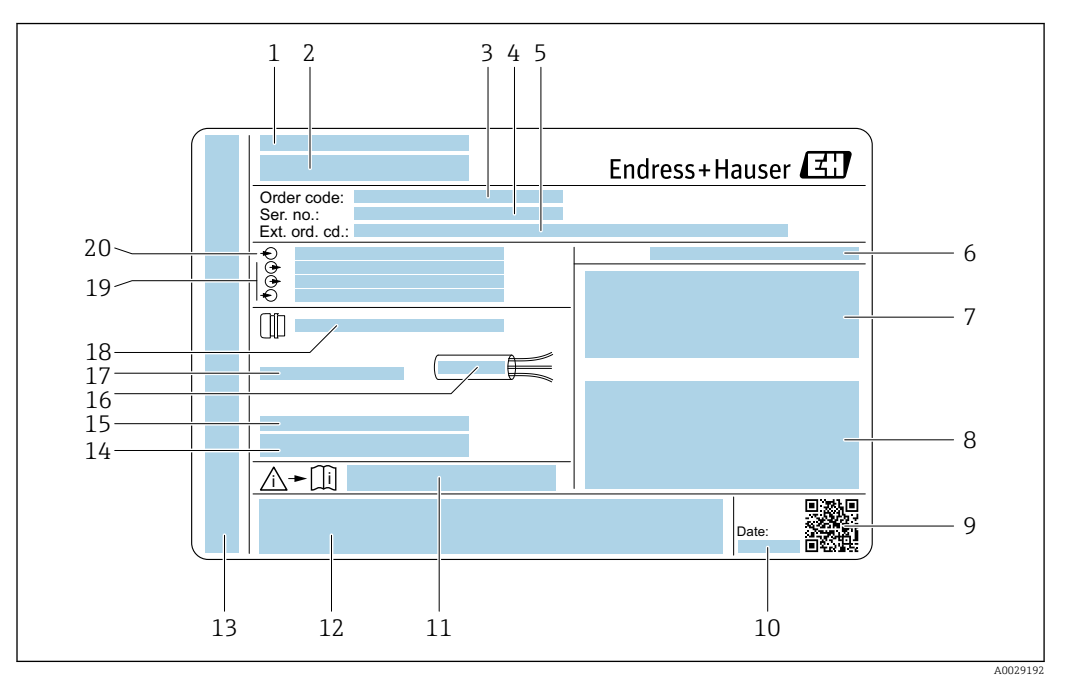

#### *4 Příklad štítku převodníku*

- *Místo výroby*
- *Název převodníku*
- *Objednací kód*
- *Výrobní číslo (výr. č.)*
- *Rozšířený objednací kód (rozš. obj. kód)*
- *Stupeň ochrany*
- *Prostor pro schválení: použití v prostředí s nebezpečím výbuchu*
- *Údaje o elektrickém připojení: dostupné vstupy a výstupy*
- *Dvojrozměrný maticový kód*
- *Datum výroby: rok–měsíc*
- *Číslo dokumentu v rámci doplňující dokumentace vztahující se k bezpečnosti*
- *Prostor pro schválení a certifikace: např. značka CE, C-Tick*
- *Prostor pro označení stupně ochrany připojení a modulu elektroniky při použití v prostředí s nebezpečím výbuchu*
- *Verze firmwaru (FW) a revize zařízení (Dev.Rev.) z továrny*
- *Prostor pro doplňující informace v případě speciálních produktů*
- *Přípustný teplotní rozsah pro kabel*
- *Přípustná okolní teplota (T<sup>a</sup> )*
- *Informace o kabelové vývodce*
- *Dostupné vstupy a výstupy, napájecí napětí*
- *Údaje o elektrickém připojení: napájecí napětí*

#### 4.2.2 Štítek senzoru

<span id="page-18-0"></span>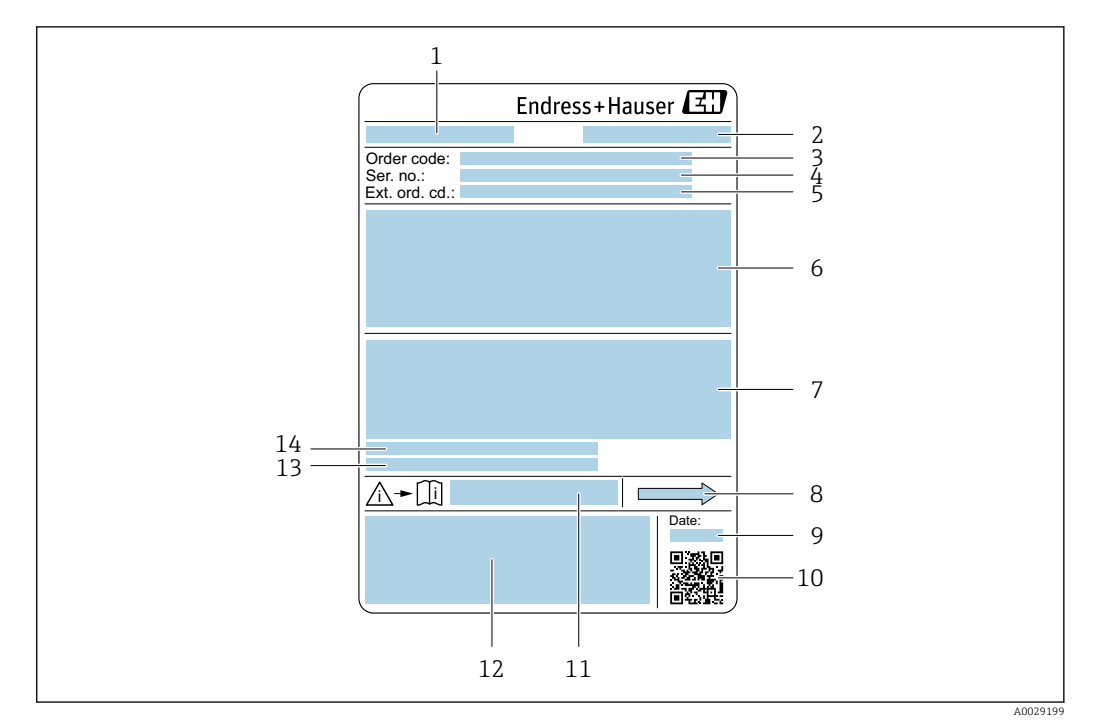

- *5 Příklad výrobního štítku snímače*
- *1 Název snímače*
- *2 Místo výroby*
- *3 Objednací kód*
- *4 Výrobní číslo (výr. č.)*
- *5 Rozšířený objednací kód (rozš. obj. kód)*
- *6 Jmenovitá světlost senzoru; jmenovitá světlost / jmenovitý tlak příruby; zkušební tlak senzoru; rozsah teplot média; materiál měřicí trubice a přechodky; specifické informace o senzoru: např. rozsah tlaku sekundárního pláště, specifikace hustoty v širokém rozsahu (speciální kalibrace hustoty)*
- *7 Informace o schváleních ohledně ochrany proti výbuchu, směrnice o tlakových zařízeních a stupni ochrany*
- *8 Směr průtoku*
- *9 Datum výroby: rok–měsíc*
- *10 Dvojrozměrný maticový kód*
- *11 Číslo dokumentu v rámci doplňující dokumentace vztahující se k bezpečnosti*
- *12 Označení CE, C-Tick*
- *13 Drsnost povrchu*
- *14 Přípustná okolní teplota (T<sup>a</sup> )*

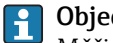

#### Objednací kód

Měřicí zařízení se objednává znovu prostřednictvím objednacího kódu.

#### Rozšířený objednací kód

- Vždy jsou uvedeny typ zařízení (primární zařazení výrobku) a základní specifikace (povinné vlastnosti).
- Z volitelných specifikací (volitelné vlastnosti) jsou uvedeny pouze specifikace týkající se bezpečnosti a schválení (např. LA). Pokud byly objednány také další volitelné specifikace, jsou označeny souhrnně zástupným symbolem # (např. #LA#).
- Pokud objednané volitelné specifikace nezahrnují žádné specifikace týkající se bezpečnosti nebo schválení, jsou označeny zástupným symbolem + (např. XXXXXX-ABCDE+).

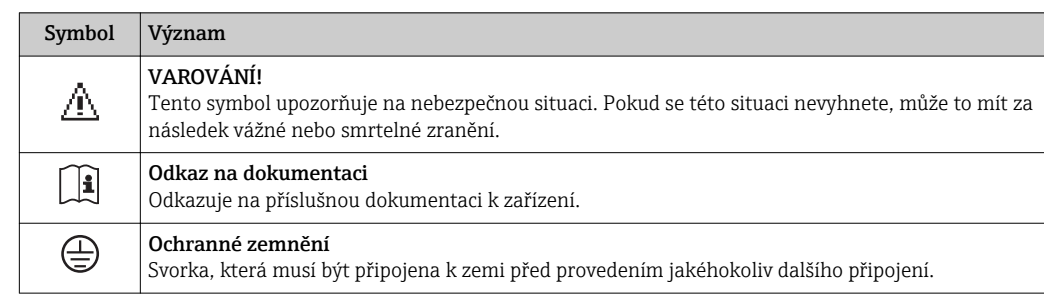

# <span id="page-19-0"></span>4.2.3 Symboly na měřicím přístroji

# <span id="page-20-0"></span>5 Skladování a přeprava

# 5.1 Podmínky skladování

Pro skladování dodržujte následující pokyny:

- ‣ Pro zajištění ochrany před nárazem skladujte zařízení v původním obalu.
- ‣ Neodstraňujte ochranné kryty nebo ochranné zátky nasazené na procesní připojení. Zabraňují mechanickému poškození těsnicích ploch a znečištění měřicí trubice.
- ‣ Chraňte před přímým sluncem, aby se zabránilo nepřípustně vysokým teplotám.
- ‣ Skladujte na suchém a bezprašném místě.
- ‣ Neskladujte venku.

Teplota skladování[→ 215](#page-214-0)

# 5.2 Přeprava výrobku

Měřicí přístroj přepravte na místo měření v původním obalu.

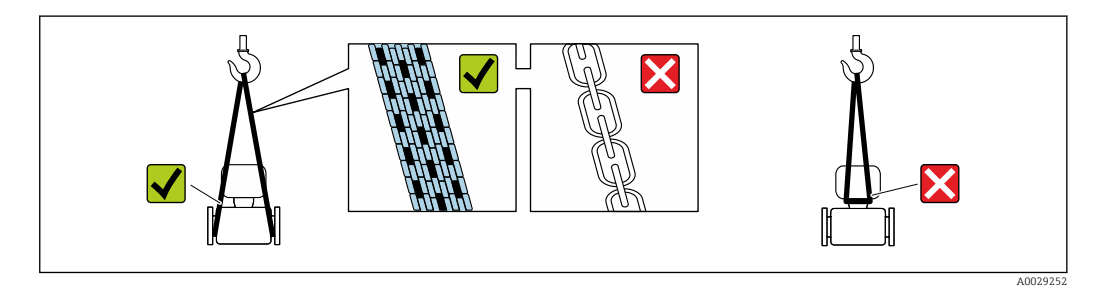

Neodstraňujte ochranné kryty nebo ochranné zátky nasazené na procesních připojeních. Zabraňují mechanickému poškození těsnicích ploch a znečištění měřicí trubice.

# 5.2.1 Měřicí přístroje bez závěsných ok

#### **AVAROVÁNÍ**

#### Těžiště měřicího přístroje je výš než závěsné body vázacích smyček. Nebezpečí zranění, pokud měřicí přístroj vyklouzne.

- ‣ Zajistěte, aby se měřicí přístroj nemohl otáčet nebo vyklouznout.
- ‣ Dodržujte hmotnost předepsanou na obalu (nalepený štítek).

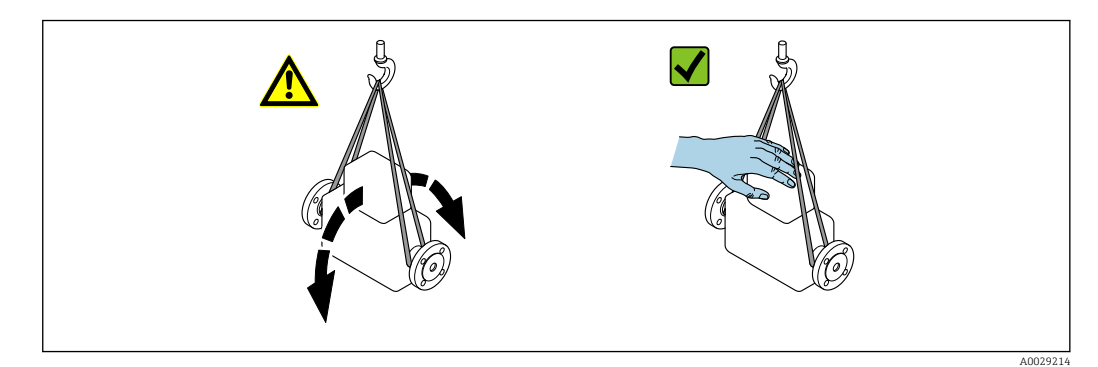

### <span id="page-21-0"></span>5.2.2 Měřicí přístroje se závěsnými oky

#### **AUPOZORNĚNÍ**

#### Speciální instrukce pro přepravu přístrojů se závěsnými oky

- ‣ Pro přepravu přístroje používejte vždy jen závěsná oka, která jsou připevněna na přístroji nebo na přírubách.
- ‣ Přístroj se musí zavěšovat vždy minimálně za dvě závěsná oka.

#### 5.2.3 Přeprava vysokozdvižným vozíkem

Pokud se přístroj přepravuje v dřevěných bednách, kolem bedny položené na podlaze musí být dostatek místa, aby ji bylo možno zvednout vysokozdvižným vozíkem v podélném směru nebo za dva protilehlé konce.

# 5.3 Likvidace obalu

Všechny obalové materiály jsou šetrné vůči životnímu prostředí a na 100 % recyklovatelné:

- Sekundární obal měřicího přístroje: polymerová napínací fólie vyhovující směrnici ES 2002/95/ES (RoHS).
- Obal:
	- Dřevěná bedna ošetřená v souladu s normou ISPM 15, což je stvrzeno opatřením logem IPPC.
	- nebo
	- Kartonový obal vyhovující evropské směrnici o obalech 94/62/ES; možnost recyklace je stvrzena opatřením symbolem RESY.
- Obal vhodný pro námořní přepravu (volitelně): Dřevěná bedna ošetřená v souladu s normou ISPM 15, což je stvrzeno opatřením logem IPPC.
- Prvky pro přenášení a montáž:
	- Nevratná plastová paleta
	- Plastové pásky
	- Plastové lepicí pásky
- Výplňový materiál: Papírový proklad

# 6 Instalace

# 6.1 Instalační podmínky

Nejsou zapotřebí žádná zvláštní opatření, jako například podpěry. Vnější síly se absorbují konstrukcí zařízení.

### <span id="page-22-0"></span>6.1.1 Montážní poloha

#### Montážní poloha

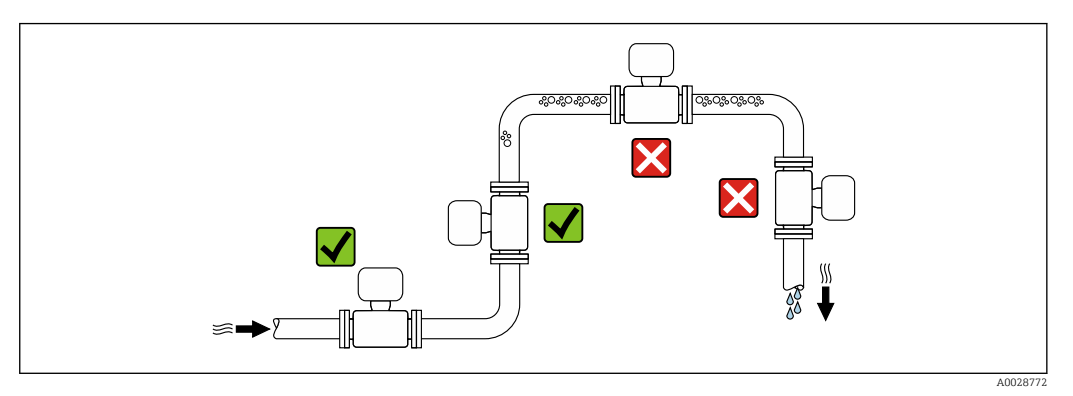

Pro zamezení chybám měření vyplývajícím z nahromadění plynových bublinek v měřicí trubici se vyhněte následujícím montážním pozicím v potrubí:

- nejvyšší bod potrubního vedení,
- přímo za volným výstupem potrubí u trubky s průtokem směrem dolů.

*Instalace do potrubí s průtokem směrem dolů*

Následující návrh ohledně montáže však umožňuje montáž v otevřeném svislém potrubí. Omezení vnitřního průměru potrubí nebo použití clony s menším průtočným průřezem, než je jmenovitá světlost, zamezují v průběhu měření chodu senzoru na prázdno.

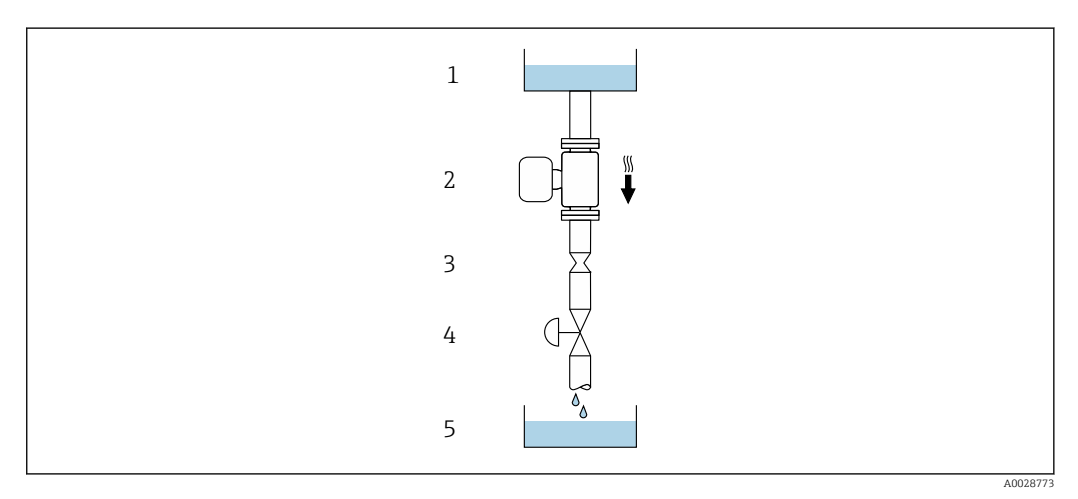

 *6 Montáž v potrubí s průtokem směrem dolů (např. pro dávkovací aplikace)*

- *1 Zásobní nádrž*
- *2 Senzor*
- *3 Clona, omezení vnitřního průřezu potrubí*
- *4 Ventil*
- *5 Dávkovací nádrž*

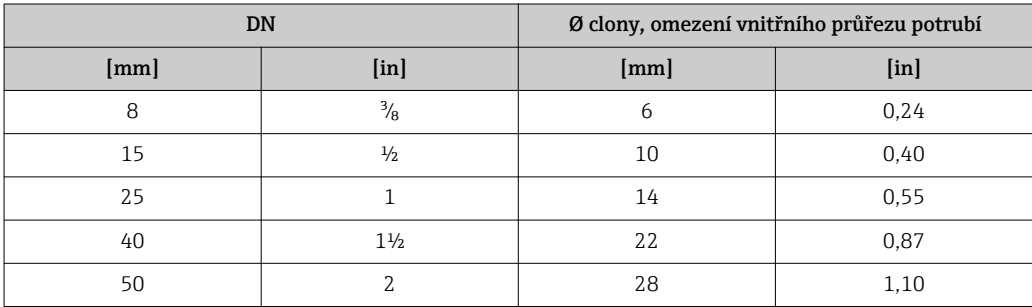

#### <span id="page-23-0"></span>**Orientace**

Směr šipky na štítku senzoru pomůže nainstalovat senzor podle směru proudění (směr proudění média skrz potrubí).

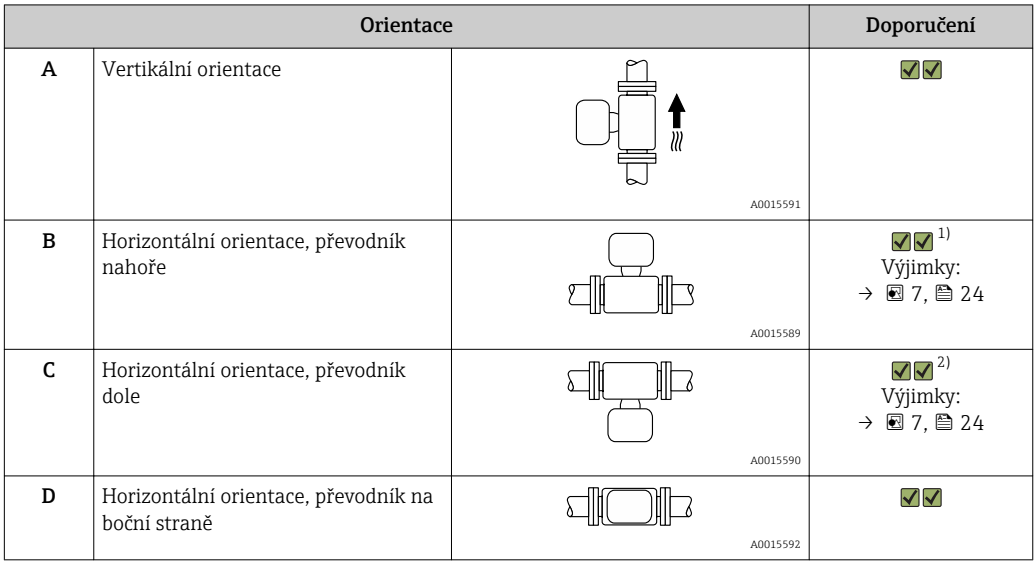

1) Aplikace s nízkými procesními teplotami mohou způsobit snížení okolní teploty. Pro uchování minimální okolní teploty pro převodník se doporučuje tato orientace.

2) Aplikace s vysokými procesními teplotami mohou způsobit zvýšení okolní teploty. Pro uchování maximální okolní teploty pro převodník se doporučuje tato orientace.

Jestliže je senzor nainstalován horizontálně v kombinaci se zakřivenou měřicí trubicí, přizpůsobte polohu senzoru vlastnostem dané tekutiny.

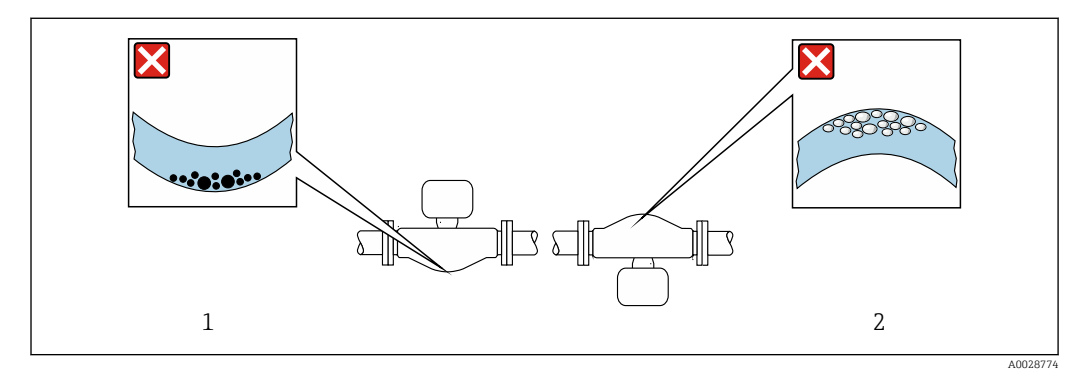

 *7 Orientace senzoru se zakřivenou měřicí trubicí*

*1 Vyhněte se této orientaci v případě tekutin obsahujících nerozpuštěné látky: Nebezpečí akumulace nerozpuštěných látek.*

*2 Vyhněte se této orientaci v případě tekutin uvolňujících plyny: Nebezpečí akumulace plynů.*

#### Vstupní a výstupní rovné délky potrubí

Není třeba vykonávat žádná speciální opatření kvůli armaturám vytvářejícím turbulence, jako například ventilům, kolenům nebo T kusům, jestliže nedochází ke kavitaci →  $\triangleq$  25.

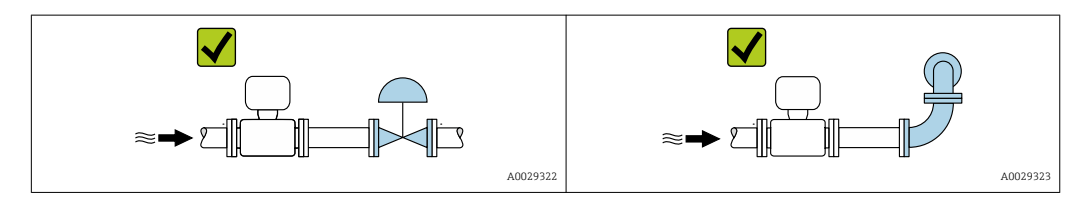

#### <span id="page-24-0"></span>*Instalační rozměry*

Rozměry a délky pro instalaci zařízení viz dokument "Technické informace", kapitola m "Mechanická konstrukce".

#### 6.1.2 Požadavky z hlediska prostředí a procesu

#### Rozsah okolní teploty

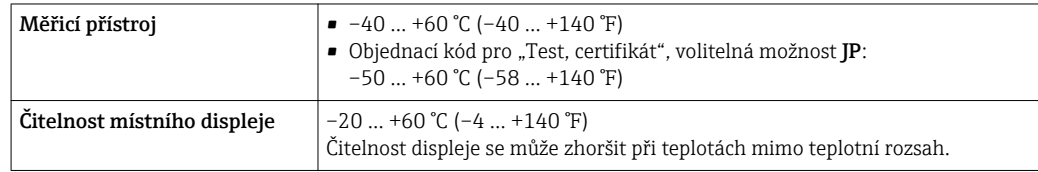

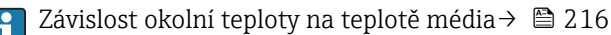

‣ Při provozu venku:

Vyhýbejte se přímému slunci, zejména v oblastech s teplým klimatem.

Můžete si objednat ochrannou stříšku od společnosti Endress+Hauser : → ■ 198

#### Procesní tlak

Je důležité, aby nedocházelo ke kavitaci a aby se neuvolňovaly plyny obsažené v tekutinách.

Kavitace je způsobena poklesem tlaku pod tlak volné páry:

- V tekutinách s nízkým bodem varu (např. uhlovodíky, rozpouštědla, zkapalněné plyny)
- V sacích vedeních
- ‣ Zajistěte, aby byl systémový tlak dostatečně vysoký pro zamezení kavitaci a uvolňování plynů.

Z tohoto důvodu se doporučují následující montážní polohy:

- Na nejnižším bodě ve svislém potrubí
- Ve vedení za čerpadly (bez nebezpečí vzniku podtlaku)

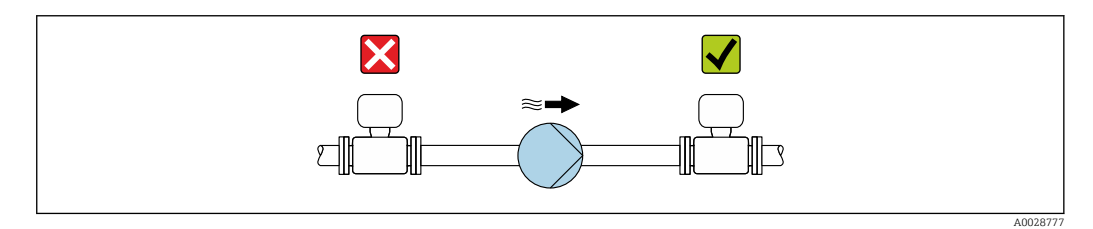

#### Tepelná izolace

V případě některých tekutin je důležité udržovat teplo vyzařované od senzoru k převodníku na minimu. Pro účely požadované izolace lze použít širokou paletu materiálů.

Pro verze s tepelnou izolací se doporučují následující verze zařízení: Verze s prodlouženým krčkem:

Objednací kód pro "Materiál měřicí trubice", volitelná možnost DA nebo EA s prodlouženým krčkem o délce 105 mm (4,13 in).

#### **OZNÁMENÍ**

#### Nebezpečí přehřívání elektroniky v důsledku tepelné izolace!

- ‣ Doporučená orientace: horizontální orientace, hlavice snímače směřující dolů.
- ‣ Neizolujte hlavici snímače.
- ‣ Maximální přípustná teplota na spodní straně hlavice snímače: 80 °C (176 °F)
- ‣ Tepelná izolace s volným prodlouženým krčkem: izolace je vynechaná kolem prodlouženého krčku. Doporučujeme vám neizolovat prodloužený krček, aby byl zaručen optimální odvod tepla.

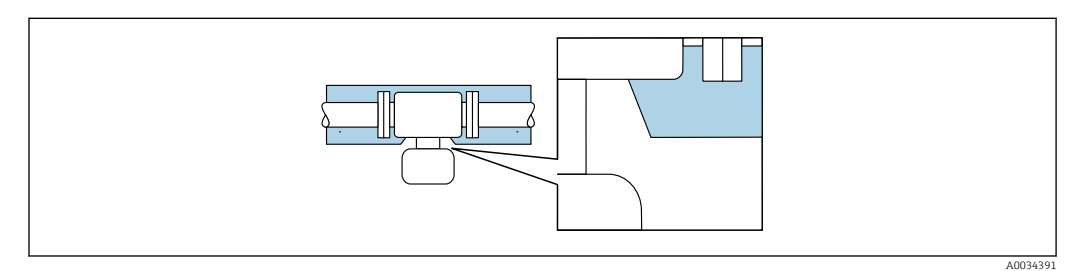

 *8 Tepelná izolace s volným prodlouženým krčkem*

#### Ohřev

#### OZNÁMENÍ

#### Elektronika se může přehřívat v důsledku zvýšení okolní teploty!

- ‣ Respektujte maximální přípustnou okolní teplotu pro převodník .
- ‣ V závislosti na teplotě tekutiny vezměte do úvahy požadavky na orientaci zařízení .

#### OZNÁMENÍ

#### Nebezpečí přehřívání při použití ohřevu

- ‣ Zajistěte, aby teplota na spodní straně krytu převodníku nepřekročila 80 °C (176 °F).
- ‣ Zajistěte, aby konvekce probíhala na dostatečně velkém podílu prostoru na nátrubku převodníku.
- ‣ Dbejte na to, aby dostatečně velká plocha podpěry skříně zůstala nezakryta. Tato nezakrytá část slouží jako vyzařovač a chrání elektroniku před přehřátím a před nadbytečným chlazením.

#### *Volitelné možnosti ohřevu*

Pokud tekutina vyžaduje, aby na senzoru nedocházelo k ztrátám tepla, mohou uživatelé volit z následujících volitelných možností ohřevu:

- elektrický ohřev, např. pomocí elektrického otopného kabelu
- pomocí potrubí s horkou vodou nebo párou
- pomocí ohřevných plášťů

#### *Použití elektrického povrchového topného systému*

Jestliže je ohřev regulován pomocí řízení fázového úhlu nebo pakety impulzů, mohou magnetická pole ovlivňovat naměřené hodnoty (= pro hodnoty, jež jsou vyšší než hodnoty povolené normou EN (sinus 30 A/m)).

Z tohoto důvodu musí být senzor magneticky stíněný: kryt lze stínit pomocí cínových desek nebo elektrotechnickými plechy bez převažující orientace (např. V330-35A).

Plech musí mít následující vlastnosti:

- Relativní magnetická permeabilita µr ≥ 300
- Tloušťka desky d ≥ 0,35 mm (d ≥ 0,014 in)

#### Vibrace

Vysoká oscilační frekvence měřicích trubic zaručuje, aby správný provoz měřicího systému nebyl ovlivňován vibracemi z provozu.

## <span id="page-26-0"></span>6.1.3 Speciální pokyny pro montáž

#### Nastavení nulového bodu

Všechna měřicí zařízení jsou kalibrována v souladu s nejmodernější technologií. Kalibrace se provádí za referenčních podmínek→  $\triangleq$  211. Proto obecně není potřeba nastavovat nulový bod přímo v místě instalace.

Zkušenosti ukazují, že nastavení nulového bodu lze doporučit pouze ve speciálních případech:

- K dosažení maximální přesnosti měření i za nízkého průtoku.
- Za extrémních procesních nebo provozních podmínek (např. velmi vysoké procesní teploty nebo velmi vysokoviskózní kapaliny).

#### Ochranná stříška

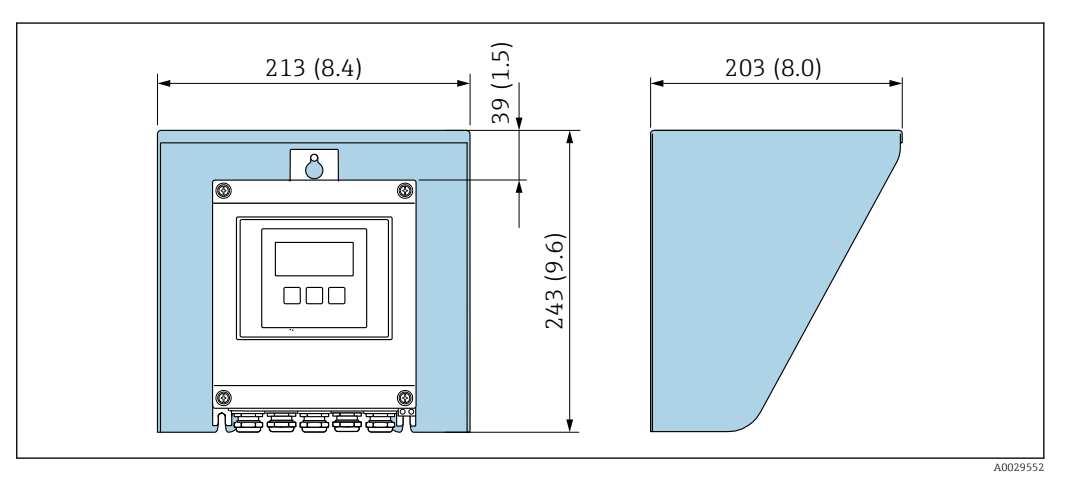

 *9 Ochranná stříška pro Proline 500 – digital*

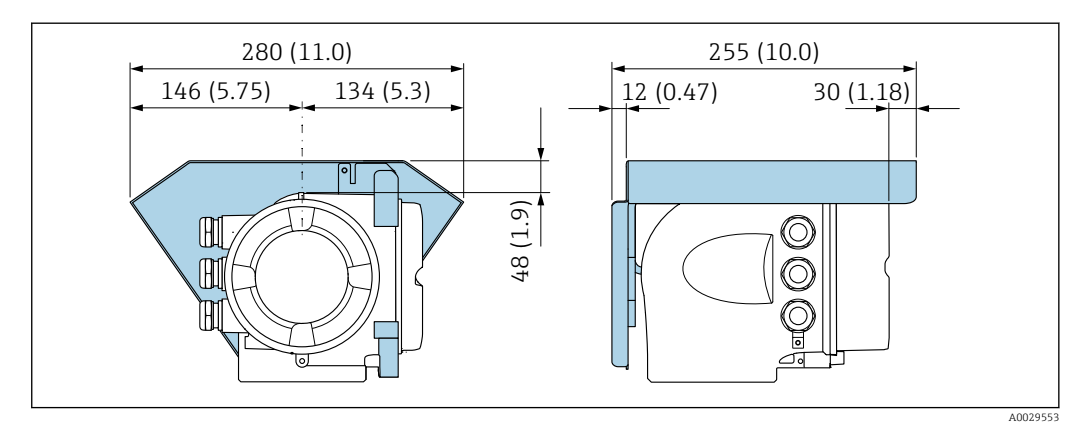

 *10 Ochranná stříška pro Proline 500*

#### Zajištění stříšky: Proline 500

#### OZNÁMENÍ

Objednací kód "Kryt převodníku", volitelná možnost L "Odlitek, nerezový": Stříšky pro kryt převodníku jsou opatřeny otvorem k zajištění stříšky.

Stříšku lze zajistit pomocí šroubů a řetězu nebo lanka, které zajistí zákazník.

- ‣ Doporučuje se používat nerezové ocelové kabely nebo řetězy.
- ‣ Pokud je nanesen ochranný nátěr, doporučuje se použít tepelně smršťovací bužírku jako ochranu nátěru krytu.

<span id="page-27-0"></span>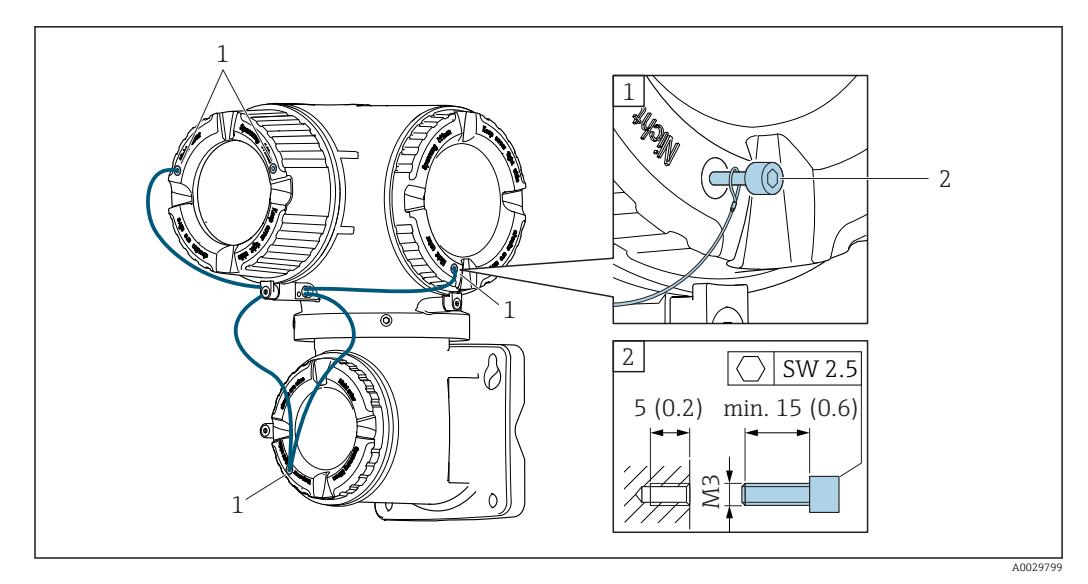

- *1 Otvor v krytu pro pojistný šroub*
- *2 Pojistný šroub k upevnění krytu*

# 6.2 Montáž měřicího zařízení

#### 6.2.1 Potřebné nástroje

#### Pro převodník

Pro montáž na sloupek:

- Proline 500 digitální převodník
	- Plochý vidlicový klíč AF 10
	- Hvězdicový šroubovák TX 25
- Převodník Proline 500 Plochý vidlicový klíč AF 13

Pro montáž na stěnu: Vrtačka s vrtákem ⌀ 6,0 mm

#### Pro senzor

Pro příruby a ostatní připojení v průběhu procesu: Odpovídající montážní nástroje

#### 6.2.2 Příprava měřicího přístroje

- 1. Odstraňte veškeré zbývající přepravní obaly.
- 2. Odstraňte veškeré ochranné kryty nebo ochranná víčka, která jsou na senzoru.
- 3. Odstraňte nalepené štítky na krytu skříňky elektroniky.

#### 6.2.3 Montáž měřicího zařízení

#### LVAROVÁNÍ

#### Nebezpečí v důsledku nevhodného procesního utěsnění!

- ‣ Přesvědčte se, že vnitřní průměry těsnění jsou stejné nebo větší než procesní připojení a potrubí.
- ‣ Přesvědčte se, že těsnění jsou čistá a nepoškozená.
- ‣ Nasaďte těsnění správně.
- 1. Přesvědčte se, že směr šipky na výrobním štítku senzoru souhlasí se směrem toku tekutiny.

<span id="page-28-0"></span>2. Nainstalujte měřicí přístroj nebo otočte pouzdro převodníku tak, aby vstupy kabelů nesměřovaly nahoru.

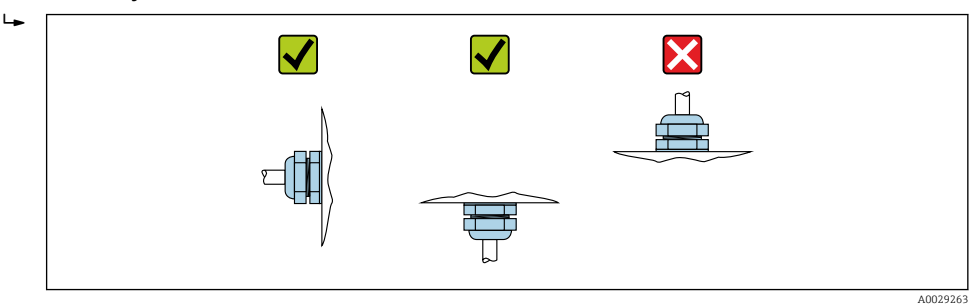

#### 6.2.4 Montáž krytu převodníku: Proline 500 – digital

#### **AUPOZORNĚNÍ**

#### Okolní teplota příliš vysoká!

Nebezpečí přehřívání elektroniky a deformace pláště.

- ‣ Nepřekračujte přípustnou maximální okolní teplotu .
- ‣ Při používání venku: Vyhýbejte se přímému slunci a vystavení povětrnostním vlivům, zejména v oblastech s teplým klimatem.

#### A UPOZORNĚNÍ

#### Plášť se může poškodit nadměrnou silou!

‣ Zamezte nadměrnému mechanickému namáhání.

Převodník lze přimontovat následujícími způsoby:

- Montáž na sloupek
- Montáž na stěnu

#### Montáž na sloupek

#### LVAROVÁNÍ

#### Přílišný utahovací moment použitý u upevňovacích šroubů!

- Nebezpečí poškození plastového převodníku.
- ‣ Utáhněte upevňovací šrouby podle příslušného utahovacího momentu: 2 Nm (1,5 lbf ft)

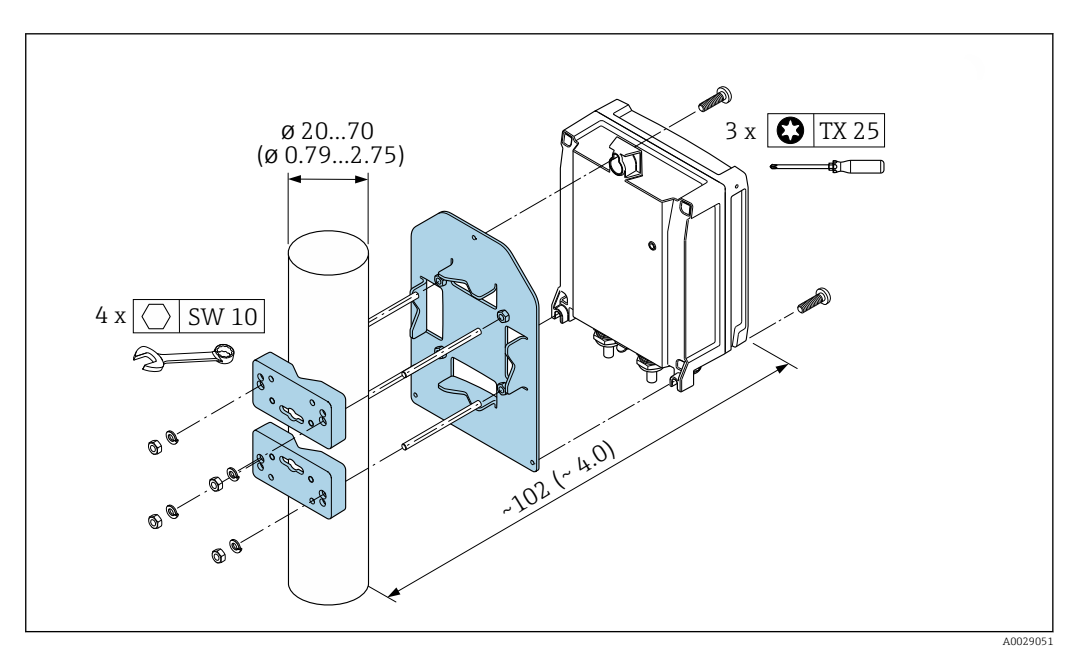

 *11 Jednotky mm (in)*

#### <span id="page-29-0"></span>Montáž na stěnu

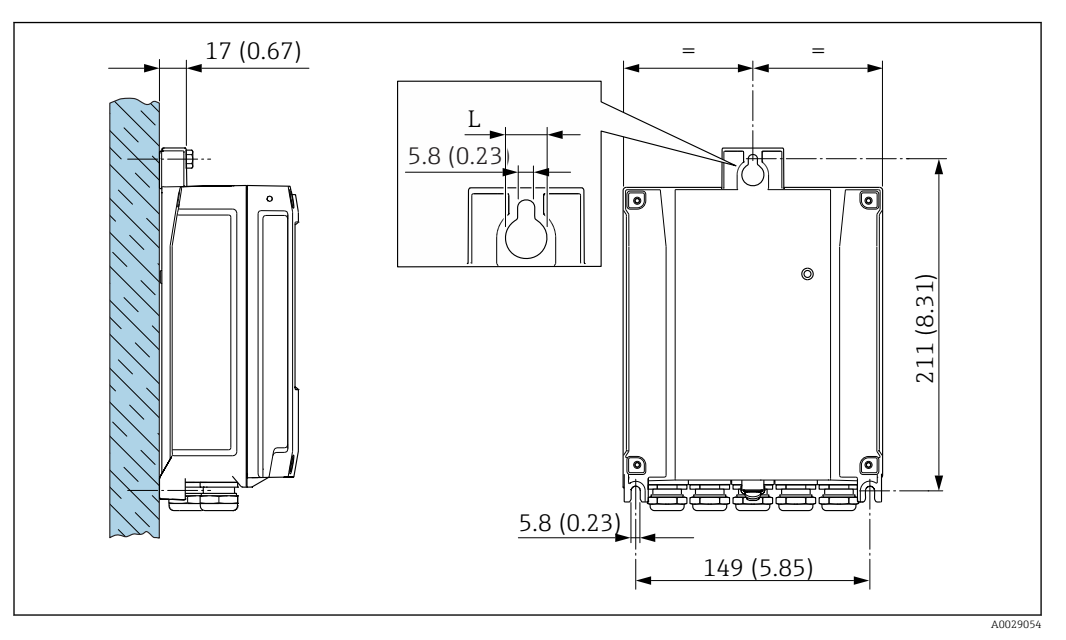

 *12 Jednotky mm (in)*

*L V závislosti na objednacím kódu pro "Kryt převodníku"*

Objednací kód pro "Kryt převodníku"

- Volitelná možnost **A**, hliník potahovaný: L = 14 mm (0,55 in)
- Volitelná možnost **D**, polykarbonát:  $L = 13$  mm (0,51 in)

1. Vyvrtejte otvory.

- 2. Do vyvrtaných otvorů vložte hmoždinky.
- 3. Zajišťovací šrouby zašroubujte zpočátku pouze slabě.
- 4. Uložte skříň převodníku přes zajišťovací šrouby a přimontujte ji na své místo.
- 5. Pevně utáhněte zajišťovací šrouby.

#### 6.2.5 Montáž krytu převodníku: Proline 500

#### **AUPOZORNĚNÍ**

#### Okolní teplota příliš vysoká!

Nebezpečí přehřívání elektroniky a deformace pláště.

- ‣ Nepřekračujte přípustnou maximální okolní teplotu .
- ‣ Při používání venku: Vyhýbejte se přímému slunci a vystavení povětrnostním vlivům, zejména v oblastech s teplým klimatem.

#### **AUPOZORNĚNÍ**

#### Plášť se může poškodit nadměrnou silou!

‣ Zamezte nadměrnému mechanickému namáhání.

Převodník lze přimontovat následujícími způsoby:

- Montáž na sloupek
- Montáž na stěnu

#### Montáž na stěnu

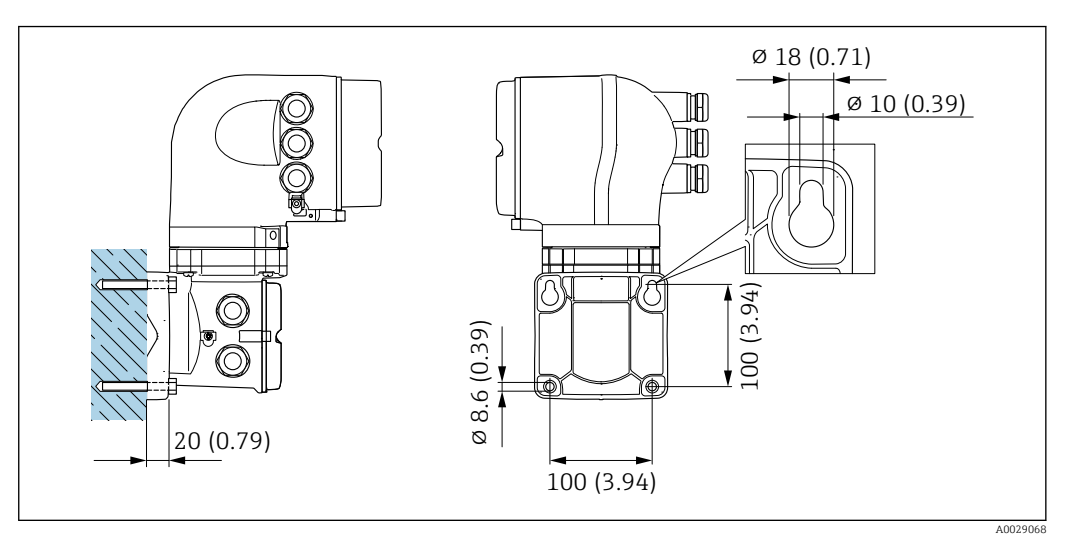

 *13 Jednotky mm (in)*

- 1. Vyvrtejte otvory.
- 2. Do vyvrtaných otvorů vložte hmoždinky.
- 3. Zajišťovací šrouby zašroubujte zpočátku pouze slabě.
- 4. Uložte skříň převodníku přes zajišťovací šrouby a přimontujte ji na své místo.
- 5. Pevně utáhněte zajišťovací šrouby.

#### <span id="page-31-0"></span>Montáž na sloupek

#### LVAROVÁNÍ

#### Objednací kód pro "Kryt převodníku", volitelná možnost L "odlitek, nerezový": převodníky z odlitku jsou velmi těžké.

Jsou nestabilní, pokud nejsou namontovány na zajištěném, upevněném sloupku.

‣ Převodník namontujte výhradně na zajištěný, upevněný sloupek na stabilním povrchu.

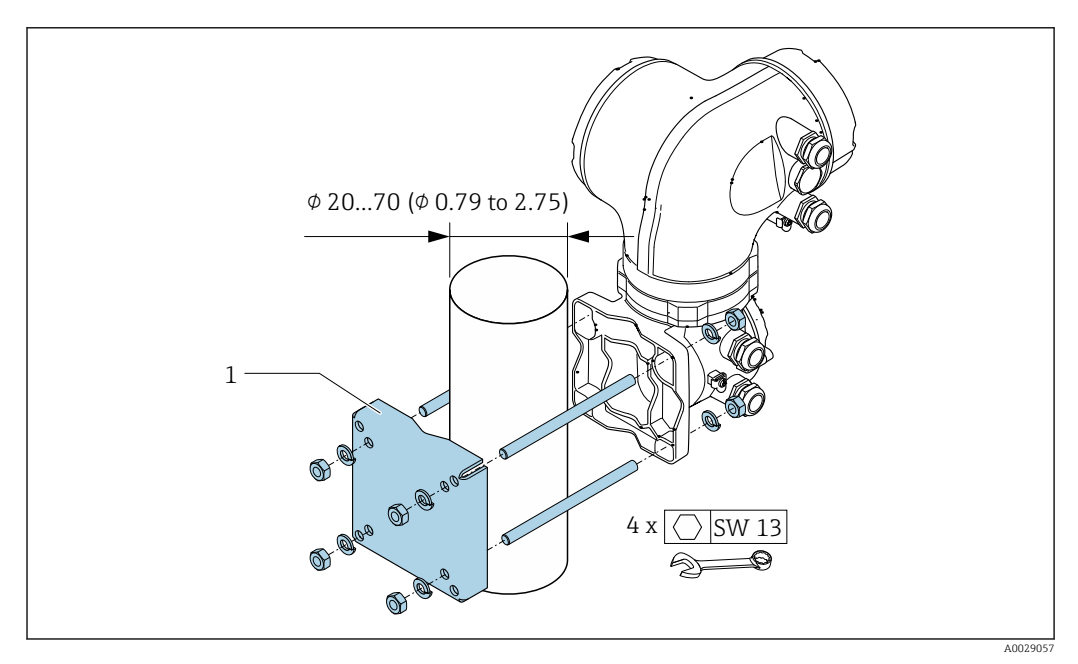

 *<sup>14</sup> Jednotky mm (in)*

#### 6.2.6 Otočení pouzdra převodníku: Proline 500

Aby se umožnil snazší přístup ke svorkovnicovému modulu, hlavici převodníku je možné otočit.

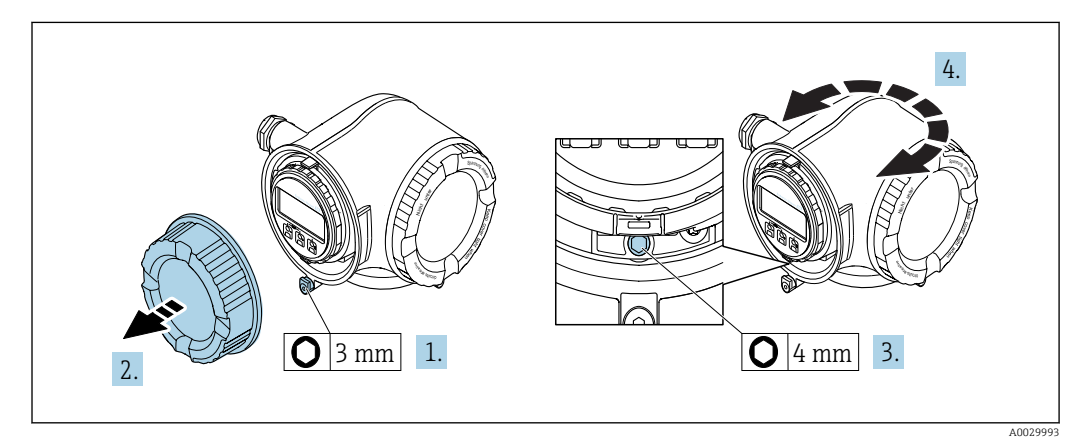

- 1. V závislosti na verzi zařízení: Uvolněte pojistnou sponu krytu svorkovnicového modulu.
- 2. Odšroubujte kryt svorkovnicového modulu.
- 3. Uvolněte upevňovací šroub.
- 4. Otočte skříň do požadované polohy.
- 5. Pevně utáhněte pojistný šroub.
- 6. Přišroubujte kryt svorkovnicového modulu.

<span id="page-32-0"></span>7. V závislosti na verzi zařízení: Zajistěte pojistnou sponu krytu svorkovnicového modulu.

#### 6.2.7 Otočení zobrazovacího modulu: Proline 500

Modul displeje lze otáčet pro optimalizaci čitelnosti a ovladatelnosti displeje.

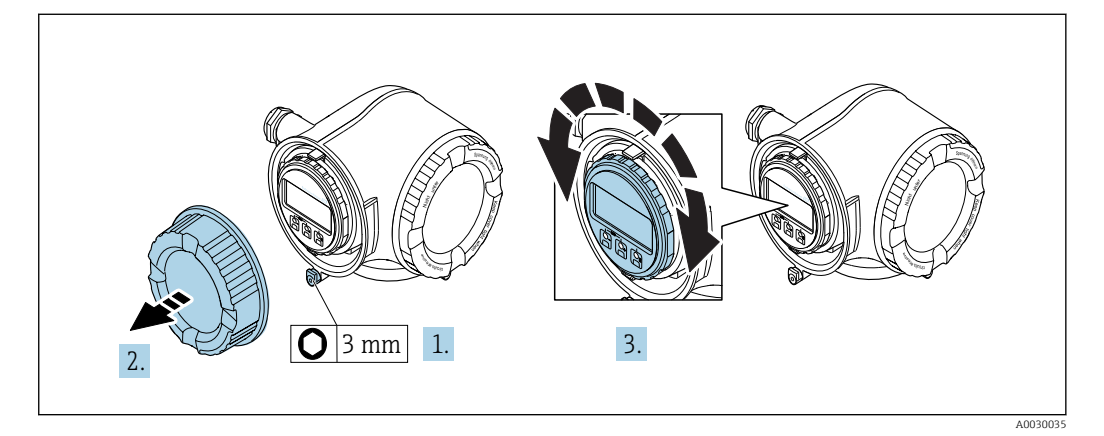

- 1. V závislosti na verzi zařízení: Uvolněte pojistnou sponu krytu svorkovnicového modulu.
- 2. Odšroubujte kryt svorkovnicového modulu.
- 3. Otočte modul displeje do požadované polohy: max. 8 × 45° v každém směru.
- 4. Přišroubujte kryt svorkovnicového modulu.
- 5. V závislosti na verzi zařízení: Zajistěte pojistnou sponu krytu svorkovnicového modulu.

# 6.3 Kontrola po instalaci

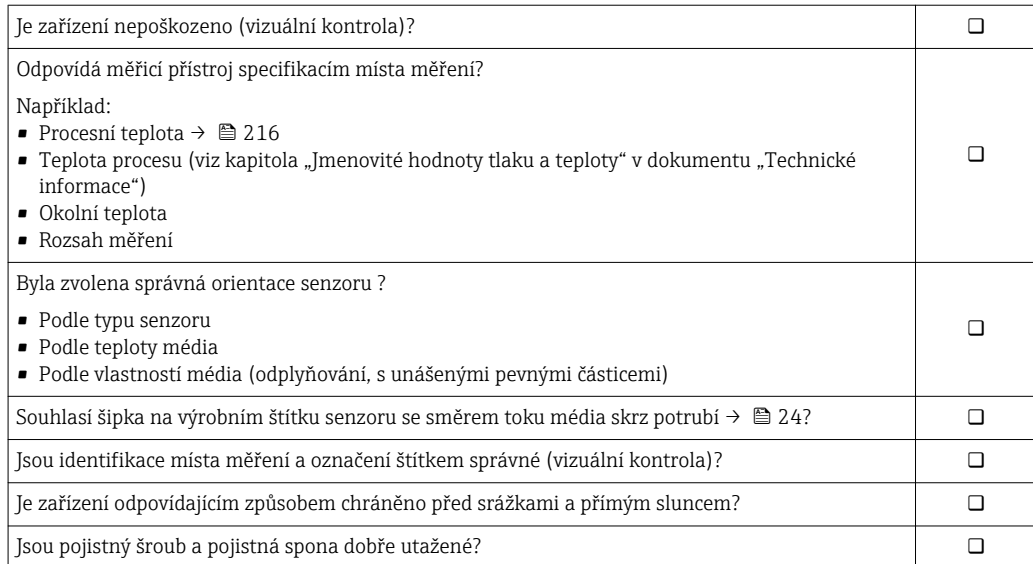

# <span id="page-33-0"></span>7 Elektrické připojení

# **OZNÁMENÍ**

### Měřicí zařízení nemá žádný vnitřní jistič.

- ‣ Z tohoto důvodu přiřaďte měřicímu zařízení vypínač nebo jistič napájení, aby bylo možné napájecí vedení snadno odpojit od síťového přívodu.
- ‣ Ačkoli je měřicí zařízení vybaveno pojistkou, je třeba do instalace systému začlenit dodatečnou nadproudovou ochranu (maximum 10 A).

# 7.1 Podmínky připojení

# 7.1.1 Potřebné nástroje

- Na vstupy kabelu: použijte odpovídající nářadí
- Na pojistnou sponu: inbusový klíč 3 mm
- Kleště na stahování izolace
- Když se používají lankové kabely: zamačkávací kleště na koncové návlečky
- Na vyjmutí kabelů ze svorky: plochý šroubovák ≤ 3 mm (0,12 in)

# 7.1.2 Požadavky na připojovací kabel

Připojovací kabely zajišťované zákazníkem musí splňovat následující požadavky.

#### Elektrická bezpečnost

V souladu s platnými federálními/národními předpisy.

#### Ochranný zemnicí kabel

Kabel: 2,1 mm<sup>2</sup> (14 AWG) Impedance uzemnění musí být nižší než 1 Ω.

#### Přípustný teplotní rozsah

- Musí se dodržet pokyny k instalaci platné v zemi, ve které se instalace provádí.
- Kabely musí být vhodné pro minimální a maximální očekávané teploty.

#### Napájecí kabel

Je dostatečný standardní instalační kabel.

#### Signální kabel

*Proudový výstup 4 až 20 mA HART*

Doporučuje se stíněný kabel. Dodržujte koncepci zemnění v daném závodě.

*Proudový výstup 0/4 až 20 mA*

Je dostatečný standardní instalační kabel.

*Pulzní/frekvenční/spínací výstup*

Je dostatečný standardní instalační kabel.

*Dvojitý pulzní výstup*

Je dostatečný standardní instalační kabel.

*Reléový výstup*

Je dostatečný standardní instalační kabel.

*Proudový vstup 0/4 až 20 mA*

Je dostatečný standardní instalační kabel.

*Stavový vstup*

Je dostatečný standardní instalační kabel.

#### Průměr kabelu

- Dodané kabelové průchodky:
	- $M20 \times 1.5$  s kabelem  $\emptyset$  6 ... 12 mm (0,24 ... 0,47 in)
- Pružinové svorky: Vhodné pro volné žíly kabelu a žíly kabelu s návlečkami. Průřez vodiče 0,2 … 2,5 mm<sup>2</sup> (24 … 12 AWG).

#### Volba spojovacího kabelu mezi převodníkem a senzorem

Závisí na typu převodníku a instalačních zónách

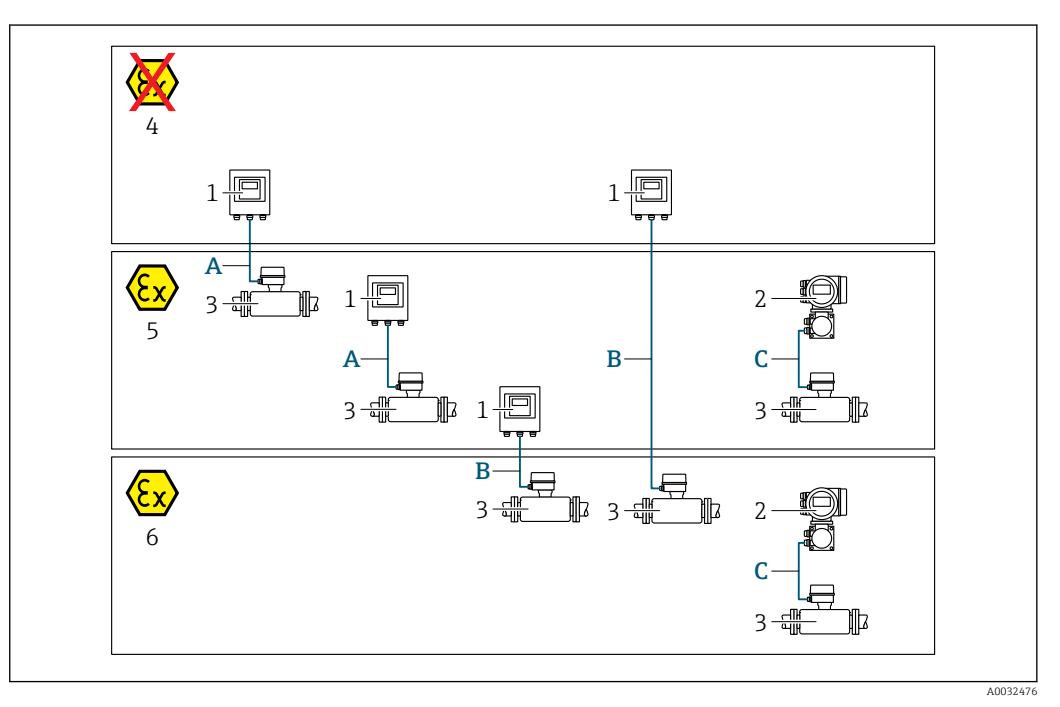

- *1 Digitální převodník Proline 500*
- *2 Převodník Proline 500*
- *3 Senzor Promass*
- *4 Bezpečná oblast*
- *5 Prostředí s nebezpečím výbuchu: zóna 2; třída I, úsek 2*
- *6 Prostředí s nebezpečím výbuchu: zóna 1; třída I, úsek 1*
- *A Standardní kabel k digitálnímu převodníku 500 → 35 Převodník nainstalovaný v prostředí bez nebezpečí výbuchu nebo v prostředí s nebezpečím výbuchu: zóna 2; třída I, úsek 2 / senzor nainstalovaný v prostředí s nebezpečím výbuchu: zóna 2; třída I, úsek 2*
- *B Standardní kabel k digitálnímu převodníku 500 [→ 36](#page-35-0) Převodník nainstalovaný v prostředí s nebezpečím výbuchu: zóna 2; třída I, úsek 2 / senzor nainstalovaný v prostředí s nebezpečím výbuchu: zóna 1; třída I, úsek 1*
- *C Signální kabel k převodníku 500 [→ 38](#page-37-0) Převodník a senzor nainstalovány v prostředí s nebezpečím výbuchu: zóna 2; třída I, úsek 2 nebo zóna 1; třída I, úsek 1*

*A: Spojovací kabel mezi senzorem a převodníkem: Proline 500 – digital*

#### *Standardní kabel*

Jako připojovací kabel lze použít standardní kabel s následujícími specifikacemi.

<span id="page-35-0"></span>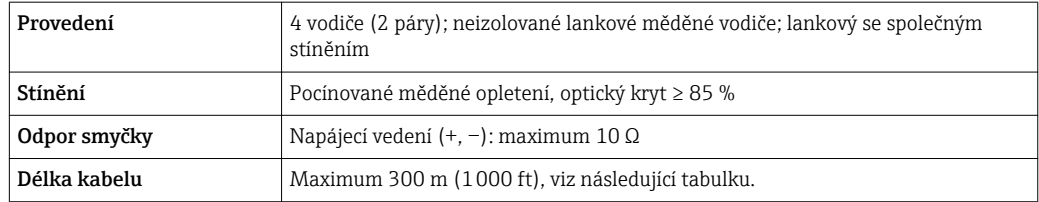

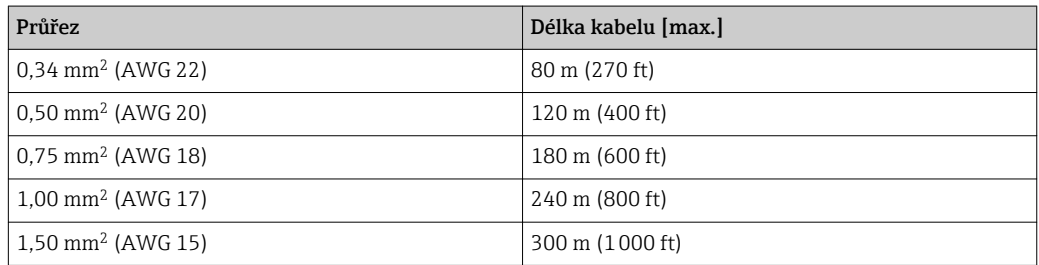

#### *Volitelný připojovací kabel*

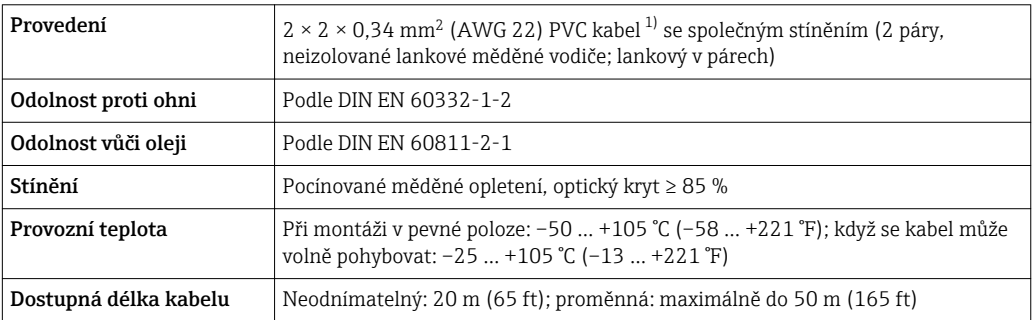

1) UV záření může narušit vnější plášť kabelu. V případě možnosti chraňte kabel před přímým slunečním světlem.

#### *B: Spojovací kabel mezi senzorem a převodníkem: Proline 500 – digital*

#### *Standardní kabel*

Jako připojovací kabel lze použít standardní kabel s následujícími specifikacemi.

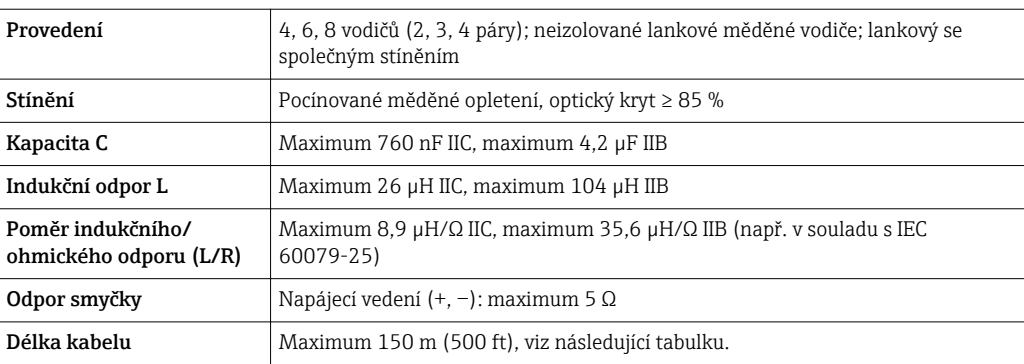
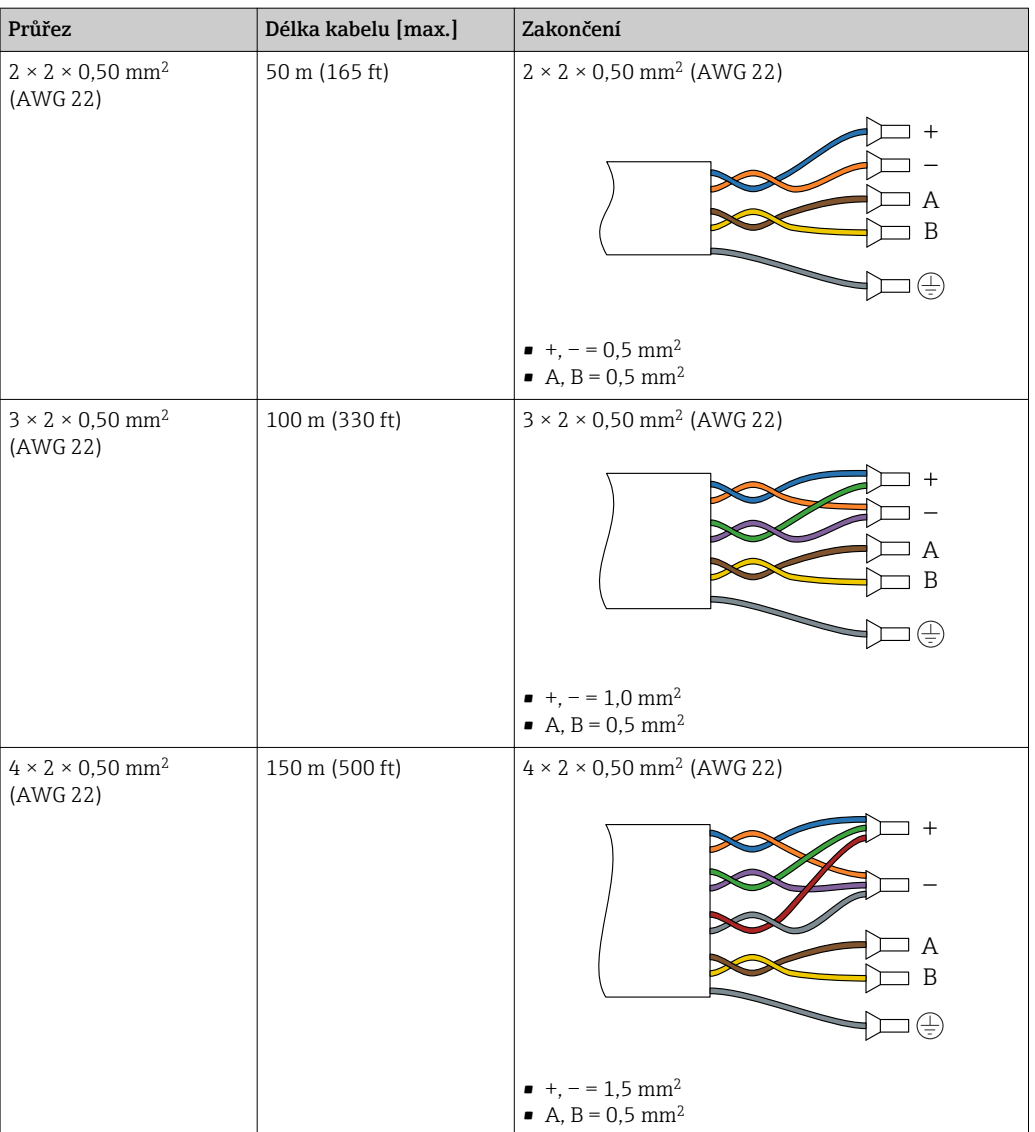

## *Volitelný připojovací kabel*

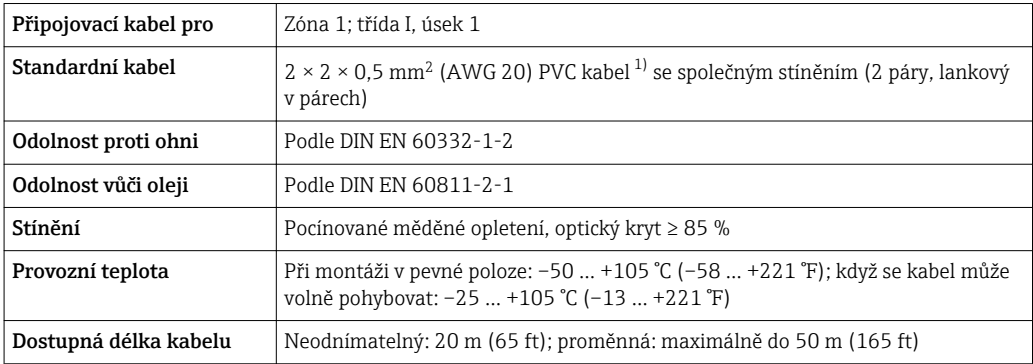

1) UV záření může narušit vnější plášť kabelu. V případě možnosti chraňte kabel před přímým slunečním světlem.

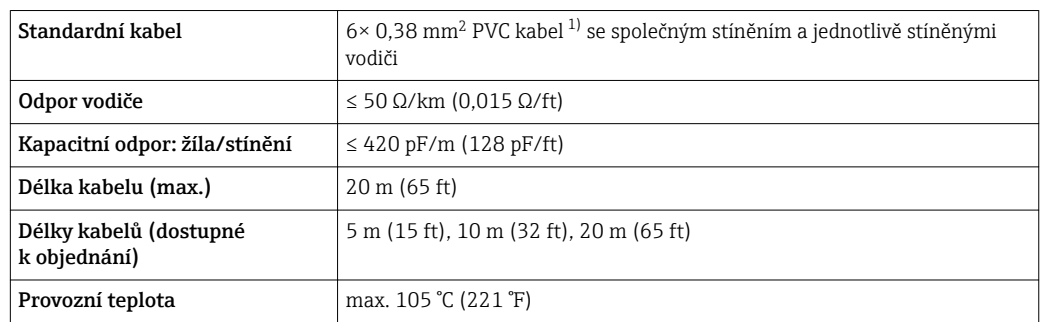

<span id="page-37-0"></span>*C: Spojovací kabel mezi senzorem a převodníkem: Proline 500*

1) UV záření může narušit vnější plášť kabelu. V případě možnosti chraňte kabel před přímým slunečním světlem.

# 7.1.3 Přiřazení svorek

## Převodník: napájecí napětí, vstupy/výstupy

Přiřazení svorek vstupů a výstupů závisí na individuální objednané verzi zařízení. Specifické přiřazení svorek pro dané zařízení je uvedeno na nalepovacím štítku na krytu svorek.

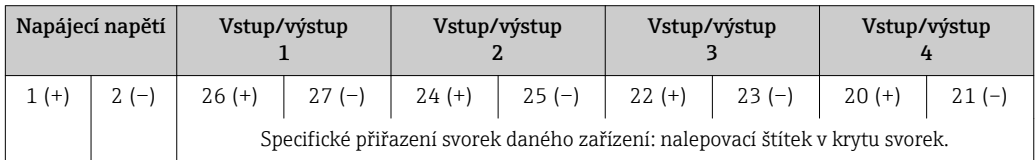

## Pouzdro převodníku a hlavice snímače: spojovací kabel

Senzor a převodník, které jsou namontovány odděleně na odlišných místech, jsou propojeny spojovacím kabelem. Kabel je připojen přes hlavici snímače a pouzdro převodníku.

Přiřazení svorek a připojení spojovacího kabelu:

- Proline 500 digital[→ 39](#page-38-0)
- Proline 500  $\rightarrow$   $\blacksquare$  46

## 7.1.4 Příprava měřicího přístroje

Proveďte kroky v následujícím pořadí:

- 1. Namontujte převodník a snímač.
- 2. Kryt připojení, senzor: Připojte připojovací kabel.
- 3. Převodník: Připojte propojovací kabel.
- 4. Převodník: Připojte signální kabel a kabel pro napájecí napětí.

## OZNÁMENÍ

## Nedostatečné utěsnění skříně!

Provozní spolehlivost měřicího přístroje může být snížena.

‣ Použijte vhodné kabelové průchodky odpovídající stupni ochrany.

1. Odstraňte ochrannou zátku, pokud je osazena.

- 2. Pokud bude měřicí přístroj dodán bez kabelových průchodek: Zajistěte vhodnou průchodku pro odpovídající kabel.
- 3. Pokud bude měřicí přístroj dodán s kabelovými průchodkami: Respektujte požadavky na připojovací kabely  $\rightarrow$   $\blacksquare$  34.

# <span id="page-38-0"></span>7.2 Připojení měřicího přístroje: Proline 500 – digital

# OZNÁMENÍ

## Omezení elektrické bezpečnosti v důsledku nesprávného zapojení!

- ‣ Elektrikářské zapojovací práce smí provádět pouze odborník s odpovídajícím školením.
- ‣ Dodržujte platné federální/národní zákony a předpisy pro instalace.
- ‣ Dodržujte místní předpisy pro bezpečnost na pracovišti.
- ► Vždy připojte ochranný zemnicí kabel ⊕ před připojováním dalších kabelů.
- ‣ V případě použití v potenciálně výbušném prostředí dodržujte informace v dokumentaci k zařízení specifické pro výbušná prostředí.

# 7.2.1 Připojení propojovacího kabelu

## **AVAROVÁNÍ**

## Nebezpečí poškození elektronických součástí!

- ‣ Připojte senzor a převodník k stejné sestavě ochranného pospojování.
- ‣ Připojte snímač pouze k převodníku se stejným sériovým číslem.
- ‣ Uzemněte hlavici snímače prostřednictvím externí šroubovací svorky.

## Přiřazení svorek připojovacího kabelu

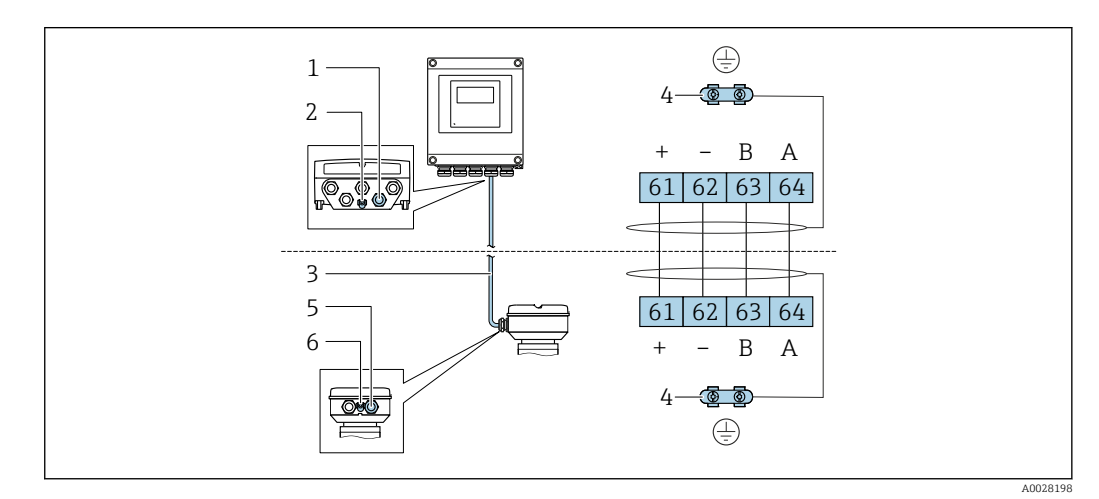

- *1 Kabelová vývodka pro kabel na pouzdru převodníku*
- *2 Ochranné zemnění (PE)*
- *3 Připojovací kabel komunikace ISEM*
- *4 Uzemnění přes zemnicí přípojku; u verzí s přístrojovým konektorem je uzemnění zajištěno přes samotný konektor*
- *5 Kabelová vývodka pro kabel nebo připojení přístrojového konektoru na hlavici snímače*
- *6 Ochranné zemnění (PE)*

## Připojení propojovacího kabelu k hlavici snímače

- Připojení přes svorky s objednacím kódem pro "Hlavice snímače":
	- Volitelná možnost A "hliník, lakovaný"→  $\triangleq$  40
	- Volitelná možnost **B** "nerez" →  $\triangleq$  41
	- Volitelná možnost **L** "odlitek, nerezový"→  $\triangleq 40$
- Připojení přes konektory s objednacím kódem pro "Hlavice snímače": Volitelná možnost **C** "ultrakompaktní hygienický, nerez"→  $\triangleq$  42

## Připojení propojovacího kabelu k převodníku

Kabel je k převodníku připojen prostřednictvím svorek  $\rightarrow \Box$  43.

## <span id="page-39-0"></span>Připojení hlavice snímače prostřednictvím svorek

Pro verzi zařízení s objednacím kódem pro "Hlavice snímače":

- Volitelná možnost A "hliník lakovaný"
- Volitelná možnost L "odlitek, nerezový"

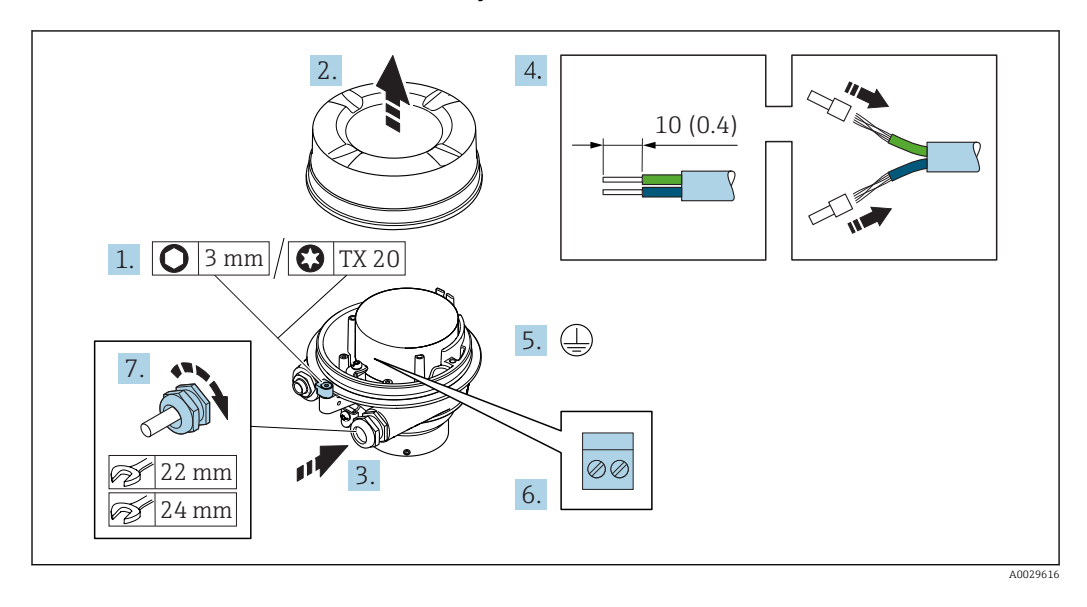

- 1. Uvolněte pojistnou sponu krytu skříně.
- 2. Odšroubujte kryt skříně.
- 3. Prostrčte kabel skrz kabelovou vývodku. Aby bylo zaručeno dobré utěsnění, neodstraňujte těsnicí kroužek z kabelové vývodky.
- 4. Odizolujte kabel a konce kabelu. V případě lankových kabelů nasaďte na vodiče návlečky.
- 5. Připojte ochranné uzemnění.
- 6. Připojte kabel podle přiřazení svorek propojovacího kabelu.
- 7. Pevně utáhněte kabelové vývodky.
	- Tím je proces připojování propojovacího kabelu dokončen.

#### **AVAROVÁNÍ**

### Stupeň ochrany skříně přestává platit v případě jejího nedostatečného utěsnění.

- ‣ Zašroubujte závit na krytu bez použití jakéhokoli maziva. Závit na krytu je opatřen vrstvou suchého maziva.
- 8. Našroubujte kryt skříně.
- 9. Utáhněte pojistnou sponu krytu skříně.

## <span id="page-40-0"></span>Připojení hlavice snímače prostřednictvím svorek

Pro verzi zařízení s objednacím kódem pro "Hlavice snímače": Volitelná možnost **B** "nerez"

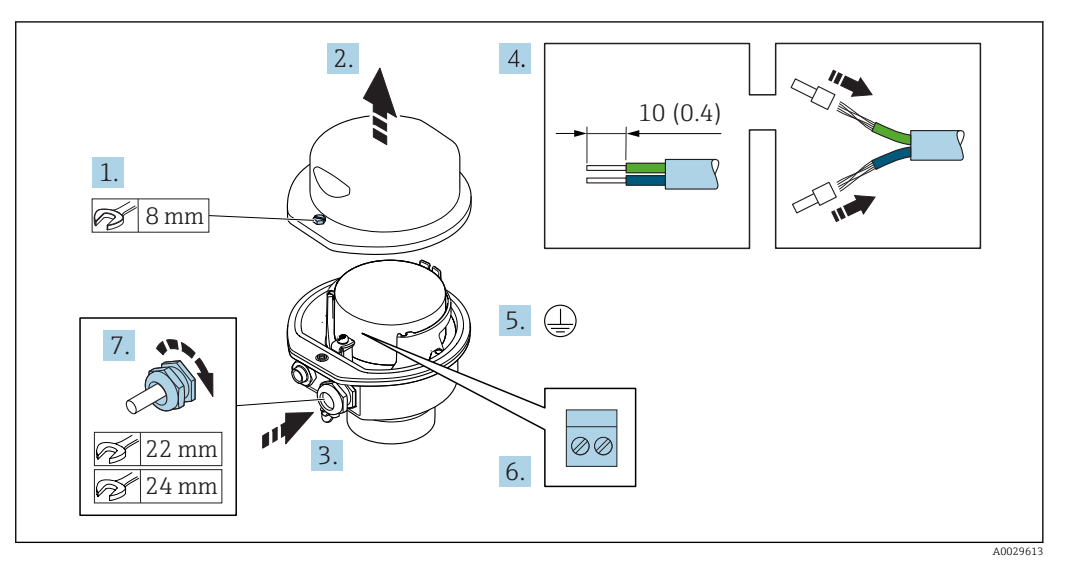

- 1. Uvolněte pojistný šroub krytu skříně.
- 2. Otevřete kryt skříně.
- 3. Prostrčte kabel skrz kabelovou vývodku. Aby bylo zaručeno dobré utěsnění, neodstraňujte těsnicí kroužek z kabelové vývodky.
- 4. Odizolujte kabel a konce kabelu. V případě lankových kabelů nasaďte na vodiče návlečky.
- 5. Připojte ochranné uzemnění.
- 6. Připojte kabel podle přiřazení svorek propojovacího kabelu.
- 7. Pevně utáhněte kabelové vývodky.
	- Tím je proces připojování propojovacího kabelu dokončen.
- 8. Zavřete kryt skříně.
- 9. Utáhněte pojistný šroub krytu skříně.

## <span id="page-41-0"></span>Připojení hlavice snímače prostřednictvím konektoru

Pro verzi zařízení s objednacím kódem pro "Hlavice snímače": Volitelná možnost C "ultrakompaktní hygienický, nerez"

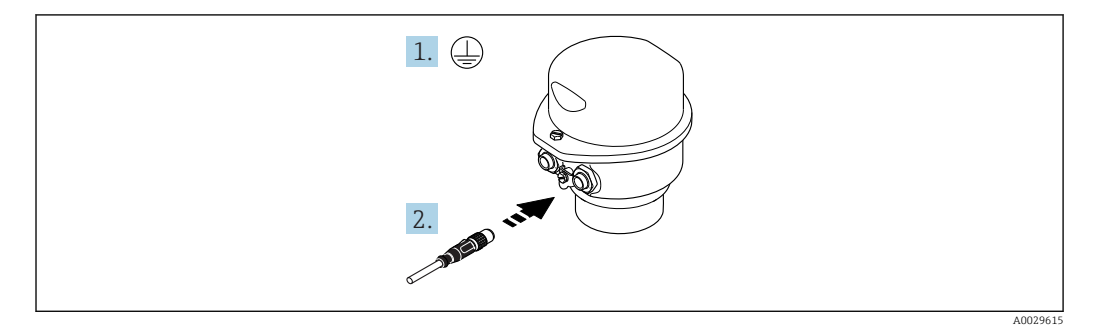

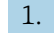

1. Připojte ochranné uzemnění.

2. Připojte konektor.

<span id="page-42-0"></span>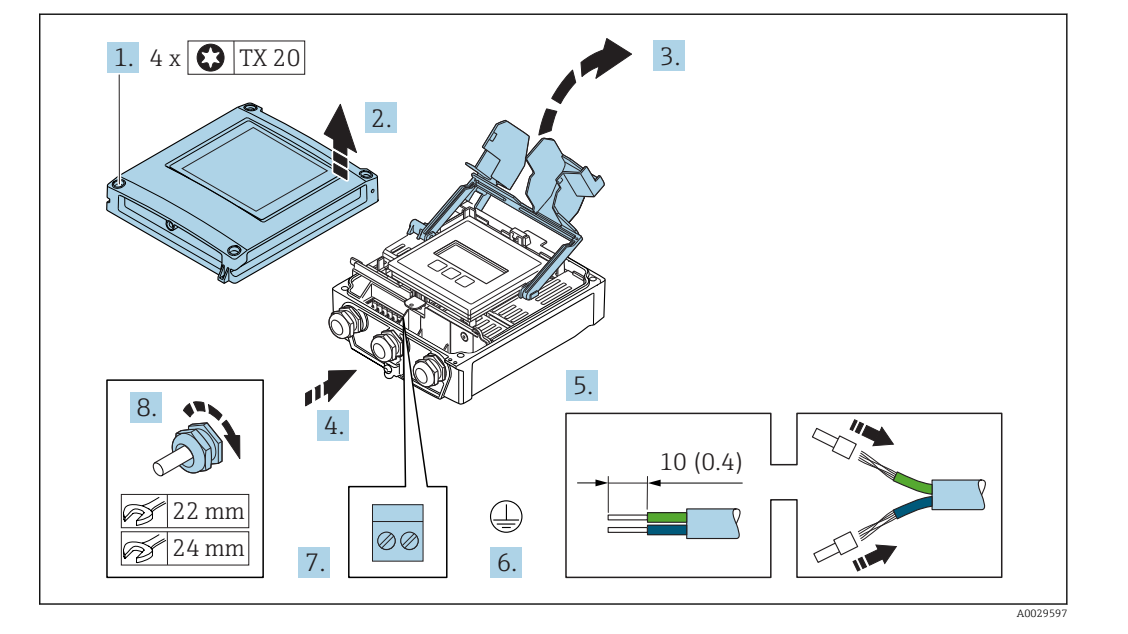

## Připojení propojovacího kabelu k převodníku

- 1. Uvolněte 4 upevňovací šrouby na krytu skříně.
- 2. Otevřete kryt skříně.
- 3. Otevřete vyklopením kryt svorek.
- 4. Prostrčte kabel skrz kabelovou vývodku. Aby bylo zaručeno dobré utěsnění, neodstraňujte těsnicí kroužek z kabelové vývodky.
- 5. Odizolujte kabel a konce kabelu. V případě lankových kabelů nasaďte na vodiče návlečky.
- 6. Připojte ochranné uzemnění.
- 7. Připojte kabel podle přiřazení svorek propojovacího kabelu →  $\triangleq$  39.
- 8. Pevně utáhněte kabelové vývodky.
	- Tím je proces připojování propojovacího kabelu dokončen.
- 9. Zavřete kryt skříně.
- 10. Utáhněte pojistný šroub krytu skříně.
- 11. Po připojení propojovacího kabelu: Připojte signální kabel a kabel napájecího napětí →  $\triangleq$  44.

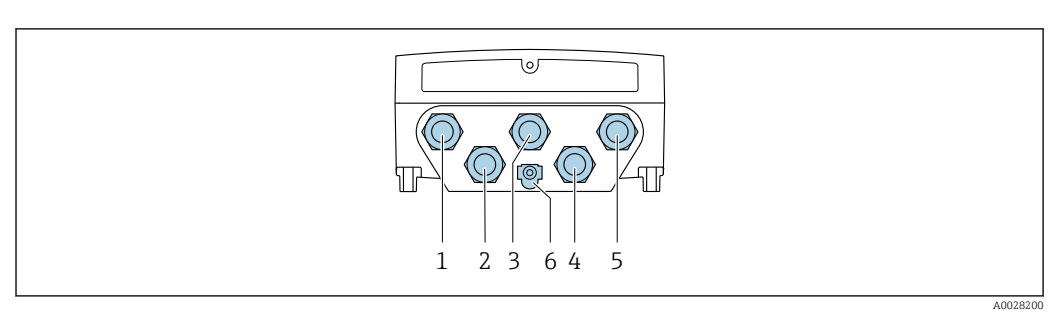

# <span id="page-43-0"></span>7.2.2 Připojení signálního kabelu a kabelu napájecího napětí

- *1 Svorkové připojení pro napájecí napětí*
- *2 Svorkové připojení pro přenos signálu, vstup/výstup*
- *3 Svorkové připojení pro přenos signálu, vstup/výstup*
- *4 Připojení svorek pro propojovací kabel mezi senzorem a převodníkem*
- *5 Svorkové připojení pro přenos signálu, vstup/výstup; volitelně: připojení pro externí anténu sítě WLAN*
- *6 Ochranné zemnění (PE)*

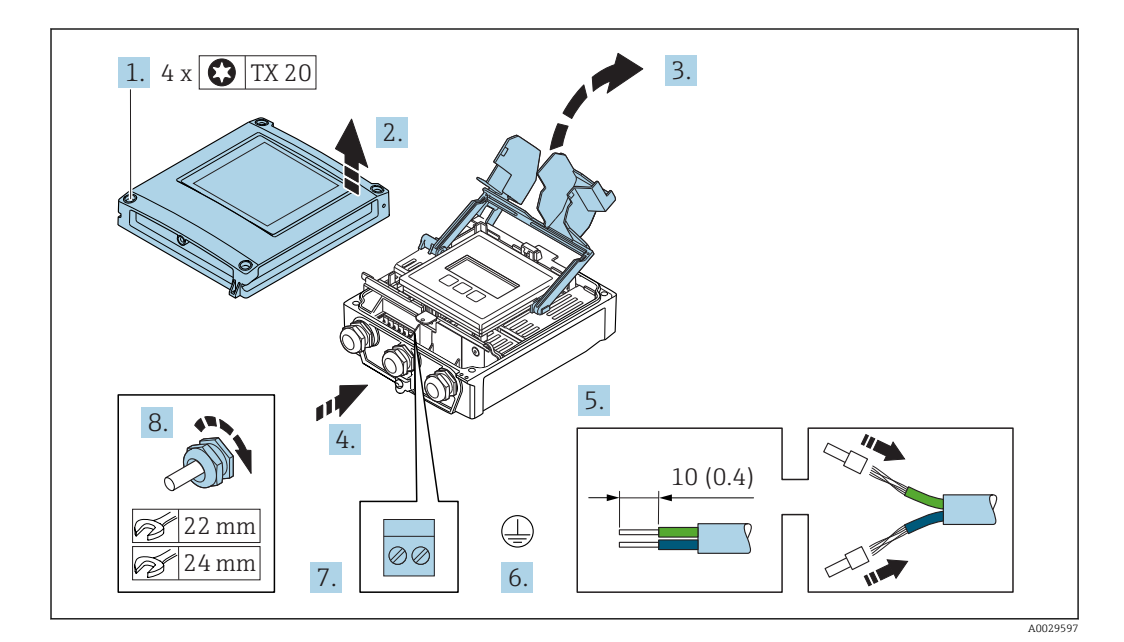

- 1. Uvolněte 4 upevňovací šrouby na krytu skříně.
- 2. Otevřete kryt skříně.
- 3. Otevřete vyklopením kryt svorek.
- 4. Prostrčte kabel skrz kabelovou vývodku. Aby bylo zaručeno dobré utěsnění, neodstraňujte těsnicí kroužek z kabelové vývodky.
- 5. Odizolujte kabel a konce kabelu. V případě lankových kabelů nasaďte na vodiče návlečky.
- 6. Připojte ochranné uzemnění.
- 7. Připojte kabel podle přiřazení svorek.
	- Přiřazení svorek signálního kabelu: Specifické přiřazení svorek pro dané zařízení je uvedeno na nalepovacím štítku na krytu svorek. Přiřazení svorek napájecího napětí: Nalepovací štítek v krytu svorek nebo  $\rightarrow$   $\blacksquare$  38.
- 8. Pevně utáhněte kabelové vývodky.
	- Tím je proces připojení kabelů dokončen.
- 9. Zavřete kryt svorek.
- 10. Zavřete kryt skříně.

## LVAROVÁNÍ

Stupeň ochrany skříně může přestat platit v případě jejího nedostatečného utěsnění.

‣ Zašroubujte šroub bez použití jakéhokoli maziva.

## **AVAROVÁNÍ**

## Přílišný utahovací moment použitý u upevňovacích šroubů!

Nebezpečí poškození plastového převodníku.

- ‣ Utáhněte upevňovací šrouby podle příslušného utahovacího momentu: 2 Nm (1,5 lbf ft)
- 11. Utáhněte 4 upevňovací šrouby na krytu skříně.

### Uvolnění kabelu

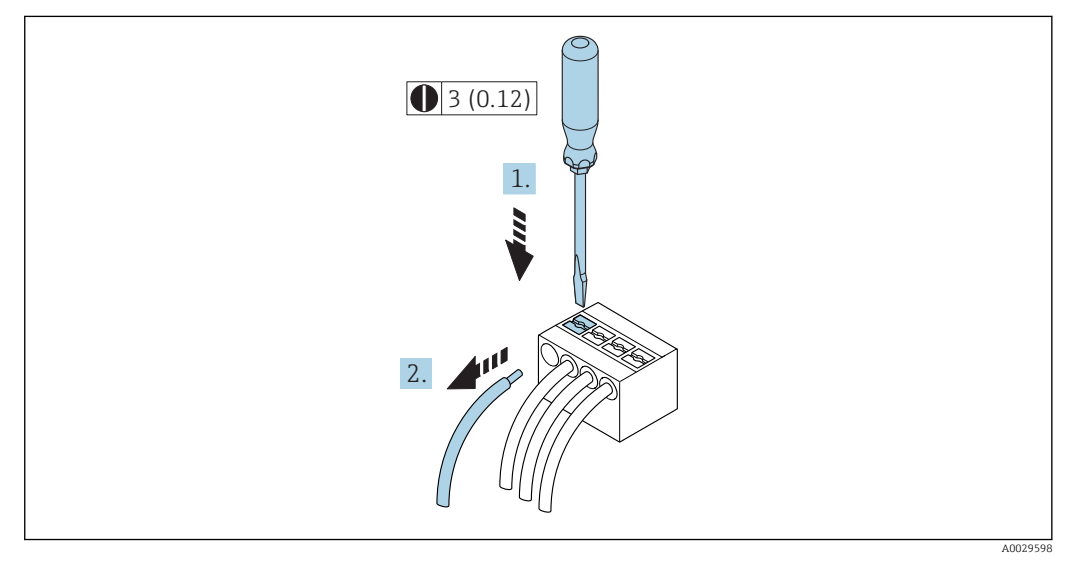

#### *15 Jednotky mm (in)*

- 1. K vyjmutí kabelu ze svorky použijte plochý šroubovák, jímž zatlačíte na drážku mezi dvěma otvory svorkovnice,
- 2. a současně vytáhněte konec kabelu ze svorky.

# <span id="page-45-0"></span>7.3 Připojení měřicího přístroje: Proline 500

# OZNÁMENÍ

## Omezení elektrické bezpečnosti v důsledku nesprávného zapojení!

- ‣ Elektrikářské zapojovací práce smí provádět pouze odborník s odpovídajícím školením.
- ‣ Dodržujte platné federální/národní zákony a předpisy pro instalace.
- ‣ Dodržujte místní předpisy pro bezpečnost na pracovišti.
- ► Vždy připojte ochranný zemnicí kabel ⊕ před připojováním dalších kabelů.
- ‣ V případě použití v potenciálně výbušném prostředí dodržujte informace v dokumentaci k zařízení specifické pro výbušná prostředí.

# 7.3.1 Připojení propojovacího kabelu

## LVAROVÁNÍ

## Nebezpečí poškození elektronických součástí!

- ‣ Připojte senzor a převodník k stejné sestavě ochranného pospojování.
- ‣ Připojte snímač pouze k převodníku se stejným sériovým číslem.
- ‣ Uzemněte hlavici snímače prostřednictvím externí šroubovací svorky.

## Přiřazení svorek připojovacího kabelu

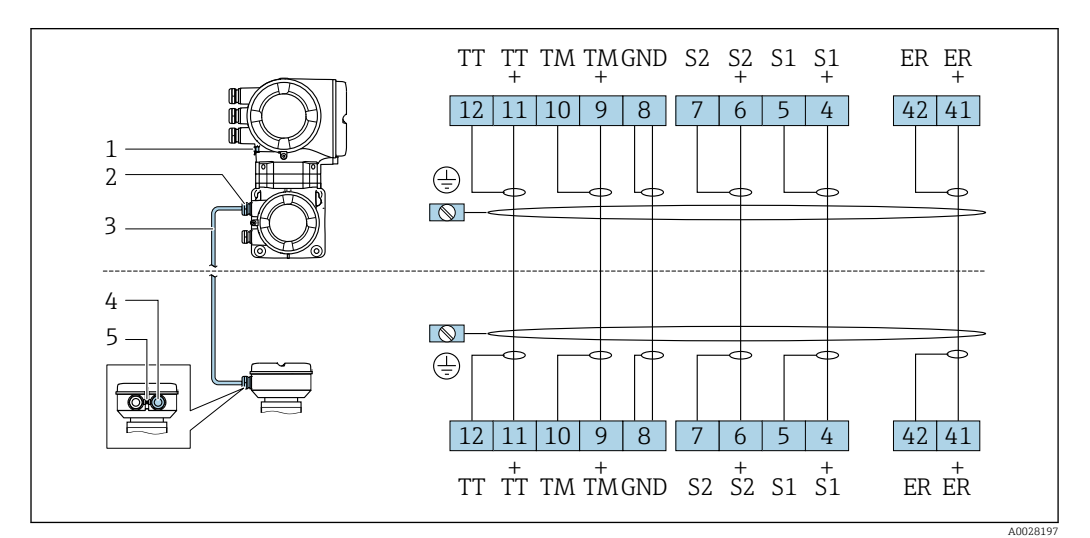

- *1 Ochranné zemnění (PE)*
- *2 Kabelová vývodka pro připojovací kabel na pouzdru připojení převodníku*
- *3 Připojovací kabel*
- *4 Kabelová vývodka pro připojovací kabel na hlavici snímače*
- *5 Ochranné zemnění (PE)*

## Připojení propojovacího kabelu k hlavici snímače

Připojení přes svorky s objednacím kódem pro "Pouzdro":

- Volitelná možnost **B** "nerez"→  $\triangleq$  48
- Volitelná možnost L "odlitek, nerezový"→  $\triangleq$  47

## Připojení propojovacího kabelu k převodníku

Kabel je k převodníku připojen prostřednictvím svorek  $\rightarrow \Box$  49.

## <span id="page-46-0"></span>Připojení hlavice snímače prostřednictvím svorek

Pro verzi zařízení s objednacím kódem pro "Pouzdro": Volitelná možnost L "odlitek, nerezový"

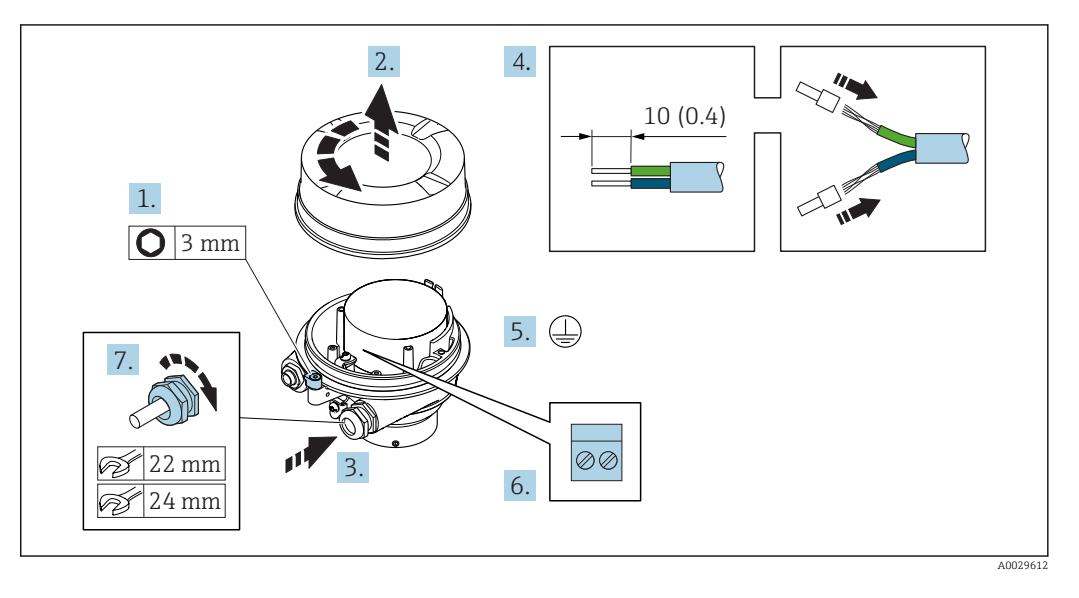

- 1. Uvolněte pojistnou sponu krytu skříně.
- 2. Odšroubujte kryt skříně.
- 3. Prostrčte kabel skrz kabelovou vývodku. Aby bylo zaručeno dobré utěsnění, neodstraňujte těsnicí kroužek z kabelové vývodky.
- 4. Odizolujte kabel a konce kabelu. V případě lankových kabelů nasaďte na vodiče návlečky.
- 5. Připojte ochranné uzemnění.
- 6. Připojte kabel podle přiřazení svorek propojovacího kabelu.
- 7. Pevně utáhněte kabelové vývodky.
	- Tím je proces připojování propojovacího kabelu dokončen.

## **AVAROVÁNÍ**

### Stupeň ochrany skříně přestává platit v případě jejího nedostatečného utěsnění.

- ‣ Zašroubujte závit na krytu bez použití jakéhokoli maziva. Závit na krytu je opatřen vrstvou suchého maziva.
- 8. Našroubujte kryt skříně.
- 9. Utáhněte pojistnou sponu krytu skříně.

## <span id="page-47-0"></span>Připojení hlavice snímače prostřednictvím svorek

Pro verzi zařízení s objednacím kódem pro "Pouzdro": Volitelná možnost **B** "nerez"

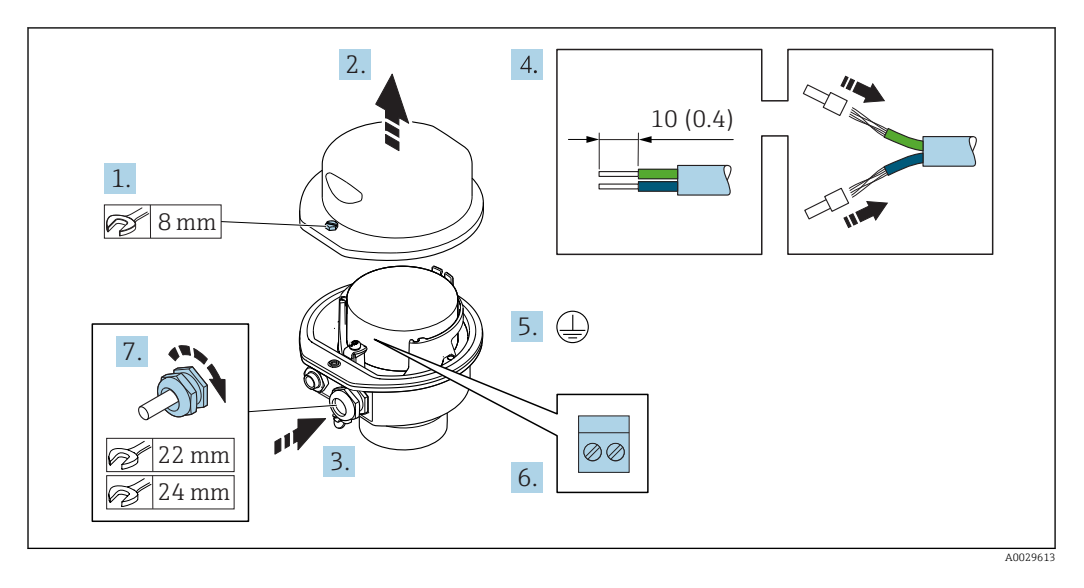

- 1. Uvolněte pojistný šroub krytu skříně.
- 2. Otevřete kryt skříně.
- 3. Prostrčte kabel skrz kabelovou vývodku. Aby bylo zaručeno dobré utěsnění, neodstraňujte těsnicí kroužek z kabelové vývodky.
- 4. Odizolujte kabel a konce kabelu. V případě lankových kabelů nasaďte na vodiče návlečky.
- 5. Připojte ochranné uzemnění.
- 6. Připojte kabel podle přiřazení svorek propojovacího kabelu.
- 7. Pevně utáhněte kabelové vývodky.
	- Tím je proces připojování propojovacího kabelu dokončen.
- 8. Zavřete kryt skříně.
- 9. Utáhněte pojistný šroub krytu skříně.

## <span id="page-48-0"></span>Připojení propojovacího kabelu k převodníku

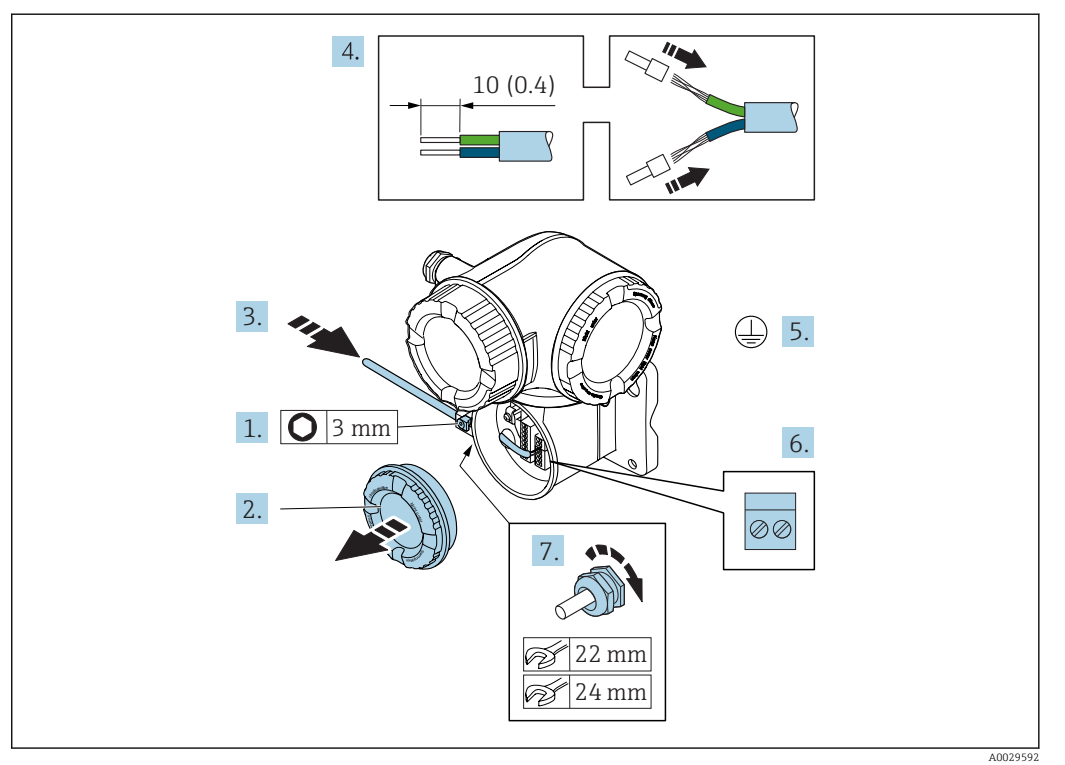

- 1. Uvolněte pojistnou sponu krytu svorkovnicového modulu.
- 2. Odšroubujte kryt svorkovnicového modulu.
- 3. Prostrčte kabel skrz kabelovou vývodku. Aby bylo zaručeno dobré utěsnění, neodstraňujte těsnicí kroužek z kabelové vývodky.
- 4. Odizolujte kabel a konce kabelu. V případě lankových kabelů také nasaďte na drát nákružky.
- 5. Připojte ochranné uzemnění.
- 6. Připojte kabel podle přiřazení svorek propojovacího kabelu →  $\triangleq$  46.
- 7. Pevně utáhněte kabelové vývodky.
	- Tím je proces připojování propojovacího kabelu dokončen.
- 8. Přišroubujte kryt svorkovnicového modulu.
- 9. Utáhněte pojistnou sponu krytu svorkovnicového modulu.
- 10. Po připojení propojovacího kabelu: Po připojení propojovacích kabelů: Připojte signální kabel a kabel napájecího napětí →  $\triangleq$  50.

<span id="page-49-0"></span>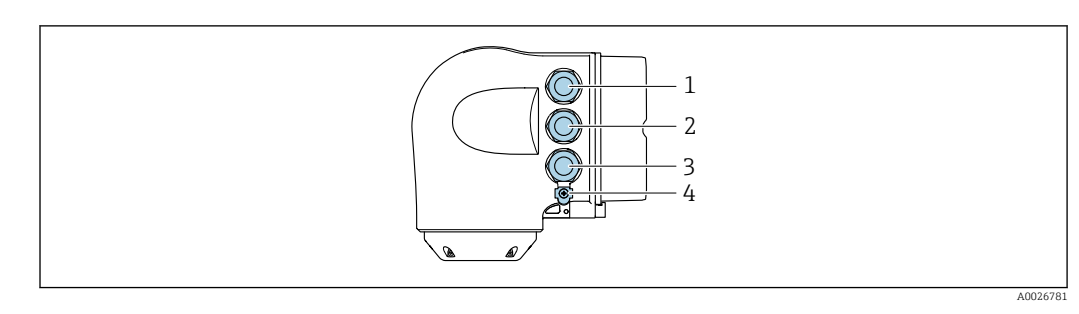

# 7.3.2 Připojení signálního kabelu a kabelu napájecího napětí

- *1 Svorkové připojení pro napájecí napětí*
- *2 Svorkové připojení pro přenos signálu, vstup/výstup*
- *3 Svorkové připojení pro přenos signálu, vstup/výstup nebo svorkové připojení pro síťové připojení přes servisní rozhraní (CDI-RJ45)*
- *4 Ochranné zemnění (PE)*

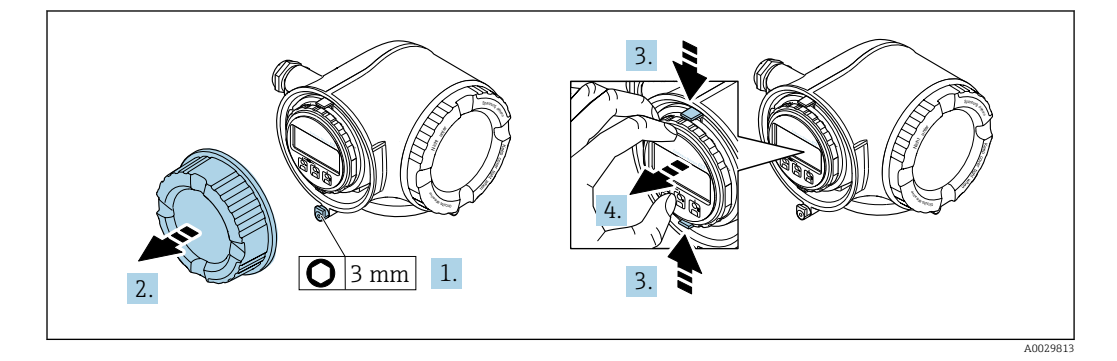

- 1. Uvolněte pojistnou sponu krytu svorkovnicového modulu.
- 2. Odšroubujte kryt svorkovnicového modulu.
- 3. Stiskněte k sobě výstupky na držáku zobrazovacího modulu.
- 4. Odejměte držák zobrazovacího modulu.

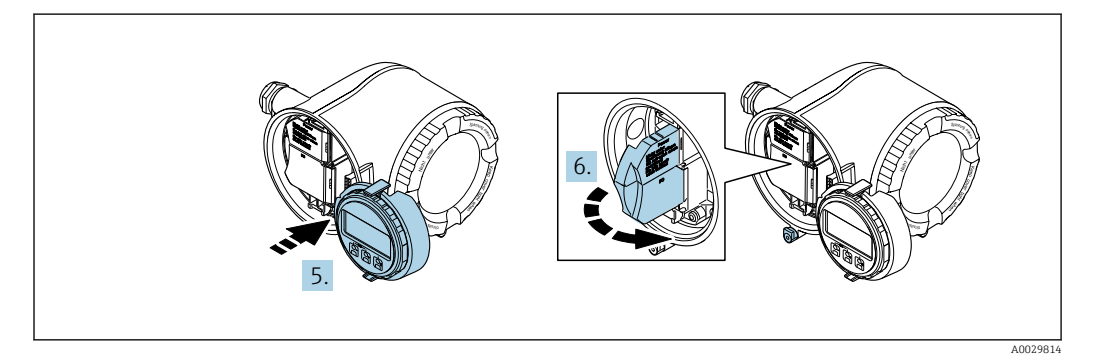

- 5. Připevněte držák k hraně modulu elektroniky.
- 6. Otevřete kryt svorek.

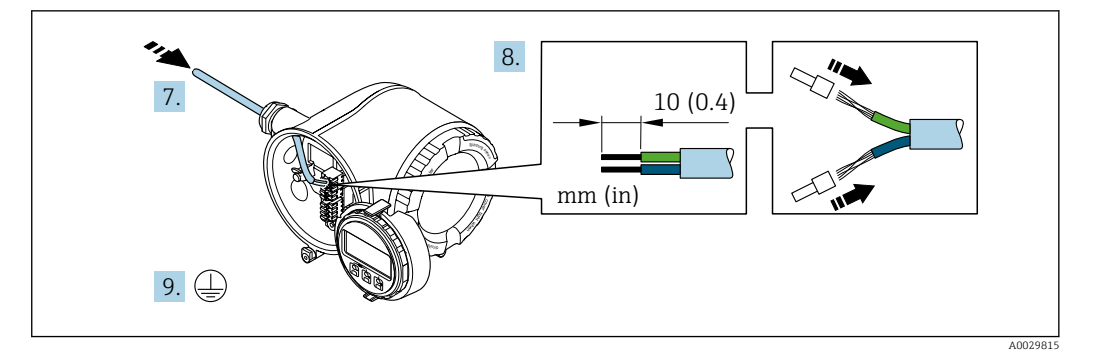

- 7. Prostrčte kabel skrz kabelovou průchodku. Aby bylo zaručeno dobré utěsnění, neodstraňujte těsnicí kroužek z kabelové průchodky.
- 8. Odizolujte kabel a konce kabelu. V případě lankových kabelů také nasaďte na drát nákružky.
- 9. Připojte ochranné uzemnění.

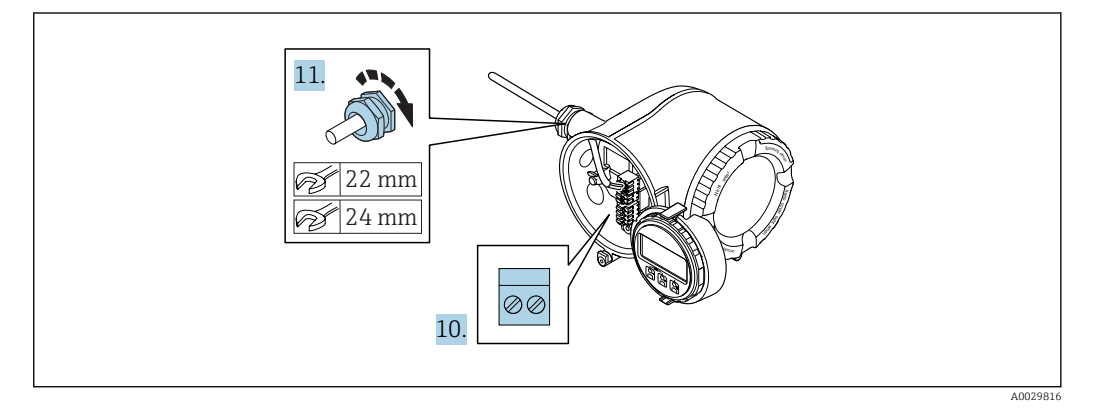

- 10. Připojte kabel podle přiřazení svorek.
	- Přiřazení svorek signálního kabelu: Specifické přiřazení svorek pro dané zařízení je uvedeno na nalepovacím štítku na krytu svorek. Přiřazení svorek napájecího napětí: Nalepovací štítek v krytu svorek nebo → ■ 38.
- 11. Pevně utáhněte kabelové průchodky.
	- Tím je proces připojení kabelů dokončen.
- 12. Zavřete kryt svorek.
- 13. Umístěte držák zobrazovacího modulu do modulu elektroniky.
- 14. Přišroubujte kryt svorkovnicového modulu.
- 15. Zajistěte pojistnou sponu krytu svorkovnicového modulu.

## Uvolnění kabelu

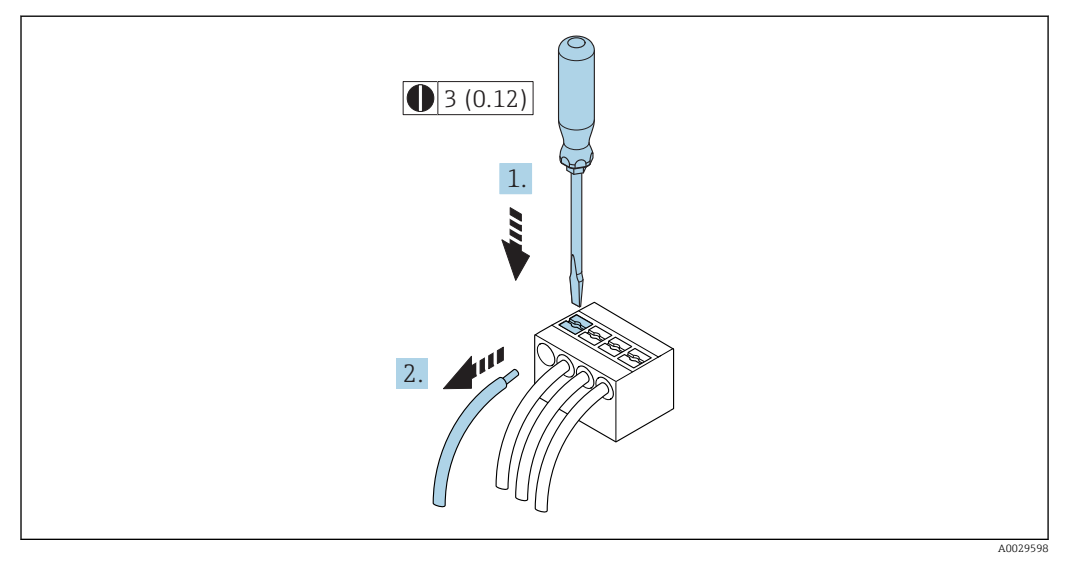

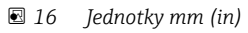

- 1. K vyjmutí kabelu ze svorky použijte plochý šroubovák, jímž zatlačíte na drážku mezi dvěma otvory svorkovnice,
- 2. a současně vytáhněte konec kabelu ze svorky.

# 7.4 Zajistěte vyrovnání potenciálů

# 7.4.1 Požadavky

Pro vyrovnání potenciálu není potřeba dělat žádná zvláštní opatření.

# 7.5 Speciální pokyny pro připojení

# 7.5.1 Příklady připojení

## Proudový výstup 4 až 20 mA HART

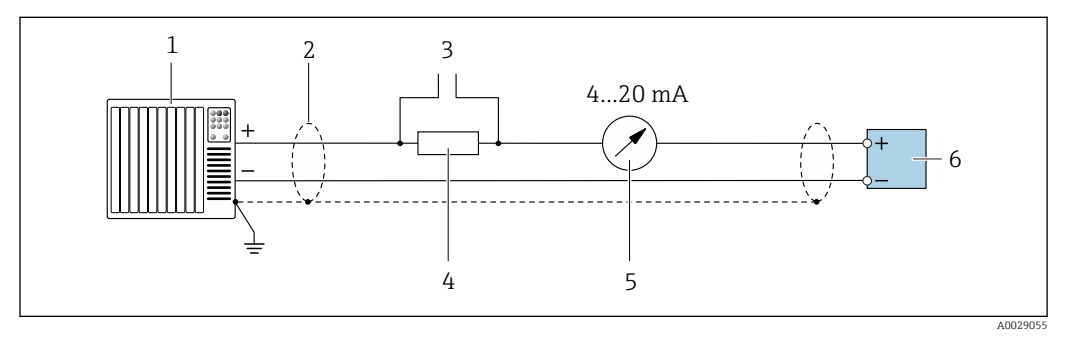

 *17 Příklad připojení proudového výstupu 4 až 20 mA HART (aktivní)*

- *1 Řídicí systém s proudovým vstupem (např. PLC)*
- *2 Stínění kabelu: stínění kabelu musí být uzemněné na obou koncích, aby se dosáhlo uspokojení požadavků na elektromagnetickou kompatibilitu; dodržujte specifikace kabelu*
- *3 Připojení pro zařízení s podporou HART [→ 79](#page-78-0)*
- *4 Odpor pro komunikaci HART (≥ 250 Ω): dodržujte maximální zatížení [→ 205](#page-204-0)*
- *5 Analogová zobrazovací jednotka: dodržujte maximální zatížení [→ 205](#page-204-0)*
	- *6 Převodník*

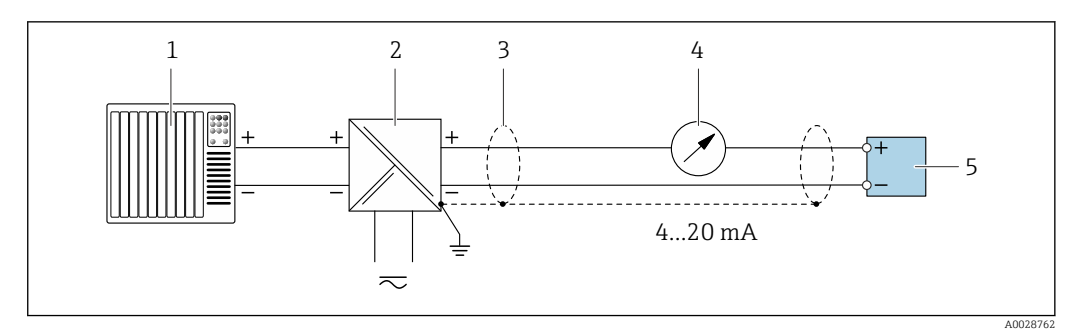

- *18 Příklad připojení proudového výstupu 4 až 20 mA HART (pasivní)*
- *Řídicí systém s proudovým vstupem (např. PLC)*
- *Napájení*
- *Stínění kabelu: stínění kabelu musí být uzemněné na obou koncích, aby se dosáhlo uspokojení požadavků na elektromagnetickou kompatibilitu; dodržujte specifikace kabelu*
- *Analogová zobrazovací jednotka: dodržujte maximální zatížení [→ 205](#page-204-0)*
- *Převodník*

#### Vstup HART

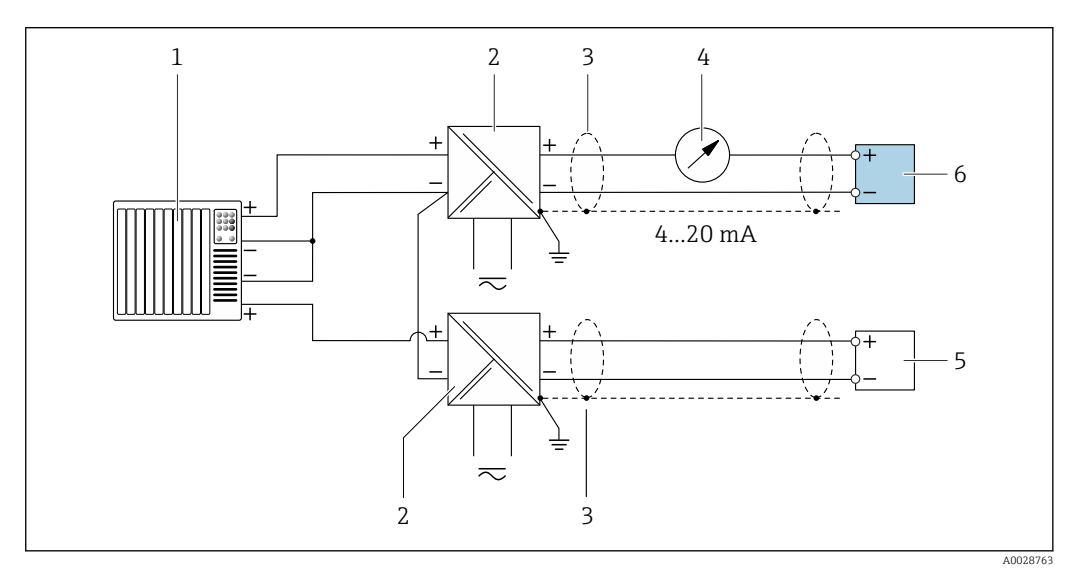

 *19 Příklad připojení pro vstup HART se společným záporným pólem (pasivní)*

- *Řídicí systém s výstupem HART (např. PLC)*
- *Aktivní bariéra pro napájení (např. RN221N)*
- *Stínění kabelu: stínění kabelu musí být uzemněné na obou koncích, aby se dosáhlo uspokojení požadavků na elektromagnetickou kompatibilitu; dodržujte specifikace kabelu*
- *Analogová zobrazovací jednotka: dodržujte maximální zatížení*
- *Převodník tlaku (např. Cerabar M, Cerabar S): viz požadavky*
- *Převodník*

### Proudový výstup 4–20 mA

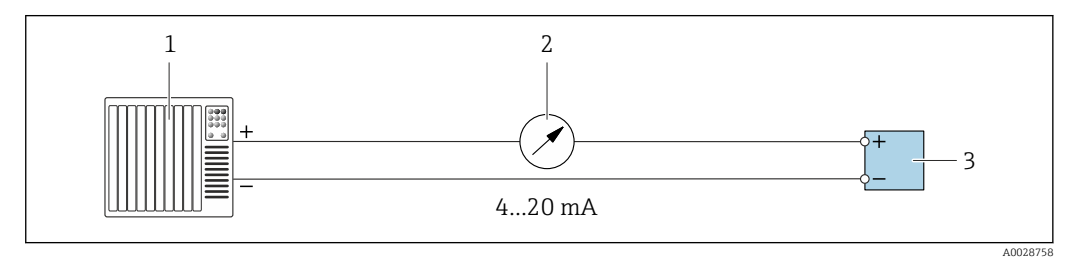

 *20 Příklad připojení proudového výstupu 4–20 mA (aktivní)*

- *Řídicí systém s proudovým vstupem (např. PLC)*
- *Analogová zobrazovací jednotka: dodržujte maximální zatížení*
- *Převodník*

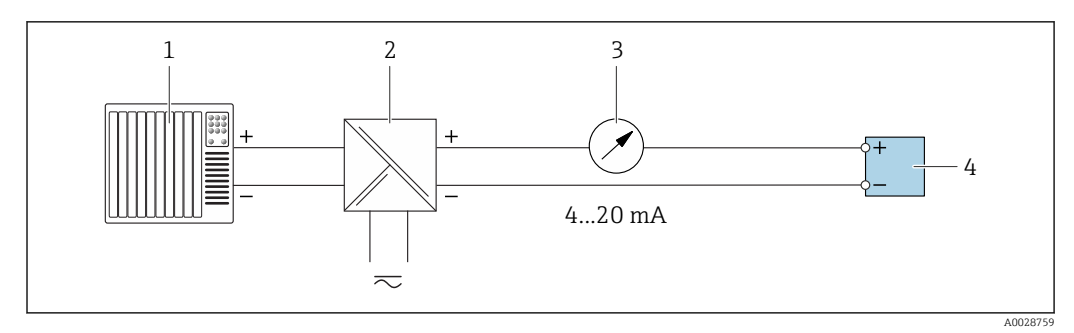

 *21 Příklad připojení proudového výstupu 4–20 mA (pasivní)*

- *Řídicí systém s proudovým vstupem (např. PLC)*
- *Aktivní bariéra pro napájení (např. RN221N)*
- *Analogová zobrazovací jednotka: dodržujte maximální zatížení*
- *Převodník*

### Pulzní/frekvenční výstup

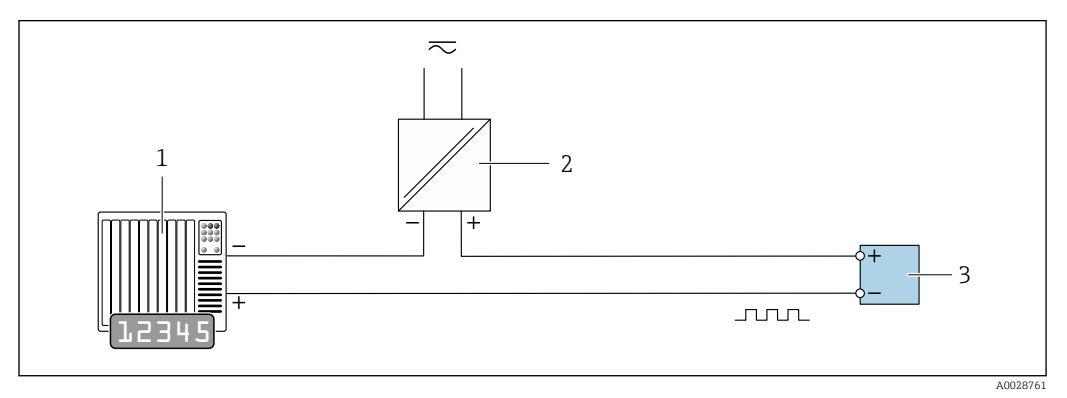

 *22 Příklad připojení pro pulzní/frekvenční výstup (pasivní)*

- *Řídicí systém s pulzním/frekvenčním vstupem (např. PLC)*
- 
- *Napájení Převodník: dodržujte vstupní hodnoty [→ 206](#page-205-0)*

## Spínací výstup

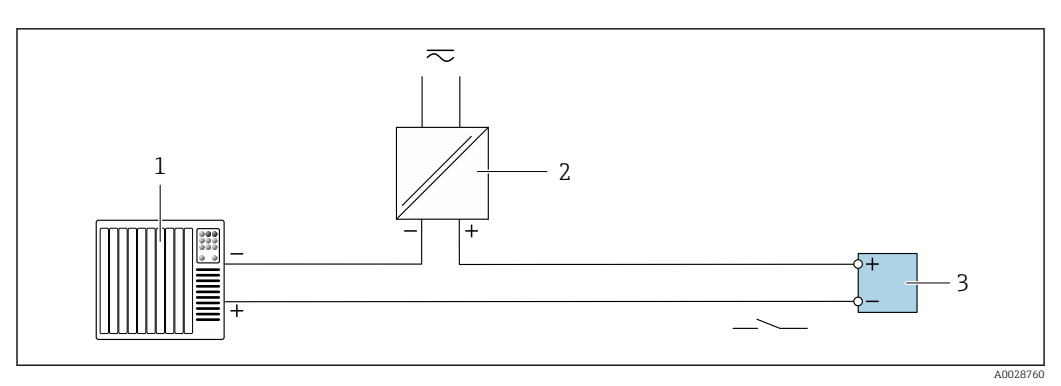

 *23 Příklad připojení pro spínací výstup (pasivní)*

- *Řídicí systém se spínacím vstupem (např. PLC)*
- *Napájení*
- *Převodník: dodržujte vstupní hodnoty [→ 206](#page-205-0)*

## Dvojitý pulzní výstup

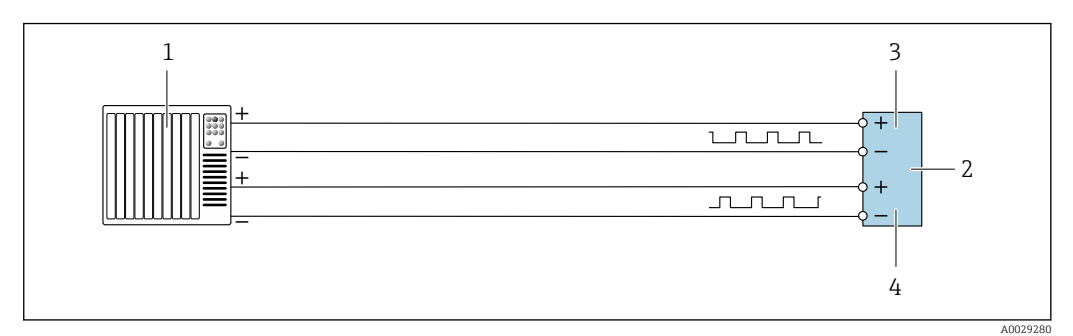

 *24 Příklad připojení pro dvojitý pulzní výstup (aktivní)*

- *Řídicí systém s dvojitým pulzním vstupem (např. PLC)*
- *2 Převodník: dodržujte vstupní hodnoty* → <sup>2</sup> *207*<br>*3 Dvojitý pulzní výstup*
- *Dvojitý pulzní výstup*
- *Dvojitý pulzní výstup (slave), s fázovým posunem*

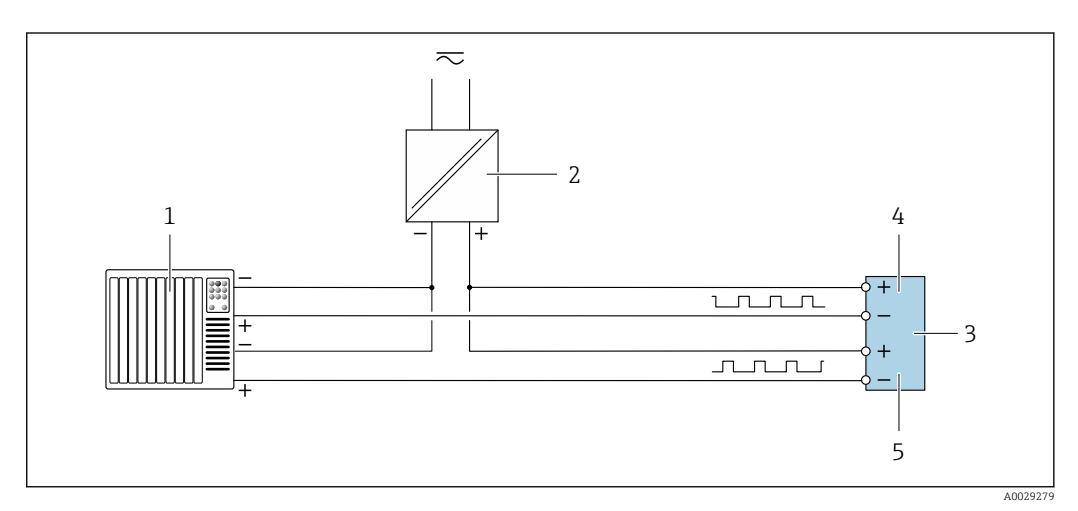

- *25 Příklad připojení pro dvojitý pulzní výstup (pasivní)*
- *Řídicí systém s dvojitým pulzním vstupem (např. PLC)*
- *Napájení*
- *3 Převodník: dodržujte vstupní hodnoty* → **△** 207<br>4 *Dvojitý pulzní výstup*
- *Dvojitý pulzní výstup*
- *Dvojitý pulzní výstup (slave), s fázovým posunem*

### Reléový výstup

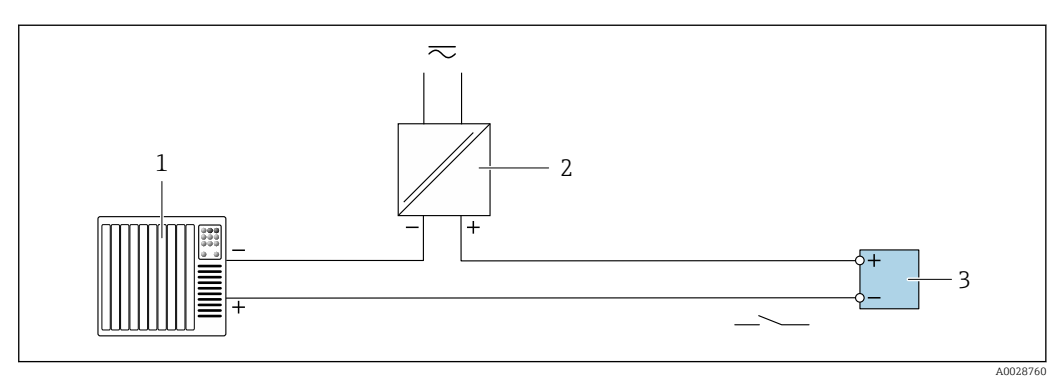

 *26 Příklad připojení pro reléový výstup (pasivní)*

*Řídicí systém s reléovým vstupem (např. PLC)*

 *Napájení Převodník: dodržujte vstupní hodnoty [→ 207](#page-206-0)*

## <span id="page-55-0"></span>Proudový vstup

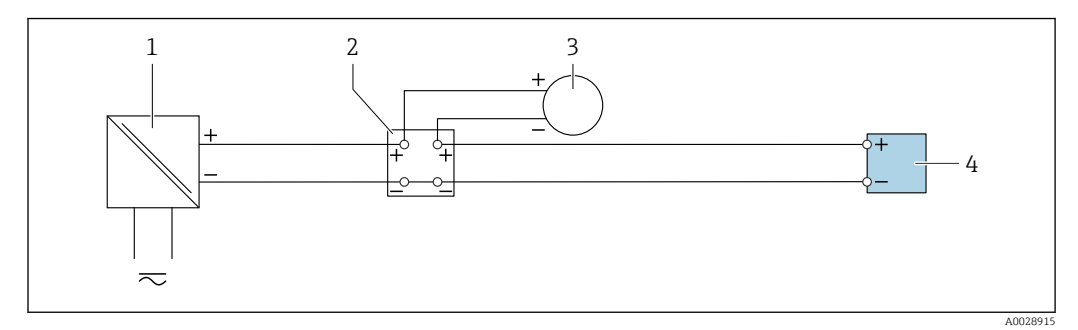

 *27 Příklad připojení proudového vstupu 4 až 20 mA*

- *1 Napájení*
- *2 Vnější měřicí přístroj (například pro odečtení tlaku nebo teploty)*
- *3 Převodník: dodržujte vstupní hodnoty*

## Stavový vstup

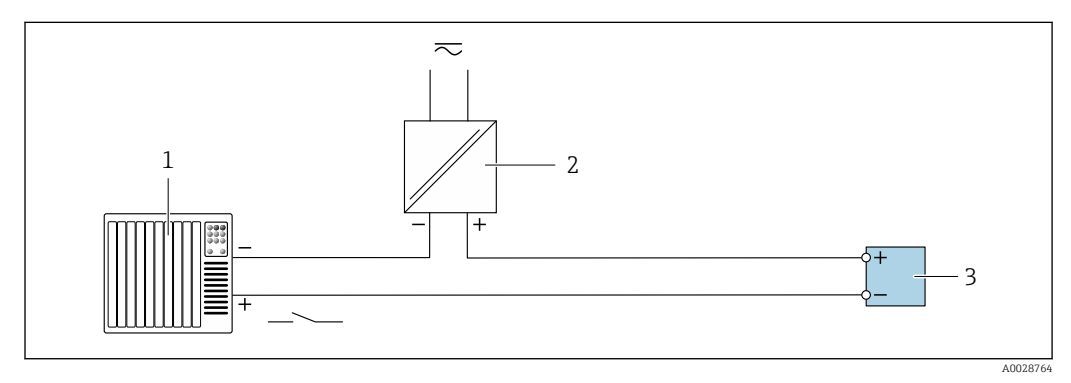

 *28 Příklad připojení pro stavový vstup*

*1 Řídicí systém se stavovým výstupem (např. PLC)*

- *2 Napájení*
- *3 Převodník: dodržujte vstupní hodnoty*

# 7.6 Zajištění stupně ochrany

Měřicí přístroj splňuje všechny požadavky na stupeň ochrany IP66/67, skříň typu 4X.

Aby byl zaručen stupeň ochrany IP66/67, skříň typu 4X, po elektrickém připojení proveďte následující kroky:

- 1. Zkontrolujte, zda jsou těsnění skříně čistá a správně instalovaná.
- 2. V případě potřeby ho osušte, vyčistěte nebo vyměňte.
- 3. Utáhněte všechny šrouby na převodníku a kryty přišroubujte.
- 4. Pevně utáhněte kabelové průchodky.

5. K zajištění toho, aby do vstupu pro kabel nevnikala vlhkost: Veďte kabel tak, aby dole tvořil smyčku před vstupem pro kabel ("odkapávací smyčka").

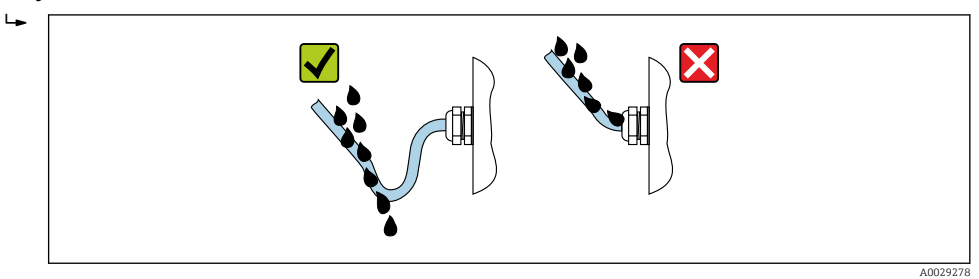

6. Na nepoužívané kabelové průchodky nasaďte záslepku.

# 7.7 Kontrola po připojení

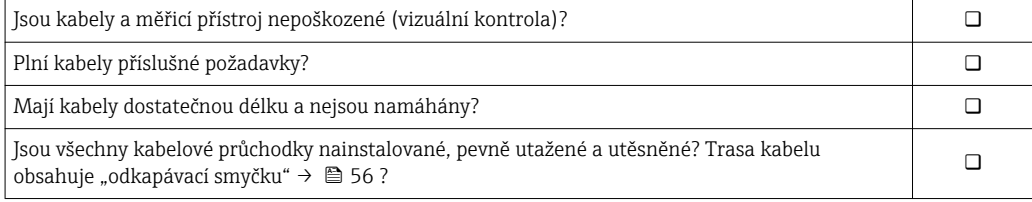

# 8 Možnosti obsluhy

# 8.1 Přehled možností obsluhy

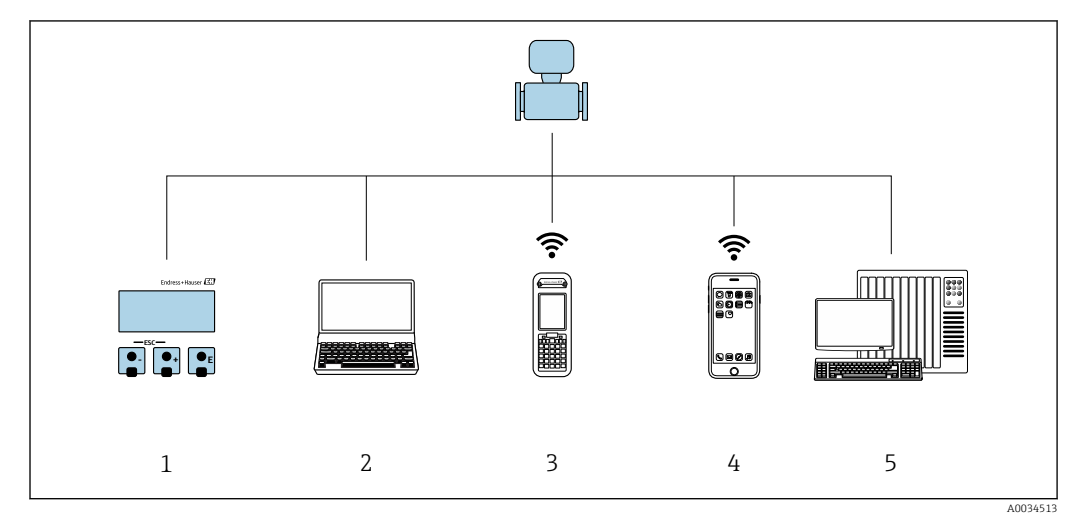

- *1 Lokální ovládání prostřednictvím zobrazovacího modulu*
- *2 Počítač s webovým prohlížečem (např. Internet Explorer) nebo s ovládacím nástrojem (např. FieldCare, AMS Device Manager, SIMATIC PDM)*
- 
- *3 Field Xpert SFX350 nebo SFX370*
- *5 Mobilní přenosný terminál 6 Řídicí systém (např. PLC)*

# 8.2 Struktura a funkce menu obsluhy

# 8.2.1 Struktura menu obsluhy

Přehled menu obsluhy pro odborníky: dokument "Popis parametrů zařízení" dodaný společně se zařízení[m→ 230](#page-229-0)

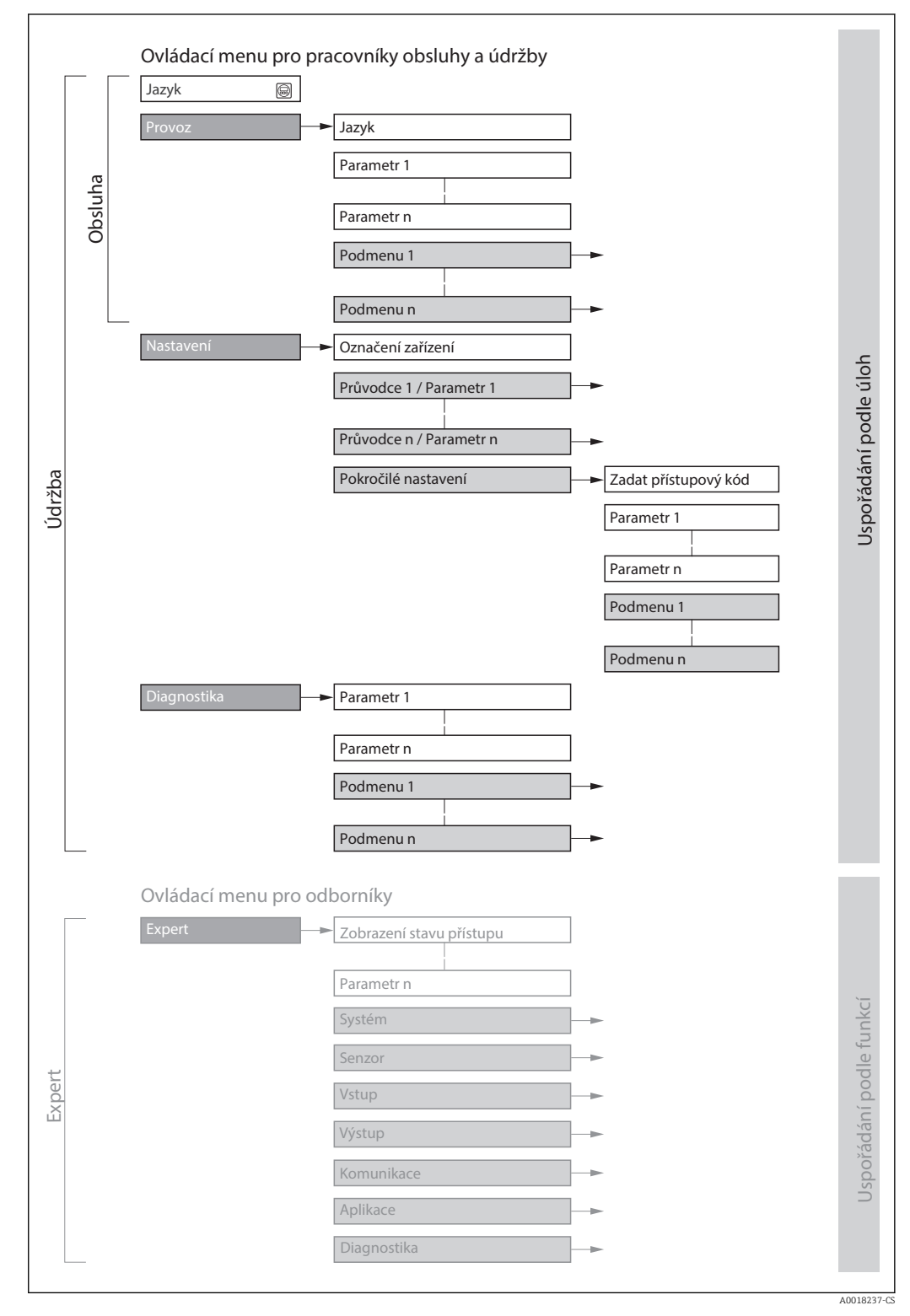

 *29 Schematická struktura menu obsluhy*

# 8.2.2 Způsob ovládání

Jednotlivé části menu obsluhy se týkají rolí určitých uživatelů (obsluha, údržbář atd.). Každá role uživatele obsahuje typické úlohy v rámci životního cyklu zařízení.

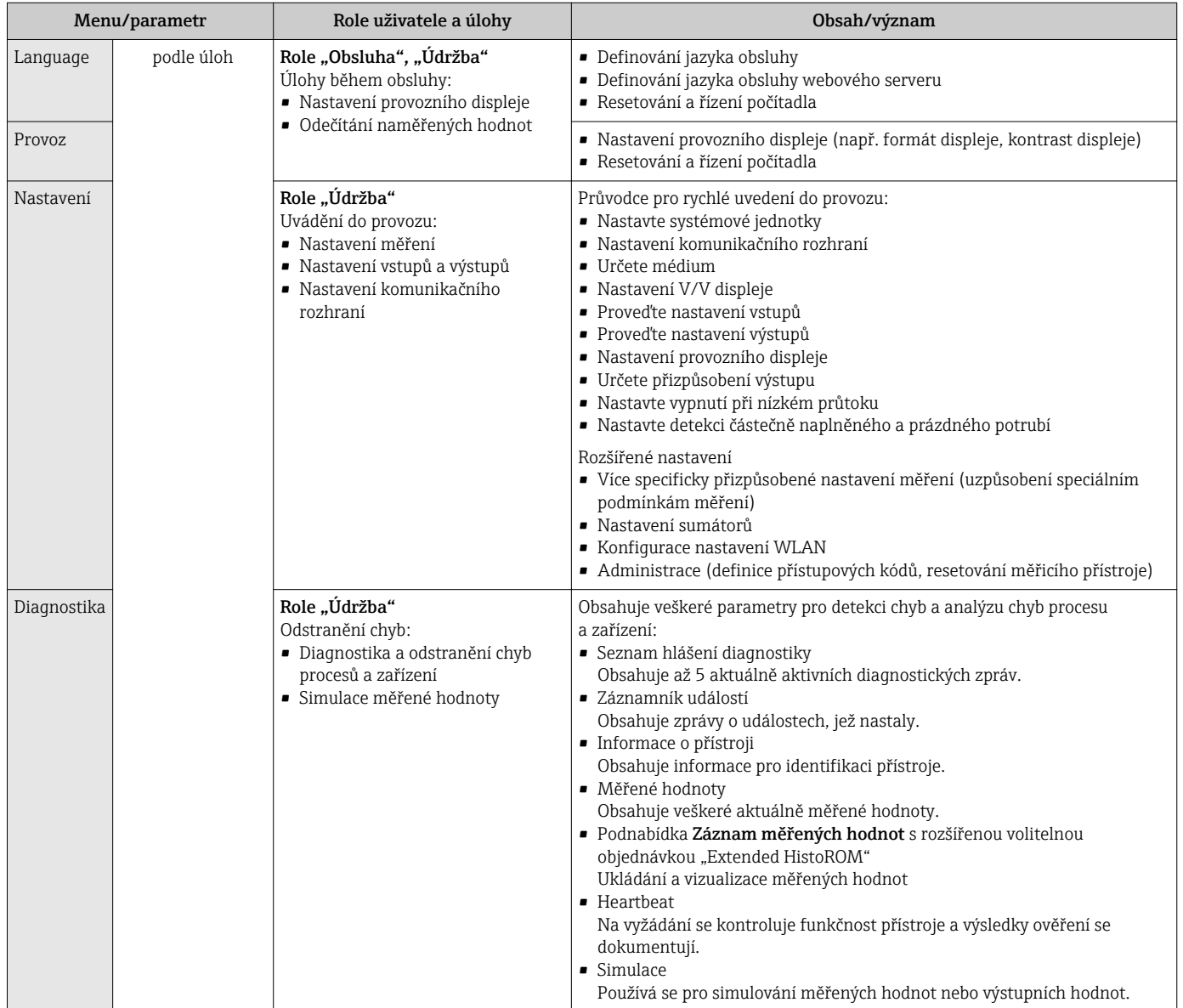

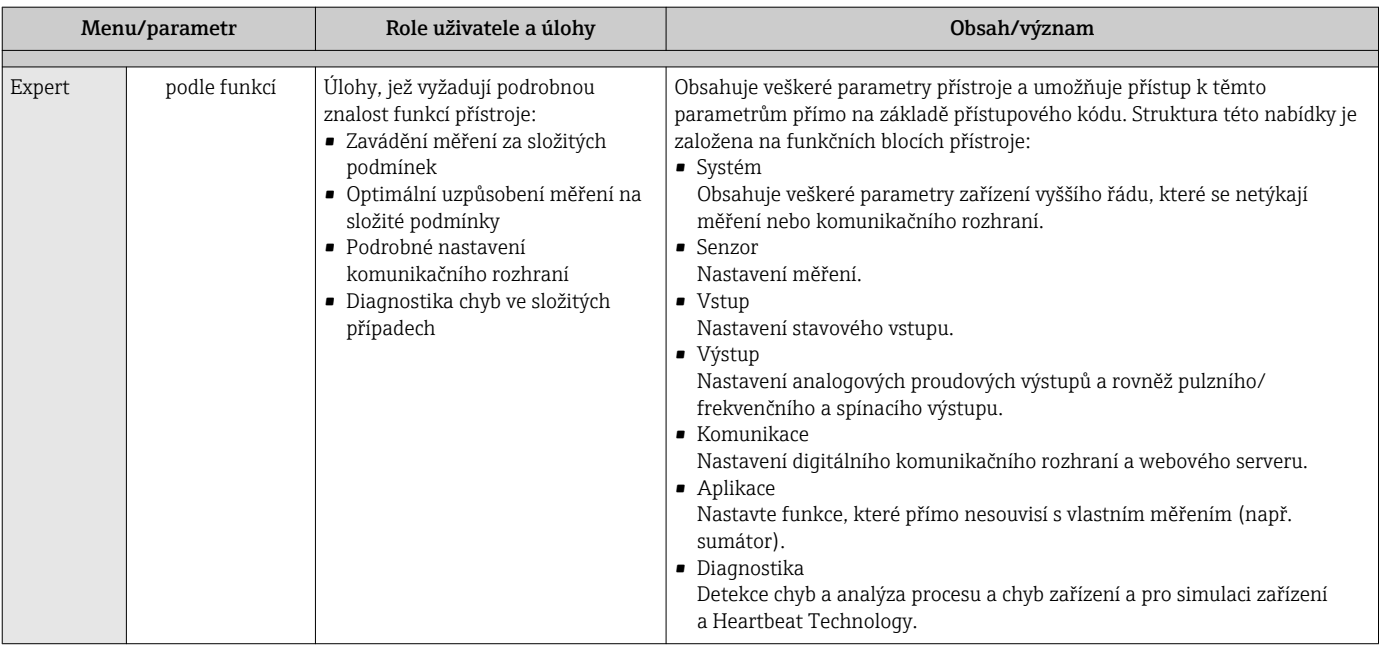

# 8.3 Přístup k menu obsluhy přes místní displej

# 8.3.1 Provozní displej

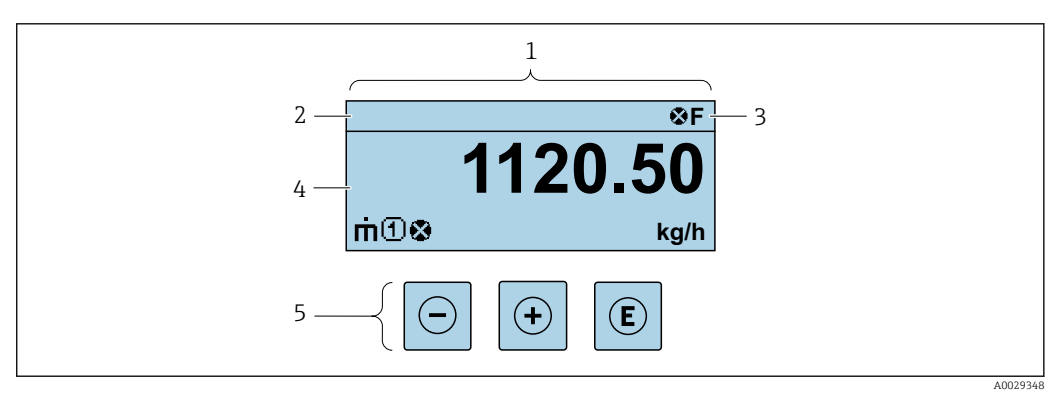

- *1 Provozní displej*
- *2 Označení přístroje*
- *3 Oblast stavu*
- *4 Oblast zobrazení měřených hodnot (4 řádky)*
- *5 Ovládací prvk[y→ 67](#page-66-0)*

## Oblast stavu

V oblasti stavu provozního displeje v pravé horní části se mohou objevit následující symboly:

- Stavové signály[→ 175](#page-174-0)
	- F: Závada
	- C: Kontrola funkce
	- S: Mimo specifikace
	- M: Požadavek na údržbu
- Diagnostik[a→ 176](#page-175-0)
	- $\odot$ : Alarm
	- A: Varování
- $\bullet$   $\hat{H}$ : Uzamknutí (zařízení je hardwarově uzamknuto)
- : Komunikace (komunikace přes vzdálenou obsluhu je aktivní)

## Oblast zobrazení

V oblasti zobrazení má každá naměřená hodnota před sebou určité typy symbolů pro další popis:

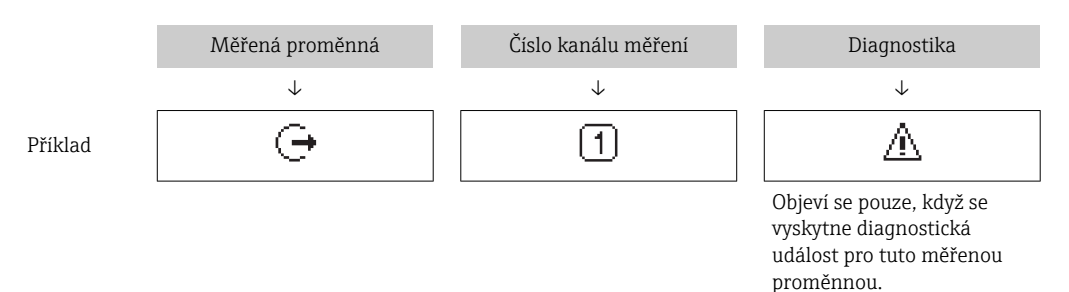

### *Měřené hodnoty*

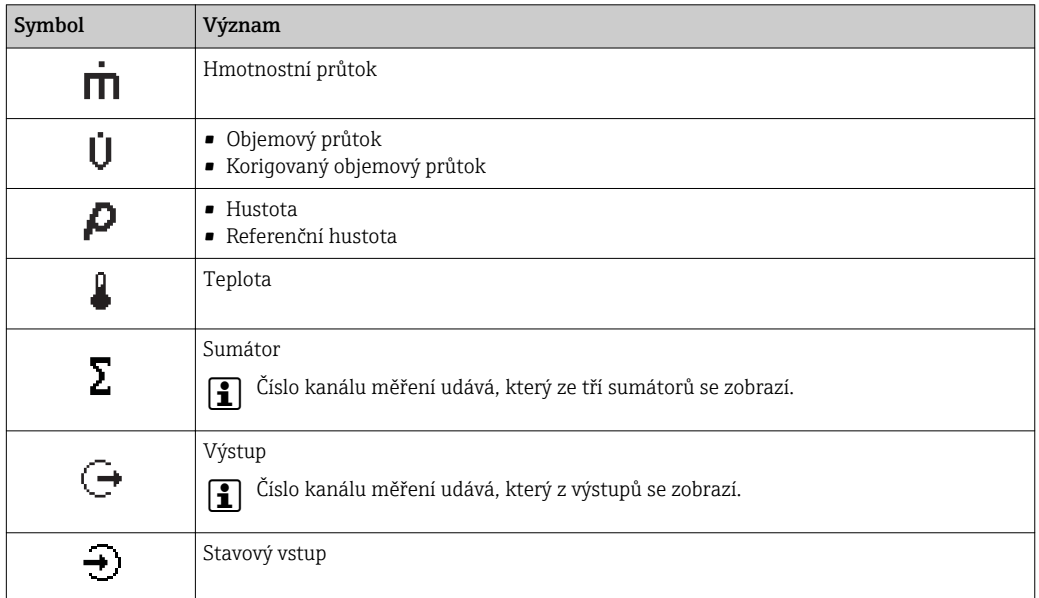

### *Čísla kanálu měření*

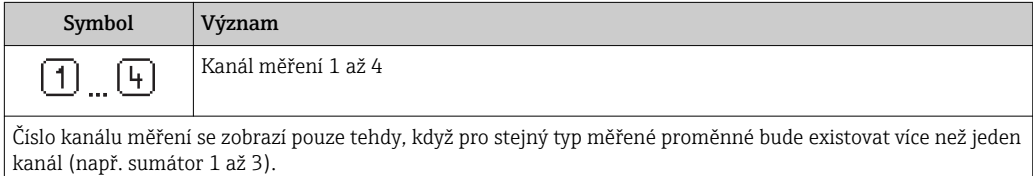

### *Diagnostika*

Diagnostika se vztahuje k diagnostické události, která se týká zobrazené měřené proměnné. Ohledně informací k symbolům →  $\triangleq$  176

Formát čísel a zobrazení naměřených hodnot je možno nastavit pomocí parametru parametr **Formát zobrazení** ( $\rightarrow \mathbb{R}$  124).

## 8.3.2 Okno navigace

<span id="page-62-0"></span>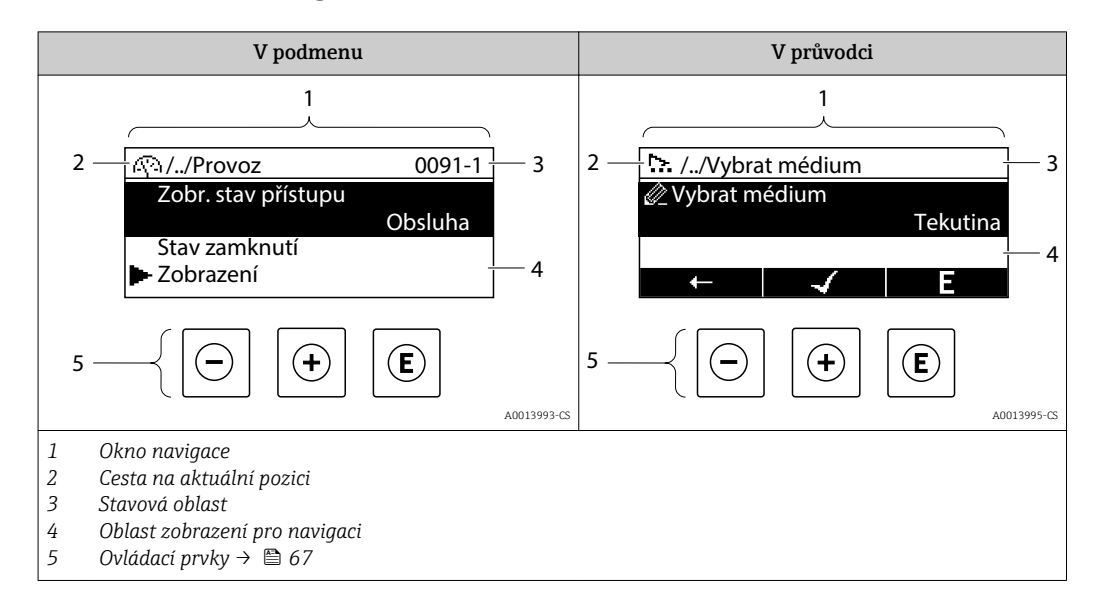

### Cesta

Cesta – zobrazuje se vlevo nahoře v okně navigace – se skládá z následujících částí:

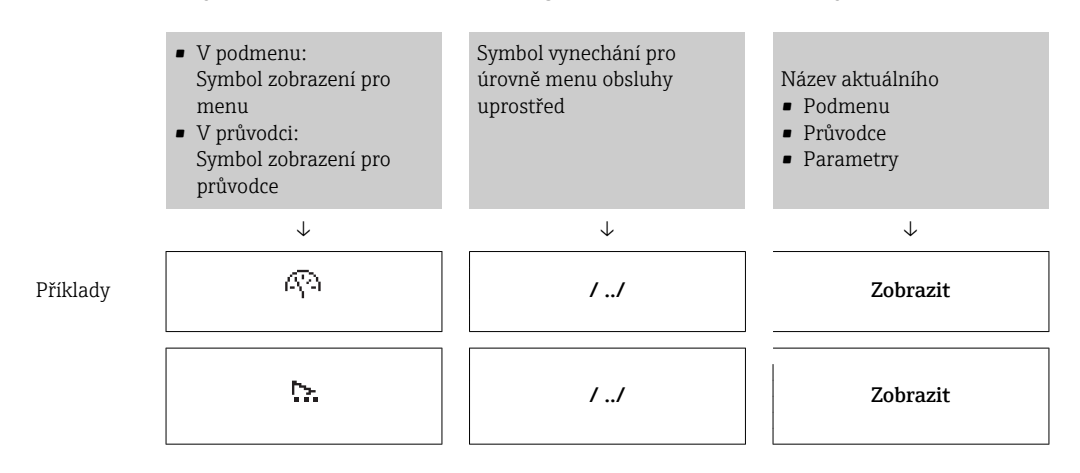

Více informací o ikonách v menu viz část "Oblast zobrazení" →  $\triangleq 64$  $\boxed{2}$ 

#### Oblast stavu

Ve stavové oblasti navigačního okna se v pravém horním rohu objeví následující:

- V podmenu
	- Kód přímého přístupu pro parametr, na kterém se nacházíte (např. 0022-1) – Pokud se vyskytne diagnostická událost, diagnostika a stavový signál
- V průvodci

Pokud se vyskytne diagnostická událost, diagnostika a stavový signál

• Informace o diagnostice a stavovém signálu  $\rightarrow$   $\blacksquare$  175 • Informace o funkci a zadávání kódu pro přímý přístup  $\rightarrow \Box$  69

### <span id="page-63-0"></span>Oblast zobrazení

### *Menu*

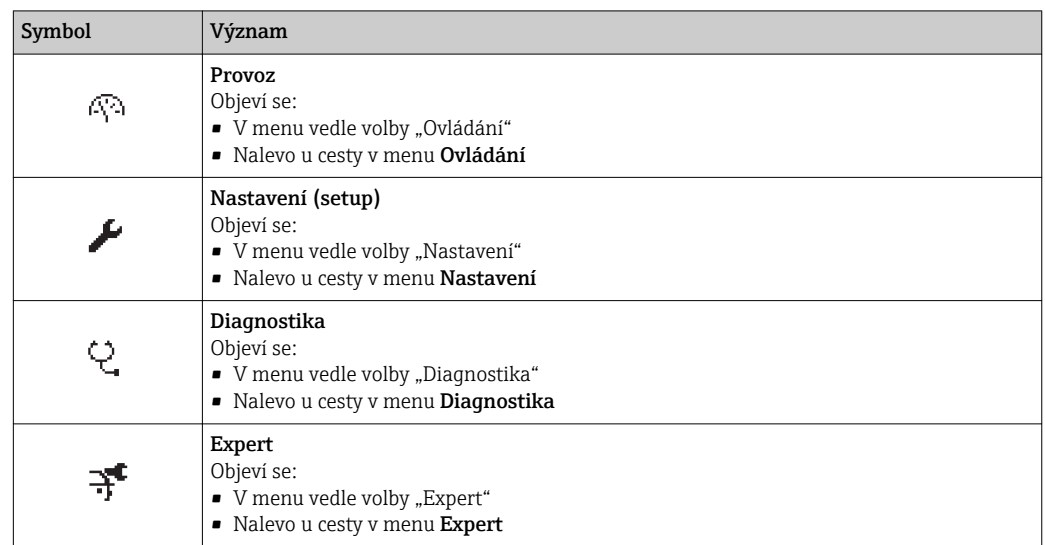

*Podmenu, průvodci, parametry*

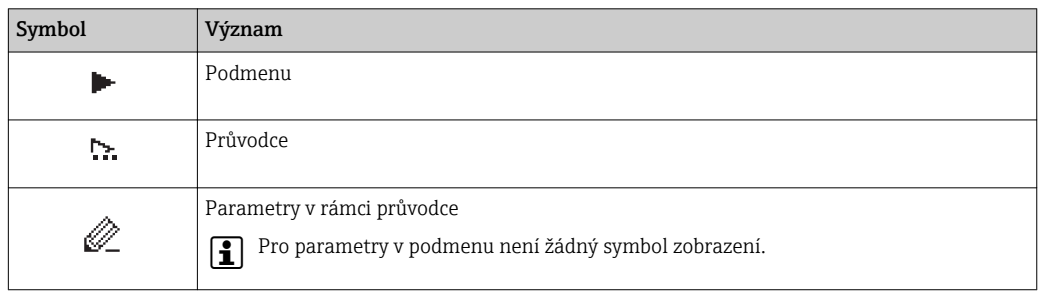

## *Zamknutí*

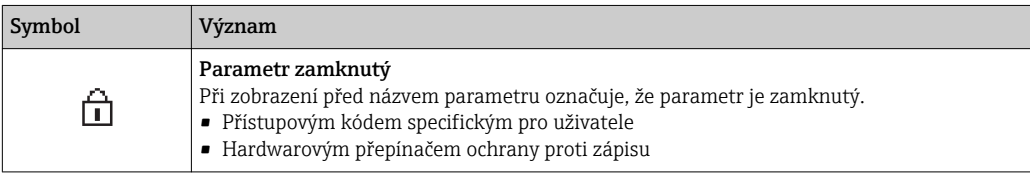

## *Ovládání průvodce*

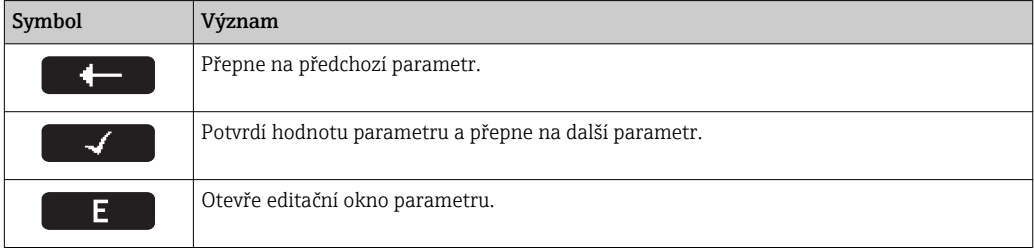

## <span id="page-64-0"></span>8.3.3 Okno úprav

### Editor čísel

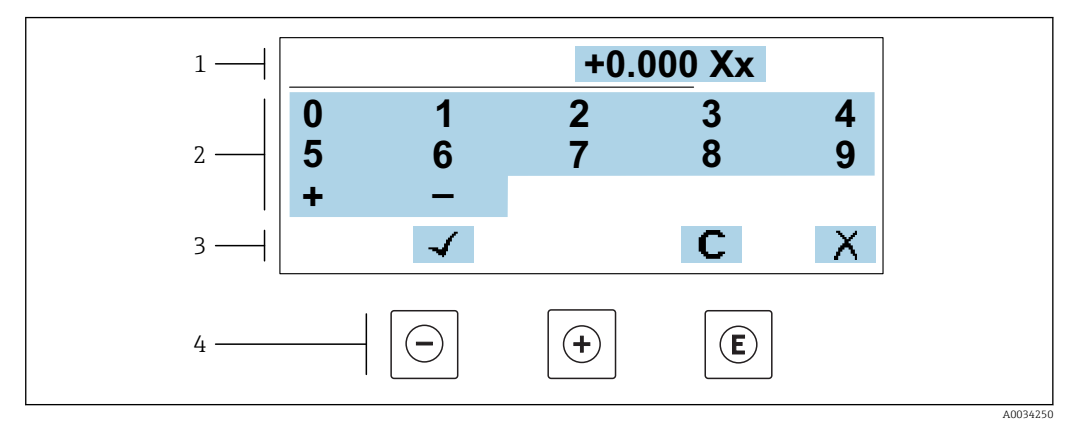

 *30 Pro zadávání hodnot do parametrů (např. limitní hodnoty)*

- *1 Oblast zobrazení pro zadávání*
- *2 Vstupní obrazovka*
- *3 Potvrzení, smazání nebo odmítnutí zadání*
- *4 Ovládací prvky*

### Editor textu

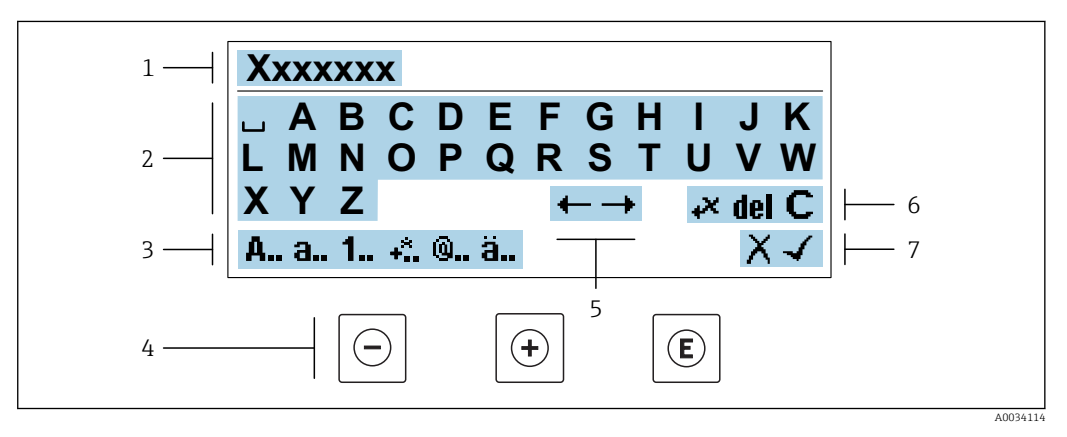

 *31 Pro zadávání textu do parametrů (např. název tagu)*

- *1 Oblast zobrazení pro zadávání*
- *2 Aktuální vstupní obrazovka*
- *3 Obrazovka změny zadání*
- *4 Ovládací prvky*
- *5 Přemístění pozice zadání*
- *6 Smazání zadání*
- *7 Odmítnutí nebo potvrzení zadání*

### *Používání ovládacích prvků v okně úprav*

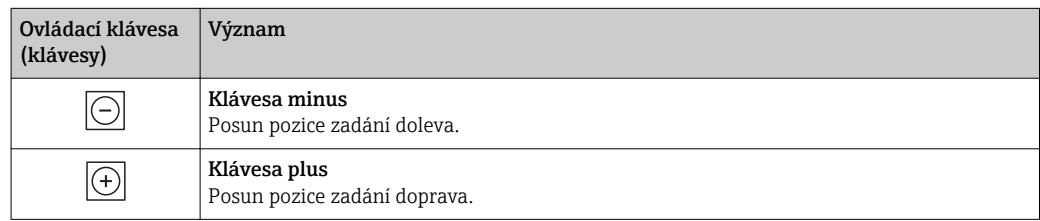

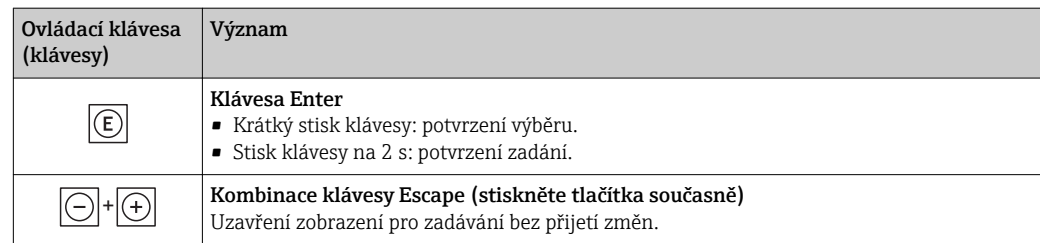

## *Vstupní obrazovky*

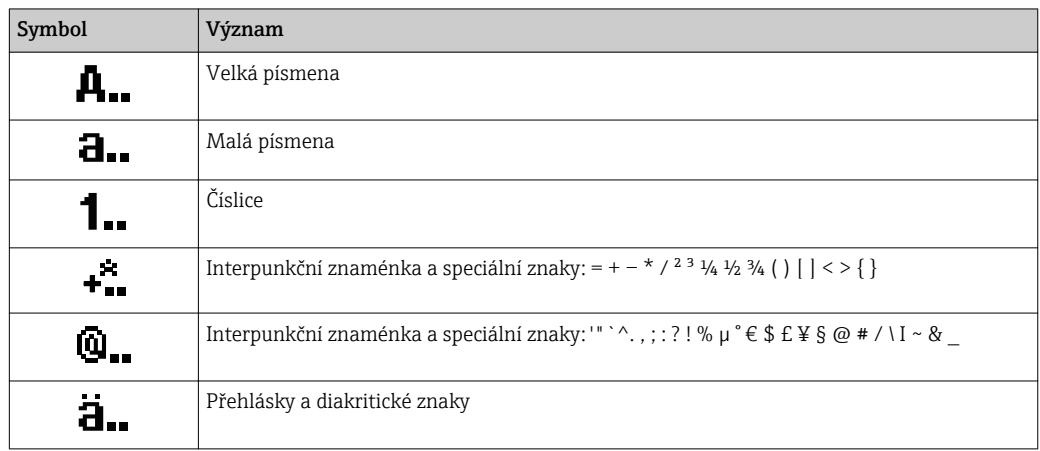

# *Kontrola zadání údajů*

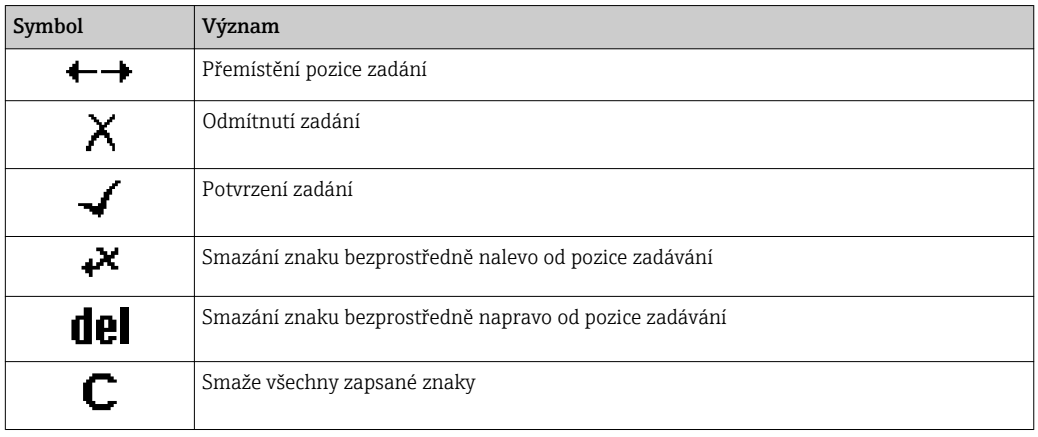

# <span id="page-66-0"></span>8.3.4 Ovládací prvky

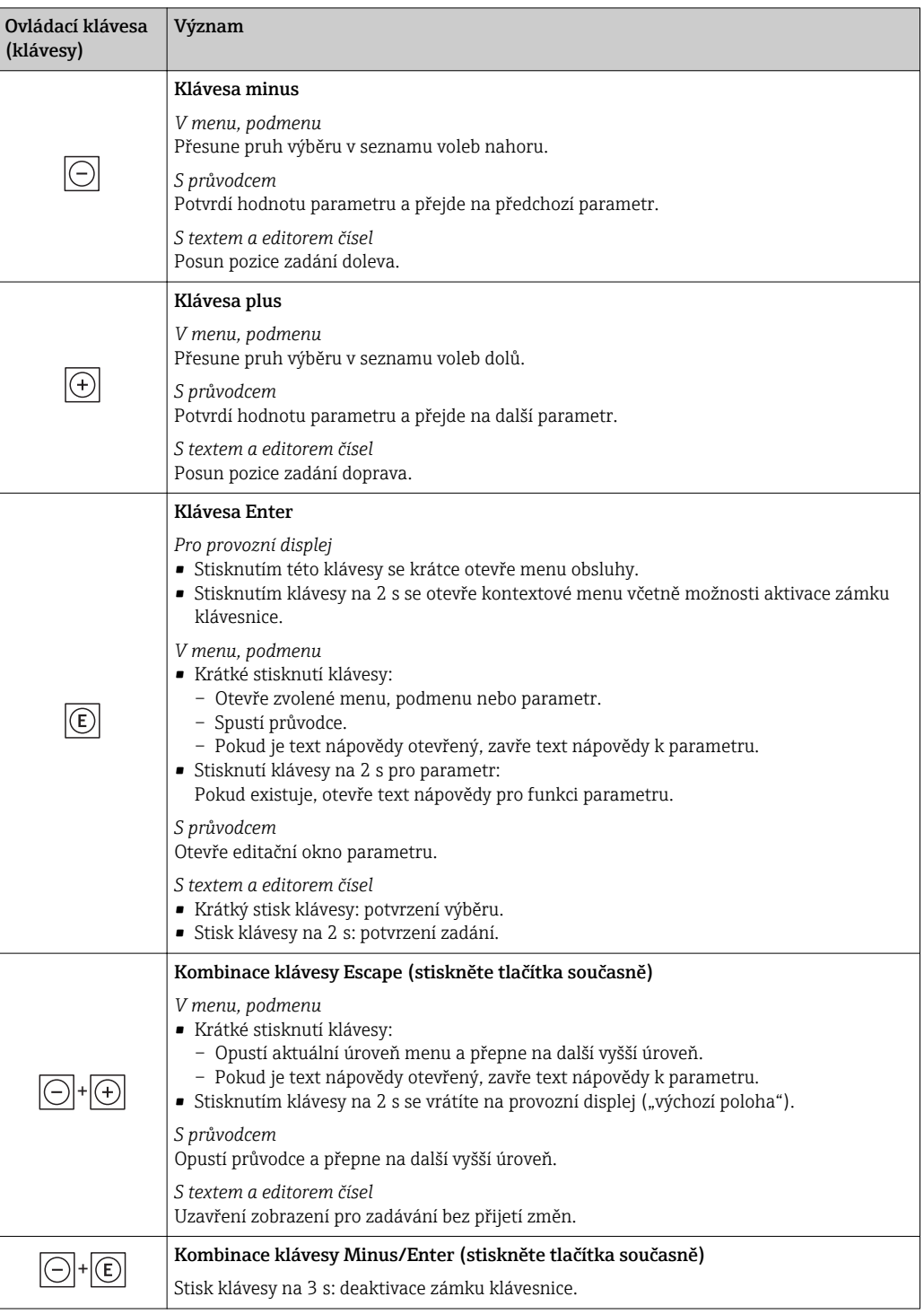

## 8.3.5 Otevření kontextového menu

S využitím kontextového menu může uživatel vyvolat následující tři menu rychle a přímo z provozního zobrazení:

- Nastavení (setup)
- Zálohování dat
- Simulace

## Vyvolání a zavření kontextového menu

Uživatel je na provozním displeji.

- 1. Stiskněte **E** na 2 s.
	- Kontextové menu se otevře.

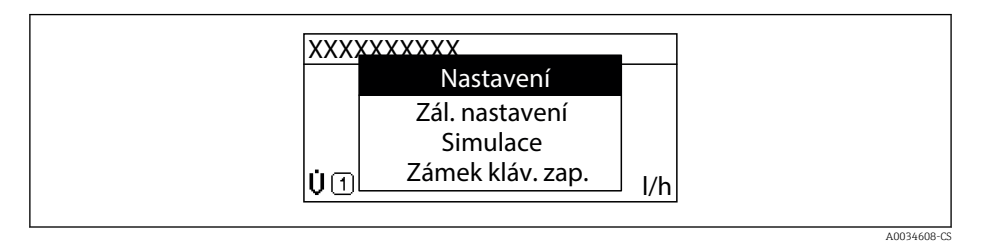

## 2. Stiskněte  $\Box$  +  $\Box$  současně.

Kontextové menu se zavře a objeví se provozní zobrazení.

## Vyvolání menu prostřednictvím kontextového menu

- 1. Otevřete kontextové menu.
- **2.** Stiskem **E** přejděte na požadované menu.
- 3. Stiskem **E** potvrďte výběr.
	- Zvolené menu se otevře.

## <span id="page-68-0"></span>8.3.6 Přecházení v seznamu a výběr ze seznamu

Pro procházení v provozním menu se používají různé ovládací prvky. Cesta se zobrazuje nalevo v záhlaví. Ikony se zobrazují před jednotlivými menu. Tyto ikony se zobrazují rovněž v záhlaví během přecházení v položkách.

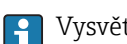

Vysvětlení navigačního okna se symboly a ovládacími prvky  $\rightarrow \Box$  63

Příklad: Nastavení počtu zobrazovaných měřených hodnot na "2 hodnoty"

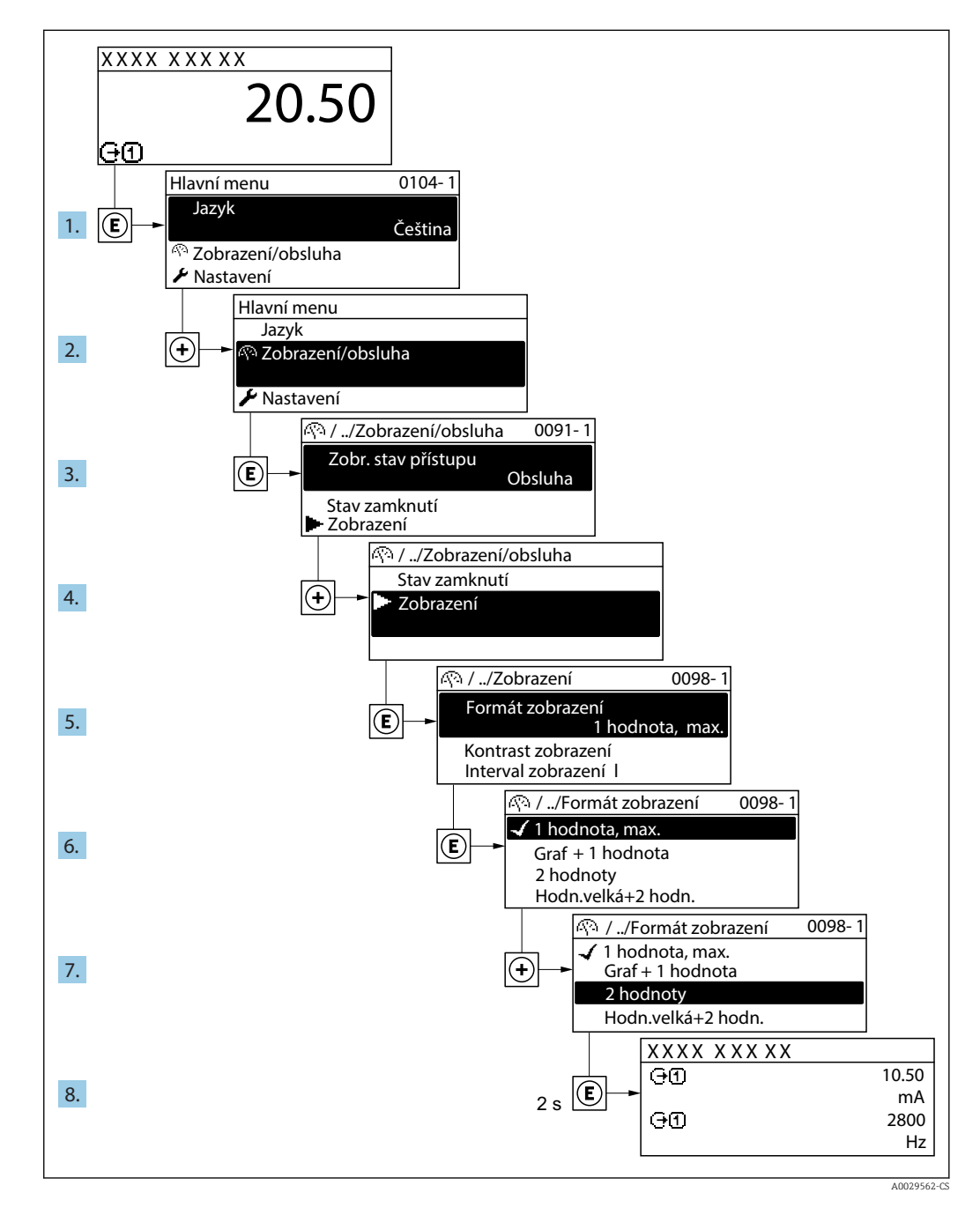

## 8.3.7 Přímé volání parametru

Každému parametru je přiřazeno číslo parametru, aby byl zajištěn přímý přístup k parametru prostřednictvím displeje umístěného na pracovišti. Zadání tohoto přístupového kódu v položce parametr Přímý přístup vyvolá přímo požadovaný parametr.

## Cesta

Expert → Přímý přístup

Kód přímého přístupu se skládá z pětimístného čísla (maximálně) a čísla kanálu, které identifikuje kanál procesní proměnné: např. 00914-2. V navigačním zobrazení se toto číslo zobrazuje na pravé straně v hlavičce zvoleného parametru.

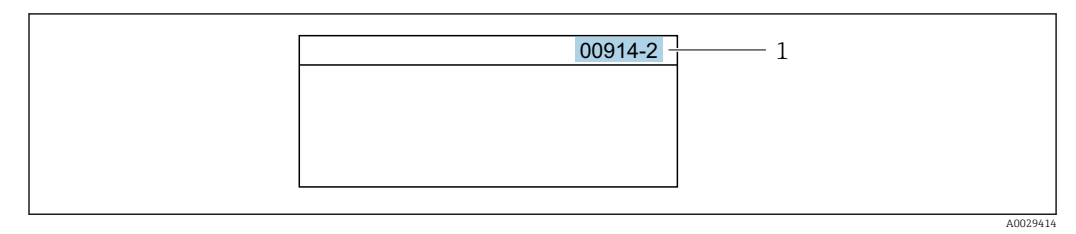

*1 Kód přímého přístupu*

Při zadávání kódu přímého přístupu mějte na vědomí následující:

- Nezadávají se nuly před kódem přímého přístupu. Příklad: Zadejte "914" namísto "00914"
- Pokud se nezadá číslo kanálu, automaticky se přejde na kanál číslo 1. Příklad: Zadejte 00914  $\rightarrow$  parametr Přiřazení procesní veličiny
- Pokud se má přejít na jiný kanál: Zadejte kód přímého přístupu s příslušným číslem kanálu.

Příklad: Zadejte 00914-2 → parametr Přiřazení procesní veličiny

Ohledně kódů pro přímý přístup k jednotlivým parametrům viz dokument "Popis parametrů zařízení" pro dané zařízení

## 8.3.8 Vyvolání textu nápovědy

Pro některé parametry existují texty nápovědy, které uživatel může vyvolat z navigačního okna. Texty nápovědy poskytují stručné vysvětlení funkcí parametrů, čímž podporují rychlé a bezpečné uvedení do provozu.

## Vyvolání a zavření textu nápovědy

Uživatel je v navigačním okně a lišta volby je na parametru.

1. Stiskněte **E** na 2 s.

← Otevře se text nápovědy pro zvolený parametr.

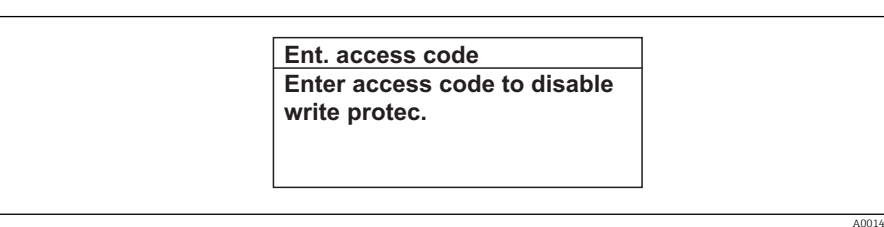

 *32 Příklad: text nápovědy pro parametr "Zápis přístupového kódu"*

- 2. Stiskněte  $\Box$  +  $\Box$  současně.
	- Text nápovědy se zavře.

## 8.3.9 Změna parametrů

Parametry lze měnit prostřednictvím numerického editoru nebo textového editoru.

- Numerický editor: změny hodnot v parametru, např. specifikace limitních hodnot.
- Textový editor: zadávání textu do parametru, např. název tagu.

Pokud zadaná hodnota leží mimo povolený rozsah dané hodnoty, zobrazí se příslušné hlášení.

A0014049-CS

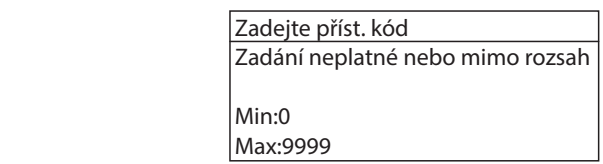

Popis zobrazení pro úpravy – sestává z editoru textu a editoru číslic – se symboly  $\rightarrow$   $\oplus$  65, ohledně popisu ovládacích prvků  $\rightarrow$   $\oplus$  67

## 8.3.10 Role uživatele a související autorizace přístupu

Pokud uživatel nadefinuje přístupový kód specifický podle uživatele, dvě uživatelské role "Obsluha" a "Údržba" budou mít rozdílný přístup zápisu k parametrům. Tím se ochrání nastavení zařízení přes lokální displej před neoprávněným přístupem →  $\triangleq$  152.

#### Definování autorizace přístupu pro uživatelské role

Když je zařízení dodáno z výroby, přístupový kód ještě není definován. Autorizace přístupu (přístup pro čtení a zápis) k zařízení není omezen a odpovídá uživatelské roli "Údržba".

- ‣ Definujte přístupový kód.
	- ► Navíc k uživatelské roli "Údržba" je předefinována uživatelská role "Obsluha". Autorizace přístupu se u těchto dvou uživatelských rolí liší.

#### *Autorizace přístupu k parametrům: uživatelská úloha "Údržba"*

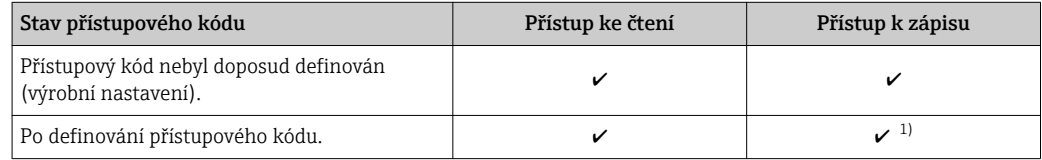

1) Uživatel má přístup pro zápis až po zadání přístupového kódu.

*Autorizace přístupu k parametrům: uživatelská úloha "Obsluha"*

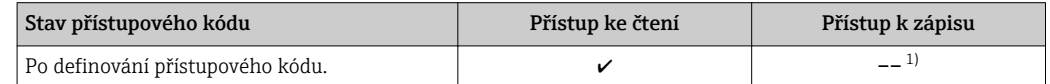

1) I přes definovaný přístupový kód lze určité parametry měnit vždy, a proto nejsou zahrnuty do ochrany proti zápisu, protože nemají vliv na měření. Viz část "Ochrana proti zápisu pomocí přístupového kódu"

Role uživatele, se kterou je uživatel momentálně přihlášen, je indikována parametrem Parametr **Přístupová práva**. Cesta: Provoz → Přístupová práva

## 8.3.11 Zákaz ochrany proti zápisu pomocí přístupového kódu

Pokud se symbol  $\circledR$  objeví na lokálním displeji před parametrem, parametr je chráněný proti zápisu přístupovým kódem specifickým pro uživatele a jeho hodnotu nelze momentálně pomocí lokálního ovládání změnit →  $\triangleq$  152.

Ochranu proti zápisu parametrů lze přes lokální přístup zrušit zadáním přístupového kódu specifického pro daného uživatele do pole parametr Zadejte přístupový kód [\(→ 132\)p](#page-131-0)rostřednictvím příslušné volitelné možnosti přístupu.

1. Po stisknutí  $\mathbb E$  se objeví dotaz na přístupový kód.

2. Zapište přístupový kód.

 Symbol před parametry zmizí; všechny parametry dříve chráněné proti zápisu budou nyní znovu povolené.

## 8.3.12 Povolení a zakázání zámku klávesnice

Zámek klávesnice umožňuje zakázat přístup k celému menu obsluhy pomocí lokálního přístupu. Kvůli tomu navigování přes menu obsluhy nebo změnu hodnot jednotlivých parametrů již nelze provést. Uživatelé mohou pouze odečítat naměřené hodnoty na provozním displeji.

Zámek klávesnice se zapne a vypne přes kontextovou nabídku.

### Zapnutí zámku klávesnice

**Pal** Zámek klávesnice se zapíná automaticky:

- Pokud nebyl u zařízení učiněn zásah obsluhy prostřednictvím displeje po dobu > 1 minuta.
- Pokaždé, když se zařízení restartuje.

### Manuální aktivace zámku klávesnice:

1. Zařízení je v zobrazení měřené hodnoty. Stiskněte na dobu alespoň 2 sekundy.

- Zobrazí se kontextové menu.
- 2. V kontextové nabídce vyberte možnost Zámek kláves zapnutý.
	- Zámek klávesnice je zapnutý.

Pokud se uživatel bude snažit o přístup k menu obsluhy, když je zámek aktivní, objeví l - 1 se hlášení Zámek kláves zapnutý.

#### Vypnutí zámku klávesnice

- 1. Zámek klávesnice je zapnutý.
	- Stiskněte na dobu alespoň 2 sekundy.
	- Zobrazí se kontextové menu.
- 2. V kontextové nabídce vyberte možnost Zámek kláves vypnutý.
	- Zámek klávesnice je vypnutý.

# 8.4 Přístup k menu obsluhy přes webový prohlížeč

## 8.4.1 Rozsah funkcí

Díky integrovanému webovému serveru je možné zařízení ovládat a nastavovat prostřednictvím webového prohlížeče a přes servisní rozhraní (CDI-RJ45) nebo rozhraní WLAN. Struktura menu obsluhy je stejná jako na místním displeji. Vedle měřených hodnot se na zařízení rovněž zobrazují stavové informace a umožňují uživateli monitorovat průběžně stav zařízení. Data ze zařízení lze navíc spravovat a je možné nastavovat síťové parametry.

Pro připojení WLAN je vyžadováno zařízení s rozhraním WLAN (lze objednat jako volitelnou možnost): objednací kód pro "Displej; ovládání", volitelná možnost  $G$  "4řádkový, podsvícený; dotykového ovládání + WLAN". Zařízení se chová jako přístupový bod a umožňuje komunikaci pomocí počítače nebo mobilního přenosného terminálu.

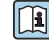

**Ti** Další informace ohledně webového serveru naleznete ve speciální dokumentaci pro zařízení →  $\triangleq$  230
# 8.4.2 Předpoklady

# *Počítačový hardware*

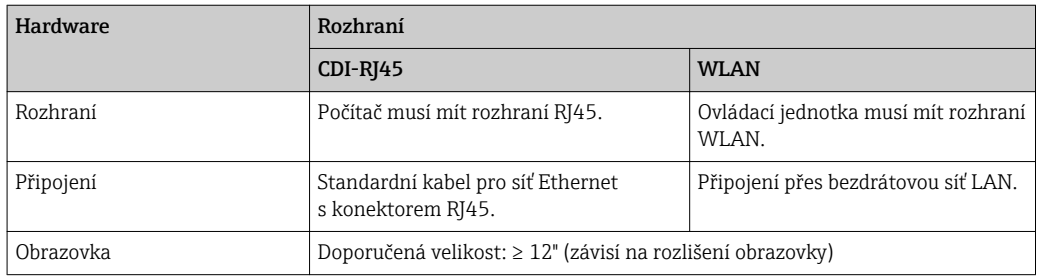

#### *Počítačový software*

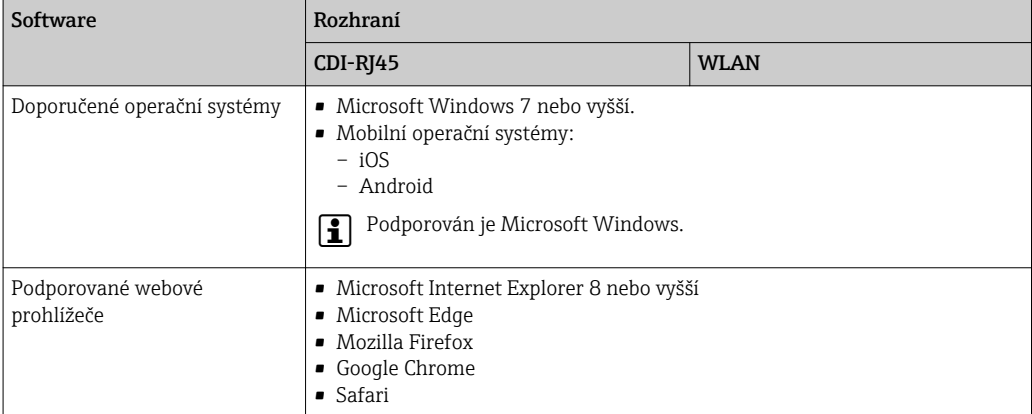

### *Nastavení počítače*

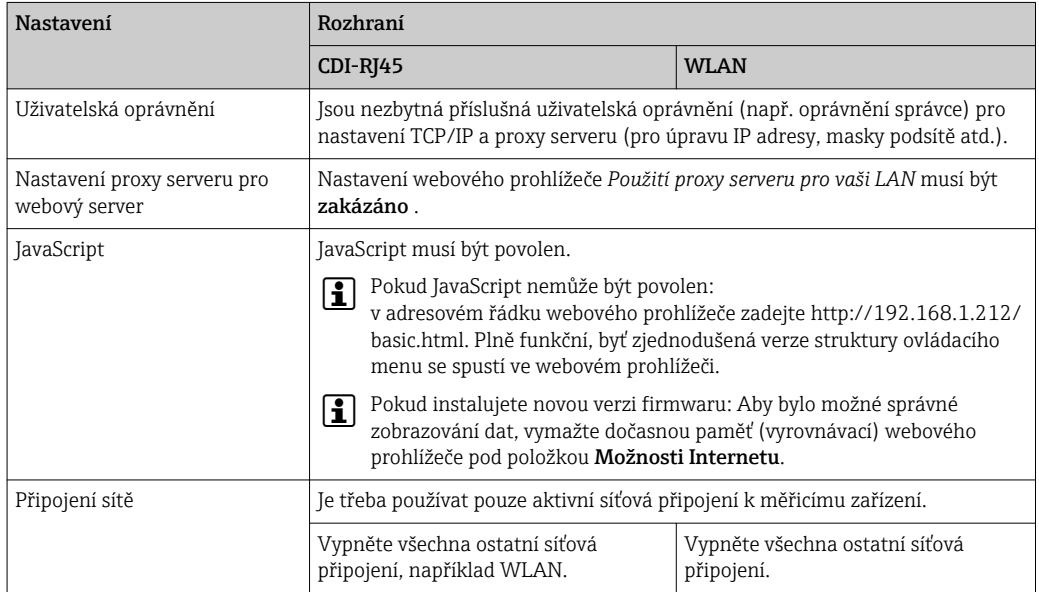

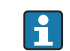

 $\left\{ \begin{array}{l} \text{V} \text{ případě problémů s připojením:} \rightarrow \ \text{□} \ 170 \end{array} \right.$ 

<span id="page-73-0"></span>*Měřicí zařízení: Přes servisní rozhraní CDI-RJ45*

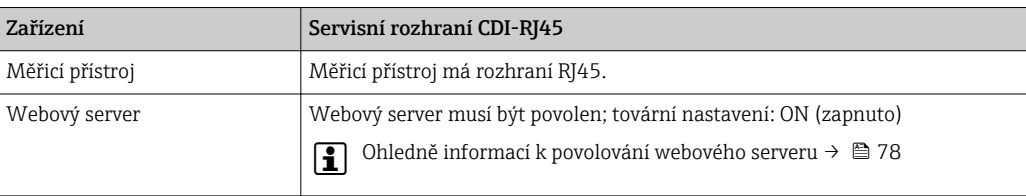

#### *Měřicí zařízení: přes rozhraní WLAN*

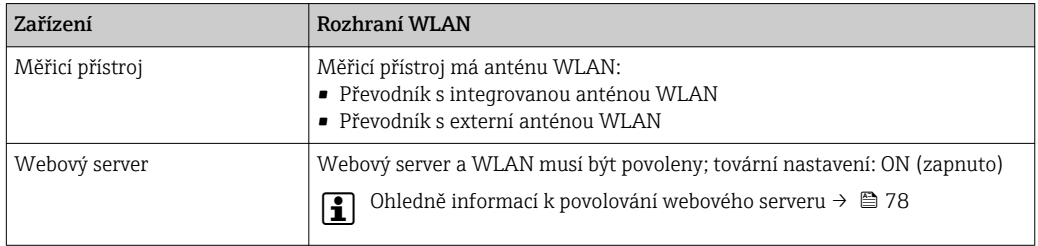

# 8.4.3 Ustavení připojení

#### Přes servisní rozhraní (CDI-RJ45)

*Příprava měřicího přístroje*

*Proline 500 – digital*

- 1. Uvolněte 4 upevňovací šrouby na krytu skříně.
- 2. Otevřete kryt skříně.
- 3. Umístění připojovací zásuvky závisí na daném měřicím zařízení a komunikačním protokolu:

Připojte počítač ke konektoru RJ45 prostřednictvím standardního připojovacího kabelu sítě Ethernet .

#### *Proline 500*

- 1. Podle verze pouzdra: Uvolněte zajišťovací sponu nebo pojistný šroub krytu pouzdra.
- 2. Podle verze pouzdra: Odšroubujte nebo otevřete kryt pouzdra.
- 3. Umístění připojovací zásuvky závisí na daném měřicím zařízení a komunikačním protokolu:

Připojte počítač ke konektoru RJ45 prostřednictvím standardního připojovacího kabelu sítě Ethernet .

#### *Konfigurace internetového protokolu na počítači*

Následující informace se vztahují k výchozímu nastavení sítě Ethernet na zařízení.

IP adresa zařízení: 192.168.1.212 (tovární nastavení)

- 1. Zapněte měřicí zařízení.
- 2. Připojte k počítači pomocí kabelu →  $\triangleq$  80.
- 3. Pokud se nepoužívá 2. síťová karta, zavřete všechny aplikace na notebooku.
	- Aplikace vyžadující internet nebo síť, jako například e-mail, aplikace SAP, internet nebo Windows Explorer.
- 4. Ukončete případně spuštěné internetové prohlížeče.

5. Zkonfigurujte vlastnosti internetového protokolu (TCP/IP), jak definuje uvedená tabulka:

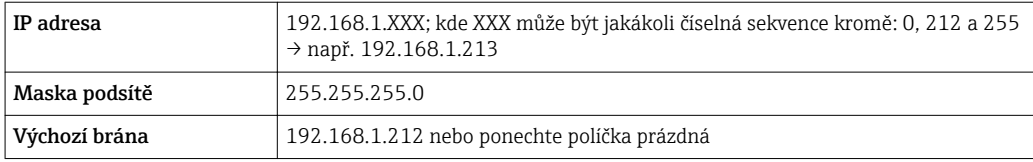

#### Přes rozhraní WLAN

*Konfigurace internetového protokolu na mobilním terminálu*

#### **OZNÁMENÍ**

#### Pokud je připojení přes WLAN ztraceno během konfigurace, může dojít k ztrátě nastavení.

‣ Dbejte na to, aby nedošlo k ztrátě připojení přes WLAN během nastavování zařízení.

#### OZNÁMENÍ

Principiálně zamezte současnému přístupu k měřicímu zařízení přes servisní rozhraní (CDI-RJ45) a rozhraní WLAN ze stejného mobilního terminálu. Tato situace by mohla způsobit konflikt v síti.

- ‣ Aktivujte pouze jedno servisní rozhraní (servisní rozhraní CDI-RJ45, nebo rozhraní WLAN).
- ‣ Pokud je současná komunikace nezbytná: nastavte odlišné rozsahy IP adresy, např. 192.168.0.1 (rozhraní WLAN) a 192.168.1.212 (servisní rozhraní CDI-RJ45).

*Příprava mobilního terminálu*

‣ Povolte příjem WLAN na mobilním terminálu.

*Ustavení připojení od mobilního terminálu k měřicímu zařízení*

- 1. V nastavení sítě WLAN mobilního terminálu: Zvolte měřicí zařízení pomocí SSID (např. EH\_Promass\_500\_A802000).
- 2. V případě potřeby zvolte metodu šifrování WPA2.
- 3. Zadejte heslo: výrobní číslo měřicího zařízení nastavené z výroby (např. L100A802000).
	- LED na modulu displeje bliká: nyní je možné ovládat měřicí zařízení přes webový prohlížeč, FieldCare nebo DeviceCare.

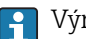

Výrobní číslo lze nalézt na typovém štítku.

Aby bylo zaručeno bezpečné a rychlé přiřazení sítě WLAN k danému místu měření, doporučuje se změnit název SSID. Mělo by být možné místu měření jasně přidělit nový název SSID (např. název tagu), protože se zobrazuje jako síť WLAN.

#### *Odpojení*

‣ Po nastavení zařízení: Ukončete připojení WLAN mezi ovládací jednotkou a měřicím zařízením.

#### Spouštění webového prohlížeče

1. Na počítači spusťte webový prohlížeč.

#### 2. Zadejte IP adresu webového serveru do adresního řádku webového prohlížeče: 192.168.1.212

Objeví se přihlašovací stránka.

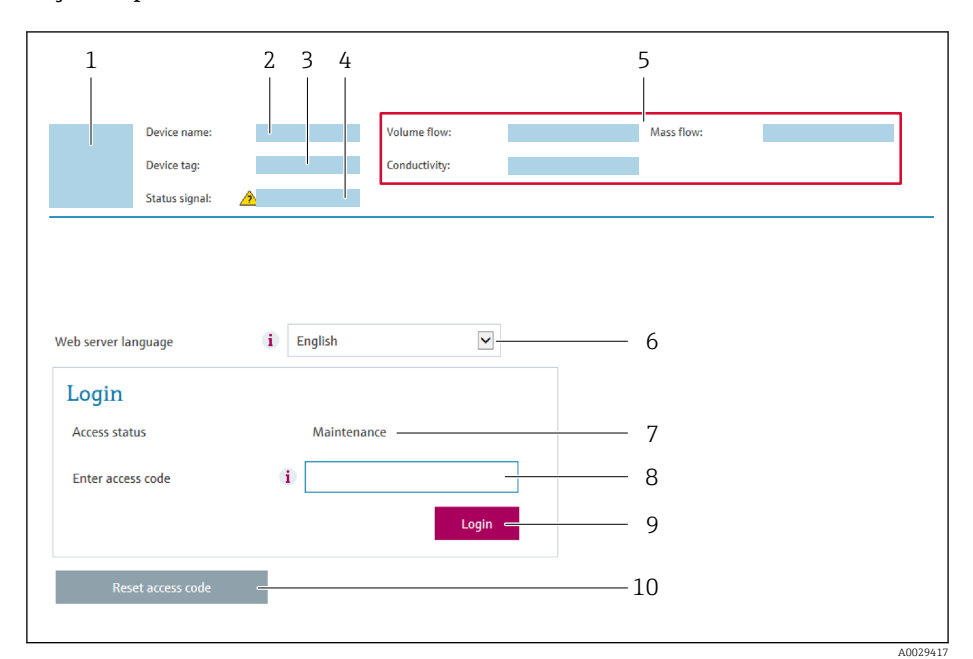

- *1 Obrázek přístroje*
- *2 Název přístroje*
- *3 Označení (Tag) měřicího místa [\(→ 94\)](#page-93-0)*
- *4 Stavový signál*
- *5 Aktuální měřené hodnoty*
- *6 Jazyk obsluhy*
- *7 Uživatelská role*
- *8 Přístupový kód*
- *9 Přihlášení*
- *10 Reset přístupového kódu [\(→ 148\)](#page-147-0)*

Pokud se přihlašovací stránka nezobrazí nebo pokud je stránka nekompletní  $\vert \mathbf{f} \vert$  $\rightarrow$   $\oplus$  170

### 8.4.4 Přihlášení

- 1. Zvolte upřednostňovaný jazyk ovládání pro webový prohlížeč.
- 2. Zapište specifický přístupový kód uživatele.
- 3. Potvrďte vaše zadání stiskem OK.

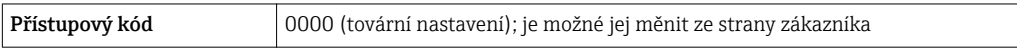

Pokud se během 10 minut neprovede žádný úkon, webový prohlížeč automaticky | - | přejde zpět na přihlašovací stránku.

### 8.4.5 Uživatelské rozhraní

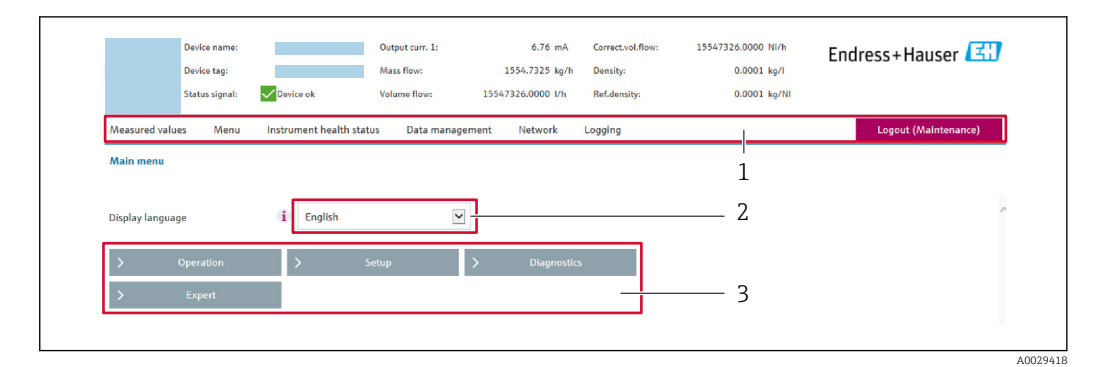

- *1 Řada funkcí*
- *2 Jazyk místního displeje*
- *3 Navigační oblast*

#### Hlavička

- V hlavičce se zobrazují následující informace:
- Označení přístroje
- Stav zařízení se stavovým signálem  $\rightarrow$  178
- Aktuální měřené hodnoty

#### Řada funkcí

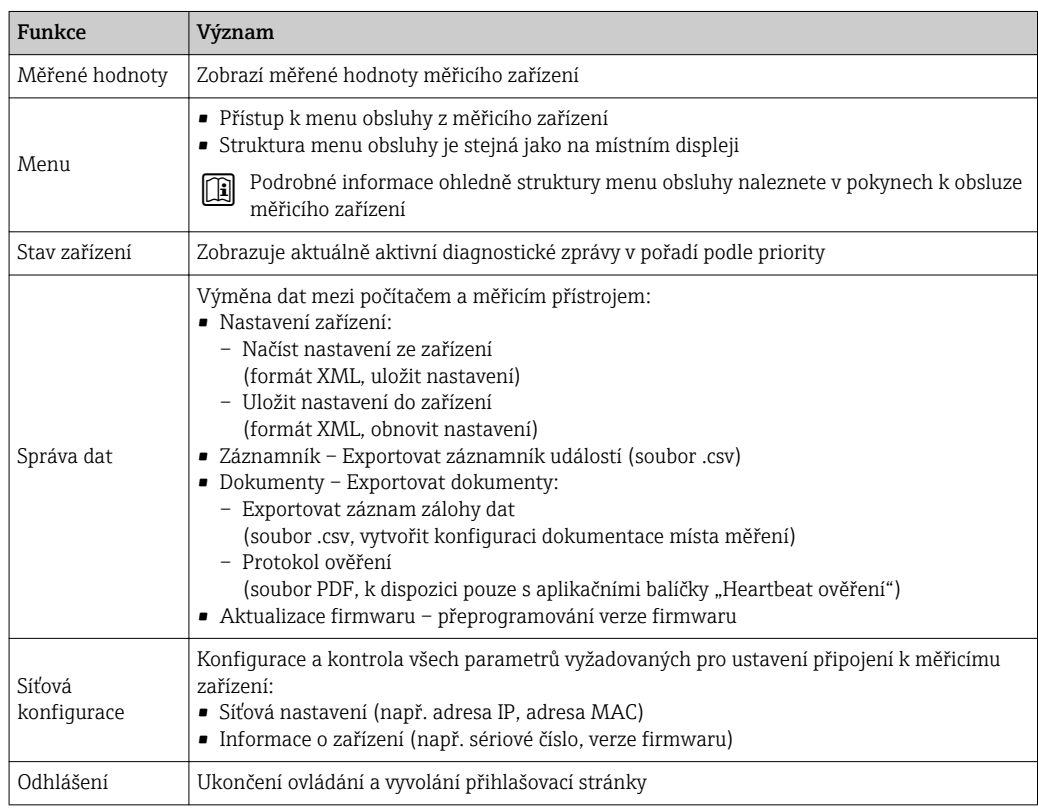

### Navigační oblast

Pokud je z lišty funkcí zvolena některá funkce, otevřou se jednotlivé podnabídky dané funkce v navigační oblasti. Uživatel může nyní procházet strukturou nabídky.

#### <span id="page-77-0"></span>Pracovní oblast

V závislosti na zvolené funkci a souvisejících podnabídkách lze v této oblasti provádět různé akce:

- Konfigurace parametrů
- Odečítání naměřených hodnot
- Vyvolání textu nápovědy
- Spuštění nahrávání/stahování

### 8.4.6 Zakázání webového serveru

Webový server měřicího zařízení lze zapínat a vypínat podle potřeby pomocí menu parametr Funkčnost webového serveru.

#### **Navigace**

Nabídka "Expert" → Komunikace → Webový server

#### Přehled parametrů se stručným popisem

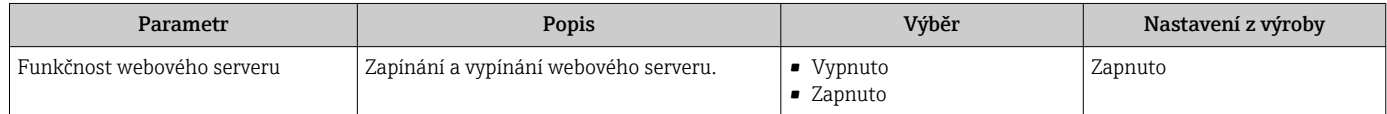

#### Rozsah funkce parametr "Funkčnost webového serveru"

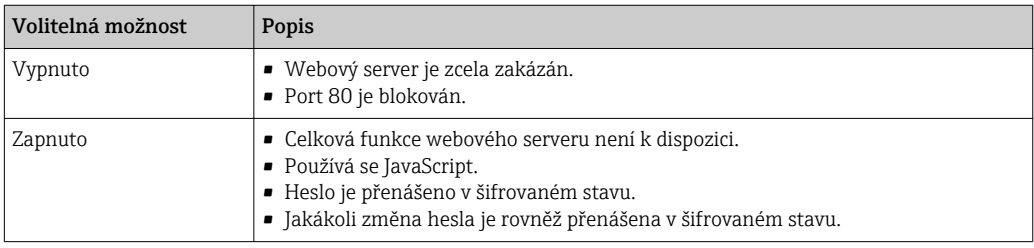

#### Povolení webového serveru

Pokud je webový server zakázán, je možné jej znovu povolit pouze pomocí menu parametr Funkčnost webového serveru s následujícími volitelnými možnostmi ovládání:

- Přes lokální displej
- · Přes ovládací nástroj "FieldCare"
- · Přes ovládací nástroj "DeviceCare"

# 8.4.7 Odhlášení

Před odhlášením zazálohujte v případě potřeby data pomocí funkce Správa dat (nahrát nastavení ze zařízení).

- 1. Zvolte položku Odhlášení v liště funkcí.
	- Objeví se domovská stránka s polem Přihlášení.
- 2. Zavřete webový prohlížeč.

```
3. Pokud není dále potřeba:
```
Resetujte upravené vlastnosti protokolu sítě internet (TCP/IP)  $\rightarrow \Box$  74.

# 8.5 Přístup k menu obsluhy přes ovládací nástroj

Struktura menu obsluhy v ovládacích nástrojích je stejná jako u obsluhy prostřednictvím lokálního ovládání.

## 8.5.1 Připojení ovládacího nástroje

#### Přes protokol HART

Toto komunikační rozhraní je dostupné ve verzích přístroje s výstupem HART.

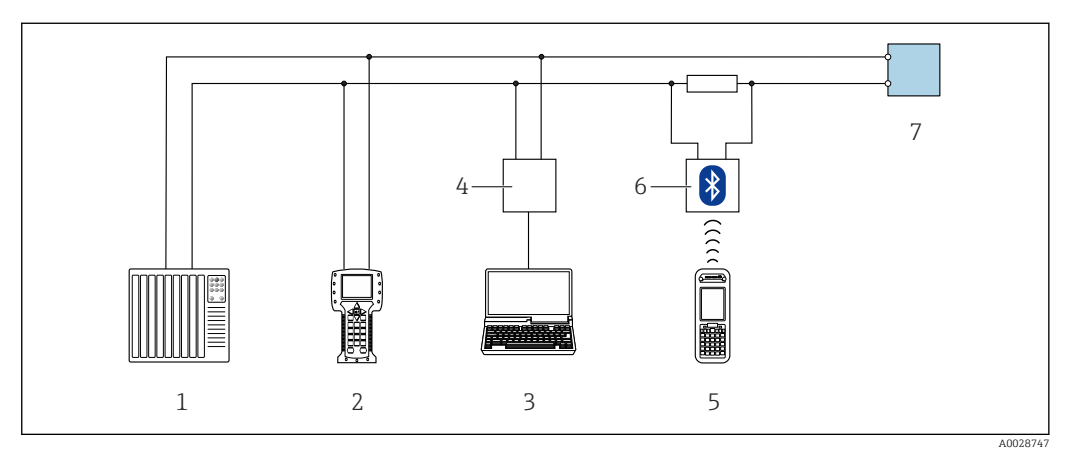

- *33 Přídavná zařízení pro dálkové ovládání přes protokol HART (aktivní)*
- *1 Řídicí systém (např. PLC)*
- *2 Field Communicator 475*
- *3 Počítač s webovým prohlížečem (např. Internet Explorer) pro přístup k integrovanému webovému serveru zařízení nebo počítač s ovládacím nástrojem (např. FieldCare, DeviceCare, AMS Device Manager, SIMATIC PDM) s COM DTM "CDI Communication TCP/IP"*
- *4 Commubox FXA195 (USB)*
- *5 Field Xpert SFX350 nebo SFX370*
- *6 Modem VIATOR Bluetooth s připojovacím kabelem*
- *7 Převodník*

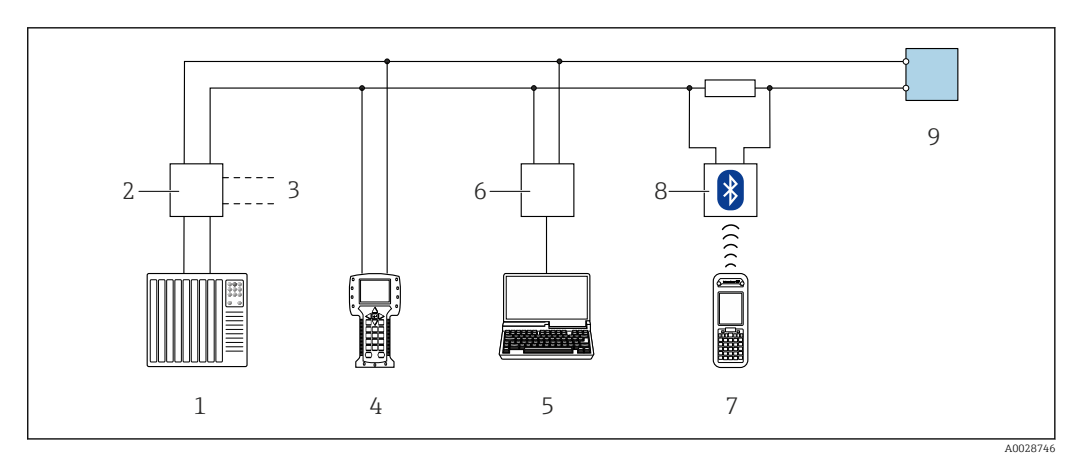

 *34 Přídavná zařízení pro dálkové ovládání přes protokol HART (pasivní)*

- *1 Řídicí systém (např. PLC)*
- *2 Napájecí jednotka převodníku, např. RN221N (s komunikačním odporem)*
- *3 Připojení pro Commubox FXA195 a Field Communicator 475*
- *4 Field Communicator 475*
- *5 Počítač s webovým prohlížečem (např. Internet Explorer) pro přístup k integrovanému webovému serveru zařízení nebo počítač s ovládacím nástrojem (např. FieldCare, DeviceCare, AMS Device Manager, SIMATIC PDM) s COM DTM "CDI Communication TCP/IP"*
- *6 Commubox FXA195 (USB)*
- *7 Field Xpert SFX350 nebo SFX370*
- *8 Modem VIATOR Bluetooth s připojovacím kabelem*
- *9 Převodník*

#### <span id="page-79-0"></span>Servisní rozhraní

*Přes servisní rozhraní (CDI-RJ45)*

K nastavení zařízení přímo v místě instalace lze vytvořit připojení mezi dvěma body. S otevřeným pouzdrem zařízení se připojení vytvoří přímo prostřednictvím servisního rozhraní (CDI-RJ45) zařízení.

Adaptér pro RJ45 a konektor M12 jsou k dispozici volitelně: l - I

Objednací kód pro "Příslušenství", volitelná možnost NB: "Adaptér RJ45 M12 (servisní rozhraní)"

Adaptér připojuje servisní rozhraní (CDI-RJ45) ke konektoru M12 namontovanému v kabelové vývodce. Proto lze připojení k servisnímu rozhraní provést přes konektor M12 bez otevírání zařízení.

*Proline 500 – digitální převodník*

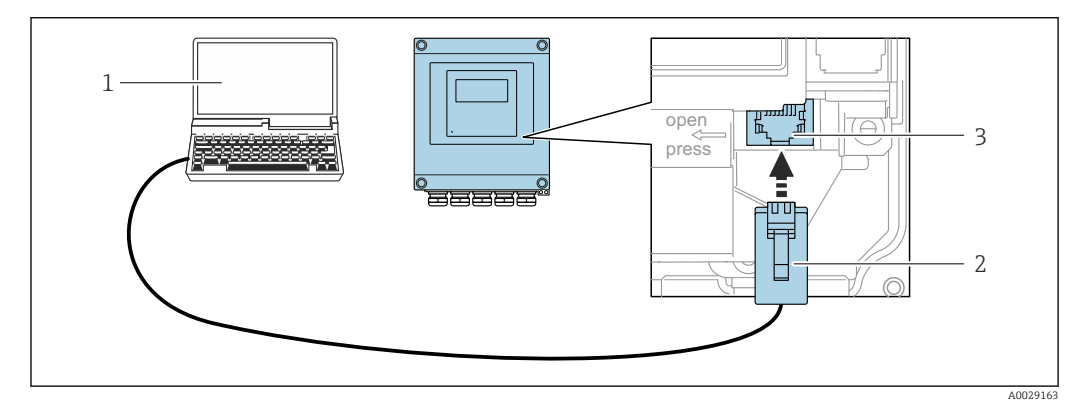

 *35 Připojení přes servisní rozhraní (CDI-RJ45)*

- *1 Počítač s webovým prohlížečem (např. Microsoft Internet Explorer, Microsoft Edge) pro přístup k integrovanému webovému serveru zařízení nebo pomocí ovládacího nástroje "FieldCare", "DeviceCare" s COM DTM "TCP/IP komunikace CDI"*
- *2 Standardní propojovací kabel pro síť Ethernet s konektorem RJ45*
- *3 Servisní rozhraní (CDI-RJ45) měřicího zařízení s přístupem k integrovanému webovému serveru*

#### *Převodník Proline 500*

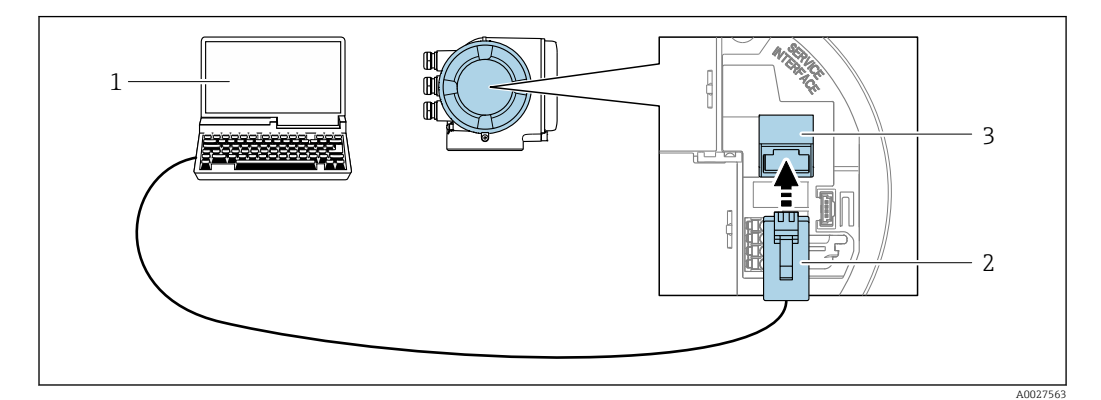

 *36 Připojení přes servisní rozhraní (CDI-RJ45)*

- *1 Počítač s webovým prohlížečem (např. Microsoft Internet Explorer, Microsoft Edge) pro přístup k integrovanému webovému serveru zařízení nebo pomocí ovládacího nástroje "FieldCare", "DeviceCare" s COM DTM "TCP/IP komunikace CDI"*
- *2 Standardní propojovací kabel pro síť Ethernet s konektorem RJ45*
- *3 Servisní rozhraní (CDI-RJ45) měřicího zařízení s přístupem k integrovanému webovému serveru*

#### <span id="page-80-0"></span>*Přes rozhraní WLAN*

Volitelné rozhraní WLAN je k dispozici na následujících verzích zařízení: Objednací kód pro "Displej; ovládání", volitelná možnost G "4řádkový, podsvícený, grafický displej; dotykové ovládání + WLAN"

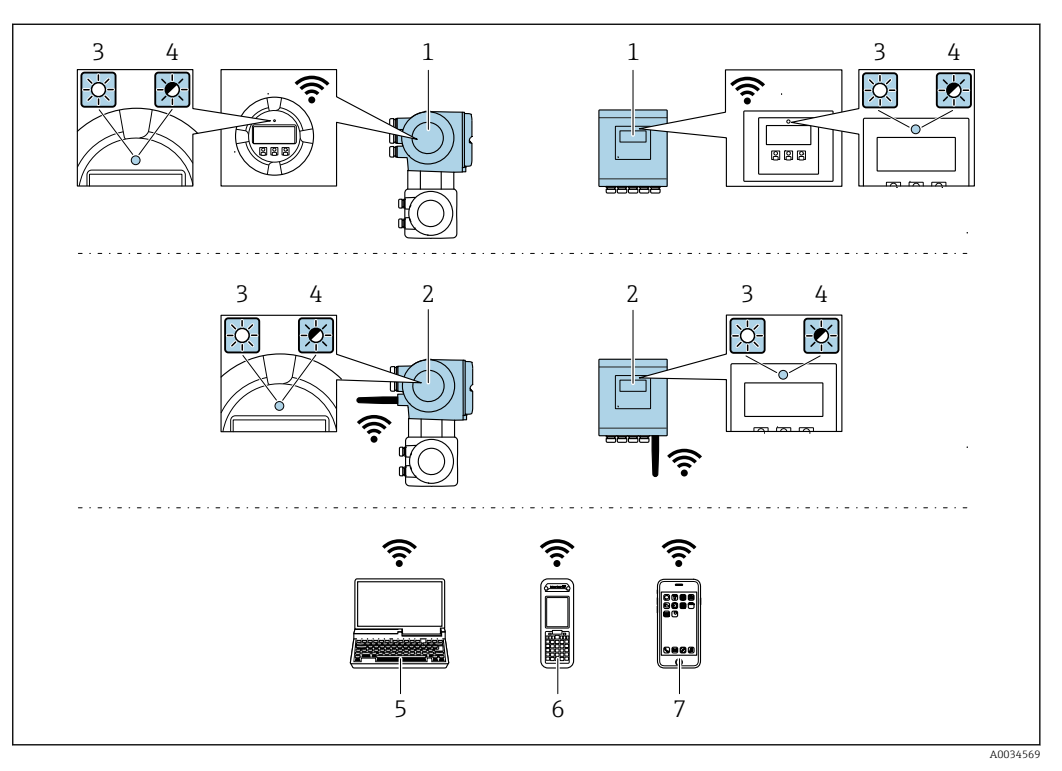

- *1 Převodník s integrovanou anténou WLAN*
- *2 Převodník s externí anténou WLAN*
- *3 LED svítí nepřerušeně: příjem WLAN je na měřicím zařízení povolen*
- *4 LED bliká: připojení WLAN je navázáno mezi ovládací jednotkou a měřicím zařízením*
- *5 Počítač s rozhraním WLAN a s webovým prohlížečem (např. Microsoft Internet Explorer, Microsoft Edge) pro přístup k integrovanému webovému serveru zařízení nebo s ovládacím nástrojem (např. FieldCare, DeviceCare)*
- *6 Mobilní přenosný terminál s rozhraním WLAN a s webovým prohlížečem (např. Microsoft Internet Explorer, Microsoft Edge) pro přístup k integrovanému webovému serveru zařízení nebo s ovládacím nástrojem (např. FieldCare, DeviceCare)*
- *7 Chytrý telefon nebo tablet*

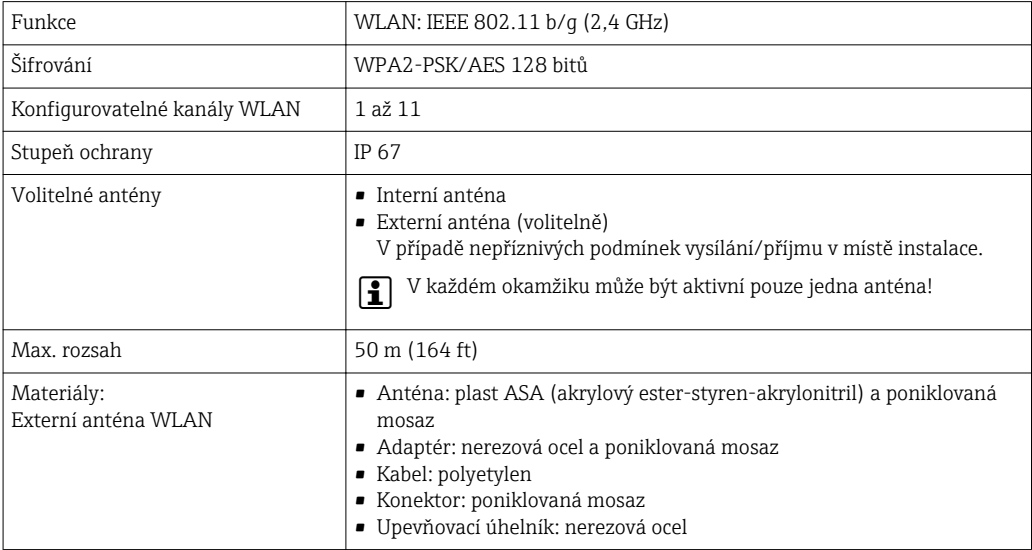

*Konfigurace internetového protokolu na mobilním terminálu*

#### OZNÁMENÍ

Pokud je připojení přes WLAN ztraceno během konfigurace, může dojít k ztrátě nastavení.

‣ Dbejte na to, aby nedošlo k ztrátě připojení přes WLAN během nastavování zařízení.

#### OZNÁMENÍ

Principiálně zamezte současnému přístupu k měřicímu zařízení přes servisní rozhraní (CDI-RJ45) a rozhraní WLAN ze stejného mobilního terminálu. Tato situace by mohla způsobit konflikt v síti.

- ‣ Aktivujte pouze jedno servisní rozhraní (servisní rozhraní CDI-RJ45, nebo rozhraní WLAN).
- ‣ Pokud je současná komunikace nezbytná: nastavte odlišné rozsahy IP adresy, např. 192.168.0.1 (rozhraní WLAN) a 192.168.1.212 (servisní rozhraní CDI-RJ45).

*Příprava mobilního terminálu*

‣ Povolte příjem WLAN na mobilním terminálu.

*Ustavení připojení od mobilního terminálu k měřicímu zařízení*

1. V nastavení sítě WLAN mobilního terminálu:

Zvolte měřicí zařízení pomocí SSID (např. EH\_Promass\_500\_A802000).

- 2. V případě potřeby zvolte metodu šifrování WPA2.
- 3. Zadejte heslo: výrobní číslo měřicího zařízení nastavené z výroby (např. L100A802000).
	- LED na modulu displeje bliká: nyní je možné ovládat měřicí zařízení přes webový prohlížeč, FieldCare nebo DeviceCare.
- Výrobní číslo lze nalézt na typovém štítku. Е
- Aby bylo zaručeno bezpečné a rychlé přiřazení sítě WLAN k danému místu měření, doporučuje se změnit název SSID. Mělo by být možné místu měření jasně přidělit nový název SSID (např. název tagu), protože se zobrazuje jako síť WLAN.

*Odpojení*

‣ Po nastavení zařízení: Ukončete připojení WLAN mezi ovládací jednotkou a měřicím zařízením.

# 8.5.2 Field Xpert SFX350, SFX370

#### Rozsah funkcí

Field Xpert SFX350 a Field Xpert SFX370 jsou mobilní počítače pro uvádění do provozu a údržbu. Umožňují efektivní nastavení a diagnostiku pro zařízení HART a FOUNDATION Fieldbus v prostředí bez nebezpečí výbuchu (SFX350, SFX370) a v prostředí s nebezpečím výbuchu (SFX370).

Podrobnosti naleznete v návodu k obsluze BA01202S

#### Zdroj pro popisné soubory zařízení

```
Viz informace \rightarrow \blacksquare 86
```
# 8.5.3 FieldCare

#### Rozsah funkce

Nástroj pro správu provozních zdrojů od společnosti Endress+Hauser na základě tabulky zařízení v provozu (Field Device Table – FDT). Lze s ním nastavovat veškerá inteligentní provozní zařízení v systému a napomáhá při jejich správě. S využitím stavových informací je rovněž možné kontrolovat jednoduše, ale účinně jejich stav a situaci.

Přístup probíhá přes:

- Protokol HART
- Servisní rozhraní CDI-RJ45  $\rightarrow$   $\blacksquare$  80
- Rozhraní WLAN  $\rightarrow$   $\blacksquare$  81

Typické funkce:

- Nastavení parametrů převodníků
- Načítání a ukládání údajů o zařízení (načítání/stahování)
- Dokumentace měřicího bodu
- Vizualizace paměti měřených hodnot (řádkový záznamník) a záznamník událostí

Další informace ohledně FieldCare naleznete v Návodu k obsluze BA00027S a BA00059S

#### Zdroj pro popisné soubory zařízení

Viz informace  $\rightarrow$   $\blacksquare$  86

#### Ustavení připojení

- 1. Spusťte FieldCare a otevřete projekt.
- 2. V síti: Přidat zařízení.
	- Otevře se okno Přidat zařízení.
- 3. Zvolte ze seznamu možnost CDI Communication TCP/IP a potvrďte stiskem OK.
- 4. Klepněte pravým tlačítkem myši na CDI Communication TCP/IP a z nabídky, která se otevře, zvolte možnost Přidat zařízení.
- 5. Zvolte ze seznamu požadované zařízení a potvrďte stiskem OK.
	- Otevře se okno CDI Communication TCP/IP (konfigurace).
- 6. Zadejte adresu zařízení do pole IP adresa: 192.168.1.212 a potvrďte stiskem Enter.
- 7. Ustavte on-line připojení k zařízení.
- Další informace naleznete v Návodu k obsluze BA00027S a BA00059S间

#### <span id="page-83-0"></span>Uživatelské rozhraní

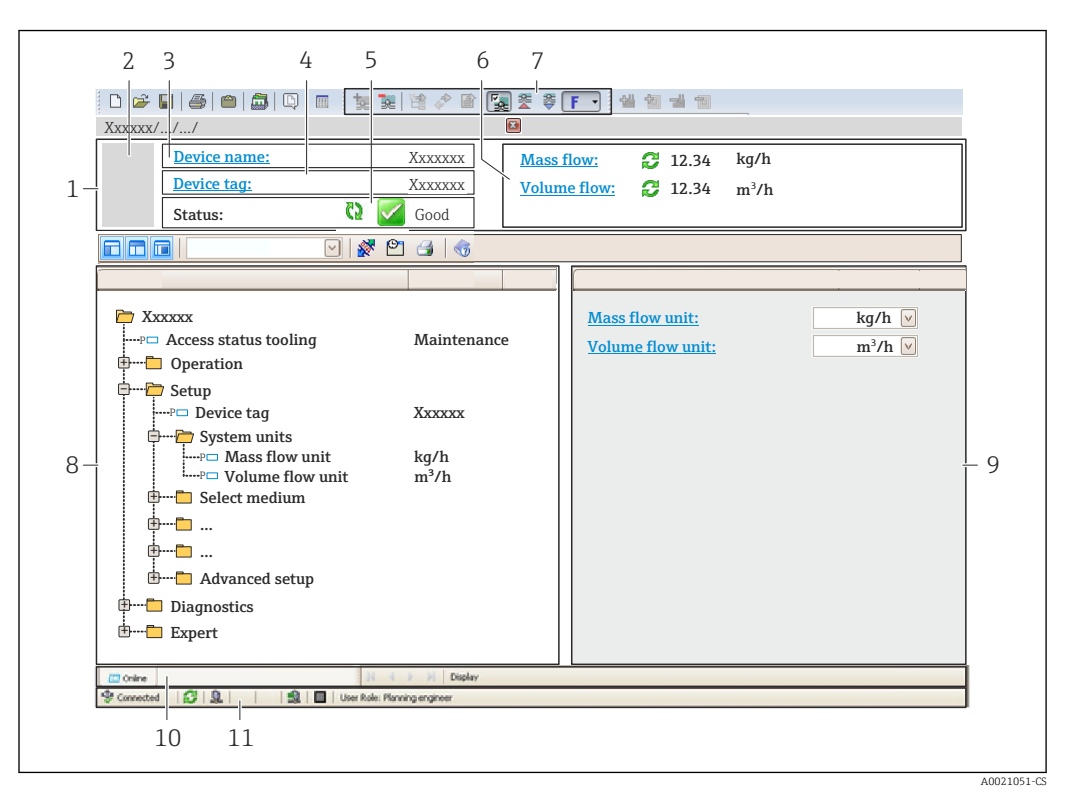

- *1 Hlavička*
- *2 Obrázek přístroje*
- *3 Název přístroje*
- *4 Název označení (tagu)*
- *5 Stavová oblast se stavovým signálem [→ 178](#page-177-0)*
- *6 Oblast zobrazení aktuálně měřených hodnot*
- *7 Nástrojová lišta pro úpravy s dalšími funkcemi, jako například uložit/obnovit, seznam událostí a vytvořit dokumentaci*
- *8 Navigační oblast se strukturou ovládacího menu*
- *9 Pracovní oblast*
- *10 Rozsah akce*
- *11 Oblast stavu*

# 8.5.4 DeviceCare

#### Rozsah funkce

Nástroj k připojení a nastavení zařízení Endress+Hauser umístěných v terénu.

Nejrychlejší způsob nastavení zařízení Endress+Hauser umístěných v terénu je použít nástroj "DeviceCare". Ten představuje společně se správci typů zařízení (DTM) pohodlné řešení zahrnující veškeré nezbytné možnosti.

Podrobnosti jsou uvedeny v brožuře o inovacích IN01047S m

#### Zdroj pro popisné soubory zařízení

Viz informace  $\rightarrow \blacksquare$  86

# 8.5.5 AMS Device Manager

#### Rozsah funkce

Program od společnosti Emerson Process Management pro obsluhu a nastavení měřicích přístrojů prostřednictvím protokolu HART.

#### Zdroj pro popisné soubory zařízení

Viz údaje  $\rightarrow$   $\blacksquare$  86

### 8.5.6 SIMATIC PDM

#### Rozsah funkce

SIMATIC PDM je standardizovaný, na výrobci nezávislý program od společnosti Siemens pro obsluhu, nastavení, údržbu a diagnostiku inteligentních provozních zařízení prostřednictvím protokolu HART.

#### Zdroj pro popisné soubory zařízení

Viz údaje  $\rightarrow$   $\blacksquare$  86

### 8.5.7 Field Communicator 475

#### Rozsah funkce

Průmyslový ruční terminál od společnosti Emerson Process Management pro vzdálené nastavení a zobrazení měřené hodnoty prostřednictvím protokolu HART.

#### Zdroj pro popisné soubory zařízení

Viz údaje  $\rightarrow$   $\blacksquare$  86

# <span id="page-85-0"></span>9 Systémová integrace

# 9.1 Přehled souborů s popisem zařízení

# 9.1.1 Údaje o aktuální verzi zařízení

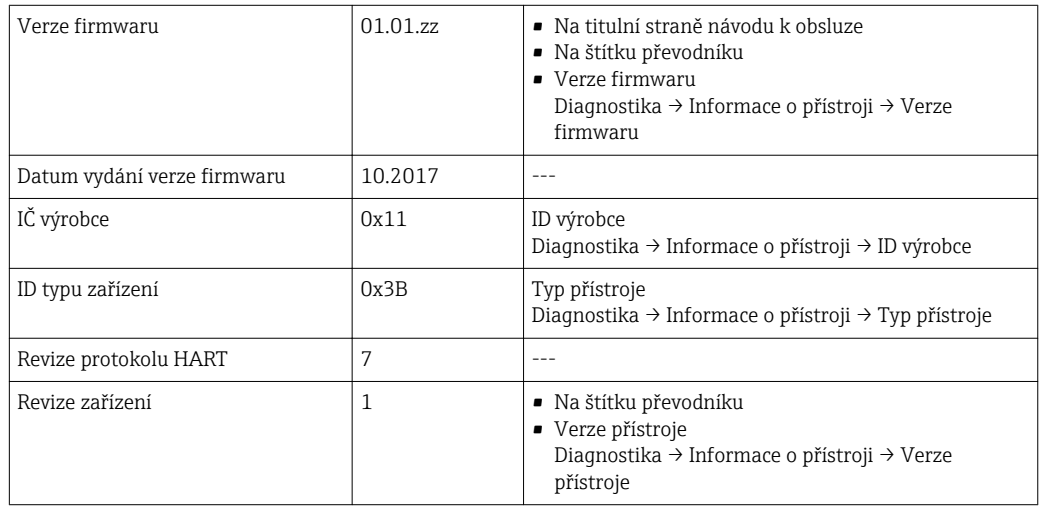

Přehled různých verzí firmwaru zařízení →  $\triangleq$  193  $\boxed{2}$ 

# 9.1.2 Ovládací nástroje

Vhodný soubor s popisem zařízení pro jednotlivé ovládací nástroje je uveden v tabulce dále společně s informacemi ohledně toho, kde lze soubor získat.

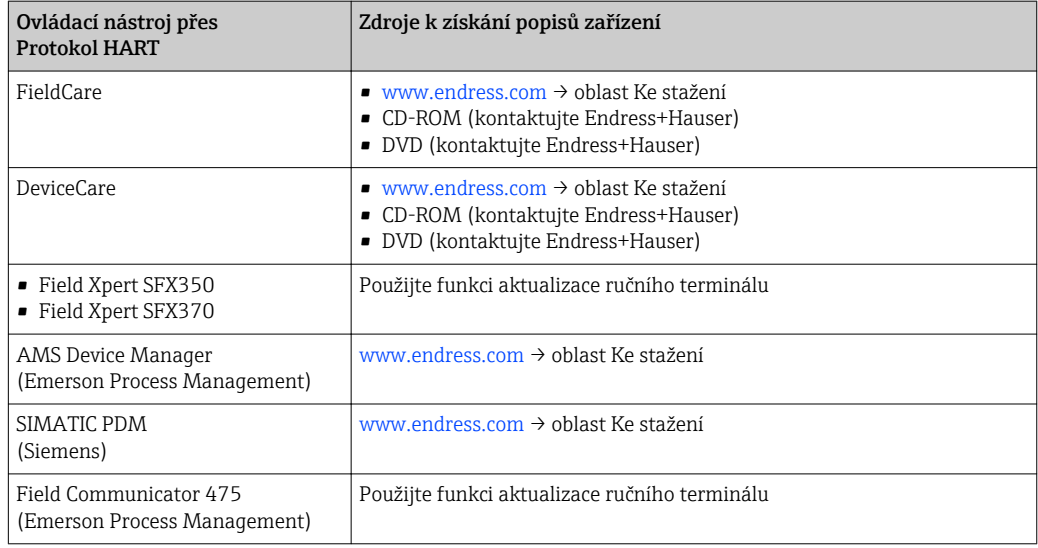

# 9.2 Měřené veličiny prostřednictvím protokolu HART

Následující měřené proměnné (proměnné zařízení HART) jsou přiřazeny dynamickým proměnným z výroby:

<span id="page-86-0"></span>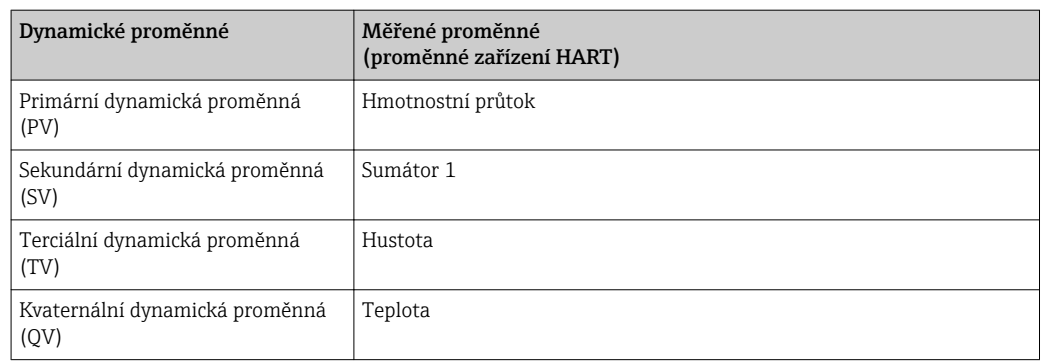

Přiřazení měřených proměnných dynamickým proměnným lze upravit podle potřeby pomocí lokálního ovládání a ovládacího nástroje s využitím následujících parametrů:

- Expert → Komunikace → HART výstup → Výstup → Přiřazení PV
- Expert → Komunikace → HART výstup → Výstup → Přiřazení SV
- Expert → Komunikace → HART výstup → Výstup → Přiřazení TV
- Expert → Komunikace → HART výstup → Výstup → Přiřazení QV

Dynamickým proměnným lze přiřadit následující měřené proměnné:

#### Měřené proměnné pro PV (primární dynamická proměnná)

- Vypnuto
- Hmotnostní průtok
- Objemový průtok
- Korigovaný objemový průtok
- Cílový hmotnostní průtok $^{1}$
- Nosné médium hmotnostního průtoku  $1$ )
- Cílový objemový průtok  $^{1)}$
- Objemový průtok nosného média  $^{1}$
- **Target standard volume flow**  $1$
- Carrier standard volume flow  $1$ )
- Hustota
- Referenční hustota
- Standard density alternate  $1$ )
- $\bullet$  Gross standard volume flow  $^{1}$
- $\bullet$  Gross standard volume flow alternate  $^{1)}$
- Net standard volume flow  $1$ )
- $\bullet$  Net standard volume flow alternate  $^{1)}$
- Sediment and water volume  $1$ )
- $\bullet$  Water cut<sup>1)</sup>
- Density oil<sup>1)</sup>
- Density water  $1$ )
- $\bullet$  Mass flow oil  $^{1)}$
- Mass flow water  $1$ )
- $\bullet$  Volume flow oil  $^{1)}$
- Volume flow water  $1$ )
- Standard volume flow oil  $^{1)}$
- **Standard volume flow water**  $1$ )
- $\bullet$ Koncentrace <sup>1)</sup>
- Dynamická viskozita  $^{1)}$
- $\bullet$  Kinematická viskozita  $^{1)}$
- **Teplotně kompenzovaná dynamic. viskozita**  $1$ )
- **Teplotně kompenzovaná kinemat. viskozita**  $1$ )
- Teplota
- Teplota elektroniky
- Kmitočet oscilace 0

<sup>1)</sup> Zobrazuje se v závislosti na volitelných možnostech objednávky nebo na nastavení zařízení

- Kmitočet oscilace  $1<sup>1</sup>$
- Amplituda oscilace 0
- Amplituda oscilace  $1<sup>1</sup>$
- Kolísání kmitočtu 0
- $\bullet$  Kolísání kmitočtu 1 $^{11}$
- Tlumení oscilace 0
- Tlumení oscilace  $1<sup>1</sup>$
- Kolísání tlumení kmitů 0
- $\bullet$  Kolísání tlumení kmitů  $1^{11}$
- Nesymetrie signálu
- Budicí proud 0
- Budicí proud  $1<sup>1</sup>$
- $\bullet$  HBSI<sup>[1\)](#page-86-0)</sup>
- $\bullet$  Tlak<sup>[1\)](#page-86-0)</sup>

#### Měřené proměnné pro SV, TV, QV (sekundární, terciální a kvaternální dynamická proměnná)

- Hmotnostní průtok
- Objemový průtok
- Korigovaný objemový průtok
- Cílový hmotnostní průtok $^{2)}$
- Nosné médium hmotnostního průtoku<sup>2)</sup>
- Hustota
- Referenční hustota
- Koncentrace<sup>2)</sup>
- Dynamická viskozita<sup>2)</sup>
- $\bullet$  Kinematická viskozita $^{2)}$
- **Teplotně kompenzovaná dynamic. viskozita**  $^{2)}$
- **Teplotně kompenzovaná kinemat. viskozita**<sup>2)</sup>
- Teplota
- Teplota elektroniky
- Sumátor 1…3
- $\bullet$  HBSI<sup>2)</sup>
- Cílový objemový průtok $^{2)}$
- Objemový průtok nosného média<sup>2)</sup>
- **Target standard volume flow**<sup>2)</sup>
- $\bullet$  Carrier standard volume flow <sup>2)</sup>
- Standard density alternate  $^{2)}$
- $\bullet$  Gross standard volume flow<sup>2)</sup>
- Gross standard volume flow alternate<sup>2)</sup>
- $\bullet$  Net standard volume flow<sup>2)</sup>
- Net standard volume flow alternate<sup>2)</sup>
- Sediment and water volume<sup>2)</sup>
- Water cut<sup>2)</sup>
- $\bullet$  Density oil<sup>2)</sup>
- $\bullet$  Density water<sup>2)</sup>
- Mass flow oil<sup>2)</sup>
- $\bullet$  Mass flow water<sup>2)</sup>
- Volume flow oil<sup>2)</sup>
- $\bullet$  Volume flow water<sup>2)</sup>
- Standard volume flow oil<sup>2)</sup>
- Standard volume flow water<sup>2)</sup>
- Density weighted average  $^{2)}$
- **Temperature weighted average**<sup>2)</sup>

Rozsah možností se zvětšuje, pokud má měřicí přístroj jeden nebo více aplikačních f balíčků.

<sup>2)</sup> Zobrazuje se v závislosti na volitelných možnostech objednávky nebo na nastavení zařízení

#### Aplikační balíček technologie Heartbeat

Další měřené proměnné jsou k dispozici s aplikačním balíčkem technologie Technology: Teplota měřicí trubky

#### Proměnné zařízení

Proměnné zařízení jsou přiřazené trvale. Lze přenášet maximálně 8 proměnných zařízení:

- $\bullet$  0 = hmotnostní průtok
- $\bullet$  1 = objemový průtok
- $\bullet$  2 = korigovaný objemový průtok
- $\bullet$  3 = hustota
- $\bullet$  4 = referenční hustota
- $\bullet$  5 = teplota
- $\bullet$  6 = sumátor 1
- $\bullet$  7 = sumátor 2
- $\bullet$  8 = sumátor 3
- 13 = cílový hmotnostní průtok
- 14 = hmotnostní průtok nosného média
- $\bullet$  15 = koncentrace

# 9.3 Další nastavení

Funkce burst módu v souladu se specifikací HART 7:

#### **Navigace**

Nabídka "Expert" → Komunikace → HART výstup → Burst konfigurace → Burst konfigurace 1 … n

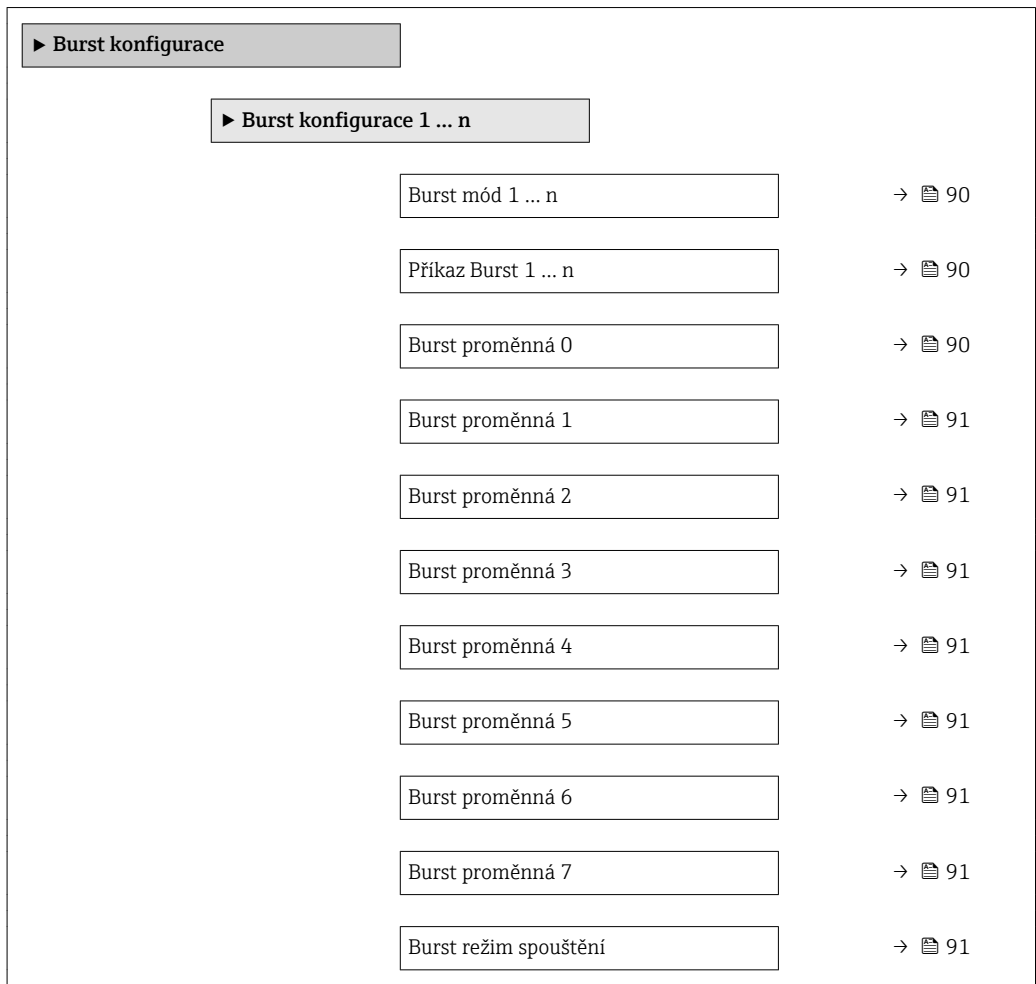

<span id="page-89-0"></span>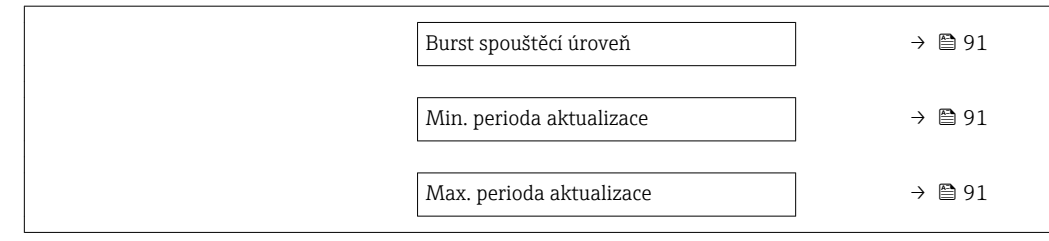

# Přehled parametrů se stručným popisem

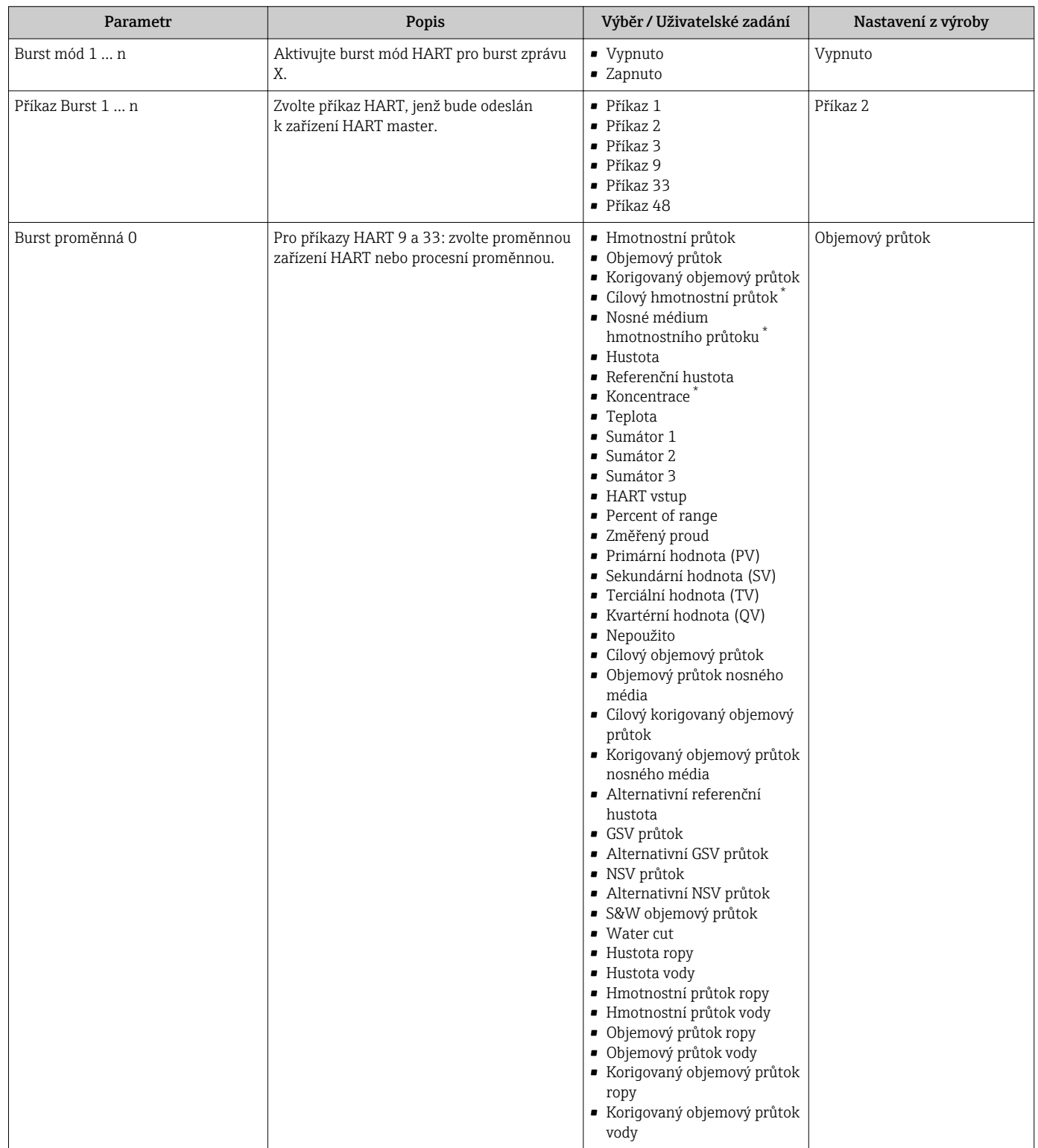

<span id="page-90-0"></span>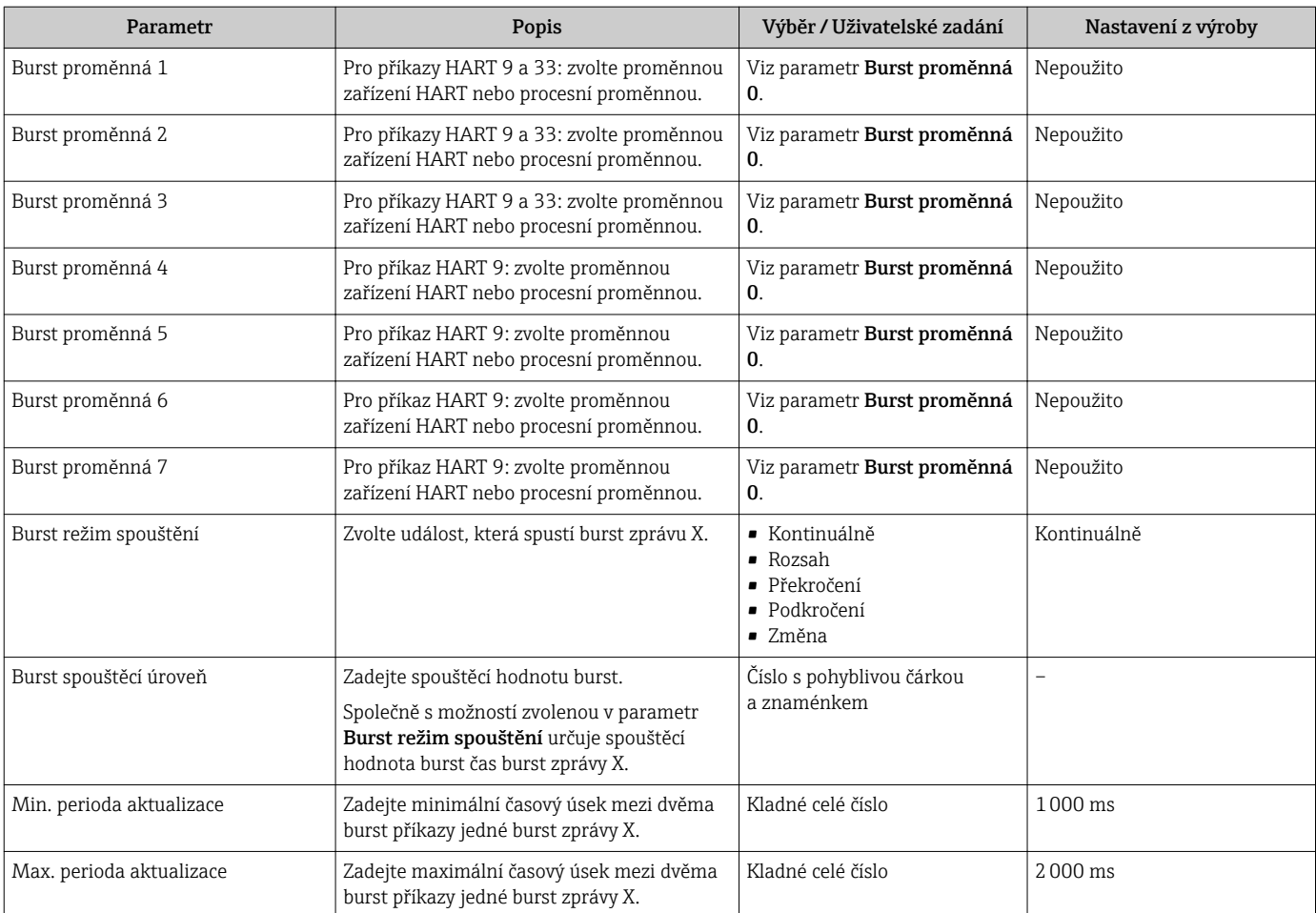

\* Viditelnost parametru závisí na objednacím kódu nebo nastavení

# 10 Uvedení do provozu

# 10.1 Kontrola funkcí

Před prvním spuštěním měřicího zařízení:

- ‣ Ujistěte se, že všechny zkoušky, které se měly provést po instalaci a po připojení, byly provedeny.
- Seznam bodů "Kontrola po montáži"[→ 33](#page-32-0)
- Seznam bodů "Kontrola po připojení" →  $\triangleq$  57

# 10.2 Zapnutí měřicího přístroje

- ‣ Po úspěšné kontrole funkce měřicí přístroj zapněte.
	- Po úspěšném spuštění se lokální displej automaticky přepne z úvodního na provozní zobrazení.

Pokud se na lokálním displeji nic nezobrazí nebo se zobrazí diagnostické hlášení, postupujte podle kapitoly "Diagnostika a lokalizace závad"  $\rightarrow$   $\blacksquare$  169.

# 10.3 Nastavení jazyka obsluhy

Tovární nastavení: angličtina nebo objednaný místní jazyk

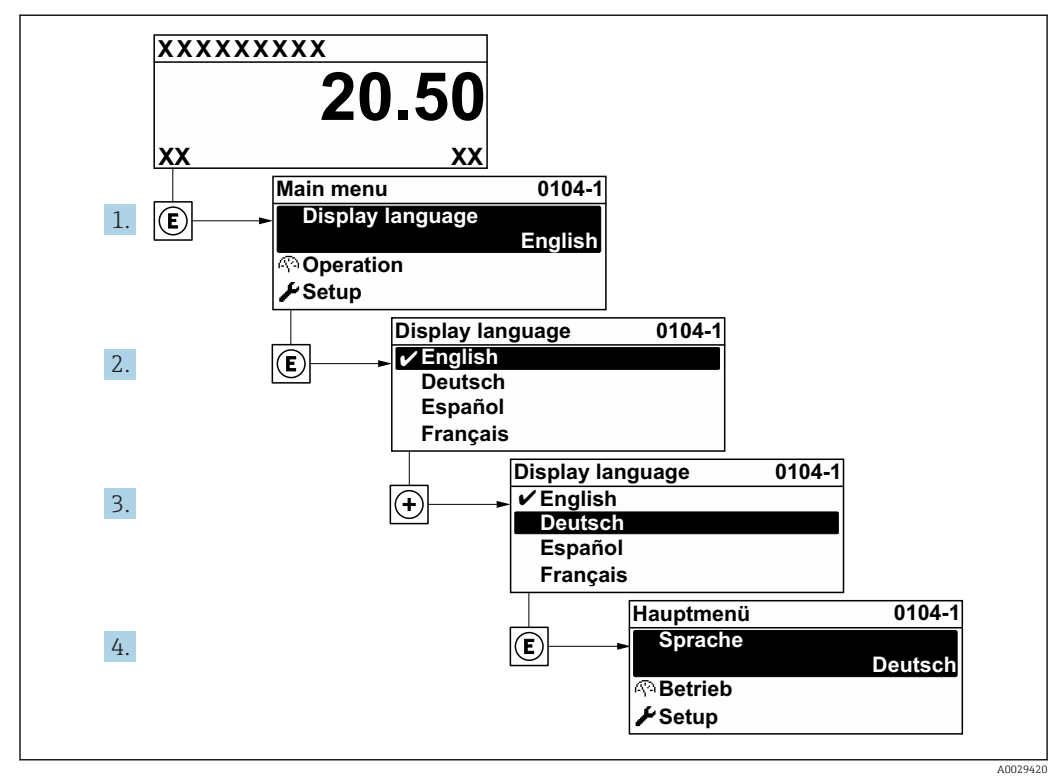

 *<sup>37</sup> Na příkladu lokálního displeje*

# 10.4 Nastavení měřicího přístroje

- Menu nabídka Nastavenía jeho průvodci obsahují všechny parametry, které jsou potřeba pro běžný provoz.
- Navigace k nabídka Nastavení

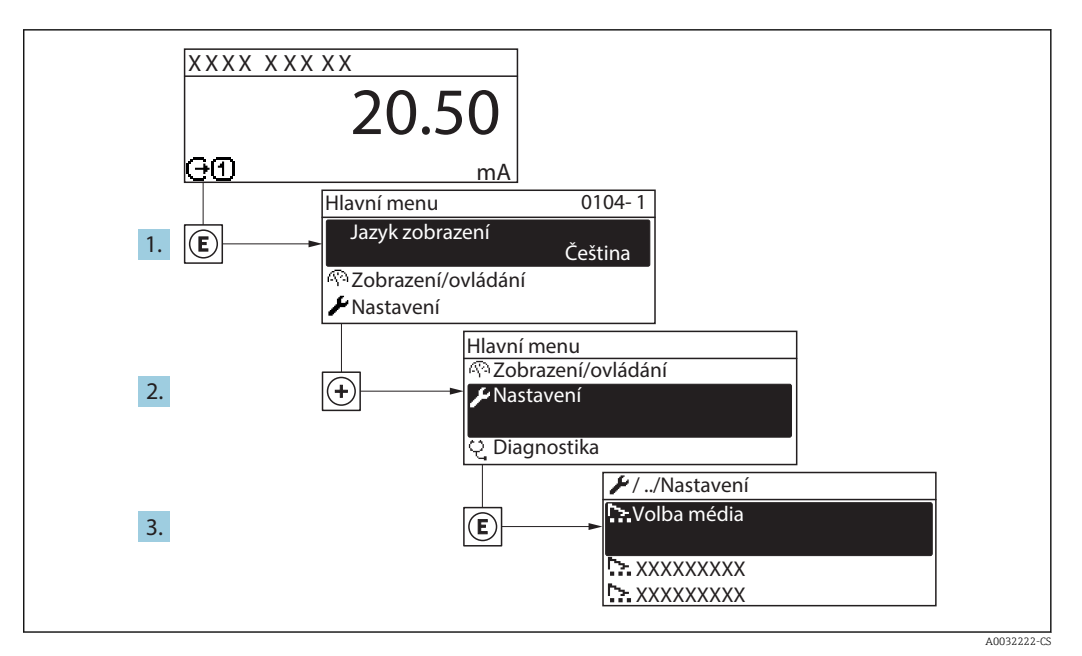

 *38 Na příkladu místního displeje*

V závislosti na verzi zařízení nejsou u všech zařízení k dispozici všechny podmenu  $|\mathbf{f}|$ a parametry. Výběr se může lišit v závislosti na objednacím kódu.

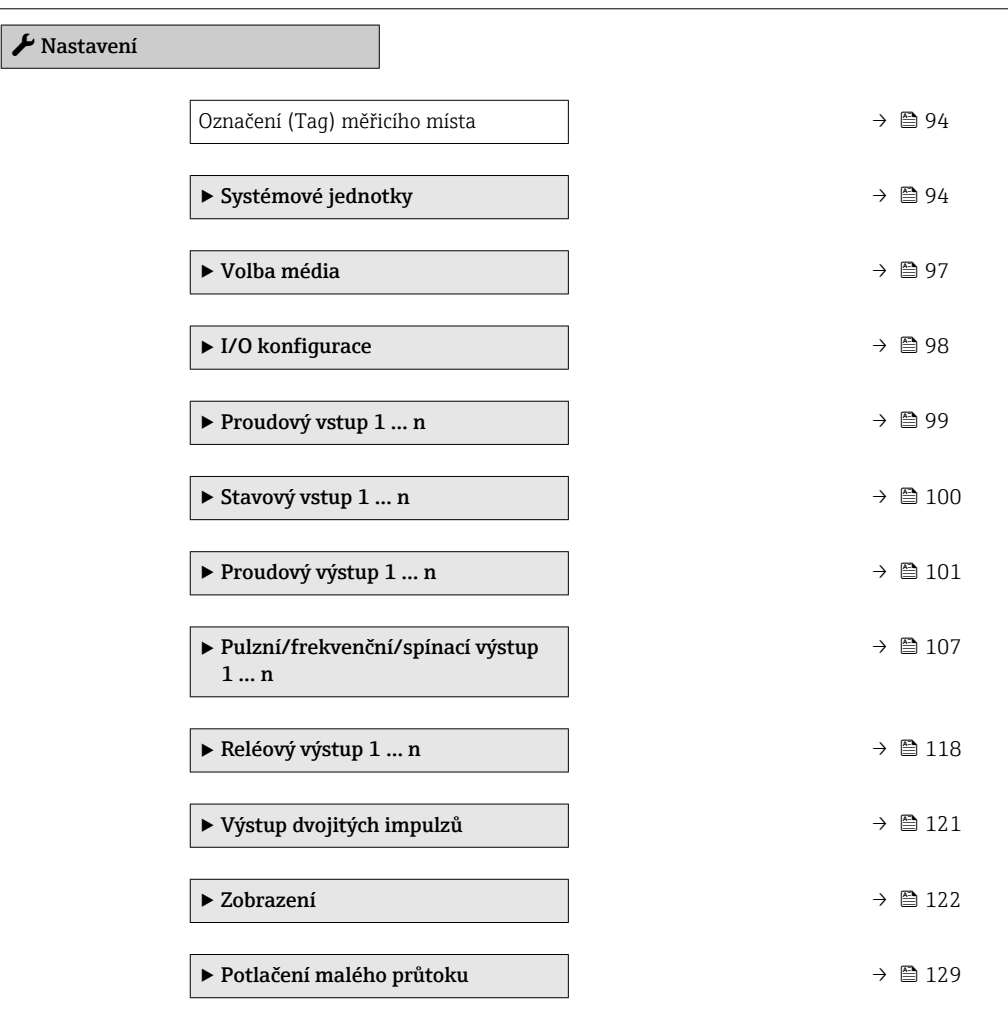

<span id="page-93-0"></span>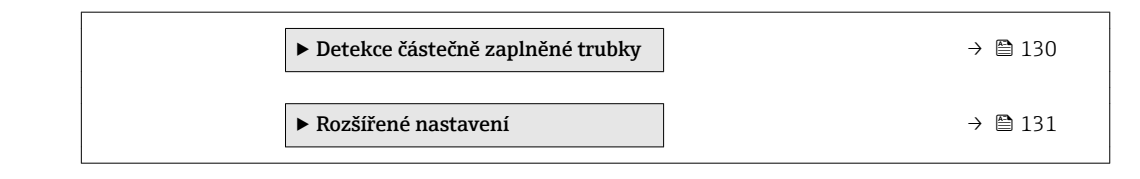

# 10.4.1 Definování označení přístroje

Pro rychlou identifikaci místa měření v rámci systému je možno zapsat jedinečné označení pomocí parametru parametr Označení (Tag) měřicího místa a tak změnit tovární nastavení.

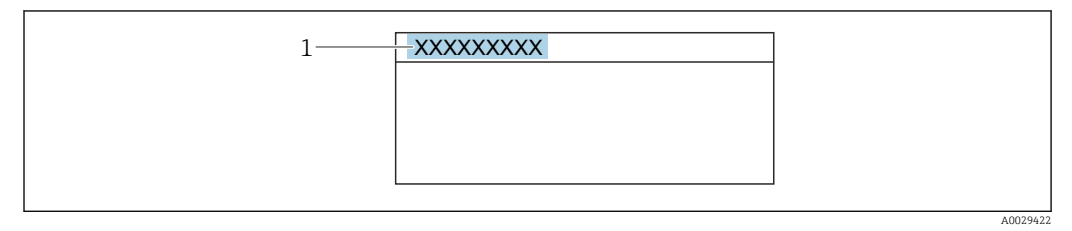

 *39 Hlavička provozního zobrazení s názvem tagu*

*1 Název označení (tagu)*

Zadejte název označení (tag) v ovládacím nástroji "FieldCare"  $\rightarrow \blacksquare$  84 I÷

#### Navigace

Nabídka "Nastavení" → Označení (Tag) měřicího místa

#### Přehled parametrů se stručným popisem

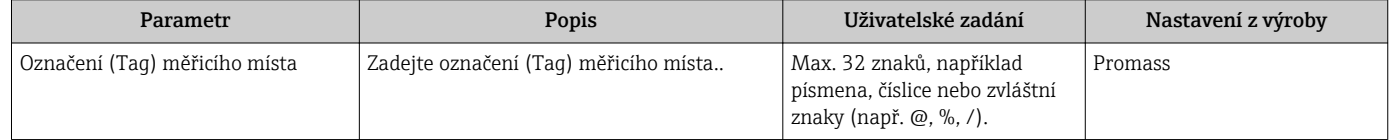

# 10.4.2 Nastavení systémových jednotek

V možnosti podnabídka Systémové jednotky lze nastavit jednotky všech měřených hodnot.

V závislosti na verzi zařízení nejsou u všech zařízení k dispozici všechny podmenu  $\mathbf{F}$ a parametry. Výběr se může lišit v závislosti na objednacím kódu.

#### Navigace

Nabídka "Nastavení" → Systémové jednotky

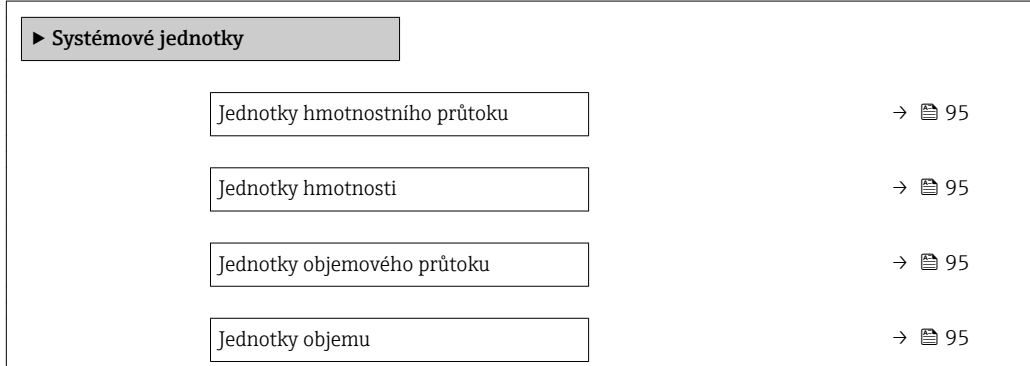

<span id="page-94-0"></span>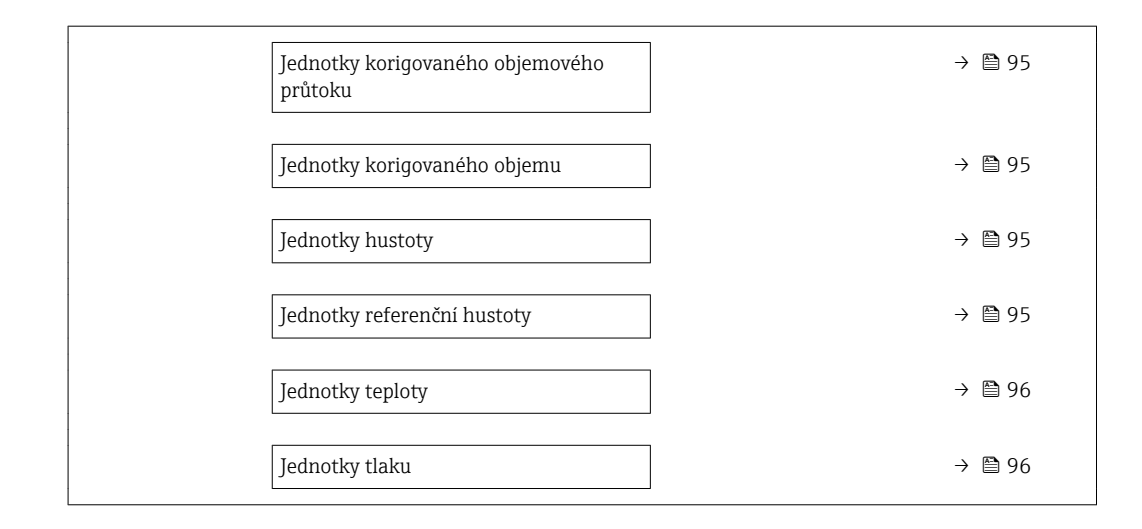

### Přehled parametrů se stručným popisem

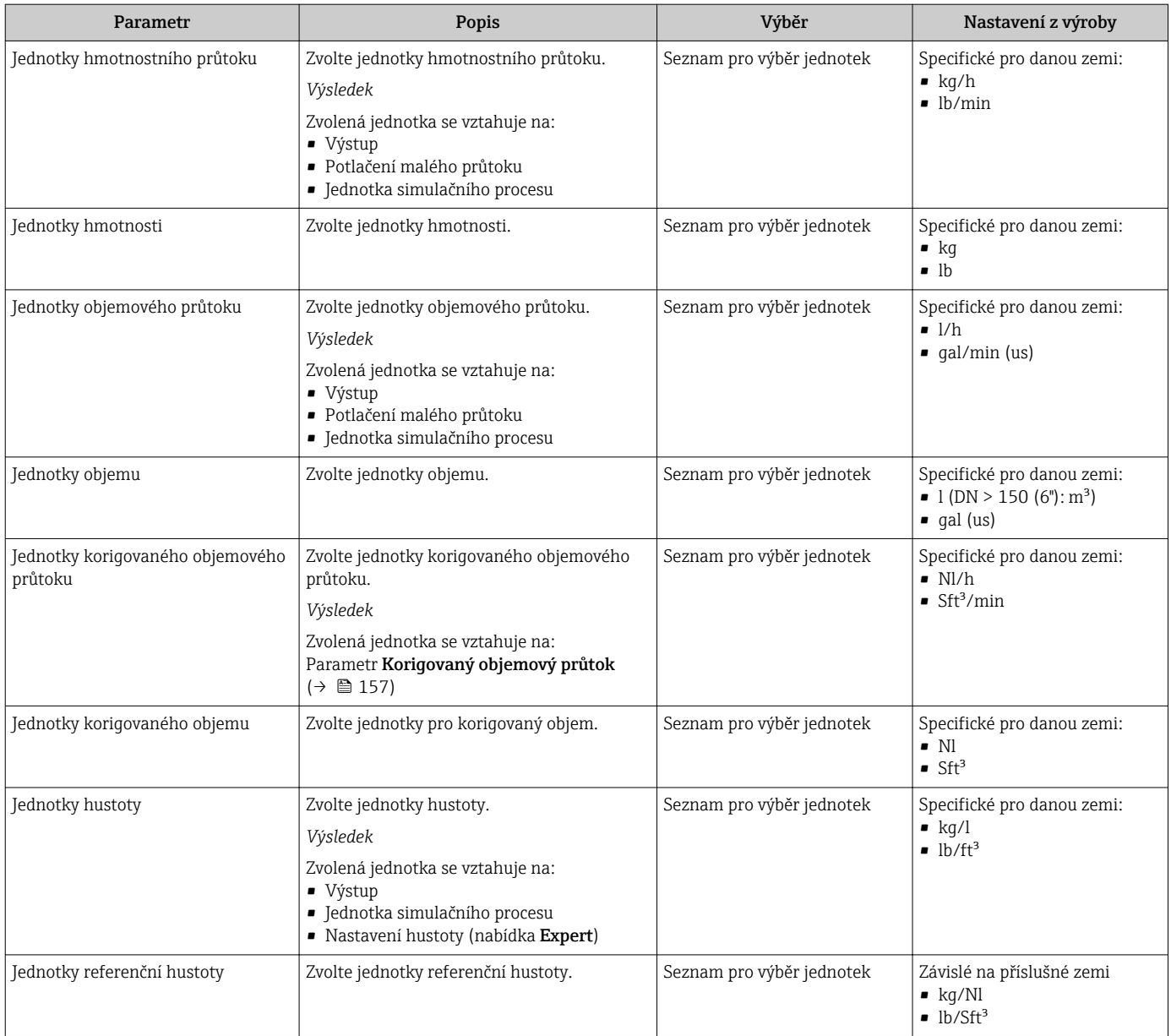

<span id="page-95-0"></span>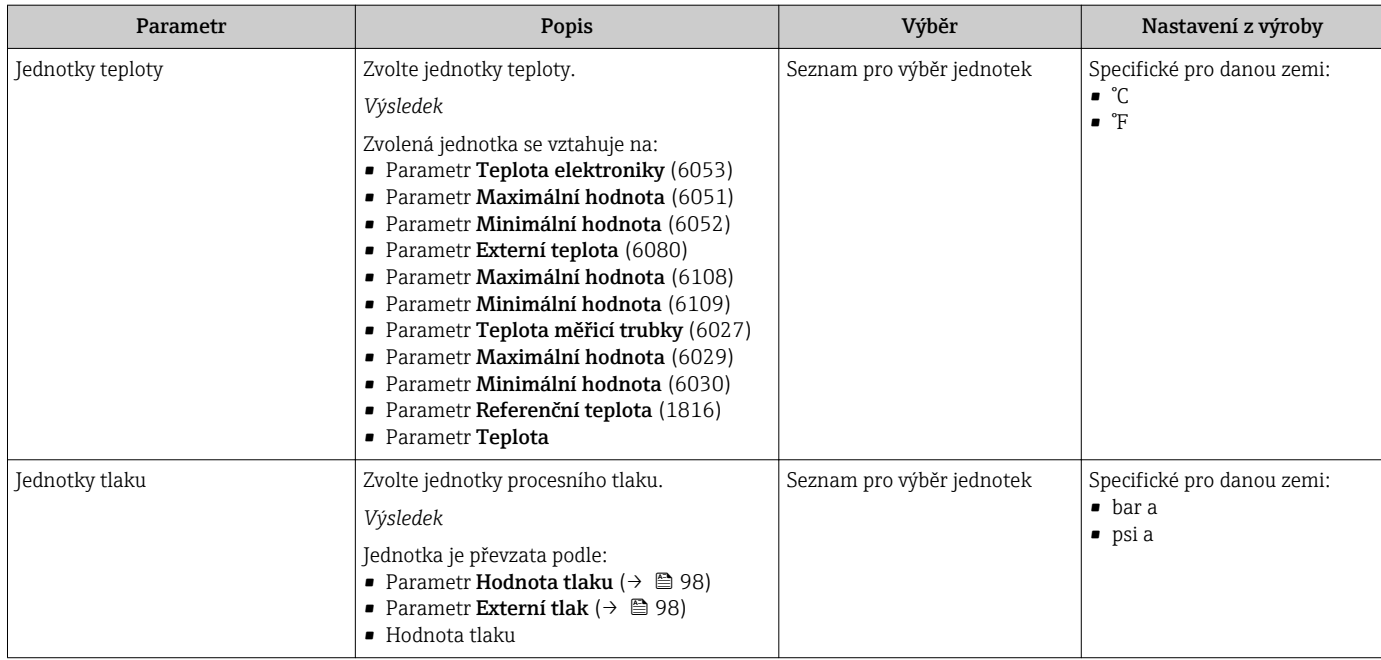

# <span id="page-96-0"></span>10.4.3 Volba a nastavení média

Podmenu průvodce Volba média obsahuje parametry, které je třeba nastavit, aby bylo možné zvolit a nastavit médium.

#### Navigace

Nabídka "Nastavení" → Volba média

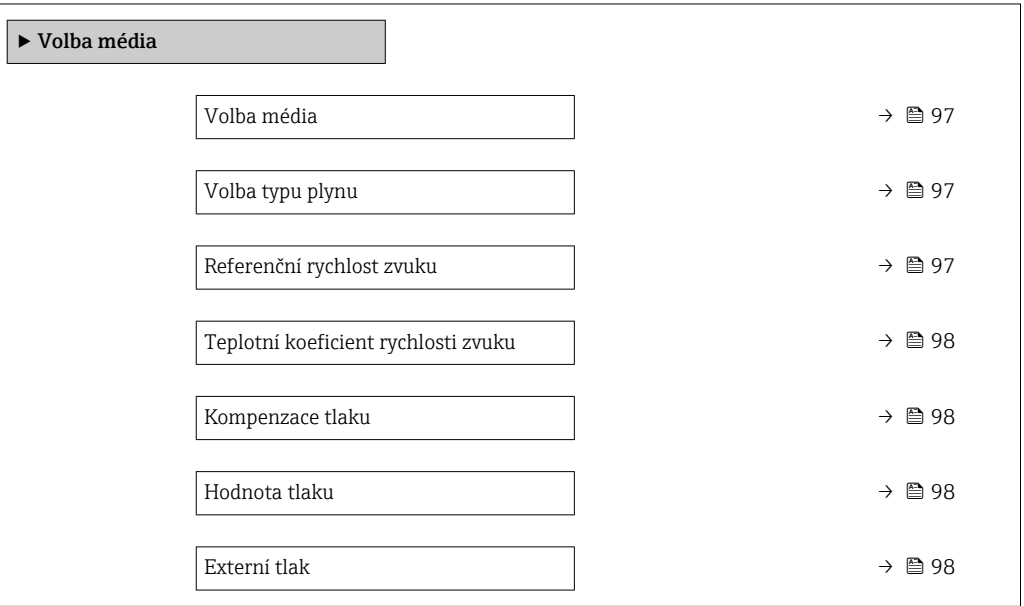

#### Přehled parametrů se stručným popisem

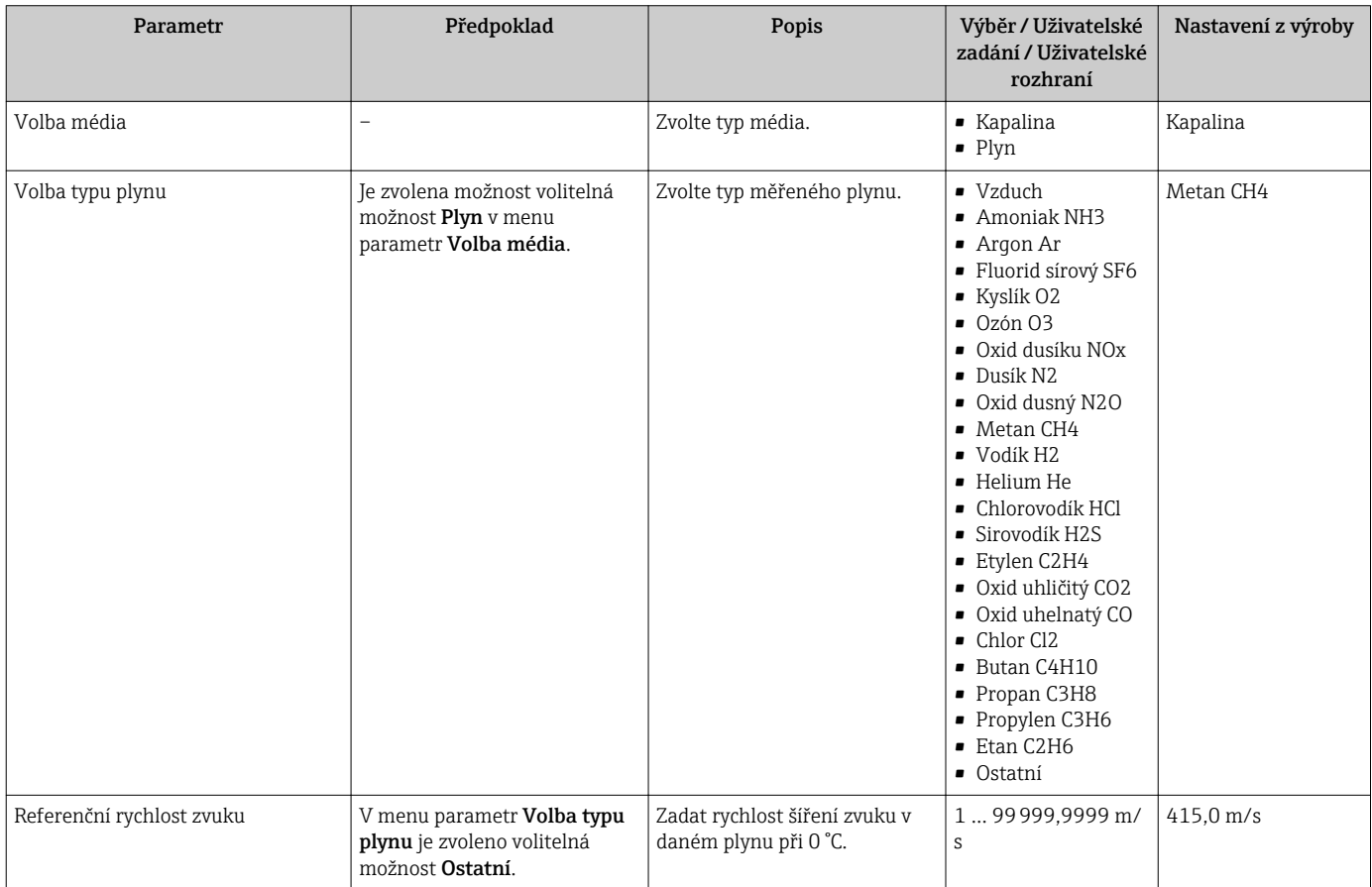

<span id="page-97-0"></span>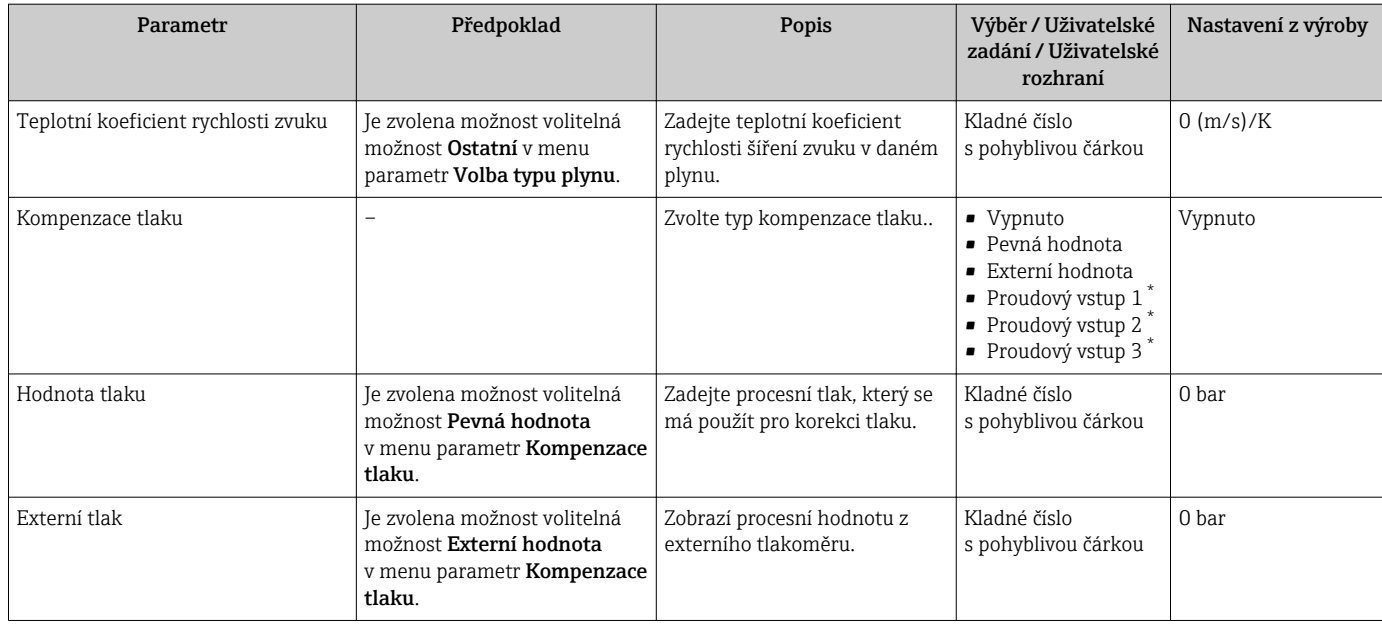

\* Viditelnost parametru závisí na objednacím kódu nebo nastavení

## 10.4.4 Zobrazení nastavení V/V

Podmenu podnabídka I/O konfigurace systematicky provede uživatele všemi parametry, ve kterých se zobrazuje nastavení modulů V/V.

#### Navigace

Nabídka "Nastavení" → I/O konfigurace

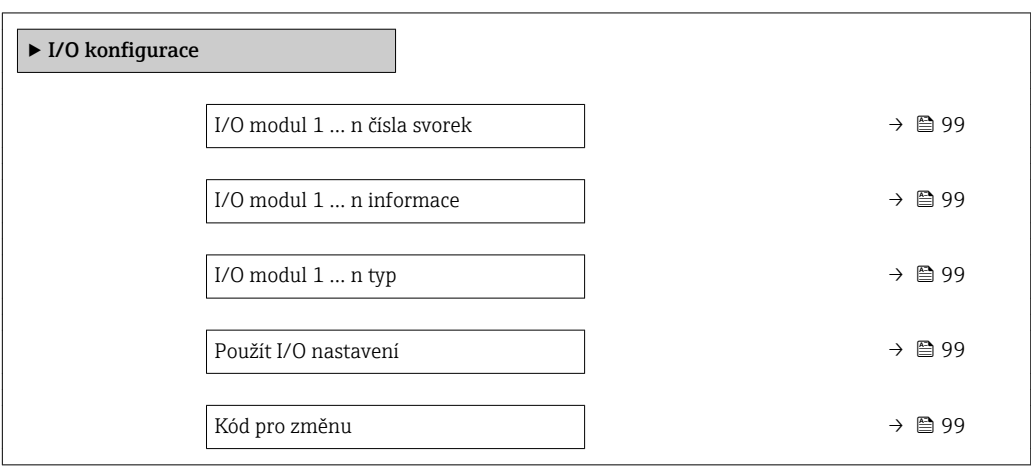

<span id="page-98-0"></span>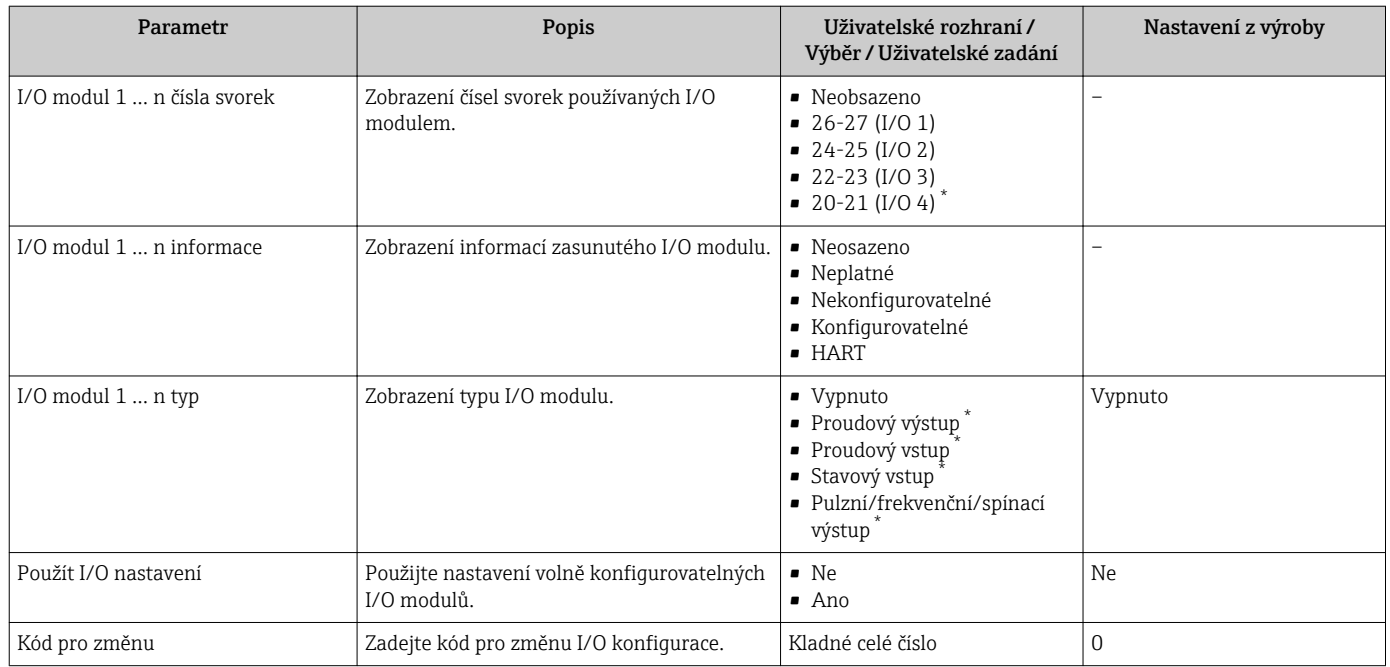

#### Přehled parametrů se stručným popisem

\* Viditelnost parametru závisí na objednacím kódu nebo nastavení

# 10.4.5 Nastavení proudového vstupu

Možnost průvodce "Proudový vstup" systematicky provede uživatele všemi parametry, které je třeba nastavit pro nastavení proudového vstupu.

#### Navigace

Nabídka "Nastavení" → Proudový vstup

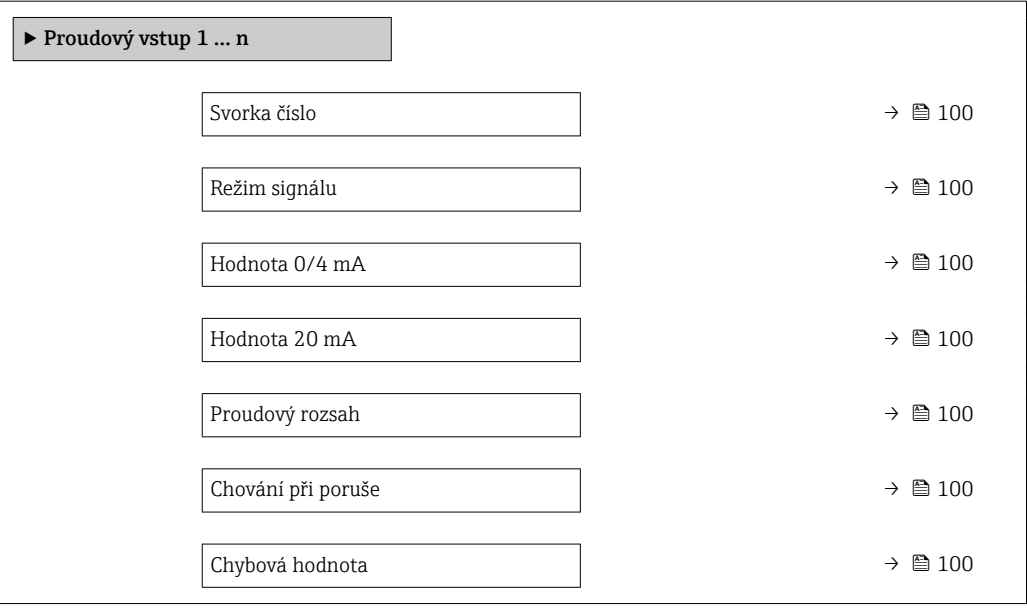

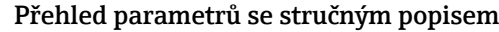

<span id="page-99-0"></span>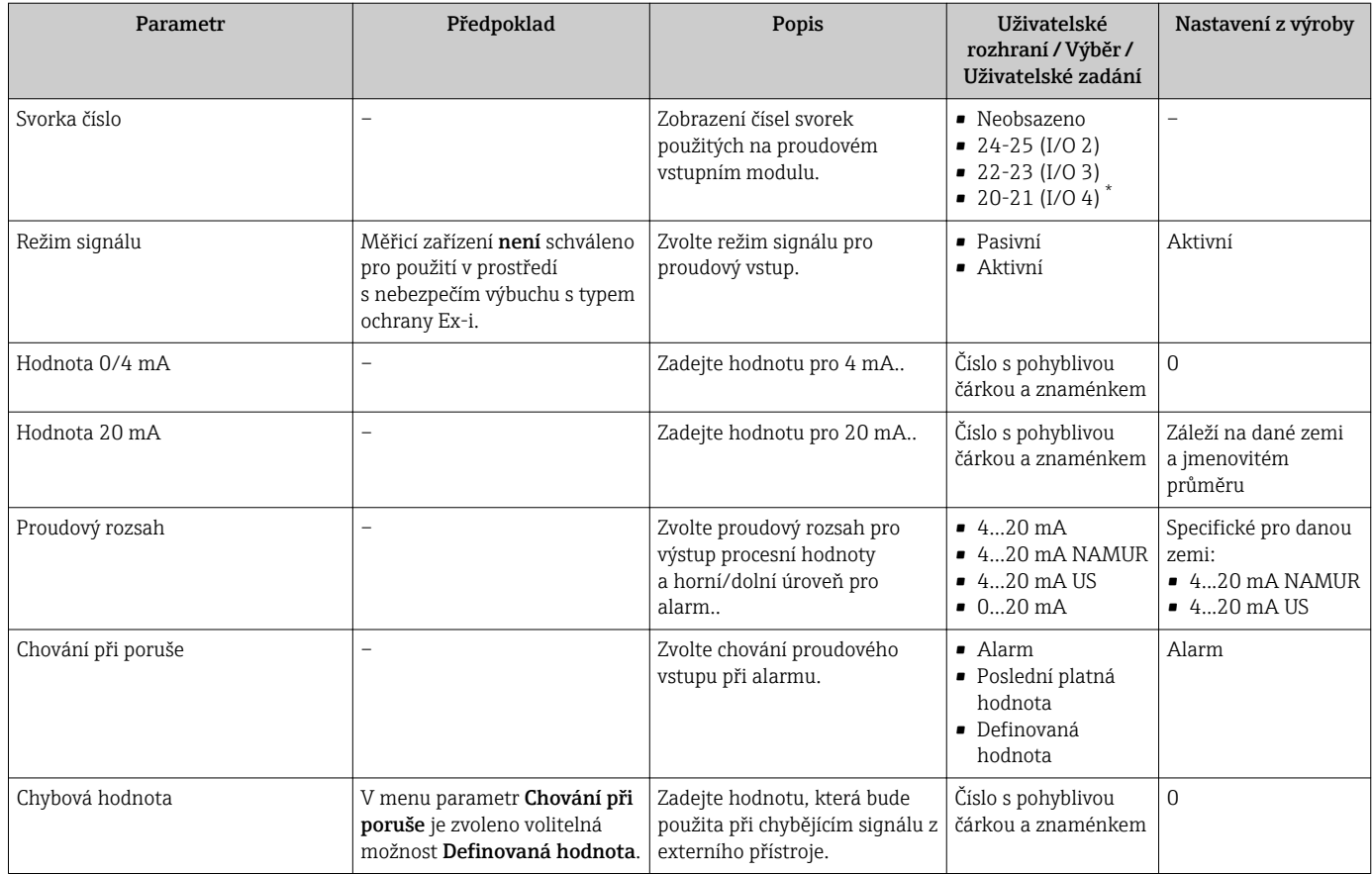

Viditelnost parametru závisí na objednacím kódu nebo nastavení

# 10.4.6 Nastavení stavového vstupu

Možnost podnabídka Stavový vstup systematicky provede uživatele všemi parametry, které je třeba nastavit pro nastavení stavového vstupu.

#### Navigace

Nabídka "Nastavení" → Stavový vstup

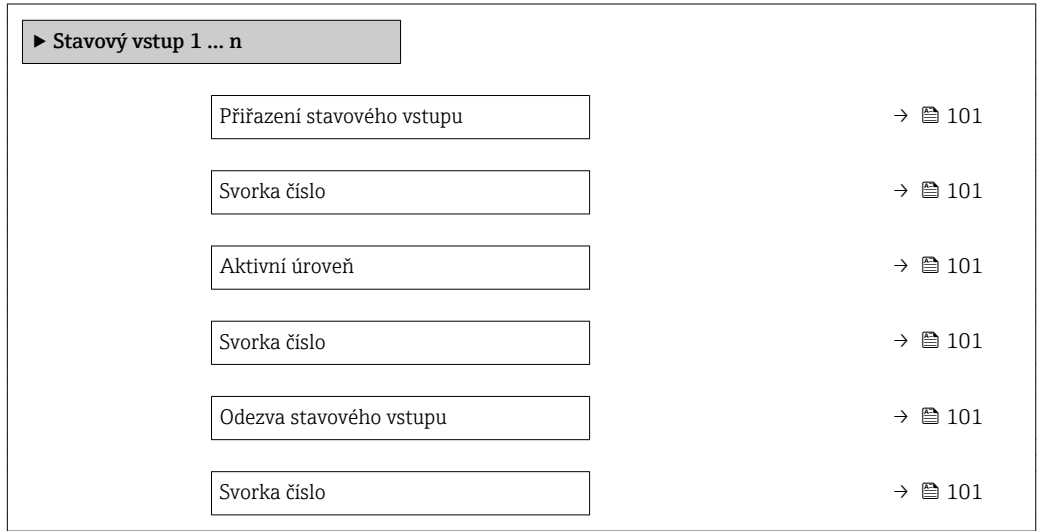

#### Přehled parametrů se stručným popisem

<span id="page-100-0"></span>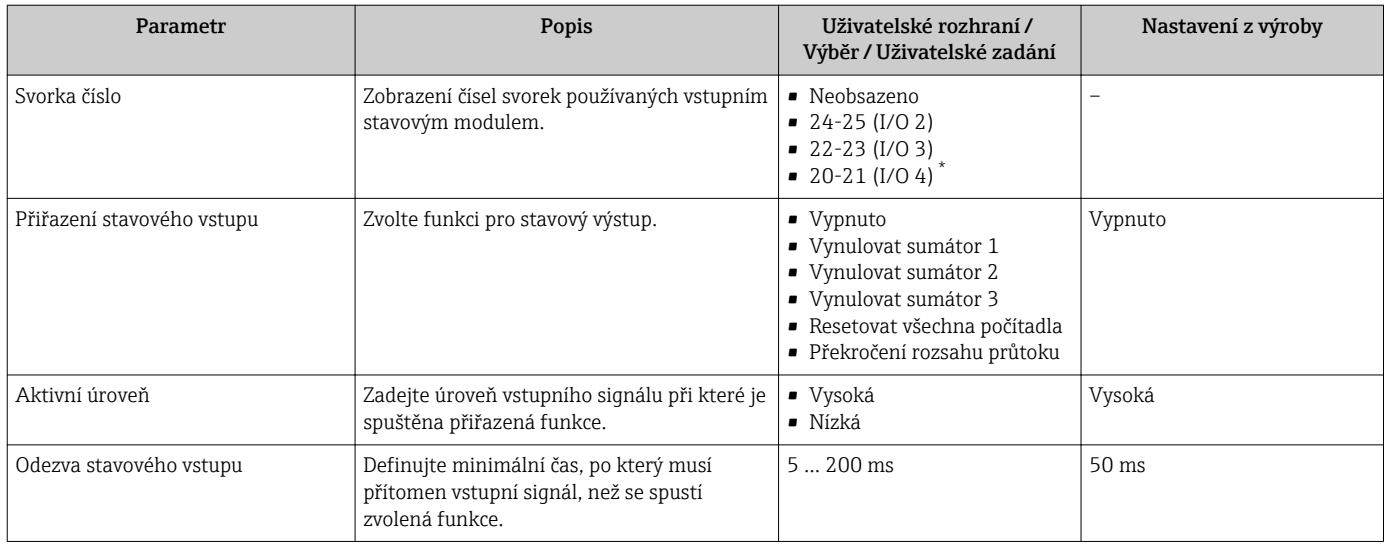

Viditelnost parametru závisí na objednacím kódu nebo nastavení

# 10.4.7 Nastavení proudového výstupu

Možnost průvodce Proudový výstup vás systematicky provede všemi parametry, které je třeba nastavit pro nastavení proudového výstupu.

#### Navigace

Nabídka "Nastavení" → Proudový výstup

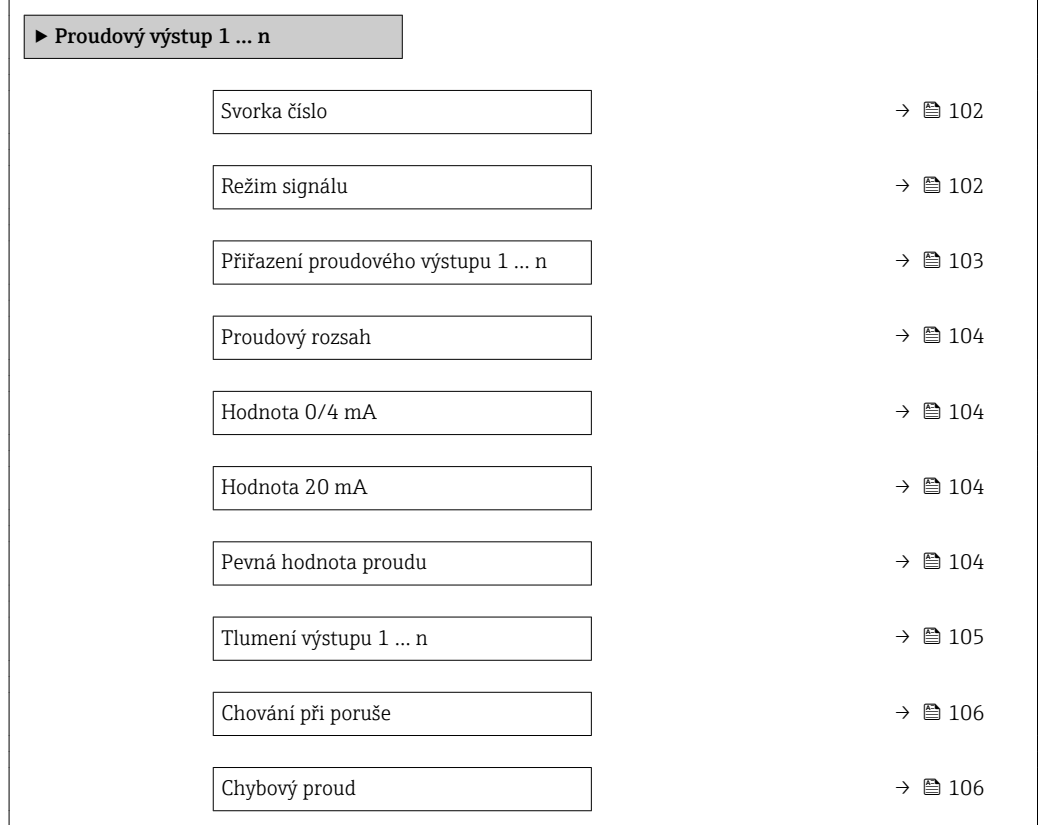

# Přehled parametrů se stručným popisem

<span id="page-101-0"></span>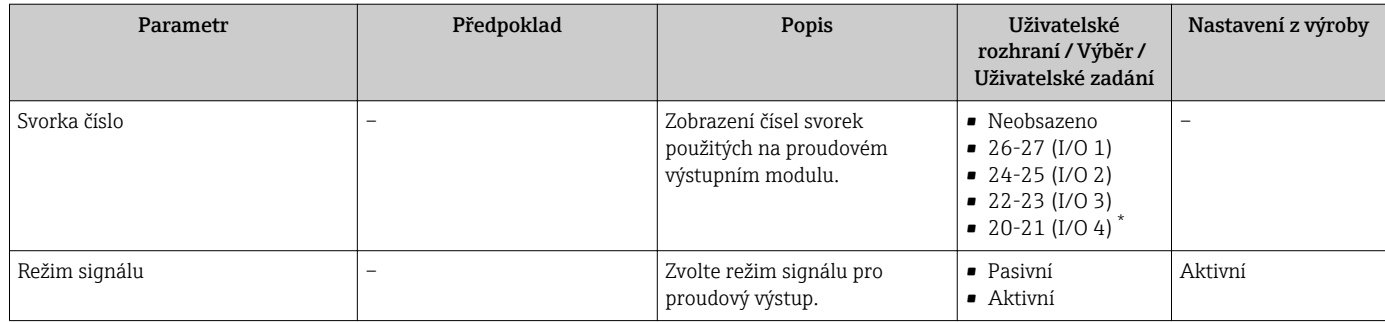

<span id="page-102-0"></span>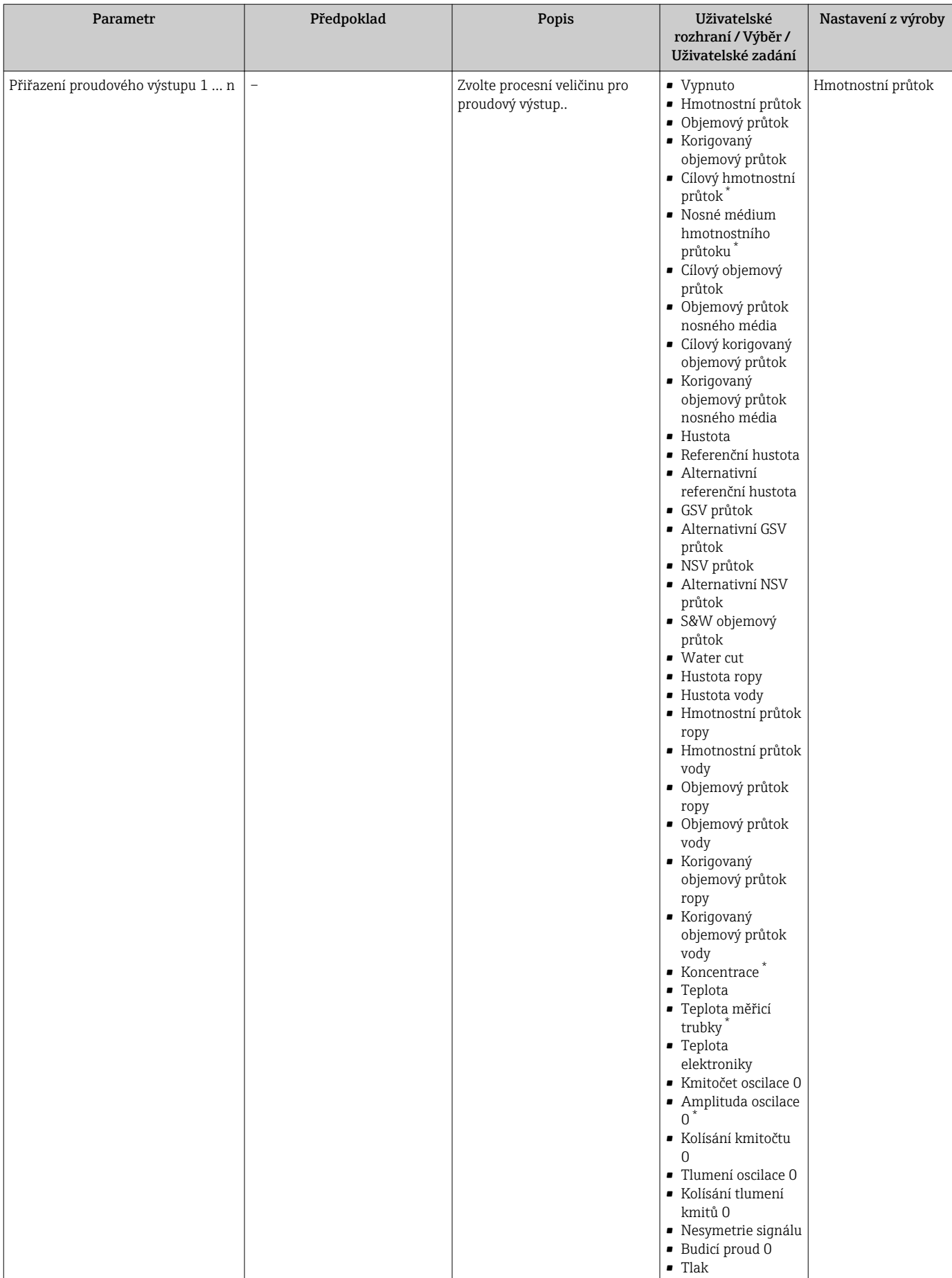

<span id="page-103-0"></span>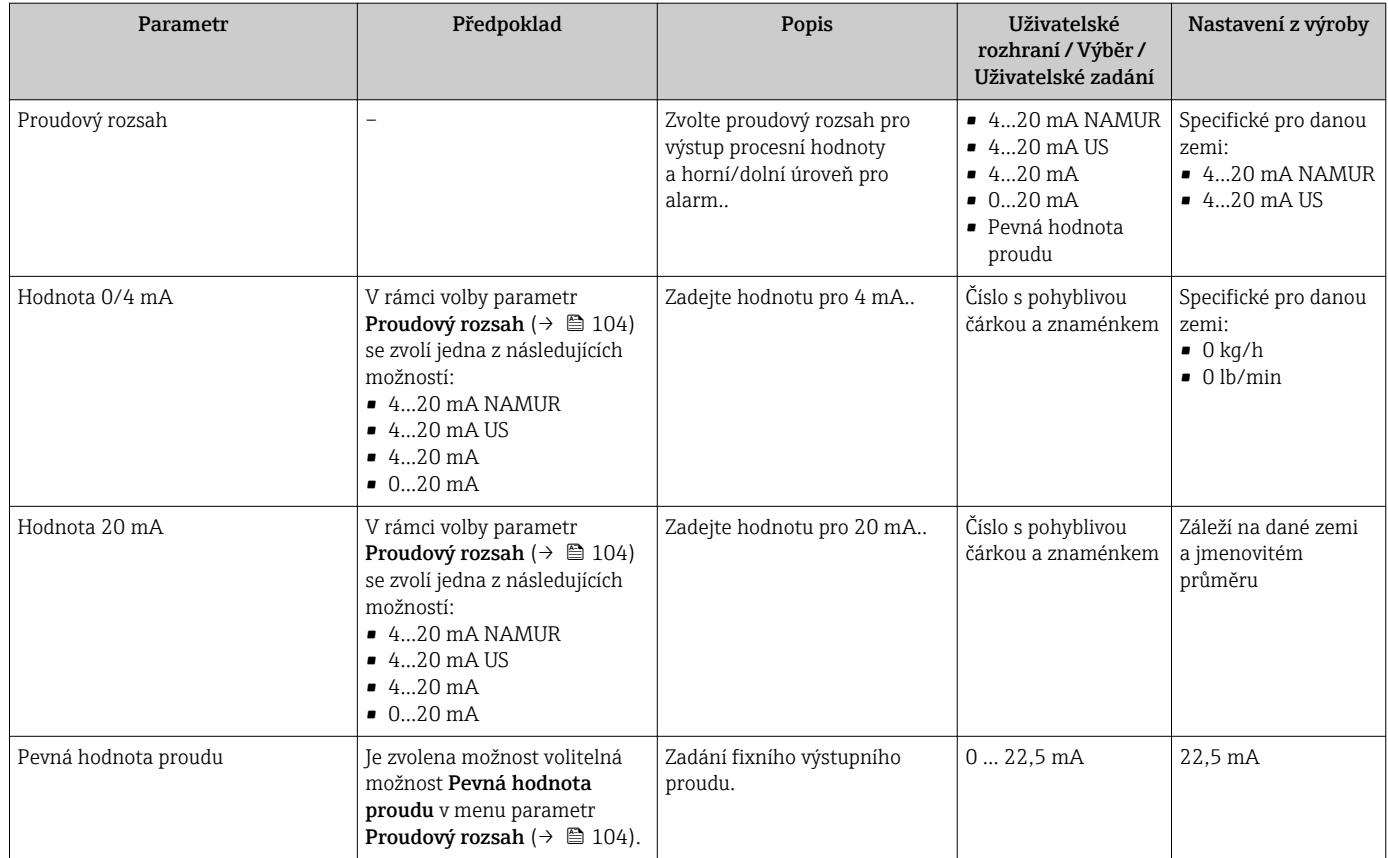

<span id="page-104-0"></span>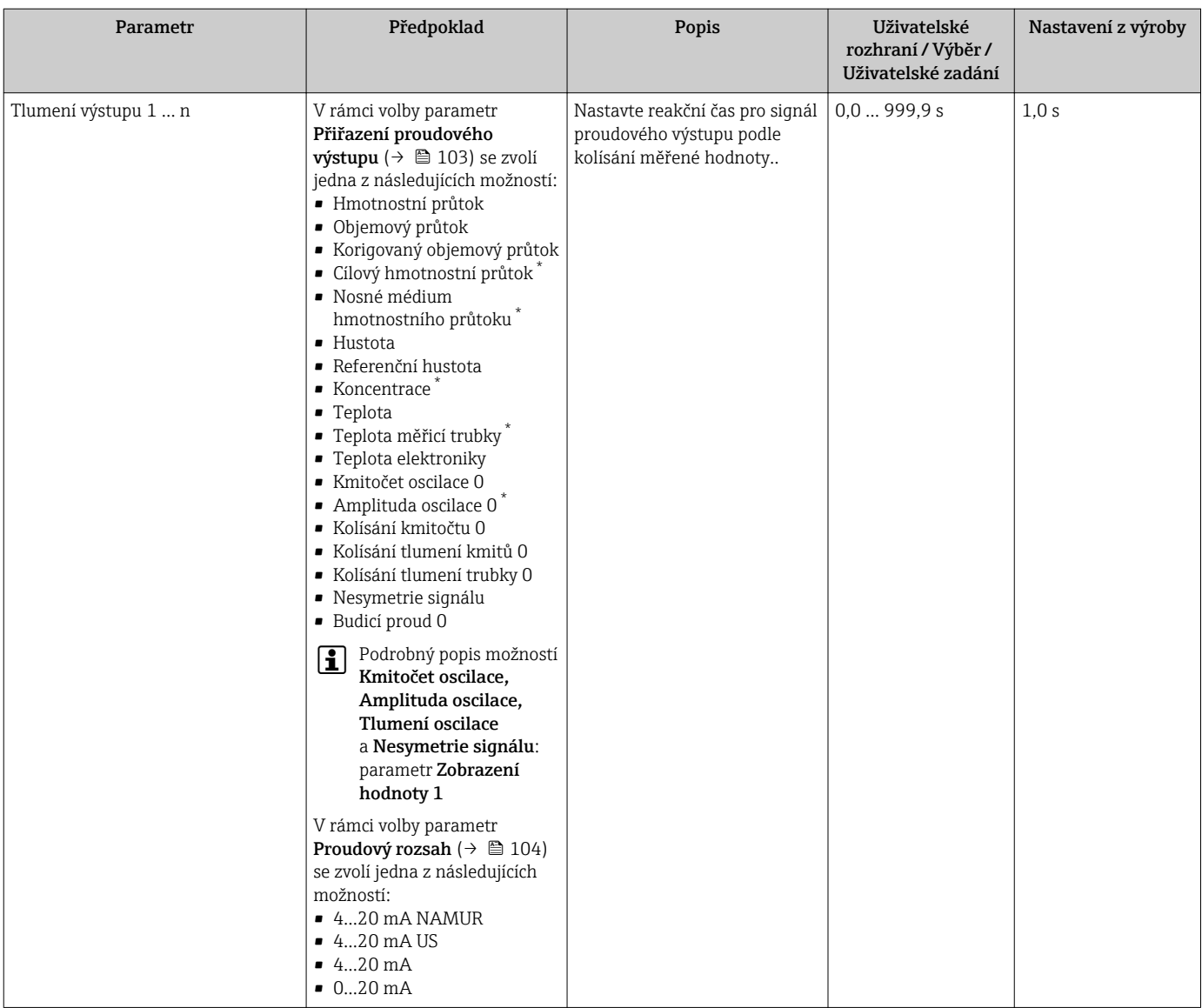

<span id="page-105-0"></span>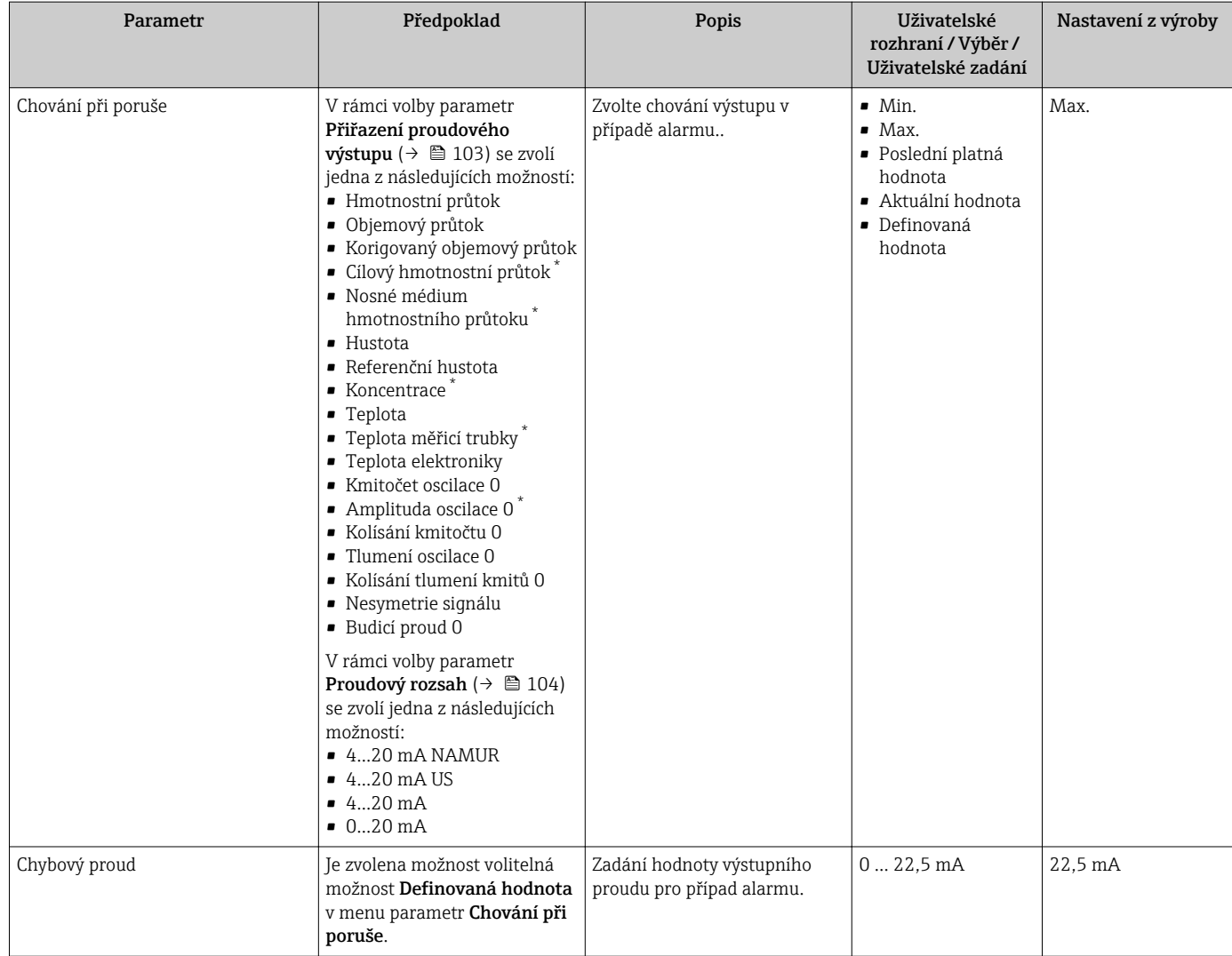

\* Viditelnost parametru závisí na objednacím kódu nebo nastavení

# <span id="page-106-0"></span>10.4.8 Nastavení pulzního/frekvenčního/spínacího výstupu

Možnost průvodce Pulzní/frekvenční/spínací výstup vás systematicky provede všemi parametry, které je možné nastavit pro nastavení zvoleného typu výstupu.

#### Navigace

Nabídka "Nastavení" → Rozšířené nastavení → Pulzní/frekvenční/spínací výstup

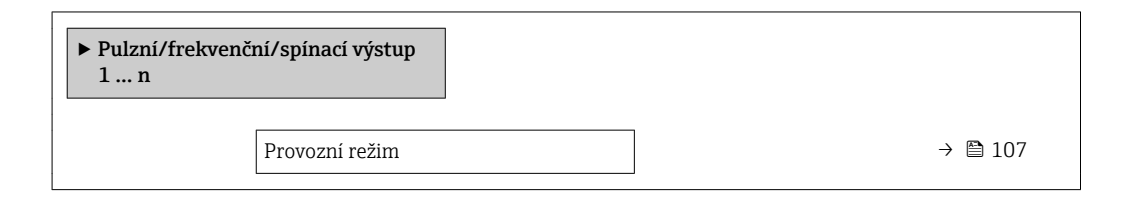

#### Přehled parametrů se stručným popisem

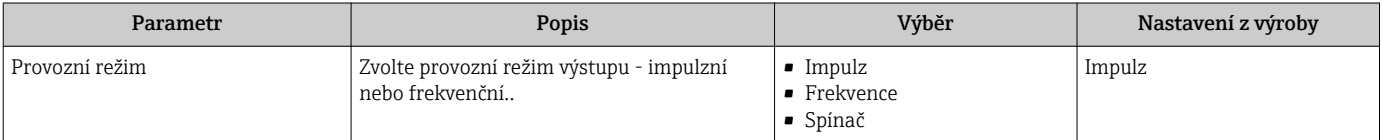

#### Nastavení pulzního výstupu

#### Navigace

Nabídka "Nastavení" → Pulzní/frekvenční/spínací výstup

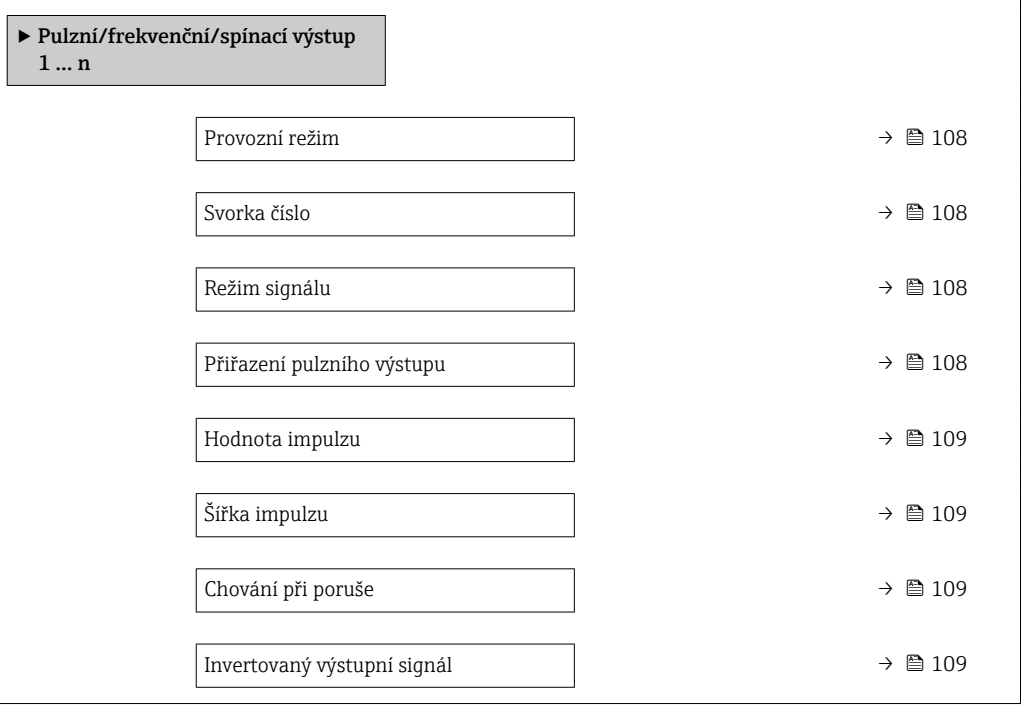

# Přehled parametrů se stručným popisem

<span id="page-107-0"></span>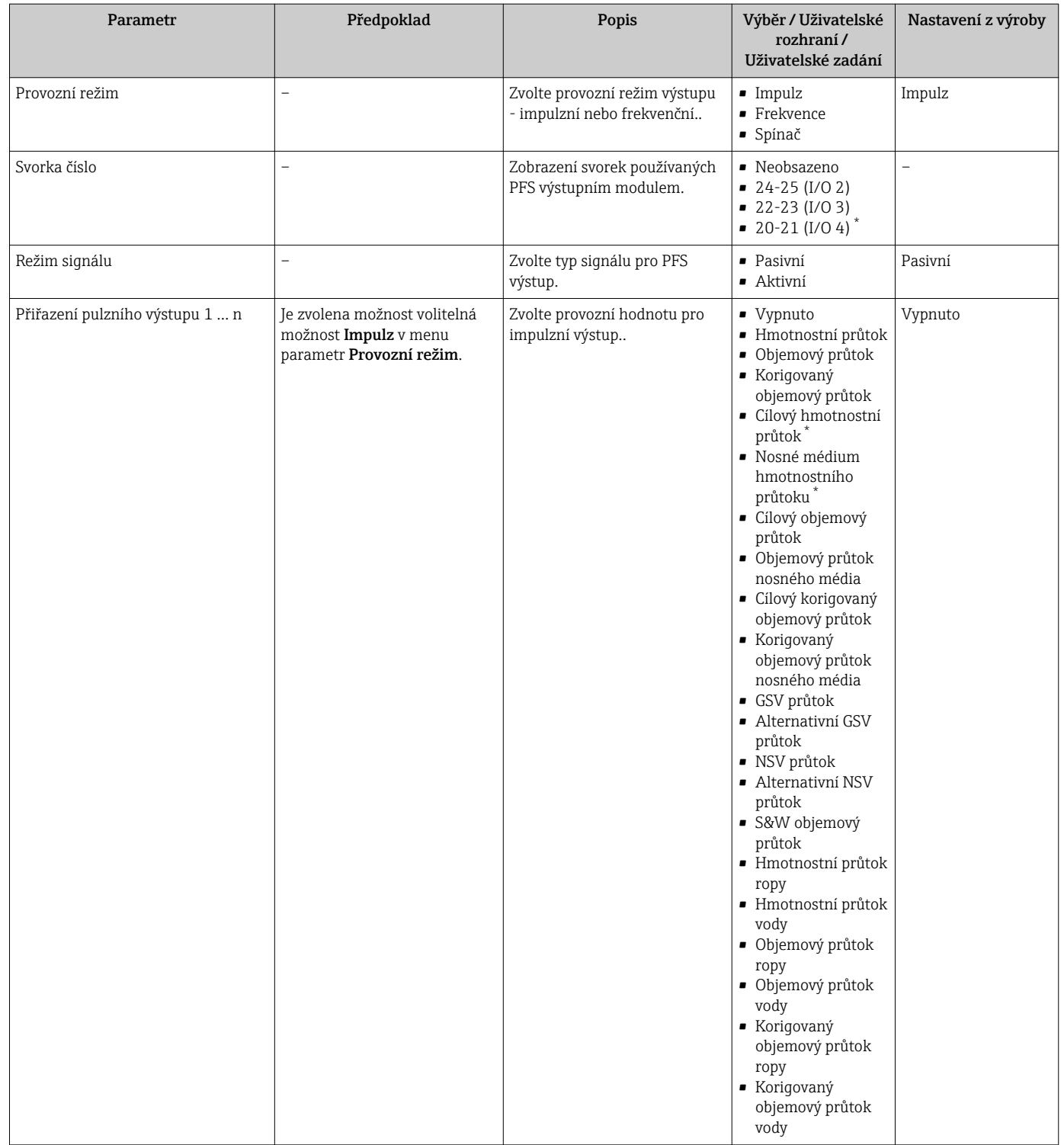
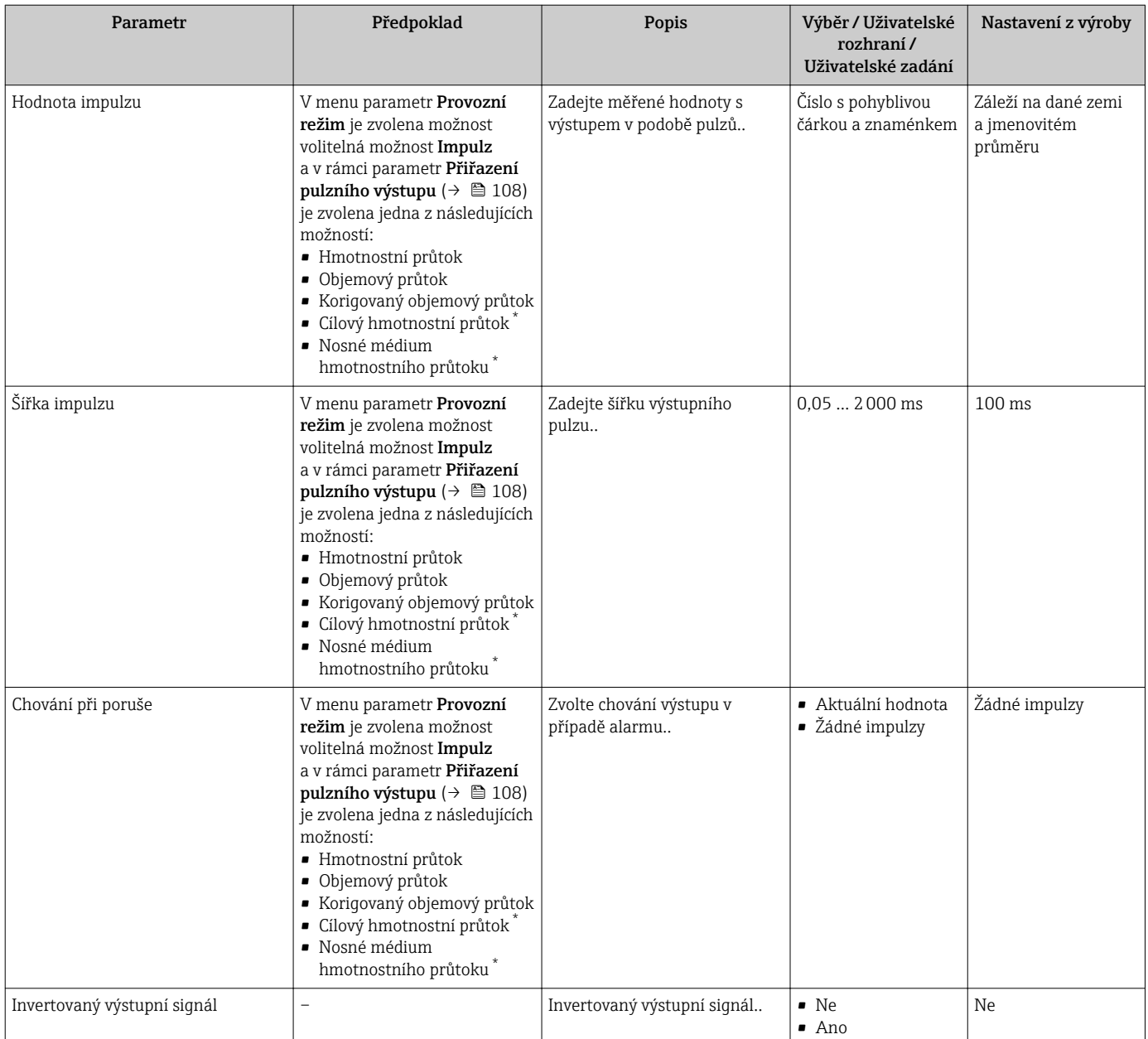

## Nastavení frekvenčního výstupu

## Navigace

Nabídka "Nastavení" → Pulzní/frekvenční/spínací výstup

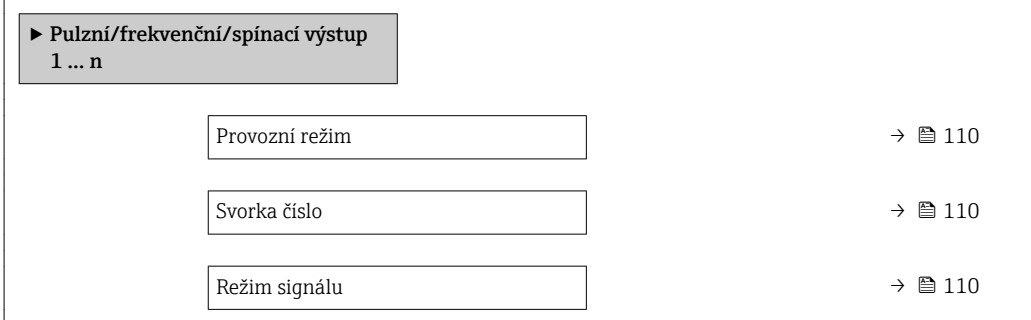

<span id="page-109-0"></span>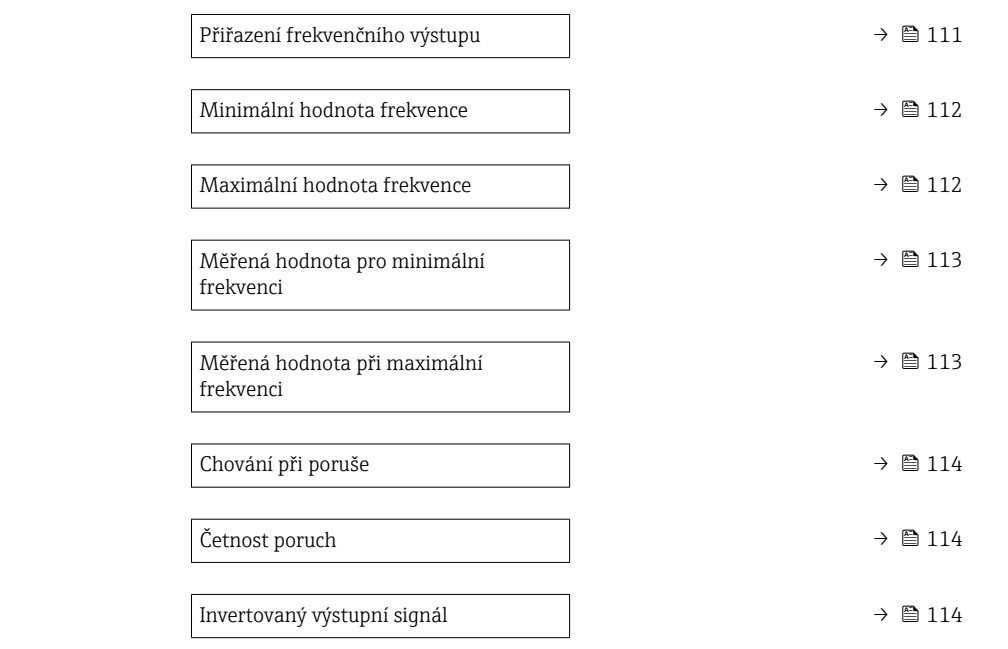

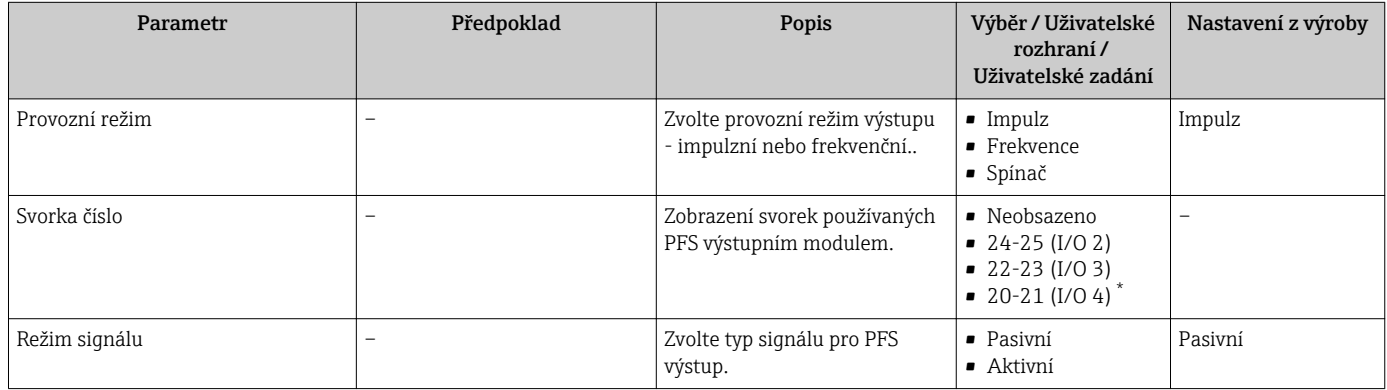

<span id="page-110-0"></span>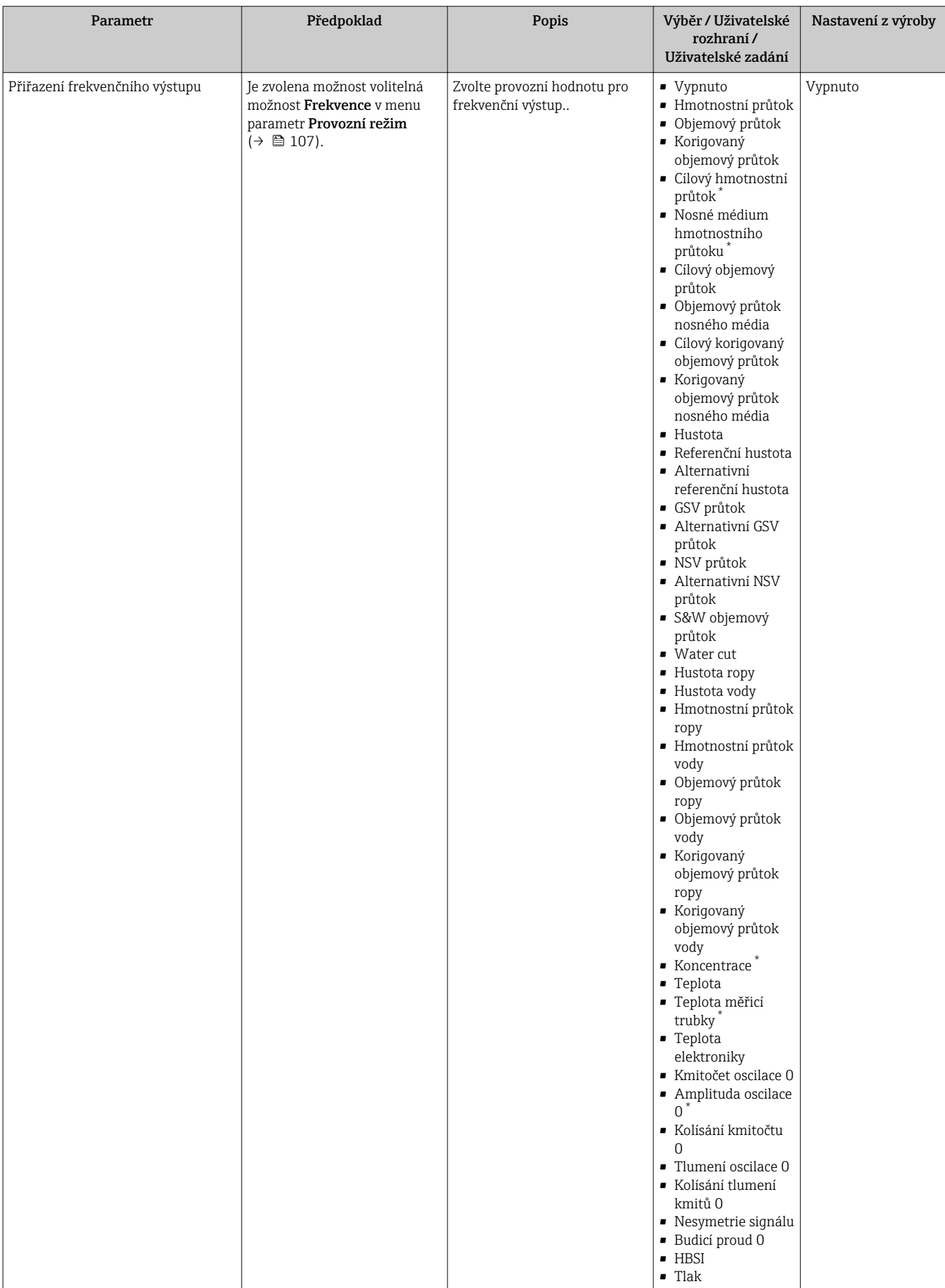

<span id="page-111-0"></span>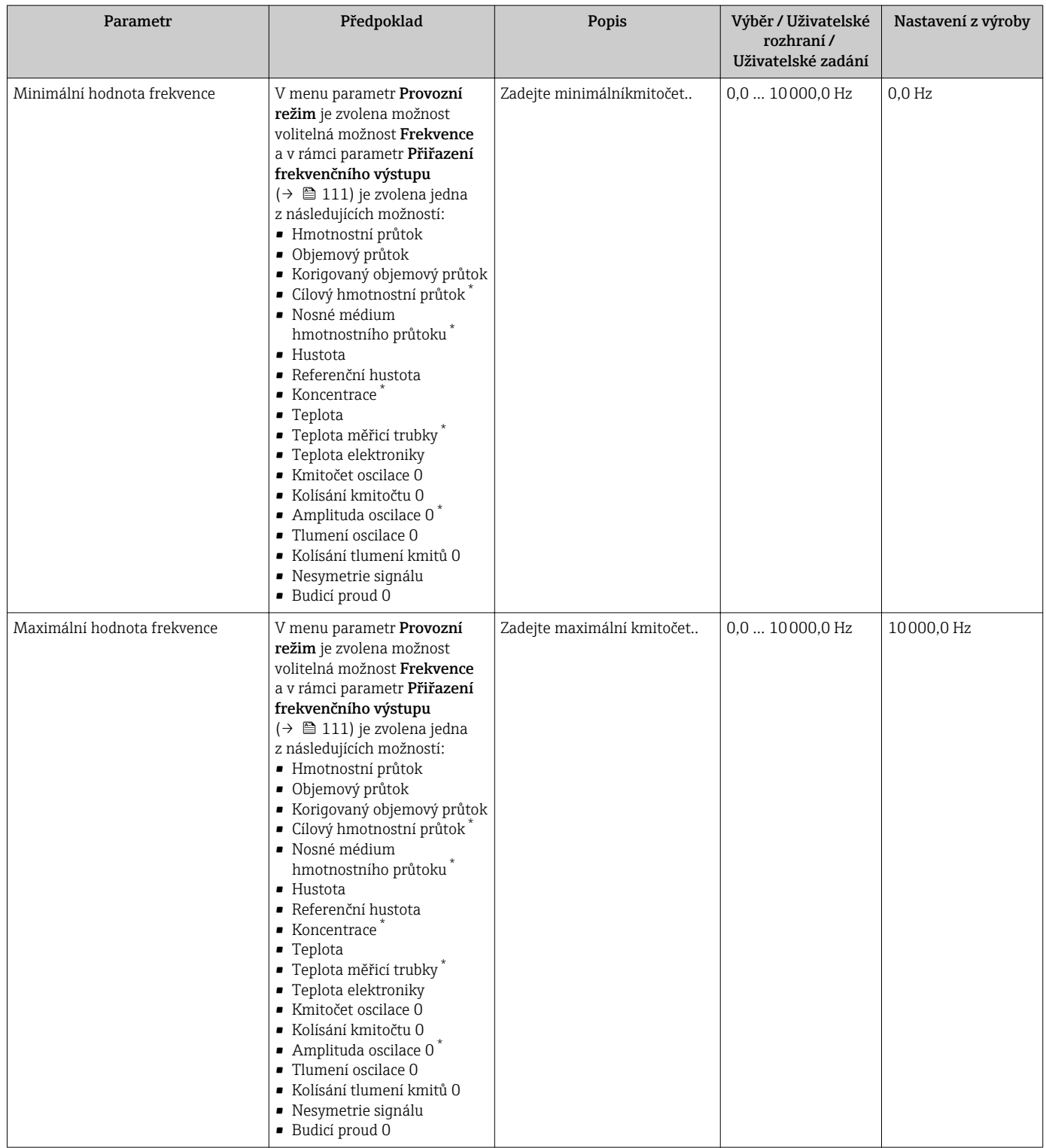

<span id="page-112-0"></span>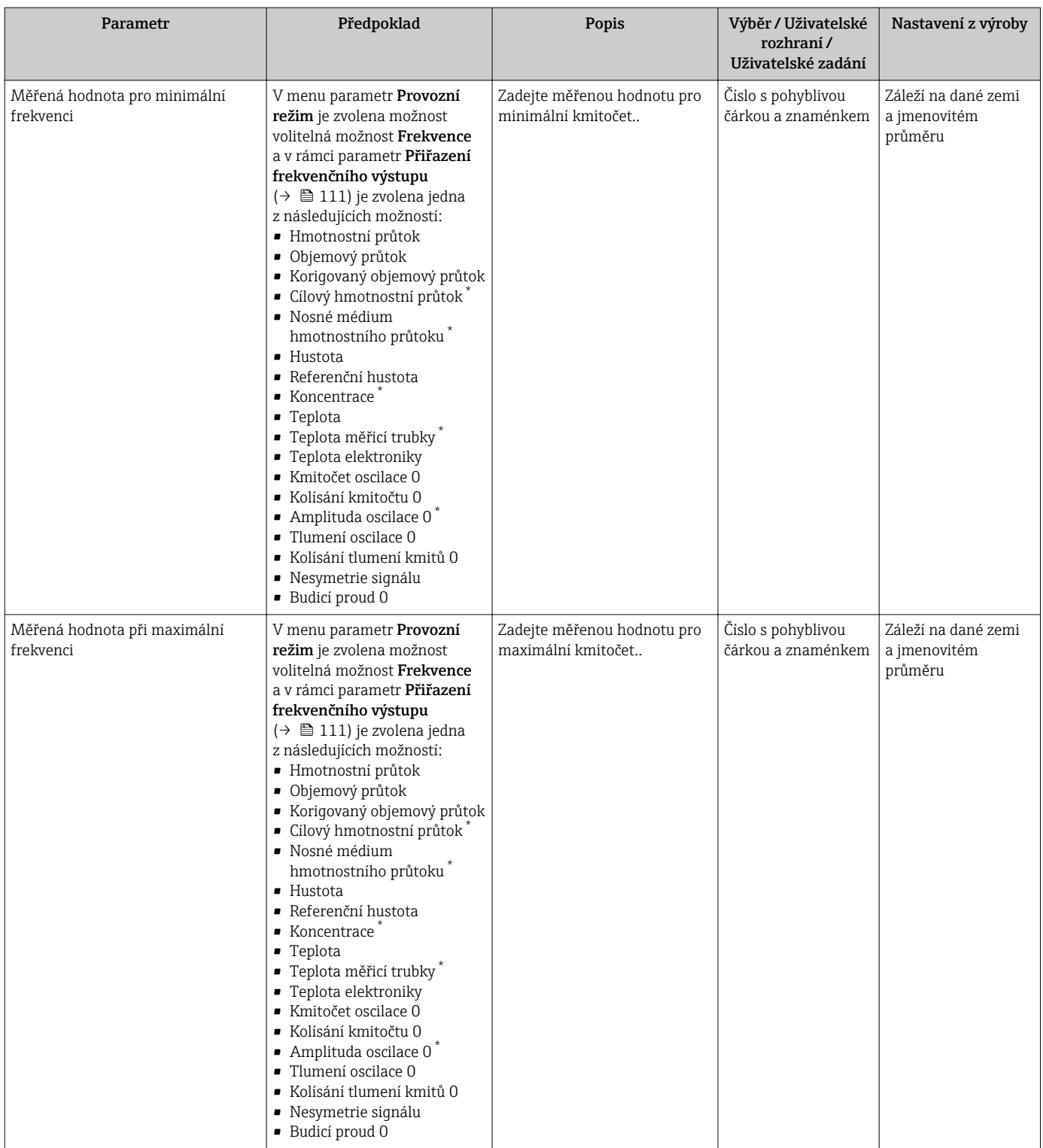

<span id="page-113-0"></span>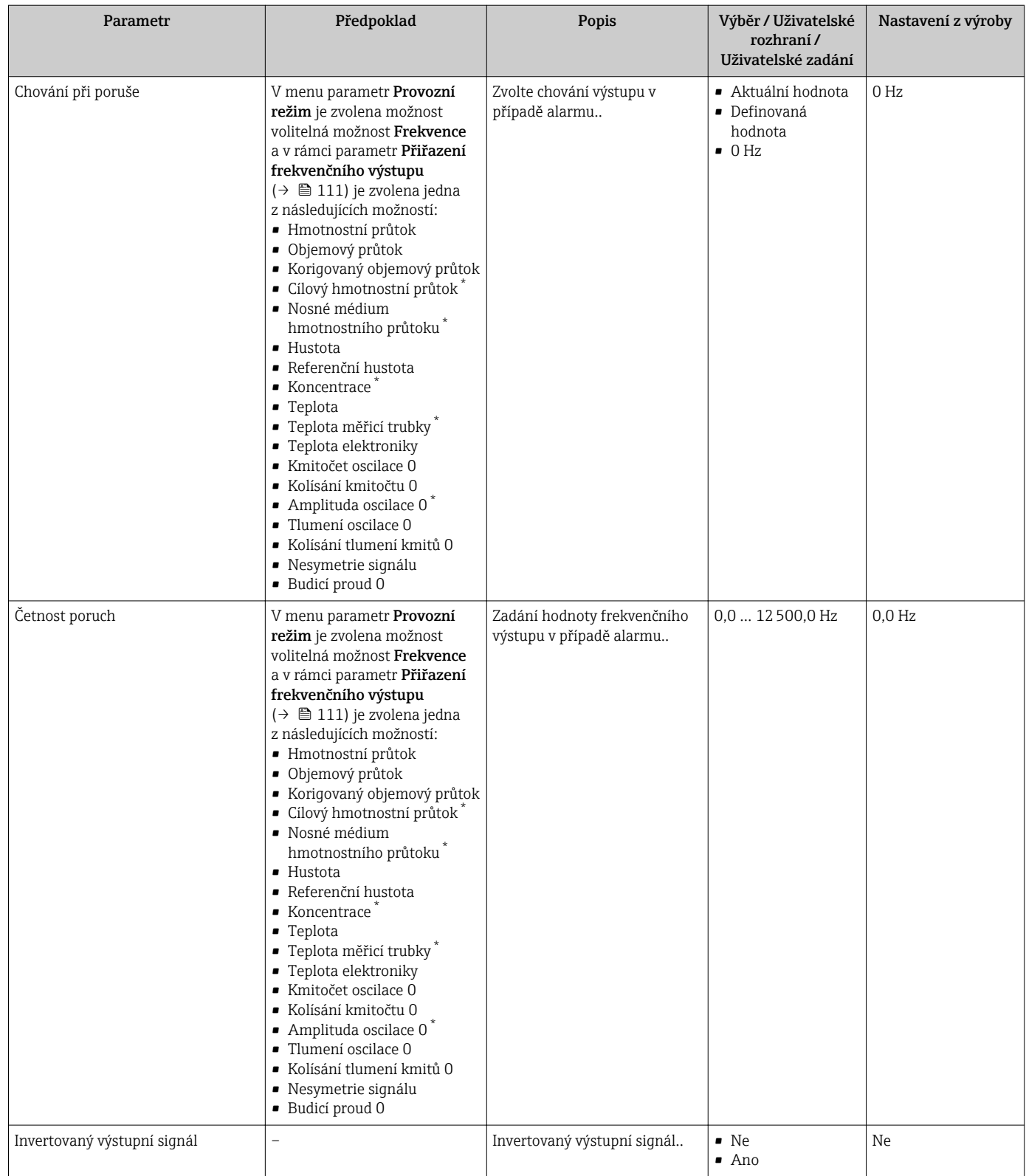

### Nastavení spínacího výstupu

### Navigace

Nabídka "Nastavení" → Pulzní/frekvenční/spínací výstup

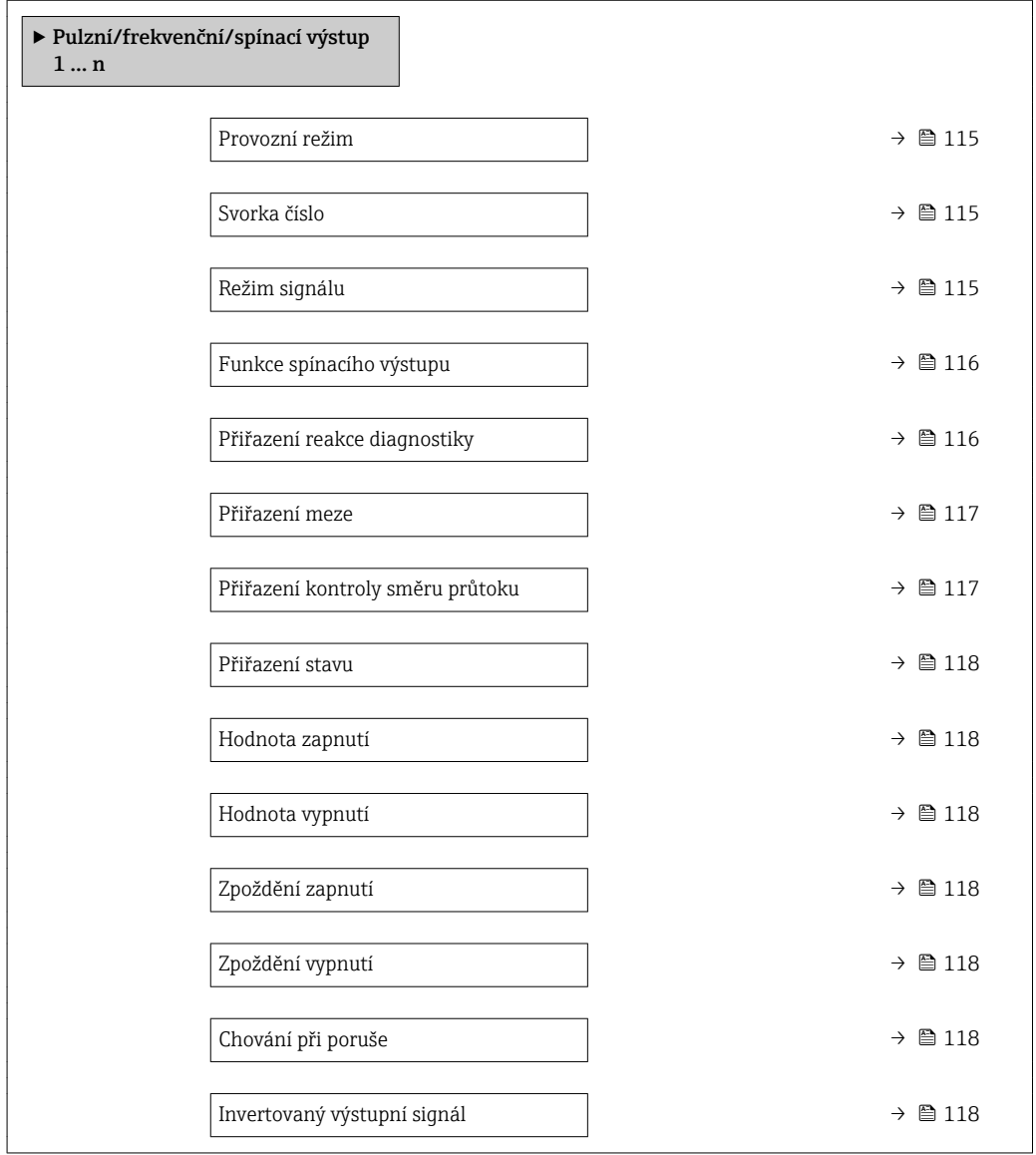

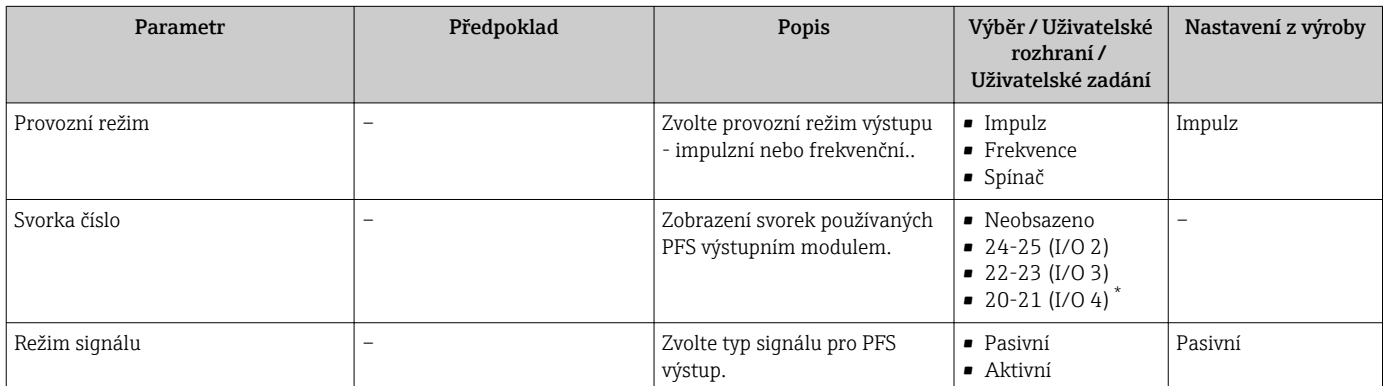

<span id="page-115-0"></span>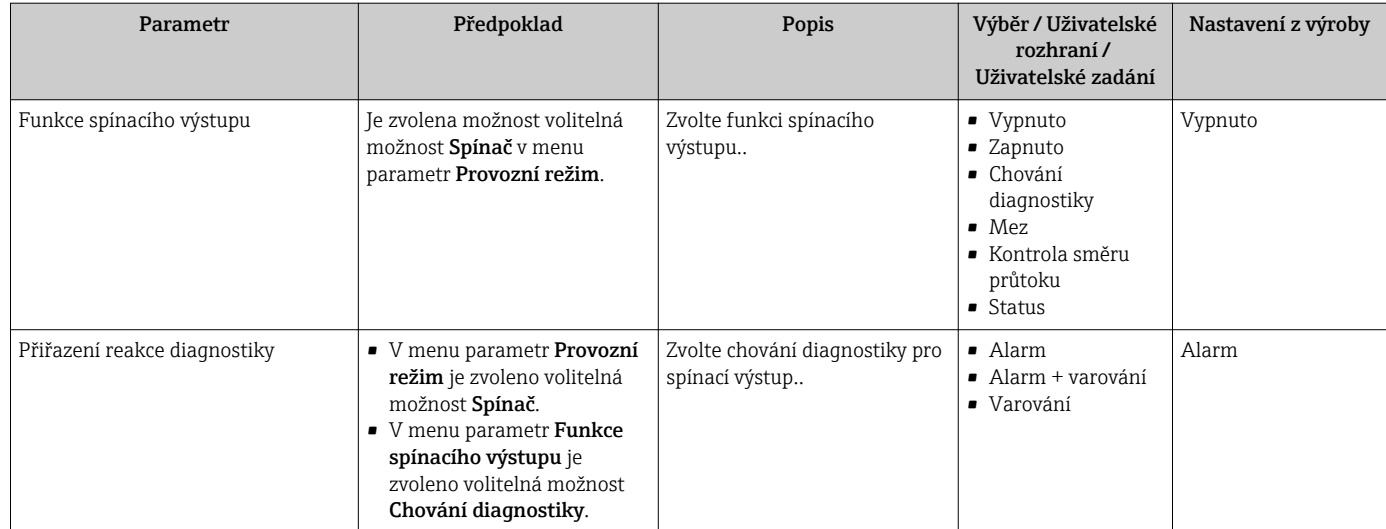

<span id="page-116-0"></span>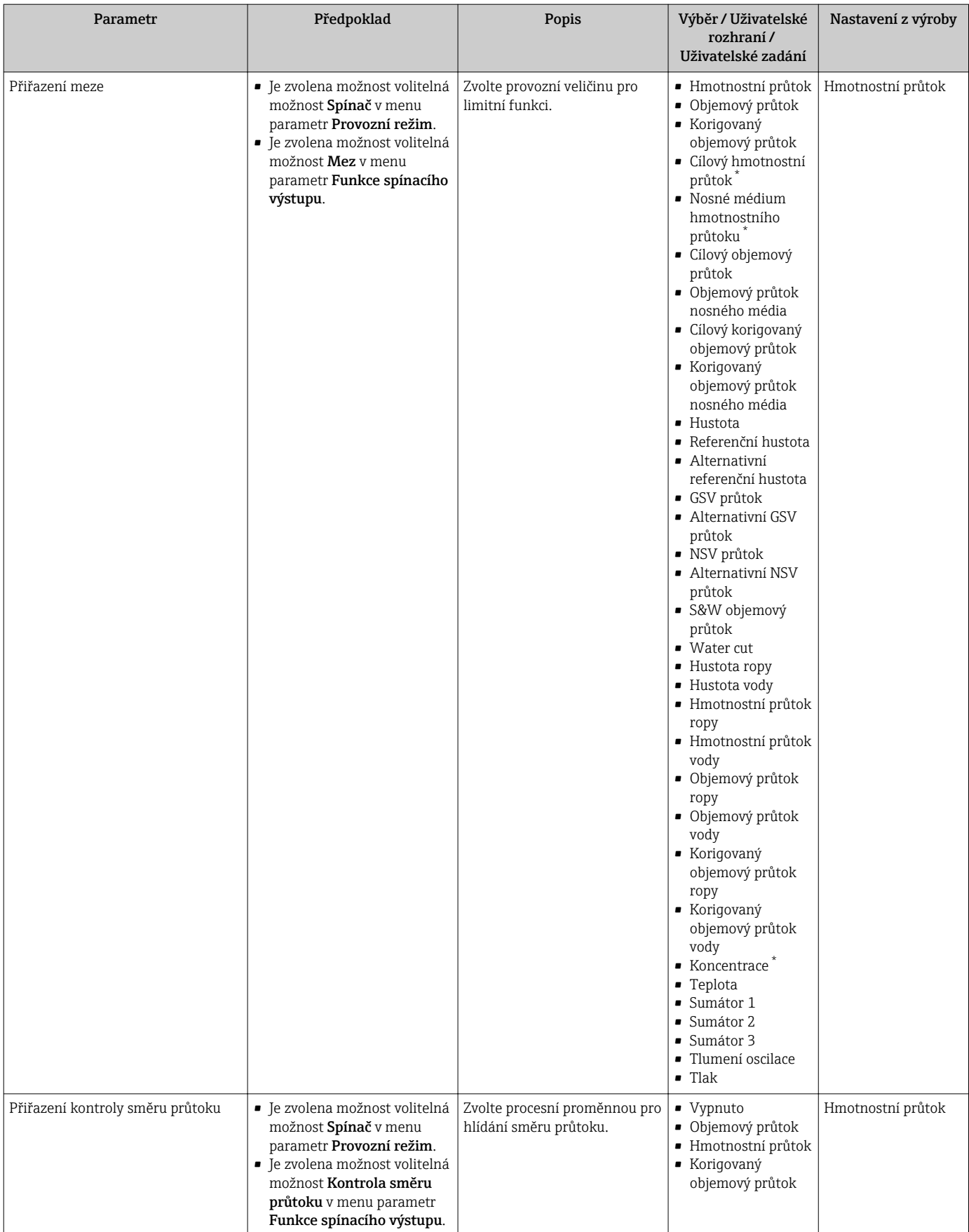

<span id="page-117-0"></span>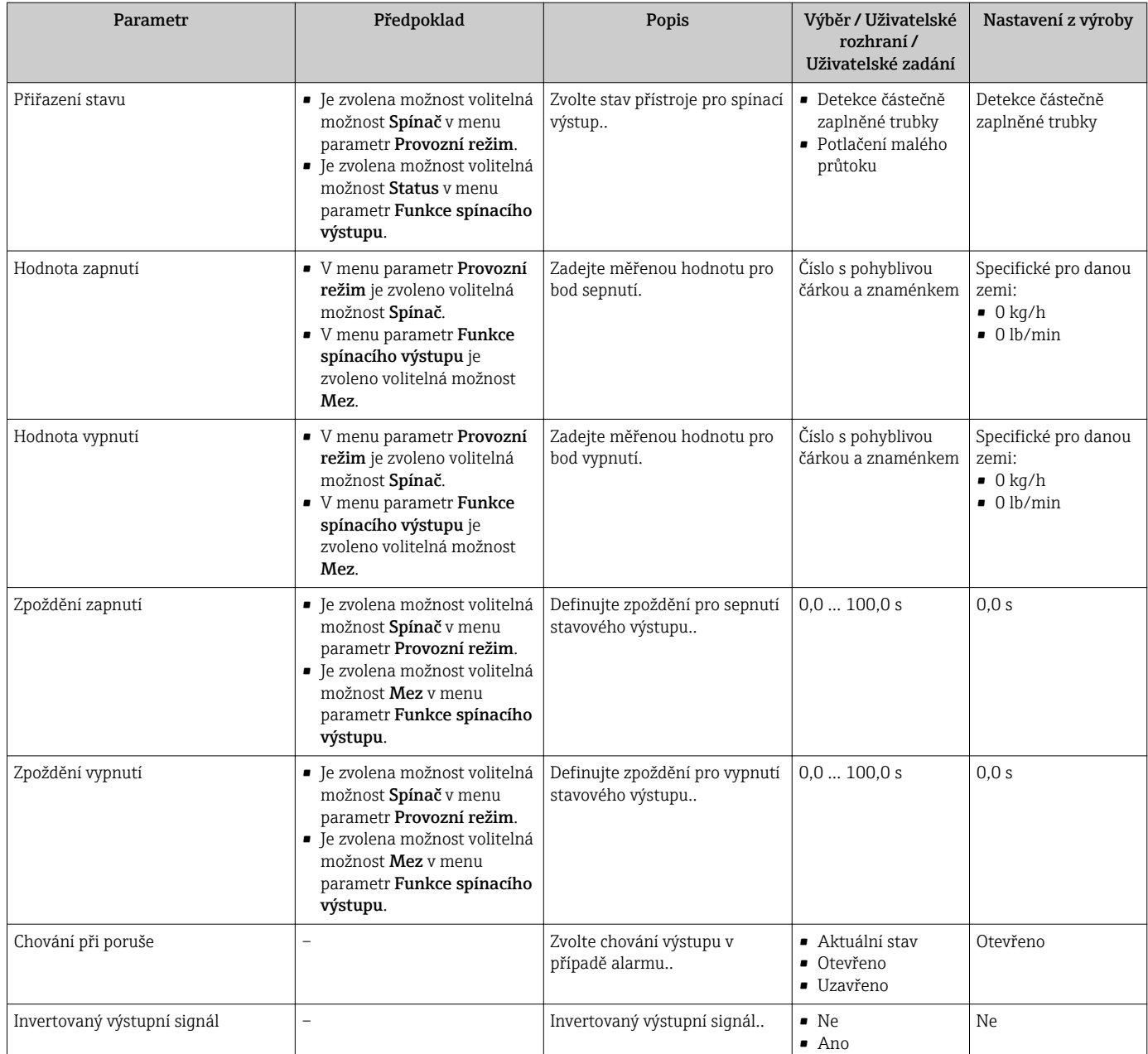

# 10.4.9 Nastavení reléového výstupu

Možnost průvodce Reléový výstup systematicky provede uživatele všemi parametry, které je třeba nastavit pro nastavení reléového výstupu.

### **Navigace**

Nabídka "Nastavení" → Reléový výstup 1 ... n

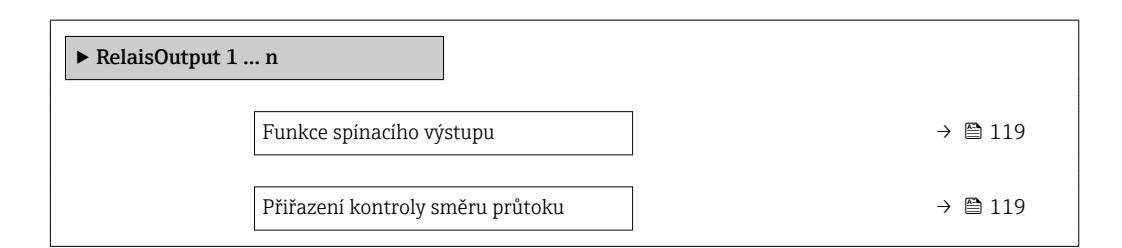

<span id="page-118-0"></span>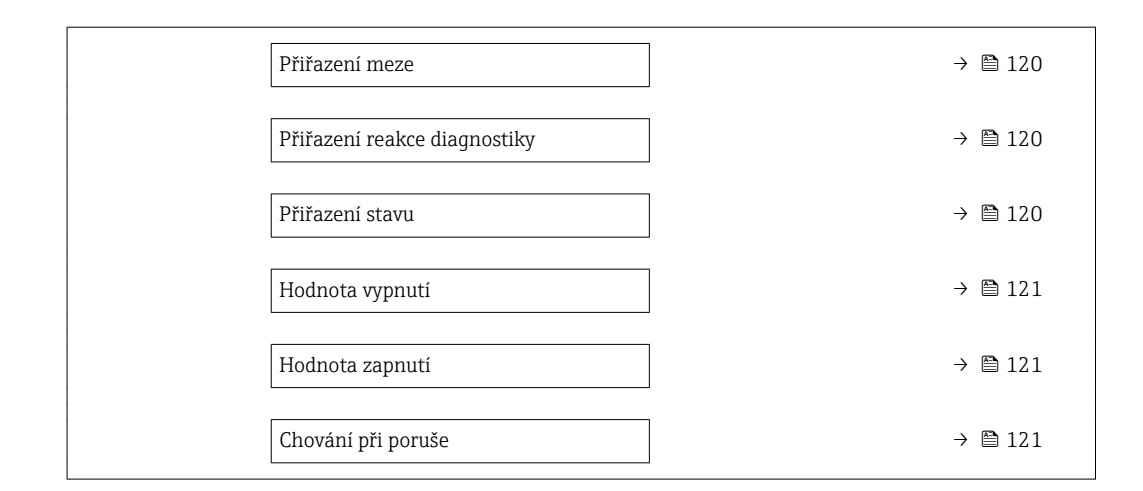

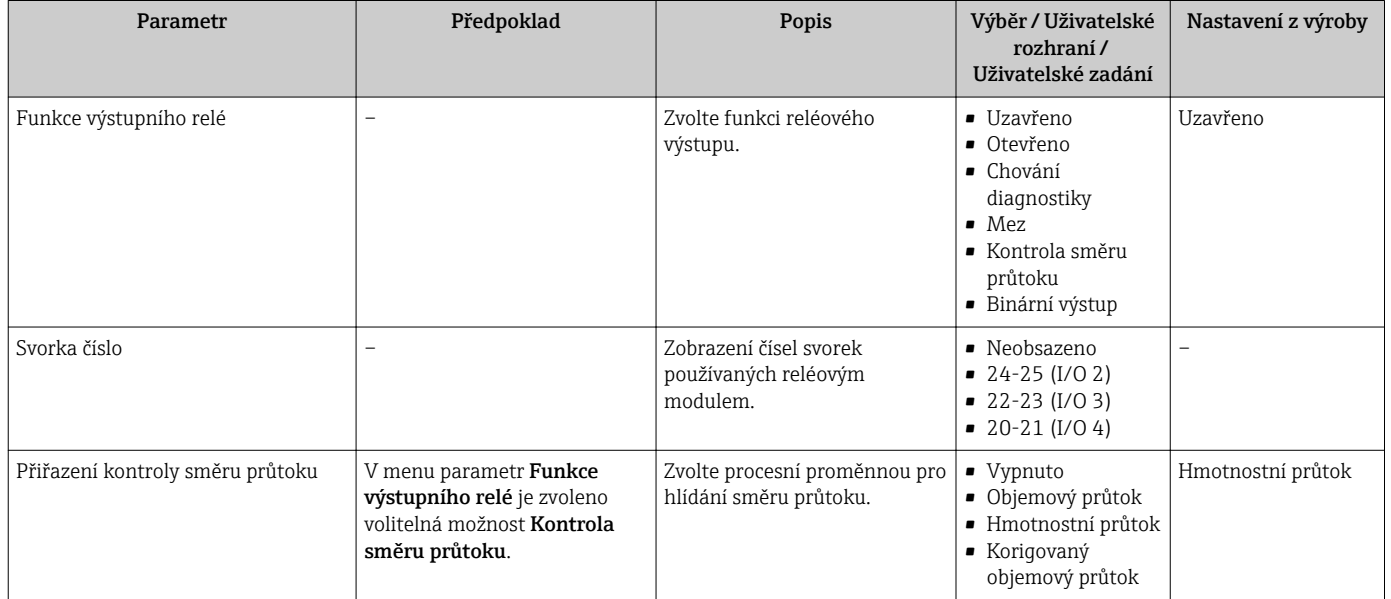

<span id="page-119-0"></span>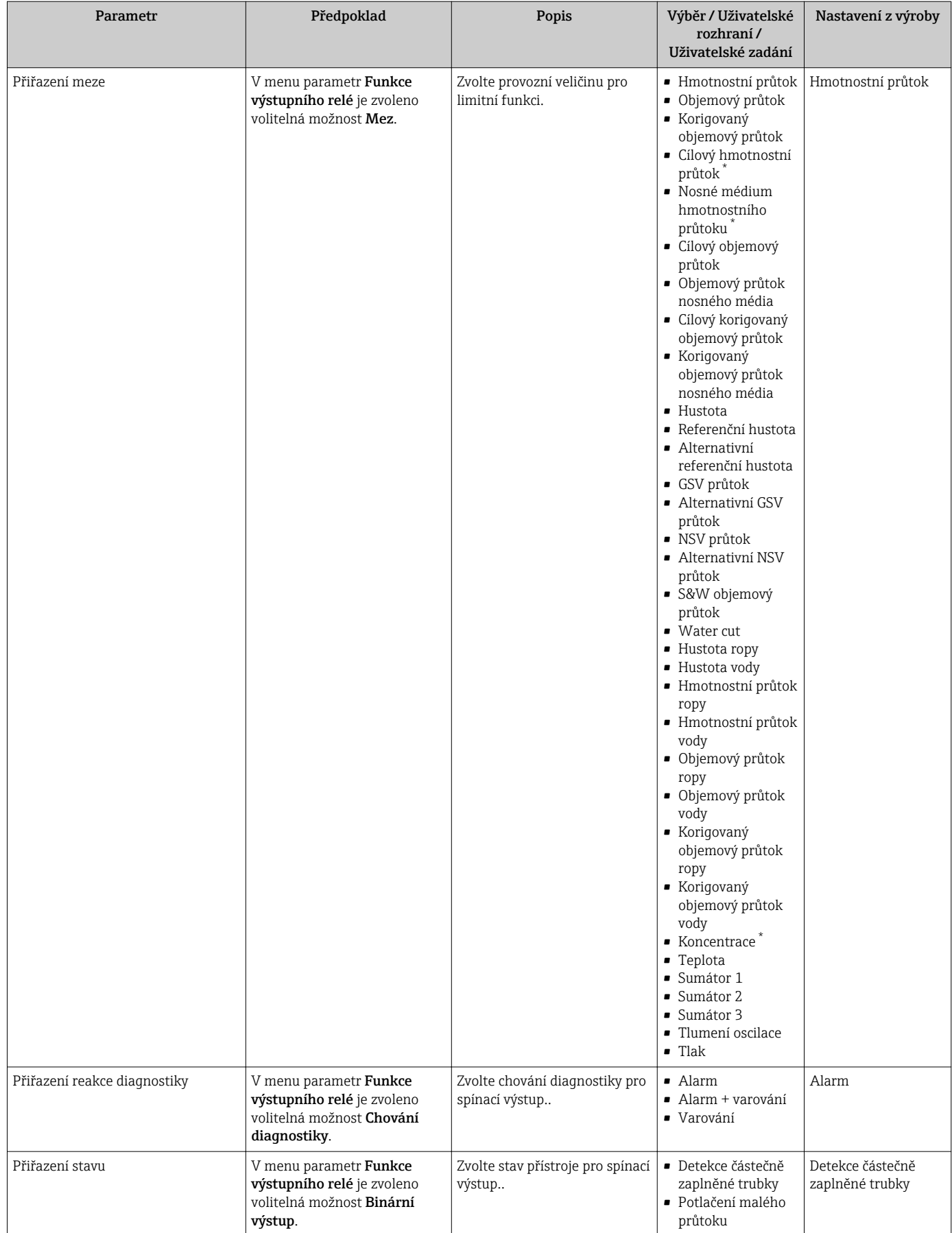

<span id="page-120-0"></span>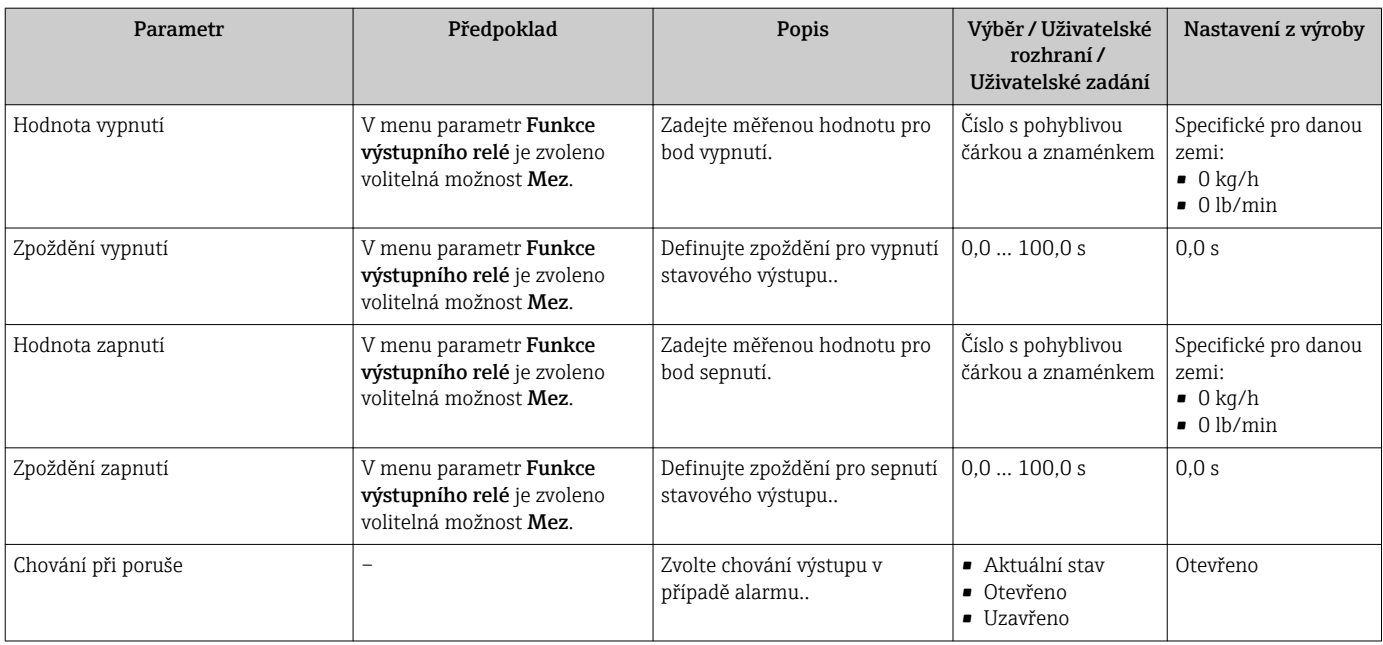

# 10.4.10 Nastavení dvojitého pulzního výstupu

Možnost podnabídka Výstup dvojitých impulzů systematicky provede uživatele všemi parametry, které je třeba nastavit pro nastavení dvojitého pulzního výstupu.

#### Navigace

Nabídka "Nastavení" → Výstup dvojitých impulzů

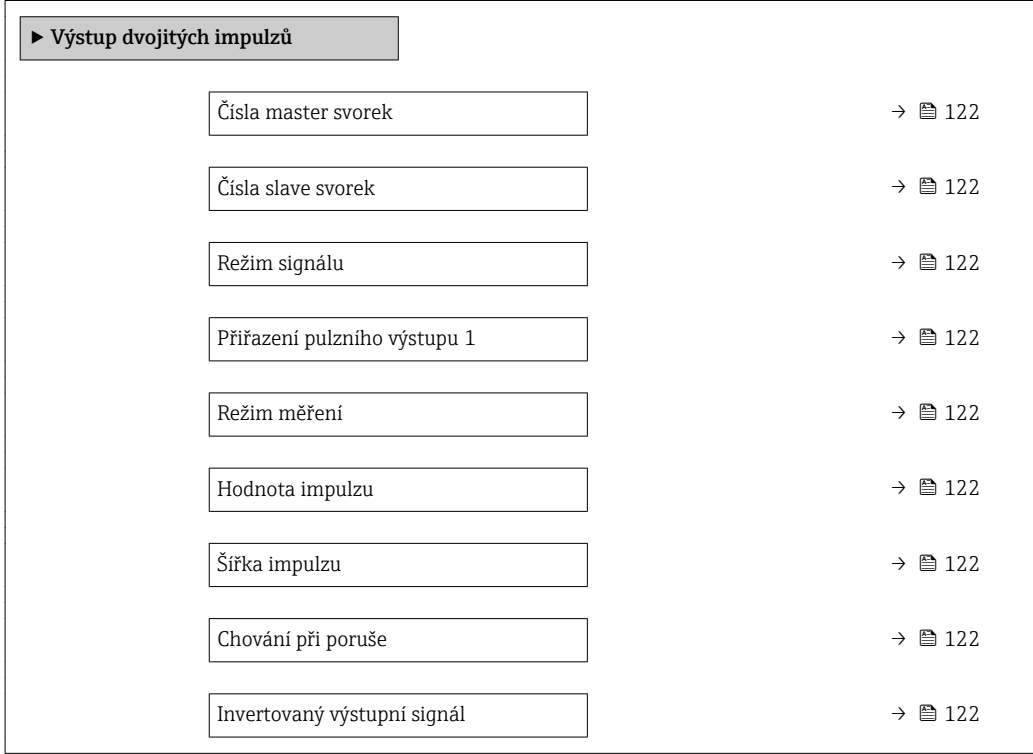

<span id="page-121-0"></span>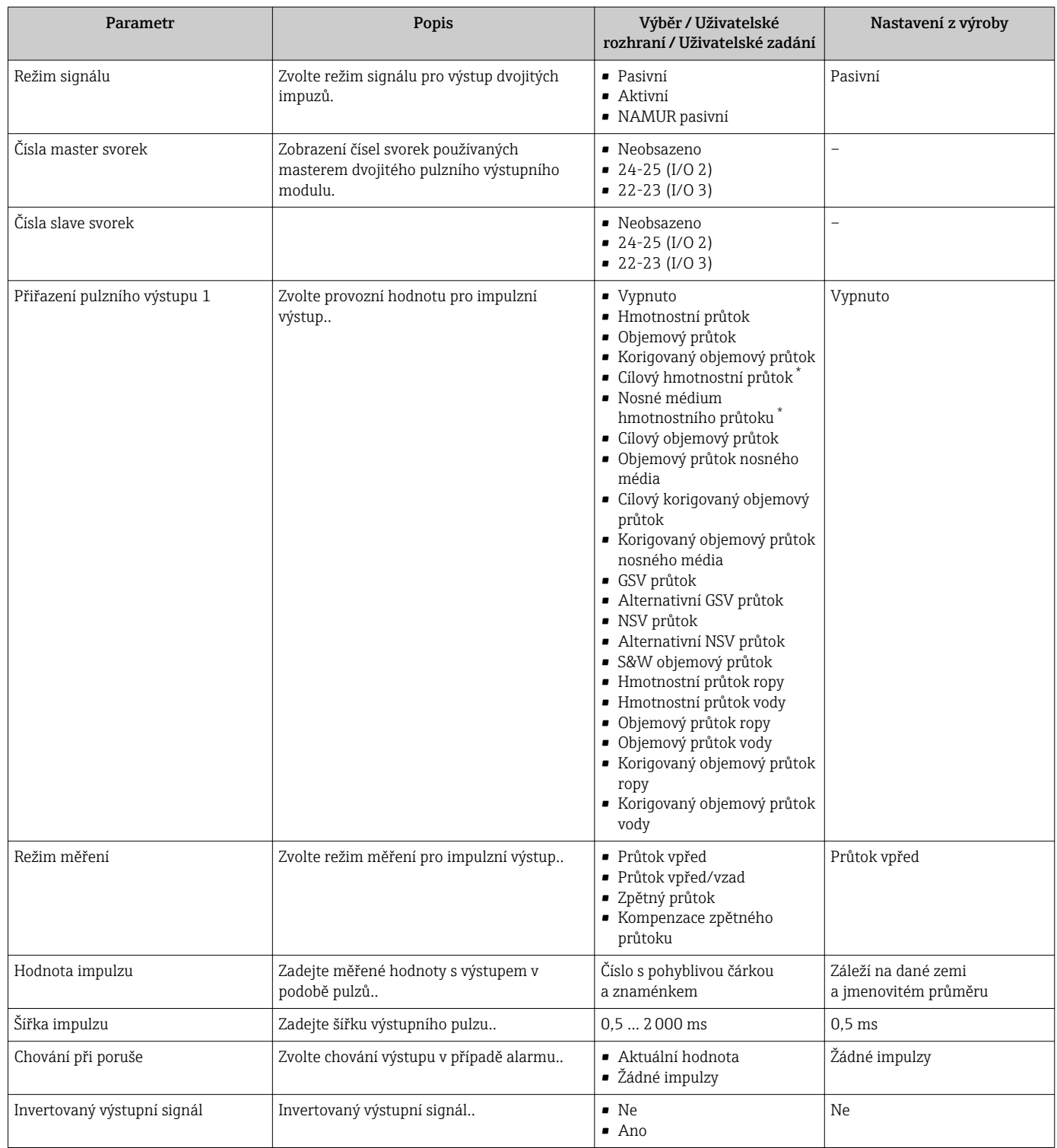

\* Viditelnost parametru závisí na objednacím kódu nebo nastavení

# 10.4.11 Nastavení místního displeje

Možnost průvodce Zobrazení vás systematicky provede všemi parametry, které je možné nastavit pro nastavení místního displeje.

### Navigace

Nabídka "Nastavení" → Zobrazení

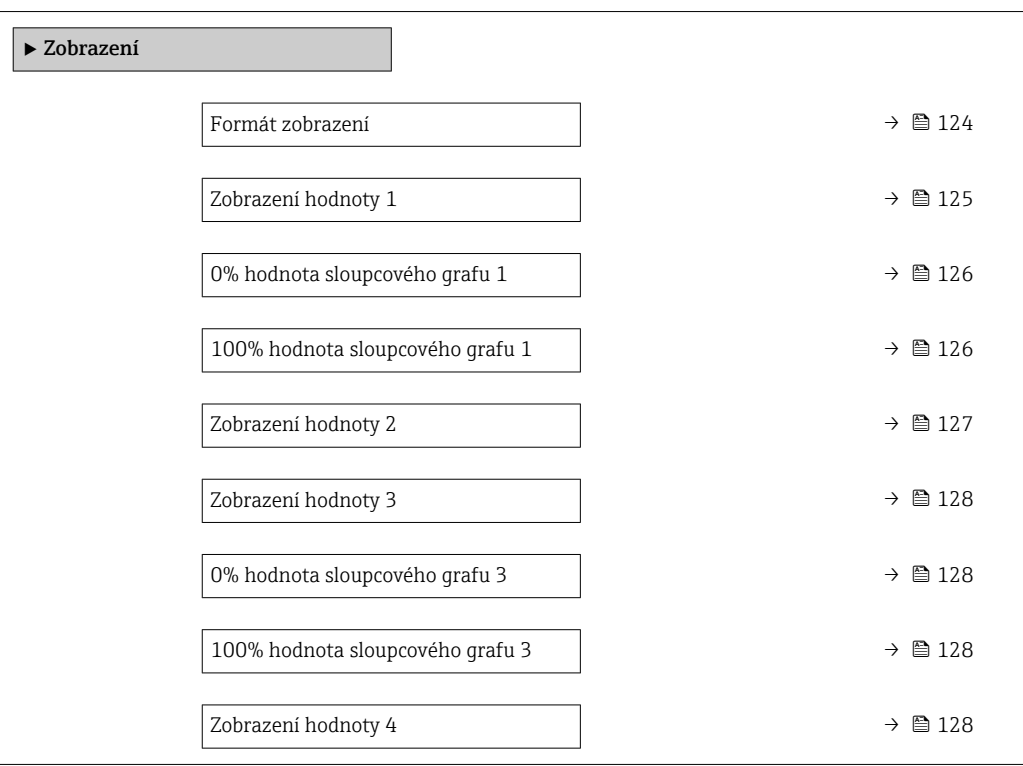

<span id="page-123-0"></span>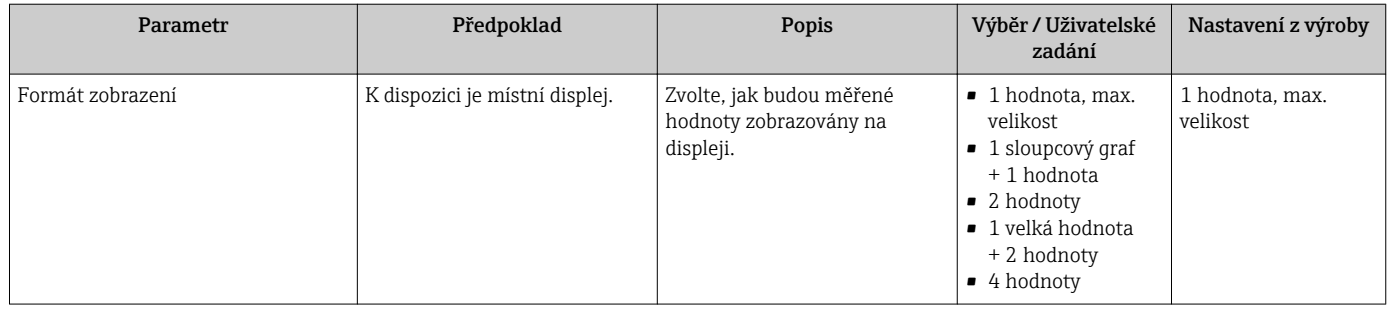

<span id="page-124-0"></span>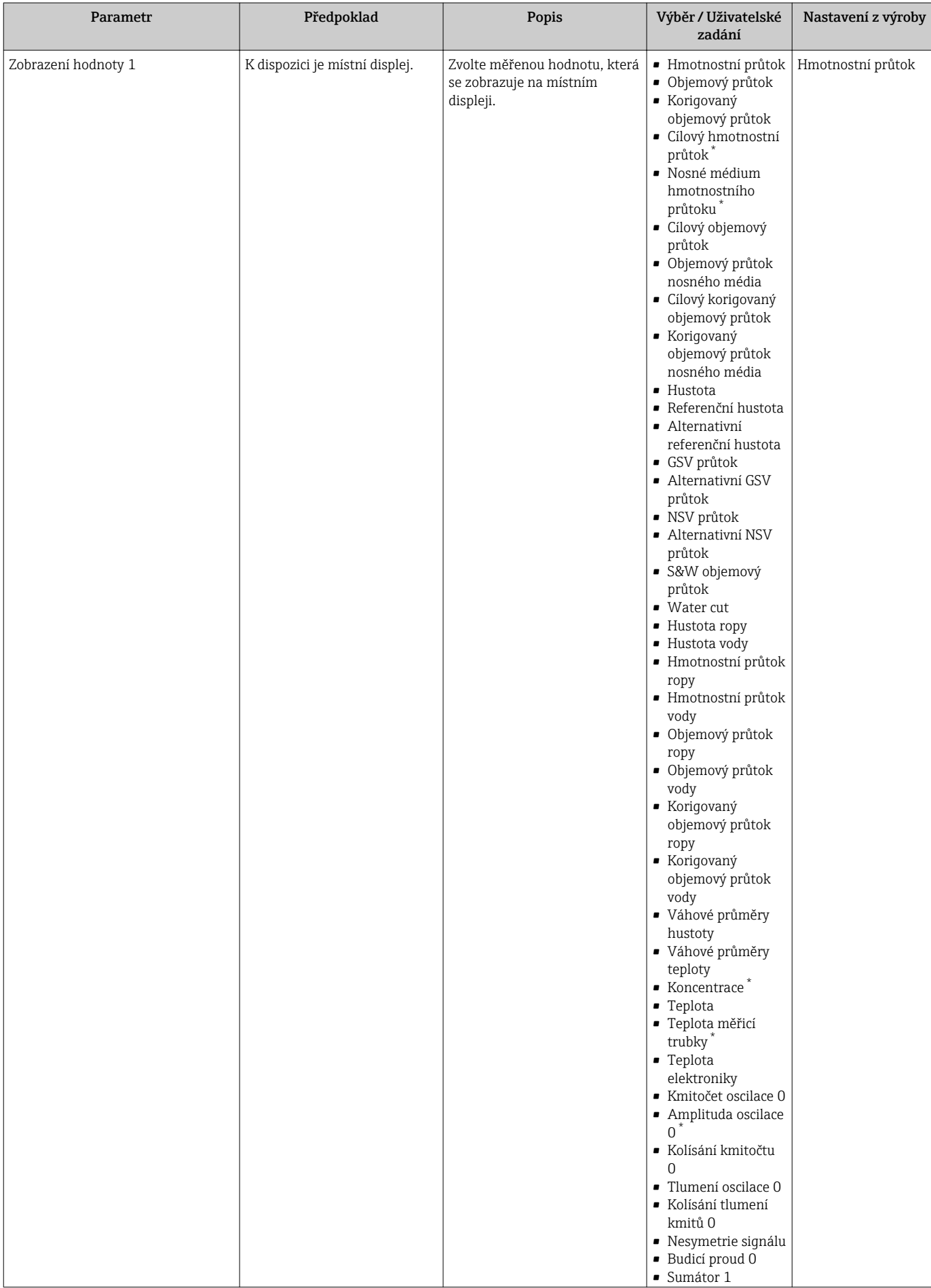

<span id="page-125-0"></span>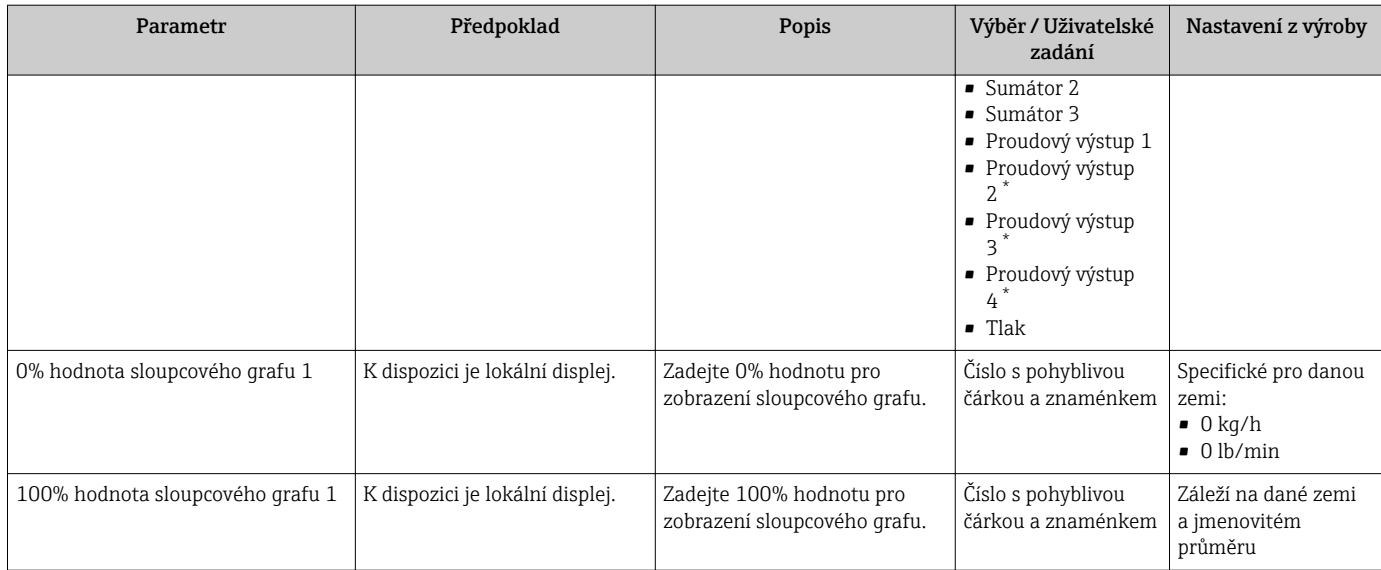

<span id="page-126-0"></span>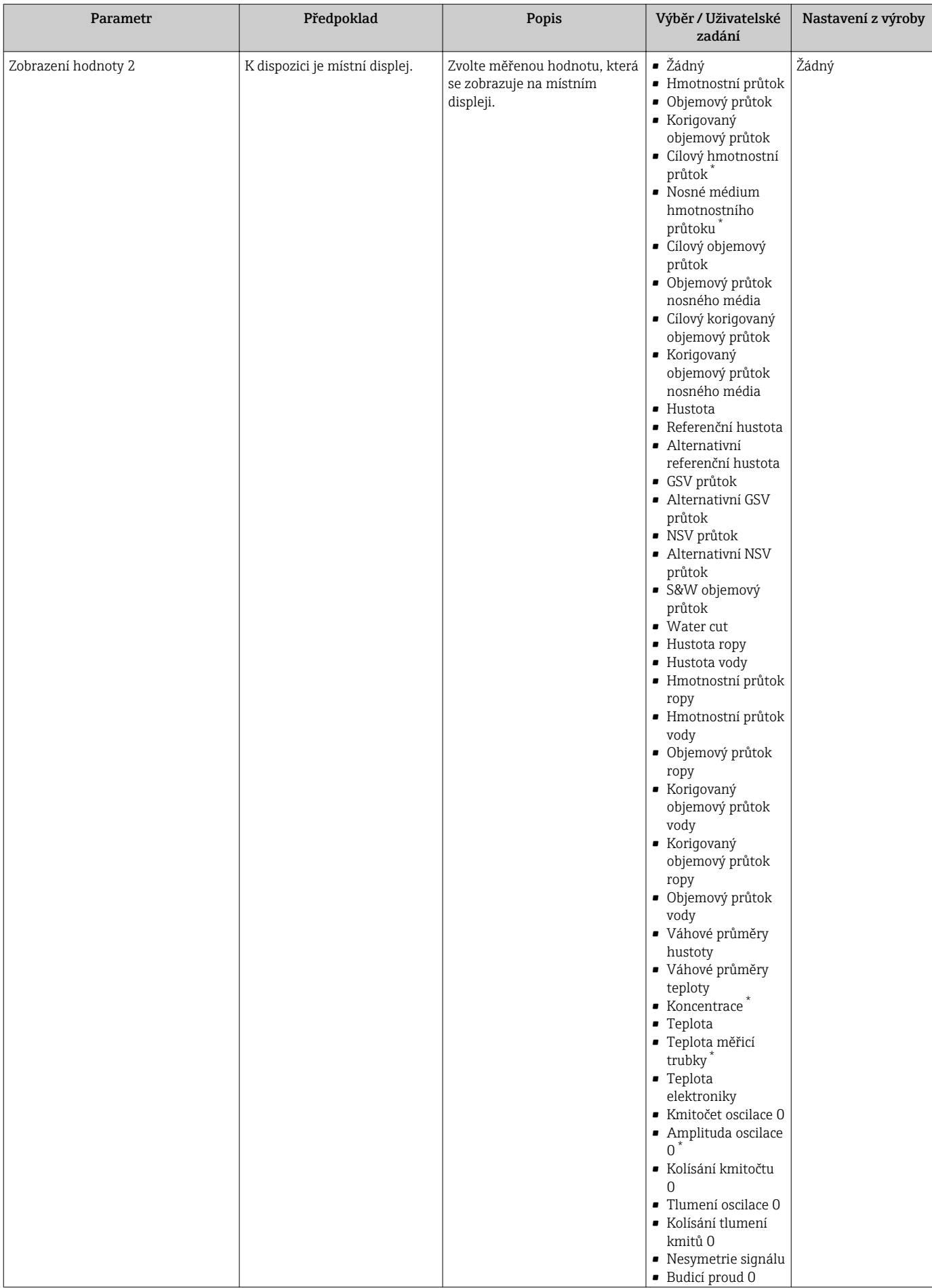

<span id="page-127-0"></span>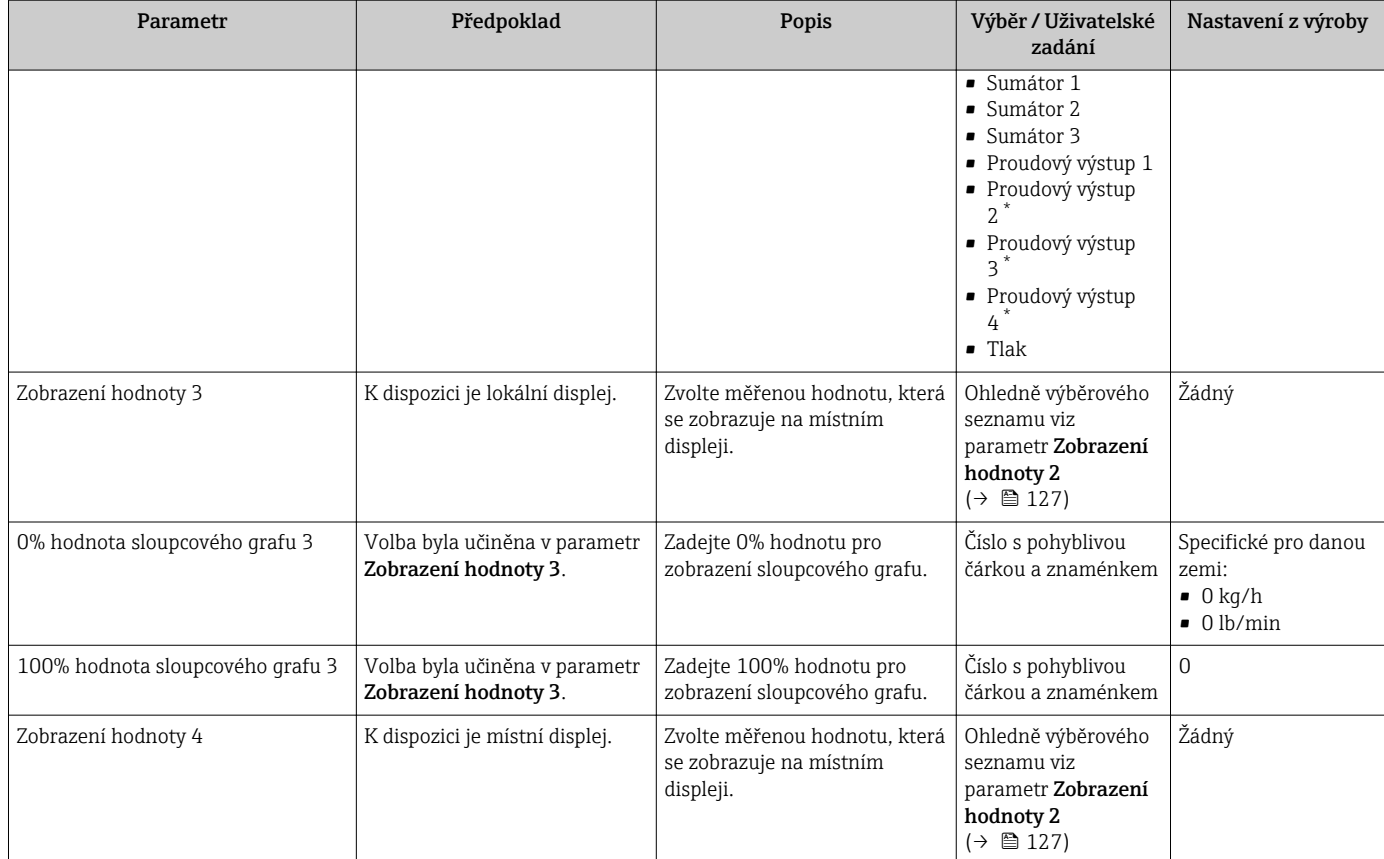

# 10.4.12 Nastavení potlačení malého průtoku

Možnost průvodce Potlačení malého průtoku systematicky provede uživatele všemi parametry, které je třeba nastavit pro nastavení potlačení malého průtoku.

#### Navigace

Nabídka "Nastavení" → Potlačení malého průtoku

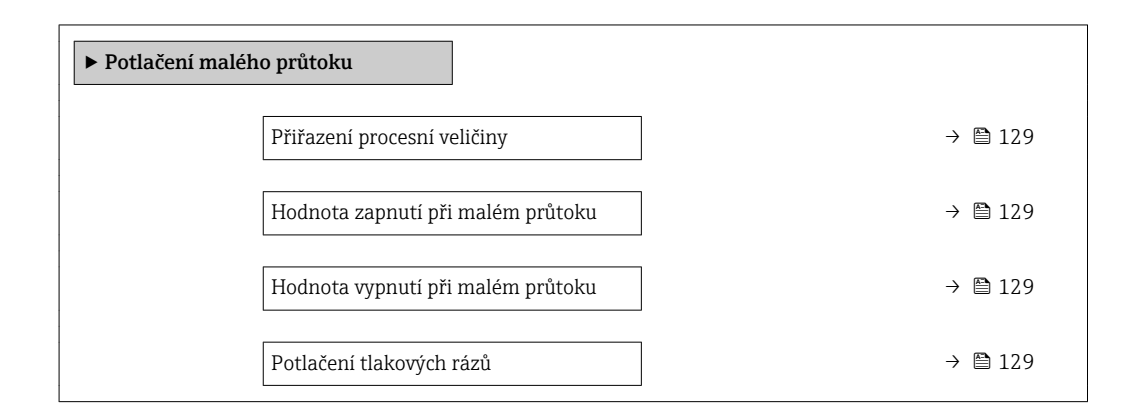

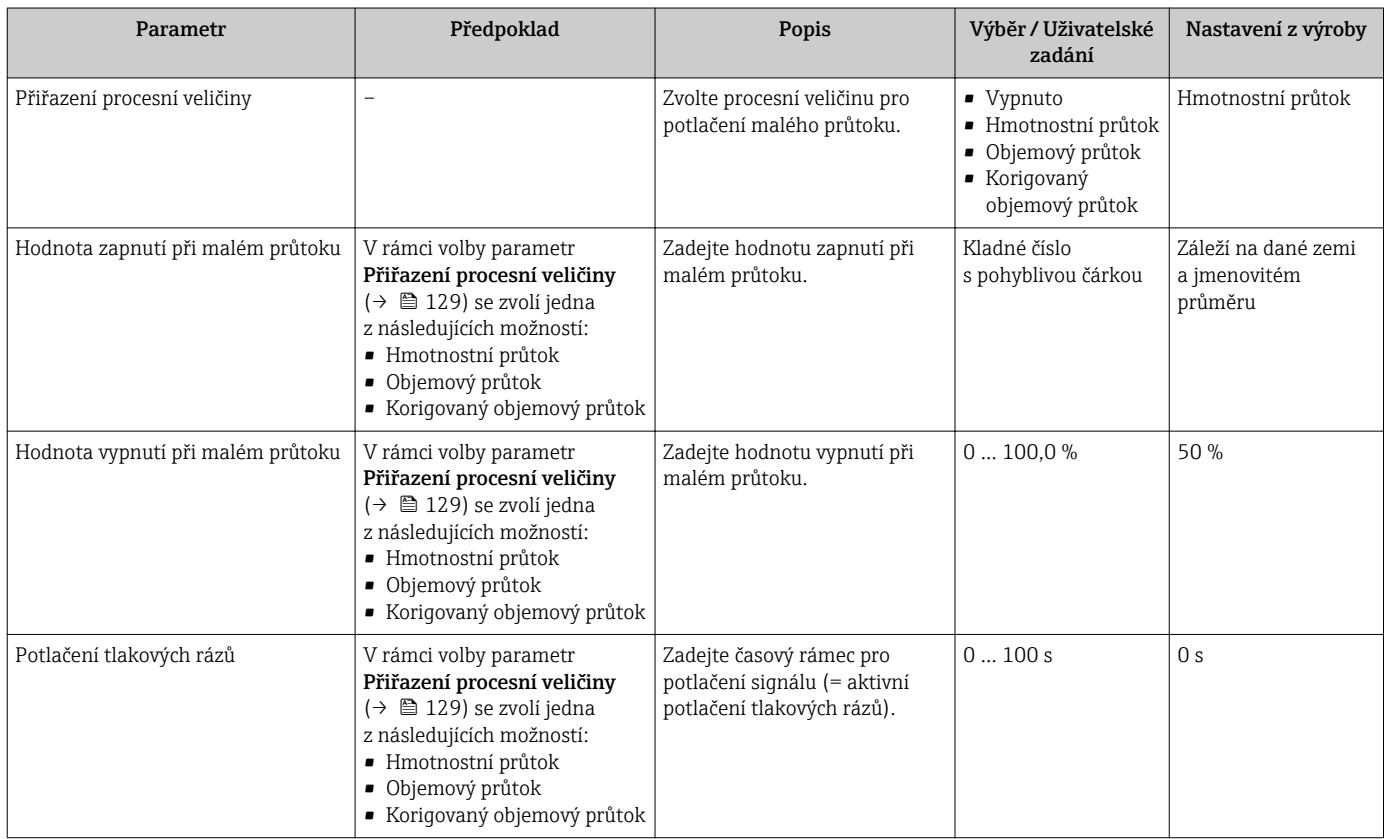

# 10.4.13 Nastavení detekce částečně naplněného potrubí

Průvodce Detekce částečně naplněného potrubí vás systematicky provede všemi parametry, které je třeba nastavit pro nastavení sledování naplnění potrubí.

### Navigace

Nabídka "Nastavení" → Detekce částečně zaplněné trubky

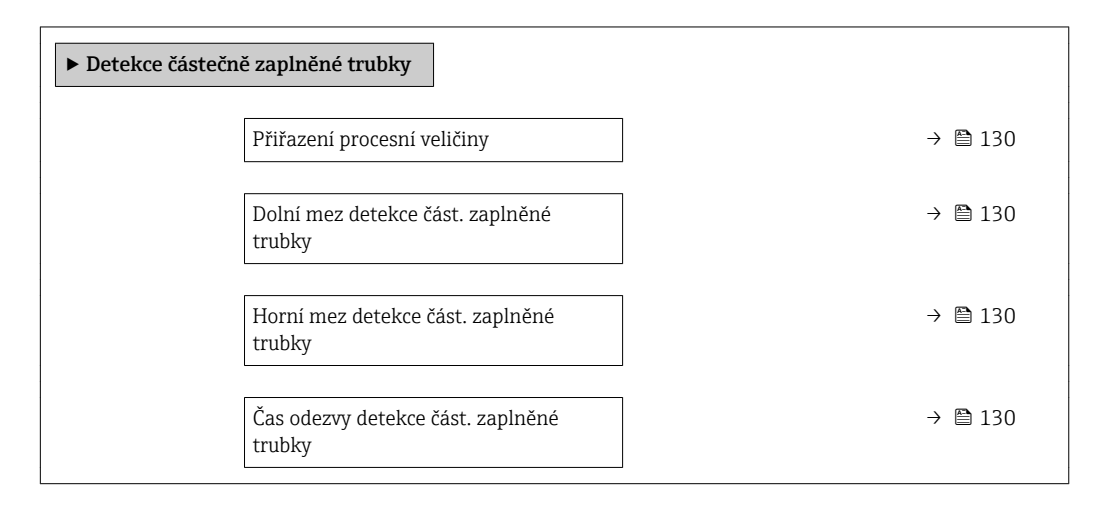

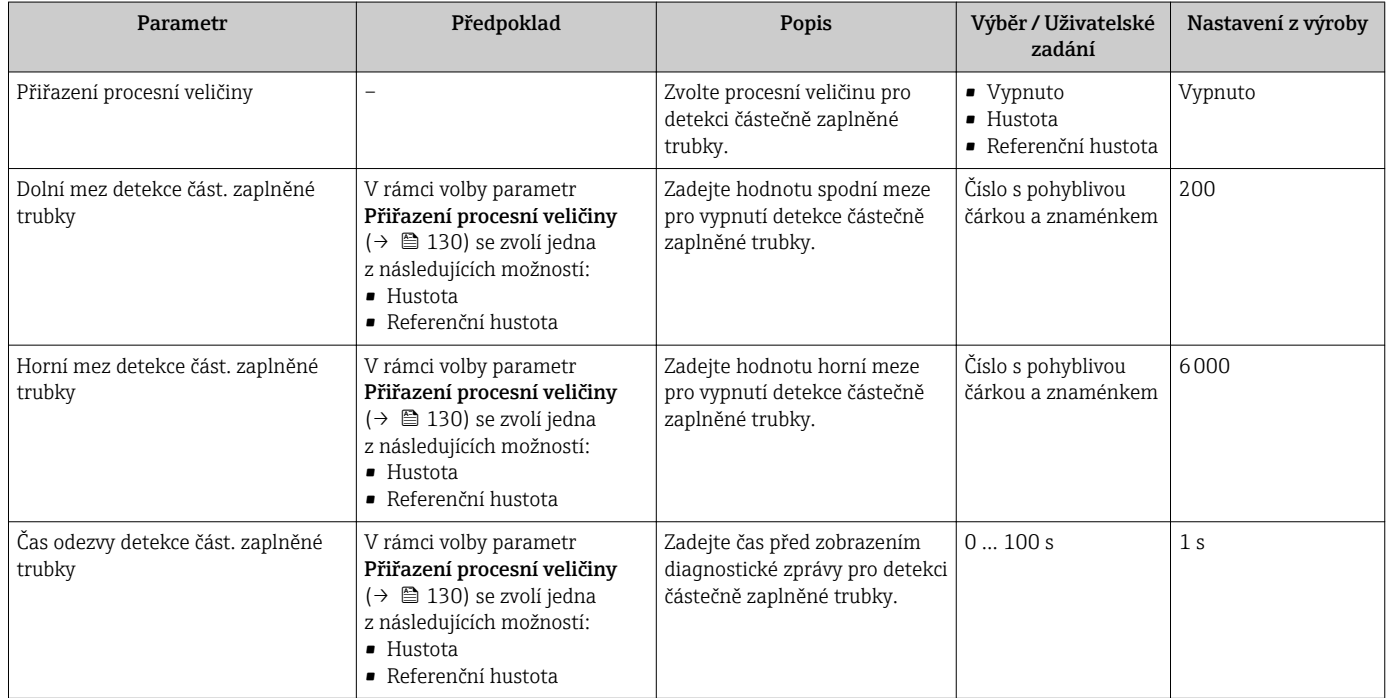

# 10.5 Pokročilé nastavení

Podnabídka Rozšířené nastavení společně s příslušnými podnabídkami obsahuje parametry pro specifická nastavení.

*Navigace k podnabídka "Rozšířené nastavení"*

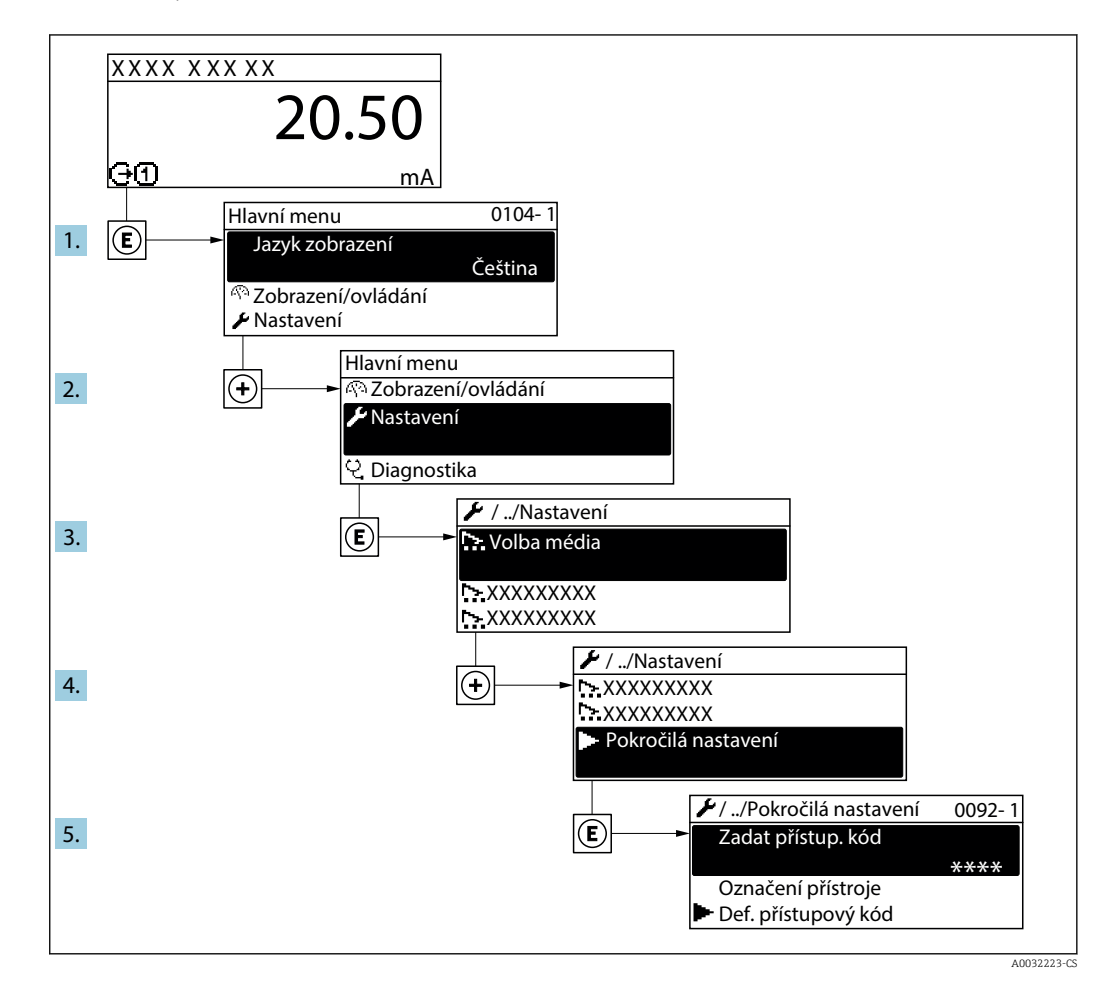

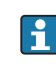

Počet podnabídek se může lišit v závislosti na verzi zařízení. Některé podnabídky nejsou v pokynech k provozu popisovány. Tyto podnabídky a parametry, které obsahují, jsou vysvětleny ve speciální dokumentaci k zařízení.

#### Navigace

Nabídka "Nastavení" → Rozšířené nastavení

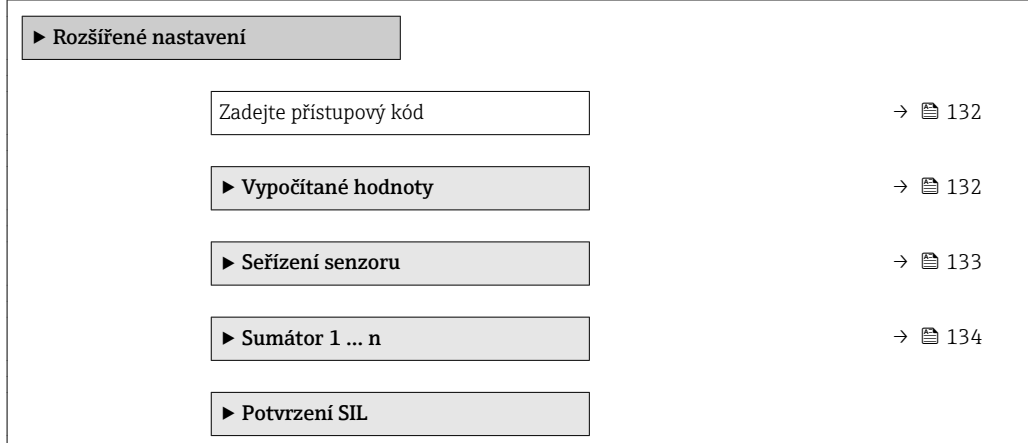

<span id="page-131-0"></span>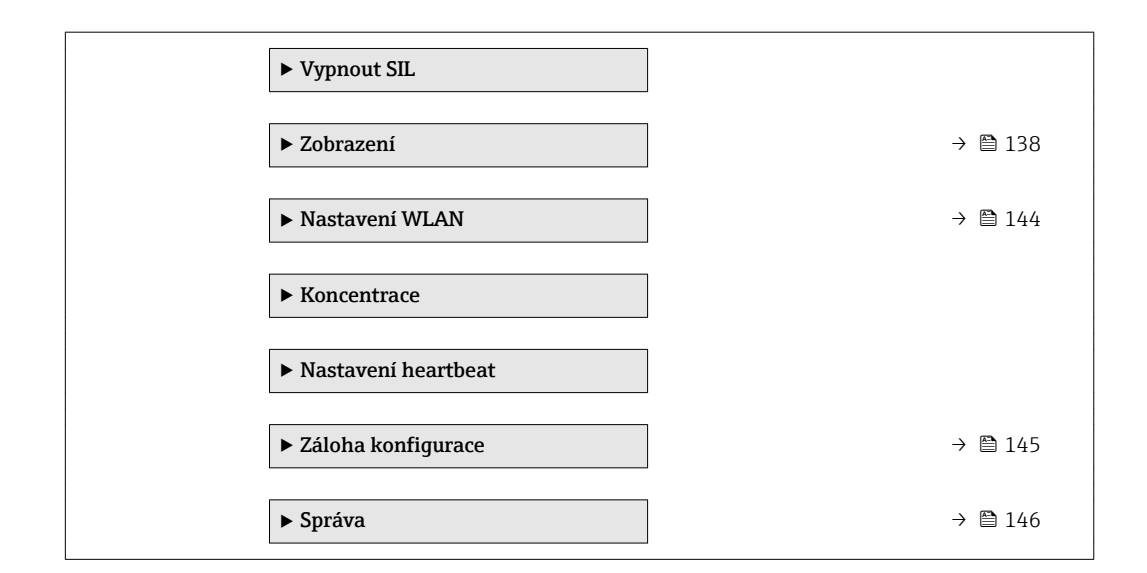

# 10.5.1 Použití parametru k zadání přístupového kódu

### Navigace

Nabídka "Nastavení" → Rozšířené nastavení

## Přehled parametrů se stručným popisem

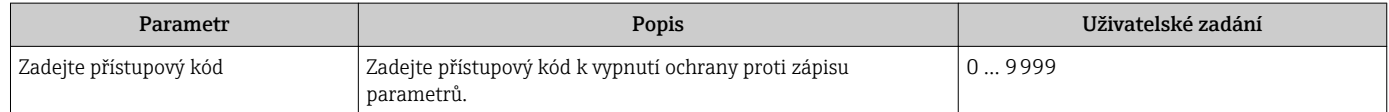

# 10.5.2 Vypočítané hodnoty

Podmenu Vypočítané hodnoty obsahuje parametry pro výpočet korigovaného objemového průtoku.

### Navigace

Nabídka "Nastavení" → Rozšířené nastavení → Vypočítané hodnoty

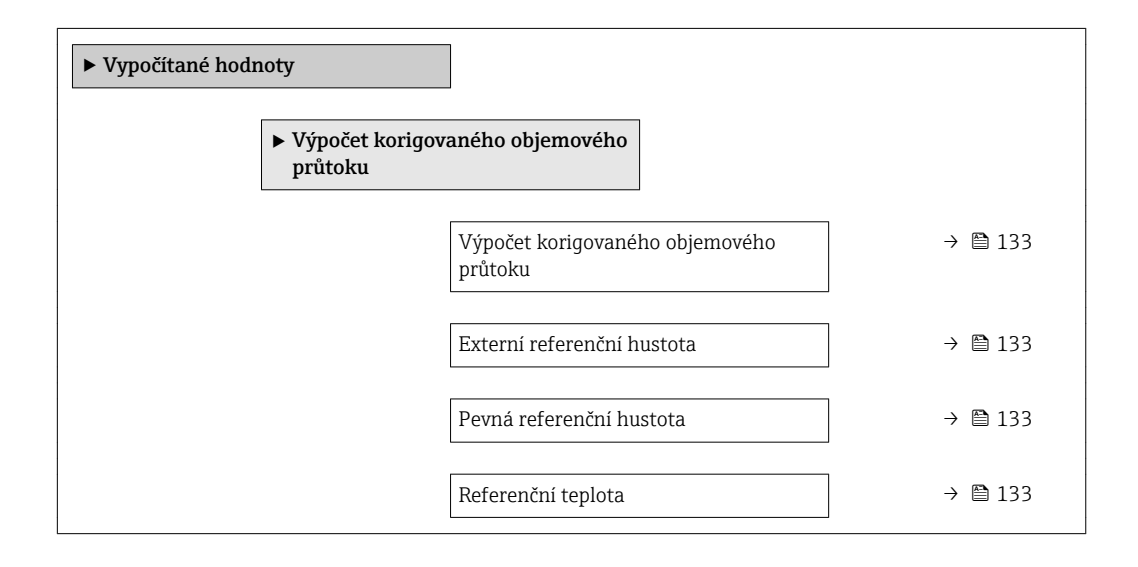

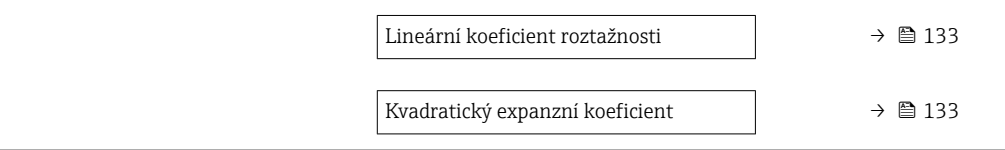

<span id="page-132-0"></span>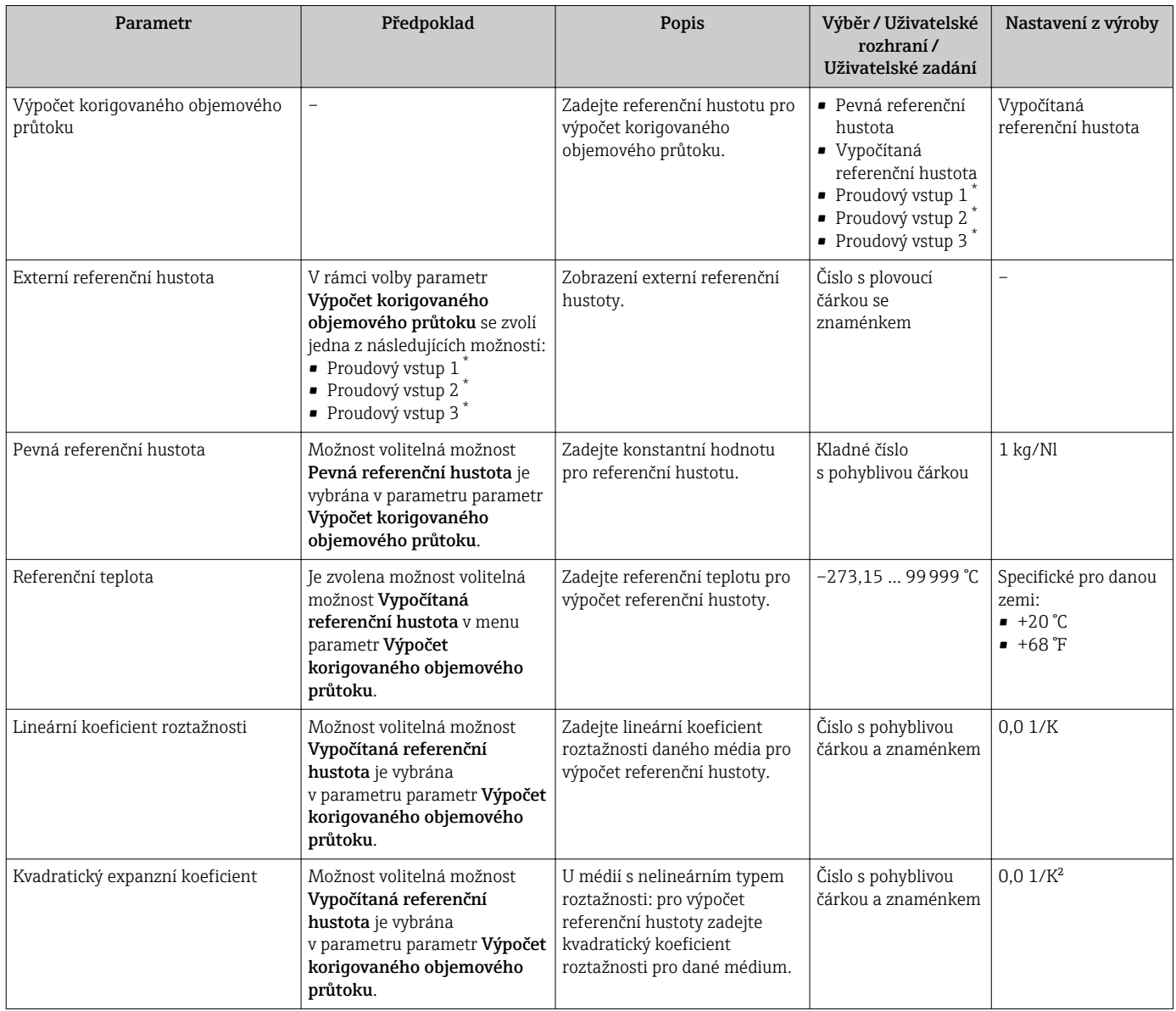

\* Viditelnost parametru závisí na objednacím kódu nebo nastavení

# 10.5.3 Provádění seřízení senzoru

Podmenu Seřízení senzoru obsahuje parametry týkající se funkce senzoru.

### <span id="page-133-0"></span>Navigace

Nabídka "Nastavení" → Rozšířené nastavení → Seřízení senzoru

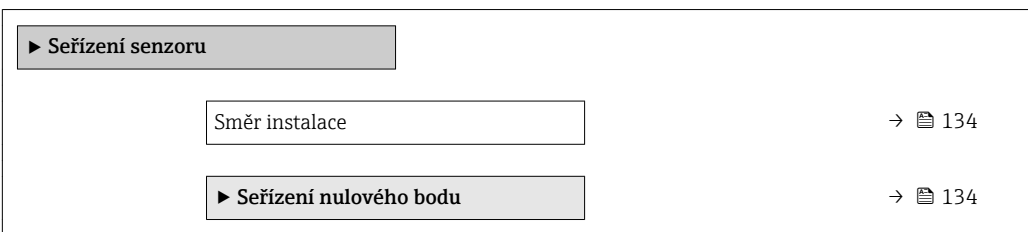

### Přehled parametrů se stručným popisem

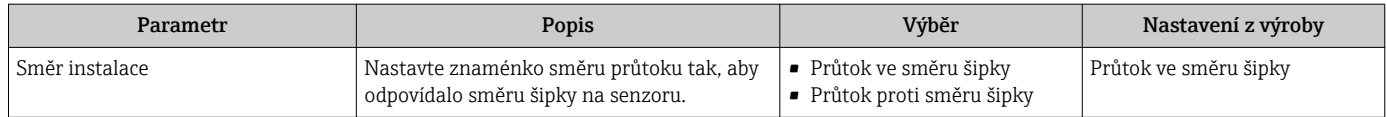

#### Nastavení nulového bodu

Všechna měřicí zařízení jsou kalibrována v souladu s nejmodernější technologií. Kalibrace se provádí za referenčních podmínek[→ 211.](#page-210-0) Proto obecně není potřeba nastavovat nulový bod přímo v místě instalace.

Zkušenosti ukazují, že nastavení nulového bodu lze doporučit pouze ve speciálních případech:

- K dosažení maximální přesnosti měření i za nízkého průtoku.
- Za extrémních procesních nebo provozních podmínek (např. velmi vysoké procesní teploty nebo velmi vysokoviskózní kapaliny).

#### Navigace

Nabídka "Nastavení" → Rozšířené nastavení → Seřízení senzoru → Seřízení nulového bodu

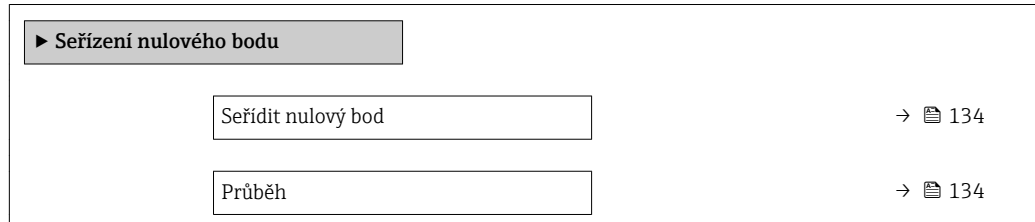

### Přehled parametrů se stručným popisem

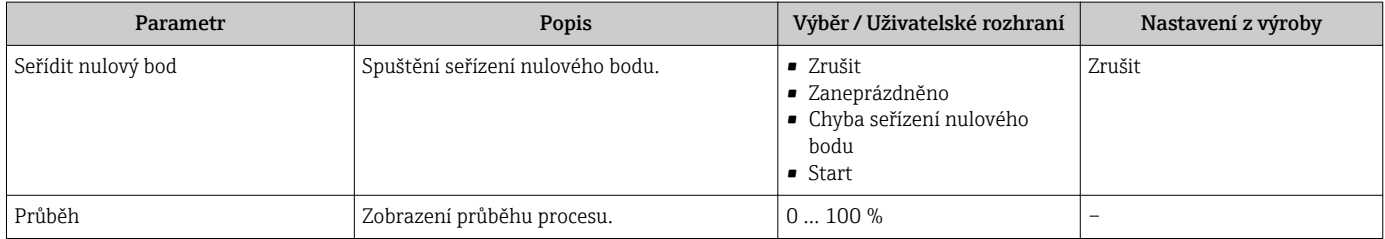

# 10.5.4 Nastavení sumátoru

V menu podnabídka "Sumátor 1 ... n" je možné nastavit jednotlivý sumátor.

### Navigace

Nabídka "Nastavení" → Rozšířené nastavení → Sumátor 1 … n

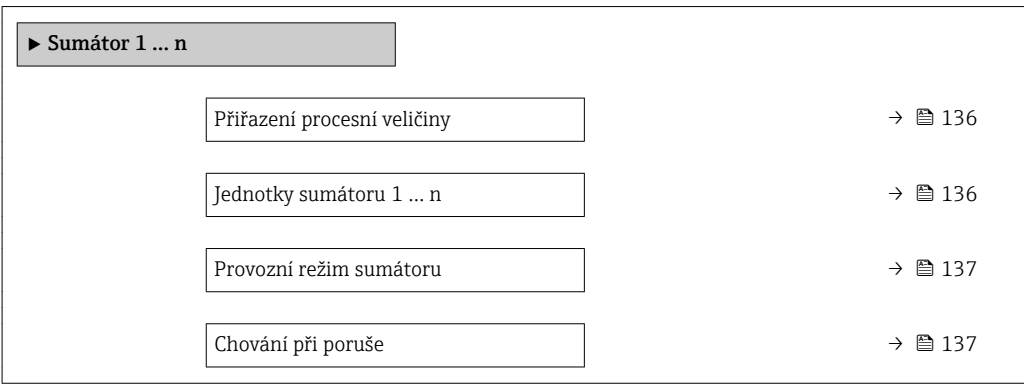

<span id="page-135-0"></span>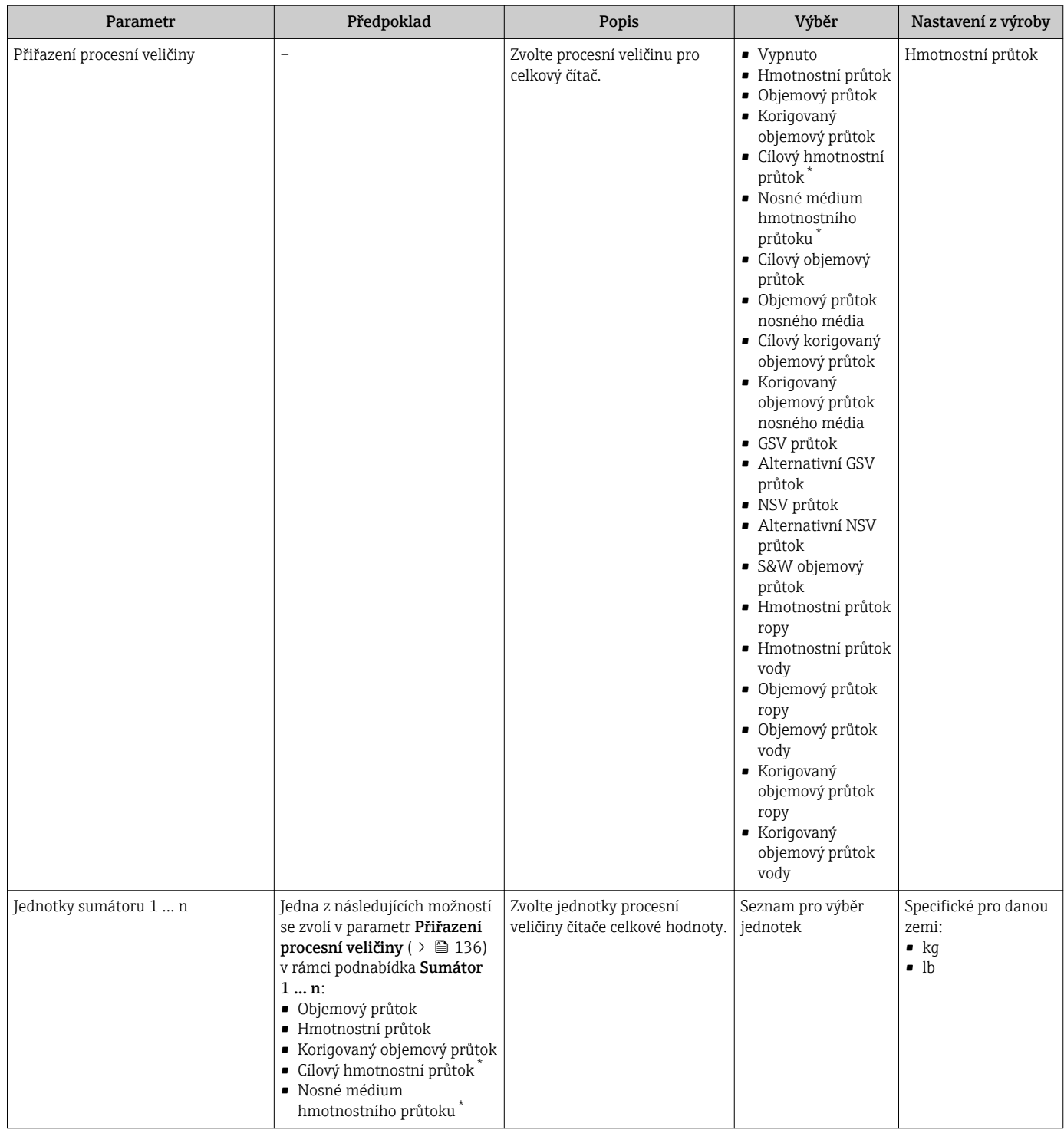

<span id="page-136-0"></span>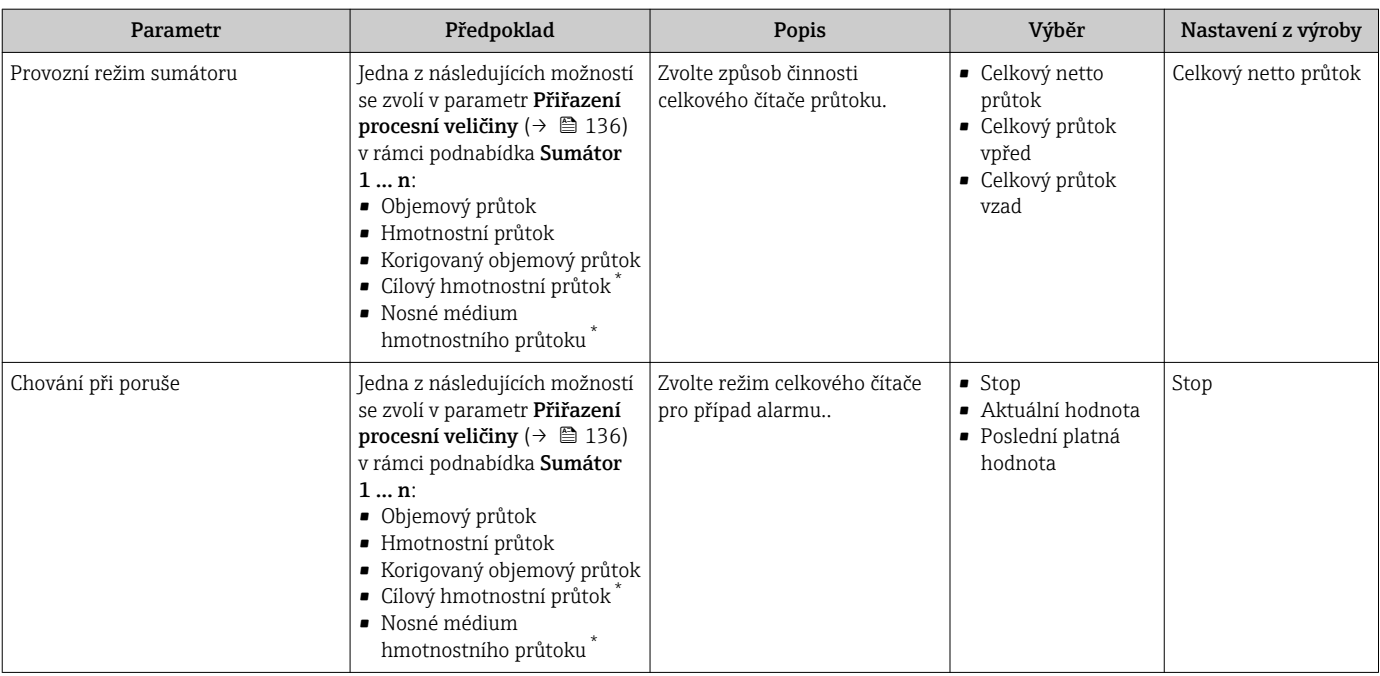

# <span id="page-137-0"></span>10.5.5 Provádění dalších nastavení zobrazení

V možnosti podnabídka Zobrazení můžete nastavit všechny parametry související s nastavením místního displeje.

### Navigace

Nabídka "Nastavení" → Rozšířené nastavení → Zobrazení

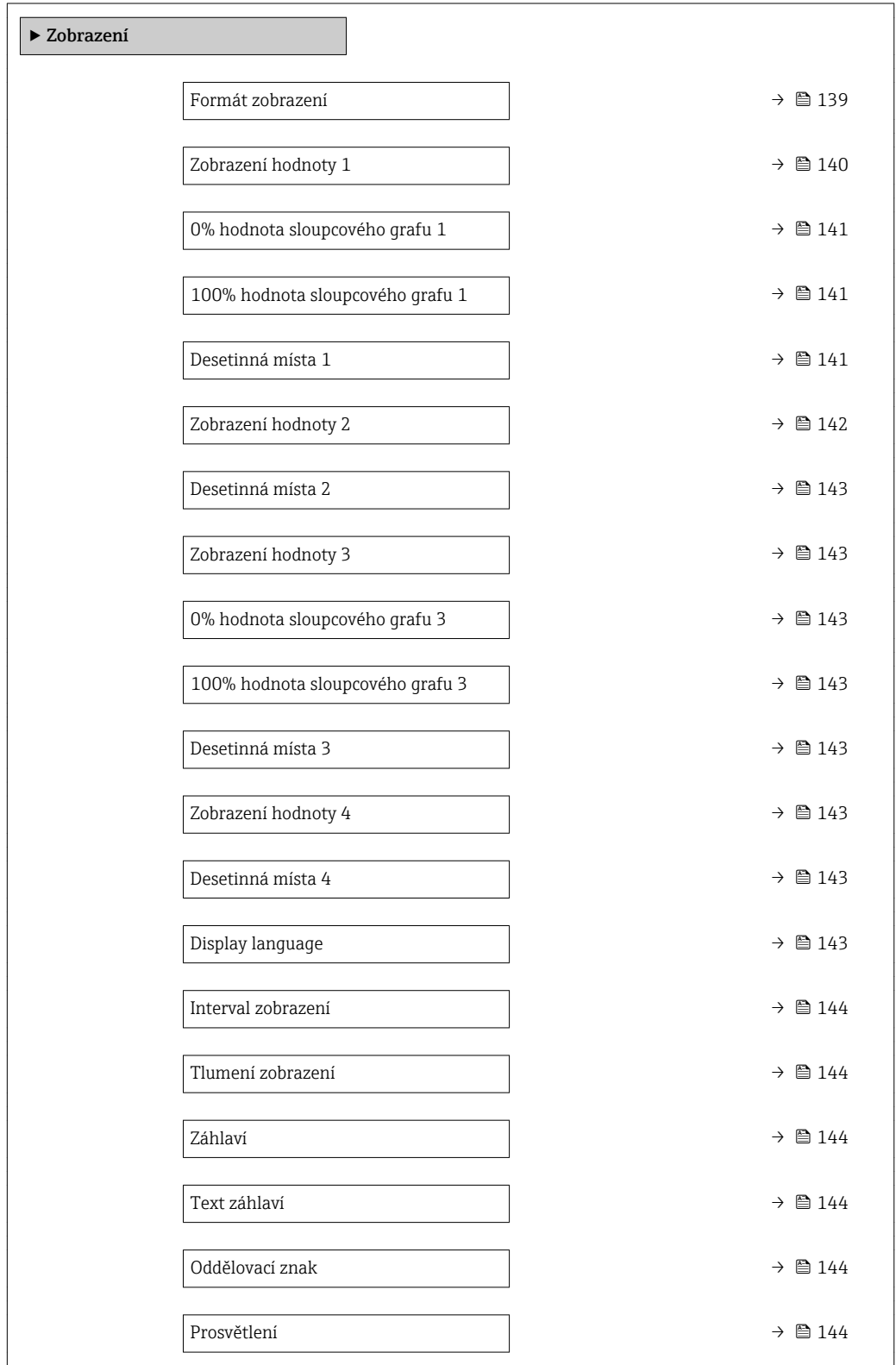

<span id="page-138-0"></span>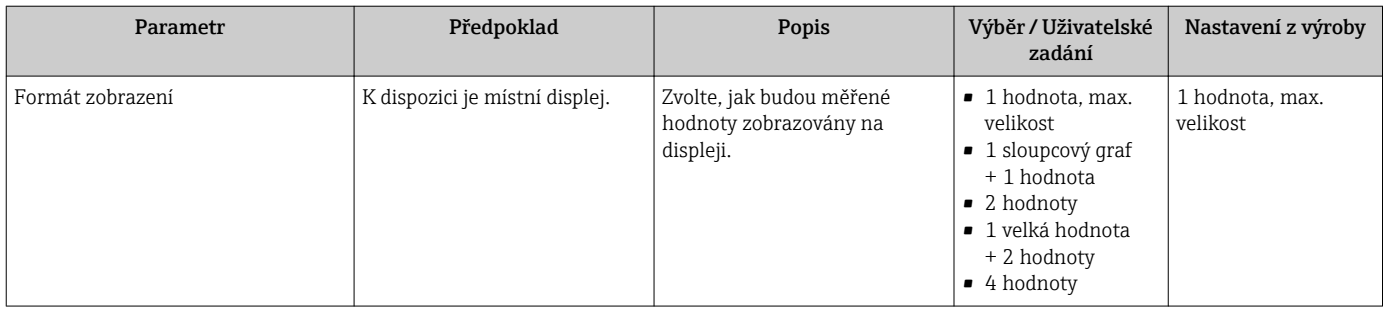

<span id="page-139-0"></span>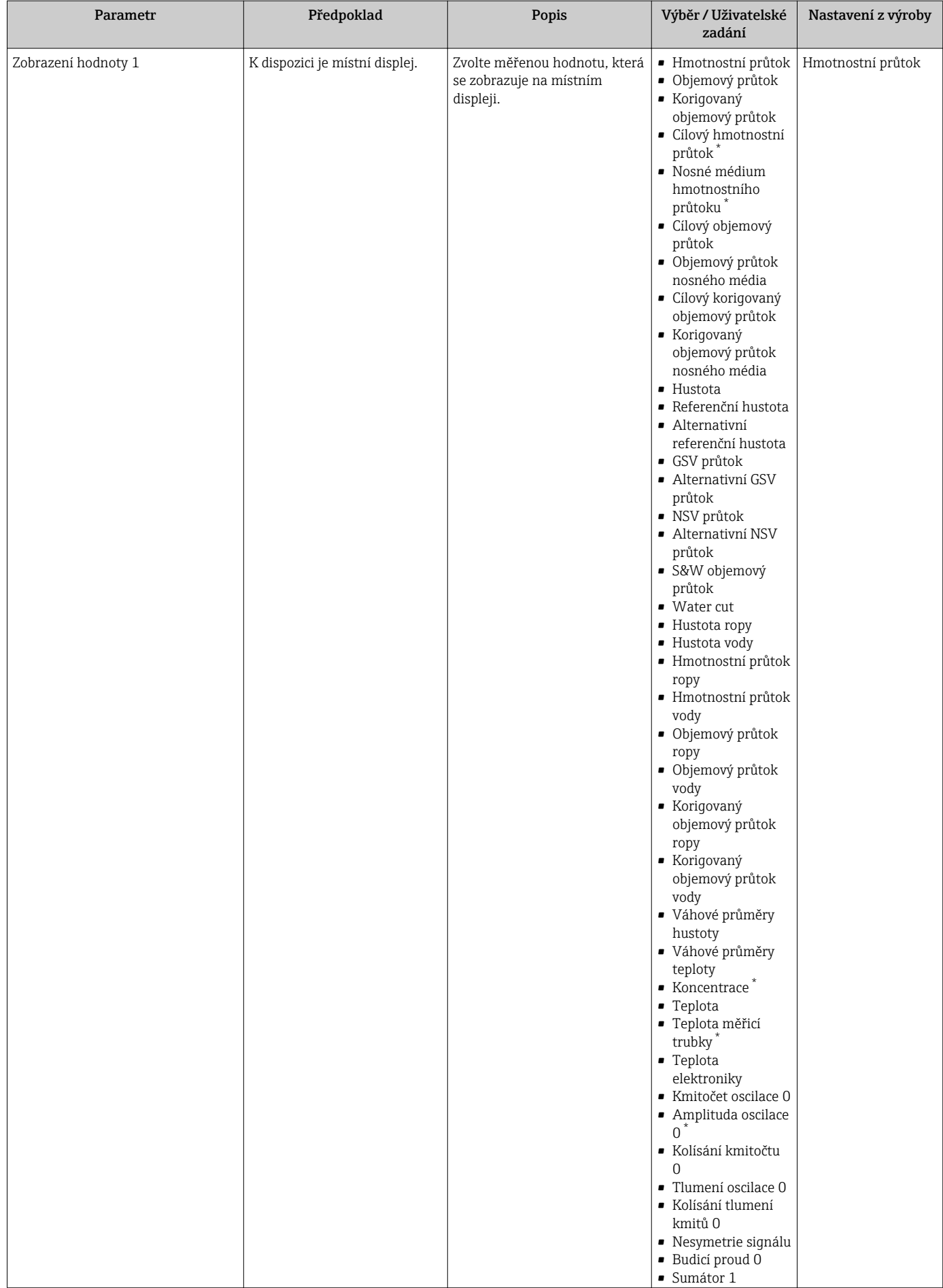

<span id="page-140-0"></span>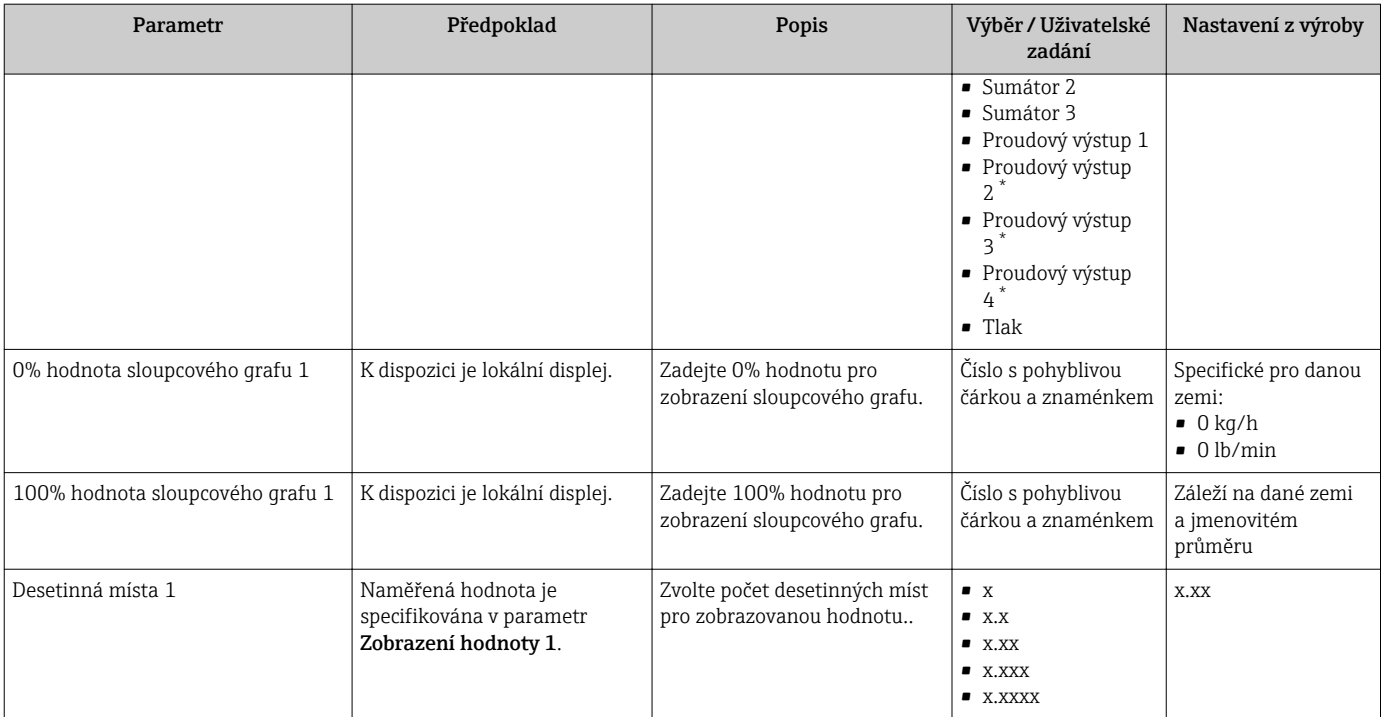

<span id="page-141-0"></span>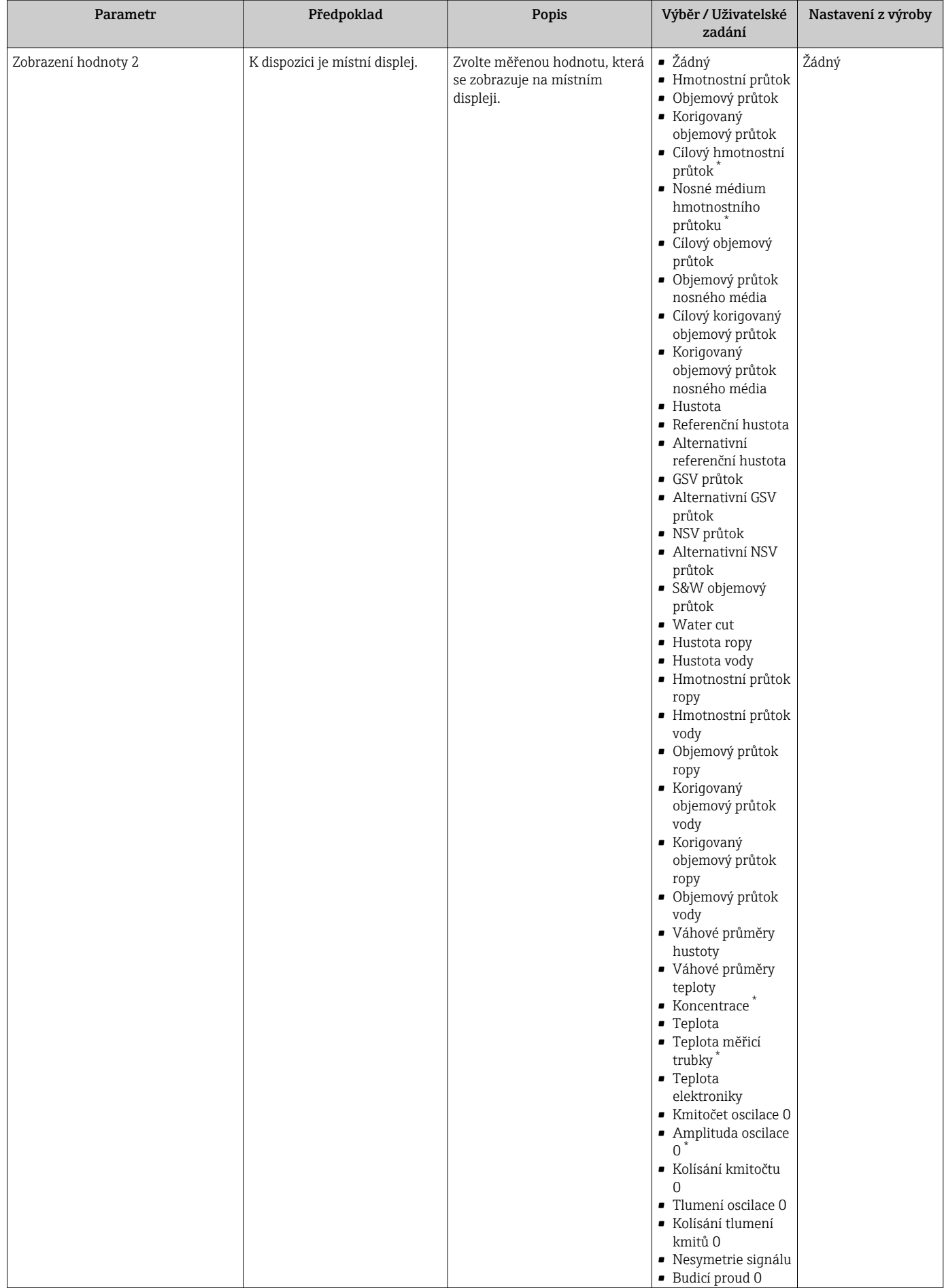

<span id="page-142-0"></span>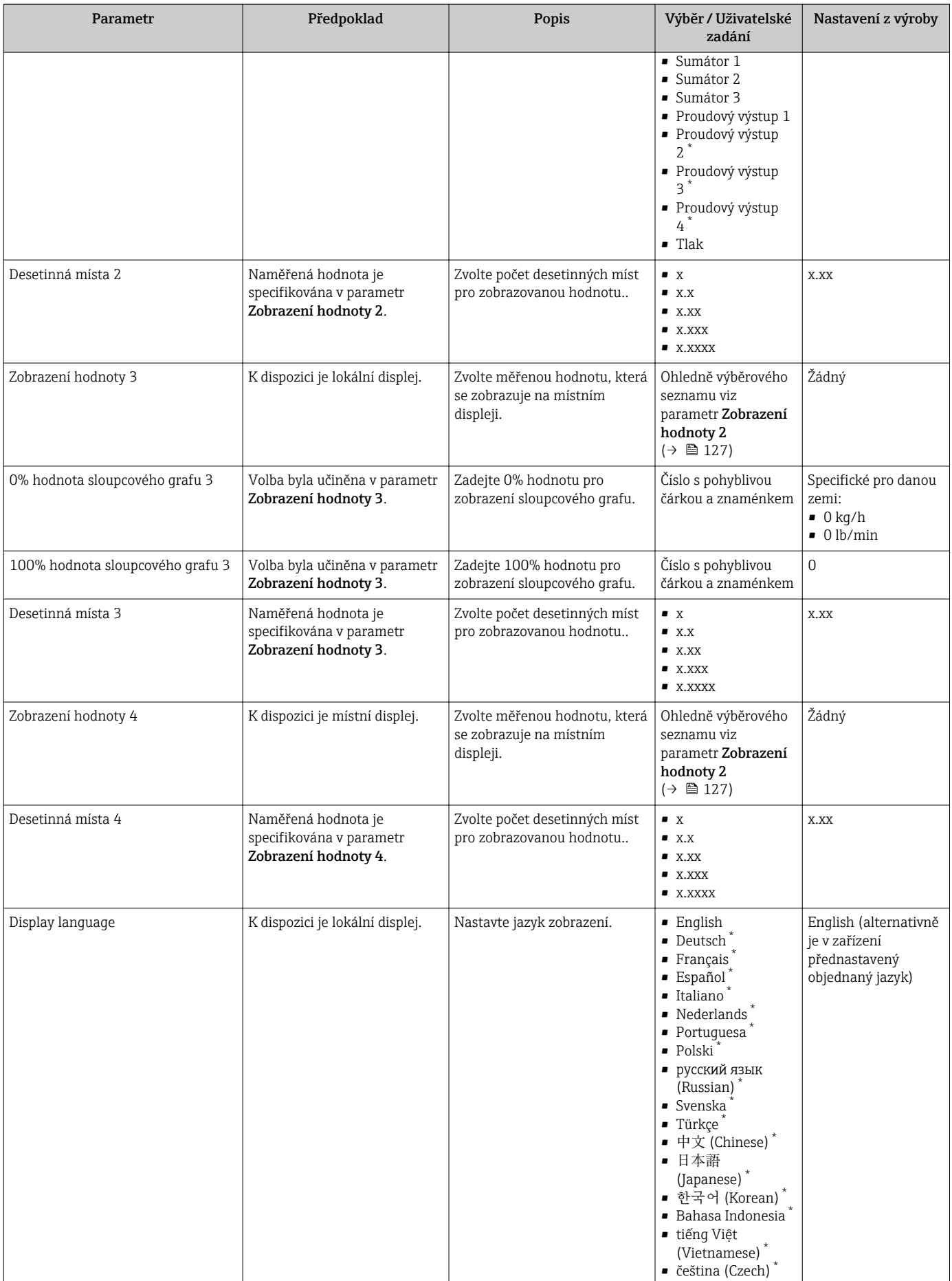

<span id="page-143-0"></span>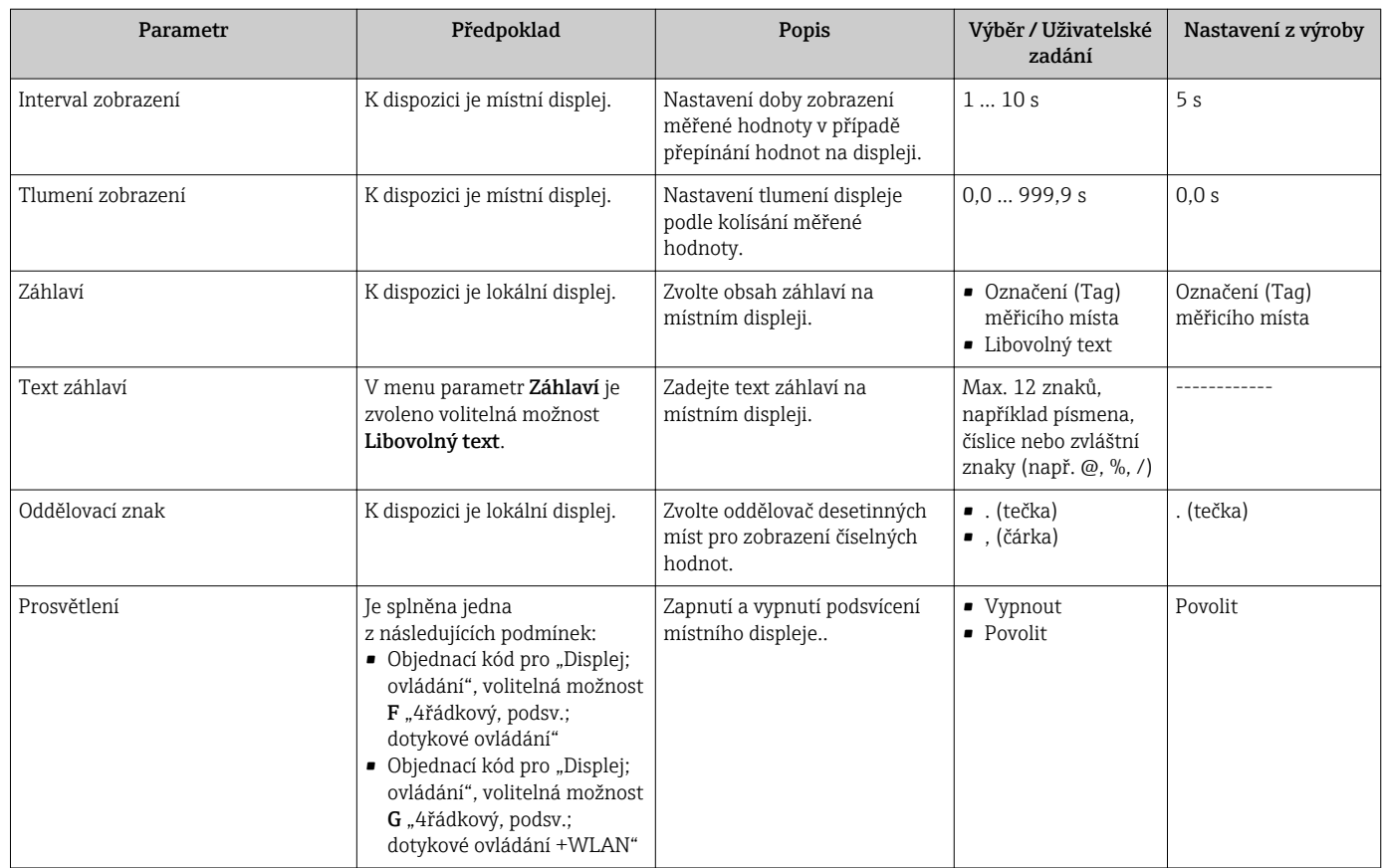

# 10.5.6 Nastavení WLAN

Možnost podnabídka WLAN Settings systematicky provede uživatele všemi parametry, které je třeba nastavit pro nastavení WLAN.

# Navigace

Nabídka "Nastavení" → Rozšířené nastavení → WLAN Settings

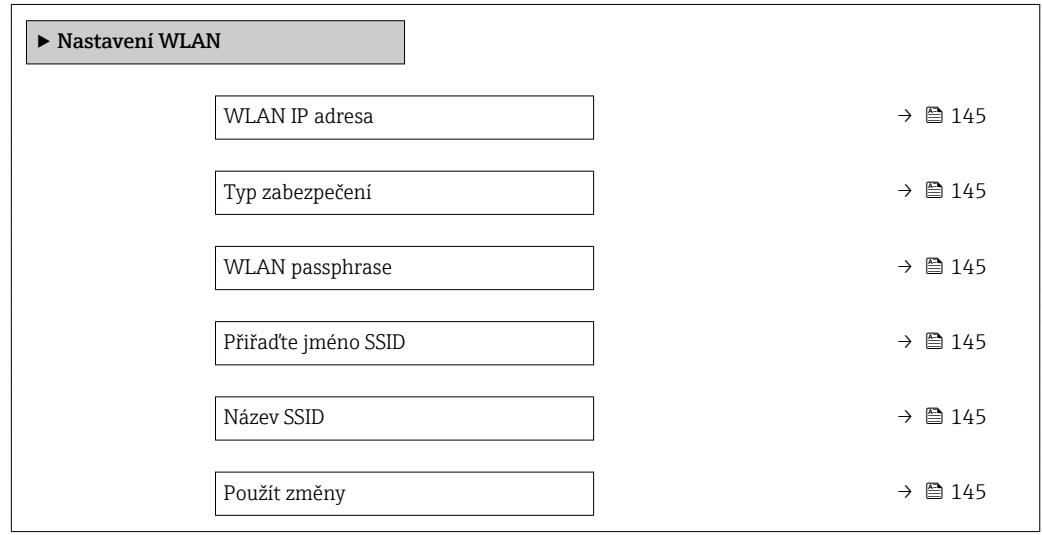
#### Přehled parametrů se stručným popisem

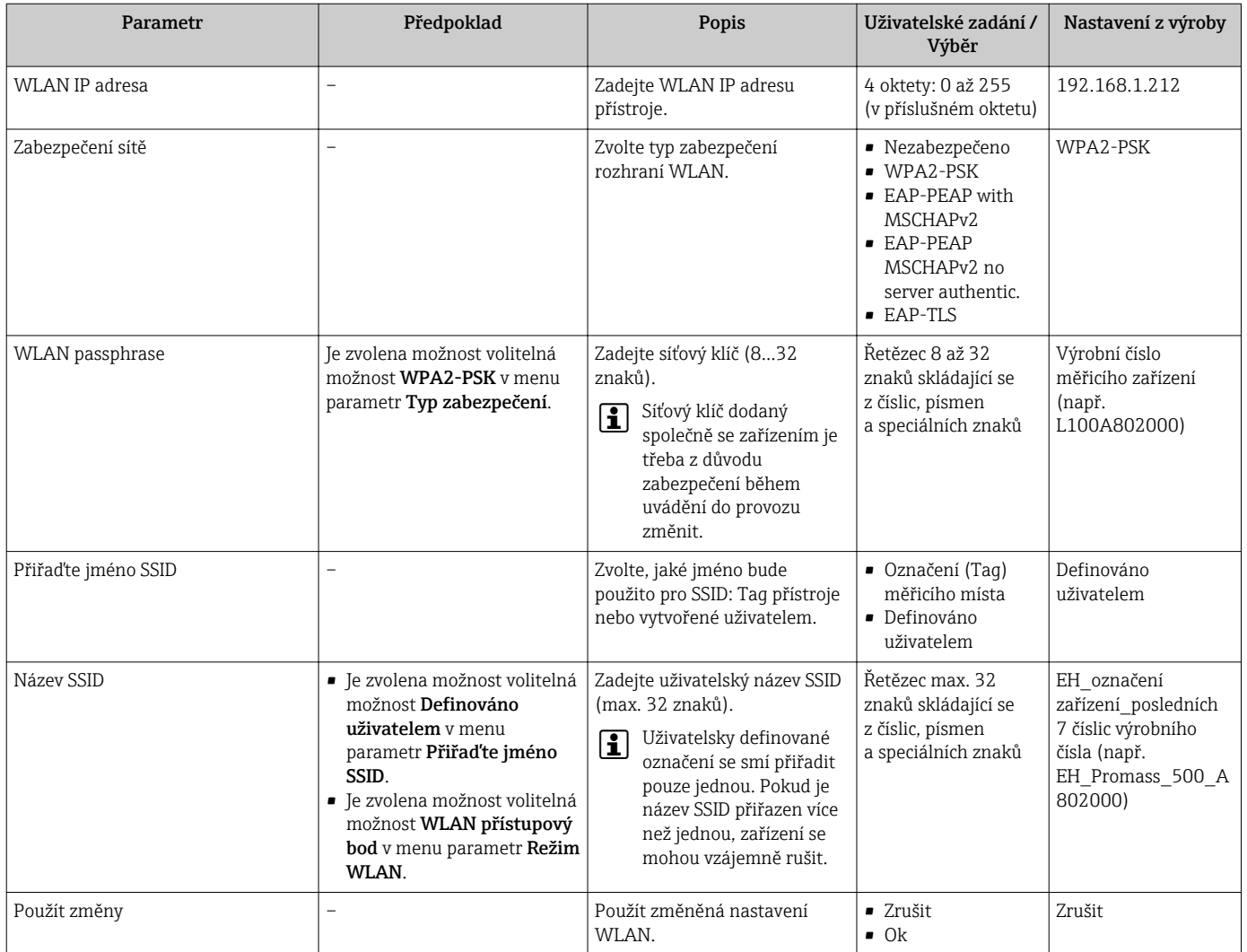

## 10.5.7 Správa nastavení

Po uvedení do provozu můžete uložit stávající nastavení zařízení nebo obnovit předchozí nastavení zařízení.

Můžete tak učinit pomocí položky parametr Správa konfigurace a souvisejících voleb v rámci Podnabídka Záloha konfigurace.

#### Navigace

Nabídka "Nastavení" → Rozšířené nastavení → Záloha konfigurace

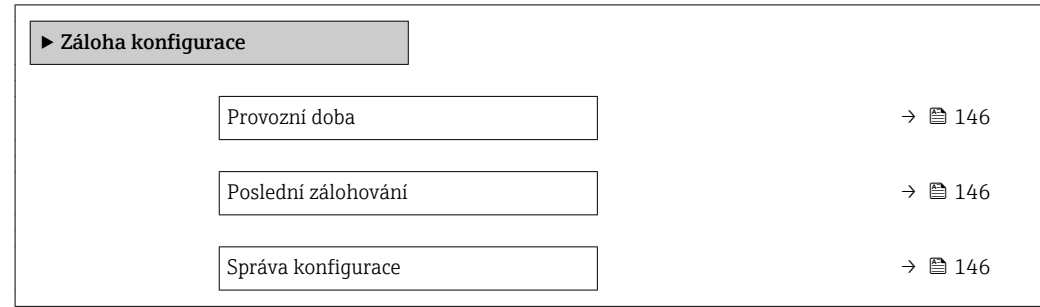

<span id="page-145-0"></span>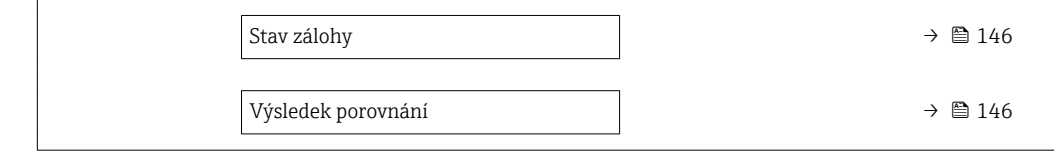

#### Přehled parametrů se stručným popisem

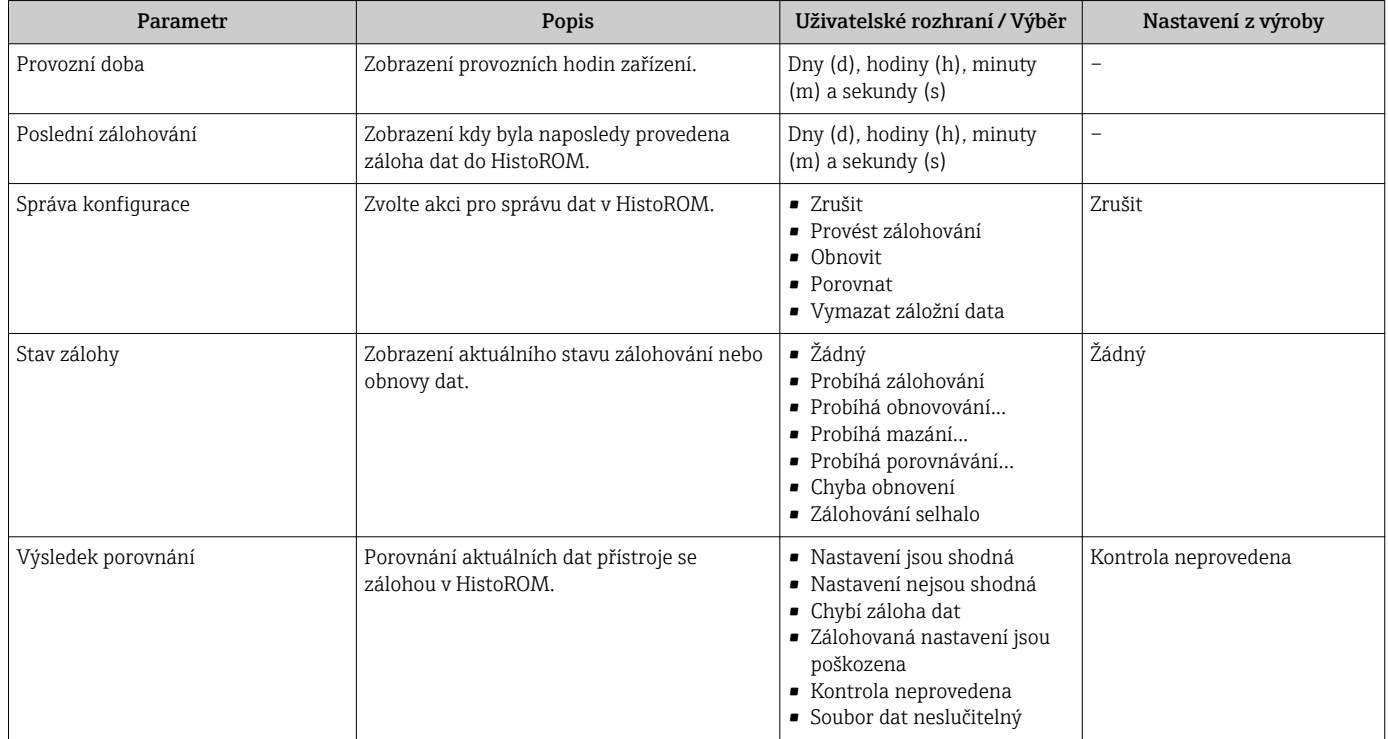

### Rozsah funkce parametr "Správa konfigurace"

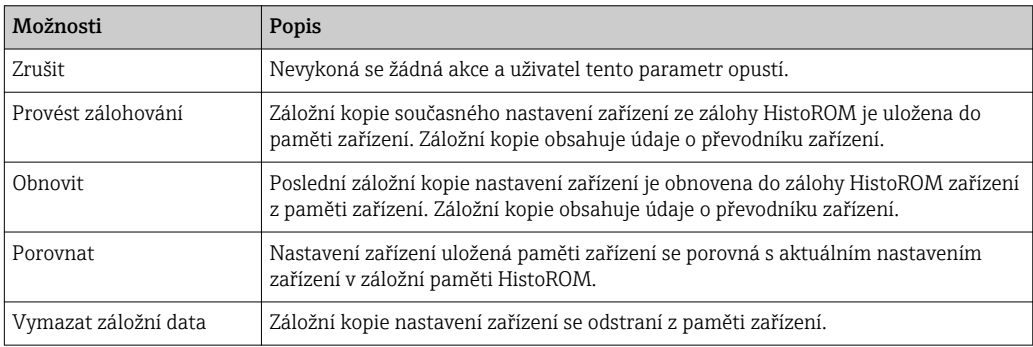

# *Záložní paměť HistoROM*

HistoROM je "energeticky nezávislá" paměť zařízení v podobě paměti EEPROM.

V průběhu této akce není možné upravovat nastavení pomocí místního displeje a na  $|1 \cdot |$ displeji se zobrazí zpráva o stavu zpracování.

### 10.5.8 Používání parametrů pro správu zařízení

Možnost podnabídka Správa systematicky provede uživatele všemi parametry, které je možné používat pro účely správy zařízení.

#### <span id="page-146-0"></span>Navigace

Nabídka "Nastavení" → Rozšířené nastavení → Správa

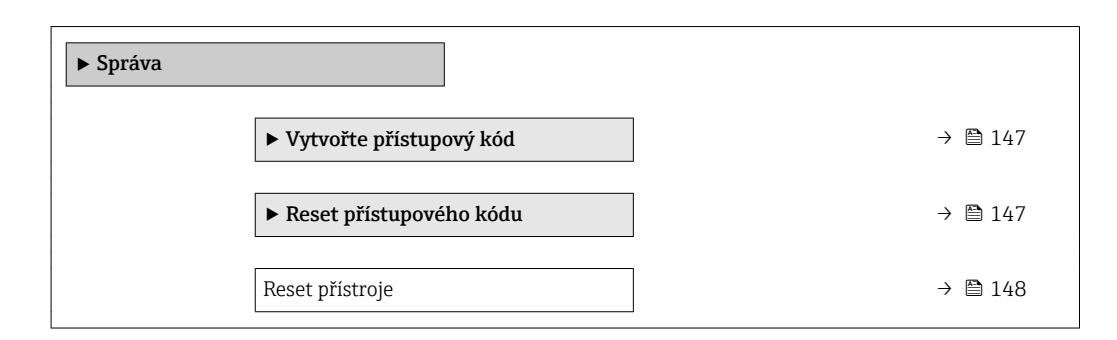

#### Použití parametru k definování přístupového kódu

#### Navigace

Nabídka "Nastavení" → Rozšířené nastavení → Správa → Vytvořte přístupový kód

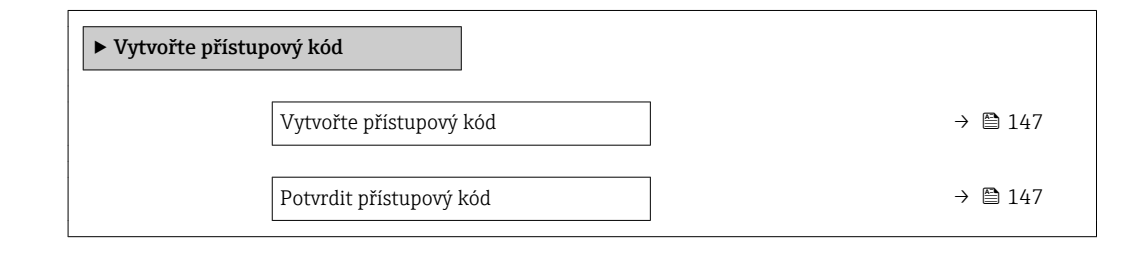

#### Přehled parametrů se stručným popisem

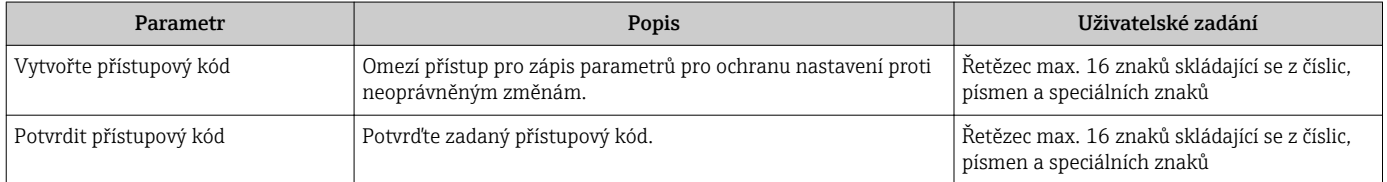

#### Použití parametru k resetování přístupového kódu

#### Navigace

Nabídka "Nastavení" → Rozšířené nastavení → Správa → Reset přístupového kódu

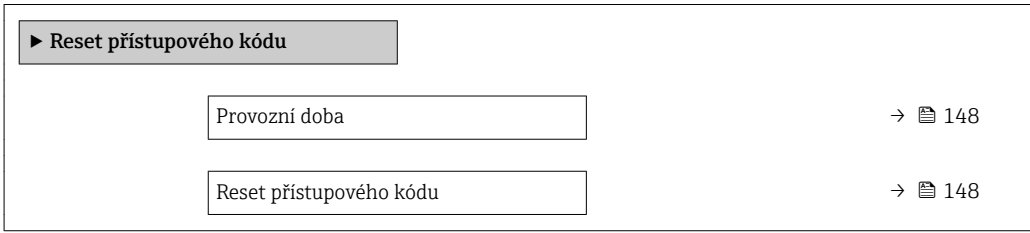

## Přehled parametrů se stručným popisem

<span id="page-147-0"></span>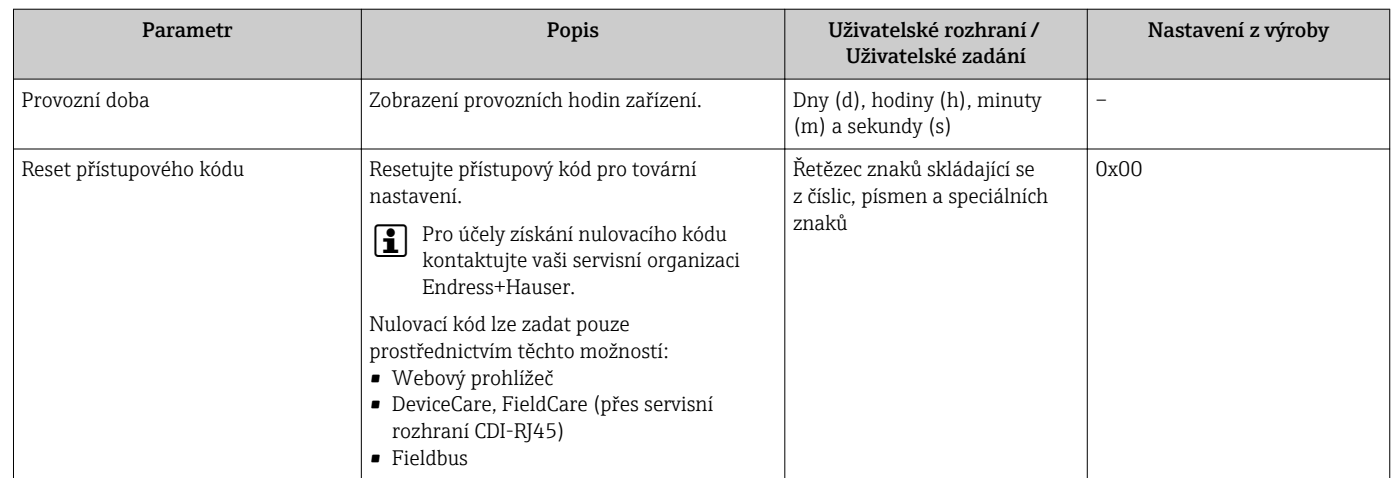

#### Použití parametru k resetování zařízení

### Navigace

Nabídka "Nastavení" → Rozšířené nastavení → Správa

#### Přehled parametrů se stručným popisem

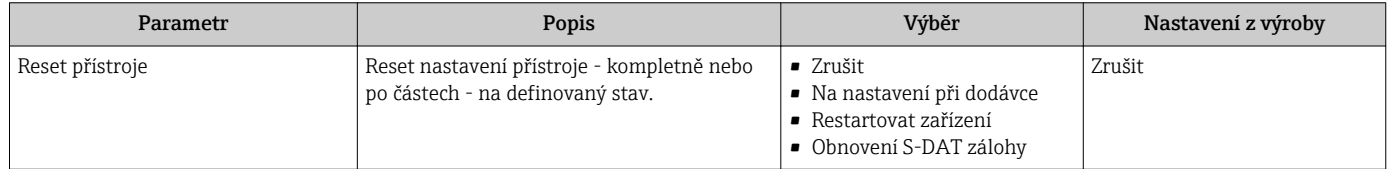

# 10.6 Simulace

Podnabídka Simulace vám umožňuje simulovat, bez faktického průtoku, různé procesní proměnné v procesu a režim alarmu zařízení a ověřit signální řetězce v souvisejících obvodech (přepínací ventily nebo uzavřené řídicí smyčky).

#### Navigace

Nabídka "Diagnostika" → Simulace

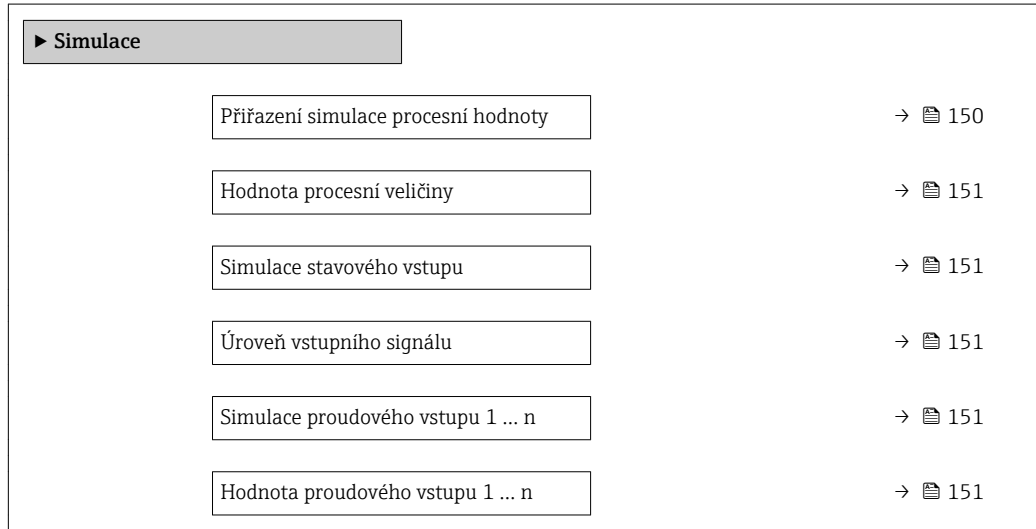

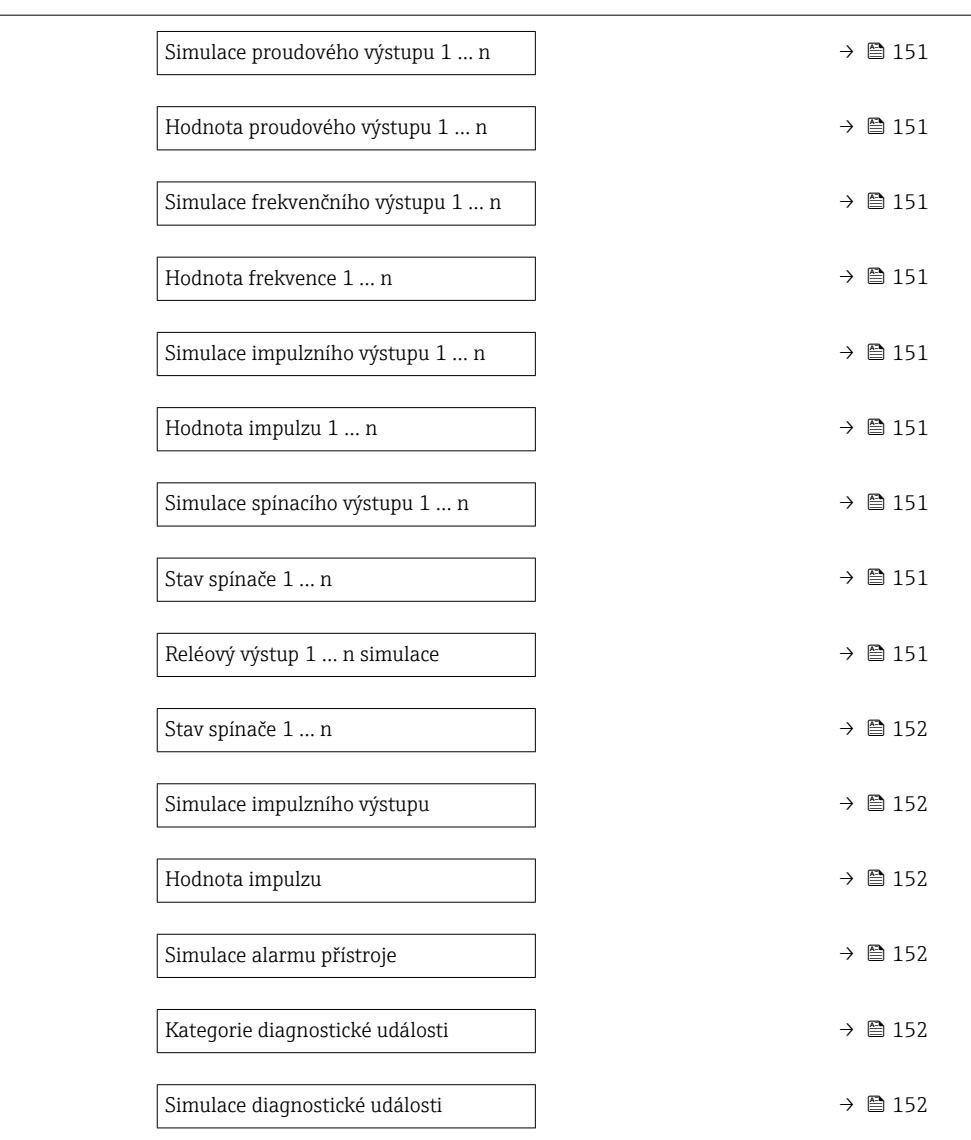

# Přehled parametrů se stručným popisem

<span id="page-149-0"></span>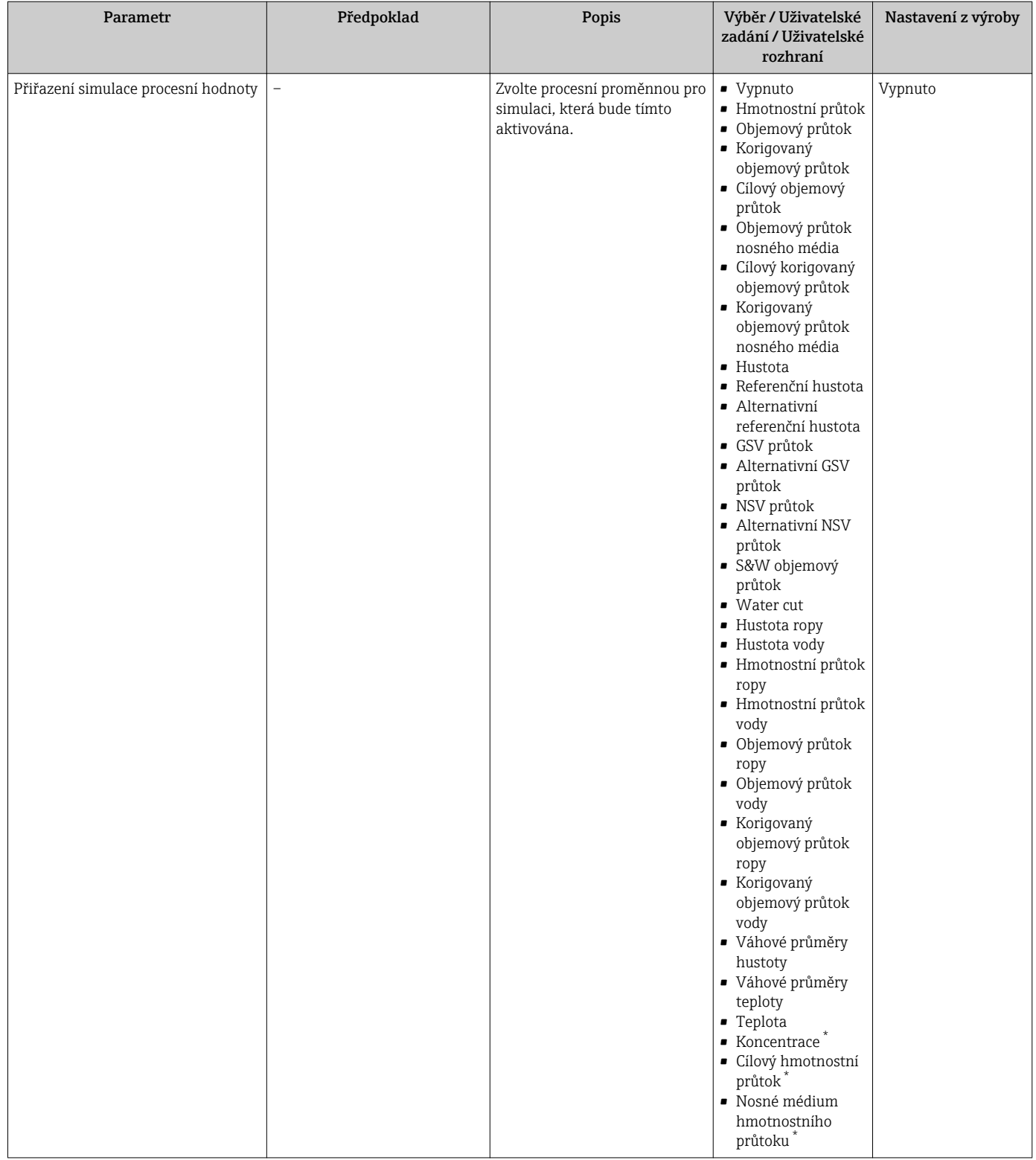

<span id="page-150-0"></span>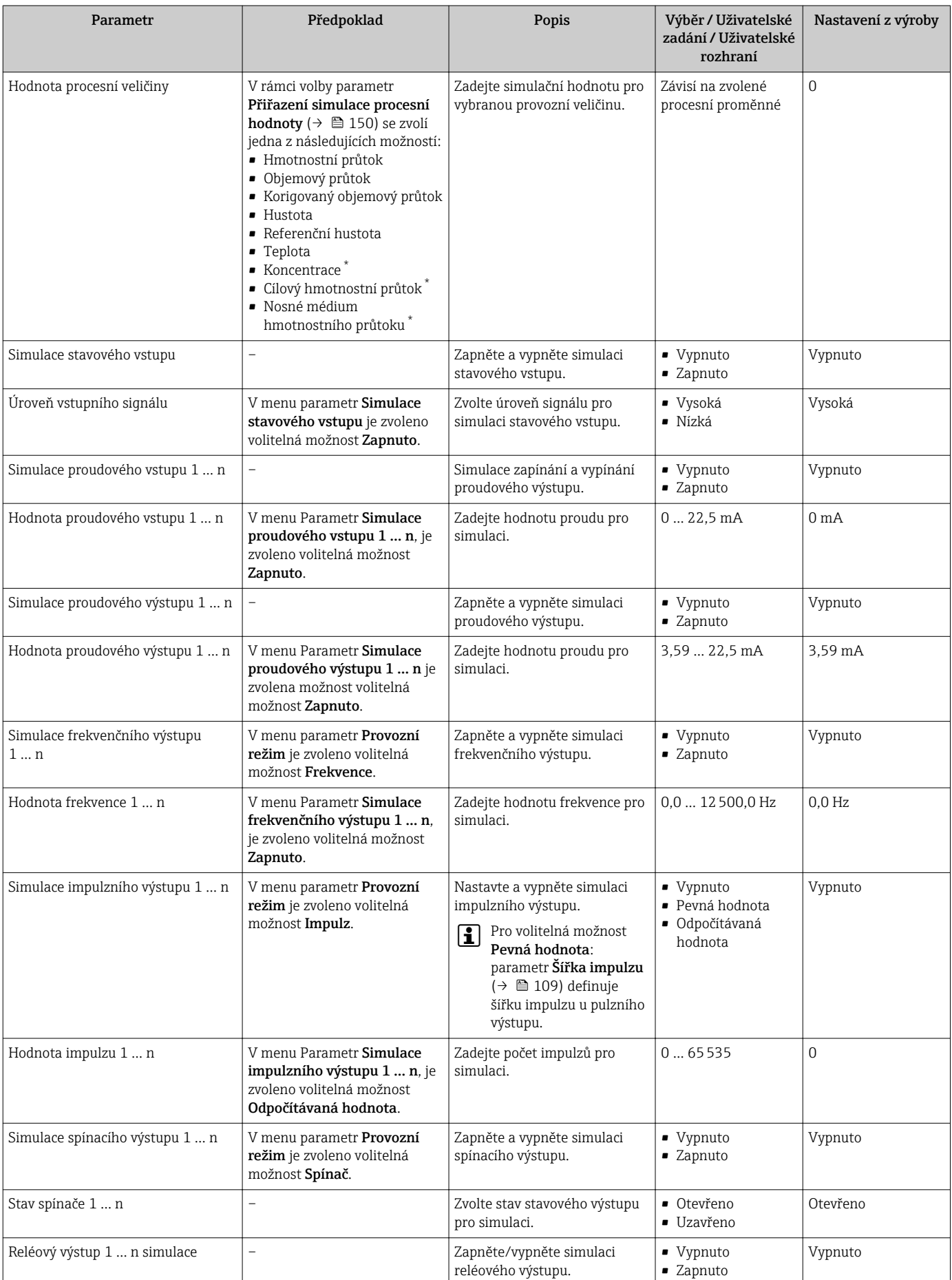

<span id="page-151-0"></span>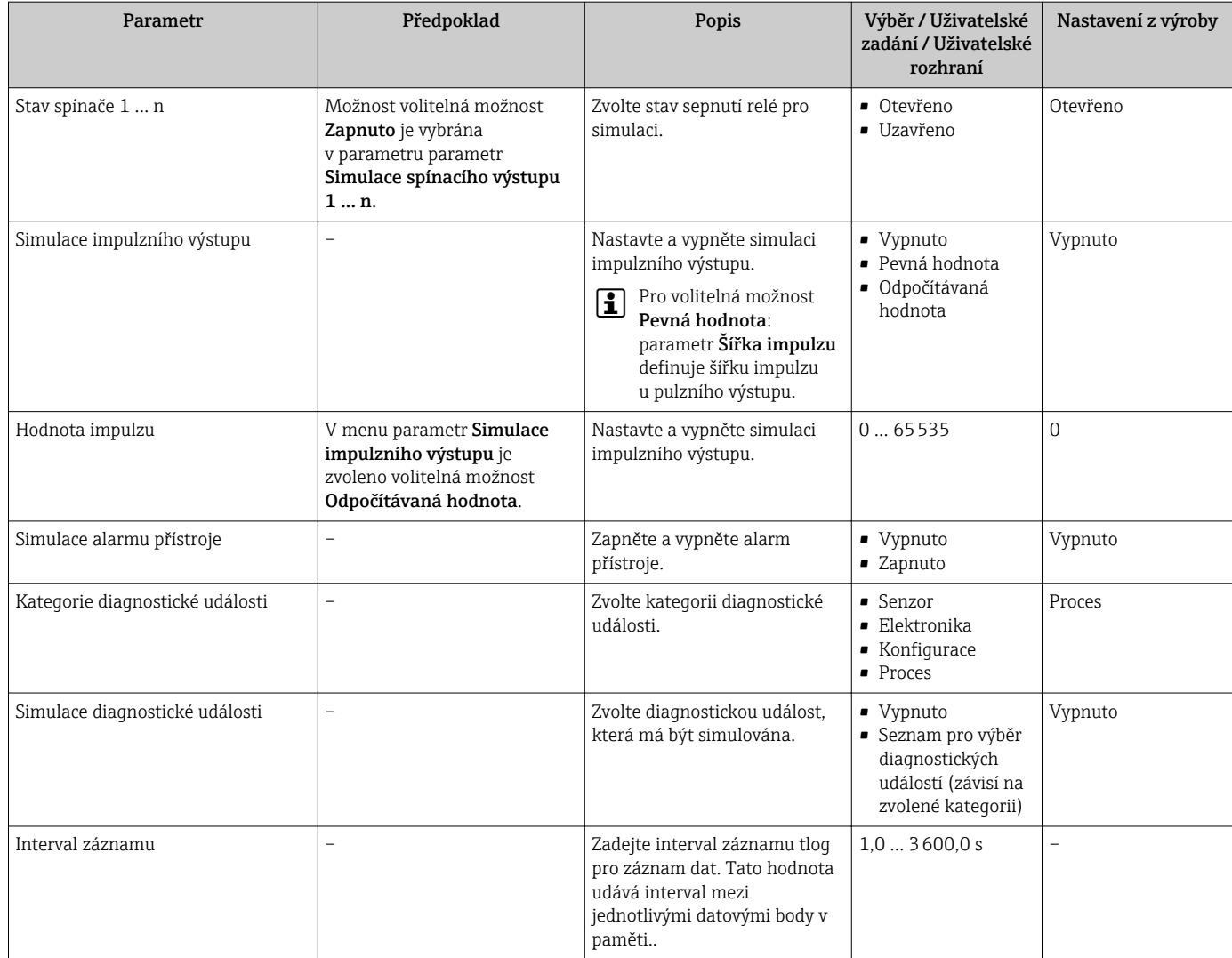

Viditelnost parametru závisí na objednacím kódu nebo nastavení

# 10.7 Ochrana nastavení před neoprávněným přístupem

Pro ochranu nastavení měřicího přístroje před neúmyslnou změnou po uvedení do provozu jsou následující možnosti ochrany proti zápisu:

- Ochrana přístupu k parametrům pomocí přístupového kódu  $\rightarrow \Box$  152
- Ochrana přístupu k místnímu ovládání pomocí zámku kláves  $\rightarrow$   $\blacksquare$  72
- Ochrana přístupu k měřicímu zařízení pomocí přepínače ochrany proti zápisu  $\rightarrow \blacksquare$  154

# 10.7.1 Ochrana proti zápisu pomocí přístupového kódu

Vlivy přístupového kódu specifického pro uživatele jsou následující:

- Přes lokální ovládání jsou parametry nastavení měřicího přístroje chráněny proti zápisu a jejich hodnoty již lokální operací nelze změnit.
- Přístup k přístroji přes webový prohlížeč je chráněn stejně jako parametry pro konfiguraci měřicího přístroje.
- Přístup k přístroji přes FieldCare nebo DeviceCare (přes servisní rozhraní CDI-RJ45) je chráněn stejně jako parametry pro konfiguraci měřicího přístroje.

#### Definice přístupového kódu přes lokální displej

1. Přejděte na Parametr Vytvořte přístupový kód ( $\rightarrow \Box$  147).

- 2. Definujte max. řetězec 16 znaků skládající se z číslic, písmen a speciálních znaků jako přístupový kód.
- 3. Kód potvrďte opětovným zadáním přístupového kódu do pole Parametr Potvrdit přístupový kód ( $\rightarrow \Box$  147).
	- $\rightarrow$  Před všemi parametry chráněnými proti zápisu se objeví symbol  $\blacksquare$ .

Pokud po dobu 10 minut nebude v zobrazení navigace a editování stisknuta žádná klávesa, zařízení automaticky parametry chráněné proti zápisu opět zamkne. Pokud uživatel přejde ze zobrazení navigace a editování do režimu provozního zobrazení, zařízení automaticky parametry chráněné proti zápisu zamkne po 60 s.

- Pokud se ochrana proti zápisu parametrů aktivuje pomocí přístupového kódu, lze ji také deaktivovat pouze pomocí přístupového kódu  $\rightarrow$   $\blacksquare$  71.
	- Role uživatele, se kterou je uživatel momentálně přihlášen přes lokální displej, je indikována parametrem →  $\triangleq$  71Parametr **Přístupová práva**. Cesta: Provoz → Přístupová práva

#### Parametry, které lze vždy upravit přes lokální displej

Určité parametry, které neovlivňují měření, jsou vyňaty z rozsahu ochrany proti zápisu parametrů přes lokální displej. I přes specifický uživatelský přístupový kód je lze vždycky změnit, i když ostatní parametry budou zamknuté.

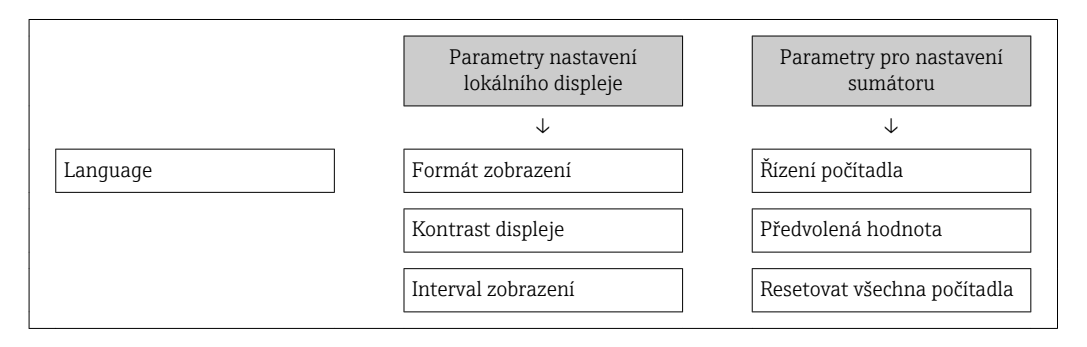

#### Definice přístupového kódu přes webový prohlížeč

- 1. Přejděte na parametr Vytvořte přístupový kód ( $\rightarrow \Box$ 147).
- 2. Definujte max. 16místný číselný kód jako přístupový kód.
- 3. Kód potvrďte opětovným zadáním přístupového kódu do pole Parametr Potvrdit přístupový kód ( $\rightarrow \Box$  147).

Webový prohlížeč se přepne na přihlašovací stránku.

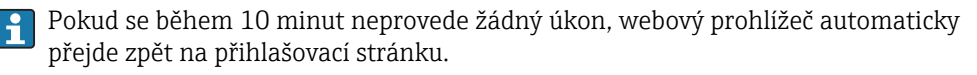

- Pokud se ochrana proti zápisu parametrů aktivuje pomocí přístupového kódu, lze ji také deaktivovat pouze pomocí přístupového kódu  $\rightarrow \Box$  71.
	- Role uživatele, se kterou je uživatel momentálně přihlášen přes webový prohlížeč, je indikována parametrem Parametr Přístupová práva. Cesta: Provoz  $\rightarrow$  Přístupová práva

#### Resetování přístupového kódu

Pokud ztratíte specifický uživatelský přístupový kód, je možné tento kód resetovat na výrobní nastavení. K tomuto účelu je třeba zadat nulovací kód. Specifický přístupový kód uživatele lze poté znovu definovat.

#### <span id="page-153-0"></span>Přes webový prohlížeč, FieldCare, DeviceCare (přes servisní rozhraní CDI-RJ45), provozní sběrnici

Pro účely získání nulovacího kódu kontaktujte vaši servisní organizaci f Endress+Hauser.

- 1. Přejděte na parametr Reset přístupového kódu ( $\rightarrow \blacksquare$  148).
- 2. Zadat nulovací kód.
	- Přístupový kód byl resetován na výrobní nastavení 0000. To je možné předefinovat  $\rightarrow$   $\blacksquare$  152.

## 10.7.2 Ochrana proti zápisu pomocí přepínače ochrany proti zápisu

Na rozdíl od ochrany proti zápisu parametrů pomocí přístupového kódu specifického podle uživatele umožňuje tento způsob úplné zamknutí přístupu zápisu k celému menu obsluhy – kromě nastavení parametr "Kontrast displeje".

Hodnoty parametrů jsou nyní přístupné pouze pro čtení a nelze je dále upravovat (výjimka parametr "Kontrast displeje"):

- Přes lokální displej
- Přes protokol HART

#### Proline 500 – digital

### LVAROVÁNÍ

# Přílišný utahovací moment použitý u upevňovacích šroubů!

- Nebezpečí poškození plastového převodníku.
- ‣ Utáhněte upevňovací šrouby podle příslušného utahovacího momentu: 2 Nm (1,5 lbf ft)

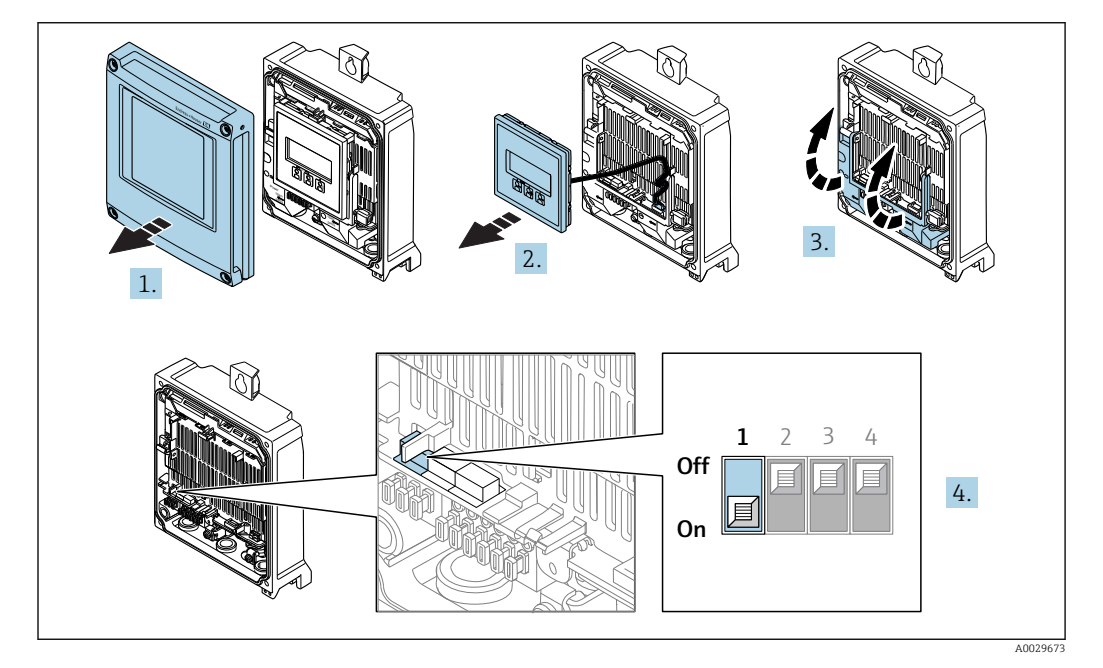

1. Otevřete kryt skříně.

2. Odejměte zobrazovací modul.

3. Otevřete vyklopením kryt svorek.

- 4. Nastavení přepínače ochrany proti zápisu (WP) na hlavním modulu elektroniky do polohy ON zapne hardwarovou ochranu zápisu.
	- V menu parametr Stav uzamčení je zobrazena možnost volitelná možnost Hardware zablokován→  $\triangleq$  156. Navíc se na místním displeji bude zobrazovat symbol  $\textcircled{2}$  před parametry v záhlaví provozního displeje a v okně navigace.

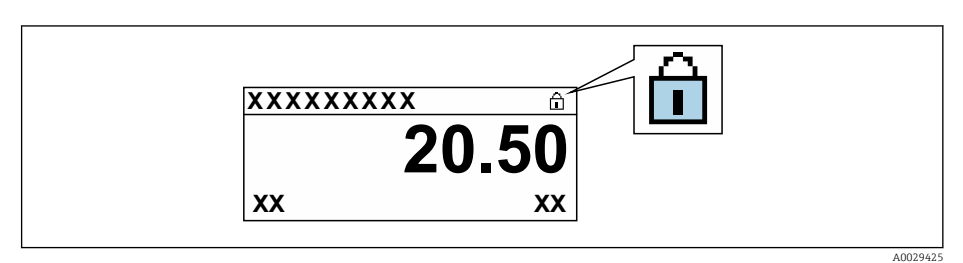

- 5. Nastavení přepínače ochrany proti zápisu (WP) na hlavním modulu elektroniky do polohy OFF (tovární nastavení) vypne hardwarovou ochranu zápisu.
	- V menu parametr Stav uzamčení [→ 156n](#page-155-0)ení zobrazena žádná možnost. Na místním displeji již nebude zobrazován symbol @ před parametry v záhlaví provozního displeje a v okně navigace.

### Proline 500

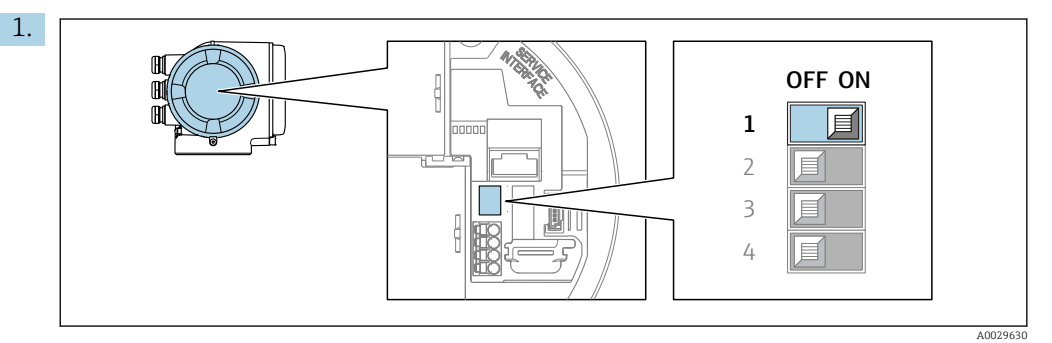

Nastavení přepínače ochrany proti zápisu (WP) na hlavním modulu elektroniky do polohy ON zapne hardwarovou ochranu zápisu.

 V menu parametr Stav uzamčení je zobrazena možnost volitelná možnost Hardware zablokován →  $\triangleq$  156. Navíc se na místním displeji bude zobrazovat symbol  $\mathfrak{B}$  před parametry v záhlaví provozního displeje a v okně navigace.

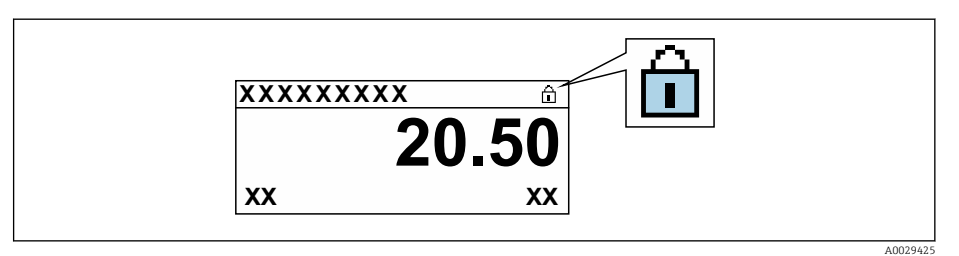

- 2. Nastavení přepínače ochrany proti zápisu (WP) na hlavním modulu elektroniky do polohy OFF (tovární nastavení) vypne hardwarovou ochranu zápisu.
	- V menu parametr Stav uzamčení [→ 156n](#page-155-0)ení zobrazena žádná možnost. Na místním displeji již nebude zobrazován symbol @ před parametry v záhlaví provozního displeje a v okně navigace.

# <span id="page-155-0"></span>11 Provoz

# 11.1 Detekce stavu zamknutí přístroje

Aktivní ochrana proti zápisu do zařízení: parametr Stav uzamčení

Provoz → Stav uzamčení

*Rozsah funkce parametr "Stav uzamčení"*

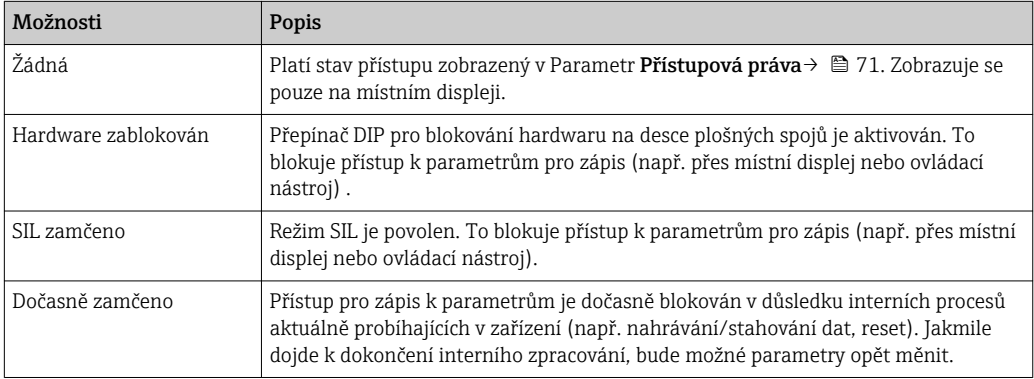

# 11.2 Nastavení jazyka obsluhy

Podrobné informace:

- Pro nastavení jazyka obsluhy  $\rightarrow$   $\blacksquare$  92
- Informace ohledně jazyků obsluhy podporovaných měřicím zařízením  $\rightarrow$   $\blacksquare$  222

# 11.3 Nastavení sumátorem displeje

Podrobné informace:

- V rámci základních nastavení lokálního displeje  $\rightarrow$   $\blacksquare$  122
- V rámci pokročilých nastavení lokálního displeje → 138

# 11.4 Odečítání naměřených hodnot

Prostřednictvím položky podnabídka Měřené hodnotyje možné odečítat veškeré měřené hodnoty.

### Navigace

Nabídka "Diagnostika" → Měřené hodnoty

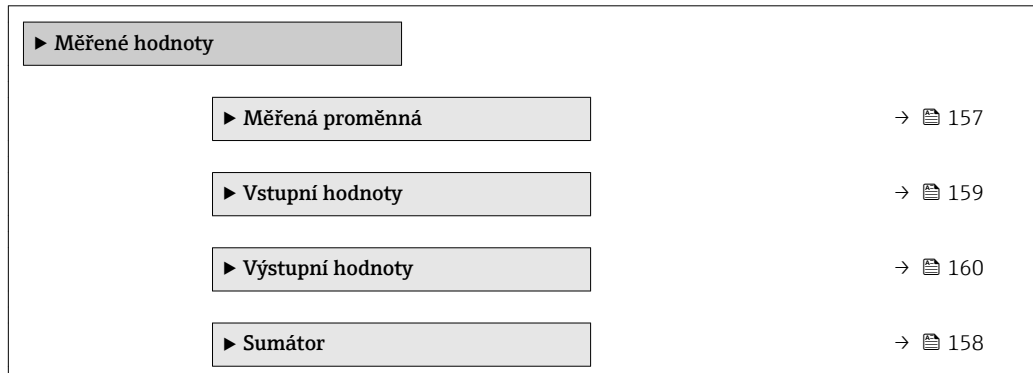

# <span id="page-156-0"></span>11.4.1 Podnabídka "Měřená proměnná"

Menu Podnabídka Měřená proměnná obsahuje všechny parametry, které jsou potřeba k zobrazování aktuálních měřených hodnot pro každou procesní proměnnou.

#### Navigace

Nabídka "Diagnostika" → Měřené hodnoty → Měřená proměnná

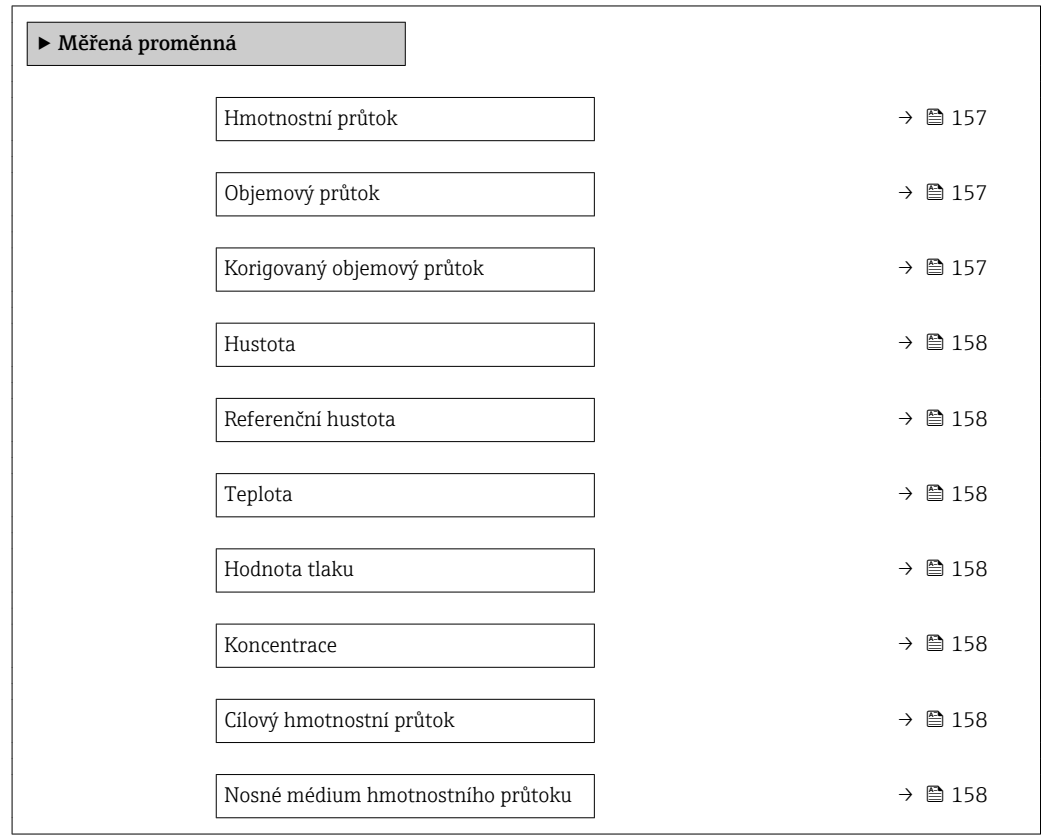

#### Přehled parametrů se stručným popisem

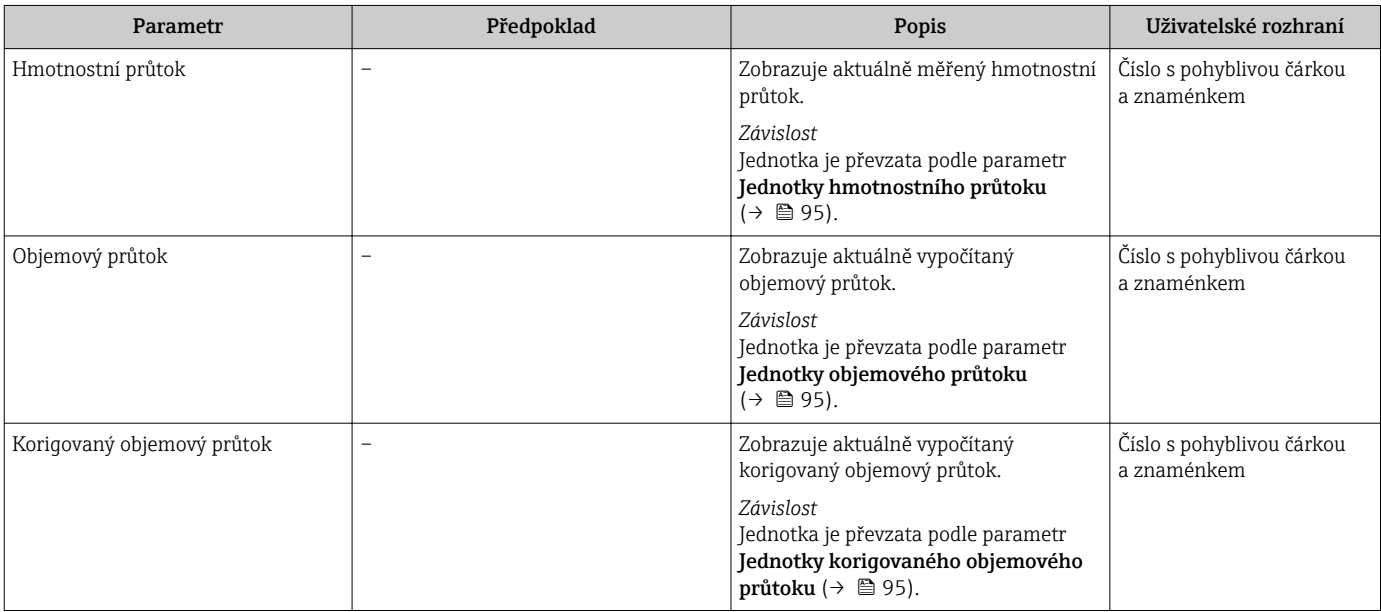

<span id="page-157-0"></span>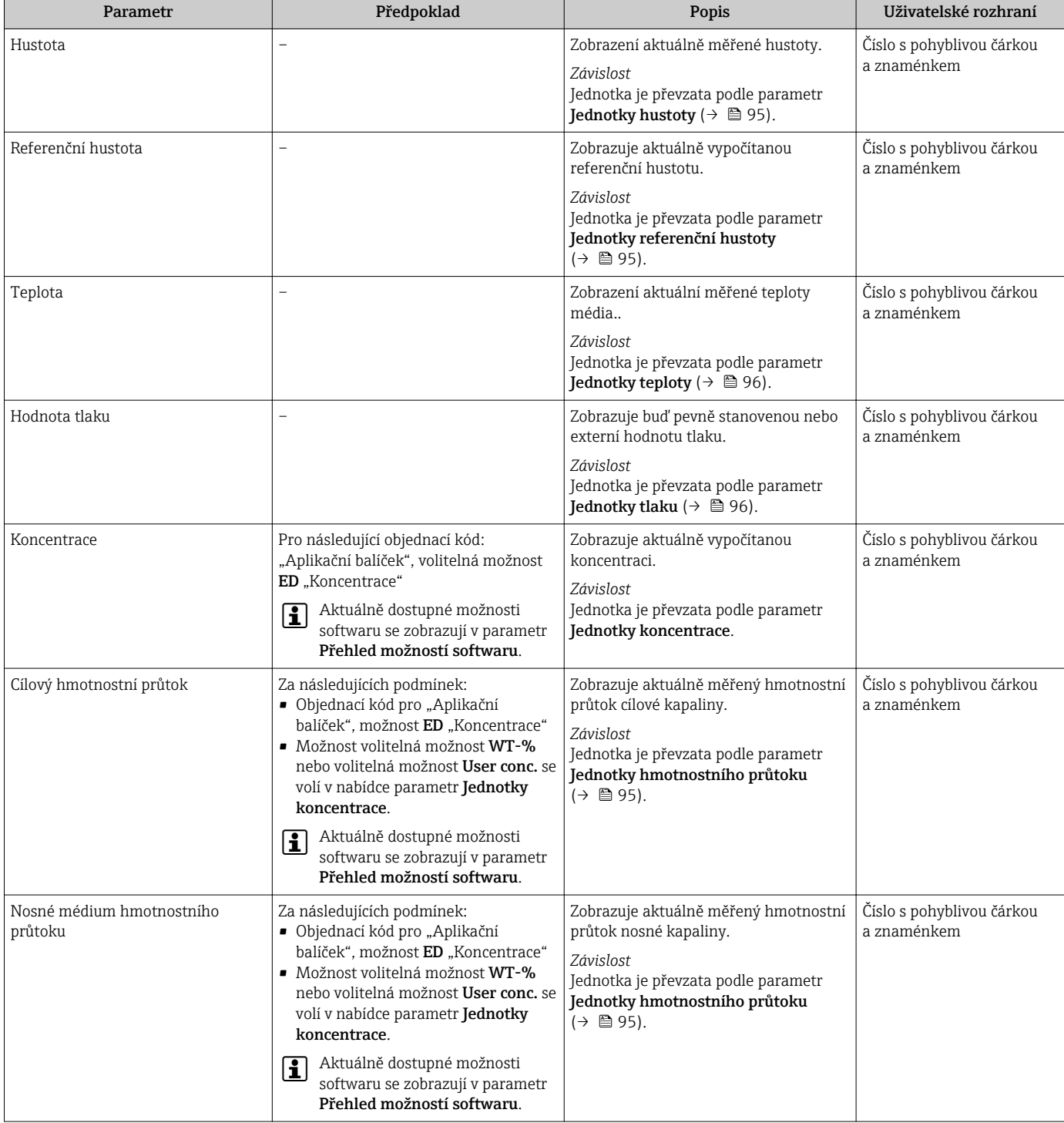

# 11.4.2 Podnabídka "Sumátor"

Menu podnabídka Sumátor obsahuje všechny parametry, které jsou potřeba k zobrazování aktuálních měřených hodnot pro každý sumátor.

#### <span id="page-158-0"></span>Navigace

Nabídka "Diagnostika" → Měřené hodnoty → Sumátor

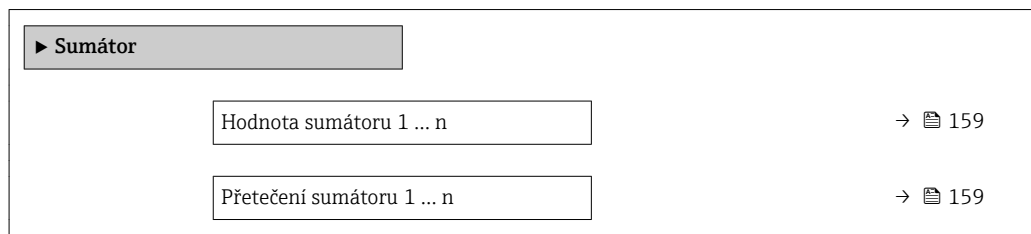

#### Přehled parametrů se stručným popisem

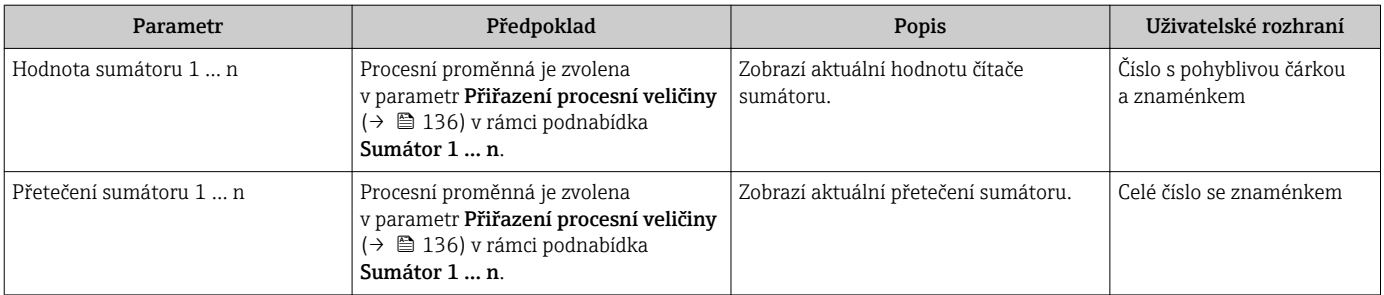

## 11.4.3 Podnabídka "Vstupní hodnoty"

Možnost podnabídka Vstupní hodnoty vás systematicky provede až k jednotlivým vstupním hodnotám.

#### Navigace

Nabídka "Diagnostika" → Měřené hodnoty → Vstupní hodnoty

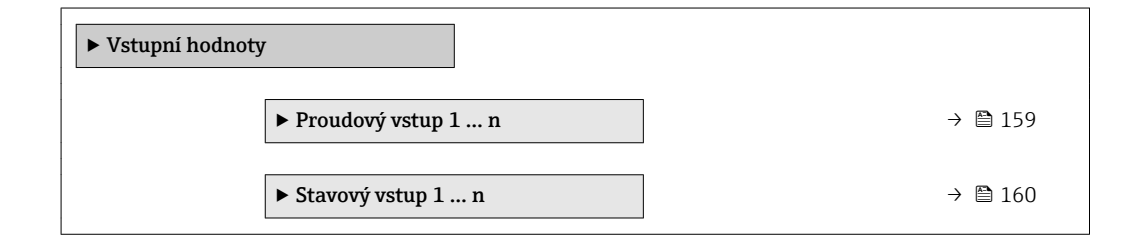

#### Vstupní hodnoty pro proudový vstup

Menu podnabídka Proudový vstup 1 ... n obsahuje všechny parametry, které jsou potřeba k zobrazování aktuálních měřených hodnot pro každý proudový vstup.

#### Navigace

Nabídka "Diagnostika" → Měřené hodnoty → Vstupní hodnoty → Proudový vstup 1 ... n

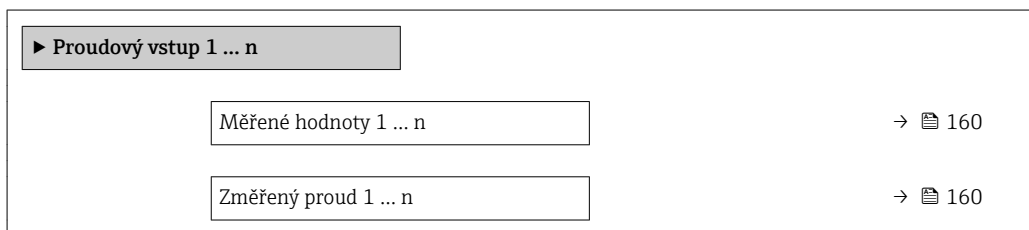

### Přehled parametrů se stručným popisem

<span id="page-159-0"></span>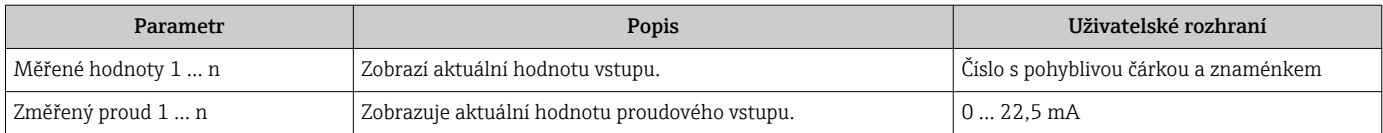

#### Vstupní hodnoty pro stavový vstup

Menu podnabídka Stavový vstup 1 ... n obsahuje všechny parametry, které jsou potřeba k zobrazování aktuálních měřených hodnot pro každý stavový vstup.

#### **Navigace**

Nabídka "Diagnostika" → Měřené hodnoty → Vstupní hodnoty → Stavový vstup 1 ... n

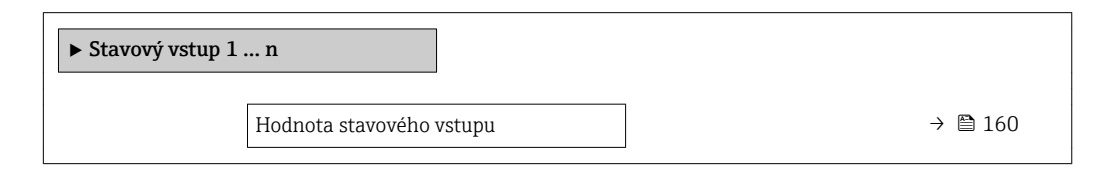

#### Přehled parametrů se stručným popisem

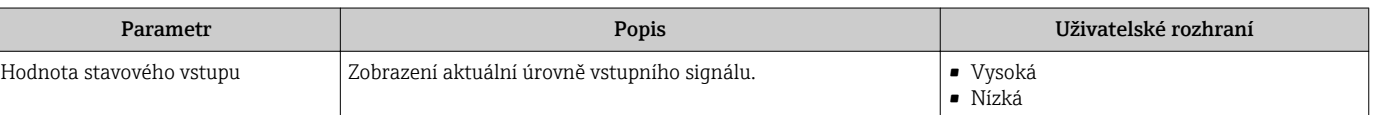

## 11.4.4 Výstupní hodnoty

Menu podnabídka Výstupní hodnoty obsahuje všechny parametry, které jsou potřeba k zobrazování aktuálních měřených hodnot pro každý výstup.

#### Navigace

Nabídka "Diagnostika" → Měřené hodnoty → Výstupní hodnoty

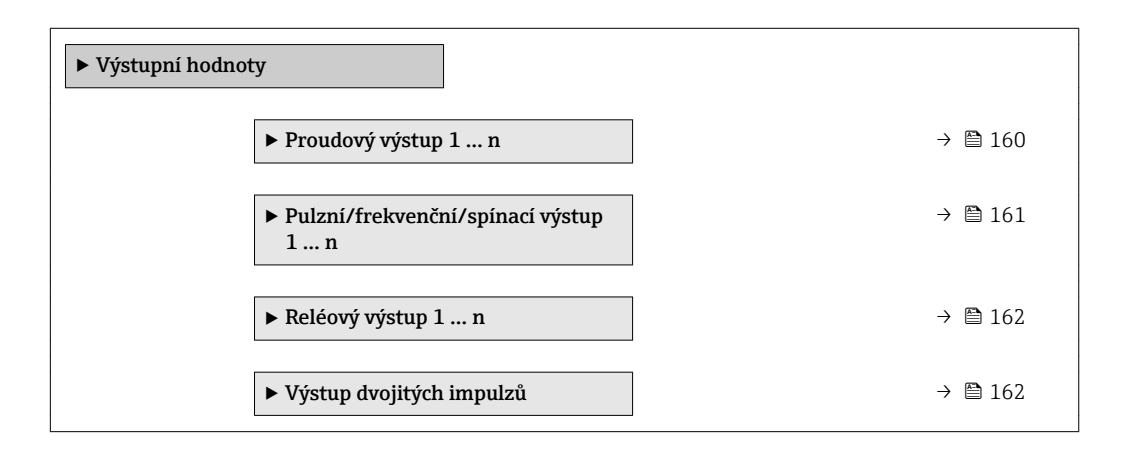

#### Výstupní hodnoty pro proudový výstup

Menu podnabídka Hodnota proudového výstupu obsahuje všechny parametry, které jsou potřeba k zobrazování aktuálních měřených hodnot pro každý proudový výstup.

#### <span id="page-160-0"></span>Navigace

Nabídka "Diagnostika" → Měřené hodnoty → Výstupní hodnoty → Hodnota proudového výstupu 1 … n

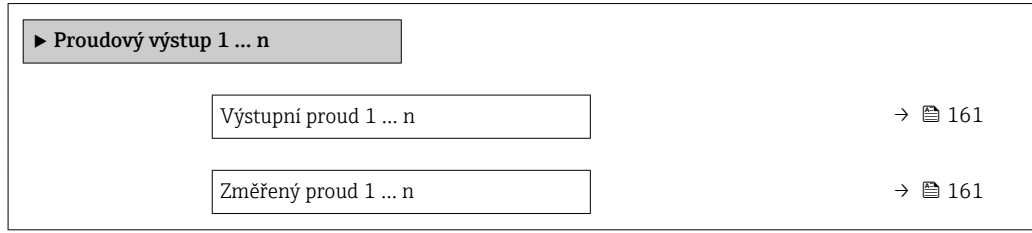

#### Přehled parametrů se stručným popisem

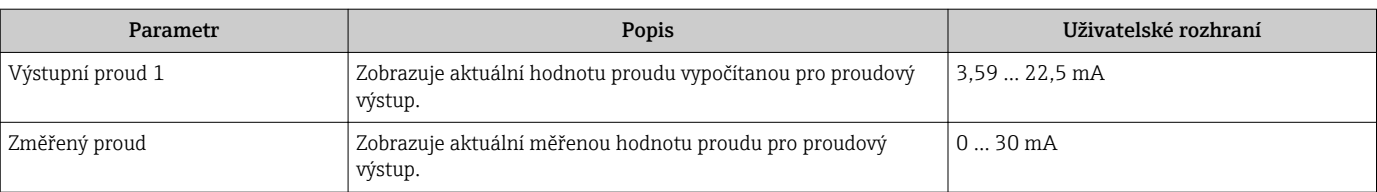

#### Výstupní hodnoty pro pulzní/frekvenční/spínací výstup

Menu podnabídka Pulzní/frekvenční/spínací výstup 1 ... n obsahuje všechny parametry, které jsou potřeba k zobrazování aktuálních měřených hodnot pro každý pulzní/ frekvenční/spínací výstup.

#### **Navigace**

Nabídka "Diagnostika" → Měřené hodnoty → Výstupní hodnoty → Pulzní/frekvenční/ spínací výstup 1 … n

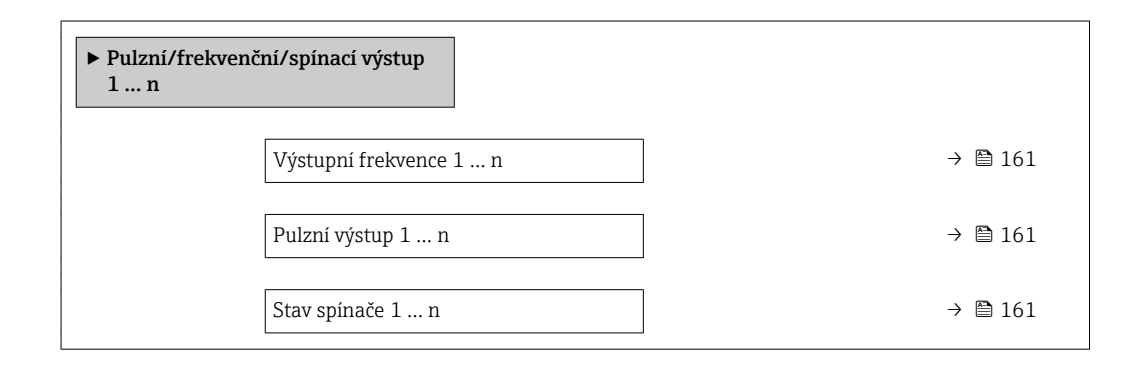

#### Přehled parametrů se stručným popisem

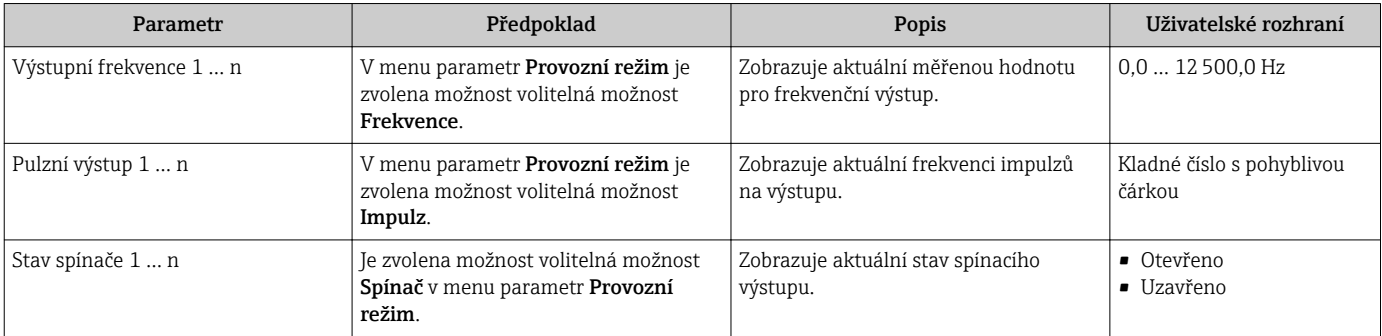

### <span id="page-161-0"></span>Výstupní hodnoty pro reléový výstup

Menu podnabídka Reléový výstup 1 ... n obsahuje všechny parametry, které jsou potřeba k zobrazování aktuálních měřených hodnot pro každý reléový výstup.

#### Navigace

Nabídka "Diagnostika" → Měřené hodnoty → Výstupní hodnoty → Reléový výstup 1 ... n

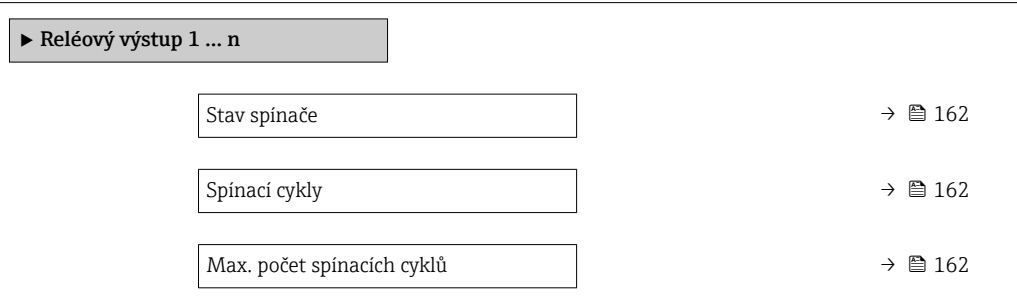

#### Přehled parametrů se stručným popisem

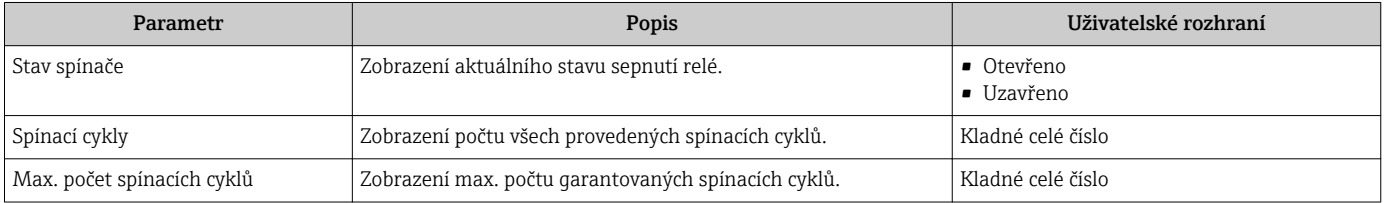

#### Výstupní hodnoty pro dvojitý pulzní výstup

Menu podnabídka Výstup dvojitých impulzů obsahuje všechny parametry, které jsou potřeba k zobrazování aktuálních měřených hodnot pro každý dvojitý pulzní výstup.

#### Navigace

Nabídka "Diagnostika" → Měřené hodnoty → Výstupní hodnoty → Výstup dvojitých impulzů

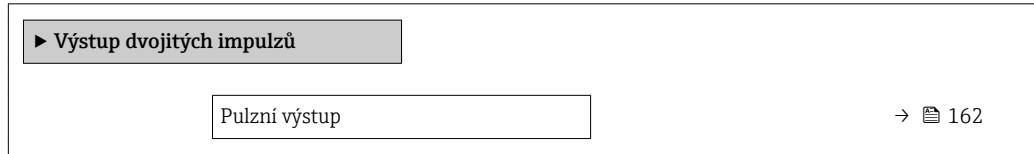

#### Přehled parametrů se stručným popisem

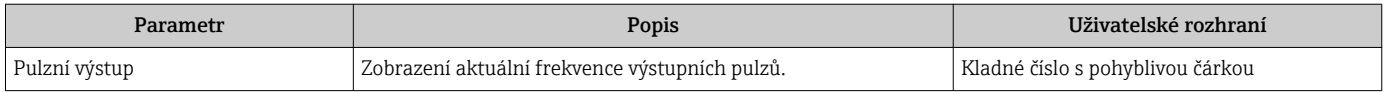

# 11.5 Přizpůsobení měřicího zařízení na procesní podmínky

K tomuto účelu jsou k dispozici následující možnosti:

- Základní nastavení pomocí položky nabídka Nastavení ( $\rightarrow \blacksquare$  92)
- Pokročilá nastavení pomocí položky podnabídka Rozšířené nastavení ( $\rightarrow \cong 131$ )

# 11.6 Provedení nulování sumátoru

Sumátory se nulují v položce podnabídka Provoz:

- Řízení počítadla
- Resetovat všechna počítadla

#### Navigace

Nabídka "Provoz" → Obsluha sumátoru

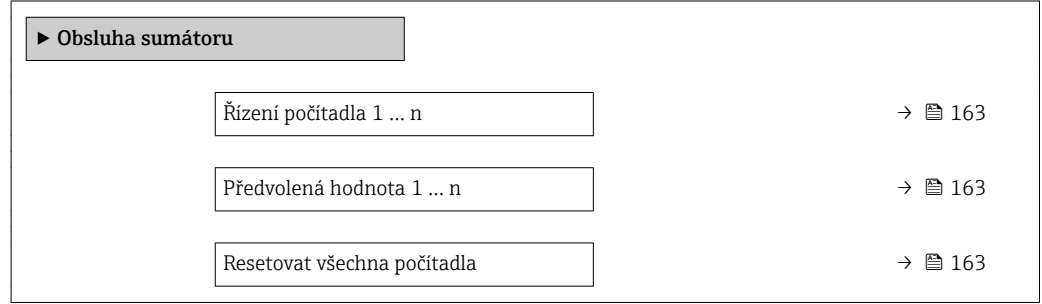

#### Přehled parametrů se stručným popisem

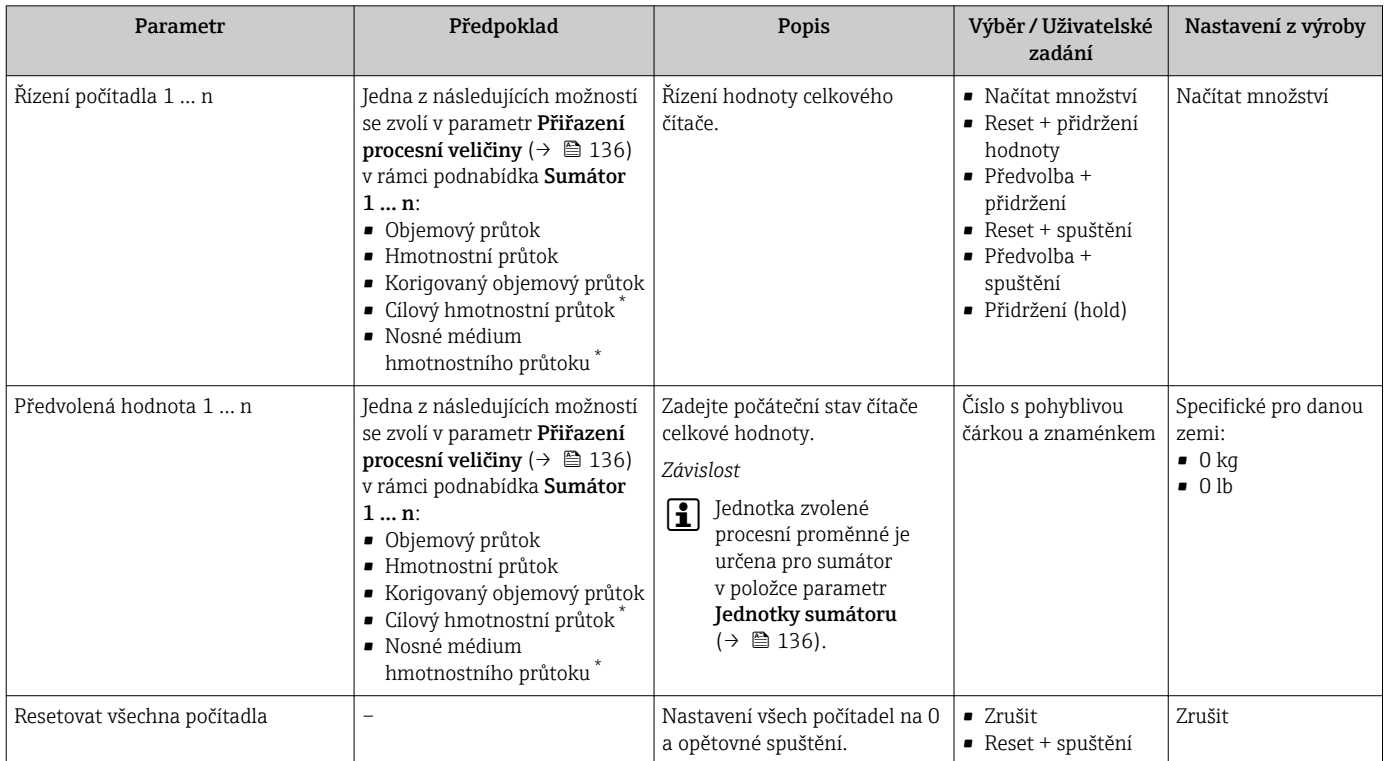

Viditelnost parametru závisí na objednacím kódu nebo nastavení

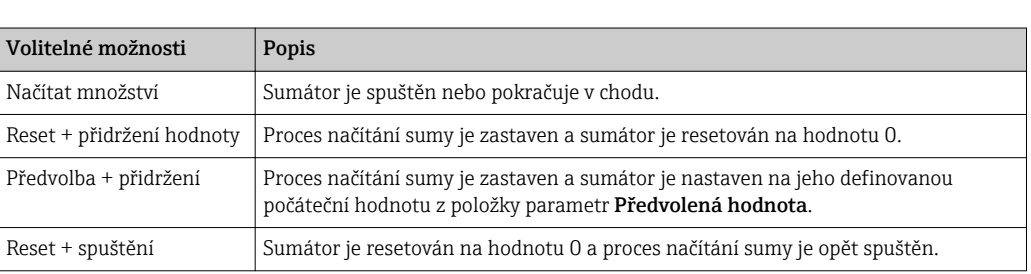

# 11.6.1 Rozsah funkce parametr "Řízení počítadla"

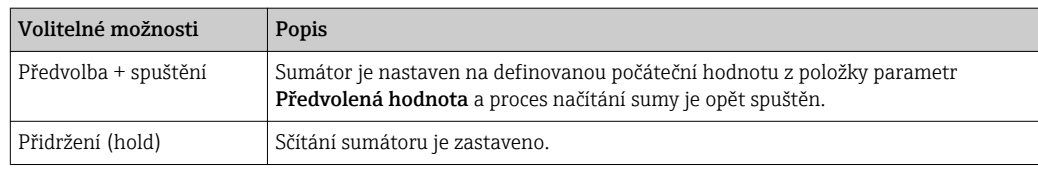

## 11.6.2 Rozsah funkce parametr "Resetovat všechna počítadla"

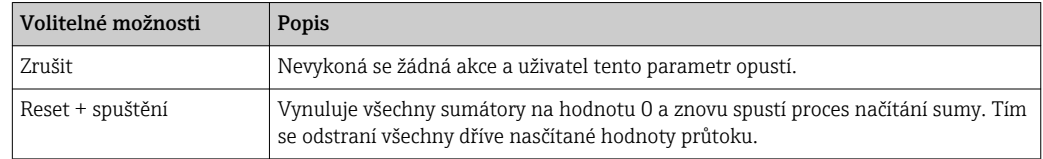

# 11.7 Zobrazení záznamu měřených hodnot

Aplikační balíček Rozšířená paměť HistoROM se musí v zařízení aktivovat (volitelná možnost objednávky), aby se zobrazoval podnabídka Záznam měřených hodnot. Toto obsahuje všechny parametry pro historii měřených hodnot.

Záznam dat je rovněž dostupný prostřednictvím následujících možností:  $\mathbf{a}$ 

- Nástroj na řízení provozních zdrojů FieldCare  $\rightarrow \blacksquare$  83.
	- Webový prohlížeč

#### Rozsah funkcí

- Uložit lze celkem 1 000 naměřených hodnot
- 4 záznamové kanály
- Nastavitelný interval zápisu pro záznam dat
- Zobrazení trendu měřené hodnoty pro každý záznamový kanál v podobě grafu

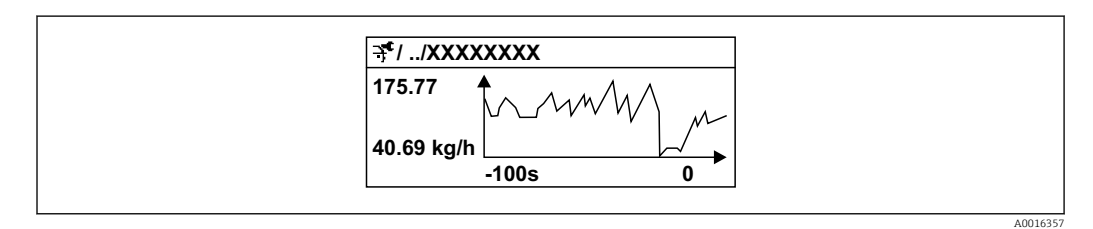

 *40 Graf trendu měřené hodnoty*

- Osa x: v závislosti na zvoleném počtu kanálů zobrazuje 250 až 1 000 naměřených hodnot procesní proměnné.
- Osa y: zobrazuje přibližný rozsah měřené hodnoty a soustavně jej upravuje podle probíhajících měření.

Pokud se změní délka intervalu záznamu nebo přiřazení procesních proměnných ke I÷ kanálům, obsah záznamu dat se vymaže.

#### **Navigace**

Nabídka "Diagnostika" → Záznam měřených hodnot

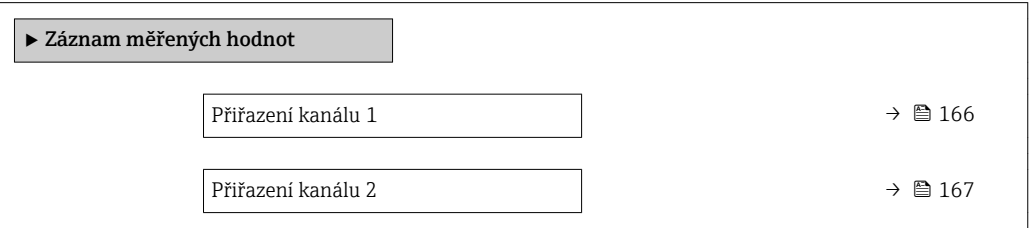

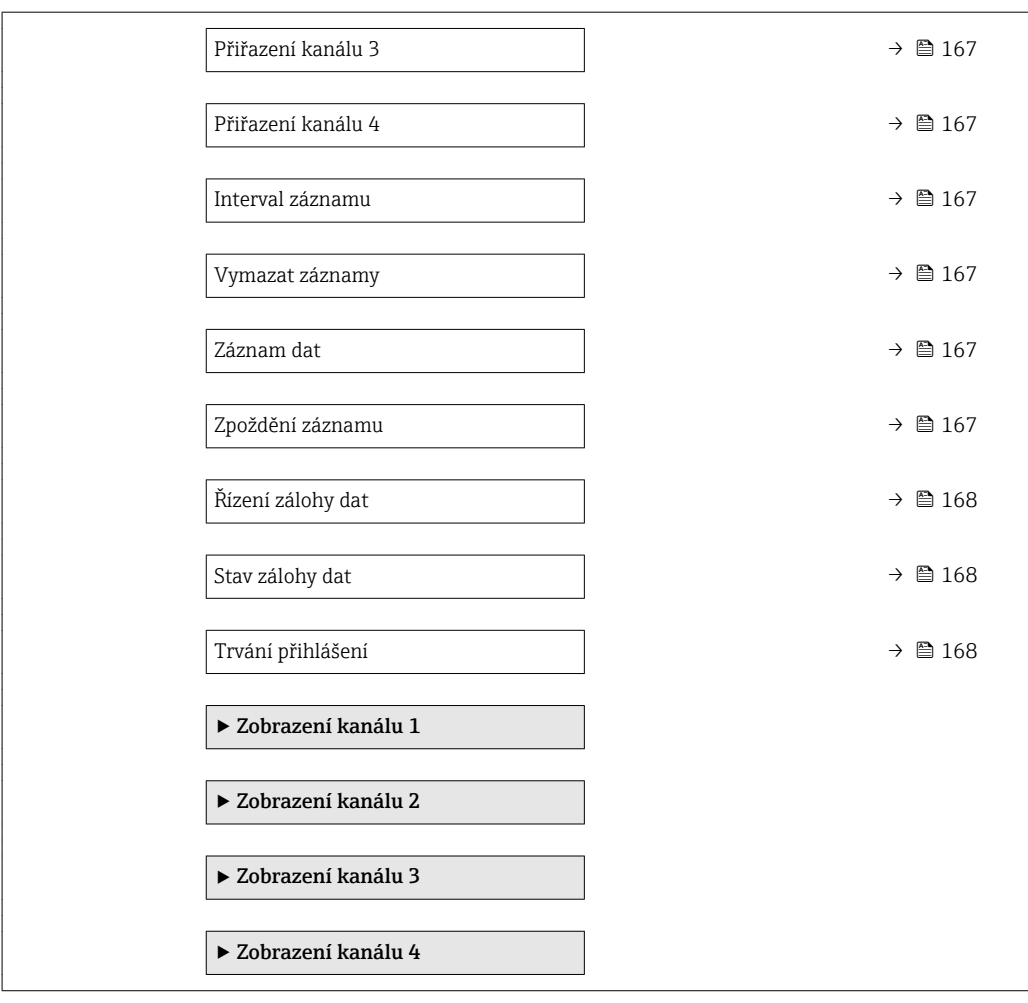

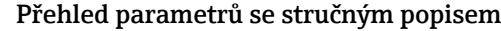

<span id="page-165-0"></span>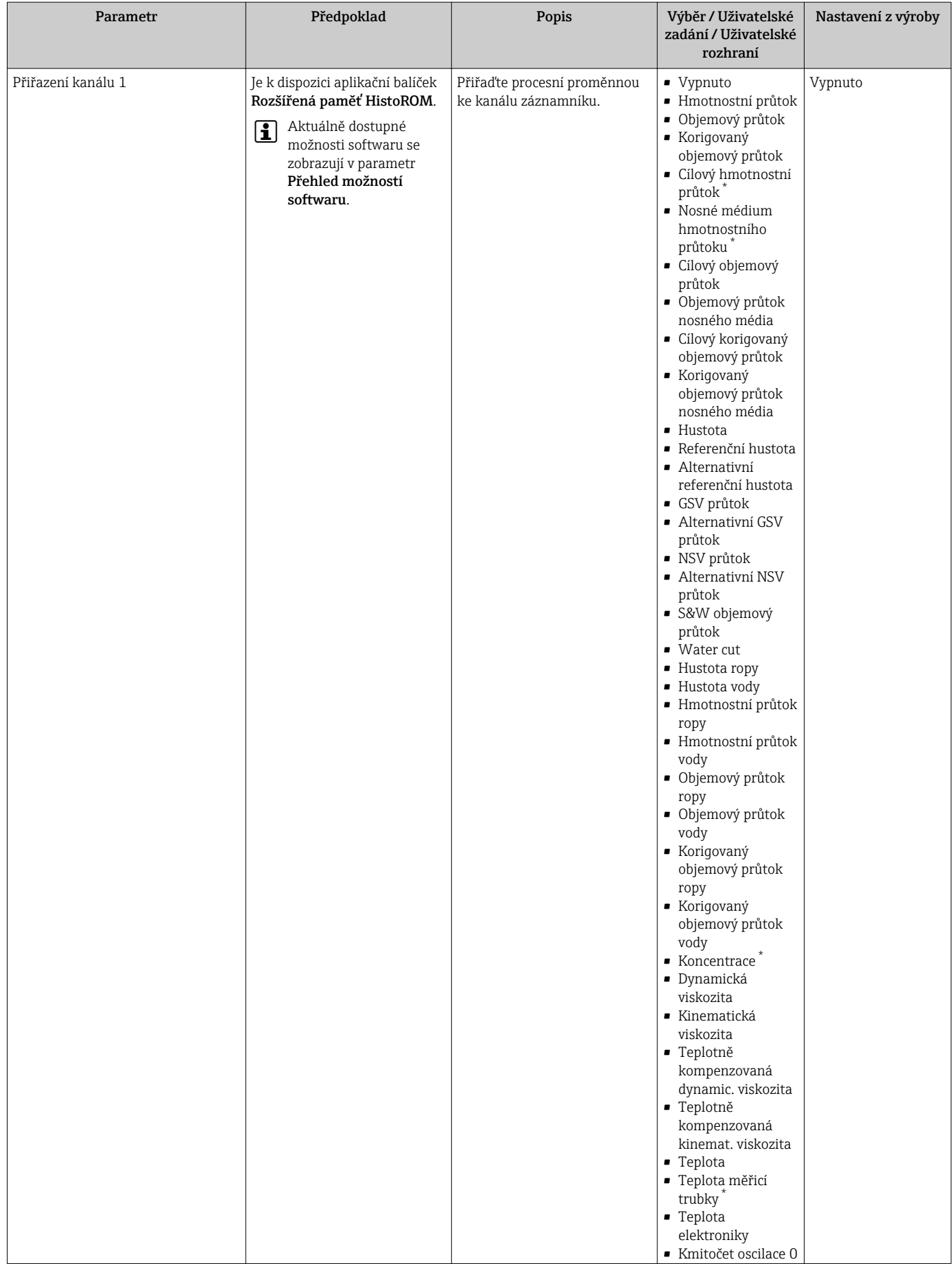

<span id="page-166-0"></span>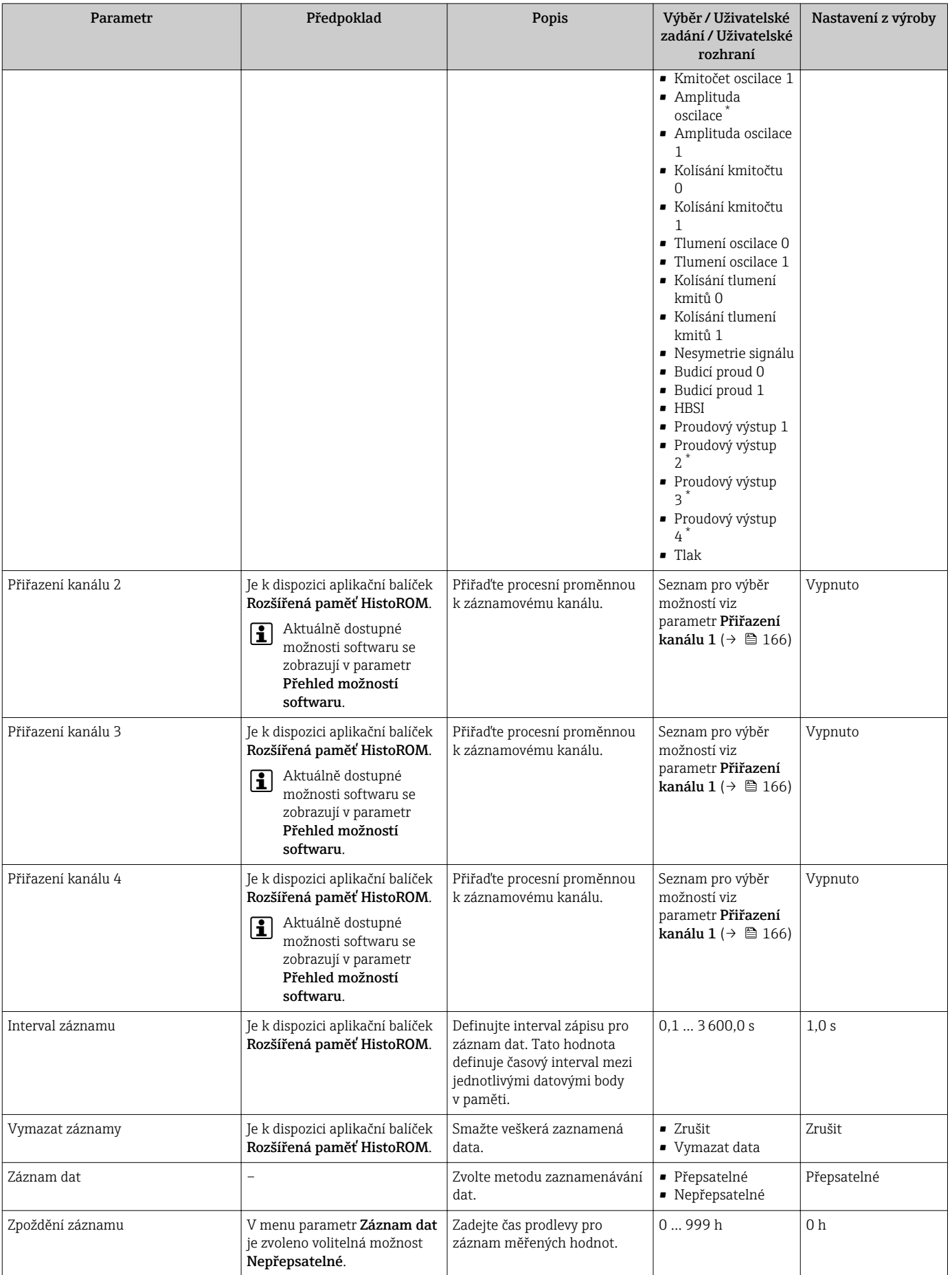

<span id="page-167-0"></span>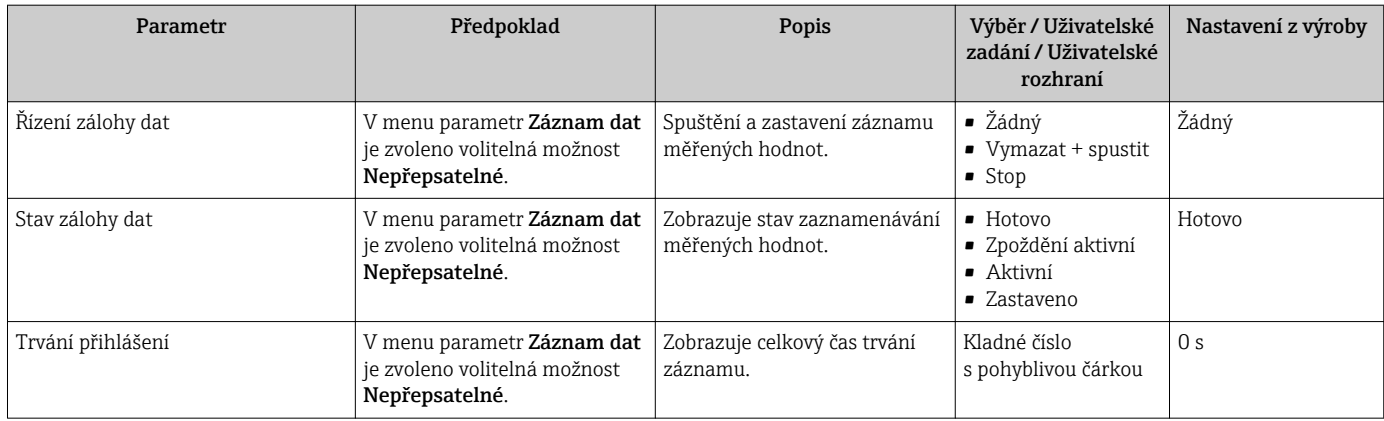

\* Viditelnost parametru závisí na objednacím kódu nebo nastavení

# 12 Diagnostika, vyhledávání a odstraňování závad

# 12.1 Všeobecné závady

### *Pro místní displej*

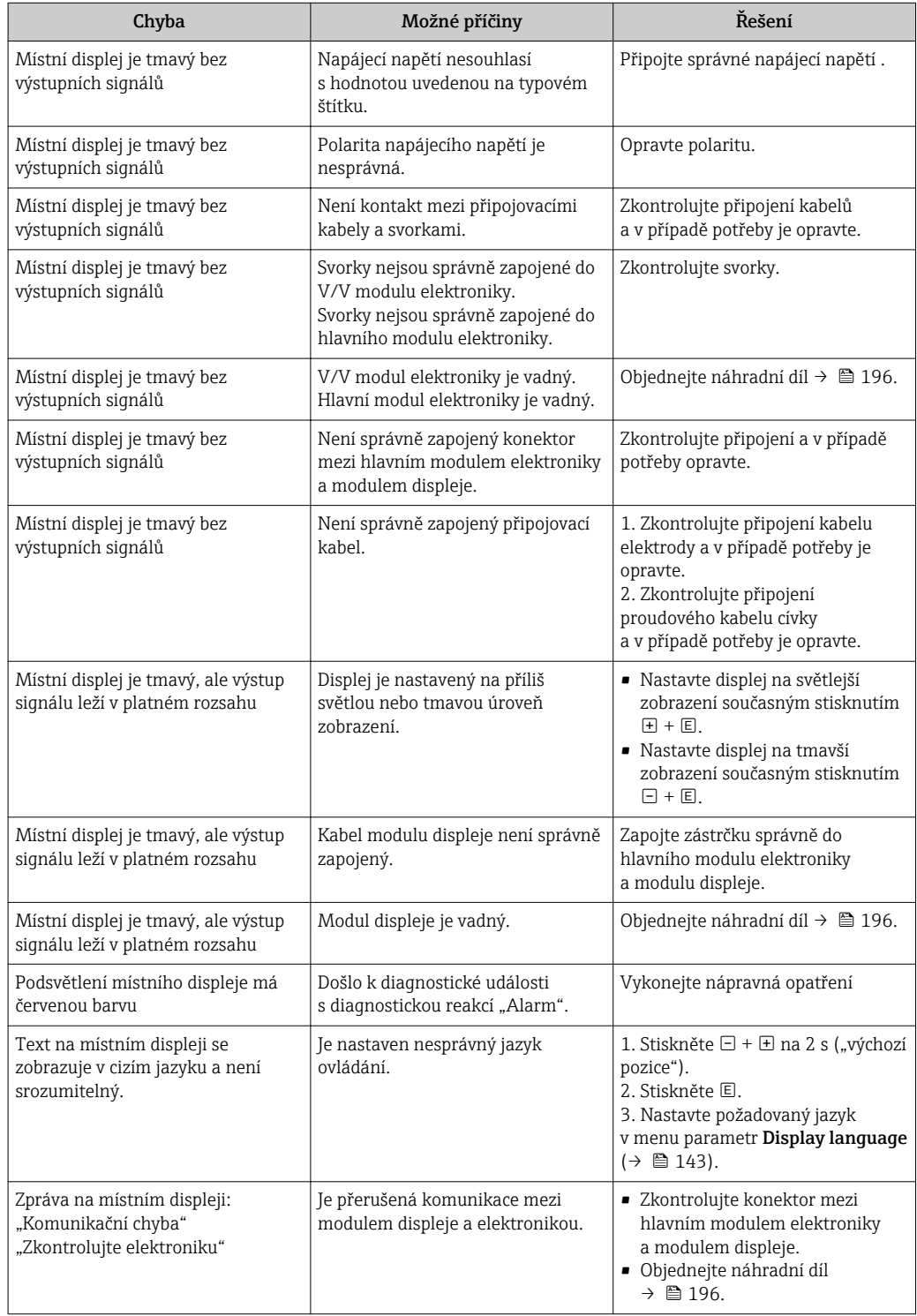

#### *Pro výstupní signály*

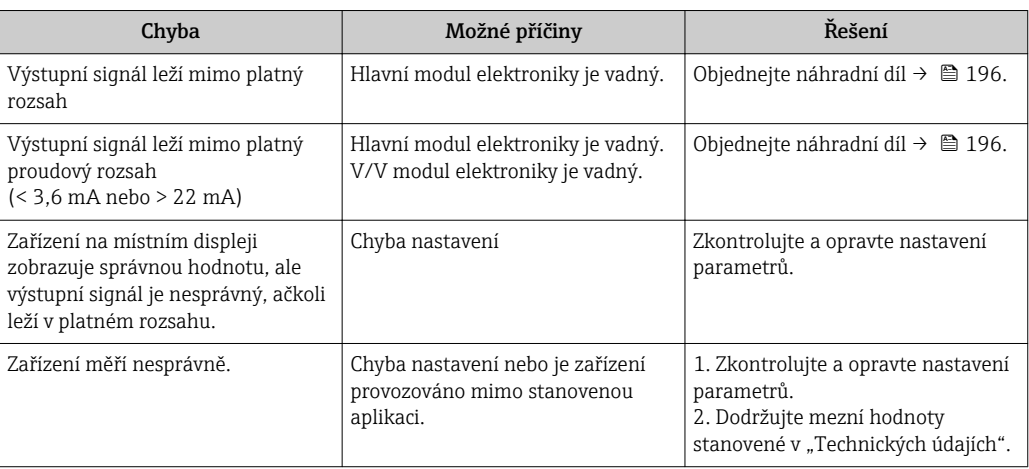

#### *Pro přístup*

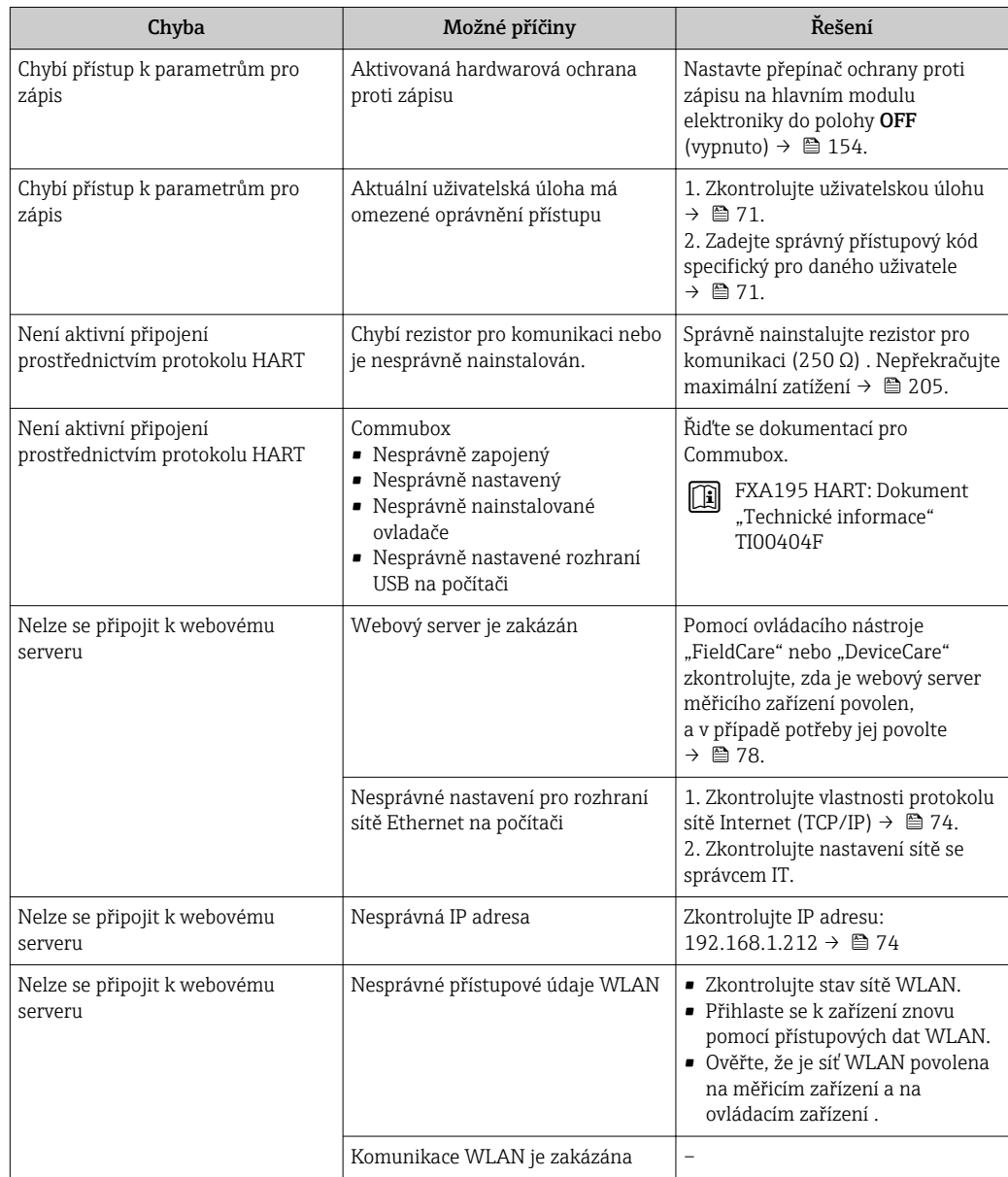

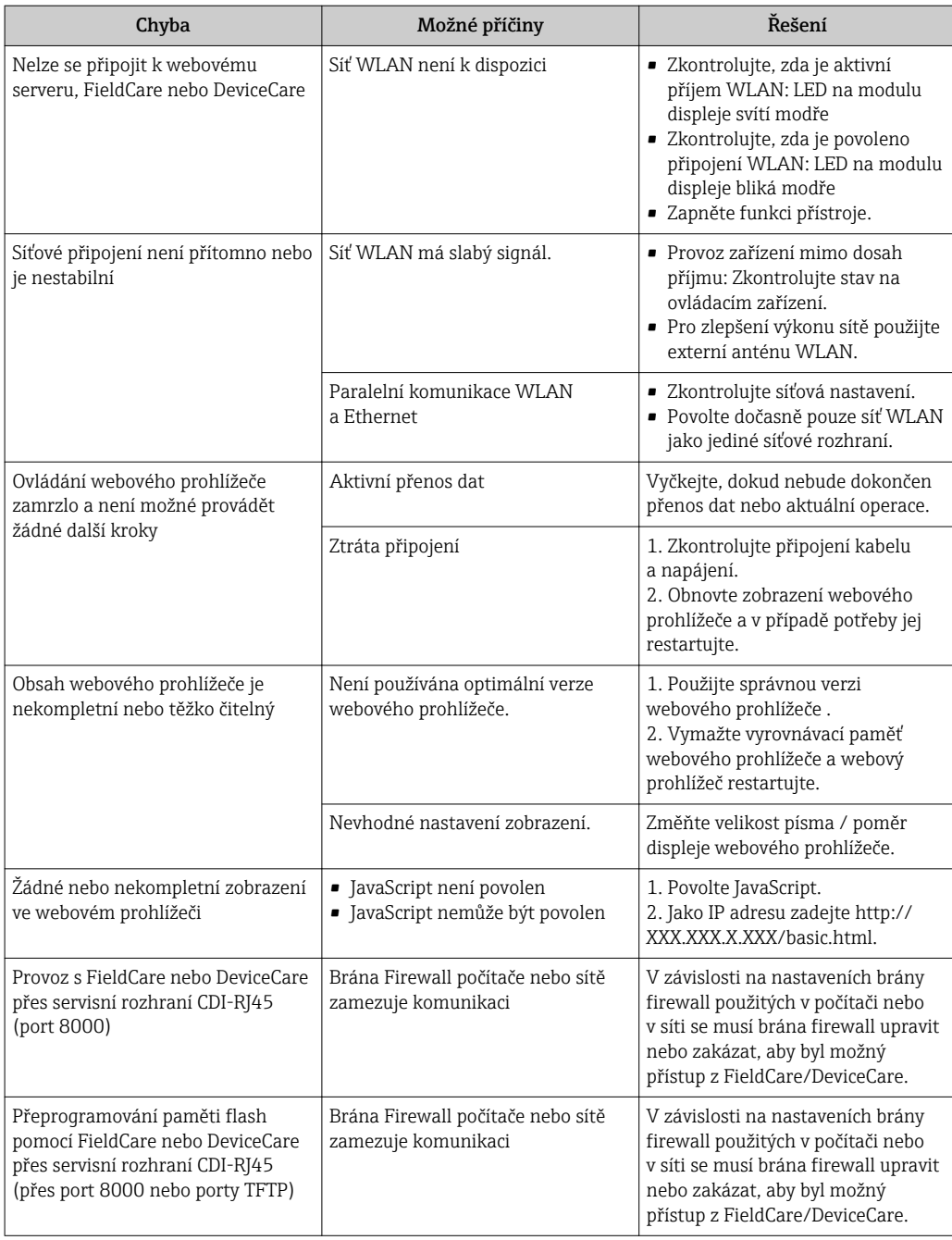

# 12.2 Diagnostické informace prostřednictvím světelných diod

# 12.2.1 Převodník

### Proline 500 – digital

Různé LED v převodníku poskytují informace o stavu zařízení.

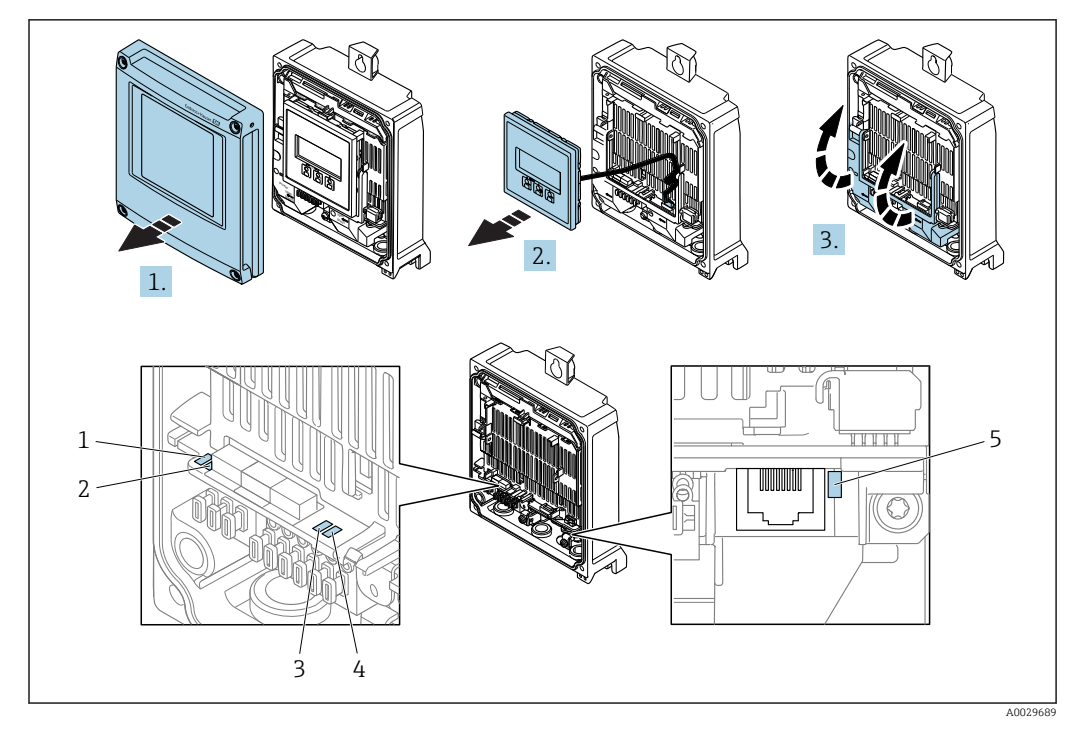

- *1 Napájecí napětí*
- *2 Stav zařízení*
- *3 Nepoužito*
- *4 Komunikace 5 Servisní rozhraní (CDI) aktivní*

1. Otevřete kryt skříně.

2. Odejměte zobrazovací modul.

3. Otevřete vyklopením kryt svorek.

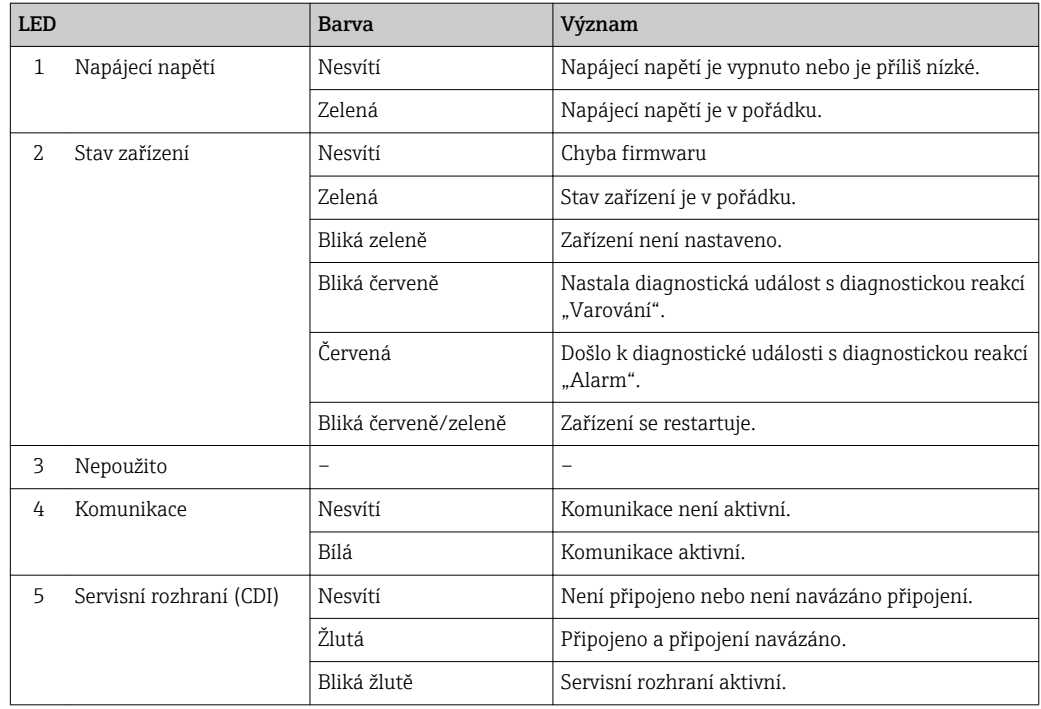

### Proline 500

Různé LED v převodníku poskytují informace o stavu zařízení.

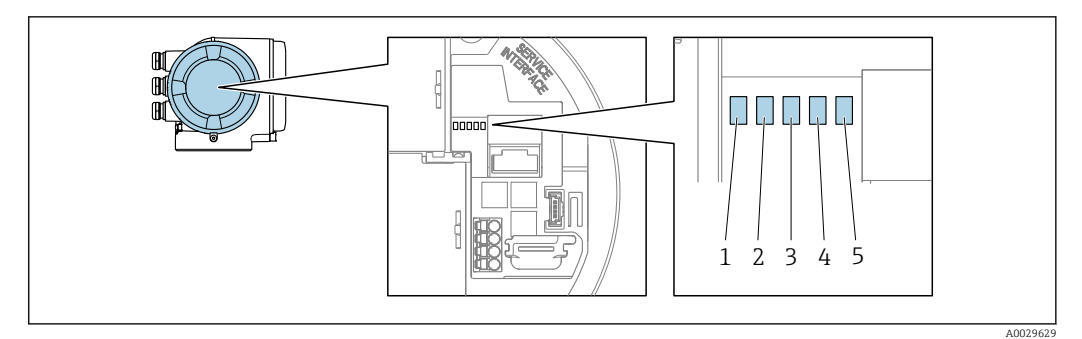

- *1 Napájecí napětí*
- *2 Stav zařízení*
- *3 Nepoužito*
- *4 Komunikace*
- *5 Servisní rozhraní (CDI) aktivní*

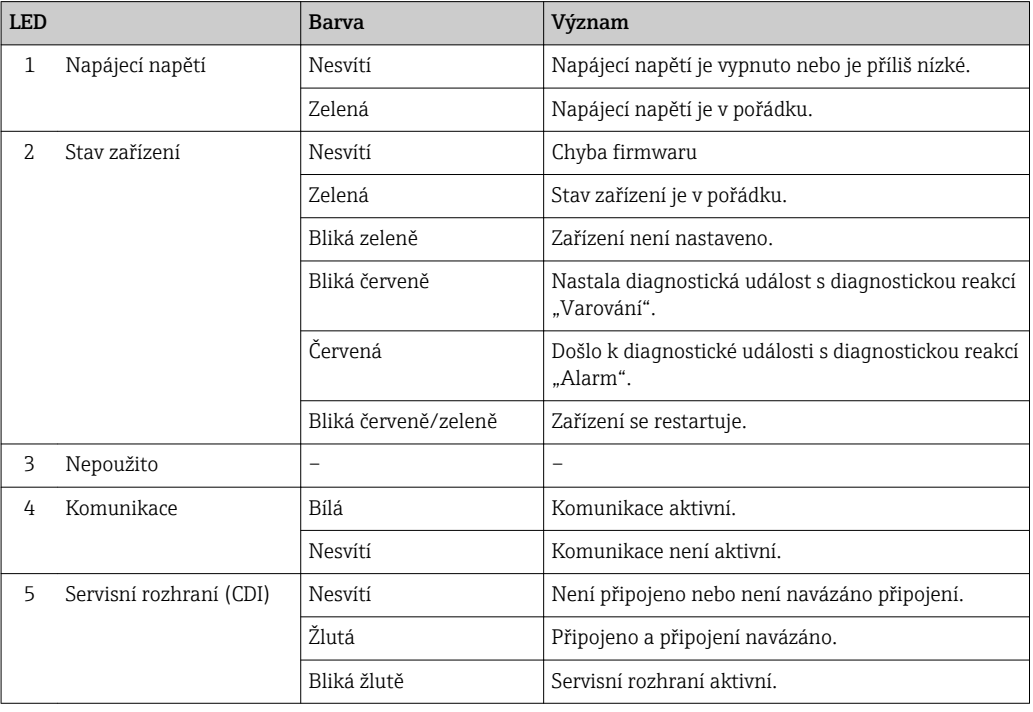

# 12.2.2 Kryt s připojením snímače

#### Proline 500 – digital

Různé světelné diody (LED) na elektronice ISEM (Intelligent Sensor Electronic Module) v krytu připojení senzoru poskytují informace o stavu zařízení.

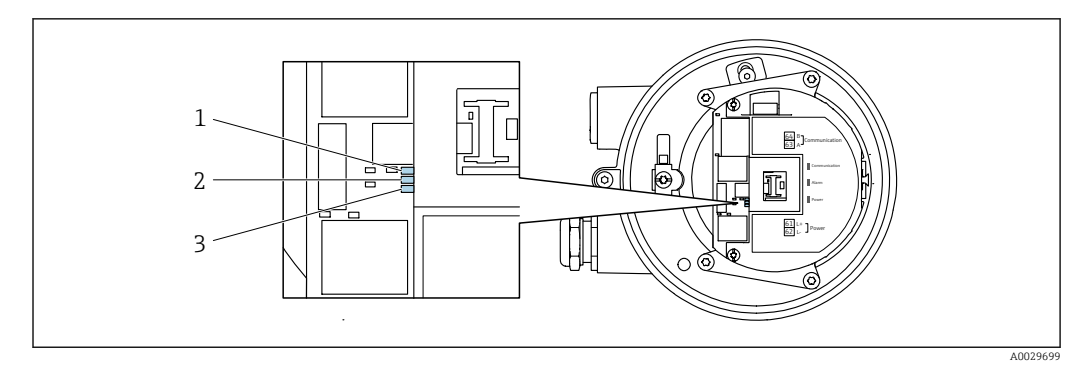

- 
- *Komunikace Stav zařízení*
- *Napájecí napětí*

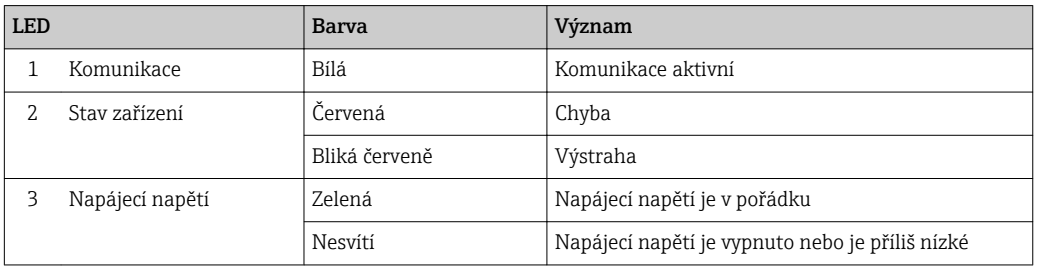

# <span id="page-174-0"></span>12.3 Diagnostické informace na místním displeji

# 12.3.1 Diagnostická zpráva

Závady zjištěné autodetekčním systémem měřicího přístroje se zobrazují jako diagnostické zprávy střídající se s provozním displejem.

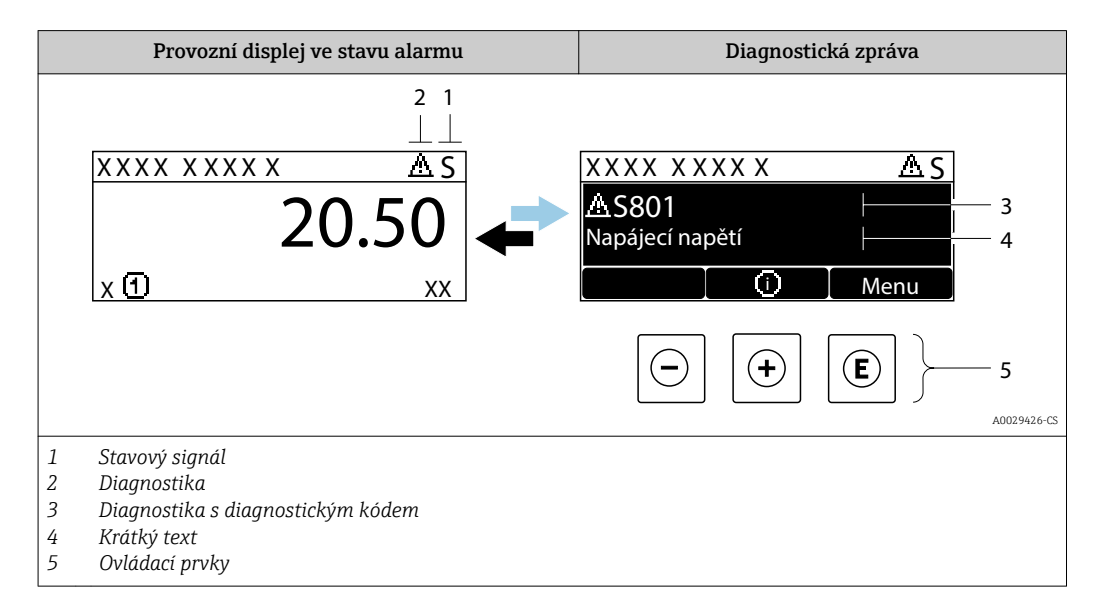

Pokud je aktivních více diagnostických událostí současně, zobrazuje se pouze zpráva diagnostické události s nejvyšší prioritou.

Další diagnostické události, které se vyskytly, lze zobrazit v nabídka Diagnostika:

- Prostřednictvím parametru
- Prostřednictvím podnabídek  $\rightarrow$   $\blacksquare$  187

#### Stavové signály

Stavové signály poskytují informace ohledně stavu a spolehlivosti zařízení na základě kategorizace příčin diagnostické informace (diagnostická událost).

Stavové signály mají stanovené kategorie v souladu s VDI/VDE 2650 a doporučením NAMUR NE 107:  $F = chvba$ ,  $C = kontrola$  funkce,  $S = mino$  specifikace,  $M =$ požadována údržba

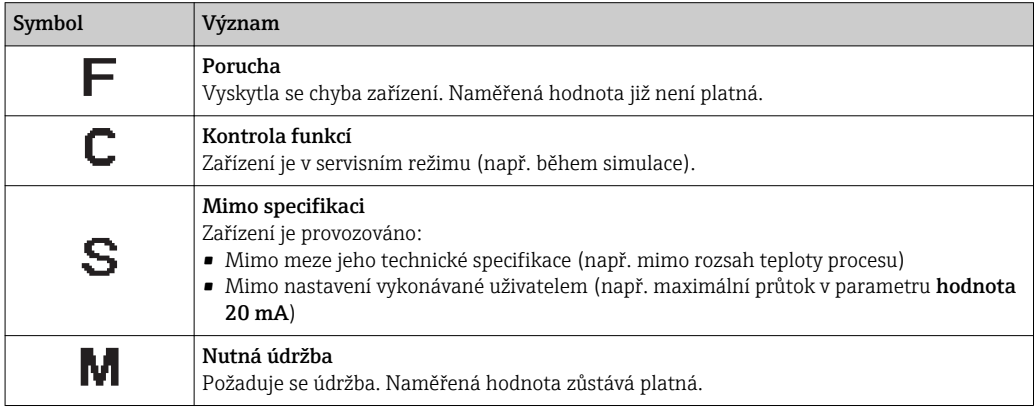

## <span id="page-175-0"></span>Diagnostika

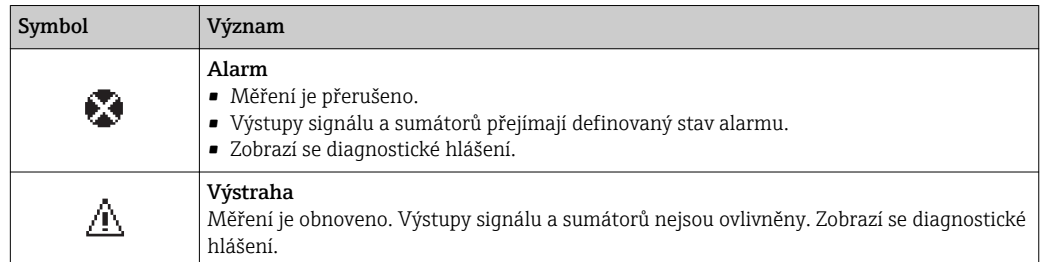

#### Diagnostické informace

Chybu lze identifikovat pomocí diagnostické informace. Stručný text vám pomáhá tím, že vám poskytne informace o dané chybě. Navíc je před diagnostickou informací na místním displeji zobrazen příslušný symbol pro diagnostickou reakci.

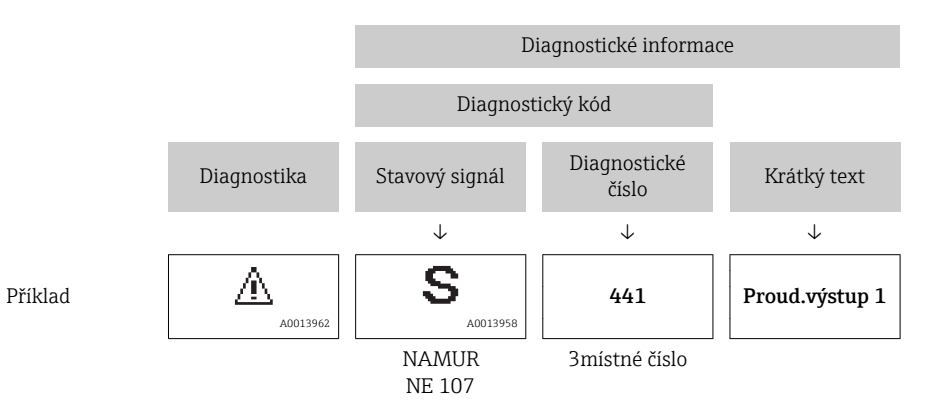

### Ovládací prvky

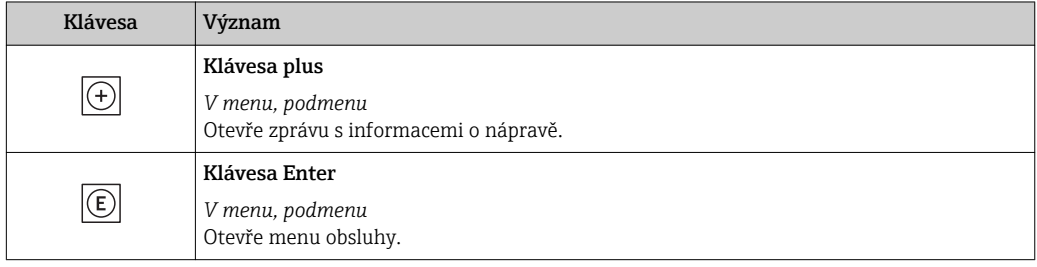

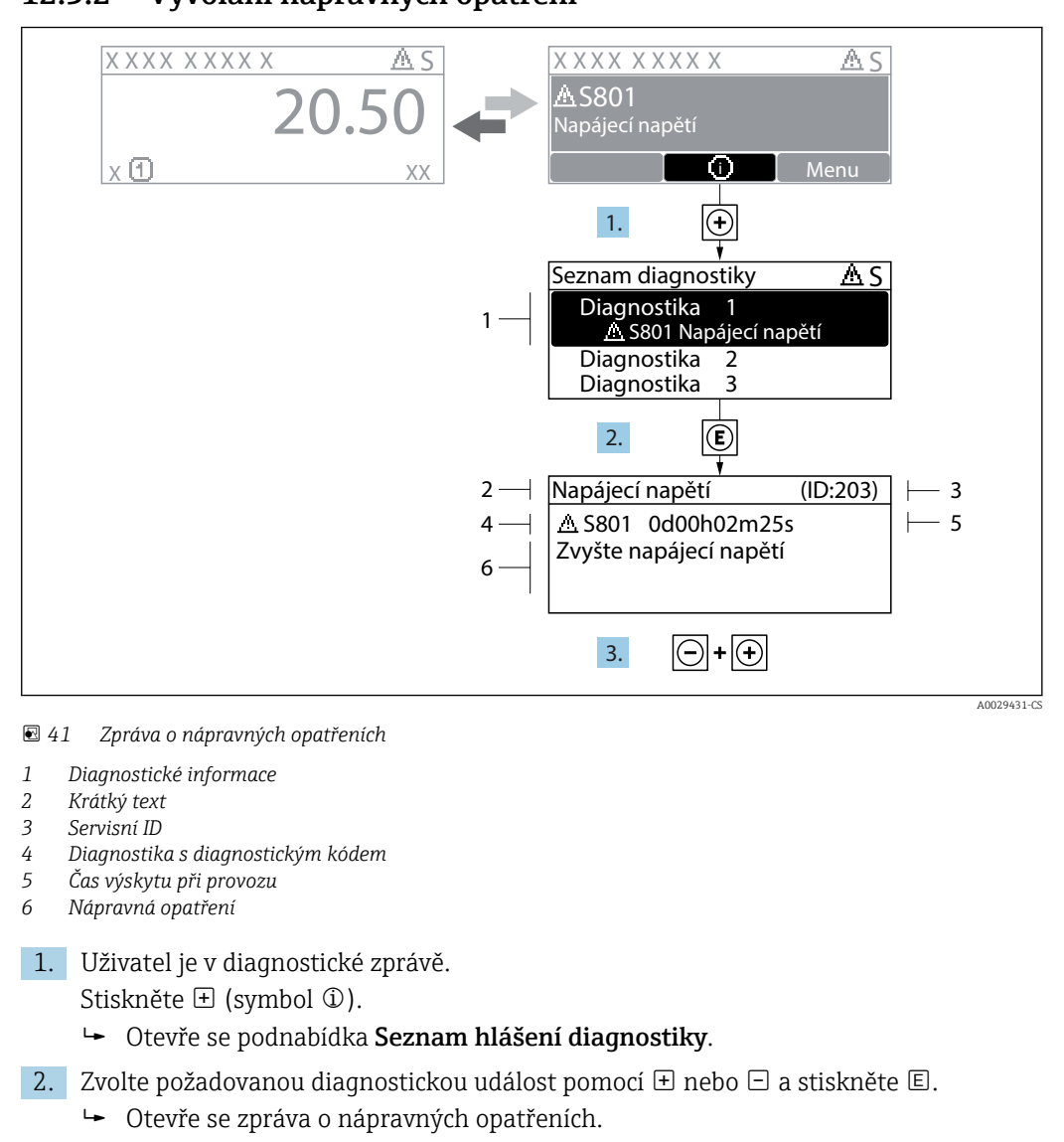

#### 12.3.2 Vyvolání nápravných opatření

- 3. Stiskněte  $\Box$  +  $\Box$  současně.
	- Zpráva o nápravných opatřeních se zavře.

Uživatel se nachází v nabídka Diagnostika u položky pro nějakou diagnostickou událost, např. v položce podnabídka Seznam hlášení diagnostiky nebo parametr Předchozí diagnostika.

1. Stiskněte E.

Otevře se zpráva o nápravných opatřeních pro zvolenou diagnostickou událost.

2. Stiskněte  $\Box$  +  $\Box$  současně.

Zpráva o nápravných opatřeních se zavře.

# 12.4 Diagnostické informace ve webovém prohlížeči

### 12.4.1 Diagnostické možnosti

Případné závady detekované měřicím zařízením se zobrazí ve webovém prohlížeči na výchozí stránce, jakmile se uživatel přihlásí.

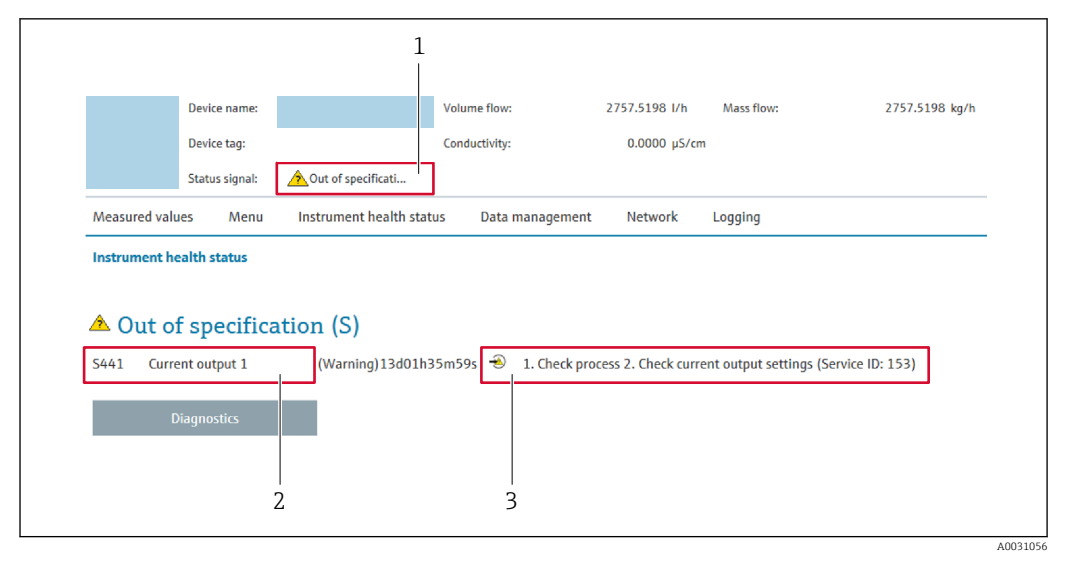

- *1 Stavová oblast se stavovým signálem*
- *2 Diagnostické informace[→ 176](#page-175-0)*
- *3 Informace o nápravě se servisním ID*

Další diagnostické události, které se vyskytly, se navíc zobrazují v nabídka | - | Diagnostika:

- Prostřednictvím parametru
- Prostřednictvím podmenu  $\rightarrow$   $\blacksquare$  187

#### Stavové signály

Stavové signály poskytují informace ohledně stavu a spolehlivosti zařízení na základě kategorizace příčin diagnostické informace (diagnostická událost).

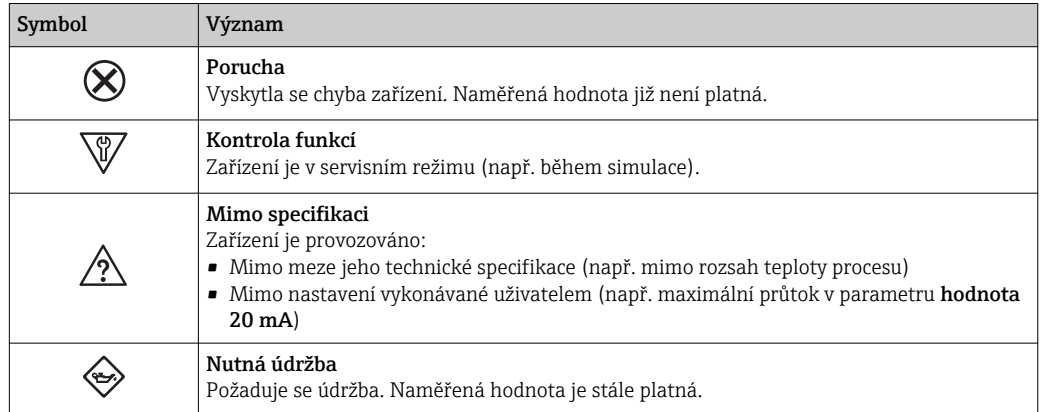

Stavové signály mají stanovené kategorie v souladu s VDI/VDE 2650 a doporučením H. NAMUR NE 107.

### 12.4.2 Vyvolání informací o nápravě

Informace o nápravě jsou poskytnuty pro každou diagnostickou událost k zajištění rychlého vyřešení problémů. Tato opatření se zobrazují červeným textem společně s diagnostickou událostí a souvisejícími diagnostickými informacemi.

# 12.5 Diagnostické informace v DeviceCare nebo FieldCare

## 12.5.1 Diagnostické možnosti

Případné závady detekované měřicím zařízením se zobrazí na výchozí stránce ovládacího nástroje, jakmile dojde k navázání spojení.

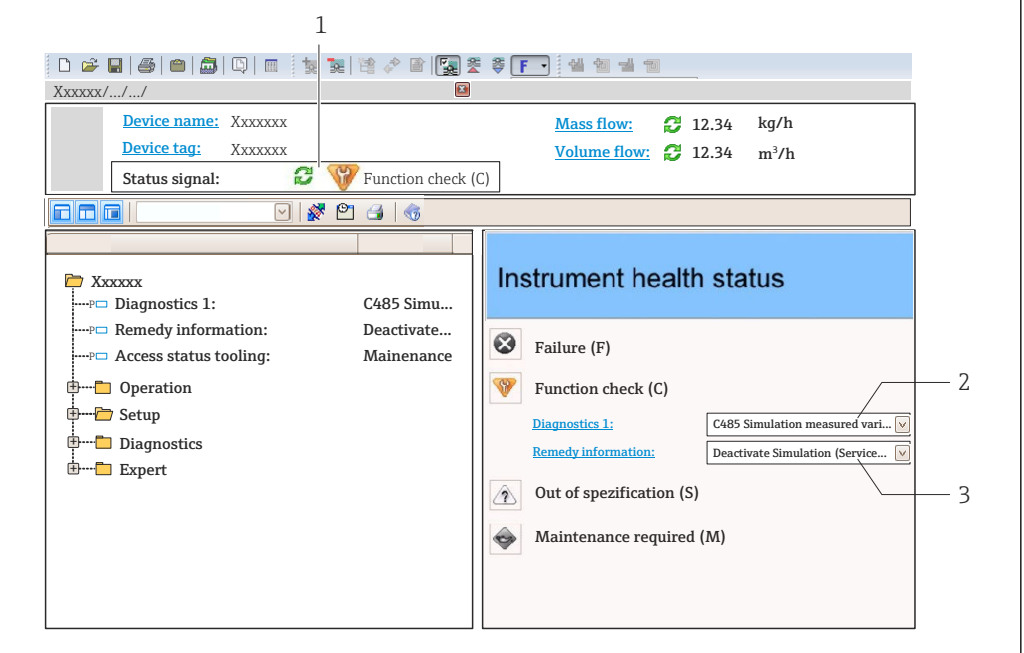

- *1 Stavová oblast se stavovým signálem [→ 175](#page-174-0)*
- *2 Diagnostické informace[→ 176](#page-175-0)*
- *3 Informace o nápravě se servisním ID*

Další diagnostické události, které se vyskytly, se navíc zobrazují v nabídka Diagnostika:

- Prostřednictvím parametru
- Prostřednictvím podmenu  $\rightarrow$   $\blacksquare$  187

#### Diagnostické informace

Chybu lze identifikovat pomocí diagnostické informace. Stručný text vám pomáhá tím, že vám poskytne informace o dané chybě. Navíc je před diagnostickou informací na místním displeji zobrazen příslušný symbol pro diagnostickou reakci.

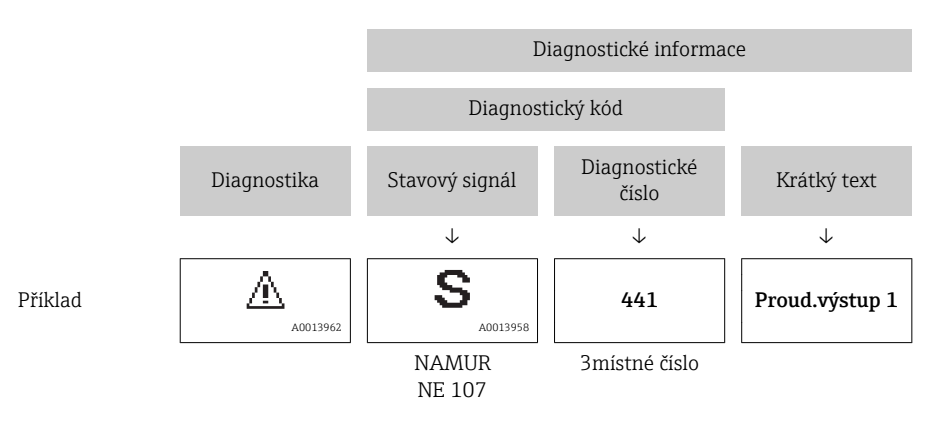

A0021799-CS

## 12.5.2 Vyvolání informací o nápravě

Informace o nápravě jsou poskytnuty pro každou diagnostickou událost k zajištění rychlého vyřešení problémů:

- Na výchozí stránce Informace o nápravě jsou zobrazeny v samostatném poli pod diagnostickými informacemi.
- V položce nabídka Diagnostika Informace o nápravě lze vyvolat v pracovní oblasti uživatelského rozhraní.

Uživatel je v nabídce nabídka Diagnostika.

- 1. Vyvolejte požadovaný parametr.
- 2. Na pravé straně pracovní oblasti umístěte ukazatel myši nad příslušný parametr.
	- Objeví se plovoucí nápověda s informacemi o nápravě pro diagnostickou událost.

# 12.6 Přizpůsobení diagnostických informací

## 12.6.1 Přizpůsobení diagnostické reakce

Každé položce diagnostických informací je z výroby přiřazena specifická diagnostická reakce. Uživatel může toto přiřazení u konkrétních diagnostických informací měnit v parametru podnabídka Chování přístroje při události.

Expert → Systém → Chování diagnostiky → Chování přístroje při události

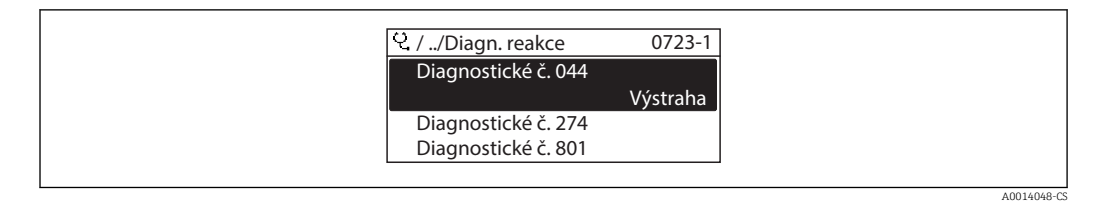

 *42 Na příkladu lokálního displeje*

Diagnostickému číslu můžete jako diagnostickou reakci přiřadit následující volitelné možnosti:

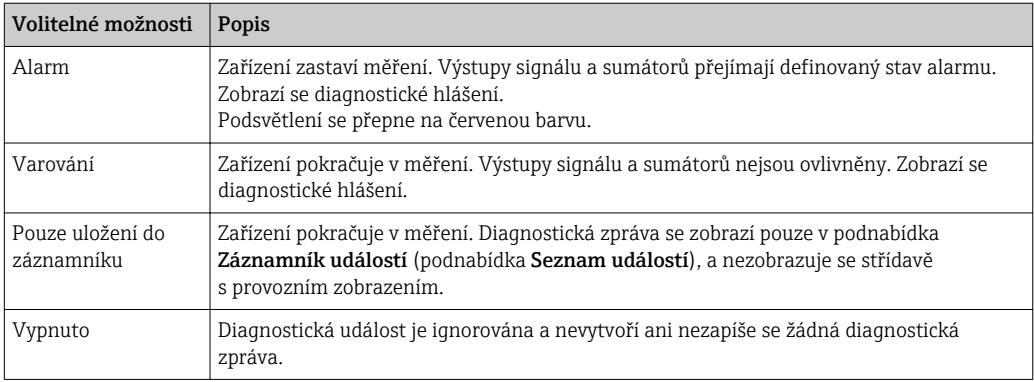

### 12.6.2 Přizpůsobení stavového signálu

Každé položce diagnostických informací je z výroby přiřazen specifický stavový signál. Uživatel může toto přiřazení u konkrétních diagnostických informací měnit v parametru podnabídka Kategorie diagnostické události.

Expert → Komunikace → Kategorie diagnostické události
### <span id="page-180-0"></span>Dostupné stavové signály

Nastavení jako podle specifikace HART 7 (Zkrácený stav), v souladu s NAMUR NE107.

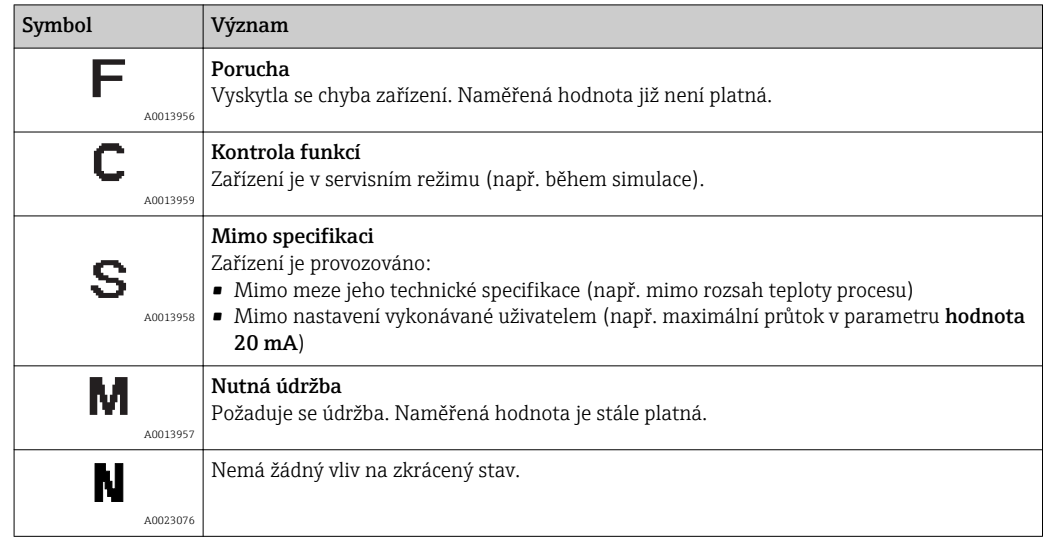

# 12.7 Přehled diagnostických informací

Množství diagnostických informací a počet ovlivněných měřených proměnných se zvyšují, pokud má měřicí zařízení jeden nebo více aplikačních balíčků.

V případě některých položek diagnostických informací lze změnit stavový signál a diagnostickou reakci. Změna diagnostických informací [→ 180](#page-179-0)

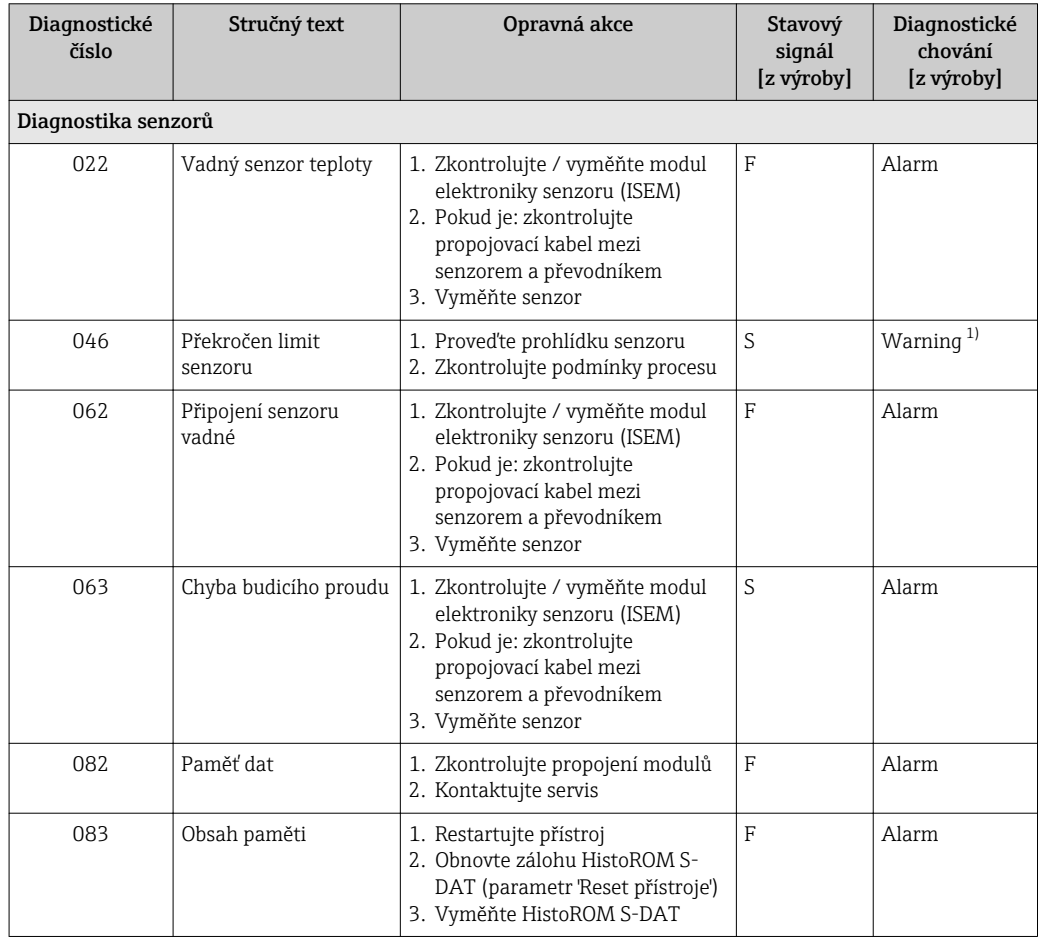

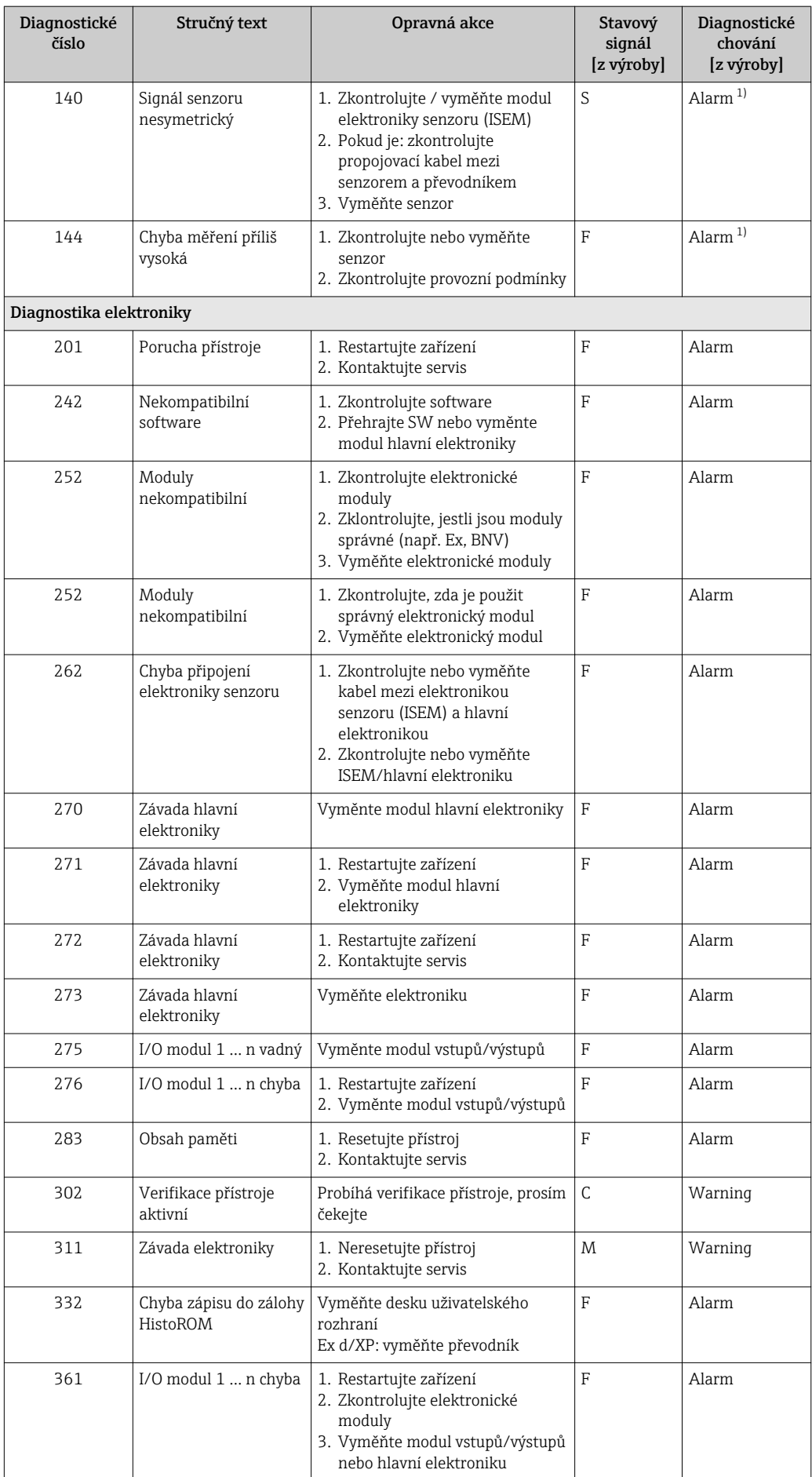

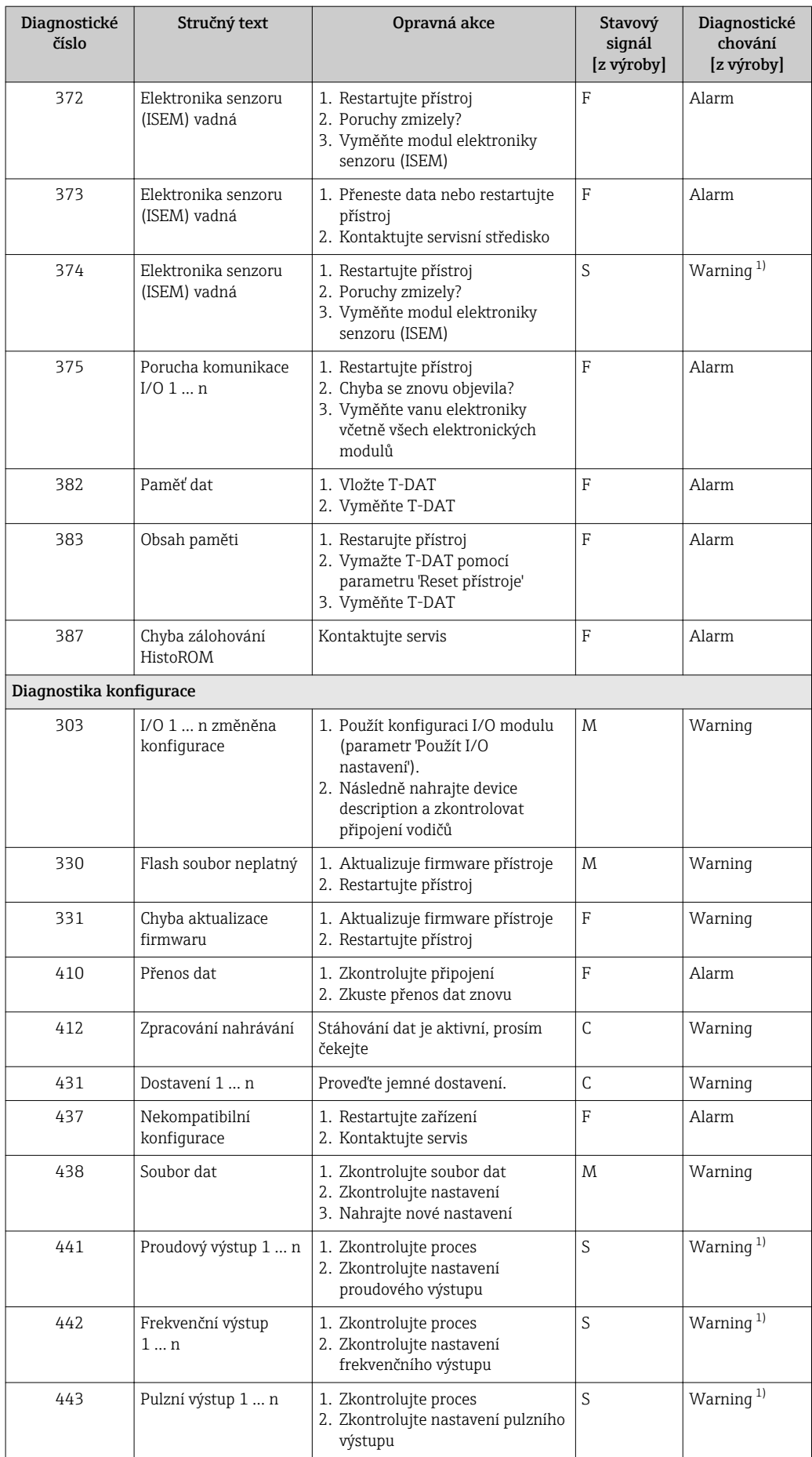

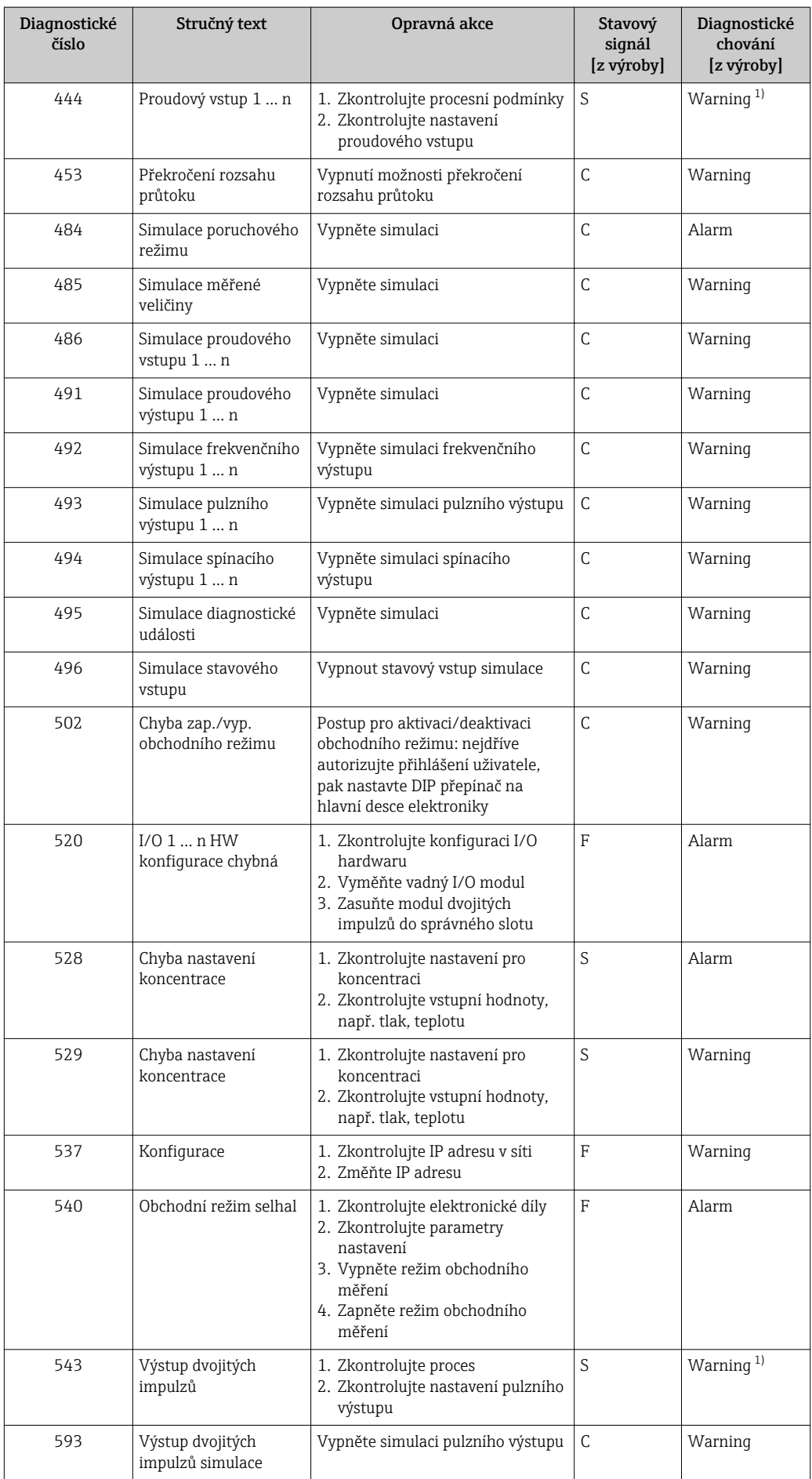

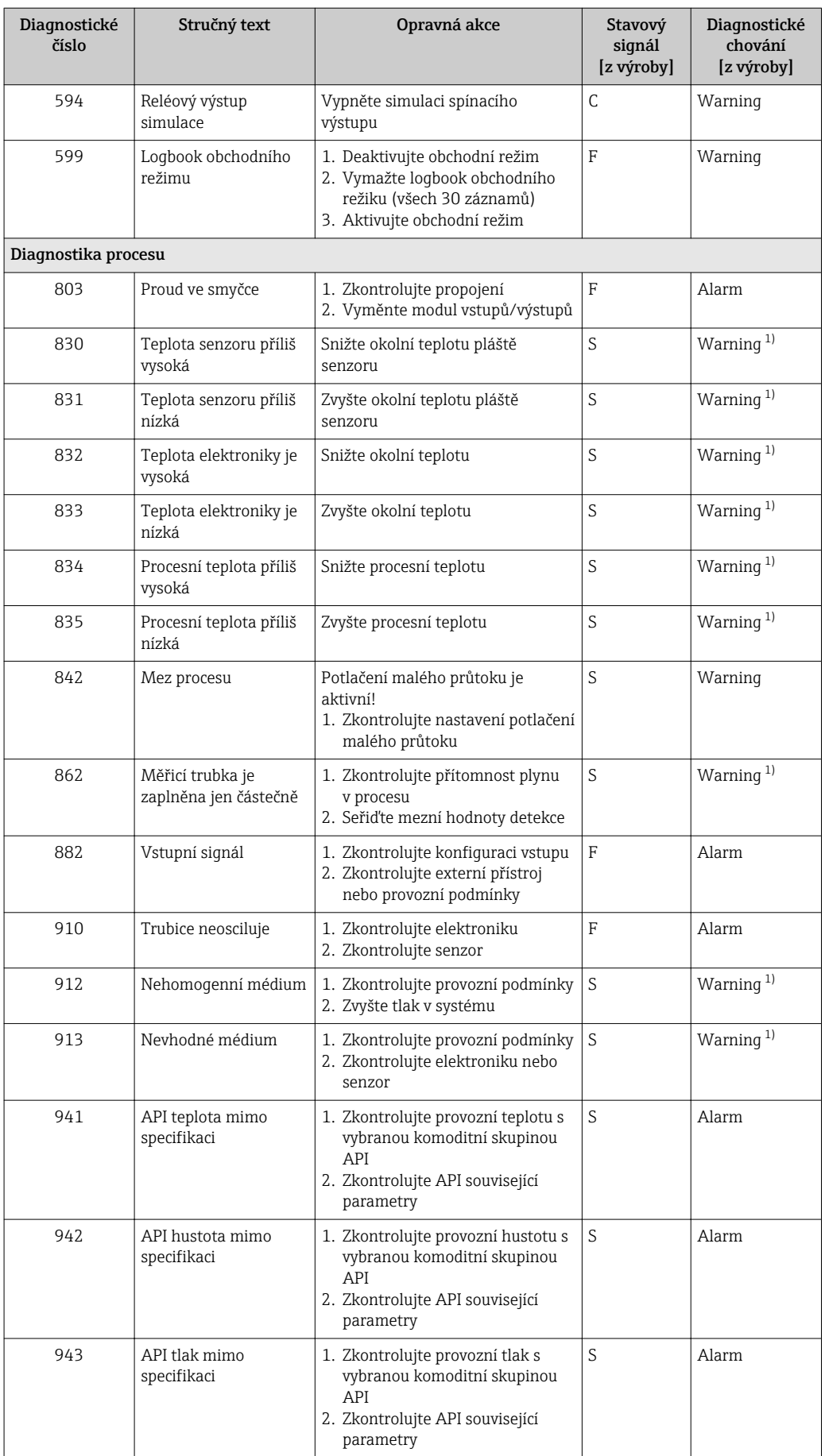

<span id="page-185-0"></span>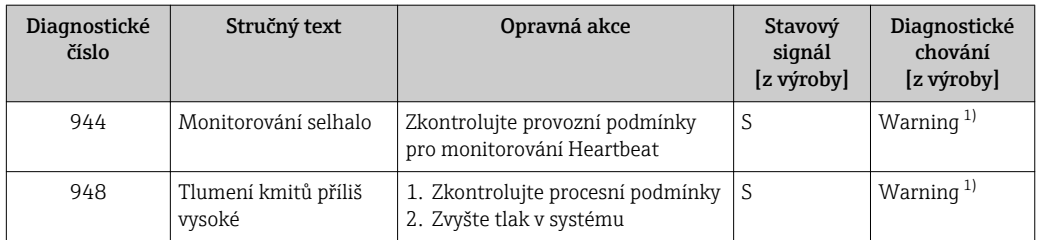

1) Diagnostický režim lze měnit.

# 12.8 Nevyřešené diagnostické události

Nabídka Diagnostika umožňuje uživateli samostatně zobrazit aktuální diagnostickou událost a předchozí diagnostickou událost.

Postup vyvolání opatření k provedení nápravy diagnostické události:

- Přes lokální displej  $\rightarrow$   $\blacksquare$  177
- Přes webový prohlížeč  $\rightarrow$   $\blacksquare$  178
- Přes ovládací nástroj FieldCare  $\rightarrow$   $\blacksquare$  180
- Přes ovládací nástroj "DeviceCare" →  $\triangleq$  180

Další nevyřešené diagnostické události lze zobrazit v podnabídka Seznam hlášení  $\vert$   $\vert$   $\vert$ diagnostiky  $\rightarrow$  2 187

### Navigace

Nabídka "Diagnostika"

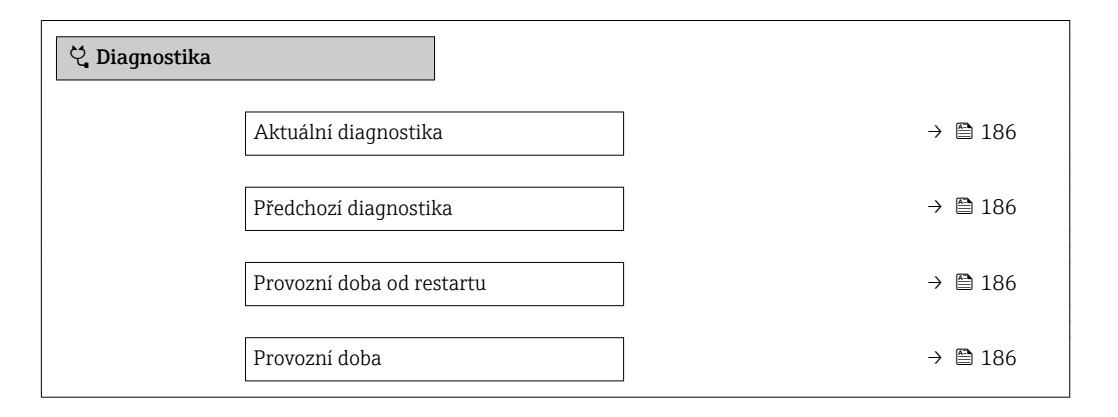

### Přehled parametrů se stručným popisem

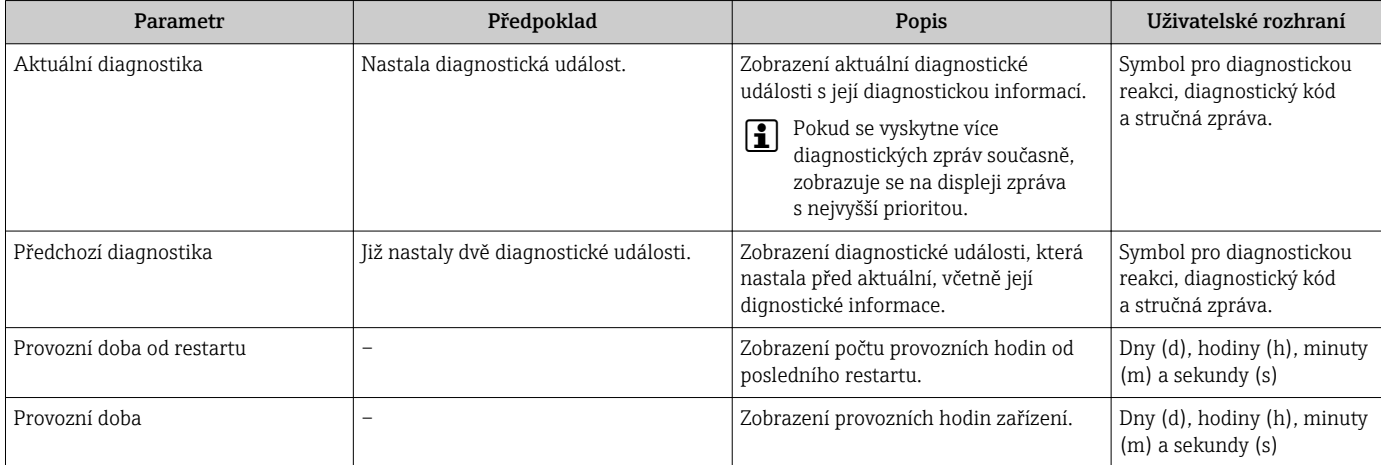

### <span id="page-186-0"></span>12.9 Seznam diagnostiky

Až 5 dalších nevyřešených diagnostických událostí lze zobrazit v podnabídka Seznam hlášení diagnostiky společně se souvisejícími diagnostickými informacemi. Pokud je aktivních více než 5 diagnostických událostí, zobrazují se na displeji události s nejvyšší prioritou.

#### Cesta

Diagnostika → Seznam hlášení diagnostiky

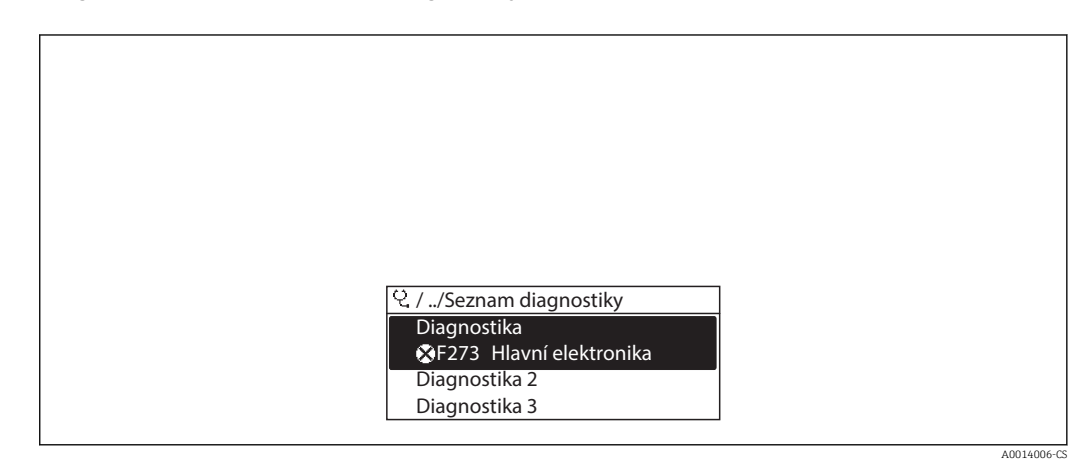

 *43 Na příkladu lokálního displeje*

Postup vyvolání opatření k provedení nápravy diagnostické události:

- Přes lokální displej  $\rightarrow$   $\blacksquare$  177
- Přes webový prohlížeč  $\rightarrow$   $\blacksquare$  178
- Přes ovládací nástroj FieldCare [→ 180](#page-179-0)
- Přes ovládací nástroj "DeviceCare"  $\rightarrow$   $\blacksquare$  180

### 12.10 Záznamník událostí

### 12.10.1 Načítání ze záznamníku událostí

Podmenu Seznam událostí poskytuje chronologický přehled zpráv o nastalých událostech.

#### Cesta

Nabídka Diagnostika → podnabídka Záznamník událostí → Seznam událostí

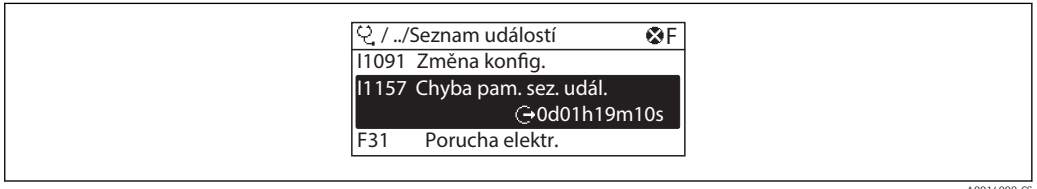

 *44 Na příkladu místního displeje*

- Zobrazit se může maximálně 20 zpráv o událostech v chronologickém pořadí.
- Pokud je v zařízení povolen aplikační balíček Rozšířená HistoROM (volitelná objednávka), může seznam událostí obsahovat až 100 položek.

Historie událostí zahrnuje položky pro:

- Diagnostické události [→ 181](#page-180-0)
- Informační události  $\rightarrow$   $\blacksquare$  188

<span id="page-187-0"></span>Vedle provozní doby v okamžiku nastání je každé události přiřazen také symbol, jenž udává, zda daná událost nastala, nebo skončila:

- Diagnostická událost
	- $\odot$ : Výskyt události
	- $\ominus$ : Konec události
- Informační událost
	- : Výskyt události

Postup vyvolání opatření k provedení nápravy diagnostické události:

- Přes lokální displej  $\rightarrow$   $\blacksquare$  177
- Přes webový prohlížeč  $\rightarrow$   $\blacksquare$  178
- Přes ovládací nástroj FieldCare [→ 180](#page-179-0)
- Přes ovládací nástroj "DeviceCare" →  $\triangleq$  180

Pro filtrování zobrazovaných zpráv k nastalým událostem →  $\triangleq$  188 I - I

### 12.10.2 Filtrování záznamníku událostí

Pomocí položky parametr Možnosti filtru můžete definovat, která kategorie zpráv o událostech se zobrazuje v podmenu Seznam událostí.

#### **Cesta**

Diagnostika → Záznamník událostí → Možnosti filtru

#### Kategorie filtru

- Vše
- Závada (F)
- Kontrola funkce (C)
- Mimo specifikaci (S)
- Požadavek na údržbu (M)
- Informace (I)

### 12.10.3 Přehled informačních událostí

Na rozdíl od diagnostických událostí se informační události zobrazují pouze v záznamníku událostí, a nikoli v seznamu diagnostiky.

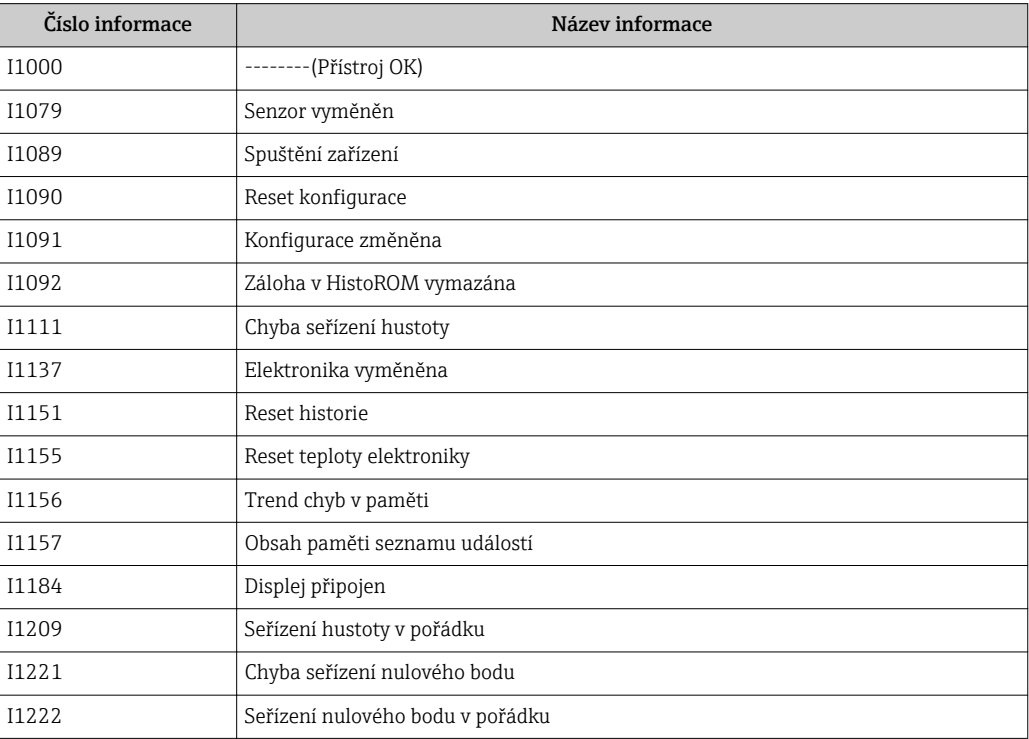

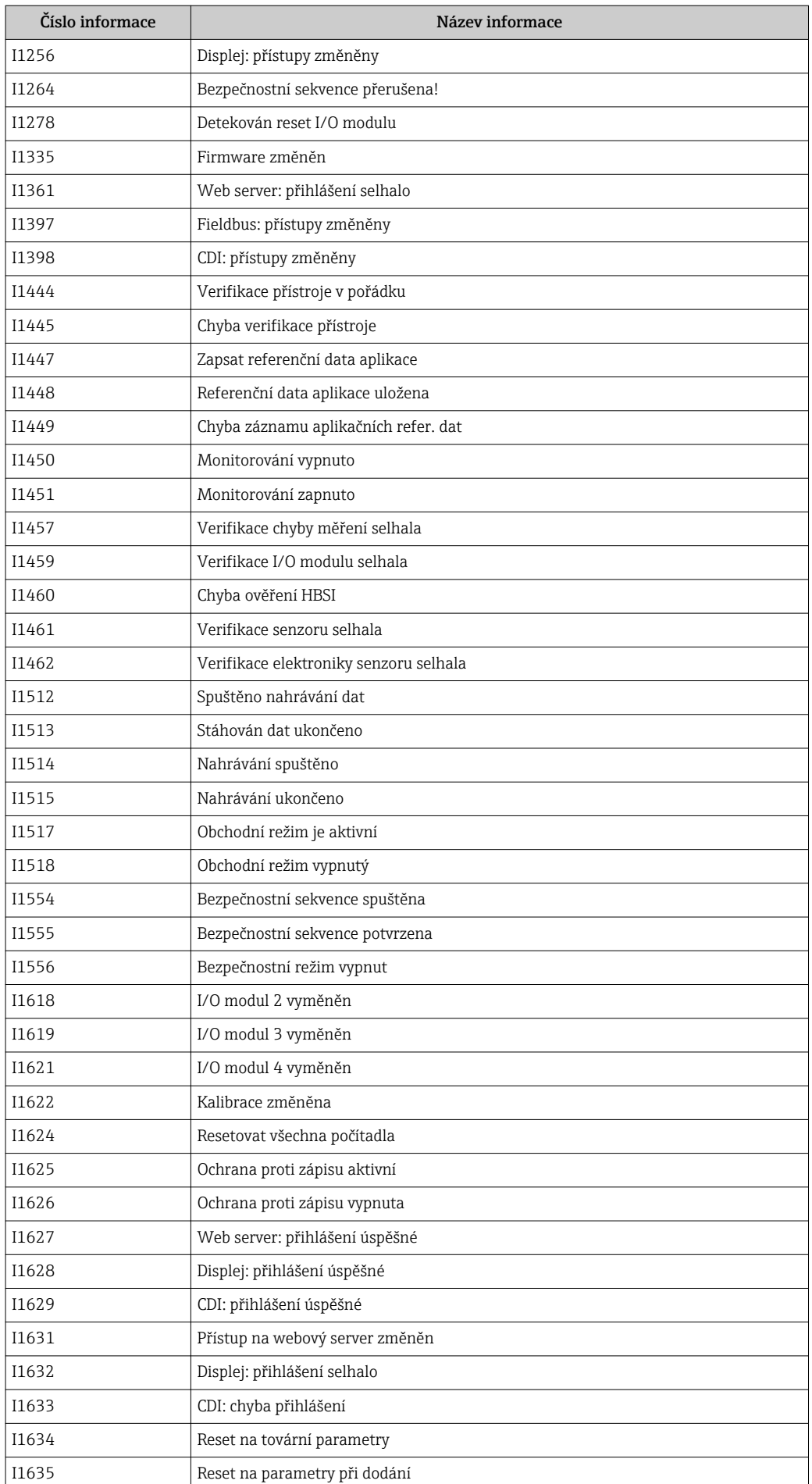

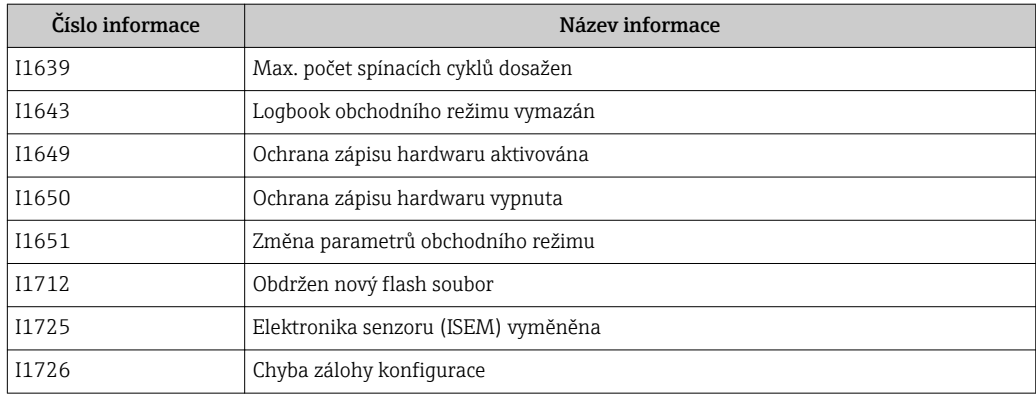

# 12.11 Resetování měřicího přístroje

Pomocí možnostiParametr Reset přístroje (→  $\triangleq$  148) je možné resetovat celé nastavení zařízení nebo některé součásti nastavení do definovaného stavu.

### 12.11.1 Rozsah funkce parametr "Reset přístroje"

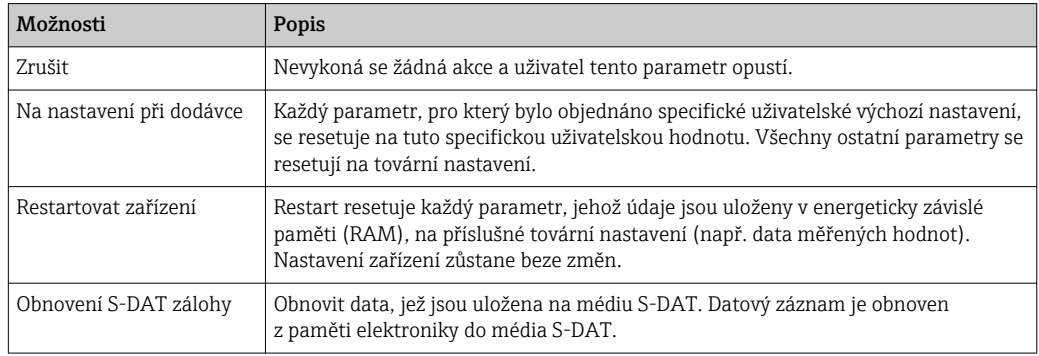

# 12.12 Informace o zařízení

Podnabídka Informace o přístroji obsahuje všechny parametry, které zobrazují různé informace pro identifikaci přístroje.

### Navigace

Nabídka "Diagnostika" → Informace o přístroji

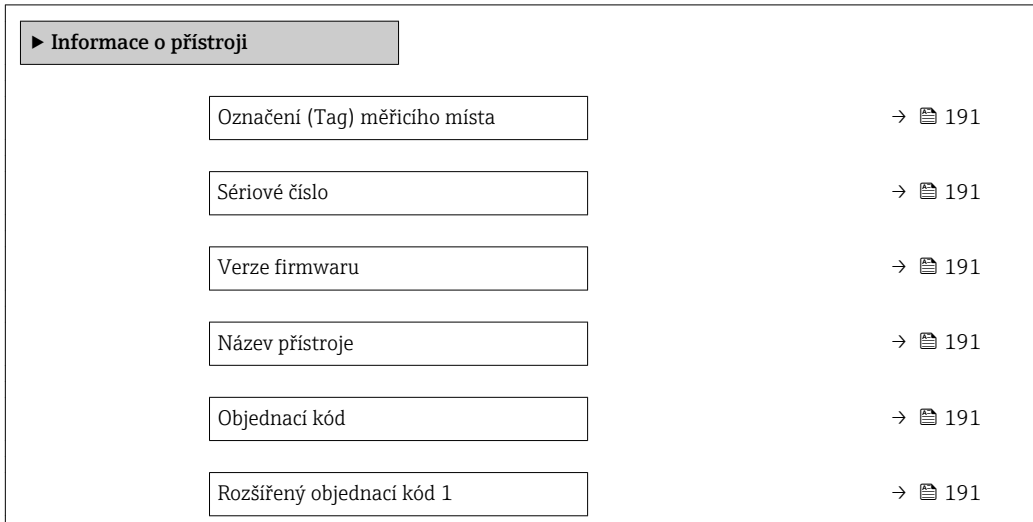

<span id="page-190-0"></span>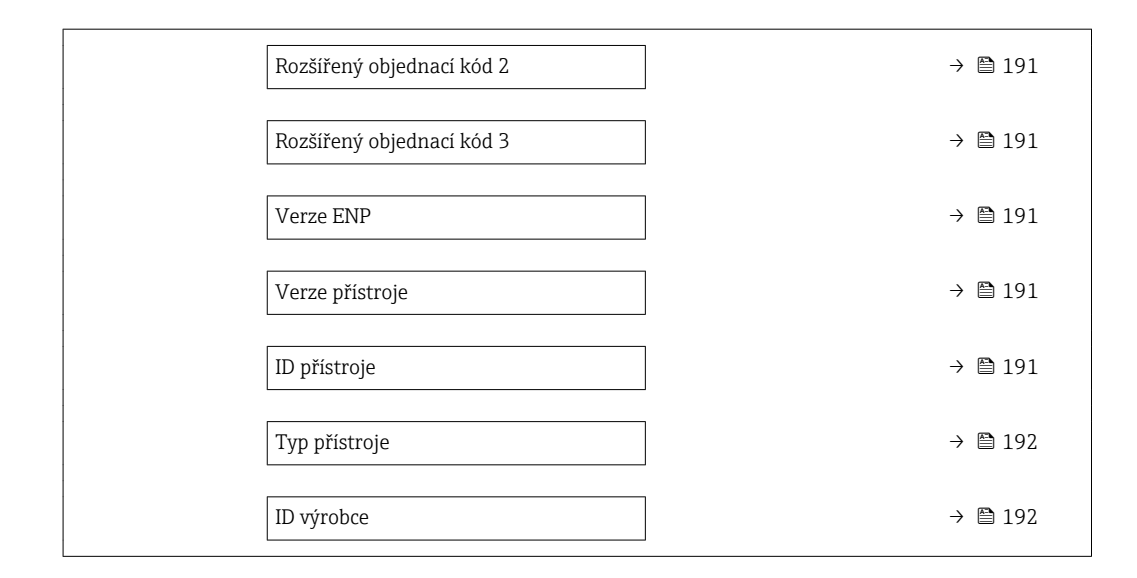

### Přehled parametrů se stručným popisem

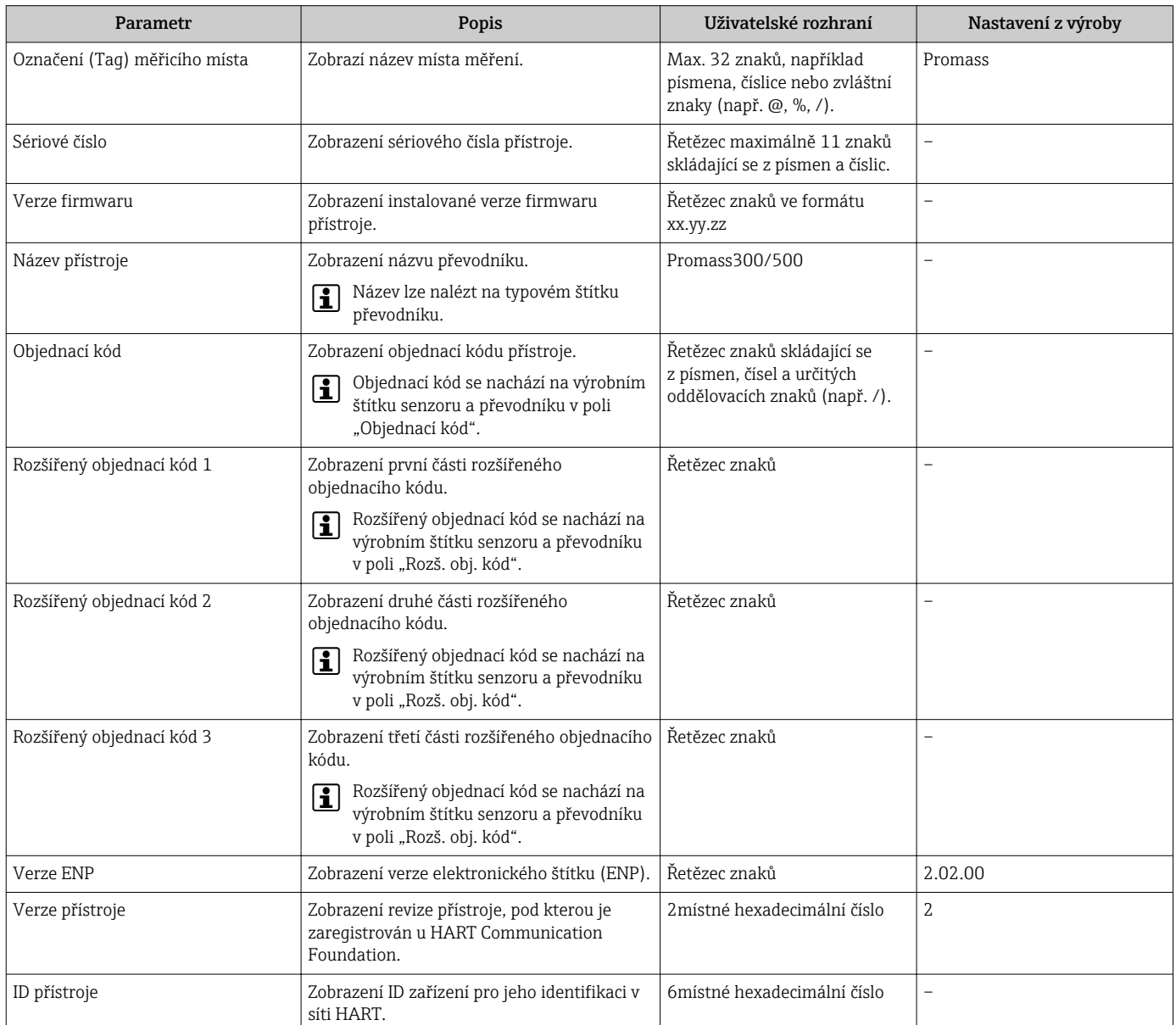

<span id="page-191-0"></span>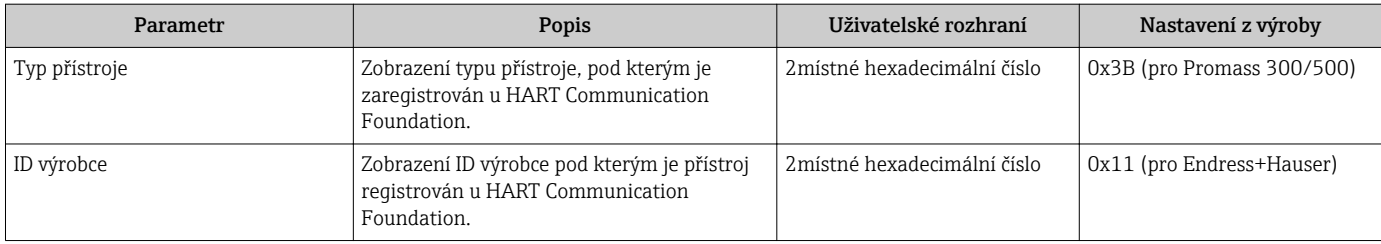

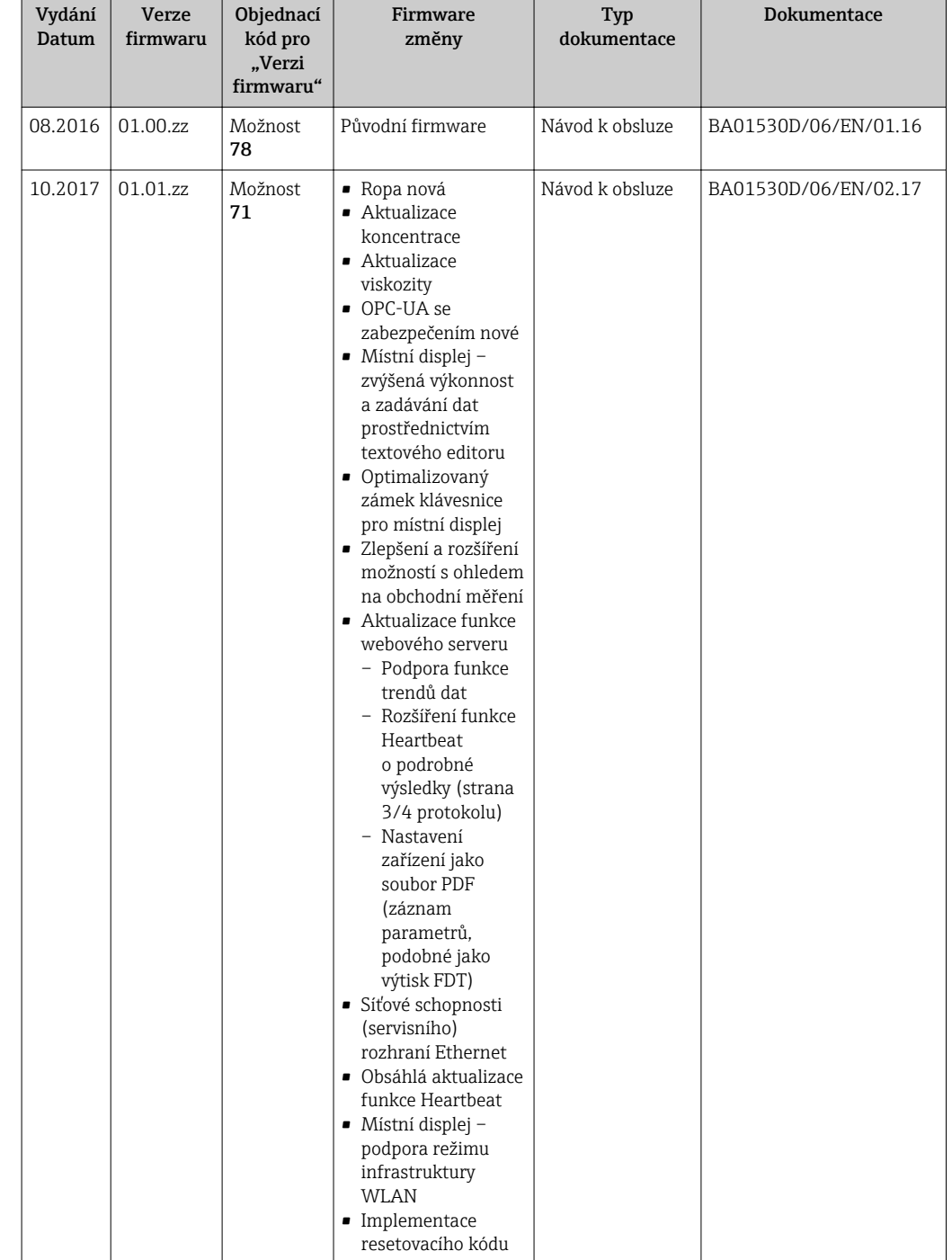

### 12.13 Historie firmwaru

Přepsání firmwaru na aktuální verzi nebo předchozí verzi je možné prostřednictvím servisního rozhraní.

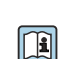

Pro zajištění kompatibility firmwaru s předchozí verzí, instalovanými soubory s popisem zařízení a ovládacími nástroji respektujte informace o zařízení uvedené v dokumentu "Informace od výrobce".

Informace od výrobce jsou dostupné následovně:

- v oblasti "ke stažení" na internetových stránkách Endress+Hauser: www.endress.com → Downloads (= stahování)
- Specifikujte následující podrobnosti:
	- Základní kód produktu: např. 8H 5B

Základní kód produktu tvoří první část objednacího kódu: viz typový štítek na zařízení.

- Textové vyhledávání: Informace od výrobce
- Typ média: Dokumentace Technická dokumentace

# 13 Údržba

# 13.1 Úkoly údržby

Na zařízení není potřeba provádět žádnou zvláštní údržbu.

# 13.1.1 Čištění zvenku

Při čištění měřicích zařízení zvenku používejte vždy čisticí prostředky, jež nenarušují povrch krytu ani těsnění.

# 13.2 Měřicí a testovací zařízení

Společnost Endress+Hauser nabízí širokou škálu měřicích a testovacích zařízení, jako například W@M nebo testy zařízení.

Pracovníci obchodního střediska společnosti Endress+Hauser mohou podat o těchto službách podrobné informace.

Seznam některých měřicích a testovacích zařízení: → ■ 198

# 13.3 Servis společnosti Endress+Hauser

Společnost Endress+Hauser nabízí širokou škálu údržbových služeb, jako jsou rekalibrace, údržbářský servis nebo testy zařízení.

Pracovníci obchodního střediska společnosti Endress+Hauser mohou podat o těchto H službách podrobné informace.

# 14 Opravy

# 14.1 Všeobecné poznámky

### 14.1.1 Koncepce oprav a přestaveb

Koncepce oprav a přestaveb od společnosti Endress+Hauser zajišťuje následující:

- Měřicí zařízení mají modulární konstrukci.
- Náhradní díly jsou sdružovány do logických sad náhradních dílů, vždy je přiložen návod k instalaci.
- Opravy provádí servisní oddělení společnosti Endress+Hauser nebo odpovídajícím způsobem proškolení zákazníci.
- Certifikovaná zařízení může na jiná certifikovaná zařízení přestavovat pouze servisní oddělení společnosti Endress+Hauser nebo se tak může činit pouze ve výrobním závodě.

### 14.1.2 Poznámky ohledně oprav a přestaveb

Pro účely oprav a úprav měřicího zařízení respektujte následující poznámky:

- ‣ Používejte pouze originální náhradní díly od společnosti Endress+Hauser.
- ‣ Opravy vykonávejte podle pokynů k instalaci.
- ‣ Dodržujte příslušné normy, federální/národní předpisy, dokumentaci k ochraně proti výbuchu (XA) a certifikáty.
- ‣ Každou opravu a každou přestavbu zdokumentujte a zapisujte je do databáze řízení životního cyklu zařízení *W@M*.

# 14.2 Náhradní díly

*W@M Device Viewer* [\(www.endress.com/deviceviewer](http://www.endress.com/deviceviewer)):

Zde jsou uvedeny veškeré náhradní díly pro měřicí zařízení včetně objednacího kódu a lze je zde rovněž objednat. Pokud existují k těmto náhradním dílům návody k montáži, můžete si je zrovna stáhnout.

Sériové číslo měřicího zařízení:

- Je umístěno na typovém štítku zařízení.
- Je možné jej načíst přes položku parametr Sériové číslo ( $\rightarrow \Box$  191) v rámci podnabídka Informace o přístroji.

# 14.3 Servis společnosti Endress+Hauser

Společnost Endress+Hauser nabízí širokou škálu servisních služeb.

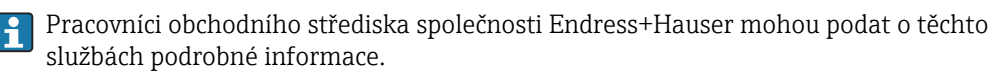

# 14.4 Zpětné zasílání

Měřicí zařízení se musí vrátit výrobci, pokud potřebuje provést opravu nebo tovární kalibraci nebo pokud bylo objednáno nebo dodáno chybné měřicí zařízení. Právní předpisy vyžadují, aby společnost Endress+Hauser jakožto společnost s certifikací ISO dodržovala při manipulaci s produkty, které jsou v kontaktu s médii, určité postupy.

Aby se zaručilo bezpečné, rychlé a profesionální vrácení zařízení k výrobci, seznamte se s postupem a podmínkami pro vracení zařízení, jež jsou uvedeny na internetových stránkách společnosti Endress+Hauser na adrese

http://www.endress.com/support/return-material .

# 14.5 Likvidace

### 14.5.1 Demontáž měřicího přístroje

1. Vypněte zařízení.

### LVAROVÁNÍ

### Nebezpečí ohrožení osob v důsledku procesních podmínek.

‣ Věnujte náležitou pozornost nebezpečným procesním podmínkám, jako například tlaku v měřicím zařízení, vysokým teplotám nebo agresivním kapalinám.

2. Vykonejte montážní a zapojovací práce z částí "Montáž měřicího zařízení" a "Připojení měřicího zařízení" v obráceném pořadí. Dodržujte bezpečnostní pokyny.

### 14.5.2 Likvidace měřicího přístroje

### **AVAROVÁNÍ**

Nebezpečí ohrožení personálu a poškození životního prostředí v důsledku zdravotně závadných kapalin.

‣ Zajistěte, aby se v měřicím zařízení a žádných dutinách nenacházely zbytky kapaliny, jež by mohly ohrozit zdraví nebo poškodit životní prostřední, např. látky, které vnikly do různých spár nebo pronikly do plastů.

Během likvidace dodržujte následující pokyny:

- ‣ Dodržujte platné federální/národní zákony.
- ‣ Zajistěte řádné roztřídění a recyklaci součástí zařízení.

# <span id="page-197-0"></span>15 Příslušenství

Pro zařízení je k dispozici různé příslušenství, které lze objednat společně se zařízením nebo následně od společnosti Endress+Hauser. Podrobné informace o objednacích kódech jsou k dispozici od vašeho místního prodejního střediska Endress+Hauser nebo na produktové webové stránce společnosti Endress+Hauser: [www.endress.com](http://www.endress.com).

# 15.1 Příslušenství specifická podle daného zařízení

### 15.1.1 Pro převodník

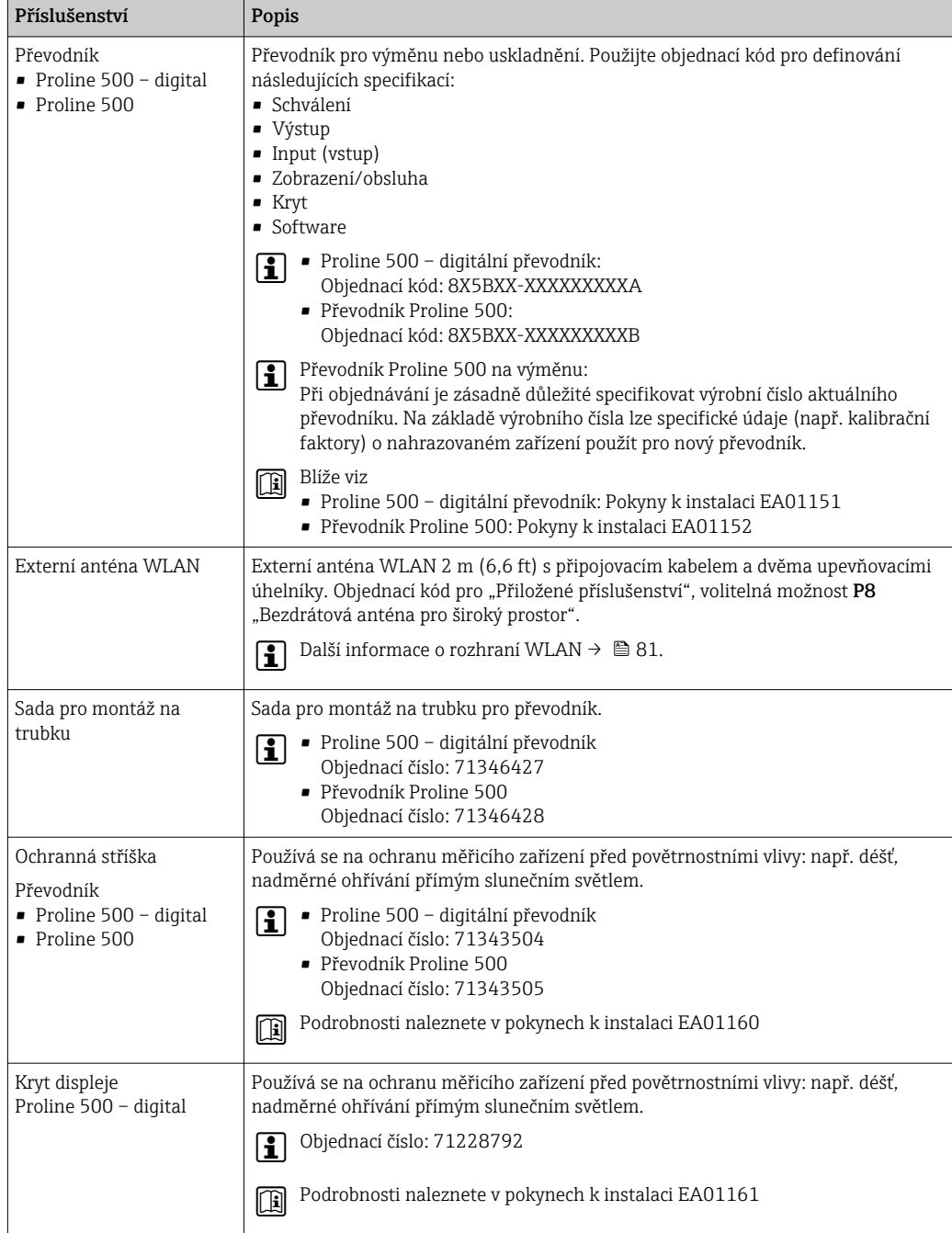

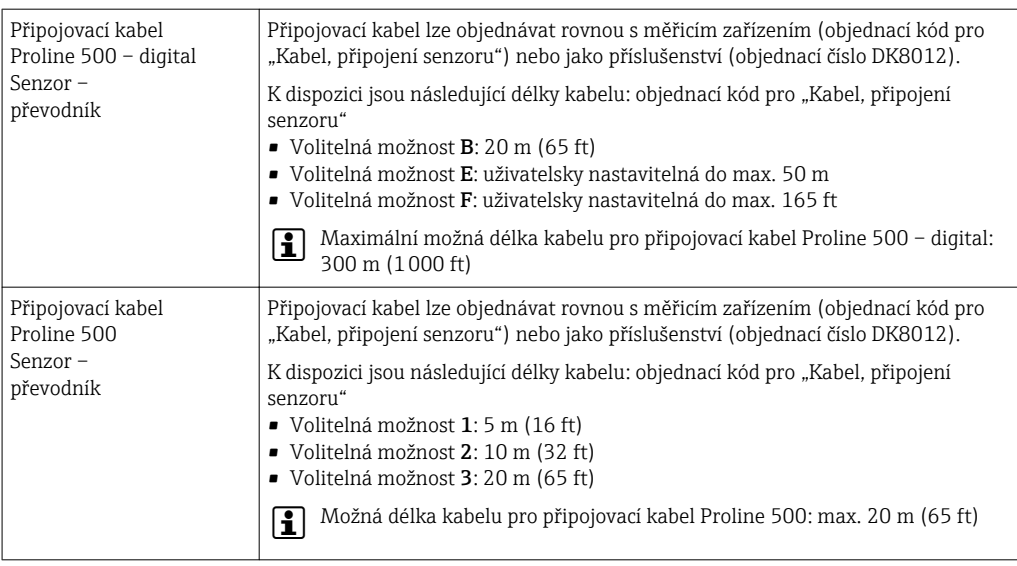

### 15.1.2 Pro senzor

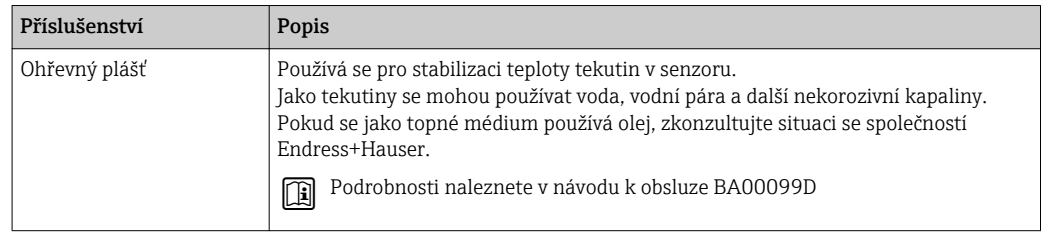

# 15.2 Příslušenství specifická podle komunikace

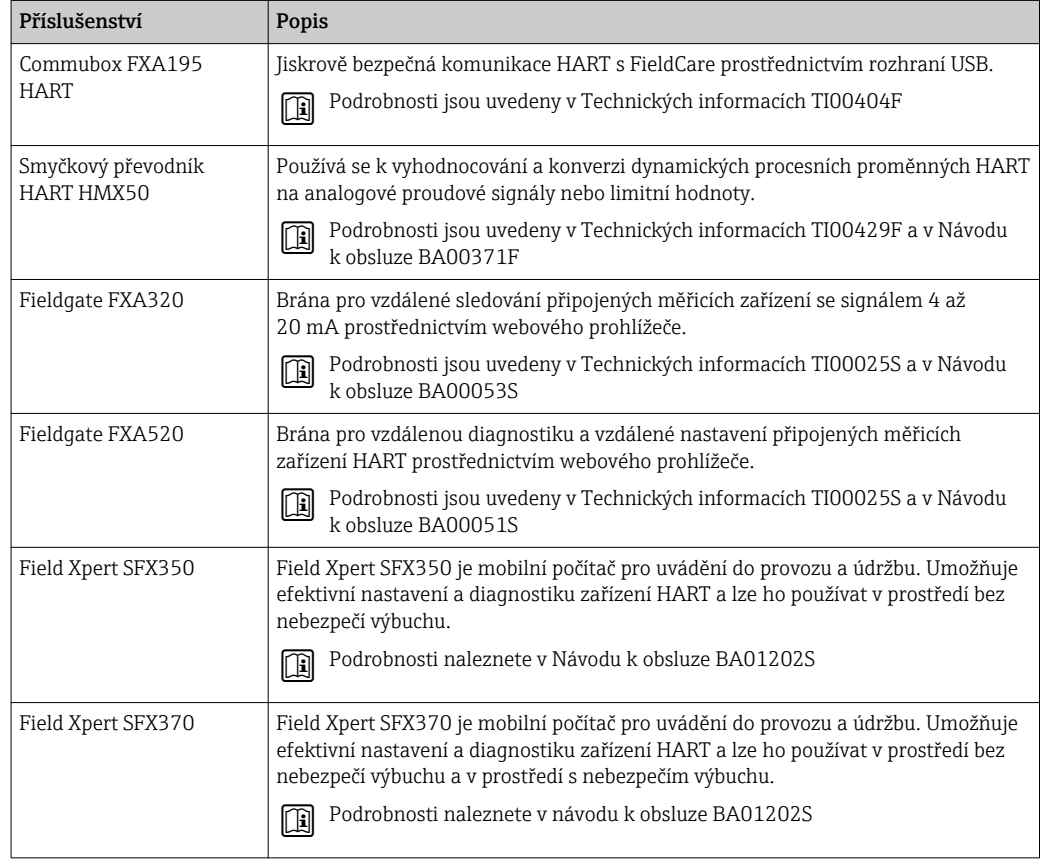

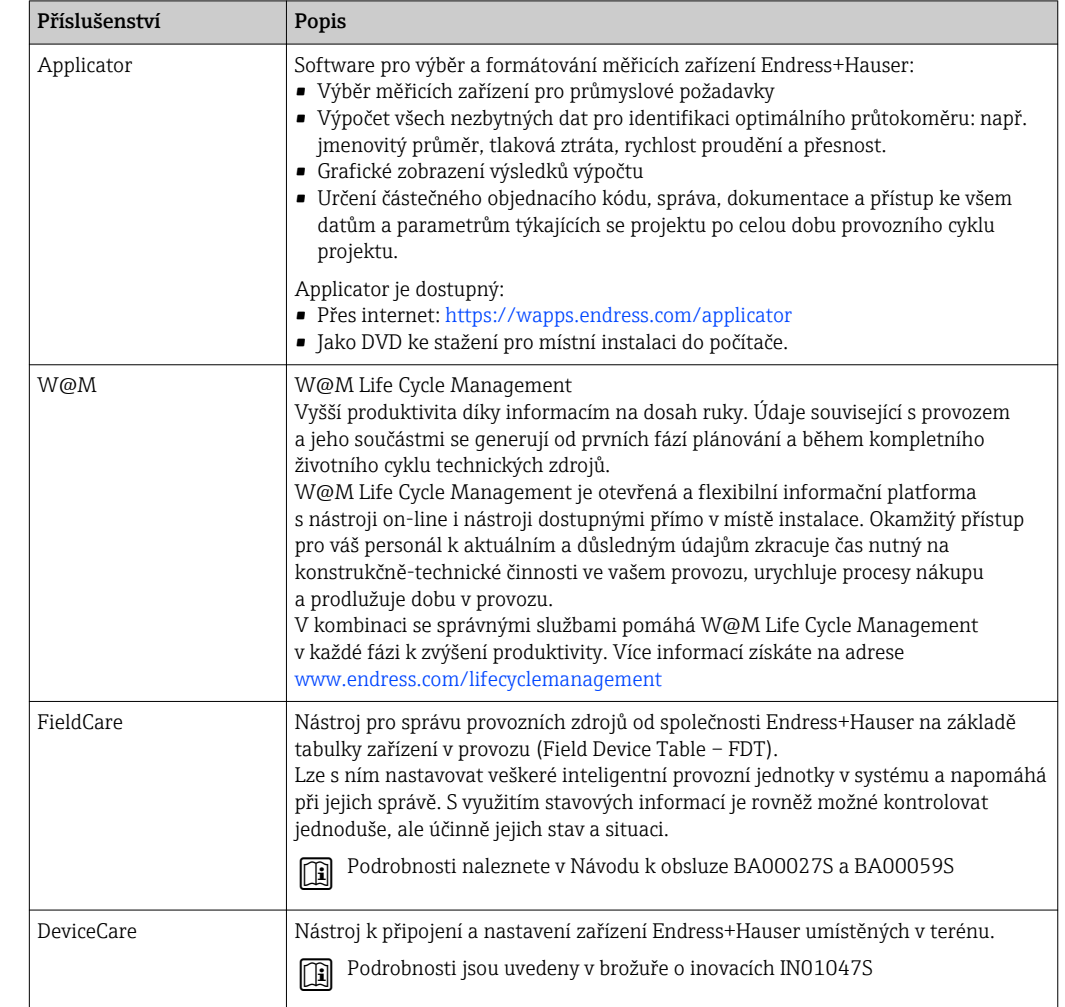

# <span id="page-199-0"></span>15.3 Příslušenství specifická podle dané služby

# 15.4 Součásti systému

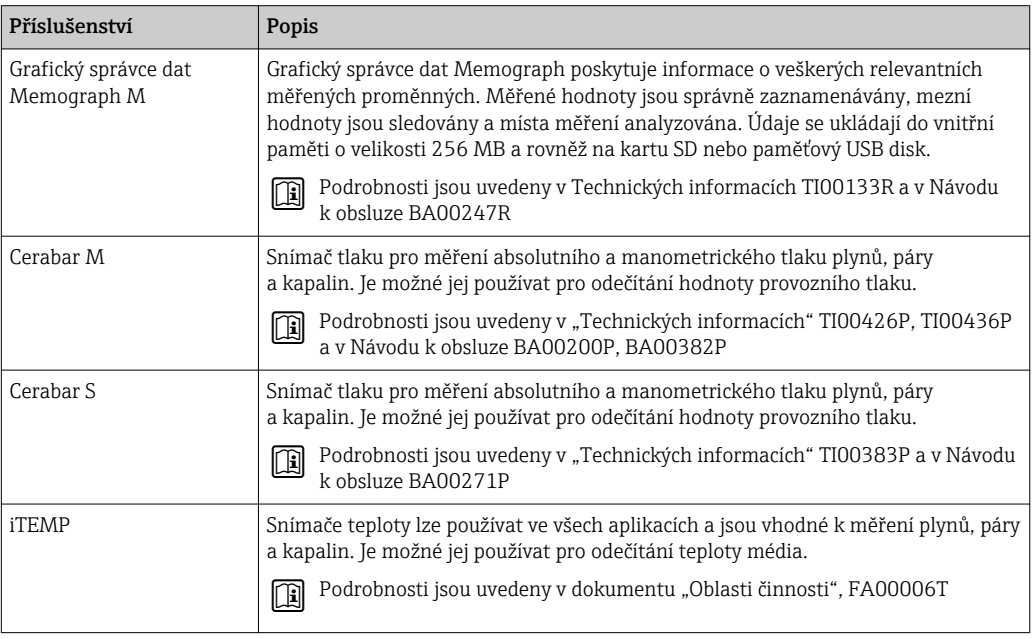

# 16 Technické údaje

### 16.1 Použití

Měřicí přístroj je vhodný pouze pro měření průtoku kapalin a plynů.

V závislosti na objednané verzi měřicí přístroj také může měřit potenciálně výbušná, hořlavá, toxická a oxidující média.

Aby bylo zaručeno, že přístroj zůstane v dobrém provozuschopném stavu po celou dobu jeho provozní životnosti, používejte měřicí přístroj pouze pro média, proti kterým jsou materiály smáčené během procesu dostatečně odolné.

# 16.2 Funkce a konstrukce systému

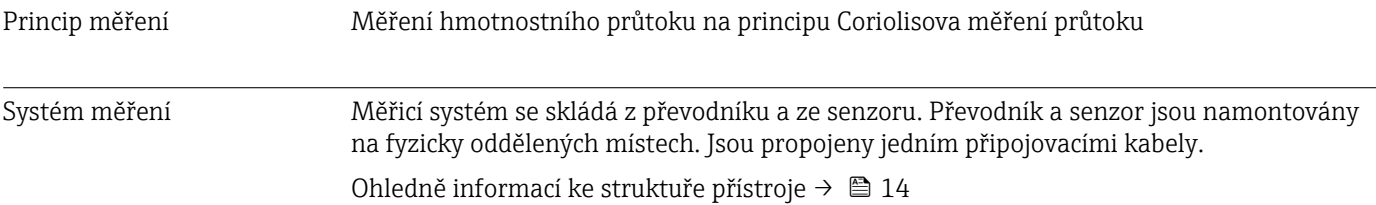

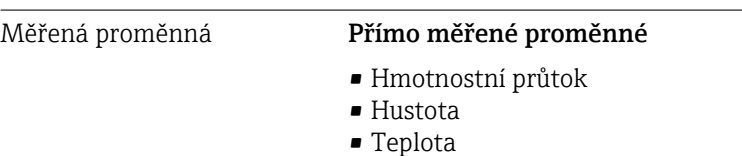

# 16.3 Input (vstup)

### Vypočítané měřené proměnné

- Objemový průtok
- Korigovaný objemový průtok
- Referenční hustota

### rozsah měření **Rozsahy měření pro kapaliny**

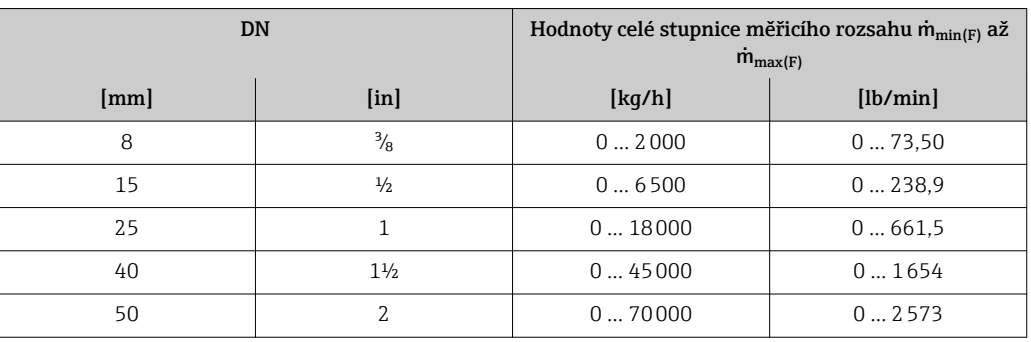

### Rozsahy měření pro plyny

Rozsahy měření jsou platné pouze pro Promass H s tantalem 2,5 W.

Hodnoty celé stupnice závisí na hustotě plynu a lze je vypočítat pomocí následující rovnice:  $\dot{m}_{\text{max(G)}} = \dot{m}_{\text{max(F)}} \cdot \rho_G : x$ 

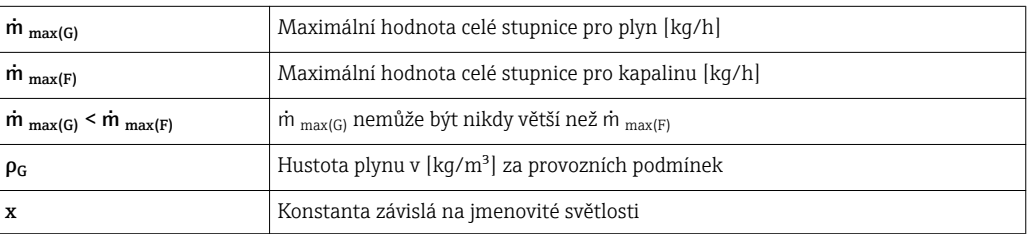

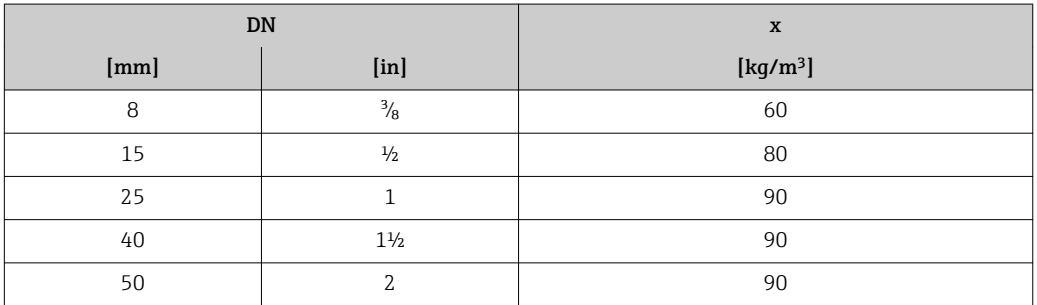

### Doporučený rozsah měření

Část "Mezní průtok"  $\rightarrow$  218

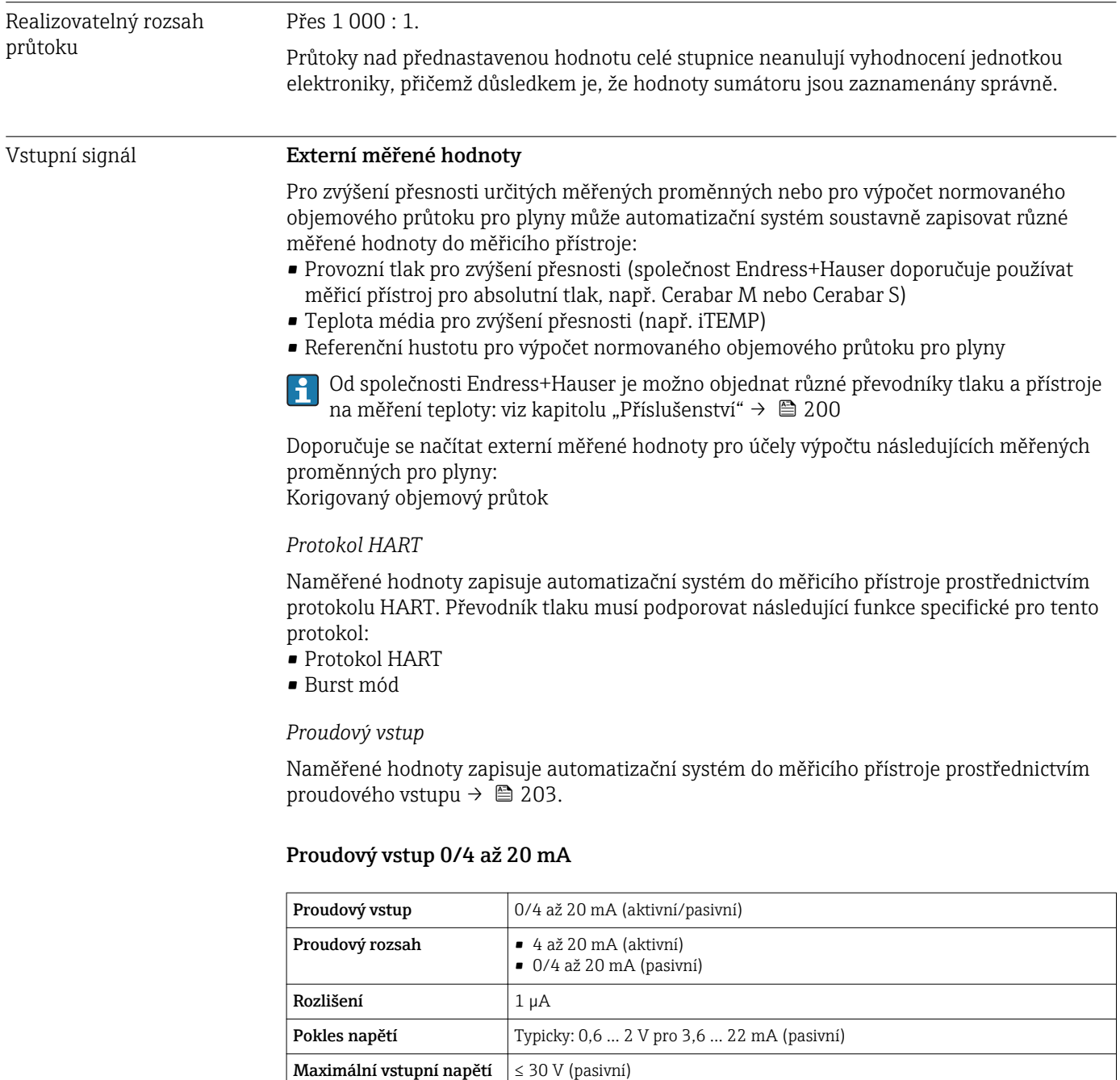

### Stavový vstup

Možné vstupní proměnné

Napětí naprázdno  $\vert \leq 28.8$  V (aktivní)

• Teplota • Hustota

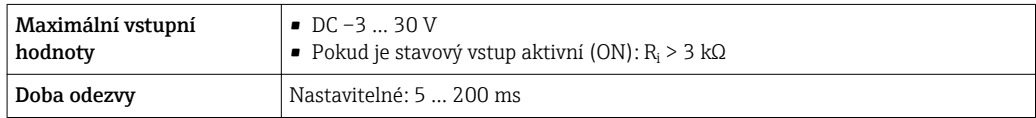

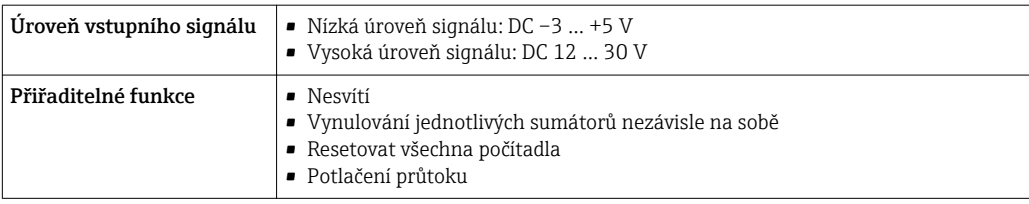

# 16.4 Výstup

### Výstupní signál **Proudový výstup HART**

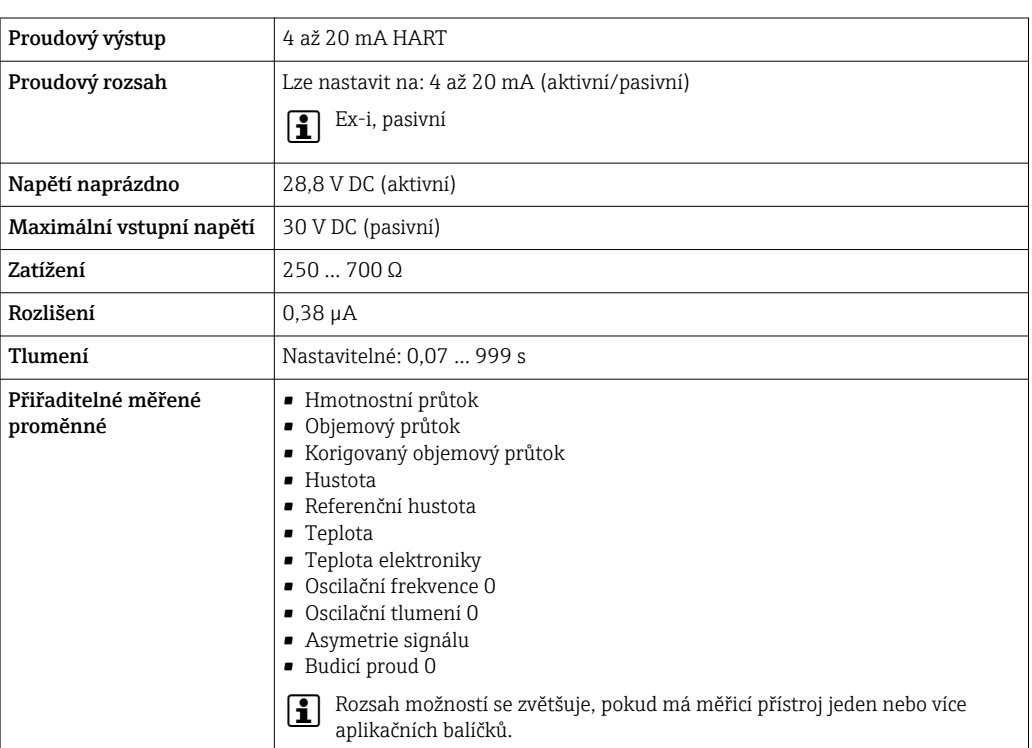

### Proudový výstup 0/4 až 20 mA

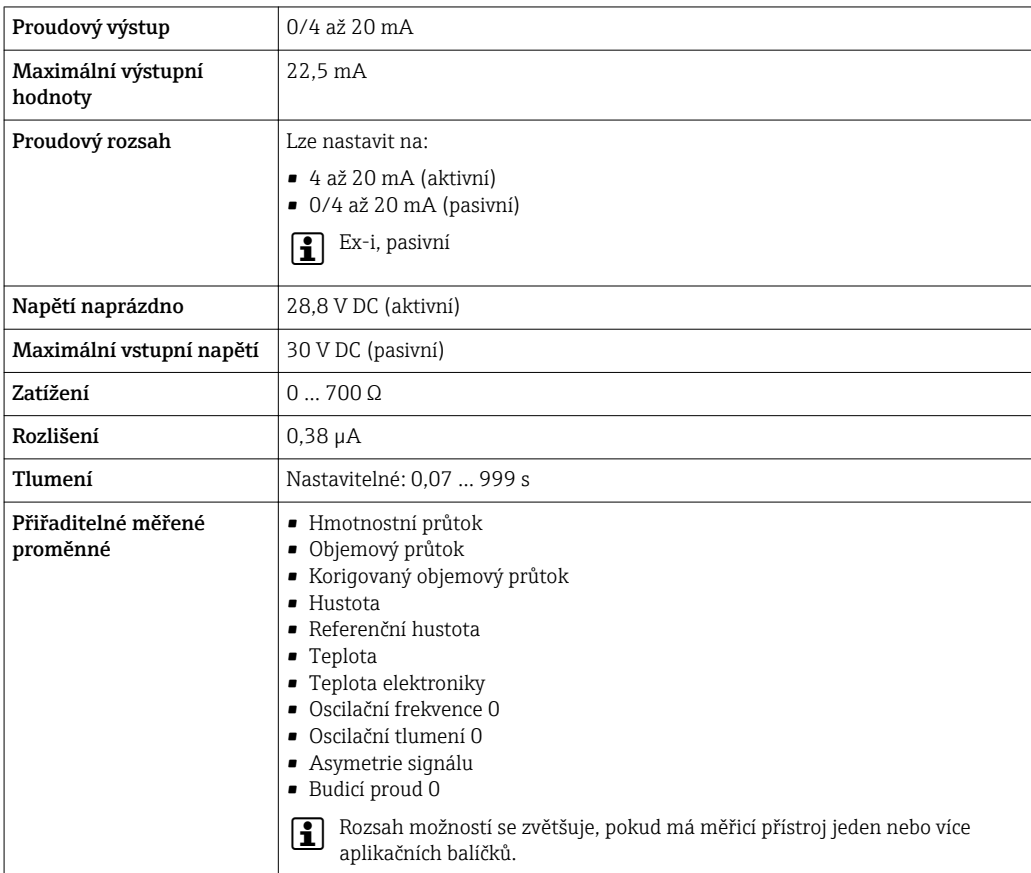

### Pulzní/frekvenční/spínací výstup

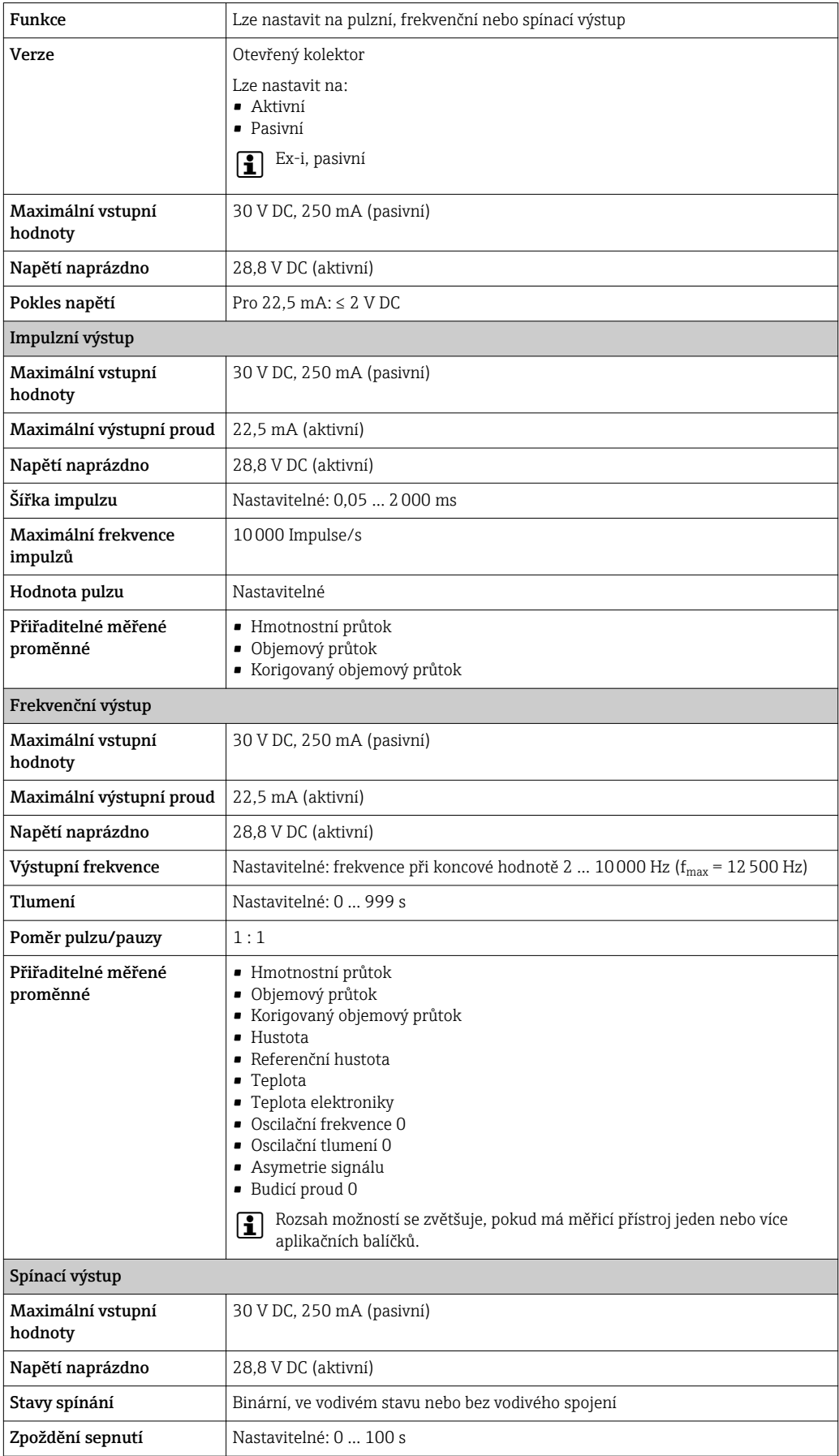

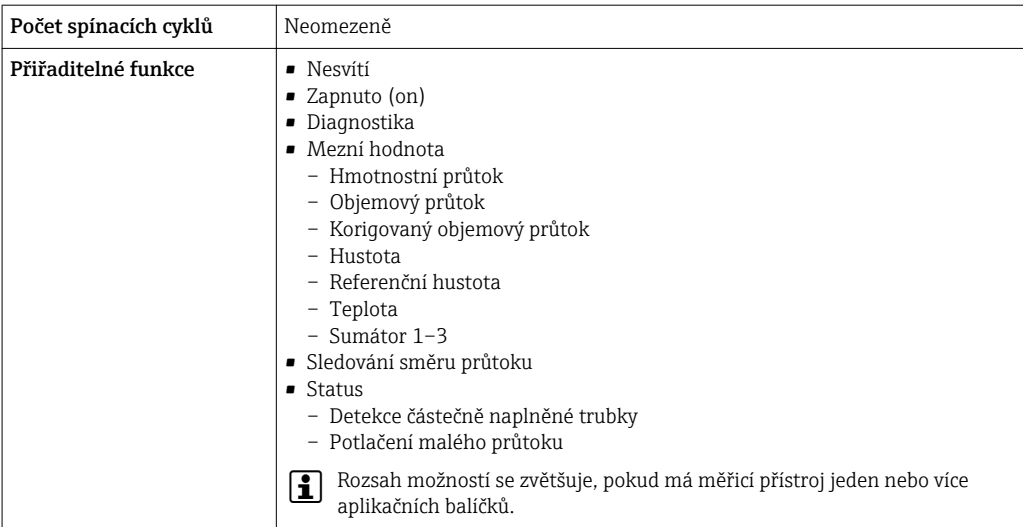

### Dvojitý pulzní výstup

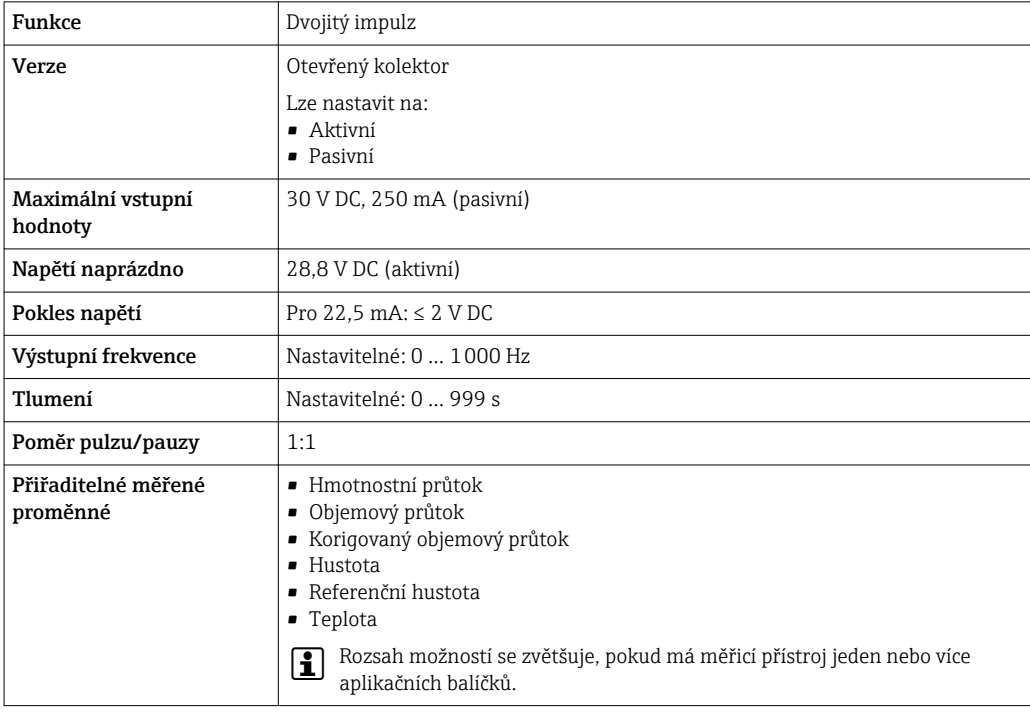

### Reléový výstup

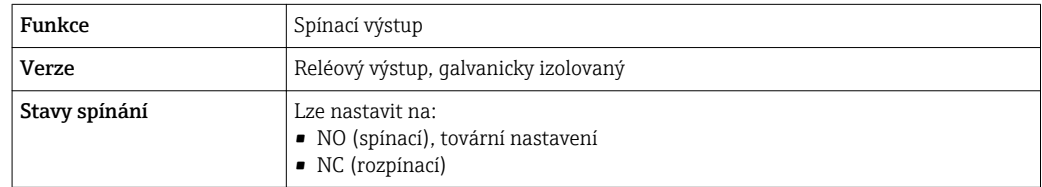

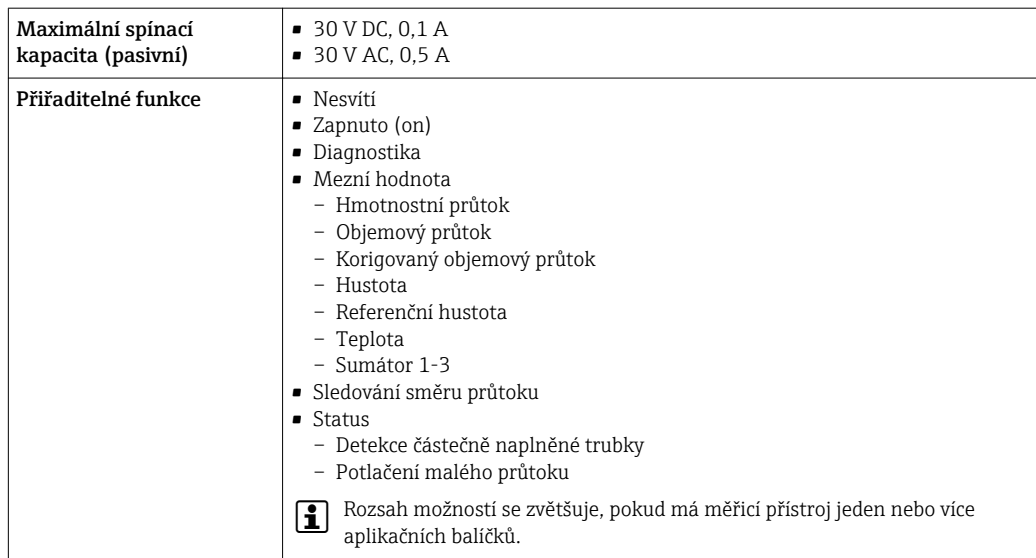

### Uživatelsky nastavitelný vstup/výstup

Jeden specifický vstup nebo výstup je přiřazen uživatelsky nastavitelnému vstupu/výstupu (nastavitelný V/V) během uvádění zařízení do provozu.

Pro přiřazení jsou volitelně k dispozici následující vstupy a výstupy:

- Výběr proudového výstupu: 4 až 20 mA (aktivní), 0/4 až 20 mA (pasivní)
- Pulzní/frekvenční/spínací výstup
- Výběr proudového vstupu: 4 až 20 mA (aktivní), 0/4 až 20 mA (pasivní)
- Stavový vstup

Technické hodnoty odpovídají hodnotám vstupů a výstupů popsaných v této části.

Signál hlášení alarmu V závislosti na rozhraní se informace o závadě zobrazí následovně:

### Proudový výstup 0/4 až 20 mA

*4 až 20 mA*

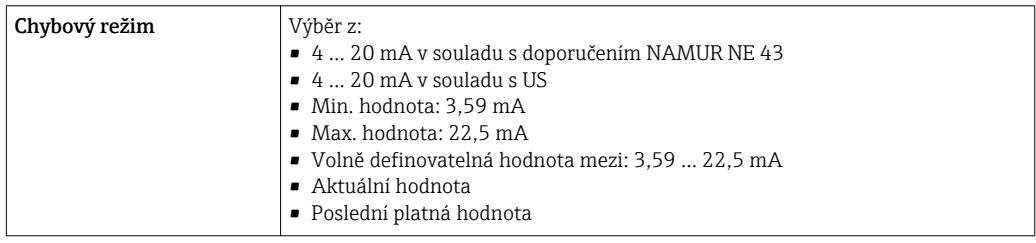

### *0 až 20 mA*

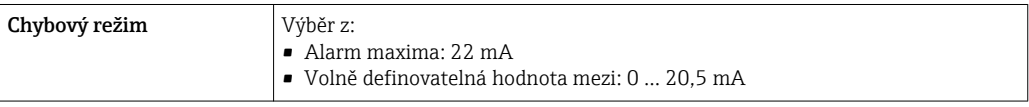

### Pulzní/frekvenční/spínací výstup

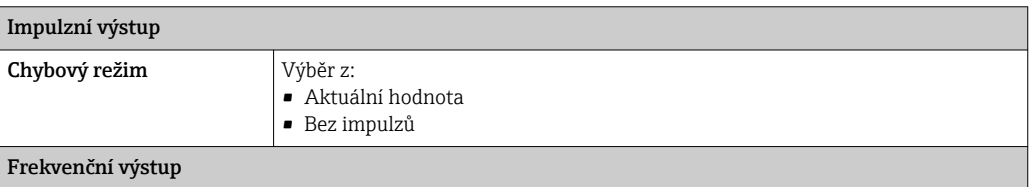

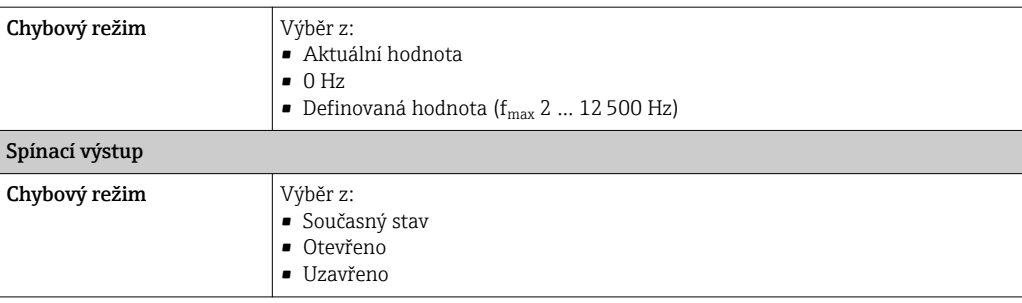

#### Reléový výstup

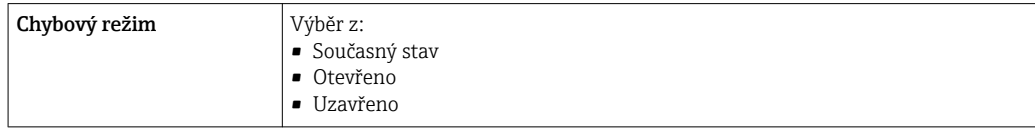

#### Místní displej

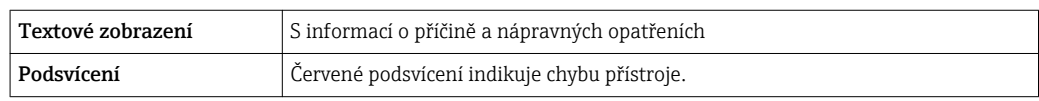

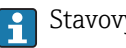

Stavový signál podle doporučení NAMUR NE 107

### Rozhraní/protokol

- Prostřednictvím digitální komunikace:
- Protokol HART
- Přes servisní rozhraní
	- Servisní rozhraní CDI-RJ45
	- Rozhraní WLAN

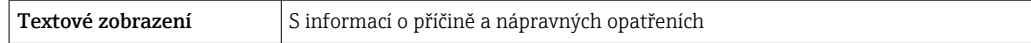

#### Webový server

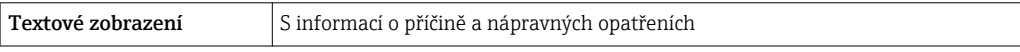

### Světelné diody (LED)

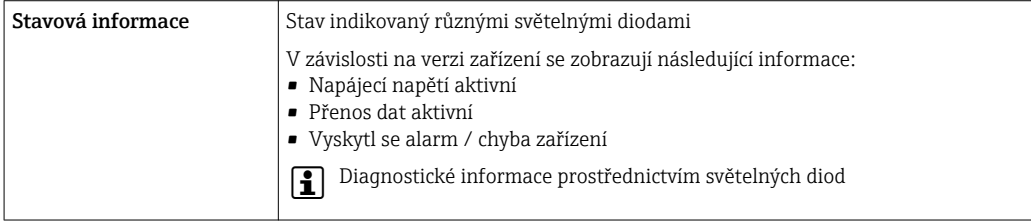

Potlačení malého průtoku Body spínání pro potlačení malého průtoku jsou uživatelsky nastavitelné.

Galvanické oddělení Výstupy jsou od sebe vzájemně a od uzemnění (PE) galvanicky izolované.

Data specifická podle protokolu

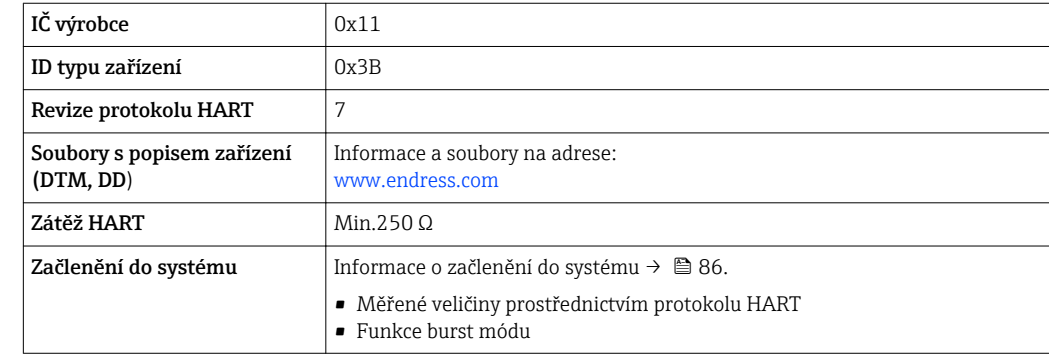

# 16.5 Napájení

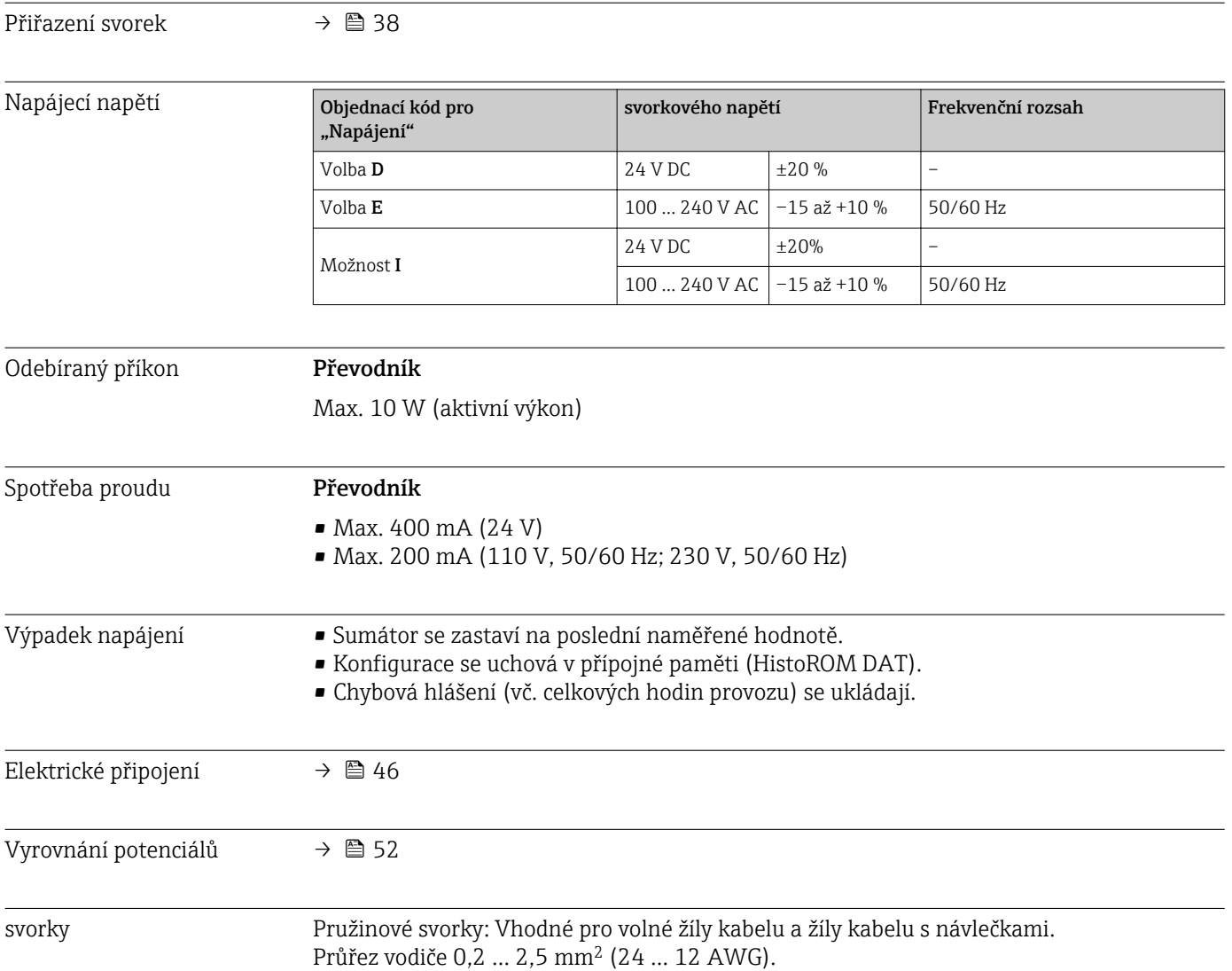

<span id="page-210-0"></span>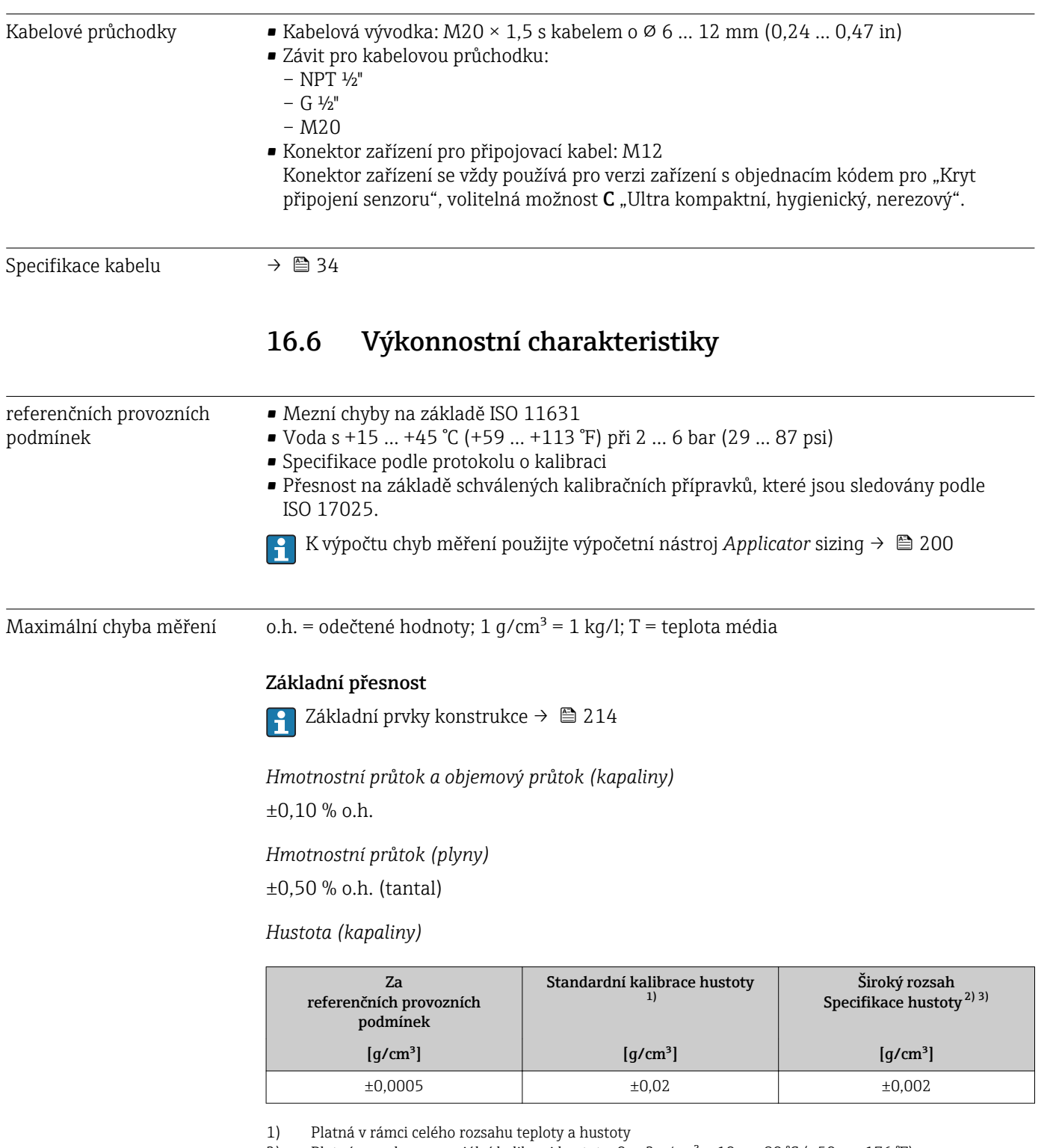

2) Platný rozsah pro speciální kalibraci hustoty:  $0 \dots 2$  g/cm<sup>3</sup>,  $+10 \dots +80$  °C ( $+50 \dots +176$  °F)<br>3) Objednací kód pro "Aplikační balíček", volitelná možnost EF "Speciální hustota"

Objednací kód pro "Aplikační balíček", volitelná možnost EF "Speciální hustota"

*Teplota*

±0,5 °C ±0,005 · T °C (±0,9 °F ±0,003 · (T − 32) °F)

### Stabilita nulového bodu

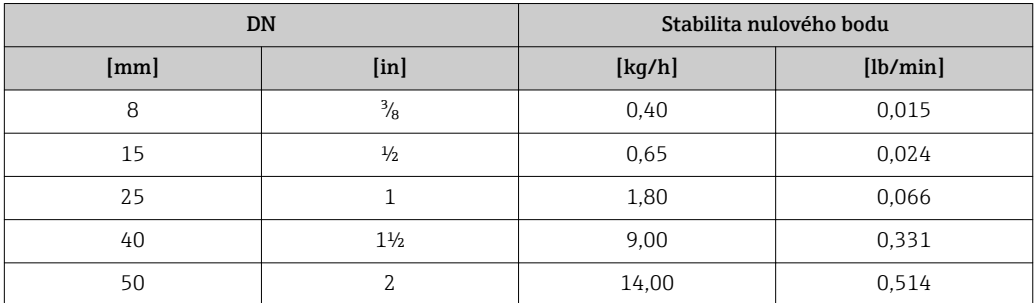

### Hodnoty průtoku

Hodnoty průtoku jako parametr přestavení v závislosti na jmenovité světlosti.

#### *SI jednotky*

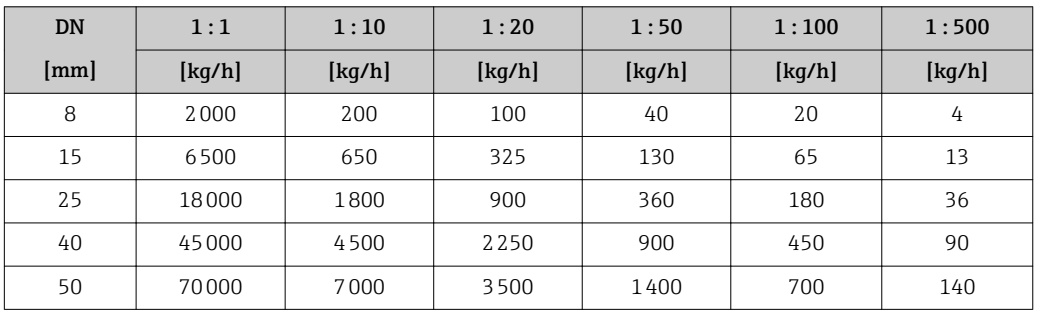

### *US jednotky*

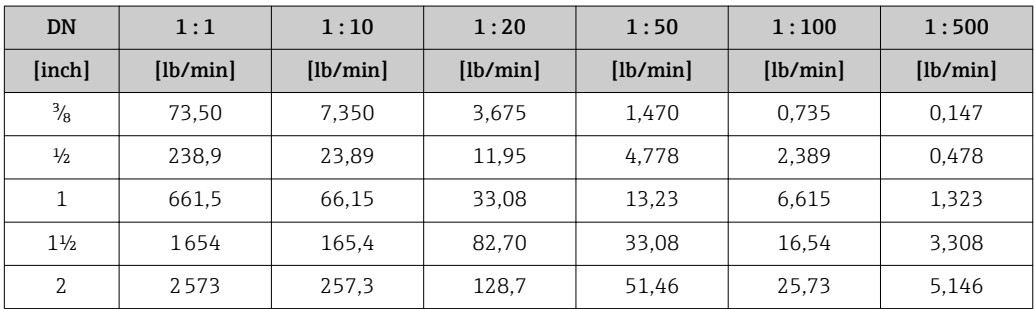

### Přesnost výstupů

Výstupy mají následující základní specifikace přesnosti.

#### *Proudový výstup*

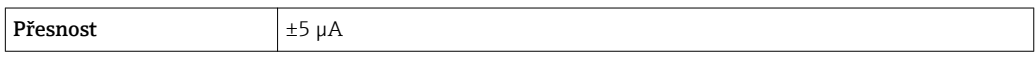

*Pulzní/frekvenční výstup*

o.h. = odečtené hodnoty

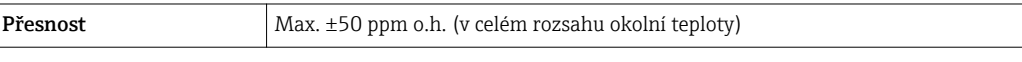

Opakovatelnost o.h. = odečtené hodnoty; 1  $g/cm^3 = 1$  kg/l; T = teplota média

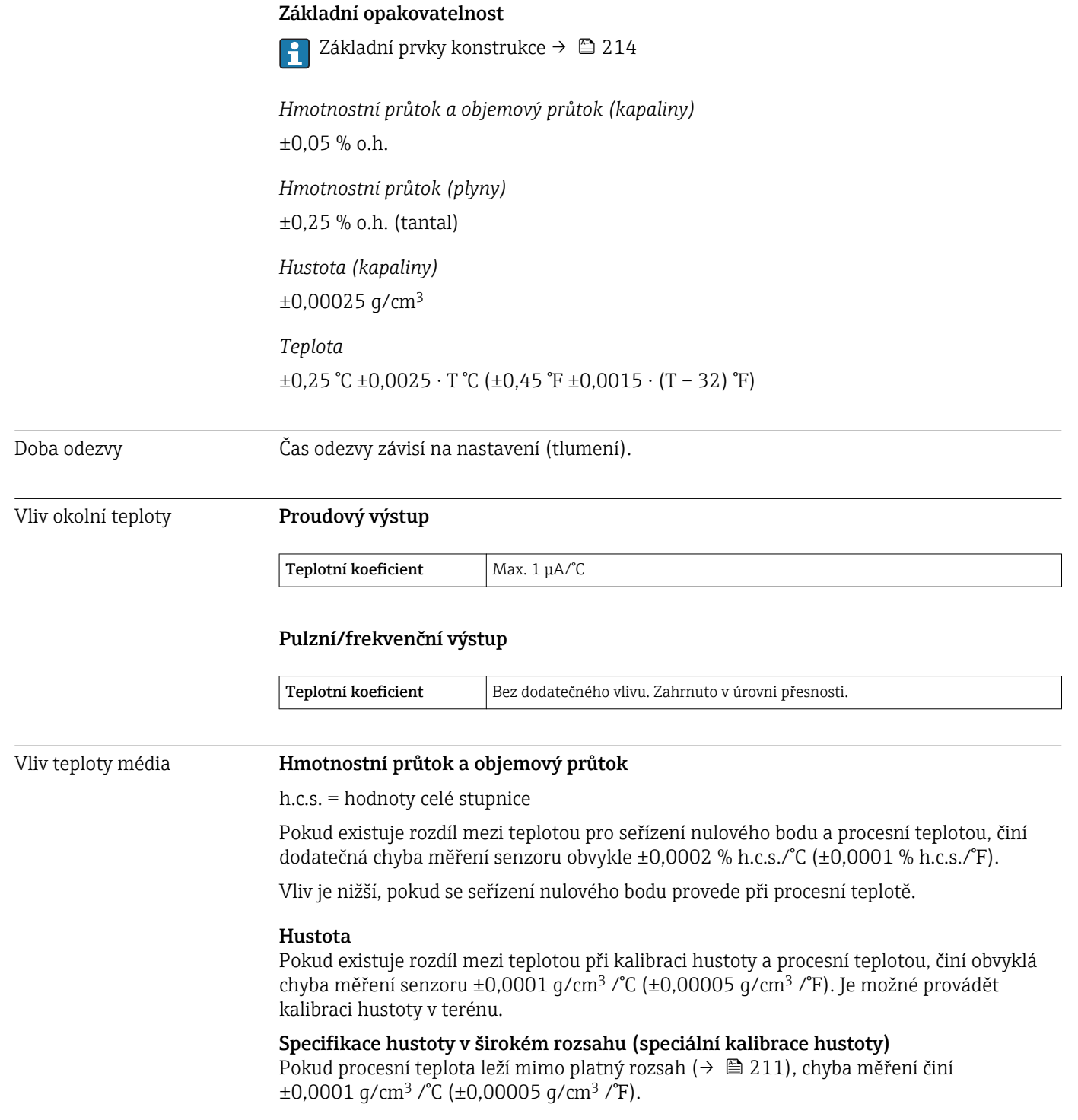

<span id="page-213-0"></span>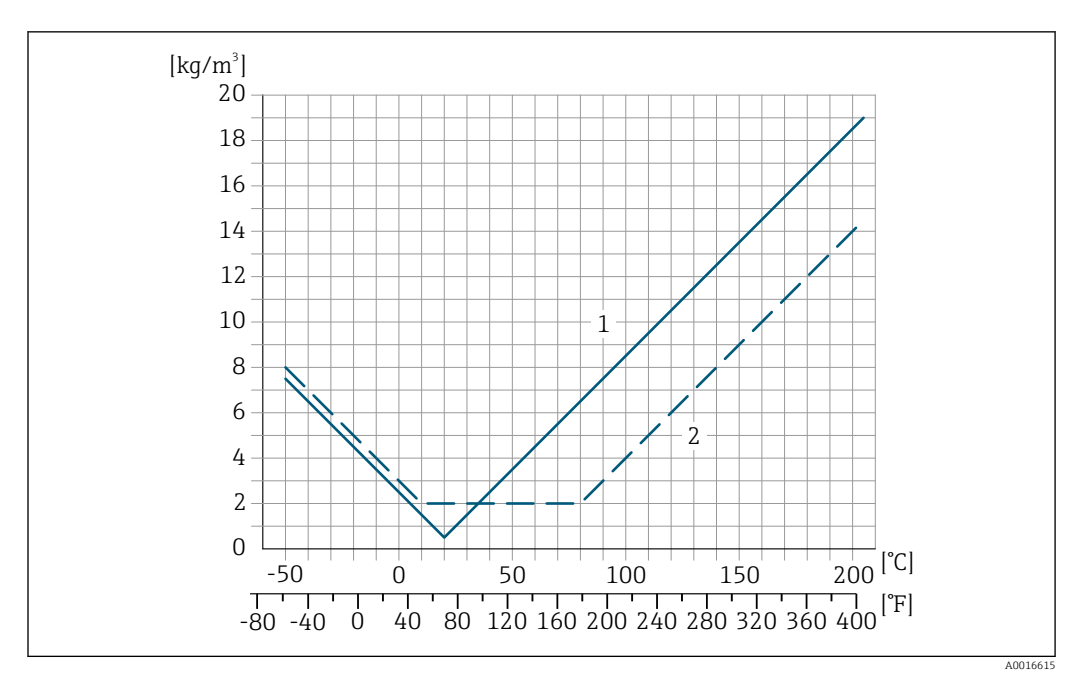

*1 Kalibrace hustoty v terénu, například při +20 °C (+68 °F)*

*2 Speciální kalibrace hustoty*

Teplota  $±0,005 \cdot T$  °C ( $± 0,005 \cdot (T - 32)$  °F)

Vliv tlaku média Následující tabulka udává vliv na přesnost hmotnostního průtoku v důsledku rozdílu mezi tlakem při kalibraci a procesním tlakem.

o.h. = odečtené hodnoty

Vliv je možné kompenzovat následujícím způsobem:

• Načtením aktuální měřené hodnoty tlaku prostřednictvím proudového vstupu. • Specifikováním pevně dané hodnoty tlaku v parametrech zařízení.

**Mávod k obsluze** .

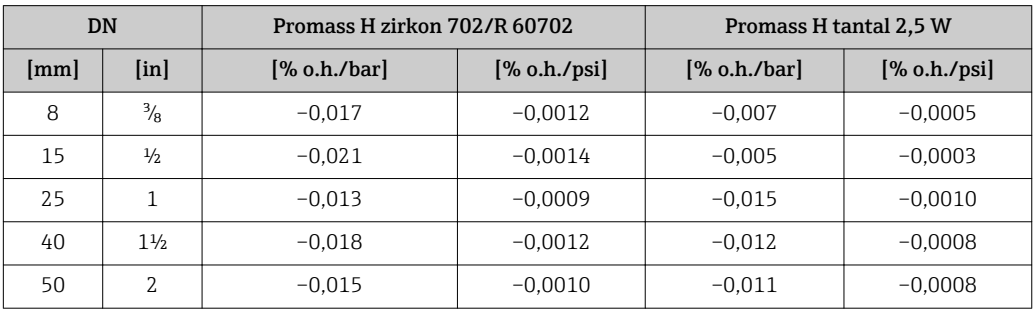

Základní prvky konstrukce o.h. = odečtené hodnoty, h.c.s. = z hodnoty celé stupnice

BaseAccu = základní přesnost v % o.h., BaseRepeat = základní opakovatelnost v % o.h. MeasValue = měřená hodnota; ZeroPoint = stabilita nulového bodu

*Výpočet maximální chyby měření jako funkce průtoku*

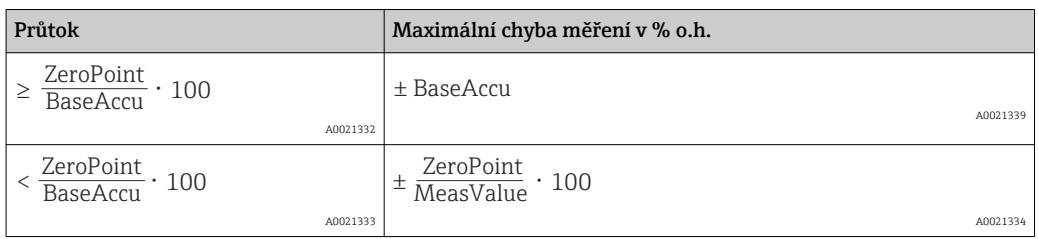

#### *Výpočet maximální opakovatelnosti jako funkce průtoku*

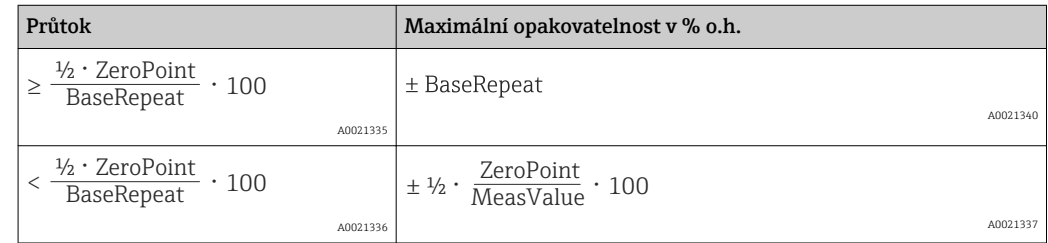

### Příklad maximální chyby měření

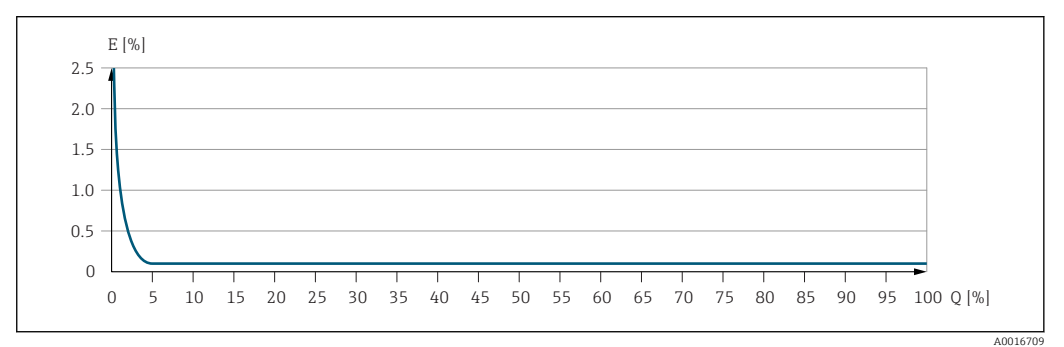

*E Maximální chyba měření v % o.h. (příklad)*

*Q Rychlost průtoku v % maximální hodnotě celé stupnice*

## 16.7 Instalace

"Montážní požadavky"

# 16.8 Prostředí

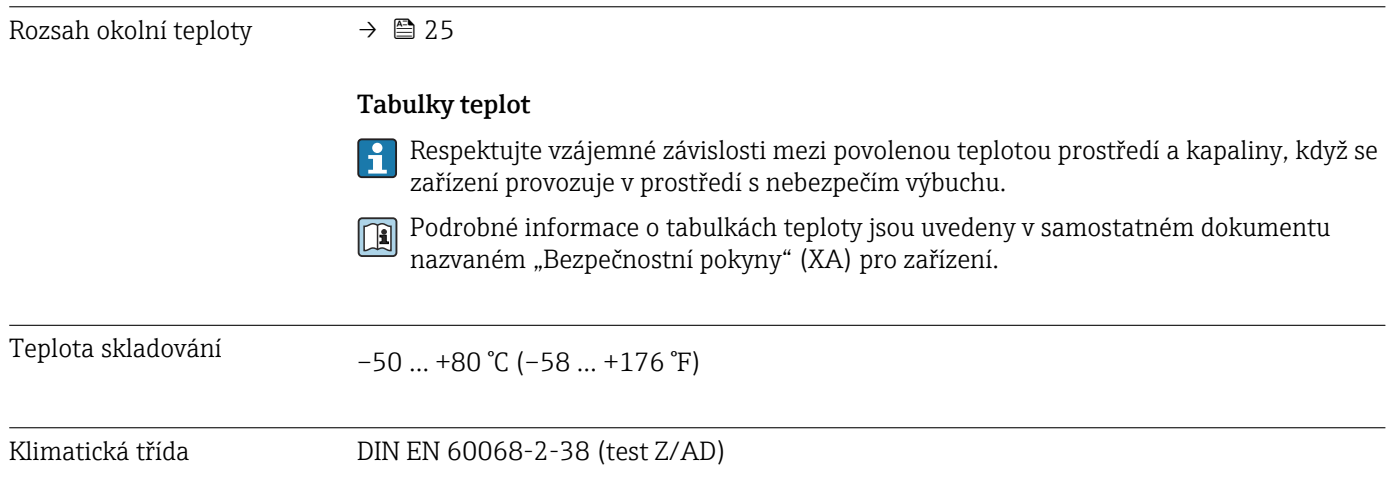

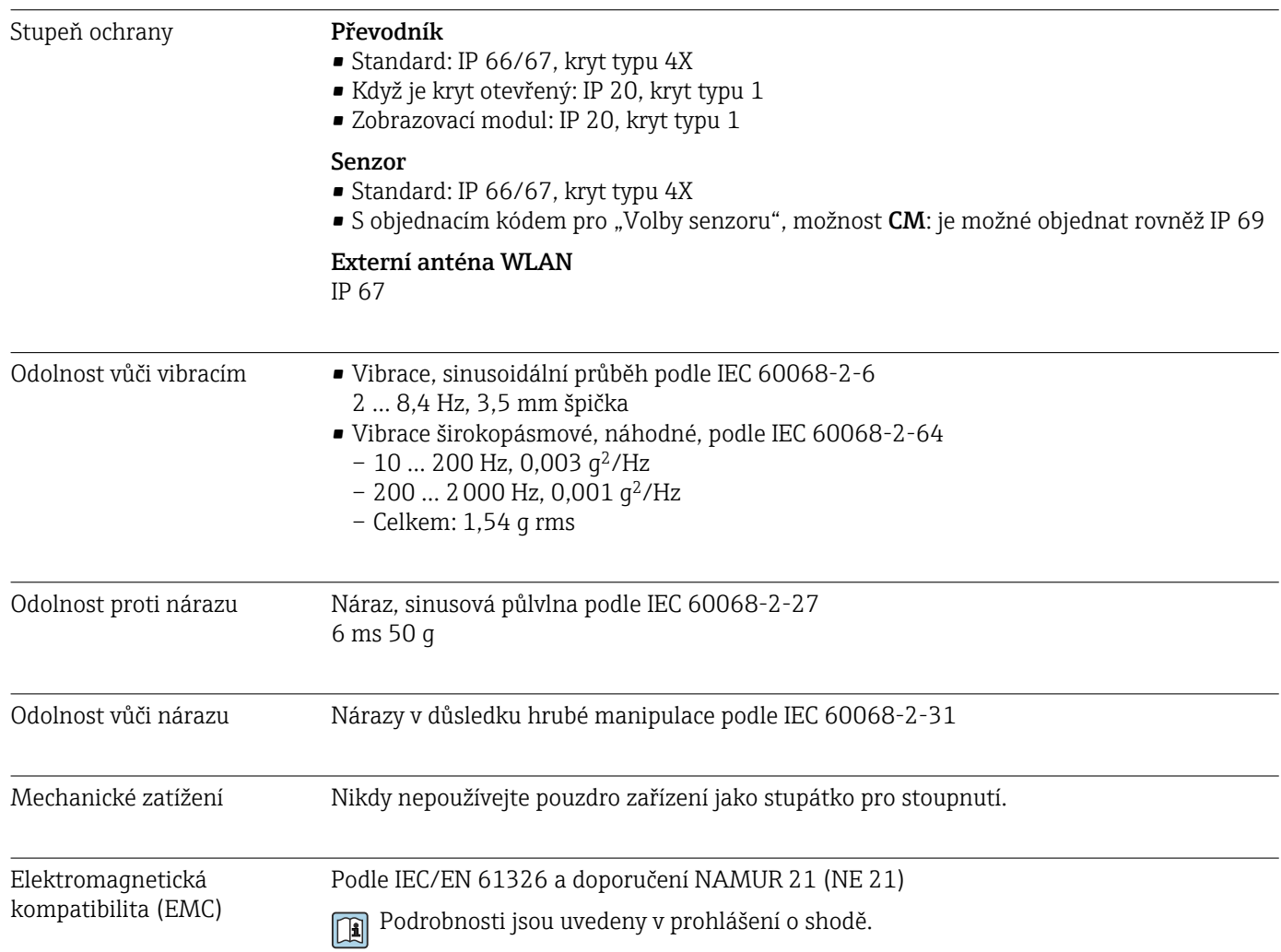

# 16.9 Proces

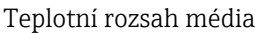

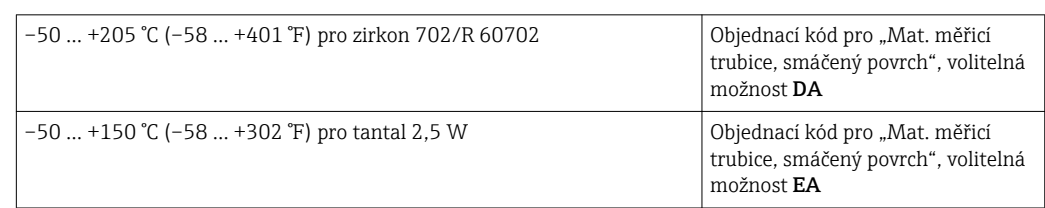
# Závislost okolní teploty na teplotě média

<span id="page-216-0"></span>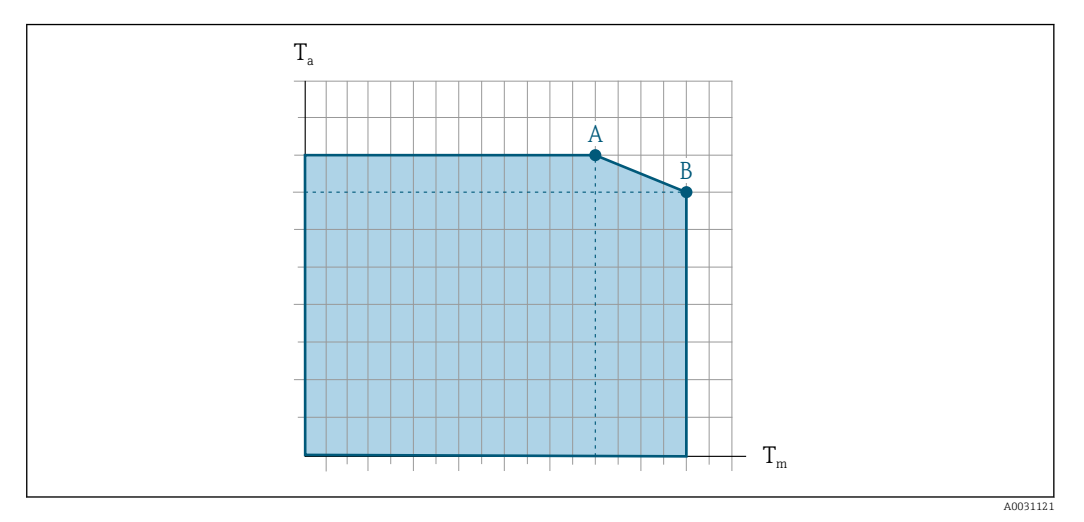

 *45 Příklad provedení, hodnoty v následující tabulce.*

*T<sup>a</sup> Okolní teplota*

*T<sup>m</sup> Teplota média*

 $\mathbf{H}$ 

*A Maximální přípustná teplota média Tm při Ta max = 60 °C (140 °F); vyšší teploty média Tm vyžadují sníženou okolní teplotu T<sup>a</sup>*

Samostatná dokumentace o ochraně proti výbuchu (XA) k zařízení →  $\triangleq$  230.

*B Maximální přípustná okolní teplota T<sup>a</sup> při maximální teplotě média Tm specifikované pro senzor*

Hodnoty pro zařízení používaná v prostředí s nebezpečím výbuchu:

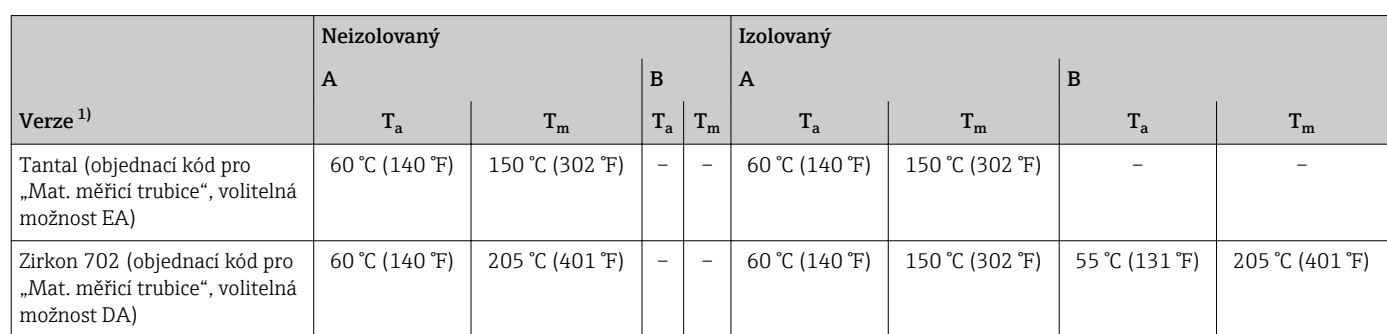

1) Hodnoty platí pro Promass H 500 – digital a Promass H 500.

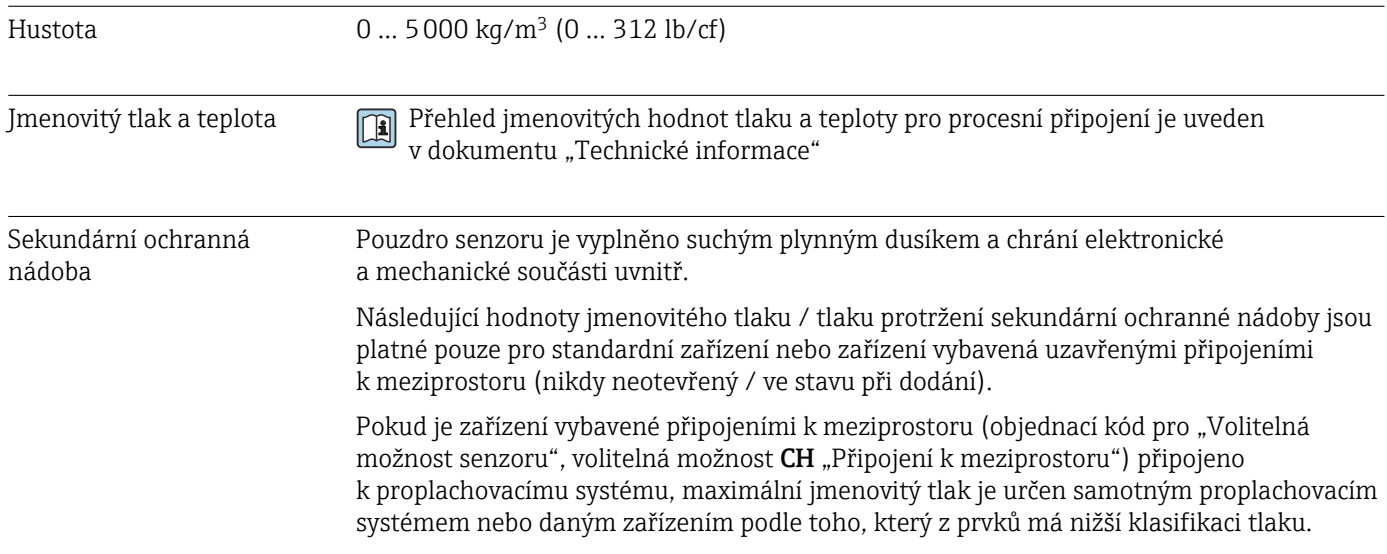

<span id="page-217-0"></span>Tlak protržení sekundární nádoby označuje typický vnitřní tlak dosažený před mechanickým selháním sekundární nádoby, jak je vyhodnoceno během typových zkoušek. Příslušné prohlášení o typové zkoušce lze objednat společně se zařízením (objednací kód pro "Další schválení", volitelná možnost LN "Typová zkouška nádoby").

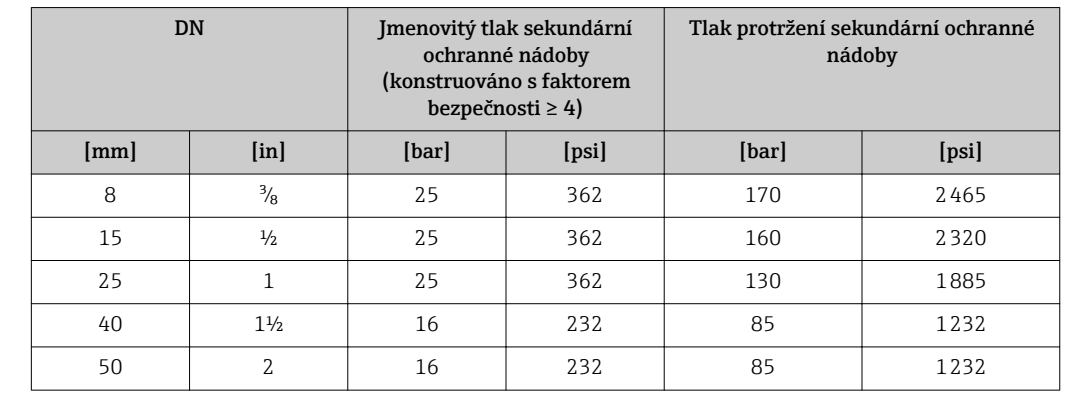

Pokud dojde k selhání měřicí trubice (např. v důsledku vlastností procesu, jako například přítomnost leptavých nebo abrazivních kapalin), kapalina bude zachycena sekundární ochrannou nádobou.

Pokud se senzor má proplachovat plynem (detekce plynu), je třeba jej vybavit připojeními k meziprostoru.

- Připojení k meziprostoru neotevírejte, jestliže nelze prostor okamžitě vyplnit suchým inertním plynem. Používejte pouze nízký tlak pro proplachování. Maximální tlak: 5 bar (72,5 psi).
- Informace o rozměrech: viz dokument "Technické informace", kapitola "Mechanická konstrukce"

Mezní průtok Zvolte jmenovitou přesnost optimálním vyvážením mezi požadovaným rozsahem průtoku a přípustnou tlakovou ztrátou. Přehled hodnot celé stupnice pro rozsah měření naleznete v části "Rozsah měření" I÷ → ■ 202 • Minimální doporučená hodnota celé stupnice činí přibližně 1/20 maximální hodnoty celé stupnice • Ve většině aplikací lze považovat za ideální 20 … 50 % maximální hodnoty celé stupnice • Nízkou hodnotu celé stupnice je třeba volit pro abrazivní média (například kapaliny s obsahem nerozpuštěných látek): rychlost průtoku < 1 m/s (< 3 ft/s). • Pro měření plynu platí následující pravidla: – Rychlost průtoku v měřicích trubicích by neměla překračovat polovinu rychlosti zvuku (0,5 Mach). – Maximální průtok závisí na hustotě plynu: vzorec →  $\triangleq$  202 Pro výpočet mezního průtoku použijte výpočetní nástroj *Applicator* [→ 200](#page-199-0) Tlaková ztráta Pro výpočet tlakové ztráty použijte výpočetní nástroj *Applicator* [→ 200](#page-199-0) Procesní tlak  $\rightarrow$   $\approx$  25

# 16.10 Mechanická konstrukce

<span id="page-218-0"></span>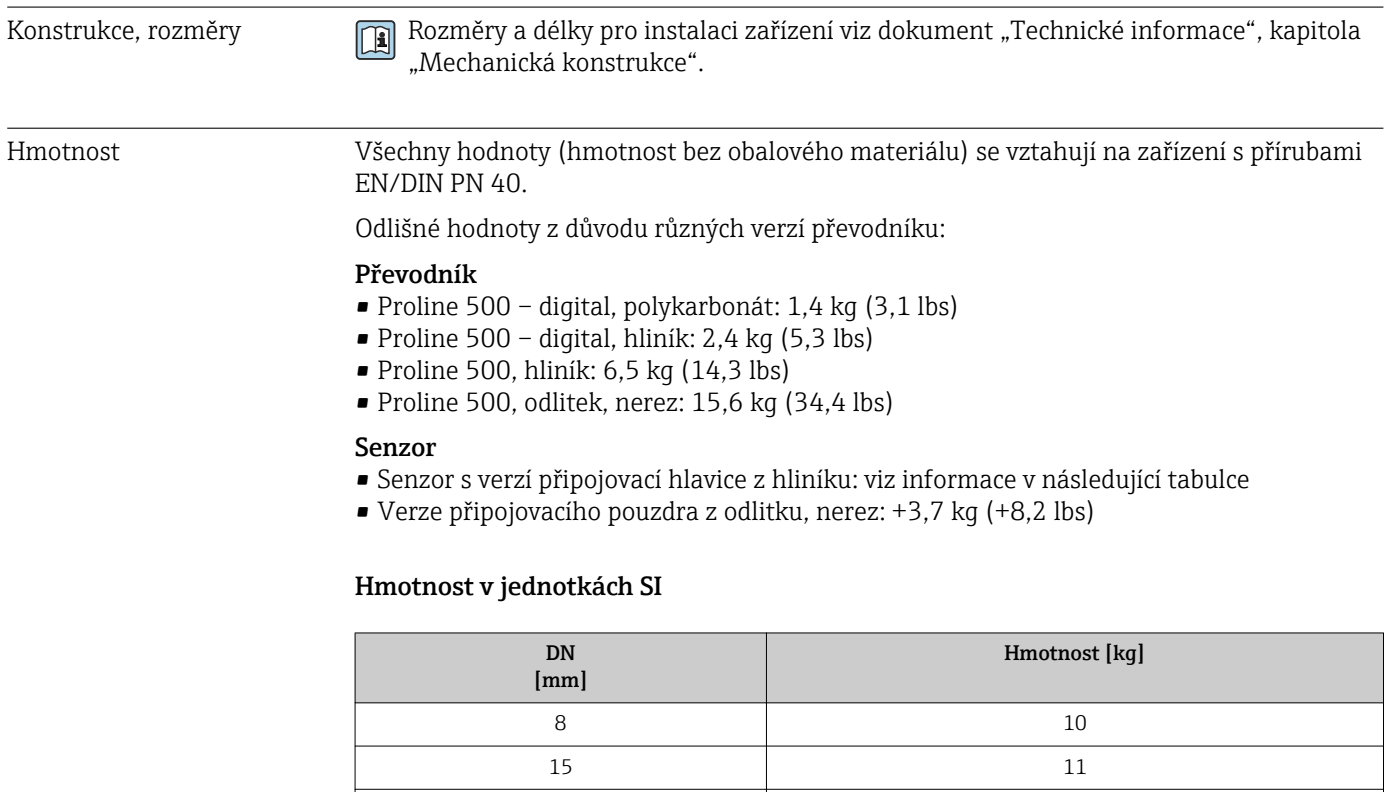

### Hmotnost v jednotkách US

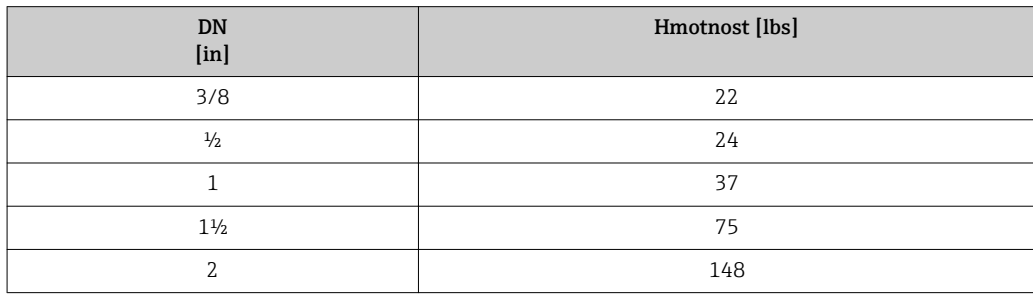

25 17 40 34 50 67

Materiály **Hlavice** 

*Proline 500 – digital, pouzdro převodníku*

Objednací kód pro "Pouzdro převodníku":

- Volitelná možnost A "hliník lakovaný": hliník, AlSi10Mg, lakovaný
- Volitelná možnost D "polykarbonát": polykarbonát

#### *Pouzdro převodníku Proline 500*

Objednací kód pro "Pouzdro převodníku":

- Volitelná možnost A "hliník lakovaný": hliník, AlSi10Mg, lakovaný
- Volitelná možnost L "odlitek, nerezový": odlitek, nerezová ocel, 1.4409 (CF3M) podobná jako 316L

## *Materiál okénka*

Objednací kód pro "Pouzdro převodníku":

- $\bullet$  Volitelná možnost **A** "hliník, potahovaný": sklo
- Volitelná možnost **D** "polykarbonát": plast
- Volitelná možnost L "odlitek, nerezový": sklo

### Hlavice snímače

Objednací kód pro "Hlavice snímače":

- $\bullet$  Volitelná možnost A "hliník lakovaný": hliník, AlSi10Mq, lakovaný
- $\bullet$  Volitelná možnost **B** "nerez":
	- Nerezová ocel 1.4301 (304)
	- Volitelně: Objednací kód pro "Vlastnost senzoru", volitelná možnost CC "hygienická verze, pro maximální odolnost vůči korozi": nerezová ocel, 1.4404 (316L)
- Volitelná možnost  $C$  "ultrakompaktní, nerez":
	- Nerezová ocel 1.4301 (304)
	- Volitelně: Objednací kód pro "Vlastnost senzoru", volitelná možnost CC "Hygienická verze, pro maximální odolnost vůči korozi": nerezová ocel, 1.4404 (316L)
- Volitelná možnost L "odlitek, nerez": 1.4409 (CF3M) podobná jako 316L

### Kabelové vývodky/ucpávky

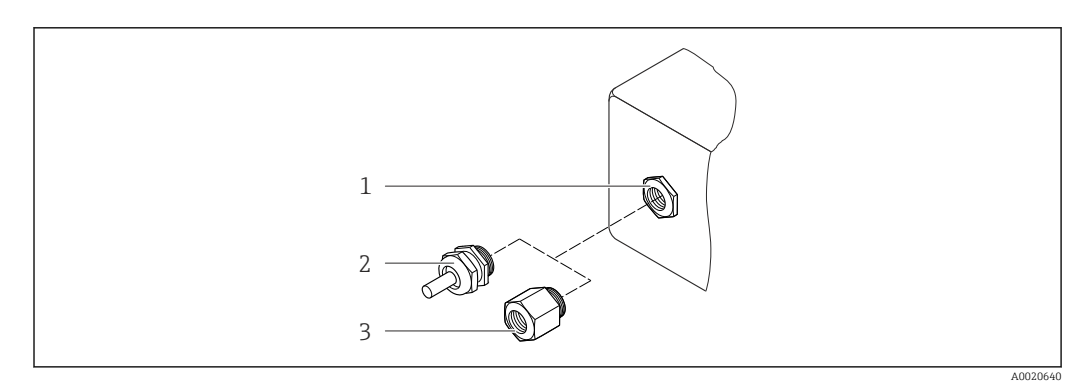

 *46 Možné kabelové vývodky/ucpávky*

- *1 Vnitřní závit M20 × 1,5*
- *2 Kabelová vývodka M20 × 1,5*
- *3 Adaptér pro kabelovou vývodku s vnitřním závitem G ½" nebo NPT ½"*

<span id="page-220-0"></span>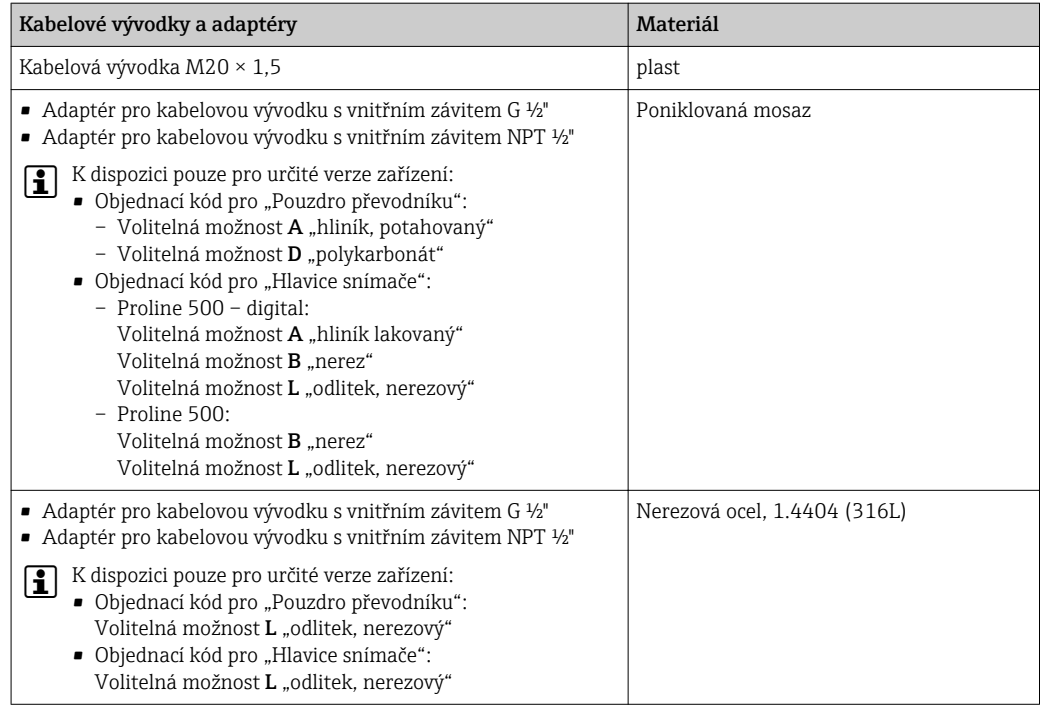

# Připojovací kabel

*Připojovací kabel pro senzor – Proline 500 – digitální převodník*

Kabel s pláštěm z PVC s měděným stíněním

*Připojovací kabel pro senzor – převodník Proline 500*

- Standardní kabel: kabel s pláštěm z PVC s měděným stíněním
- Vyztužený kabel: kabel s pláštěm z PVC s měděným stíněním a doplňujícím opletem z nerezového drátu

Ultrafialové paprsky mohou narušit vnější plášť kabelu. Chraňte kabel do nejvyšší  $\vert$  -  $\vert$ možné míry před vystavením slunečnímu záření.

#### Těleso senzoru

- Vnější povrch odolný vůči kyselinám a louhům
- Nerezová ocel 1.4301 (304)

## Měřicí trubice

- Zirkon 702/R 60702
- Tantal 2,5 W

#### Procesní připojení

- Nerezová ocel, 1.4301 (304); smáčené části: zirkon 702, tantal
- Příruby podle EN 1092-1 (DIN 2501) / podle ASME B16.5 / podle JIS B2220

Seznam všech dostupných procesních připojení →  $\triangleq$  222 H

#### Těsnění

Svařená procesní připojení bez vnitřních těsnění

<span id="page-221-0"></span>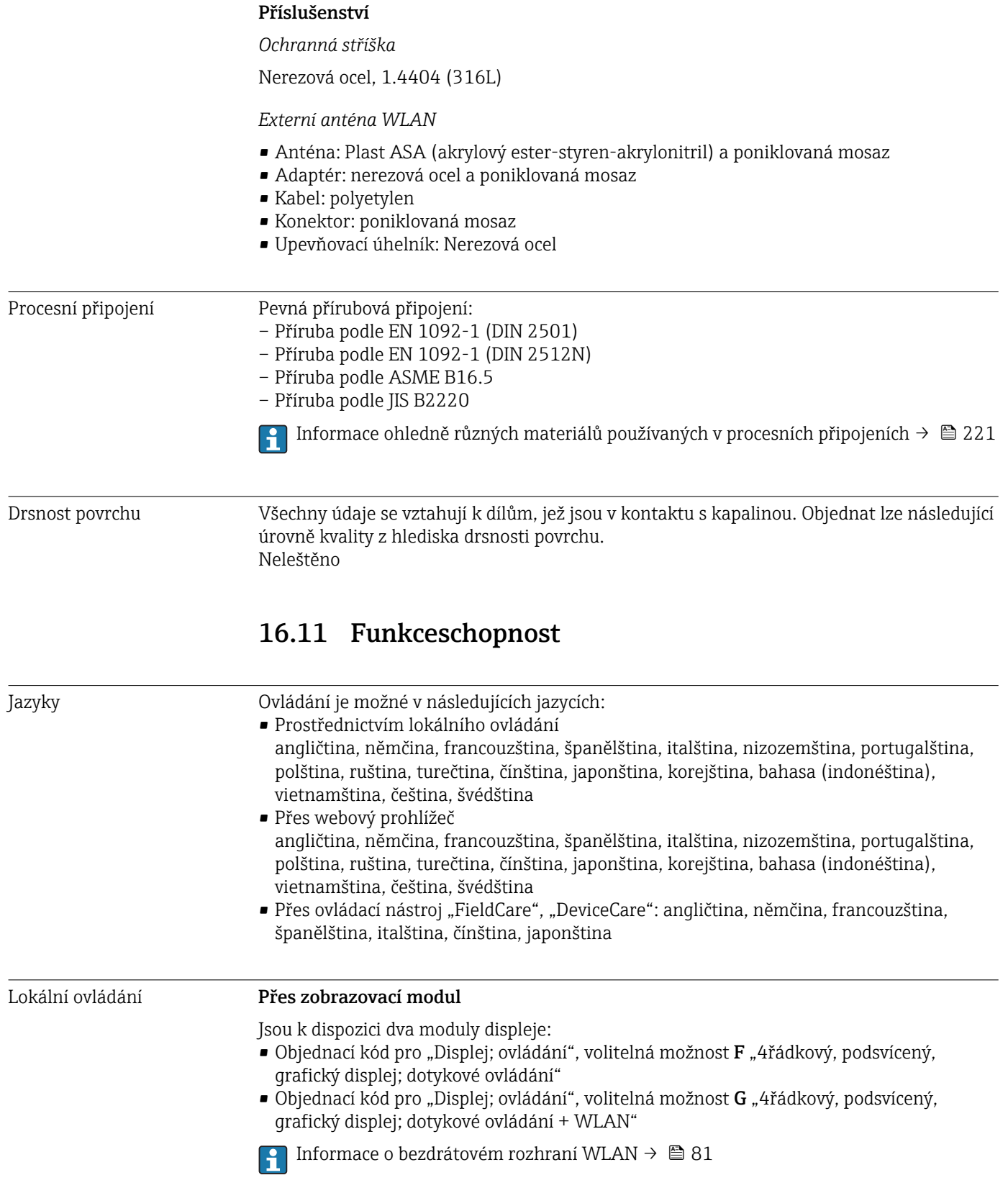

<span id="page-222-0"></span>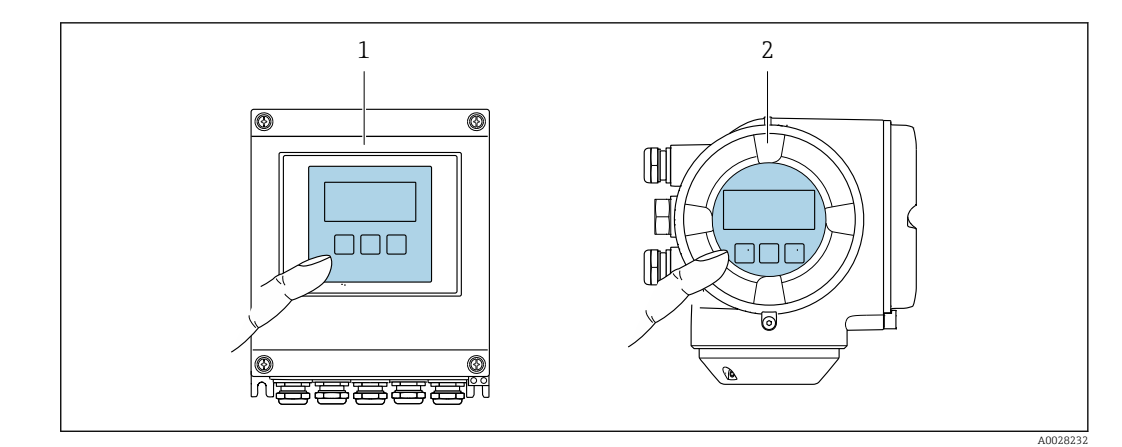

 *47 Ovládání pomocí dotykových ovladačů*

- *1 Proline 500 digital*
- *2 Proline 500*

## *Prvky zobrazení*

- 4řádkový, podsvícený, grafický displej
- Bílé podsvětlení; přepne se na červenou barvu v případě chyb zařízení
- Formát pro zobrazování měřených proměnných a stavových proměnných lze jednotlivě konfigurovat
- Přípustná okolní teplota pro displej: –20 … +60 °C (–4 … +140 °F) Čitelnost displeje se může zhoršit při teplotách mimo teplotní rozsah.

### *Ovládací prvky*

- Externí dotykové ovládání (3 optická tlačítka) bez otevření vnějšího krytu:  $\boxplus$ ,  $\boxminus$ ,  $\boxminus$
- Ovládací prvky jsou rovněž dostupné v různých zónách prostředí s nebezpečím výbuchu

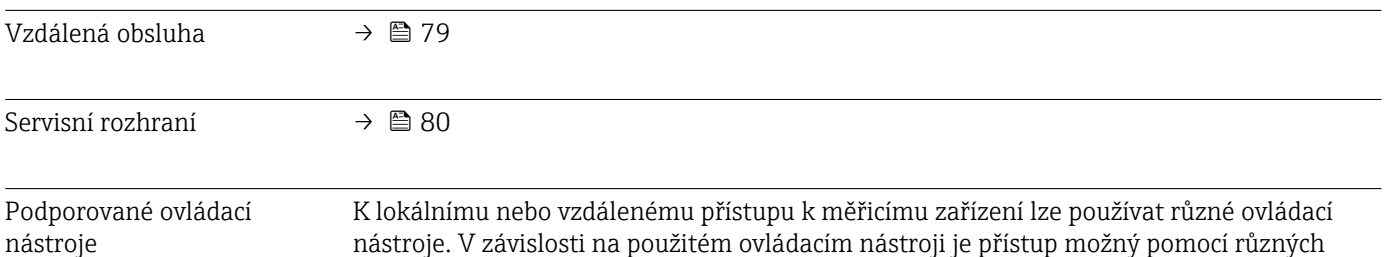

nástroje. V závislosti na použitém ovládacím nástroji je přístup možný pomocí různých ovládacích jednotek a přes různé typy rozhraní.

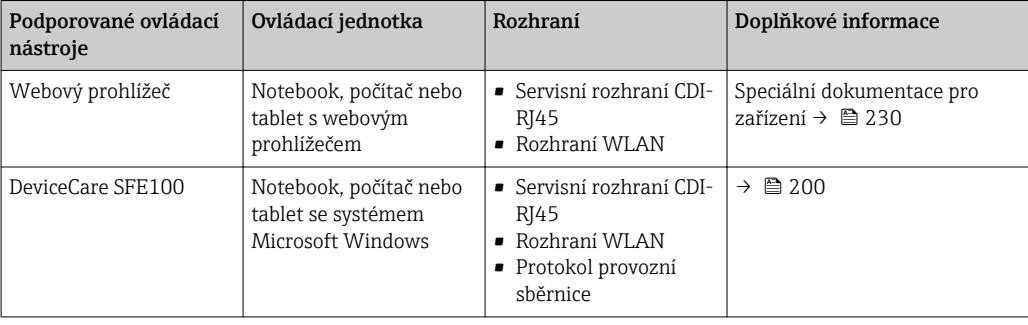

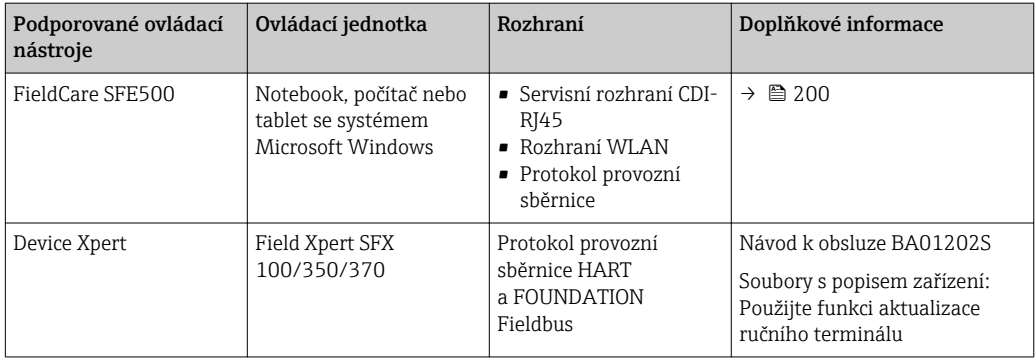

- Pro ovládání zařízení lze použít další ovládací nástroje na základě technologie FDT s příslušným ovladačem zařízení, jako například DTM/iDTM nebo DD/EDD. Tyto ovládací nástroje lze získat od jednotlivých výrobců. Je podporována mimo jiné také integrace do následujících ovládacích nástrojů:
	- FactoryTalk AssetCentre (FTAC) od společnosti Rockwell Automation → www.rockwellautomation.com
	- Process Device Manager (PDM) od společnosti Siemens → www.siemens.com
	- Asset Management Solutions (AMS) od společnosti Emerson → www.emersonprocess.com
	- FieldCommunicator 375/475 od společnosti Emerson → www.emersonprocess.com
	- Field Device Manager (FDM) od společnosti Honeywell → www.honeywellprocess.com
	- FieldMate od společnosti Yokogawa → www.yokogawa.com
	- PACTWare → www.pactware.com

Odpovídající soubory s popisem zařízení jsou k dispozici na adrese: www.endress.com → Downloads

#### Webový server

Díky integrovanému webovému serveru je možné zařízení ovládat a nastavovat prostřednictvím webového prohlížeče a přes servisní rozhraní (CDI-RJ45) nebo rozhraní WLAN. Struktura menu obsluhy je stejná jako na místním displeji. Vedle měřených hodnot se na zařízení rovněž zobrazují stavové informace a umožňují uživateli monitorovat průběžně stav zařízení. Data ze zařízení lze navíc spravovat a je možné nastavovat síťové parametry.

Pro připojení WLAN je vyžadováno zařízení s rozhraním WLAN (lze objednat jako volitelnou možnost): objednací kód pro "Displej; ovládání", volitelná možnost G "4řádkový, podsvícený; dotykového ovládání + WLAN". Zařízení se chová jako přístupový bod a umožňuje komunikaci pomocí počítače nebo mobilního přenosného terminálu.

#### *Podporované funkce*

- Výměna dat mezi ovládací jednotkou (například notebook) a měřicím zařízením:
- Nahrávání nastavení z měřicího zařízení (formát XML, záloha nastavení)
- Ukládání nastavení do měřicího zařízení (formát XML, obnova nastavení)
- Export seznamu událostí (soubor .csv)
- Export nastavení parametrů (soubor .csv nebo soubor PDF, dokumenty pro nastavení místa měření)
- Export záznamu ověření přítomnosti (soubor PDF, k dispozici pouze s aplikačním balíčkem "Heartbeat Verification")
- Zápis verze firmwaru, například pro aktualizaci firmwaru zařízení
- Stažení ovladače pro začlenění do systému
- Vizualizace až 1 000 uložených měřených hodnot (k dispozici pouze s aplikačním balíčkem Rozšířená HistoROM  $\rightarrow$   $\blacksquare$  228)

Speciální dokumentace pro webový server  $\rightarrow$   $\blacksquare$  230

Správa dat v paměti HistoROM Měřicí zařízení umožňuje správu dat v paměti HistoROM. Správa dat v paměti HistoROM zahrnuje ukládání a import/export klíčových údajů o zařízení a procesu, přičemž díky tomu je ovládání a servis zařízení mnohem spolehlivější, bezpečnější a efektivnější.

> Při dodání zařízení jsou tovární nastavení konfiguračních dat uložena jako záloha v paměti zařízení. Tuto paměť je možné přepsat aktualizovaným datovým záznamem, například po uvedení do provozu.

#### Další informace o koncepci úložiště dat

*Existují různé typy jednotek pro ukládání dat, ve kterých se ukládají údaje o zařízení a kde jsou tímto zařízením využívána:*

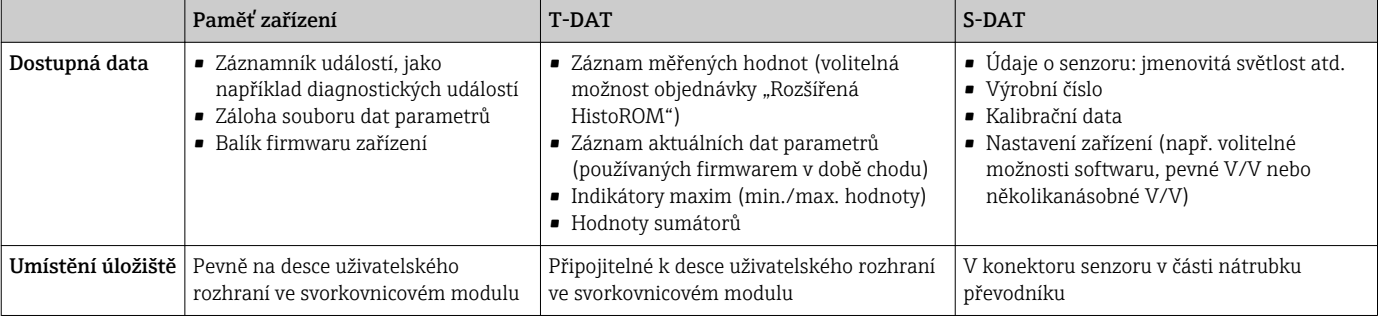

#### Zálohování dat

#### Automaticky

- Nejdůležitější data zařízení (senzor a převodník) se automaticky ukládají do modulů DAT
- Pokud se vymění převodník nebo měřicí zařízení: Jakmile došlo k výměně paměti T-DAT obsahující data předchozího zařízení, je nové měřicí zařízení připraveno k provozu okamžitě bez jakýchkoli chyb
- Pokud se vymění senzor: Jakmile došlo k výměně senzoru, data nového senzoru se přenesou z paměti S-DAT v měřicím zařízení a měřicí zařízení připraveno k provozu okamžitě bez jakýchkoli chyb
- V případě výměny modulu elektroniky (např. modul elektroniky V/V): Jakmile došlo k výměně modulu elektroniky, software modulu se porovná s aktuálním firmwarem zařízení. V případě potřeby se provede aktualizace softwaru modulu nebo se software přehraje starší verzí. Modul elektroniky je poté využitelný okamžitě a nevyvstávají žádné problémy s kompatibilitou.

#### Ručně

Doplňující záznam dat parametrů (kompletní nastavení parametrů) ve vestavěné záložní paměti zařízení HistoROM pro:

- Funkce zálohování dat
- Zálohování a následná obnova nastavení zařízení v záložní paměti zařízení HistoROM • Funkce porovnávání dat
- Porovnání aktuálního nastavení zařízení s nastavením zařízení uloženém v záložní paměti zařízení HistoROM

#### Přenos dat

#### Ručně

Přenos nastavení zařízení do jiného zařízení pomocí funkce exportu v příslušném ovládacím nástroj, např. pomocí FieldCare, DeviceCare nebo webového serveru: za účelem duplikace nastavení nebo jejího uložení do archívu (např. pro účely zálohy)

## <span id="page-225-0"></span>Seznam událostí

## Automaticky

- Chronologické zobrazení až 20 zpráv o událostech v seznamu událostí
- Pokud je povolen aplikační balíček Rozšířená HistoROM (volitelná objednávka): V seznamu událostí je zobrazeno až 100 položek společně s časovou značkou, popisem ve formátu prostého textu a nápravnými opatřeními
- Seznam událostí lze exportovat a zobrazovat prostřednictvím různých rozhraní a ovládacích nástrojů, např. DeviceCare, FieldCare nebo webový server

## Záznam dat

# Ručně

Pokud je povolen aplikační balíček Rozšířená paměť HistoROM (volitelná možnost objednávky):

- Záznam až 1000 měřených hodnot prostřednictvím kanálů 1 až 4
- Uživatelsky nastavitelný interval záznamů
- Záznam až 250 měřených hodnot prostřednictvím každého ze 4 paměťových kanálů
- Export záznamu měřených hodnot prostřednictvím různých rozhraní a ovládacích nástrojů, např. FieldCare, DeviceCare nebo webový server

# 16.12 Certifikáty a schválení

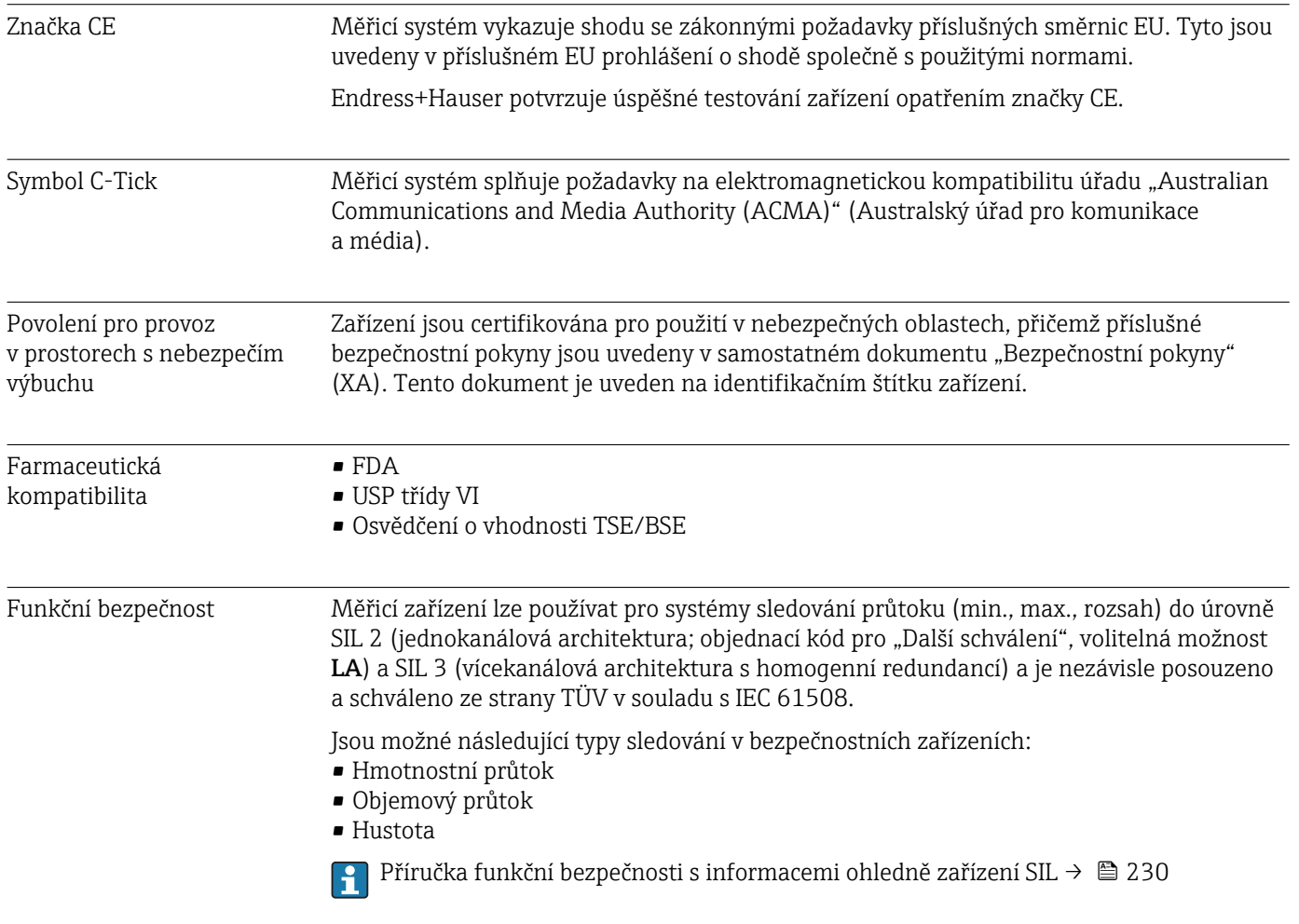

<span id="page-226-0"></span>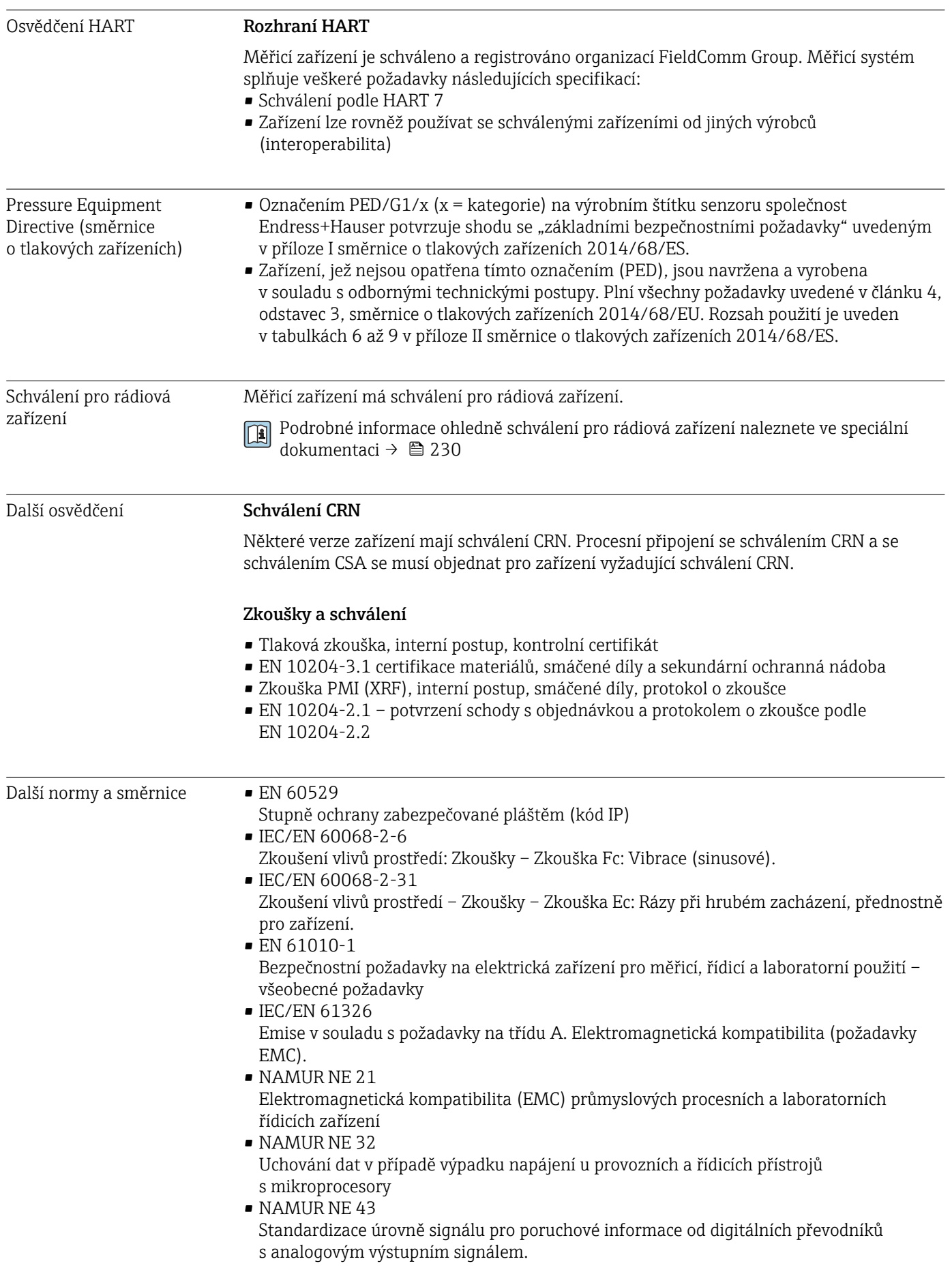

<span id="page-227-0"></span>• NAMUR NE 53

Software provozních zařízení a zařízení se zpracováním signálu s digitálními elektronickými součástmi

• NAMUR NE 80

Aplikace směrnice o tlakových zařízeních na procesní řídicí zařízení

- NAMUR NE 105 Specifikace pro integraci zařízení na provozní sběrnici v technických nástrojích pro provozní zařízení
- NAMUR NE 107
- Vlastní monitoring a diagnostika provozních zařízení
- NAMUR NE 131

Požadavky na provozní zařízení pro standardní aplikace

• NAMUR NE 132 Coriolisův hmotnostní průtokoměr

# 16.13 Aplikační balíčky

Pro zlepšení funkční výbavy zařízení je k dispozici množství různých aplikačních balíčků. Tyto balíčky mohou být potřeba pro splnění některých bezpečnostních hledisek nebo specifických požadavků na aplikaci.

Aplikační balíčky lze objednávat společně se zařízením nebo dodatečně od společnosti Endress+Hauser. Podrobné informace o objednacích kódech jsou k dispozici od vašeho místního prodejního střediska Endress+Hauser nebo na produktové webové stránce společnosti Endress+Hauser: [www.endress.com](http://www.endress.com).

Podrobné informace o aplikačních balíčcích: Speciální dokumentace k zařízení → ■ 230

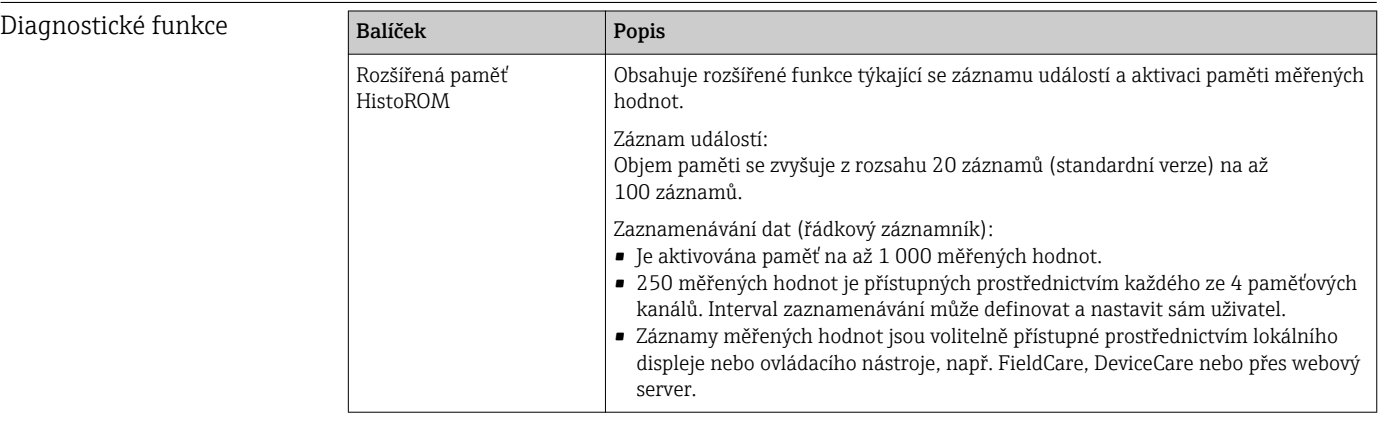

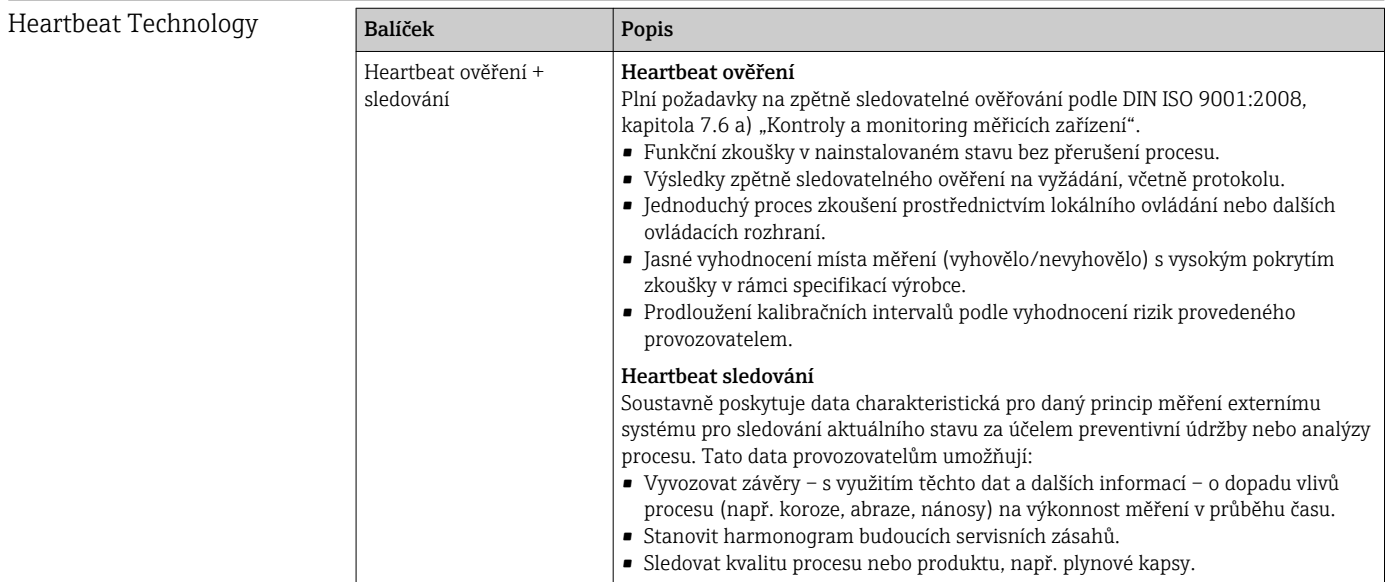

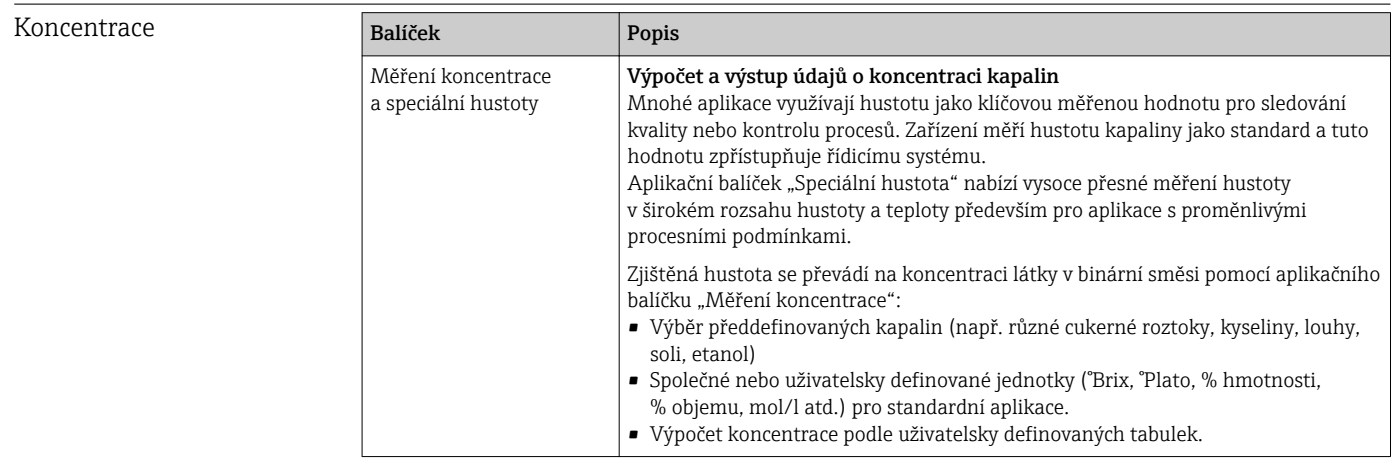

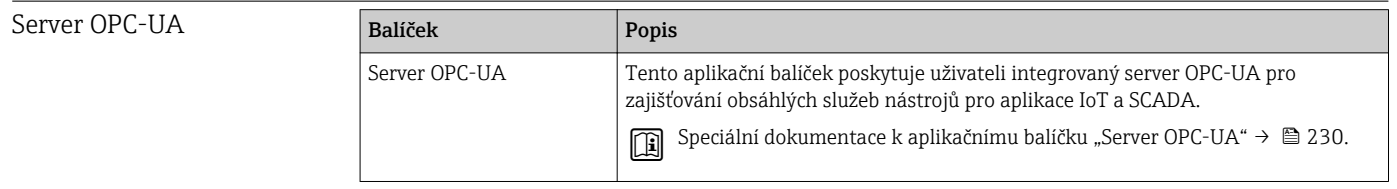

# 16.14 Příslušenství

Přehled příslušenství dostupného k objednání [→ 198](#page-197-0)

# 16.15 Doplňková dokumentace

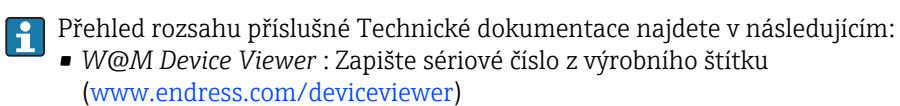

• *Endress+Hauser Operations App*: Zadejte sériové číslo z výrobního štítku nebo naskenujte dvojrozměrný maticový kód (kód QR) na výrobním štítku.

# <span id="page-229-0"></span>Standardní dokumentace Stručný návod k obsluze

*Stručný návod k obsluze senzoru*

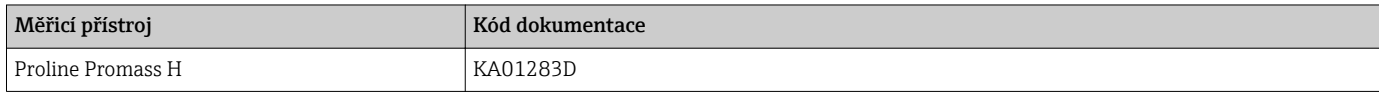

# *Stručný návod k obsluze převodníku*

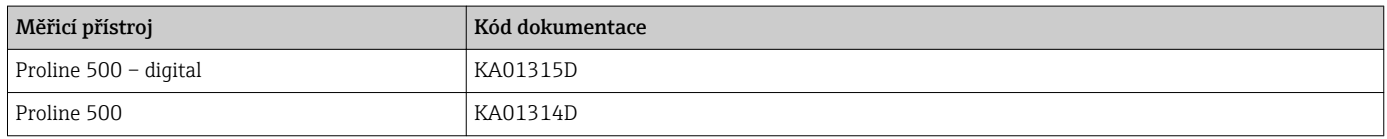

# Technické informace

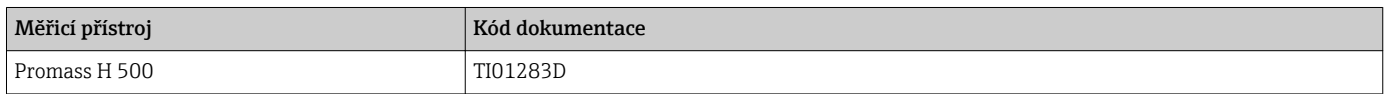

# Popis parametrů zařízení

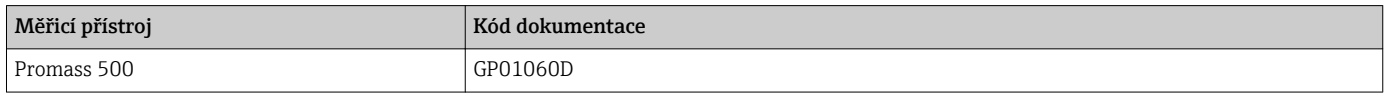

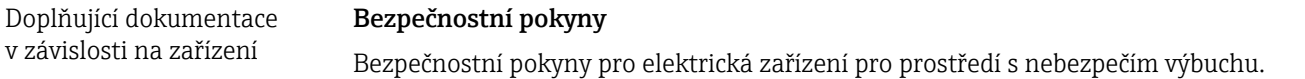

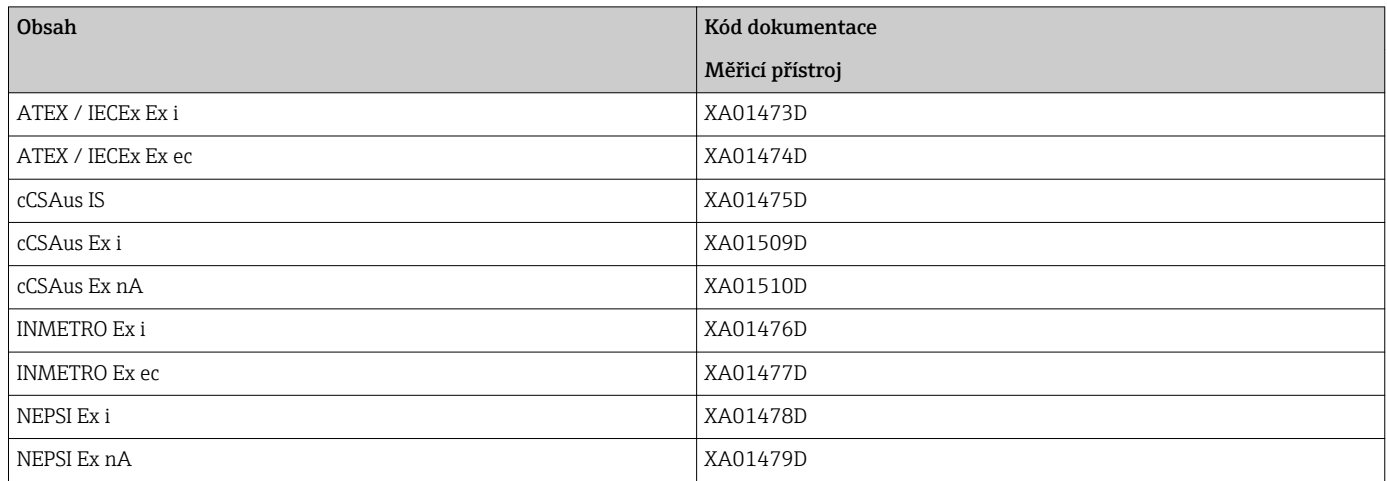

# Speciální dokumentace

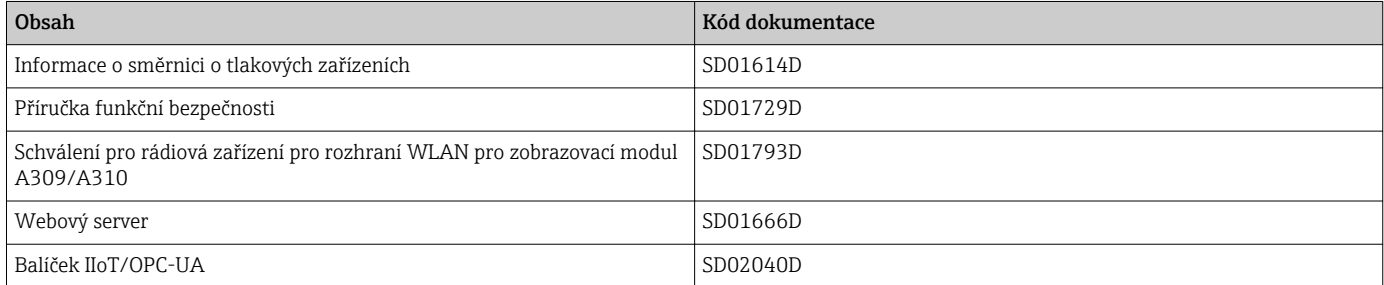

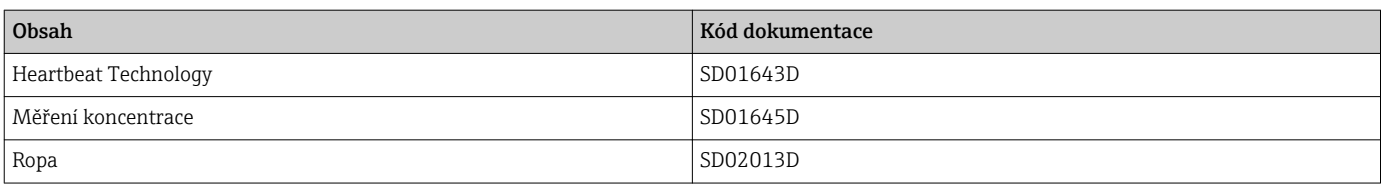

# Pokyny k instalaci

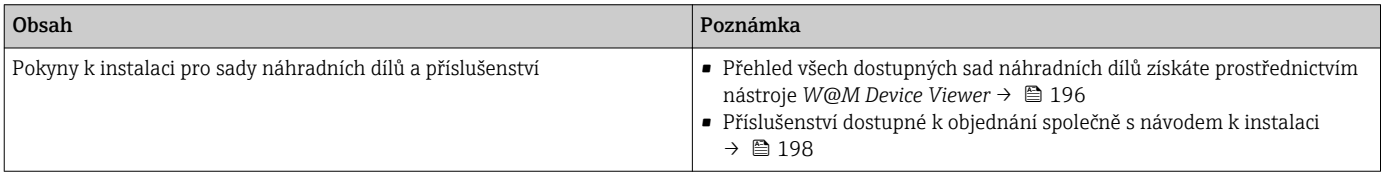

# Rejstřík

# A

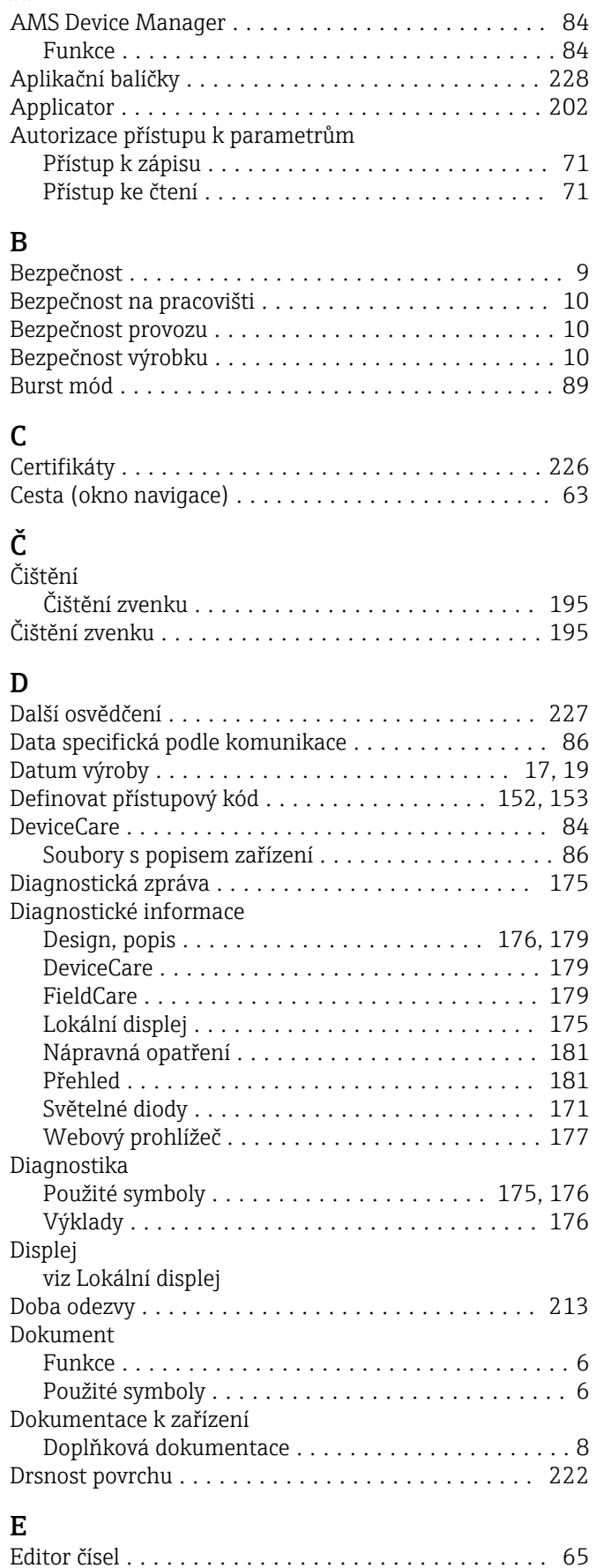

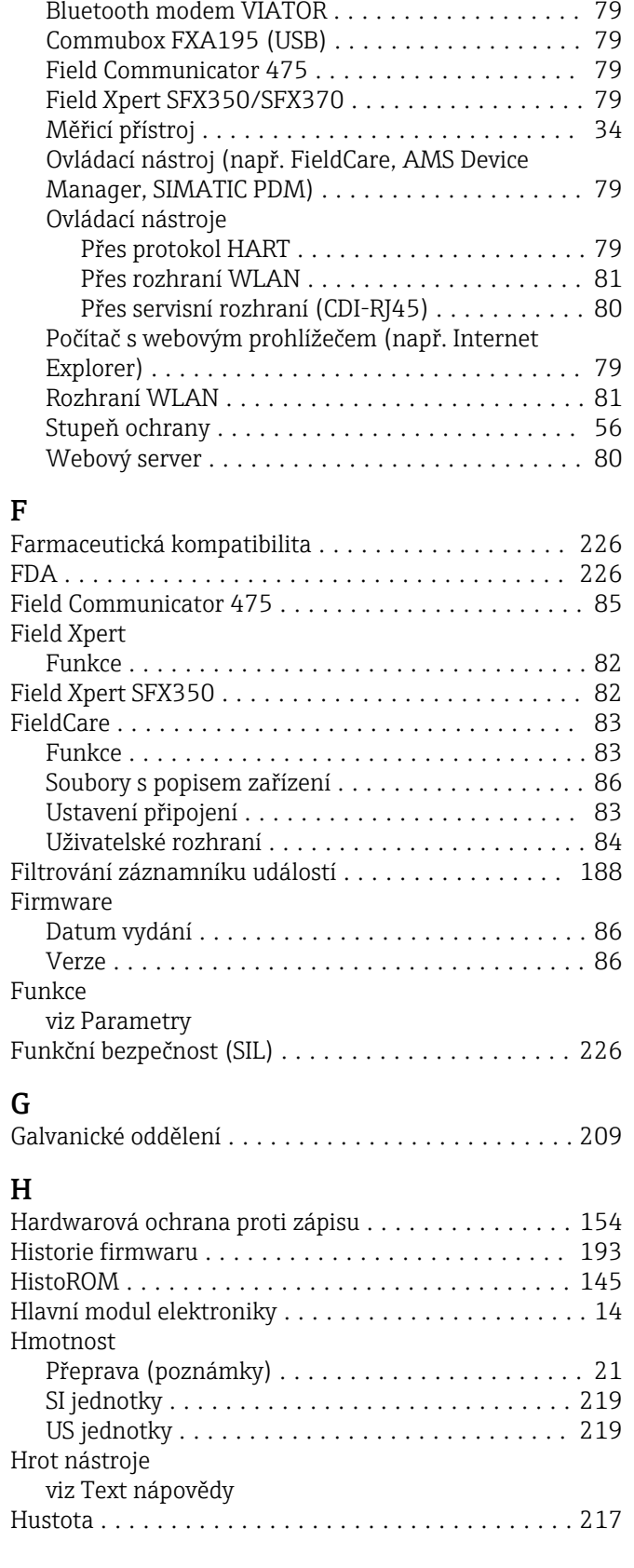

Editor textu ................................ [65](#page-64-0)

Elektrické připojení

# CH

Chybové zprávy viz Diagnostické zprávy

# I

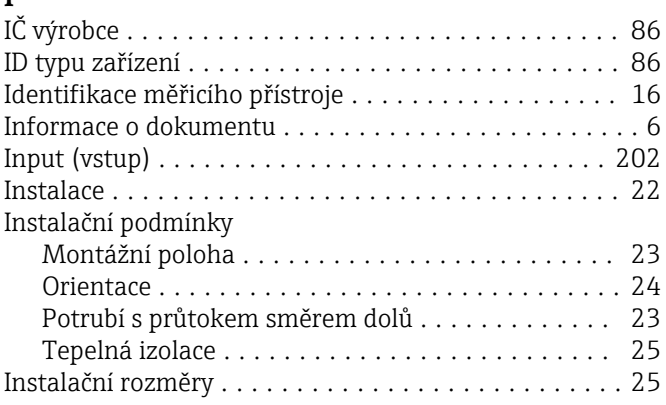

# J

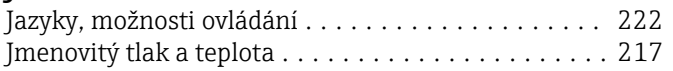

# K

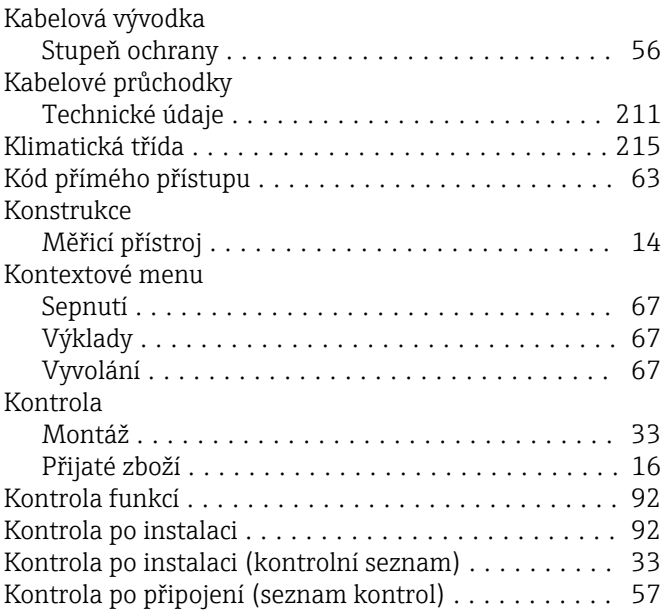

# L

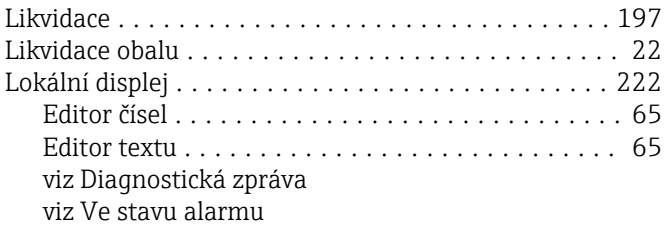

# M

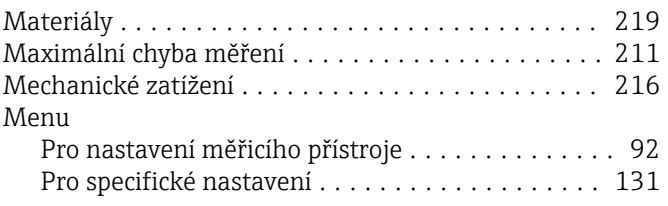

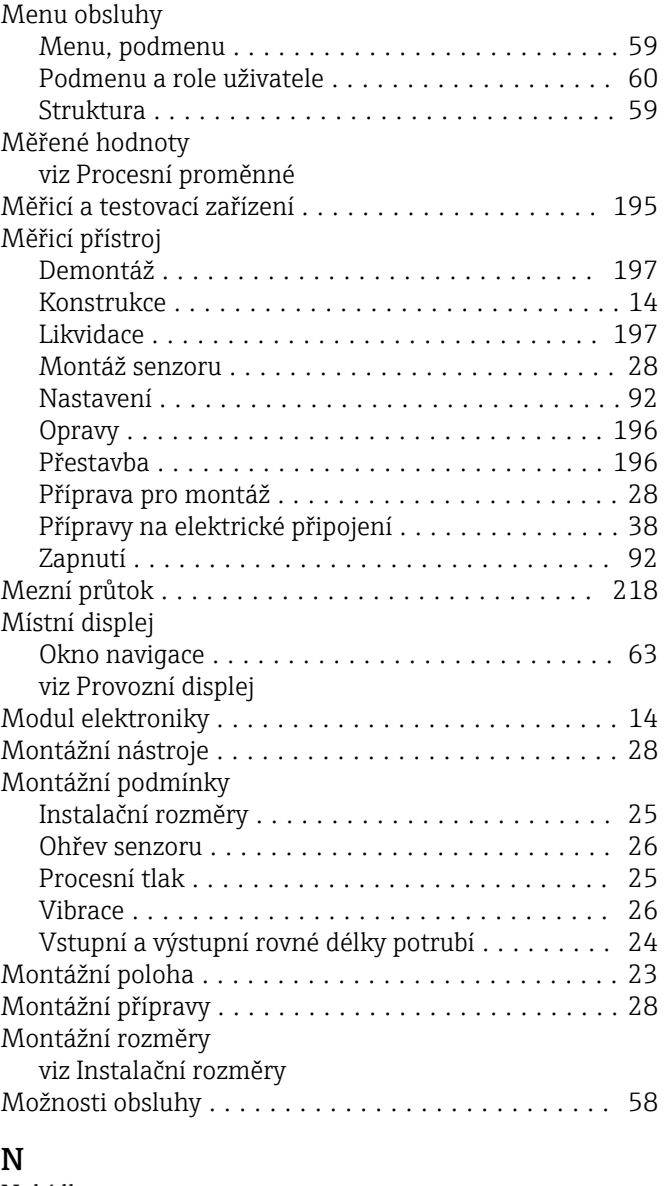

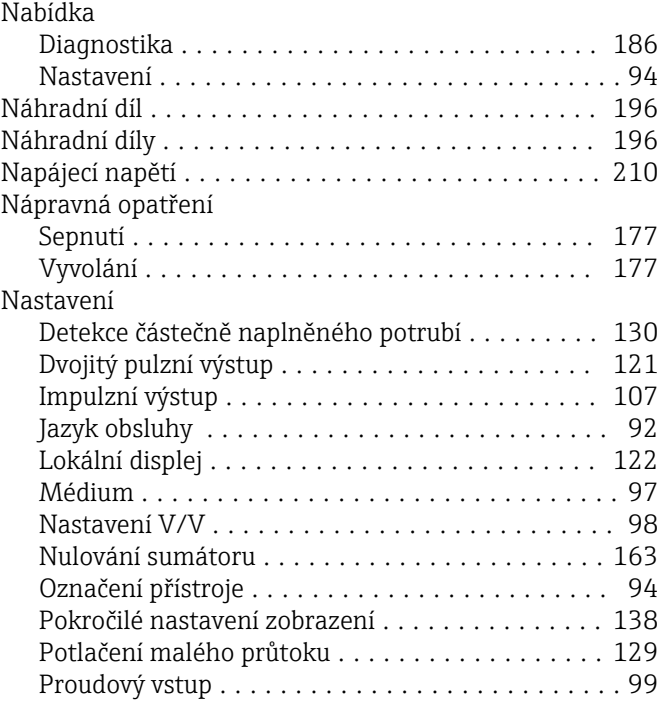

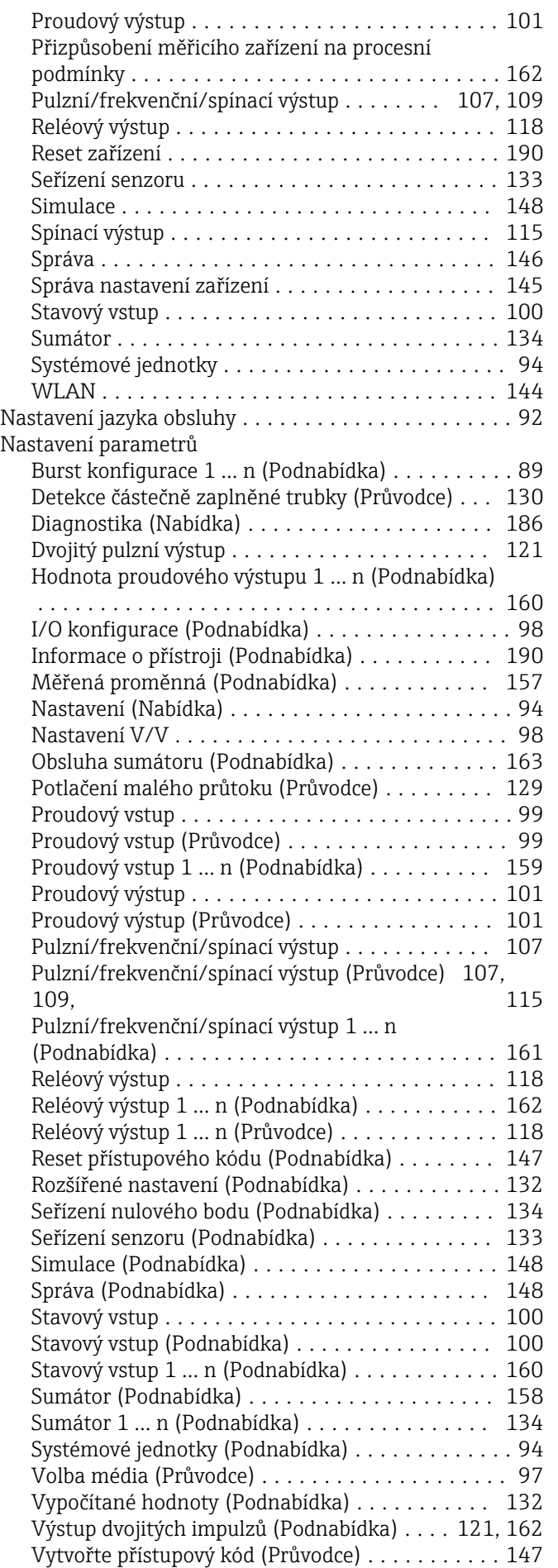

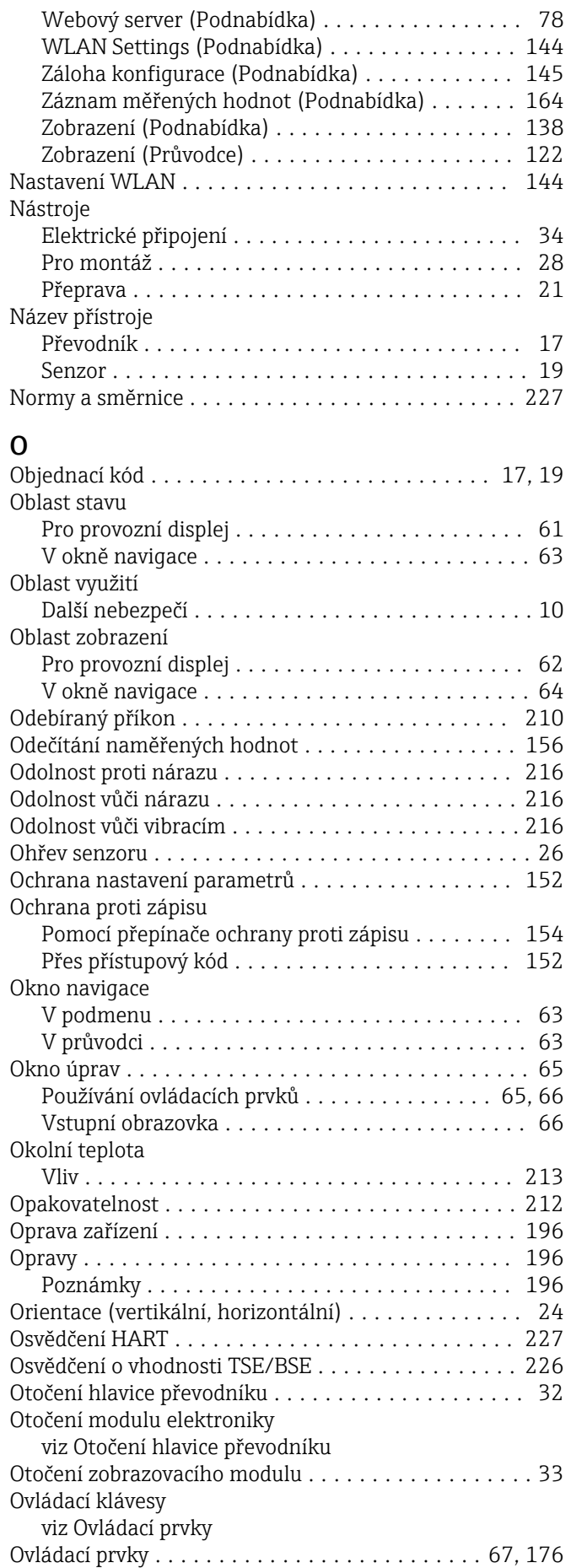

# P

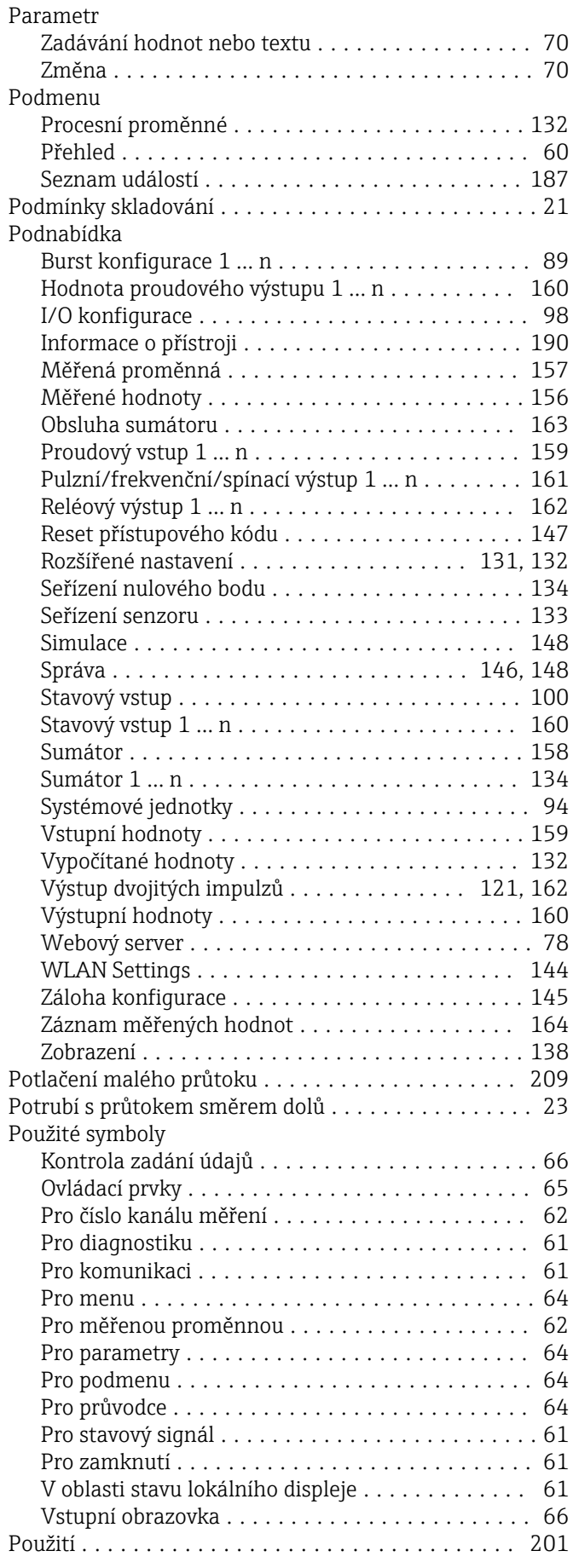

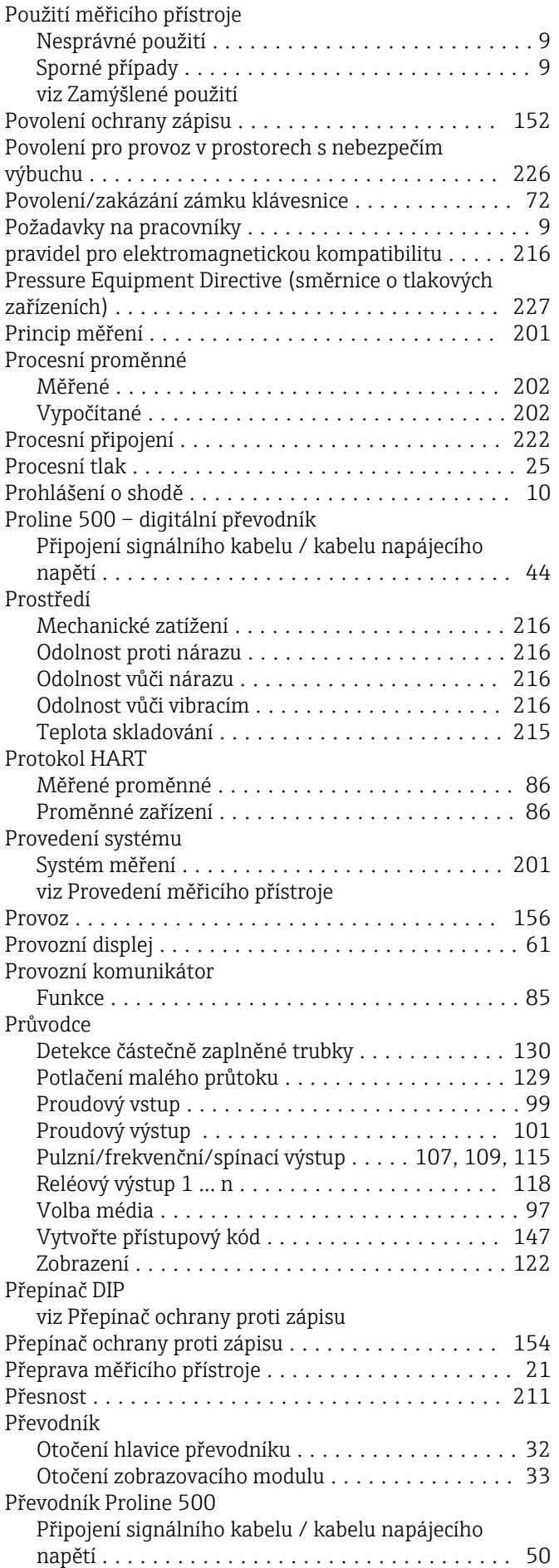

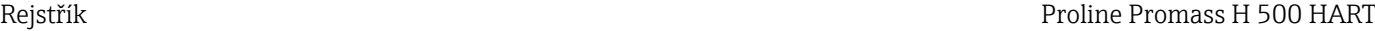

Ř

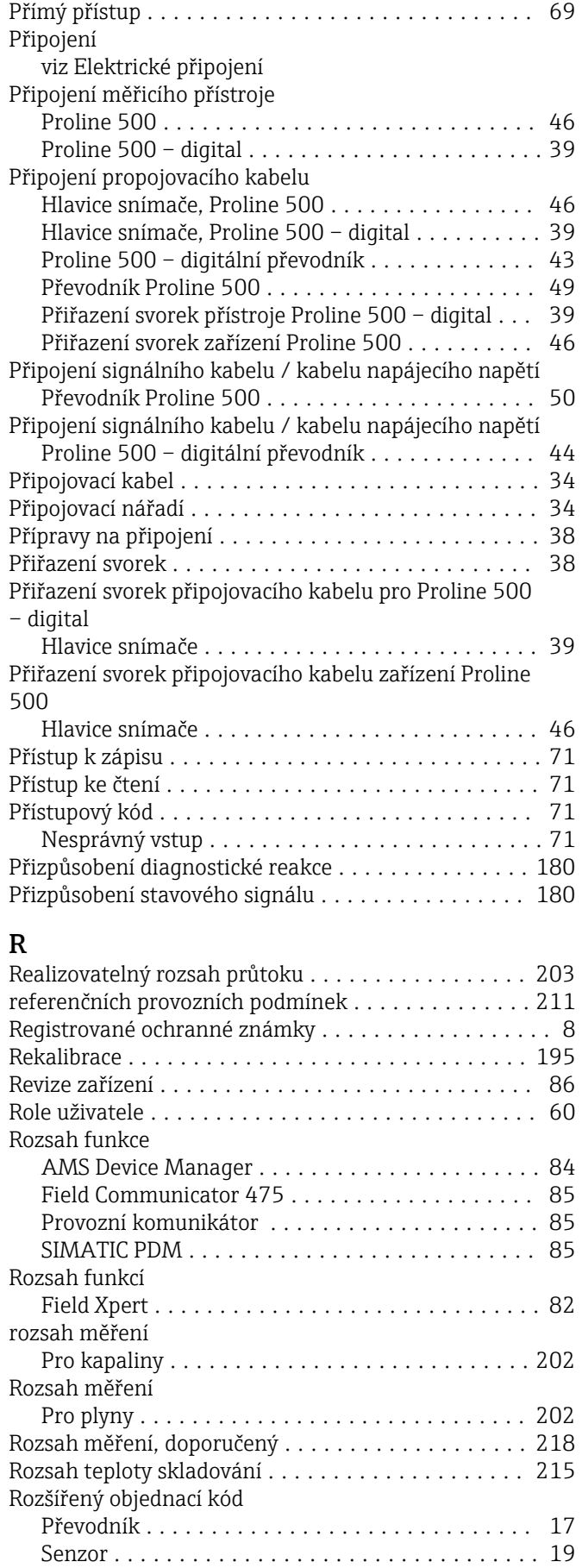

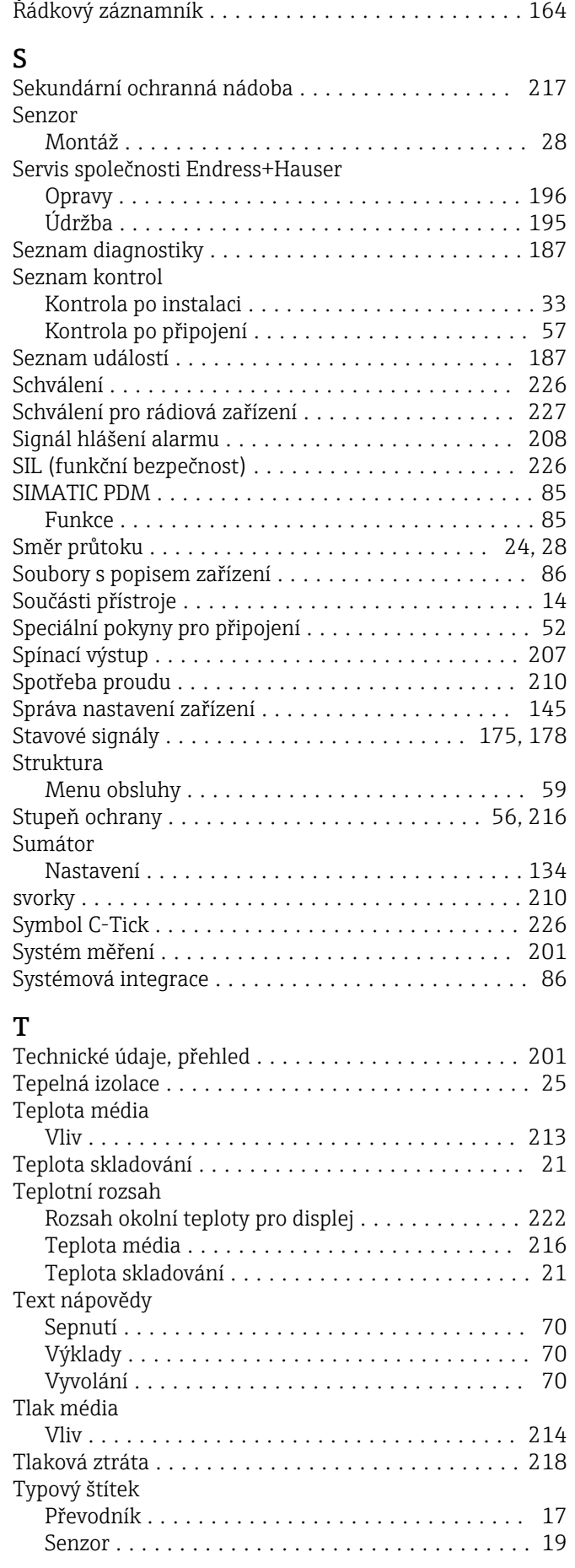

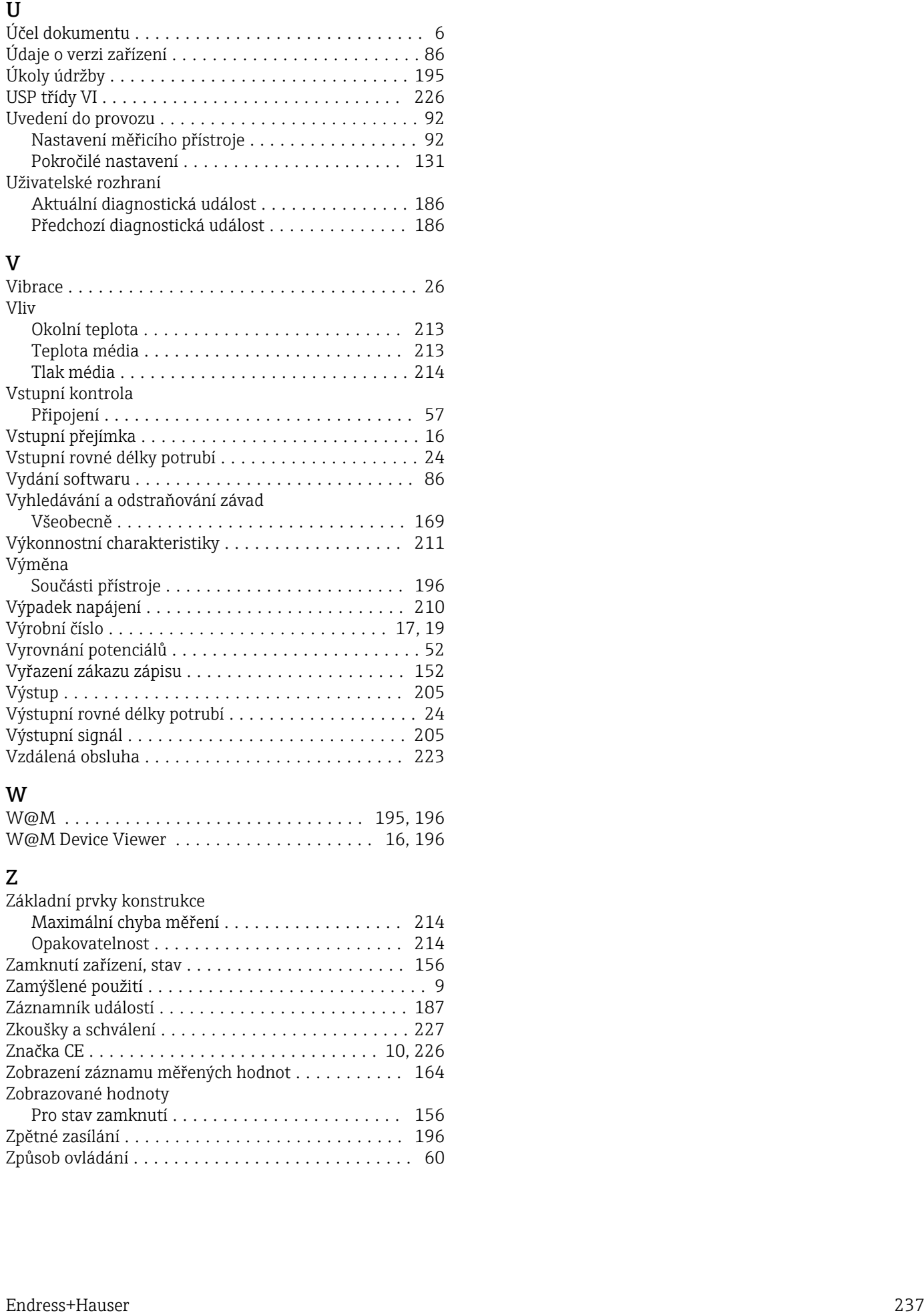

Způsob ovládání ............................ [60](#page-59-0)

www.addresses.endress.com

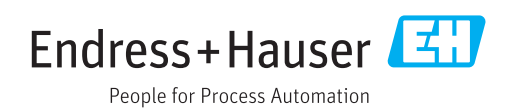